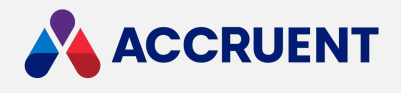

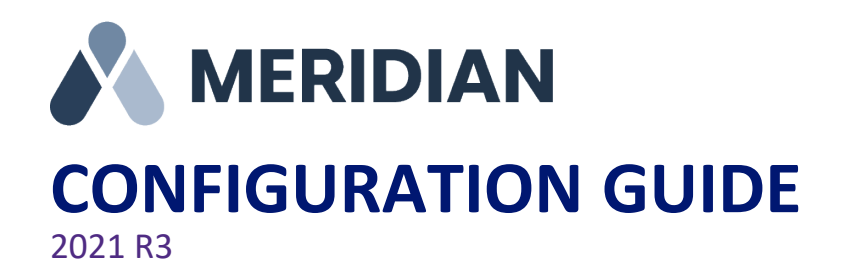

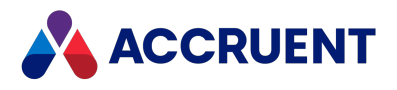

Accruent Confidential and Proprietary, copyright 2022. All rights reserved.

This material contains confidential information that is proprietary to, and the property of, Accruent, LLC. Any unauthorized use, duplication, or disclosure of this material, in whole or in part, is prohibited.

No part of this publication may be reproduced, recorded, or stored in a retrieval system or transmitted in any form or by any means—whether electronic, mechanical, photographic, or otherwise—without the written permission of Accruent, LLC.

The information contained in this document is subject to change without notice. Accruent makes no warranty of any kind with regard to this material, including, but not limited to, the implied warranties of merchantability and fitness for a particular purpose. Accruent, or any of its subsidiaries, shall not be liable for errors contained herein or for incidental or consequential damages in connection with the furnishing, performance, or use of this material.

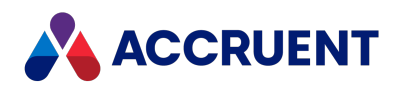

### **Contents**

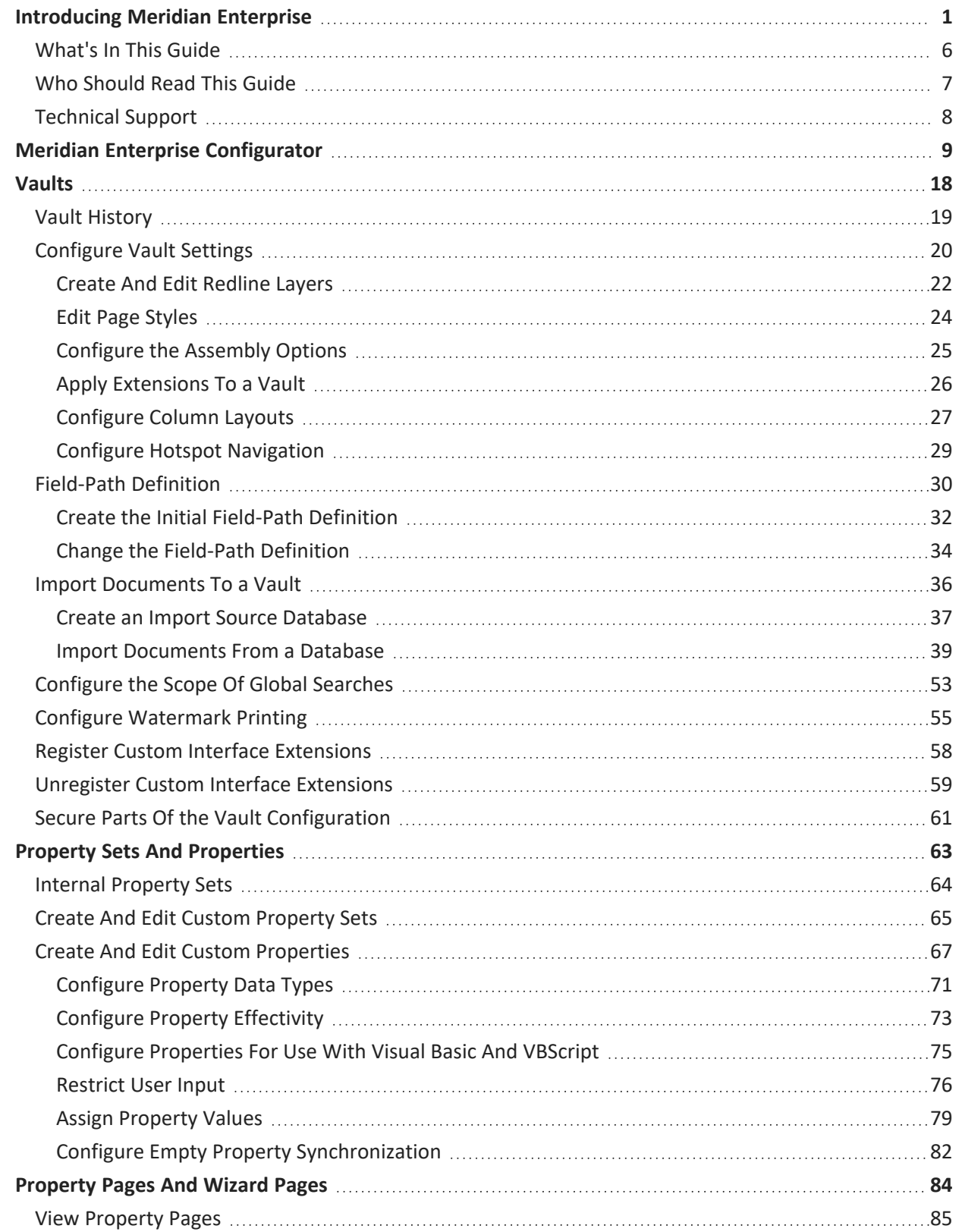

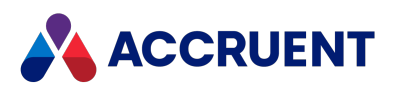

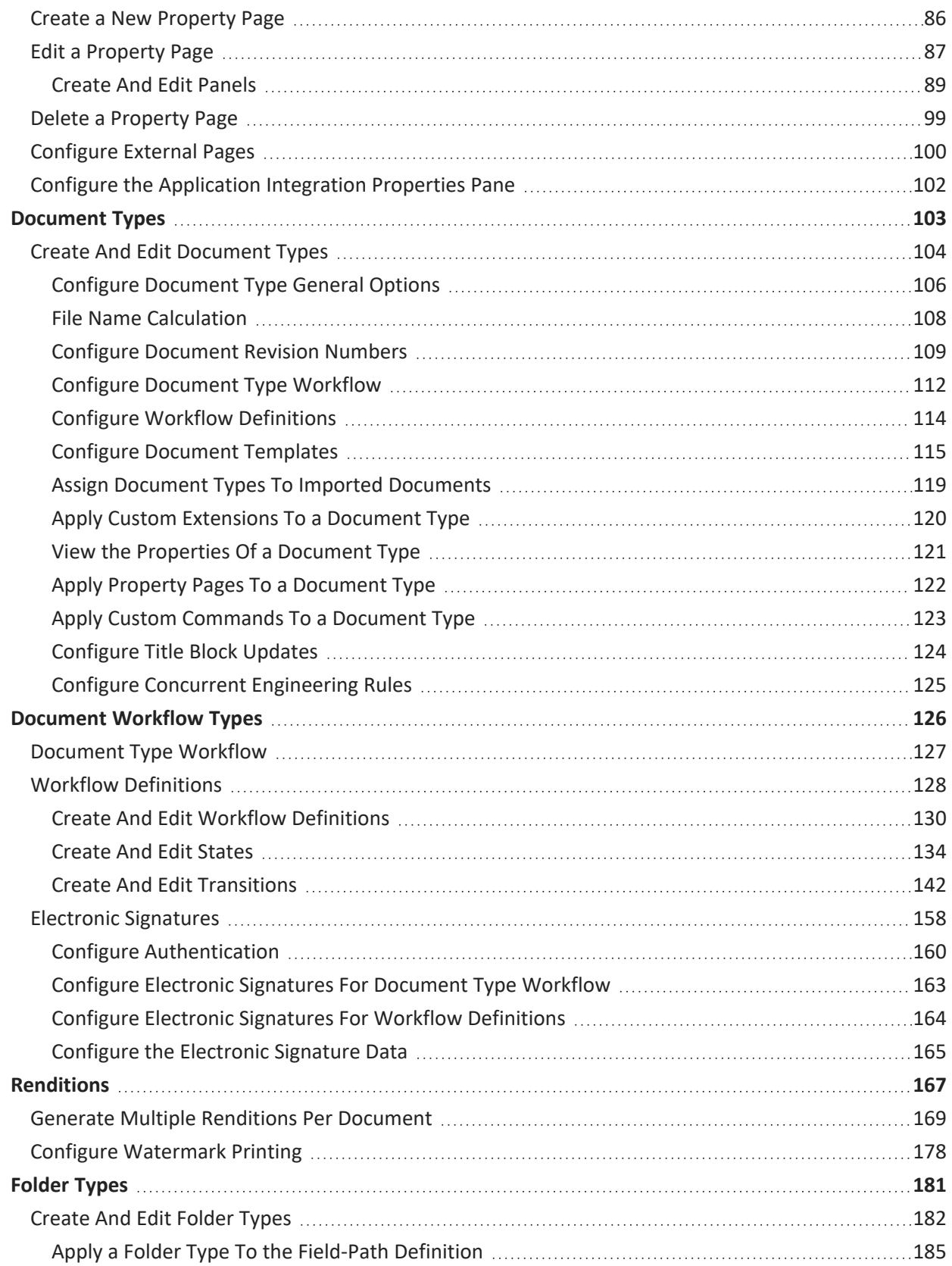

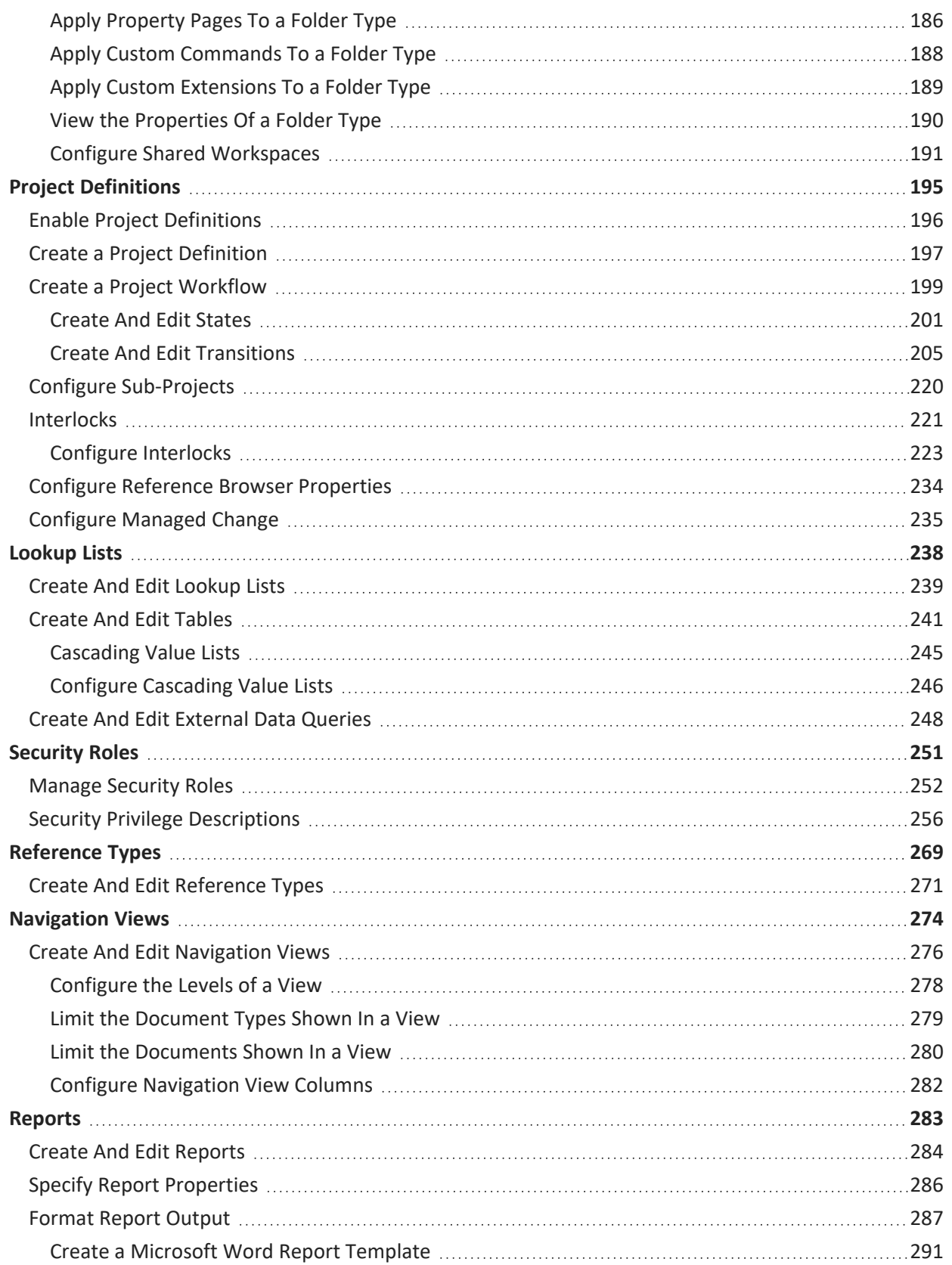

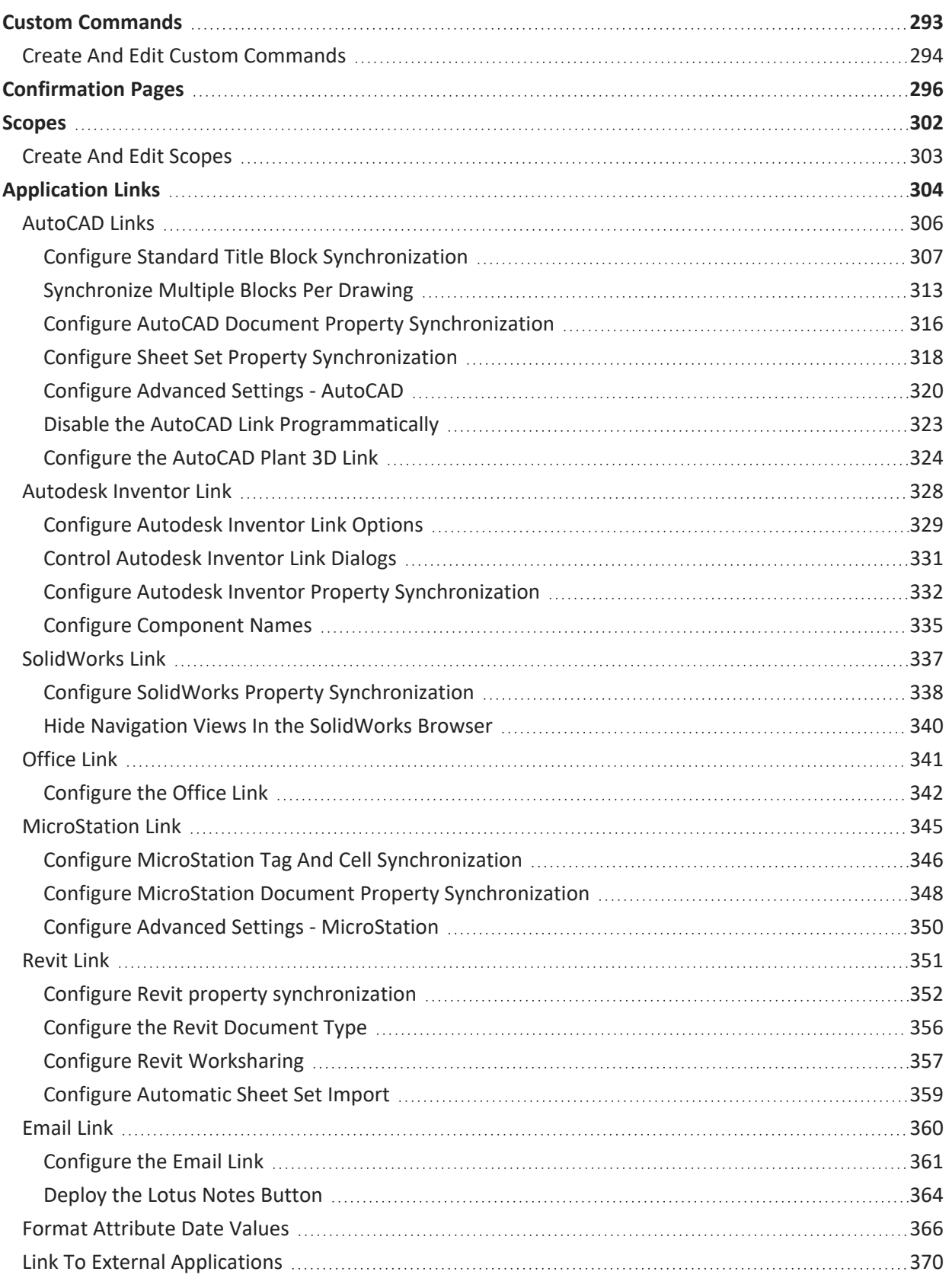

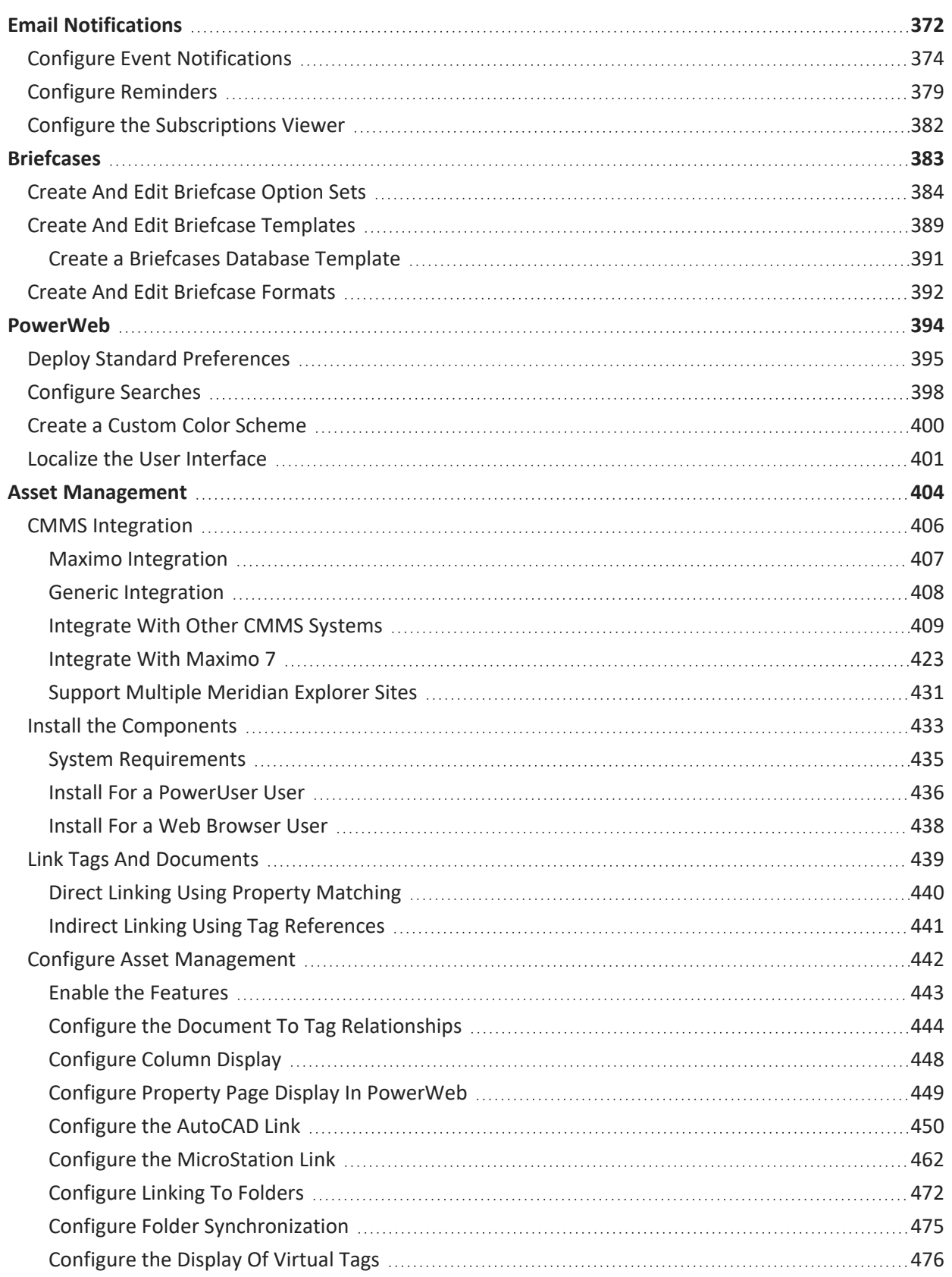

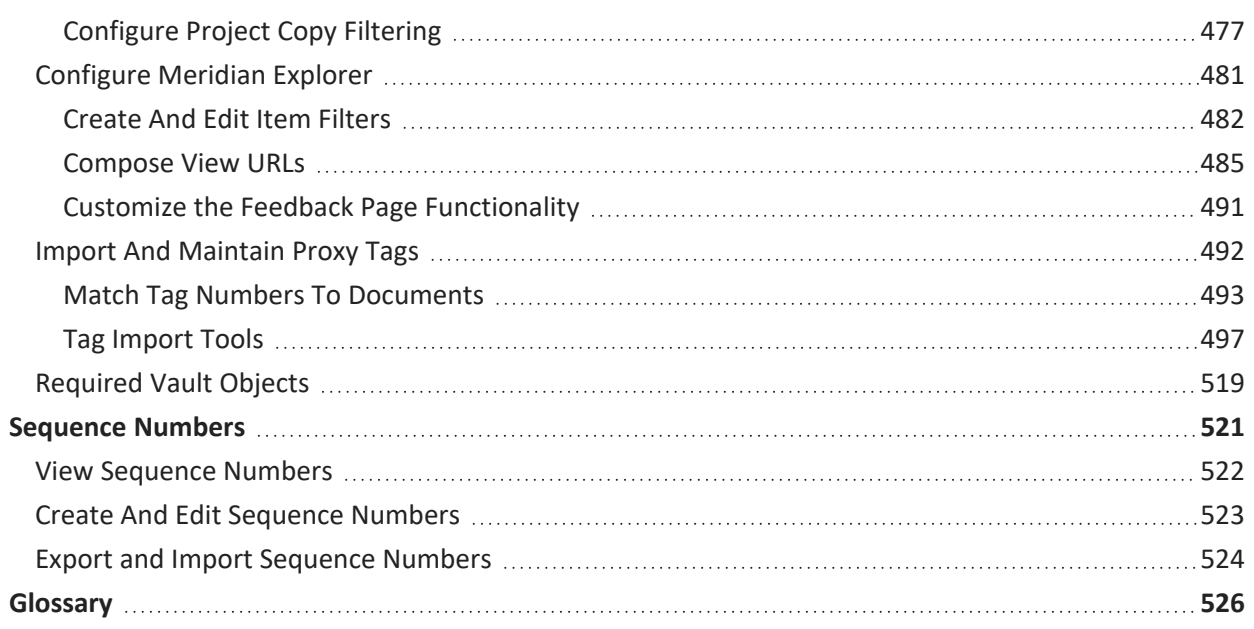

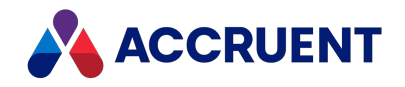

# <span id="page-8-0"></span>Introducing Meridian Enterprise

Meridian Enterprise is a departmental to enterprise-wide engineering information management (EIM) and asset lifecycle information management (ALIM) system from Accruent. It can be installed with the following database engines: Accruent Hypertrieve, Microsoft<sup>®</sup> SQL Server<sup>®</sup>, or Oracle<sup>®</sup>. The number of vaults, documents, and concurrent users is limited only by available hardware resources on the host server computer. For the supported versions, see the *Supported Software* document for this release of Meridian available from your Accruent Partner or the Meridian [Technical](https://help.meridian360.com/) Library.

## Meridian Enterprise Product Suite

Meridian Enterprise is the core of the Meridian Enterprise product suite—a family of solutions that extends Meridian Enterprise into the engineering-related business processes for specific industries:

- Chemical
- Pharmaceuticals
- Oil & Gas
- Metals & Mining
- **.** Utilities

The Meridian Enterprise product suite includes optional modules and alternative channels of data publishing as shown in the following figure.

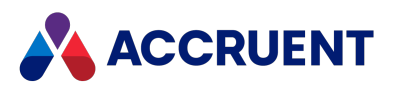

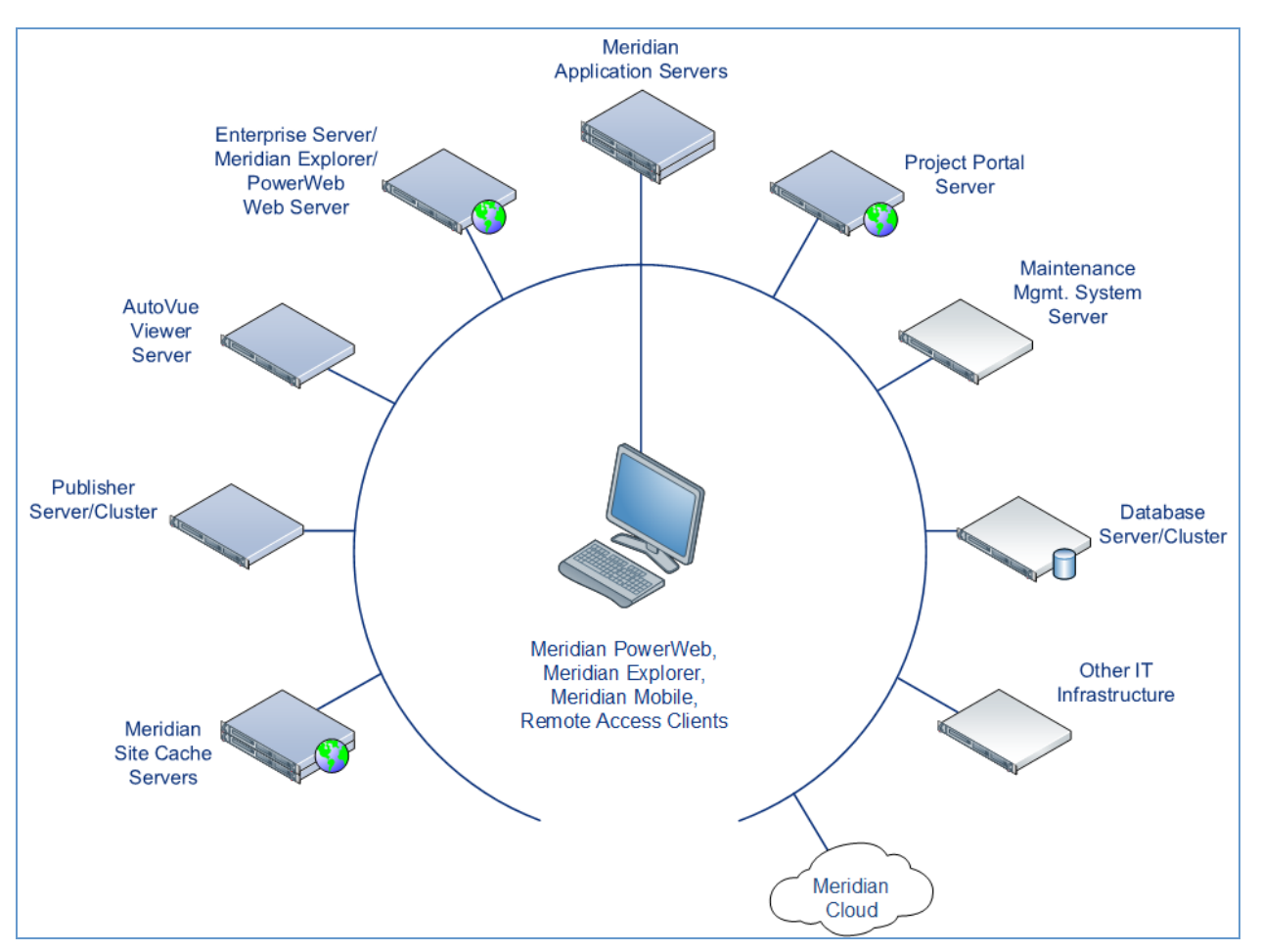

For more information on any of the Meridian Enterprise product suite solutions, contact your authorized Accruent Partner or visit [accruent.com](http://accruent.com/).

### Meridian Enterprise Server

Meridian Enterprise Server is the core product in the Meridian Enterprise product suite. It provides centralized, scalable, web services and administration for use with Meridian Enterprise, Accruent Project Portal, and other business systems. Besides the shared services, Meridian Enterprise Server includes the latest generation of Publisher and Meridian Explorer technology.

Although the names Meridian Enterprise Server and Meridian Enterprise are very similar, Meridian Enterprise Server should not be confused with the application server of Meridian Enterprise. They are distinct systems that work together. Throughout this documentation, each name is used explicitly for its corresponding system.

#### **Note:**

Meridian Enterprise Server 2013 (and higher) is a replacement for prior versions of Publisher and Meridian Explorer that has been completely redesigned and reprogrammed. This allows Meridian Enterprise Server to provide additional functionality over prior versions. Although Meridian Enterprise Server has many of the same features as prior versions of Publisher and Meridian Explorer, the products are not compatible and Meridian Enterprise Server 2021 R3 should not be considered as a direct upgrade

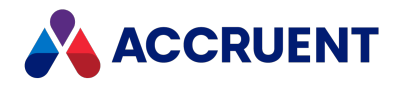

from the older versions.

## Meridian Portal

Meridian Portal is the only cloud-based portal for collaboration between facility owner-operators and contractors that does not require direct access to internal master data and workflows. It allows users to exchange data, collaborate with extended project teams, and validate deliverables in the cloud.

Meridian Portal provides a single solution for managing capital, expansion, overhaul, and change projects, including brownfield and greenfield projects. It increases efficiency through time saved on document control, project management, review and validation of project deliverables, and by eliminating lead-times due to offline or paper-based communication processes.

With Meridian Portal, you get high security through the Microsoft Azure cloud platform and improved data handovers and full proof of control for regulatory compliance. Communication and data exchange are optimized to keep projects on specification, within budget, and on time so you can partly or fully outsource your plant changes for the best possible price with confidence.

## Meridian Advanced Project Workflow Module

The Meridian Advanced Project Workflow Module establishes a project structure for managing engineering content work-in-progress. Master documents are available for maintenance and operations in an as-built area, while working copies are made in project areas. The Meridian Advanced Project Workflow Module also allows you to manage multiple concurrent projects that share documents. It provides a way to merge design changes into a new version of the master document in a controlled manner and lets you handle small changes as well as complex capital projects based on pre-configured projects and workflow templates. Its advanced tools let you control and monitor project progress.

### Meridian Asset Management Module

The Meridian Asset Management Module enhances, automates, and streamlines asset operations throughout their lifecycle by linking them with engineering content such as drawings and technical specifications. The module allows you to integrate with maintenance management systems like Maximo, SAP PM, Datastream, and Ultimo, and with Facility Management Systems like Archibus and Famis. This ensures the performance of mission-critical assets and avoids costly operational disruptions. Maintaining control of and providing access to up-to-date documentation is crucial in all phases of the asset life cycle.

## Meridian Email Manager

The Meridian Email Manager can scan any number of Internet Message Access Protocol (IMAP) compatible email servers and automatically import email messages and their attachments into related folders in the Meridian vault. It retrieves qualifying emails according to a set of configurable rules, for example, by associating certain keywords or phrases with specific projects and metadata.

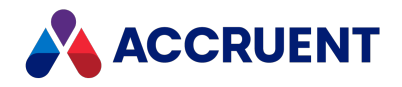

# Meridian Explorer

Meridian Explorer provides a repository separate from the engineering production vault and a web browser–based view of documents and related information in one or more Meridian Enterprise vaults. These two components make it possible to provide read-only access to technical documents on a large scale. Meridian Explorer provides an innovative interface for quickly and easily finding documents with minimal end-user training.

The main benefits of Meridian Explorer are its powerful search, ease of use, extensive configurability, and scalability. You can easily navigate your way to the document you need and view its information with just a few mouse clicks. Meridian Explorer provides you with text search capability on both custom metadata properties and document text content. You can also find documents by navigating a folder tree. Best of all, you can search a repository interactively by selecting from specific property values found in the current search results. With this method, you can quickly narrow your search from potentially hundreds of thousands of documents to just the documents you are interested in. Search results are presented in tabular format or as easily recognizable thumbnail images.

Meridian Explorer includes the following major features:

- Incremental synchronization of documents and related metadata from one or more Meridian Enterprise vaults to a Meridian Explorer consolidated repository.
- Zero install, web browser-based read-only client. Engineering change requests and electronic redlines can be sent to vaults configured with the Meridian Asset Management Module.
- Support for server-based viewing.
- Configurable property pages, search pages, and views.

#### **Note:**

Meridian Explorer manages documents and tags very similarly. Therefore, they are referred to collectively as *items* in the topics that refer to both documents and tags.

### Meridian FDA Module

The Meridian FDA Module adds U.S. Food and Drug Administration 21 CFR Part 11 regulatory compliance features to Meridian. Its advanced document control tools are used by pharmaceutical companies throughout the processes of document creation, review, approval, revision, and archiving.

### Publisher

Publisher helps you publish engineering data managed by Meridian to alternative formats in other document management systems, file systems, or the Internet. It enables the reliable and timely availability of documents in other systems such as Documentum, FileNet, Livelink, SharePoint, web portals, or email.

Publisher can optionally render documents in the source system to a different file format before publishing them to the destination system. Publisher combines these two actions—rendering and publishing—in a *publishing job* that it can run either on demand, as a scheduled task, or in a scheduled batch along with other jobs. Publisher provides links to the most common engineering document management systems. Publisher also includes rendering modules for the most popular engineering content authoring applications. Additional links and rendering modules are under development by Accruent.

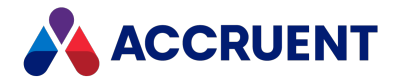

Publisher includes application links that can be installed to simplify publishing documents from within source document management systems, such as:

- Meridian Enterprise
- Accruent Project Portal
- Microsoft SharePoint
- Any Windows file system

The links add documents to the publishing queue, which can be managed through a website installed on the Meridian Enterprise Server computer or a separate web server. The queue can be viewed and controlled using any web browser from anywhere on the network.

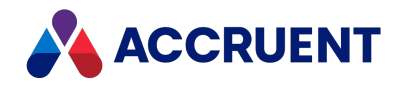

# <span id="page-13-0"></span>What's In This Guide

This guide describes the various areas of Meridian Enterprise Configurator and the tasks that each one performs. The Meridian Enterprise Configurator allows you to configure the vaults created with the Administrator utility. Configuration can be anything from adding database fields (properties) to defining a new property page, its layout, or which templates are allowed to be used. The major topics included in this guide are:

- High-level concepts employed by Meridian
- How to create each of the configurable object types in a vault
- How to configure the different workflow types
- How to create custom property pages, commands, views, and more
- How to set up vault security
- How to use VBScript to perform simple automation tasks
- How to configure the Meridian links to other applications
- How to successfully migrate existing data to a Meridian vault

#### **Note:**

The *Meridian Administrator's Guide* describes AccruentMeridian server administration and how to use the Meridian client applications.

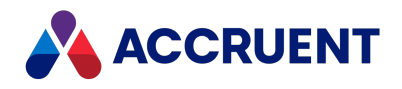

# <span id="page-14-0"></span>Who Should Read This Guide

This guide is intended for advanced Meridian users who are responsible for vault configuration and security. You should be familiar with:

- The Windows® operating system, including its use in a network environment
- All aspects of using Meridian from an end user's perspective
- How your organization uses and manages documents as it conducts business
- The practices and requirements of user groups who will use the system
- Basic document control methodologies such as revision control

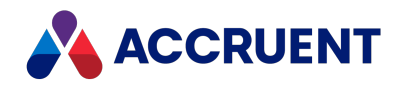

# <span id="page-15-0"></span>Technical Support

Technical support for Accruent products is available from a variety of sources if you have an active support contract. Your first source of support is the authorized contacts designated by your company to participate in the support contract. They are the persons that are responsible for resolving problems with Accruent software before contacting outside sources of support. If your company works with a Accruent Partner, that partner is your second source of support. Accruent Partners are responsible for providing technical support to their customers in order to maintain their status as Accruent Partners. Accruent will assist the partner company, if necessary, to help resolve your problem. If your company is a direct Accruent customer, your authorized contacts may communicate directly with Accruent to resolve your problem.

Accruent Partners and direct customers have access to all of these Accruent technical support resources:

- [Support](https://accruent-support.force.com/Partner/s/case/Case/00BE0000004ezREMAY) Cases around the clock support issue entry, update, and status
- Meridian [knowledge](https://help.meridian360.com/KnowledgeBase/) base continuously updated problem solutions, minor releases, updates, and how-to articles about advanced techniques
- Email notifications immediate alerts to support issue status changes
- $\bullet$  Telephone support direct access to highly qualified software support engineers with extensive experience in Accruent products

The available support contract options, terms, and other details are described in documents that are available from your Accruent Partner.

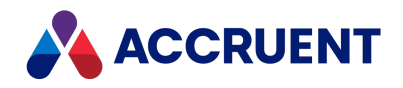

# <span id="page-16-0"></span>Meridian Enterprise Configurator

The Meridian Enterprise Configurator is the tool Meridian System Administrators use to configure Meridian vaults. Configurator is installed as part of the **Administrator** components by the Meridian setup programs described in the *Installation* section in the *Meridian Enterprise Administrator's Guide*. Configurator can be installed on the Meridian server but is more convenient to install and use on System Administrators' computers so that vaults can be configured remotely.

#### **Important!**

We recommend that access to the administration tools be secured by only installing them on the computers used by authorized System Administrators. For additional server security requirements, see the *Meridian Security Requirements* section in the *Meridian Enterprise Administrator's Guide*.

A vault's configuration data is stored within the vault itself. This makes the vault's configuration just as secure as the documents the vault contains. The Configurator acts as a client application to open and edit the configuration data in the same way that the Meridian client applications open and edit documents. The privilege to edit configuration data is granted with the **Change Configuration** privilege described in [Security](#page-258-0) Roles and Vault [privileges.](#page-272-0)

Vault configuration data can be exported from one vault and imported into another vault. This process can be useful to transfer configuration objects and options between vaults, as described in the sections below.

### Configurator Window

The following figure identifies the various features of the Configurator window.

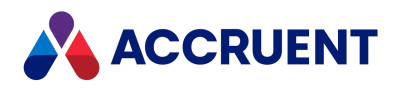

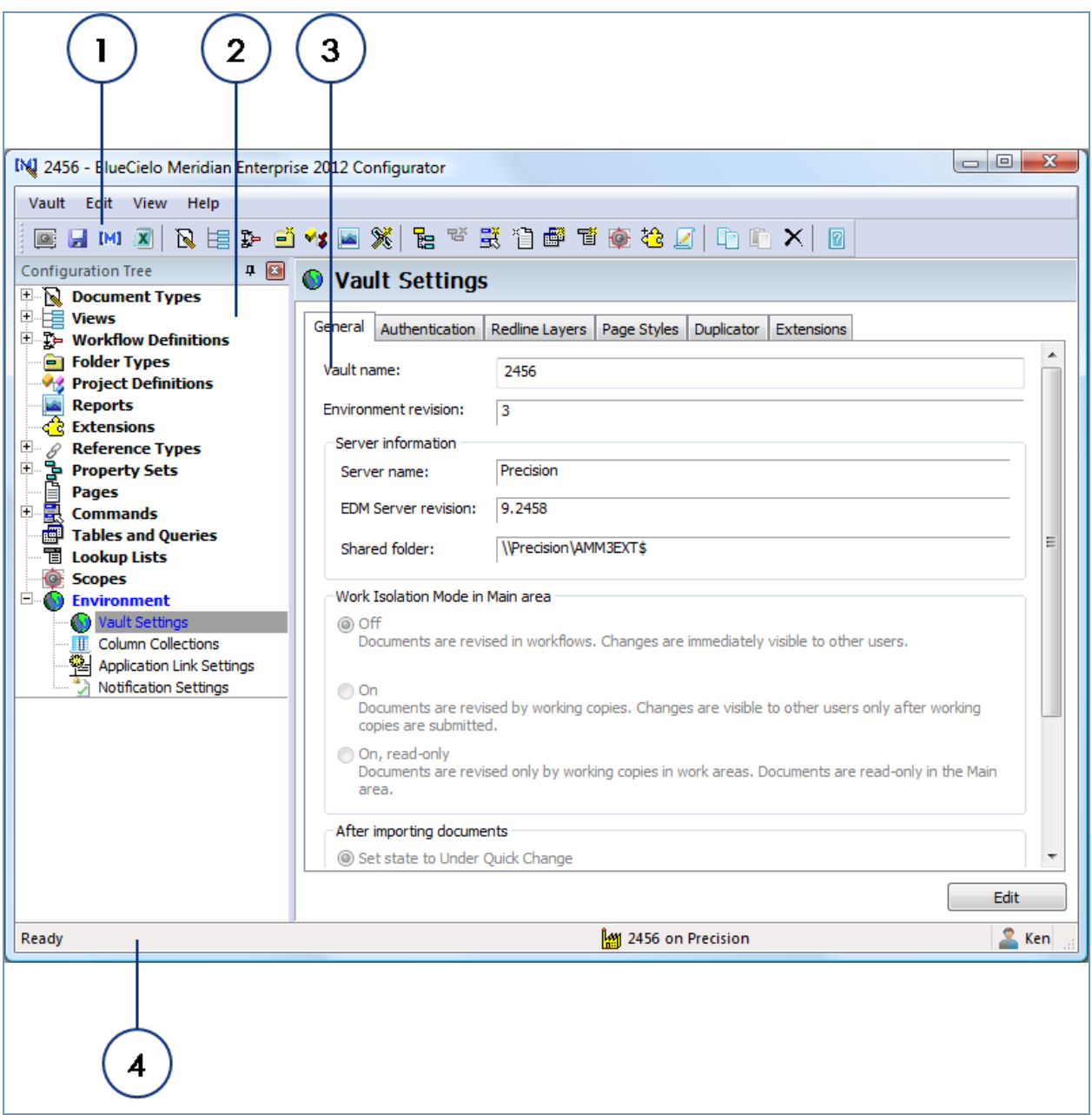

The following table describes each area of the Configurator window.

#### **Configurator area descriptions**

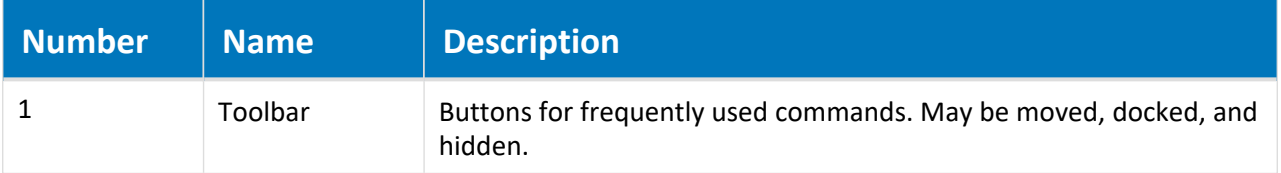

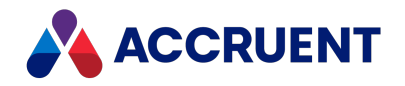

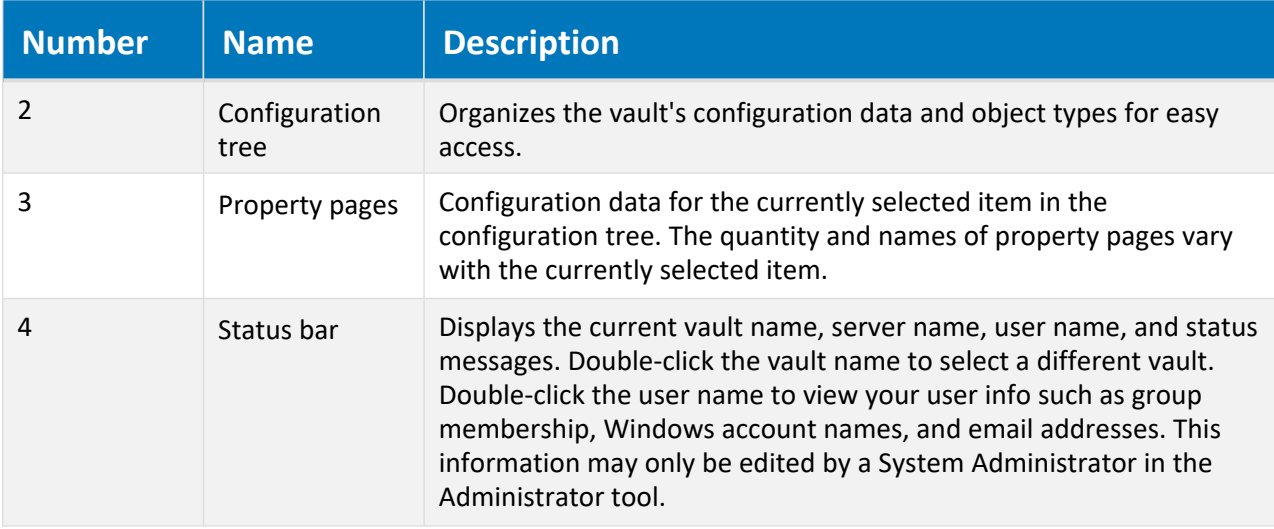

# Edit Configuration Data

#### **Important!**

The ability to edit a vault's configuration is granted on a first-come, first-served basis. After a vault is opened by one Configurator session, if another Configurator session attempts to open the same vault simultaneously, only the first session will be allowed to save changes to the vault configuration.

To edit the configuration data for a specific object type:

1. Select the object in the configuration tree.

The property pages for the selected object appear in the right pane.

2. Click **Edit**.

This button is in the lower-right corner of the Configurator window.

The properties become editable.

- 3. Click options or type values in the property pages.
- 4. Click **OK**.

There is one exception when configuration data is not saved automatically; that is after editing event procedures, as described in *Create and Edit Event Procedures* in the *Meridian Enterprise VBScript API Reference*. You must explicitly save those changes by selecting **Save** on the **Vault** menu.

### Custom Icons

Meridian Enterprise includes icons for all of the objects that it shows graphically, including folders and documents. Instead of these icons, you can configure custom icons.

You might want to configure custom icons for:

- Different folder types
- Documents in standard formats and that appear with the generic Windows file icon

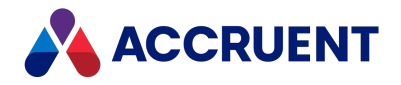

- Showing the same icon for a document type regardless of the icon shown by different versions of the same program
- <sup>l</sup> Programmatically changing icons based on user actions, document status, workflow states, or property values

Meridian Enterprise shows icons in numerous places in the system:

- Navigation views
- Folder and document property pages
- Application Integration
- **Show Revisions** dialog box
- <sup>l</sup> **Find** and **Key Find** dialog boxes
- **Show Project Copy** dialog box
- Briefcase dialog boxes
- Reference Explorer

#### **Note:**

Custom icons are not supported by hybrid document parts.

# Configure Custom Icons

To configure custom icons:

- 1. In an image editing program, create the following files depending on whether you want custom icons for documents, for folders, or for both:
	- CustomDocumentImagesSmall.bmp (16x16 pixels)
	- CustomDocumentImagesLarge.bmp (32x32 pixels)
	- CustomFolderImagesSmall.bmp (16x16 pixels)
	- CustomFolderImagesLarge.bmp (32x32 pixels)

You must create both a small icon file and a large icon file for each object type, documents or folders.

Each image file must be an image list bitmap that contains all of the icons of each object and icon size. For example, CustomFolderImagesSmall.bmp must contain all custom small icons for folders. The folder image lists should contain pairs of icons that show the same icon as both closed and open similar to the following figure (not all open state icons drawn for simplicity).

#### 日出来大陆国文文屋屋

For more information about image lists, see About [Image](http://msdn.microsoft.com/en-us/library/windows/desktop/bb761389(v=vs.85).aspx) Lists on the MSDN website.

2. Place the image list files in the folder  $C:\Perogram$  Files (x86)\Common Files\Cyco Shared (64-bit computers) or C:\Program Files\Common Files\Cyco Shared (32-bit computers) of each client computer.

Alternatively, you can place the files in a different location and specify the path to the files in the following (String) registry settings:

On 32-bit computers:

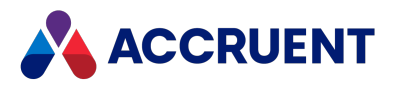

HKEY\_LOCAL\_MACHINE\_\SOFTWARE\Cyco\AutoManager Meridian\CurrentVersion\CustomDocumentImagesLarge HKEY\_LOCAL\_MACHINE\_\SOFTWARE\Cyco\AutoManager Meridian\CurrentVersion\CustomDocumentImagesSmall HKEY\_LOCAL\_MACHINE\_\SOFTWARE\Cyco\AutoManager Meridian\CurrentVersion\CustomFolderImagesLarge HKEY\_LOCAL\_MACHINE\_\SOFTWARE\Cyco\AutoManager Meridian\CurrentVersion\CustomFolderImagesSmall

#### On 64-bit computers running 32-bit software:

```
HKEY_LOCAL_MACHINE_\SOFTWARE\Wow6432Node\Cyco\AutoManager
Meridian\CurrentVersion\CustomDocumentImagesLarge
HKEY_LOCAL_MACHINE_\SOFTWARE\Wow6432Node\Cyco\AutoManager
Meridian\CurrentVersion\CustomDocumentImagesSmall
HKEY_LOCAL_MACHINE_\SOFTWARE\Wow6432Node\Cyco\AutoManager
Meridian\CurrentVersion\CustomFolderImagesLarge
HKEY_LOCAL_MACHINE_\SOFTWARE\Wow6432Node\Cyco\AutoManager
Meridian\CurrentVersion\CustomFolderImagesSmall
```
Or you can set the path to the location in the **%CYCOSHARED%** environment variable.

3. If you want the custom icons to appear in PowerWeb , create a separate set of icon files in the IMG folder on the PowerWeb server.

By default, it is located at  $C:\iota\in\mathbb{N}\$  amm $\iota\in\mathbb{N}$ 

The icon images should be 16x16 pixels in size and each contain one icon. The files must be saved in the GIF format.

You must create two files for each custom folder icon, one file showing a closed folder and a second file showing an open folder. The names of the files must conform to the following syntax where *<ImageListIndex>* is the index (one-based) of the corresponding icon in the image lists created in step 1 and where *<ImageState>* is the letter o for the open icon and the letter c for the closed icon: nav\_icon\_*<ImageListIndex+38>*\_*<ImageState>*.gif . For example, the PowerWeb equivalents of the first (image list index 1) custom folder icon created in step 1 would be nav icon 39 o.gif (1+38, open) and nav icon 39 c.gif (1+38, closed).

You must create one file for each custom document icon. The names of the files must conform to the following syntax where *<ImageListIndex>* is the index (zero-based) of the corresponding icon in the image lists created in step 1: ci\_*<ImageListIndex>*.gif. For example, the PowerWeb equivalent of the first custom document icon (image list index 0) created in step 1 would be ci\_ 0.gif.

4. Select the custom icons in Configurator for the folder types and folder levels that you want to use the icons as described in the following topics.

Your custom icons will appear in the icon lists after the built-in icons.

- Creating the initial [Field-Path](#page-39-0) definition
- [Creating](#page-189-0) and editing folder types
- [Configuring](#page-285-0) the levels of a view
- 5. Create custom script to set the **AMFSObjectPropertySet.\_ICONINDEX** property of documents to the index number (zero-based) of the corresponding icons in the image lists.

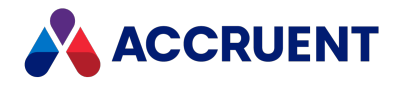

For more information about working with script, see *Effects Of Custom Scripting* in the *Meridian Enterprise VBScript API Reference*.

## Set Custom Icons for Individual Documents

To manually set the custom icons for individual documents:

- 1. In PowerUser, select a file for which you want to set a custom icon.
- 2. On the **Document** property page of the document, click the document icon in the upper left corner of the page.

The **Advanced Document Information** dialog box appears.

- 3. In the **File/Folder** property set, double-click the **Icon Index** row. The **Change Icon Index** dialog box appears.
- 4. Click the custom icon in the **Select icon** list. Click **Reset** to select the default icon.
- 5. Click **OK**.

## Export Configuration Data

Exporting vault configuration data is useful for several purposes:

- To create a backup of the configuration data before making major configuration changes or to recreate a vault's configuration.
- To use vault objects and options from one vault in another vault, for example, to create development or training vaults that are identical to a production vault.
- To send to Accruent technical support staff or a Accruent Partner for troubleshooting. The recipient can quickly re-create the vault without documents.

To export vault configuration data:

1. In Configurator, on the **Vault** menu, select **Export Configuration**.

The **Export Vault Configuration** dialog box appears. The **Progress** area of the dialog box lists all of the vault configuration object types that will be exported.

- 2. Choose between two options:
	- <sup>l</sup> Type the path and file name to which to save the configuration data in **Export to**.
	- **•** Click **Browse** and select a destination.

By default, the file will be saved with the same name as the vault from which it was made.

#### **Note:**

Save the file in the vault's Backup folder where it can be backed up with the vault's backup files. The configuration file can also be created automatically during normal vault backups as described in *Prepare For Backups* in the *Meridian Enterprise Administrator's Guide*.

3. Click **Start** to begin the export.

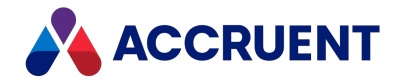

A check mark appears next to each object in the **Progress** area of the dialog box as that object type is exported to the specified file.

- 4. Click **Details** to see the names of each object that was exported or to read error messages.
- 5. Click **Close**.

# Import Configuration Data

You might want to import vault configuration data to:

- Restore a vault's configuration to the state it was before you made configuration changes
- Use vault objects or options from a different vault to avoid re-creating them manually.

#### **Note:**

Ensure that no users are connected to the vault. Importing vault configuration data while the vault is active can cause errors and potential data loss.

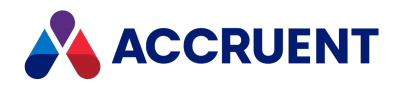

### Import Vault Configuration Data

To import vault configuration data:

1. In Configurator, on the **Vault** menu, select **Import Configuration**.

The **Import Vault Configuration** dialog box appears. The **Progress** area of the dialog lists all of the vault configuration object types that can be imported. By default, all objects are selected.

- 2. Choose between two options:
	- <sup>l</sup> Type the path and file name of the configuration file you want to import in **Import from**.
	- **Click Browse** and select a file.
- 3. Clear the check marks next to the object types that you do not want to import.
- 4. Click **Start** to begin the import.

A check mark appears next to each object in the **Progress** area of the dialog that is imported from the specified file.

- 5. Click **Details** to see the names of each object that was imported or to read error messages.
- 6. Click **Close**.

### Property definitions

If you import property definitions to an existing vault, the properties will not exist for the objects that use those properties until the next time that the objects are edited. Then the property will be assigned to the object and the new value (if any, including empty) saved. Under most circumstances, this is transparent and is not a cause for concern. However, it should be considered under the following circumstances:

<sup>l</sup> **Navigation views and searches that include the new property.**

Because folders or documents will not yet have a value (even empty) for the property, those objects will not appear in such a view or search.

<sup>l</sup> **Updating data outside of Meridian**, for example, title block or file property updates.

Do not assume that a new property added to a document type is empty and will clear an existing title block or file property value.

### .NET extensions

If the configuration that you are importing refers to .NET extensions (Meridian Asset Management Module 2010 or higher extensions, for example), the error **No binary file is available to install extension** may appear. If this occurs, register the extensions manually as described in Register Custom [Interface](#page-65-0) [Extensions.](#page-65-0)

### Deleted items

Just as documents that are deleted from a vault are not permanently removed and can be restored, objects (for example, document types and properties) and references (for example, extensions applied to document types) that are deleted in Configurator are not permanently removed from the vault. The deleted items are exported to the configuration (.met) file and will be added as undeleted items to the

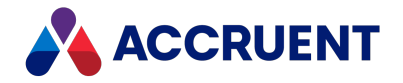

destination vault when the configuration file is imported. You must manually delete the items in the destination vault.

### Security roles

By default, all security roles are granted all privileges to tables that are imported to a vault's configuration. To restrict the security privileges for a table, see [Create](#page-248-0) And Edit Tables.

### Workflow definitions

Importing workflow definitions will update existing workflow definitions in a vault only if:

- <sup>l</sup> There are no active workflows that use the workflow definition. Release the workflows first.
- There are no document types to which the workflow definition has been applied. Remove the workflow definitions from the document types first.

### **Hotspots**

Hotspot configuration from the configuration file replaces the current hotspot configuration.

### Language Support

Meridian Enterprise supports different languages to enable global collaboration with Accruent products in the following ways:

- It can be installed with its user interface localized in the languages listed in the *Languages* article in the *Meridian Enterprise Supported Software* document.
- Documentation is available in several different languages from your Accruent Partner.
- It supports installation on any language version of the supported operating systems and any selected system locale.
- Its interfaces with other systems communicate in Unicode, if available.
- Vault data is stored in Unicode format regardless of where the data is stored.

#### **Note:**

An exception is the **Name** property of configuration objects (property definitions, property pages, views, and so on) in a vault. This property is used internally by Meridian Enterprise and is not visible to end users. The corresponding **Display Name** property is visible to end users.

**Name** property values are permanent once set, but the **Display Name** property can be changed. The **Display Name** property can contain double-byte characters (for example, Japanese) and should be used for localized names. The (internal) **Name** property can only contain ASCII characters and cannot be empty.

When entering a **Display Name** value, if it contains ASCII characters, the **Name** property defaults automatically to the same value. But if a **Display Name** value contains double-byte language characters, the default **Name** value is not set and must be typed manually using ASCII characters.

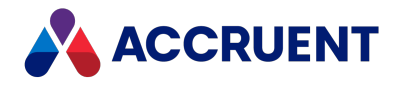

# <span id="page-25-0"></span>Vaults

The vault is the primary object of a Meridian system and where the documents and other objects that Meridian manages reside. Its configuration determines many aspects of how the system will function. The information about vault documents, as opposed to the information contained within documents, is stored in a database.

For Meridian, the database format is invisible to the user. The vault looks and behaves the same whether it uses the Hypertrieve, SQL Server, or Oracle database engine. Meridian allows for multiple active vaults so that, for example, different departments can have their own vaults to store documents. This can be more efficient than using a single large vault because it allows each vault to have different document-naming conventions, folder structures, and workflows that may be unique to each department. By using multiple vaults, each department can retain its own standards and procedures, rather than conforming to a single vault configuration that attempts to meet the needs of all departments.

Vaults are created and maintained with the Meridian Enterprise Administrator tool as described in the *Meridian Enterprise Administrator's Guide*.

The key element to creating and configuring vaults is planning. You should create a detailed specification of all types of documents to be stored in a vault, and the rules that will apply to each individual document type. This up-front work will save you many hours when you actually start to configure the system. The following topics describe the major aspects of a vault's configuration.

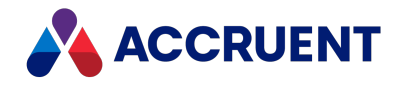

# <span id="page-26-0"></span>Vault History

Besides being able to manage released documents and the changes being made to them, Meridian is able to retain all previous revisions of documents that are changed within a vault. This makes the revisions available to users for reference or to revert back to if a released document is unsuitable. Users may also open a vault at a specific moment in the past and view the vault's contents as it existed at that time.

Revision history can be enabled or cleared for the whole vault and is set when the vault is created. It cannot be reconfigured later, although documents in history can be periodically archived or removed as described in *Run the Vault Archive Wizard* in the *Meridian Enterprise Administrator's Guide*.

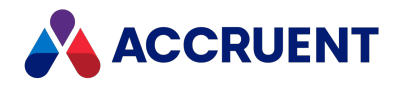

# <span id="page-27-0"></span>Configure Vault Settings

The settings of a vault determine some of its basic functionality that applies to all documents within the vault, regardless of their document type. The entire configuration of a vault is also known as its *environment*.

To configure a vault's settings:

- 1. In Configurator, expand **Environment** in the configuration tree and select **Vault Settings**. The vault's settings appear in property pages in the right pane.
- 2. On the **General** page, the properties in the following table are read-only and cannot be edited in Configurator.
- 3. Click **Edit**.
- 4. On the **General** page, click options or type values using the descriptions in the following table.

#### **Vault general options**

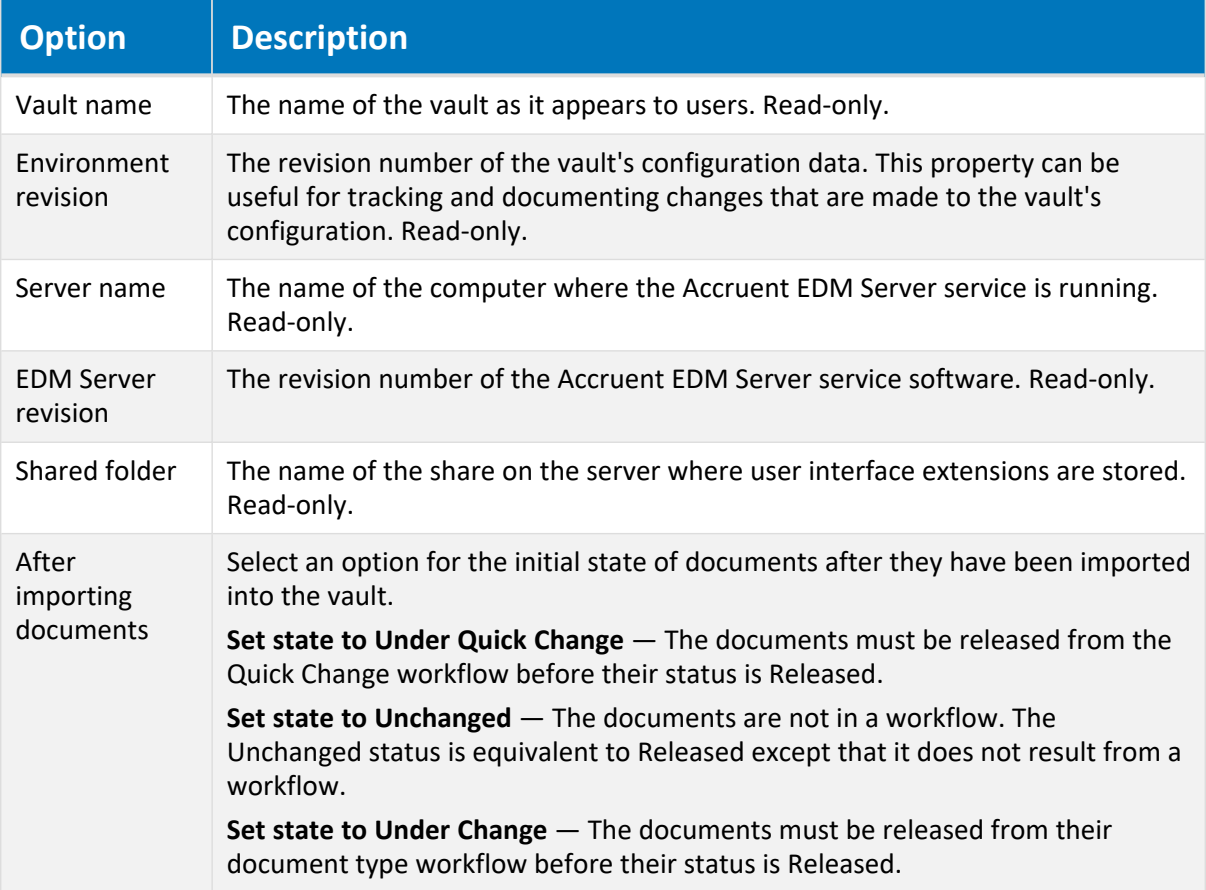

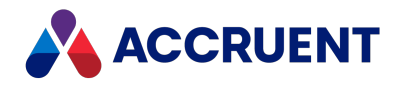

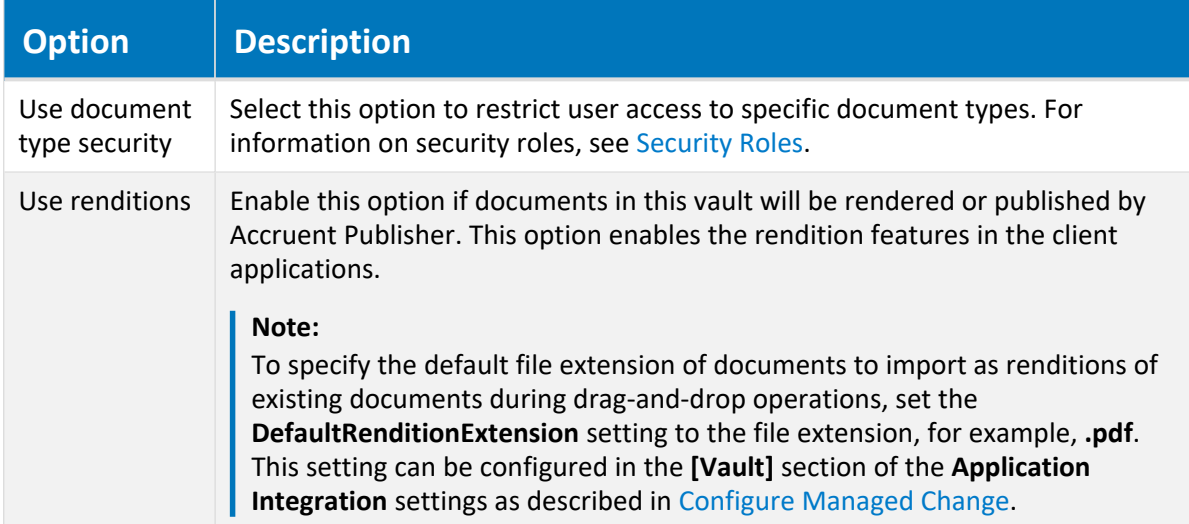

- 5. Type or select options on the **Authentication** page as described in Configure [Authentication](#page-167-0).
- 6. Type or select options on the **Redline Layers** page as described in Create And Edit [Redline](#page-29-0) Layers.
- 7. Type or select options on the **Page Styles** page as described in Edit Page [Styles](#page-31-0).
- 8. Type or select options on the **Assemblies** page as described in [Configure](#page-32-0) the Assembly Options.
- 9. Type or select options on the **Extensions** page as described in Apply [Extensions](#page-33-0) To a Vault.
- 10. Type settings on the **Settings** page as required for your vault customization.

Settings should use the same hierarchical structure and syntax as the pages in the **Application Link Settings** group of the **Environment** branch. That is, settings grouped into sections that are defined like **[***<SECTIONNAME>***]**. The settings can be read with the VBScript **Vault.Option** property as described in the *Vault Object* article in the *Meridian Enterprise VBScript API Reference*. The settings can only be edited using Meridian Enterprise Configurator.

- 11. Type or select options on the following pages as described in [Configure](#page-34-0) Column Layouts:
	- <sup>l</sup> **Folders View Columns**
	- <sup>l</sup> **My Working Copies View Columns**
	- <sup>l</sup> **Search Result Columns**
	- <sup>l</sup> **Preferred for Search**
	- <sup>l</sup> **Project Copies Columns**
	- <sup>l</sup> **Revisions Dialog Columns**
	- <sup>l</sup> **Archive Columns**
- 12. Click **OK**.

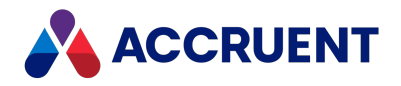

# <span id="page-29-0"></span>Create And Edit Redline Layers

The redline layers of a vault allow users to organize their annotations for faster identification when they redline documents in the Meridian client applications. Each layer can have a different name and color that can be used to distinguish between additions, deletions, moves, departments, priority, or any other designation you want to give them.

#### **Note:**

- New vaults are created with one redline layer by default named **Exchange**. If no other redline layers are created, all redlines will be on this layer.
- The layers you configure in this task are only the default layers that will be available for new documents that are created in Meridian.
- l If a document that contains layers other than these layers is imported into the vault, those redlines will be available.
- l If you delete a layer from the configuration, it does not delete the layer in any documents that use that layer for redlines.

#### To create and edit redline layers:

- 1. In Configurator, expand **Environment** in the configuration tree and select **Vault Settings**. The vault's settings appear in property pages in the right pane.
- 2. Click the **Redline Layers** tab.

The current redline layers are shown.

- 3. Click **Edit**.
- 4. Choose one of the following options:
	- To add a redline layer:
		- a. Click **Add**.
			- The **New Redline Layer** dialog box appears.
		- b. Proceed to step 5.
	- To edit a redline layer:
		- a. Select the layer in **Available redline layers**.
		- b. Select or type options in **Layer details**.
		- c. Proceed to step 5.
	- To delete a redline layer:
		- a. Select the layer in **Available redline layers**.
		- b. Click **Remove**.
- 5. Type a name for the layer and click **OK**.
	- A new layer is added to **Available redline layers**.
- 6. Type an optional description in **Description**.
- 7. Select a color for the layer from **Default color**.

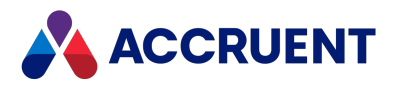

#### **Note:**

Users can override a layer's default color by selecting a different color.

8. Click **OK**.

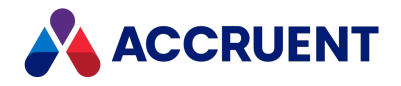

# <span id="page-31-0"></span>Edit Page Styles

The options on the **Page Styles** page determine how the different elements of property pages will appear. All property pages in the Meridian client applications will use these settings unless they are overridden by the page's own settings, as described in Create And Edit Panel [Elements](#page-99-0).

To edit page styles:

- 1. In Configurator, expand **Environment** in the configuration tree and select **Vault Settings**. The vault's settings appear in property pages in the right pane.
- 2. Click the **Page Styles** tab.

The current page style options are shown.

- 3. Click **Edit**.
- 4. Select the item that you want to edit from **Page elements**. Its current style settings are shown.
- 5. Select style options from **Font**, **Size**, **Color**, and **Background color** to meet your requirements. The corresponding changes appear in the **Preview** area of the page.
- 6. Click **OK**.

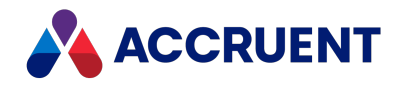

# <span id="page-32-0"></span>Configure the Assembly Options

Meridian can enforce rules that determine the status of subassembly and part documents when Meridian releases an assembly document that references the other documents . You can also configure a default destination folder where you want the copies of assemblies to be created.

To configure the assembly options:

- 1. In Configurator, expand **Environment** in the configuration tree and select **Vault Settings**. The vault's settings appear in property pages in the right pane.
- 2. Click the **Assemblies** tab.

The options and their current settings are shown.

- 3. Click **Edit**.
- 4. Click options or type values using the descriptions in the following table.
- 5. Click **OK**.

#### **Assembly options**

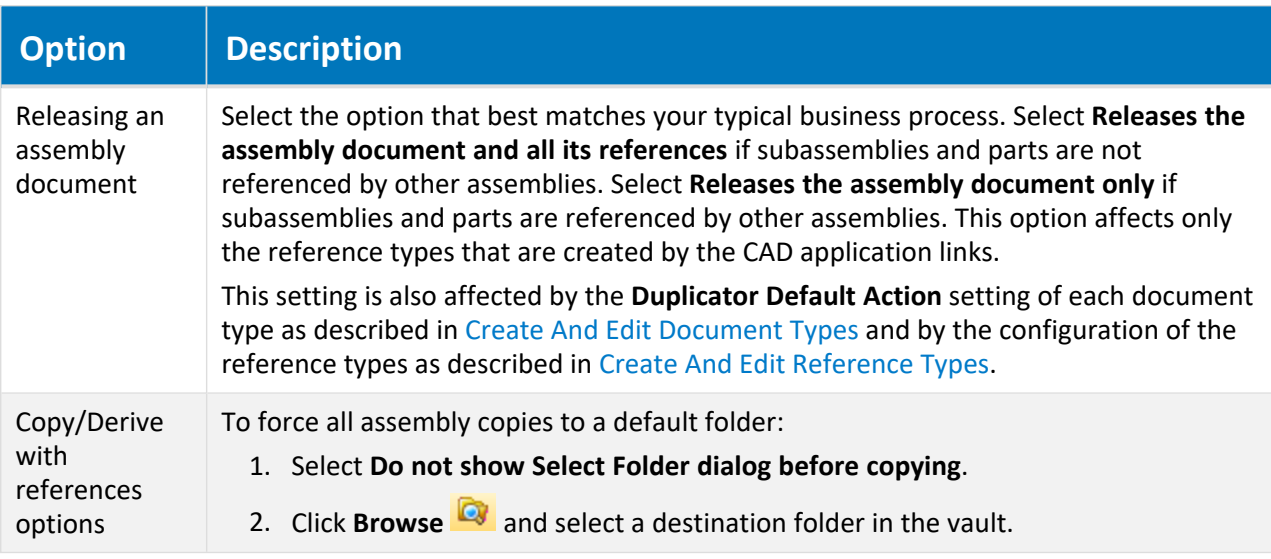

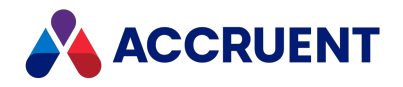

# <span id="page-33-0"></span>Apply Extensions To a Vault

Custom user interface extensions can be applied to a vault's configuration. These extensions may act upon custom properties used by the vault or provide configuration options. Any property pages included in the extension will appear in Configurator as property pages of the **Vault Settings** branch of the configuration tree.

#### **Note:**

The extensions that you want to apply to a folder type must already be registered in the vault configuration. For more information on registering extensions, see Register Custom Interface [Extensions](#page-65-0).

To apply extensions to a vault:

1. In Configurator, expand **Environment** in the configuration tree and select **Vault Settings**.

The vault's settings appear in property pages in the right pane.

2. Click the **Extensions** tab.

The current vault extensions are shown.

- 3. Click **Edit**.
- 4. Click options or type values using the descriptions in the following table.
- 5. Click **OK**.

**Vault extension options**

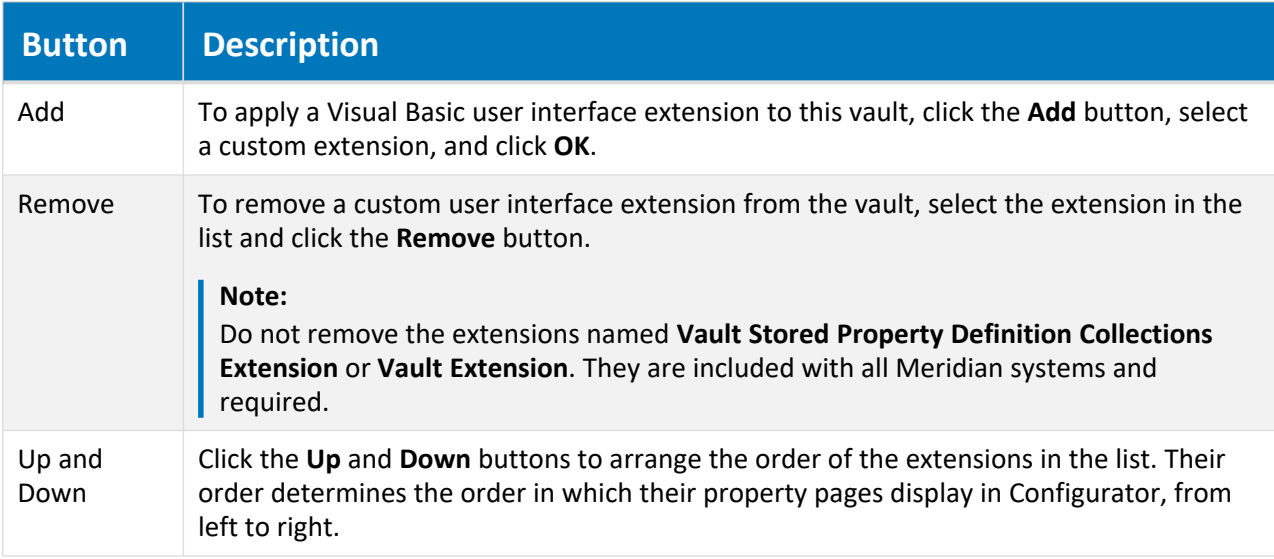

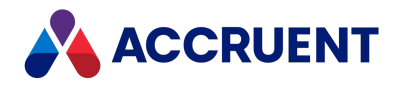

# <span id="page-34-0"></span>Configure Column Layouts

Most views in the Meridian client applications where columns of document properties are displayed can be configured. You can configure which columns are displayed and in what order. This is useful because users will want to see different properties in some views than others.

Each view can be configured using a different property page, as described in the following table.

#### **Configurable column layouts**

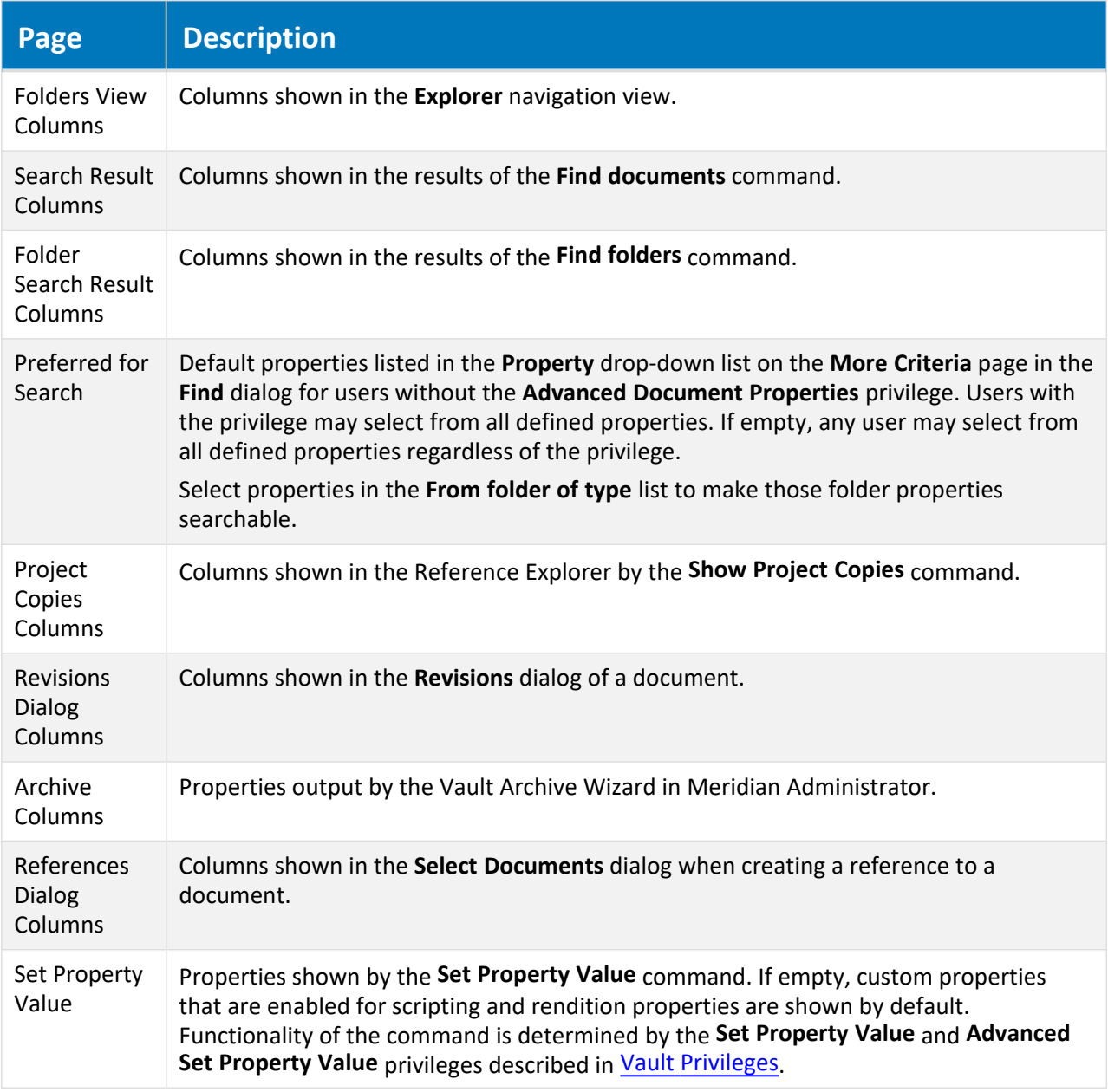

However, the process for configuring the columns is the same for each page:

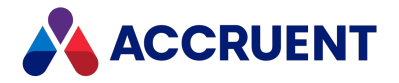

- 1. In Configurator, expand **Environment** in the configuration tree and select **Column Collections**. The vault's settings appear in property pages in the right pane.
- 2. Click one of the tabs listed in the preceding table. The current column layout is shown.
- 3. Click **Edit**.
- 4. To add a property to the layout, select a property from **Available columns** or **From folder of type** and click the right arrow button  $\rightarrow$  to add it to the **Displayed columns** list.

#### **Note:**

Adding folder type properties to the **Displayed columns** list is required to make the properties searchable in the client applications.

- 5. To remove a property from the **Displayed columns** list, select the property and click the left arrow button  $\mathbf{\mathbf{\mathbf{\mathsf{+}}}}$
- 6. After you have selected the appropriate properties, use the up arrow button  $\Box$  and down arrow button  $\begin{array}{|c|c|c|c|c|}\n\hline \multicolumn{1}{|c|}{\bullet} & \multicolumn{1}{|c|}{\bullet} & \multicolumn{1}{|c|}{\bullet} & \multicolumn{1}{|c|}{\bullet} & \multicolumn{1}{|c|}{\bullet} & \multicolumn{1}{|c|}{\bullet} & \multicolumn{1}{|c|}{\bullet} & \multicolumn{1}{|c|}{\bullet} & \multicolumn{1}{|c|}{\bullet} & \multicolumn{1}{|c|}{\bullet} & \multicolumn{1}{|c|}{\bullet} & \multicolumn{1}{|c|}{\bullet} & \multicolumn{1}{|c|}{\bullet$

Their order determines the order in which they will appear in the view, from left to right.

7. Click **OK**.

#### **Note:**

A property added to the **Displayed columns** list will remain assigned to the column layout even after the property set is unassigned from any document or folder types as described in Create And Edit [Custom](#page-72-0) [Property](#page-72-0) Sets. Unassigning it merely makes it unavailable for being added to a column layout from that moment on, it does not remove it from any assigned column layouts. To remove it from a layout, you must explicitly remove it as described in step 5.
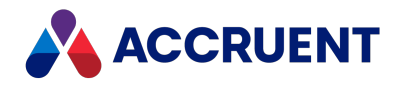

# Configure Hotspot Navigation

By default, when a user clicks a hotspot in the AutoVue viewer, Meridian immediately navigates to the document or asset object (Meridian Asset Management Module only) that is linked to that hotspot. You can configure Meridian to show a dialog that lists the vault objects that are referenced by the linked document or object instead. If a hotspot is linked to another document, the dialog will show the linked document's name and the objects that are linked to that document. Conversely, if a hotspot is linked to an object, the dialog will show the linked object's name and the documents that are linked to that object. This can be useful if users typically want to navigate beyond the object that is linked to the hotspot.

#### **Note:**

If the user does not have access to the folder that contains linked documents, they will be shown an **Access denied** error message.

Hotspots can be created manually or automatically from AutoCAD attribute tag names. Learn more about how to create hotspots in our Hotspots [Overview](#page-486-0).

To configure hotspot navigation:

- 1. In Configurator, expand **Environment** in the configuration tree and select **Application Link Settings**. The settings for each application link appear in property pages in the right pane.
- 2. Click the **Application Integration** tab.

The **Application Integration** settings page appears in the right pane.

3. Click **Edit**.

To export the settings file to your computer, click the **Export** button. This can be useful if you want to edit the file in another text editor. You can then copy your changes to the Clipboard and paste them into Configurator.

4. Locate the section of the file titled **[Hotspots]** and locate the **Action** setting.

If the **[Hotspots]** section or **Action** setting do not yet exit, create them at the bottom of the file as in the following example. The value of the **Action** setting determines what Meridian does when a user clicks a hotspot.

```
[Hotspots]
Action=SelectionDialog
```
- 5. Edit the value of **Action** using the descriptions in the following table.
- 6. Click **OK**.

#### **Hotspot navigation actions**

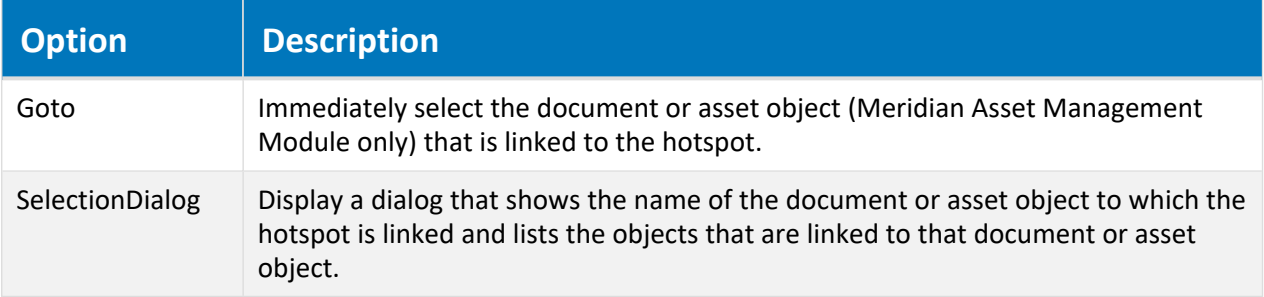

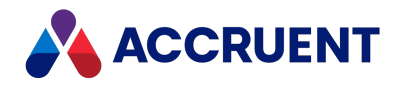

# Field-Path Definition

The folder structure of a vault can be created and maintained manually just like folders in a normal file system. Alternatively, the vault can be configured with a Field-Path definition to specify key document properties that determine the folder structure of the vault. Each level of the Field-Path definition can represent a different property. The Field-Path definition can be any number of levels deep, although we recommend a practical limit of four or five levels. More levels make vault navigation tedious and timeconsuming for users.

Configuring the Field-Path definition creates an automatic, consistent storage structure that has the following advantages:

- Folder names and levels can conform to your organization's existing standards.
- Folder duplication is prevented.
- If the value of a document property in the Field-Path definition changes, the document will be moved to the correct folder automatically.
- If a document is moved manually, its Field-Path definition properties will be updated accordingly.
- If a document is imported into a folder, its Field-Path definition properties will be automatically set to reflect its location within the vault.

A Field-Path definition can be composed of two types of folders, levels and branches. A *level* uses the values of a property for the folder names created at the selected level of the Field-Path definition, as described above. There can be many different folder names at that level, each determined by user input or property assignments.

A *branch* uses one of a predefined set of values as its folder name. Branches stem from a *branch root* that specifies the property for which the branch folder names become the only valid values. A branch also terminates the level-based folder structure to that point and a different level-based folder structure can begin at the next level.

For example, the following figure shows a Field-Path definition composed of both levels and branches. The property names of levels are indicated in **bold** text. Folder names surrounded in quotes ("") indicate predefined branches that, in effect, are a lookup list for the **Assignment** property that is the branch root. Notice that the folder structure below each branch defines a different sequence of properties (levels). A Field-Path definition composed only of levels would only have a single sequence of properties to which all documents would have to conform. Branches provide greater flexibility, allowing different document sets to be stored in different folder structures in the same vault.

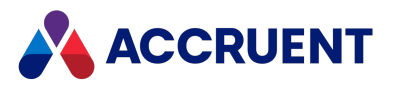

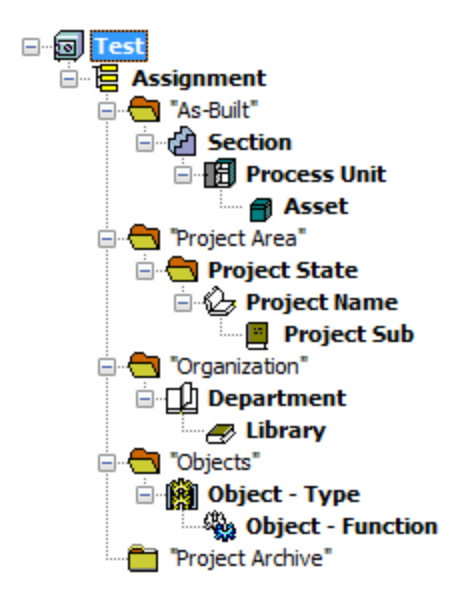

#### **Note:**

Even with a Field-Path definition configured, any user that has the **Create Child Folder** privilege can create unmanaged folders. That is, subfolders of the lowest folder that is controlled by the Field-Path definition. Creating such folders may cause expected results such as documents that automatically move to the nearest Field-Path definition-controlled folder after creation or after editing document properties. We recommend avoiding the use of unmanaged folders in a vault with a Field-Path definition.

Configuring the Field-Path definition is described in the following topics.

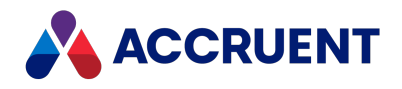

# Create the Initial Field-Path Definition

Creating an initial Field-Path definition maps key document properties to specific levels in the folder structure of a vault. The values of these properties are then used to create new folders as necessary to store the documents as they are created or imported.

The properties that you want to use in the Field-Path definition must already exist. For information on creating properties, see Create And Edit Custom [Properties.](#page-74-0)

Changing the initial Field-Path definition of a vault with existing documents requires that all documents be in a released state before they can be moved to new locations. This may not be practical and you should consider using the **Change Definition** command described in Change the [Field-Path](#page-41-0) Definition instead.

#### **Important!**

Changing the initial Field-Path definition of a vault with many existing documents requires that Meridian recalculate the path of every document and possibly move the document, which can take a long time in a large vault. For these reasons, this task should only be performed during non-production hours when no users are connected to the vault.

To create the Field-Path definition:

- 1. In Configurator, on the **Vault** menu, point to **Field-Path** and then click **Define Initial Definition**. A dialog box opens, asking you to confirm your choice.
- 2. Click **Yes**.

The **Define Initial Definition** dialog box appears showing the current Field-Path folder structure.

3. In the folder structure, click an existing level below which you want to add a new level or branch and then click the **New Level** button .

The **Add Level** dialog box appears.

4. In the **Property** list, click the name of an existing property to control the names of the folders created at the selected level of the vault.

Each property may be used more than once in the Field-Path definition.

- 5. Click a level type, either **Normal level** or **Branch root**.
- 6. Click **OK**.

If you selected **Normal level** in the **Add Level** dialog, a new level is added to **Current folder structure** and the property's name appears as the default in the **Property** list.

7. Click options or type values using the descriptions in the following table.

If you selected **Branch root** in the **Add Level** dialog, the **Branches for <***PropertyName***>** dialog box appears.

a. Type branch names in **Add branch** and click the **Add** button to add them to the list of predefined folder names.

These names will be used for the subfolders that are created within the branch root property that you selected in step 4.

Click the **Remove** button to remove a branch name.

Click the **Rename** button to rename a branch name.

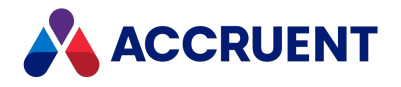

b. When you are finished adding branch names, click **Close** .

The specified branches appear below the branch root in **Current folder structure**.

c. Select each new branch and then select the folder types that may be created by users at that level.

#### **Field-Path level options**

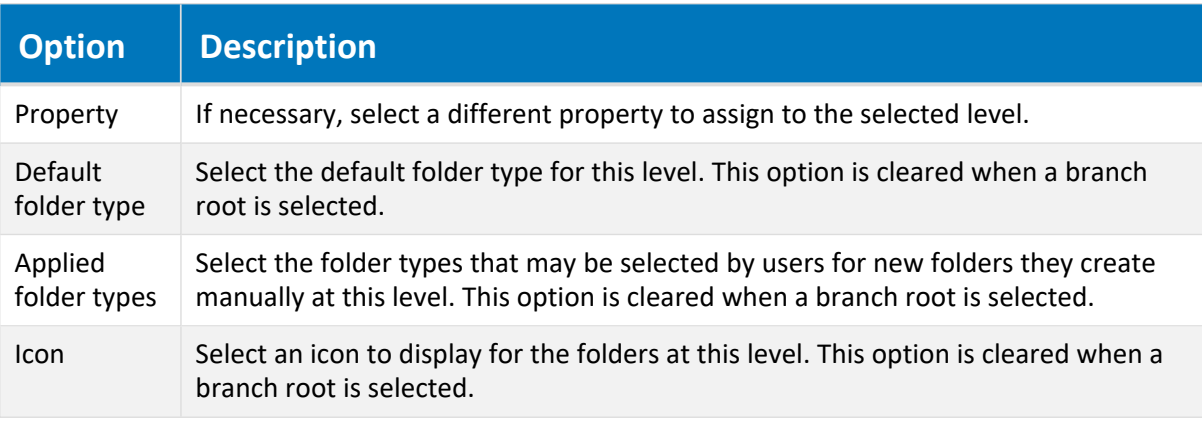

8. Use the buttons on the toolbar to add and arrange additional levels and branches to create the desired folder structure.

The buttons are described in the following table.

**Define Initial Definition dialog toolbar buttons**

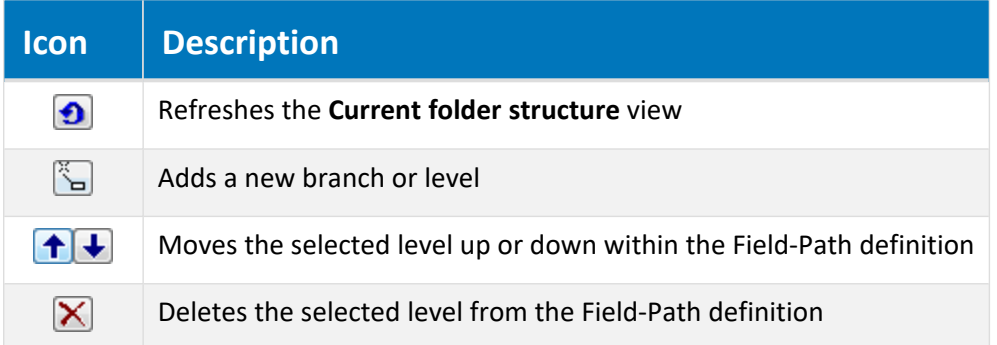

9. Click **OK**.

A dialog box opens, asking you to confirm your choice.

10. Click **Yes**.

The new Field-Path definition is saved and existing documents are moved to new locations, if necessary.

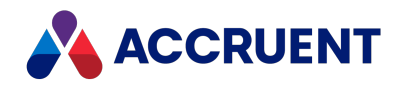

# <span id="page-41-0"></span>Change the Field-Path Definition

Changing an existing Field-Path definition allows you to remap or unmap properties from the existing folders of a vault.

After importing a large number of documents into a vault from an organized folder structure, use this command to map properties to the imported folder levels. This will set the corresponding properties for the imported documents and cause new documents to conform to the same Field-Path definition.

#### **Important!**

Changing an existing Field-Path definition of a vault with many existing documents can take a long time in a large vault. For these reasons, this task should only be performed during non-production hours when no users are connected to the vault.

To change the Field-Path definition:

1. In Configurator, on the **Vault** menu, point to **Field-Path** and then select **Change Definition**.

The **Change Field-Path Definition** dialog box appears, showing the existing folder structure of the vault and the mapped properties.

2. Select a folder level in **Current folder structure**.

Its corresponding property is highlighted in **Properties**, its icon appears in the **Icon** list, and if it is a branch level, the **Branch level** option is selected.

3. Use the buttons on the toolbar to edit the folder structure.

The buttons are described in the following table.

- 4. To set a default folder type to be created at specific levels in the folder structure:
	- Select the folder level that you want to configure.
	- <sup>l</sup> Select the folder type in **Default folder type**.
- 5. Click **OK**.

**Change Field-Path Definition dialog buttons**

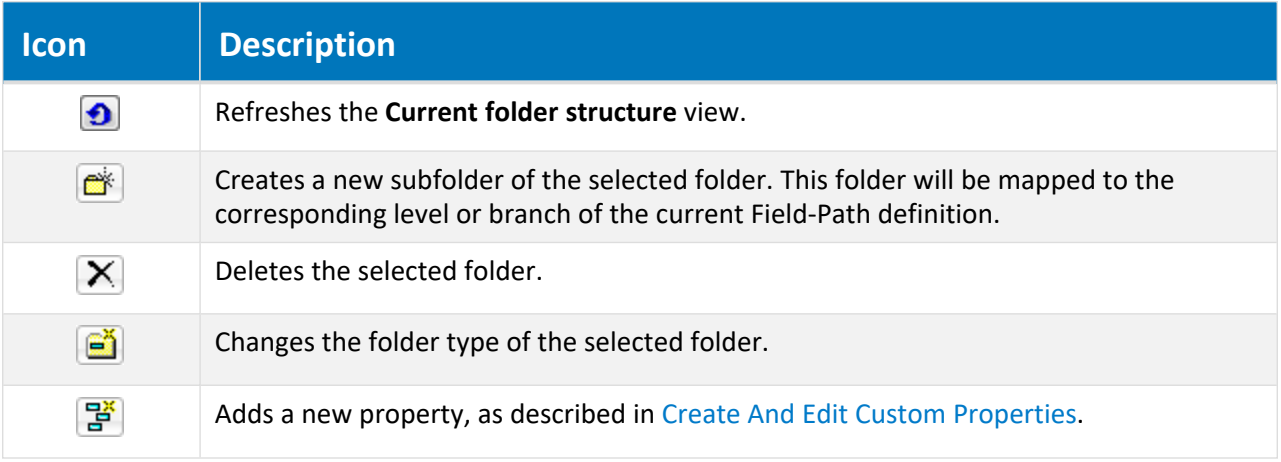

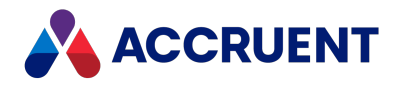

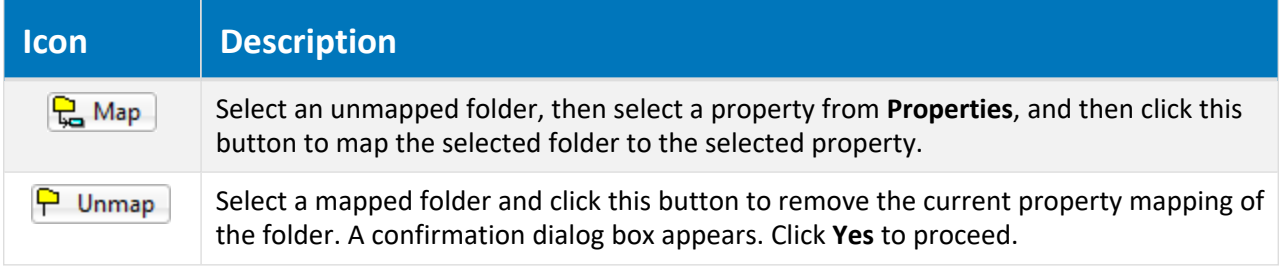

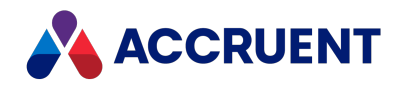

# Import Documents To a Vault

There are three methods for importing documents to a vault:

<sup>l</sup> Drag and drop in the Meridian client applications as described in the *Import Files Using Drag And Drop* article in the *Meridian Enterprise User's Guide*

#### **Note:**

Because this action will create a new revision and the document must be in a released state, this command must be customized to place the document in the correct state of a workflow according to your organization's business process for this action. You can do this in the **DocGenericEvent\_ BeforeReplaceContent** event as described in the *Document Generic Events* article in the *Meridian Enterprise VBScript API Reference*. If the command is not customized, an **Access is denied** error will result and the action will fail.

- <sup>l</sup> With the Document Import Tool as described in the *Document Import Tool* article in the *Meridian Enterprise User's Guide*
- With the Database Import Wizard in the Configurator

The Database Import Wizard is described in the following topics.

The Database Import Wizard is a powerful way to import large numbers of documents into a vault more conveniently than with drag and drop. It works like the Document Import Tool available to users in PowerUser, but the Database Import Wizard is slightly more powerful.

With the Database Import Wizard, you can:

- Import any number of documents from various locations using a single data file
- Import property data from standard ODBC-compatible data files
- Let the import run unattended while you do other things
- Import multiple hybrid document files into a single hybrid document
- Import renditions to be attached to native content
- Import data from CAD drawing title blocks
- Import entire assemblies or subassemblies while maintaining references
- Populate the properties of imported documents from the data file or with fixed values
- Import multiple revisions as a single document in a vault
- Save different combinations of import options as templates for reuse later
- Monitor import progress and statistics

Configuring these options correctly takes a little time, but the settings can be saved to configuration files and reused for similar import projects.

Before you begin to import documents, we recommend that you read and understand all of the topics in this section completely. Then analyze and document your organization's requirements for each of the above items. This plan will help you to complete the Database Import Wizard with minimal effort. The quality of the import results will be only as good as the quality of the data you import. Import mistakes are much easier to avoid than they are to correct.

Configuring and running the Database Import Wizard is described in the following topics.

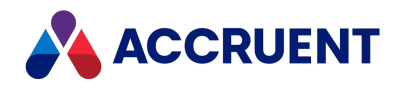

### <span id="page-44-0"></span>Create an Import Source Database

The success or failure of an import performed by the Database Import Wizard is very often determined by the quality of the source database. Creating an accurate and powerful source database doesn't require a computer science degree. You can create one in an application you probably already know, just by being prepared, being organized, and paying close attention to details. After you've created a working source database, you can reuse the basic structure of the file over and over again for future imports just by changing the data.

#### **Note:**

The source database must include a field that contains the paths to the files to be imported so that the metadata and document content can be associated with the same document in the vault. Document metadata cannot be imported to existing documents in a vault.

Following are guidelines and suggestions for creating a source database for the Database Import Wizard:

• Choose the file format you know best. Practically any ODBC data file will work equally well with the Database Import Wizard; there are few advantages of any one over another. The important thing is to be able to easily create the necessary data structure in the file and type document metadata.

#### **Note:**

Importing from a Microsoft Excel worksheet is limited to 256 columns. If your source data includes more than 256 properties, choose a different file format.

If you regularly import documents from other departments, divisions, or external business partners, you might be able to get them to create the source database for you if you give them these guidelines, especially if they have the document data readily available and you do not. Alternatively, you might have to accept their document data in whatever format you can get from them and then convert or clean up the data yourself into a format usable by the Database Import Wizard.

- <sup>l</sup> The source database must include fields with the following document metadata at a minimum, in order to successfully import documents into a vault:
	- <sup>o</sup> **Path** To the source file to be imported. Select this field for the **Path field** option in the Database Import Wizard, as described in Import [Documents](#page-46-0) From a Database. This path should be relative to the computer that will be running the Database Import Wizard. Use URLs to specify paths on other computers rather than mapped drive letters that may not exist or match. Any files not found in this location will not be imported, so this field is the most important of all. Confirm that every file exists before you start an import.
	- File name In addition to the full path to the file in the preceding field. This value will be used to assign the document's name in the vault. If you can, use a query inside your application to create this data for you if you don't have it in a separate field already. Select this field to initialize the **Name** property in the Database Import Wizard, as described in [Initialize](#page-52-0) [Document](#page-52-0) Properties.
	- <sup>o</sup> **Revision number** This is another critical piece of metadata. Without it, Meridian will assign the first revision number calculated by the revision number options of the destination document type to your imported documents. This number may be lower than the actual revision number of the document. Without accurate revision numbers, you can never fully

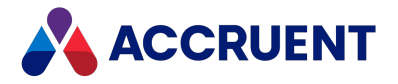

trust the documents to be accurate. For information on the fields required to correctly assign revision numbers, see Import [Revisions.](#page-57-0):

#### **Note:**

All revision numbers should be either a number or a letter. If the source database contains a mixture of numbers and letters in the same field, either make them all numbers or letters, change the column type to Text, or consider the workarounds described in [Mixed](http://microsoft-ssis.blogspot.ru/2011/06/mixed-data-types-in-excel-column.html) data types in Excel [column.](http://microsoft-ssis.blogspot.ru/2011/06/mixed-data-types-in-excel-column.html)

- <sup>o</sup> **Document type** This field is less critical than the others listed here because the document type of a document can be changed later, although you don't want to have to change the type of many documents. Without this field, Meridian will assign the vault's default document type to imported documents. This is a necessary field if you want to import a mix of document types in the same batch. For more information on the data required to assign document types, see Assign [Document](#page-51-0) Types To Imported Files.
- If you have additional metadata, or you can make it from other fields or sources, you will be glad if you import it so that it is available for reference and searching in Meridian. Additional data cannot be imported to existing documents later. Optional, but important, metadata fields include:
	- <sup>o</sup> Status The workflow state of the documents being imported. Set this field to values that can be assigned to the Status property (Under Change, Released, Retired, In Review, and so on) as described in Initialize [Document](#page-52-0) Properties.
	- <sup>o</sup> **Created by/Modified by** These fields can either be operating system file data or data maintained in another data file. Either way, knowing who created and/or modified the document last will be valuable. Select these fields to initialize properties as described in Initialize [Document](#page-52-0) Properties.
- If you have any other legacy metadata about the documents being imported, take time to carefully consider every piece. Any data that will help identify documents should be a candidate for import. Numbers, names, codes, document titles, departments, comments, sizes, and so on can all be valuable when it comes time to search for and revise the imported documents with confidence. Select these fields to initialize properties as described in Initialize [Document](#page-52-0) Properties.

#### **Note:**

Consult a database expert within your organization to help you create the best possible source database. He or she may be able to save you a lot of time and effort and help produce a better result. When the documents are in the vault, the metadata will be more difficult to change.

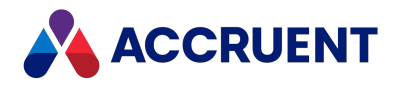

### <span id="page-46-0"></span>Import Documents From a Database

This article discusses how to use the Database Import Wizard to import documents and their metadata into Meridian Enterprise.

### Notes about Performance

- The time that it takes to import documents is affected by many factors. For the best performance, we recommend that the source database and document files reside on the Meridian server. After the import is complete and has been accepted, the source data can be deleted. To estimate the time required, perform a test import with a subset of the data and extrapolate the results.
- Perform large imports after business hours so that server performance is maintained for production work. Importing thousands of documents with the Database Import Wizard can cause delays that are unacceptable to system users.
- To improve the performance of the server during large imports, temporarily configure the following settings as described in the *Meridian Enterprise Administrator's Guide*. Remember to restore the settings when the import is complete.
	- <sup>o</sup> Depending on the version of Windows, set **Processor scheduling** or **Application response** setting to **Programs** or **Applications** respectively, as described in the *Configure Application Response* article.
	- <sup>o</sup> Increase the value of the **MaximumLogSize** setting of the vault to a value that will prevent snapshots from being made during the import, which will delay completion. This setting is described in the *Configure the MaximumLogSize Setting* article.
	- <sup>o</sup> Increase the value of the **MinimumSnapshotInterval** setting of the vault to a value that will prevent snapshots from being made during the import, which will delay completion. This setting is described in the *Configure the MinimumSnapShotInterval Setting* article.

### Important! Before You Get Started

- Before attempting a large import, back up the vault first. That way, if the import does not go as planned, you can reverse the import easily by restoring the backup. Deleting incorrectly imported documents does not reclaim vault database storage space. For information on backing up vaults, see the *Backups And Recovery* section of the *Meridian Enterprise Administrator's Guide*.
- After files have been imported to a vault, document properties that were not explicitly set during the import (from title blocks, default property assignments, and so on) contain no values. Those properties will not be synchronized *to* the imported content files by the Meridian application links. This is by design to prevent overwriting existing values.

The properties can be synchronized *from* the imported content files. Such properties must be set in the vault to an explicit value at least once before the properties will be synchronized to the content files.

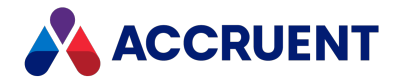

- Before importing files with external references, such AutoCAD drawings and Autodesk Inventor assemblies, all external reference files must be fully resolved or they must be located in the same folder as the main file. Unresolved external references files will prevent the creation of the required Meridian references.
- Before you import many documents into a vault, we recommend that you finish all vault configuration. Some configuration changes can be very time-consuming when the vault is populated by a large number of documents. This is especially true for the Field-Path definition. We recommend that you import documents into folders that were created using the Field-Path definition that you have configured.

### Database Import Wizard

To import documents and their metadata with the Database Import Wizard:

- 1. Create a source database that contains metadata about the documents that you want to import, as described in Create an Import Source [Database.](#page-44-0)
- 2. In Configurator, on the **Vault** menu, select **Import from a Database**.
	- The **Database Import Wizard** appears.
- 3. Click **Next**.

The **Configuration File** page appears.

- 4. To use an existing Database Import Wizard configuration file, select it from the list or click **Browse,** select the file, and click **Open**.
- 5. Choose one of the following options:
	- <sup>l</sup> If the configuration file is complete and correct, click **Start Import** to begin the import immediately.
	- **Click Resume** to continue a previous import.
	- To configure a new import, click **Next**.

The **Database** page appears.

6. Click options or type values using the descriptions in the following table.

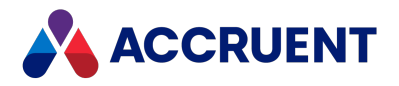

#### **Database options**

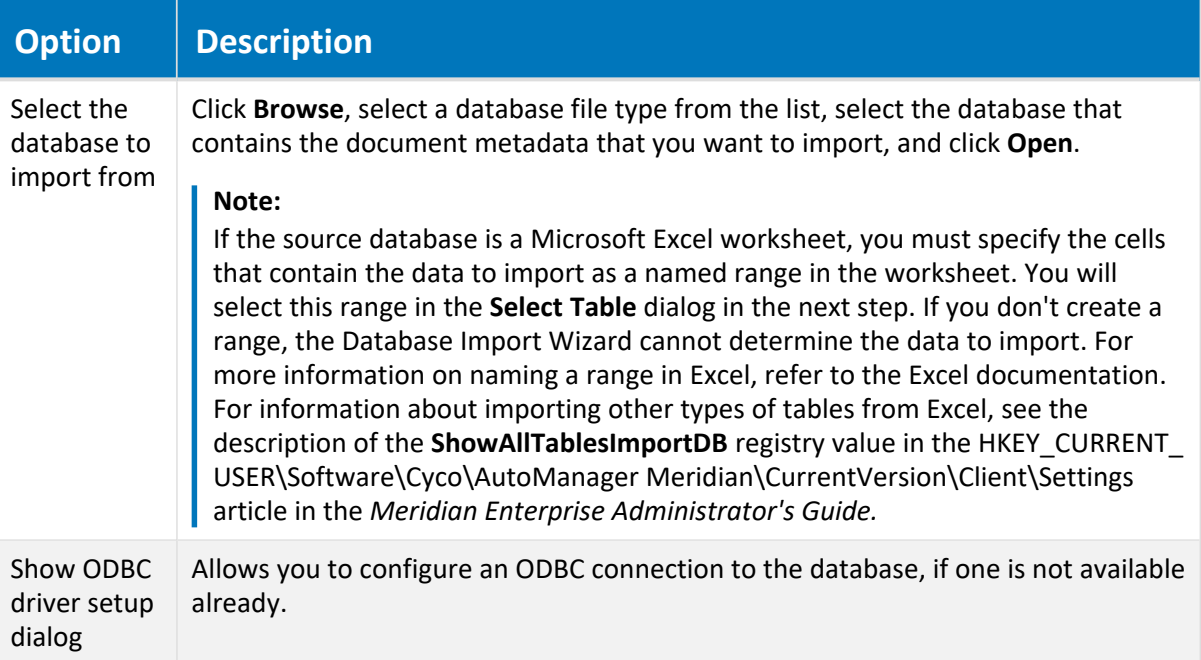

Depending on the data source you selected, the **Select Table** dialog might appear.

- 7. If so, select the table (or Excel range) that contains the data that you want to import and click **OK**. The **File Path Field** page appears.
- 8. Select a field in the source database from **Path field** that contains the path to the files that you want to import.
- 9. Click **Next**.

The **Document types** page appears.

10. Assign document types, as described in Assign [Document](#page-51-0) Types To Imported Files and click **Next**.

The **External References** page appears.

11. If you want the Database Import Wizard to attempt to resolve external references after the import has completed, select **Resolve external references**.

Resolving references creates a Meridian reference between the documents.

12. Click **Next**.

The **Initialize Properties** page appears.

#### **Note:**

If CAD external references will be resolved during import, the native application may need to be installed on the computer where the Database Import Wizard is run. This is true for all CAD applications except AutoCAD.

13. Select options to initialize properties as described in Initialize [Document](#page-52-0) Properties and click **Next**. The **Title Block Fields** page appears.

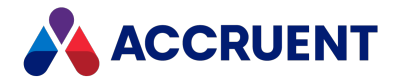

14. Select **Import title block data** if the information in CAD drawing title blocks is more complete or accurate than the data in the source database.

The title block data will overwrite data imported from the source database. The document types assigned to documents with title blocks must be configured to exchange title block data, as described in [Configure Standard](#page-314-0) Title Block Synchronization.

15. Click **Next**.

The **Rendition file path field** page appears.

- 16. Select **Add the rendition file to the document** if the source database contains a field that contains the paths to separate rendition files that you want to import to the vault.
- 17. Select that field from the list.

The rendition files will be imported to the vault and associated with the documents that are created.

18. Click **Next**.

The **Exclusions** page appears.

19. Select options to exclude certain documents from being imported, as described in [Exclude](#page-55-0) [Documents](#page-55-0) From Import and click **Next**.

The **Revisions** page appears.

20. Select options to import document revisions, as described in Import [Revisions](#page-57-0) and click **Next**.

The **Tree Structure** dialog box appears.

- 21. Select an option to specify whether or not the drive letter of the path of the source documents should be used to create the top-level folder of the documents' paths in the vault, and click **Next**. The **Final Settings** page appears.
- 22. Click options or type values using the descriptions in the following table.

**Document import options**

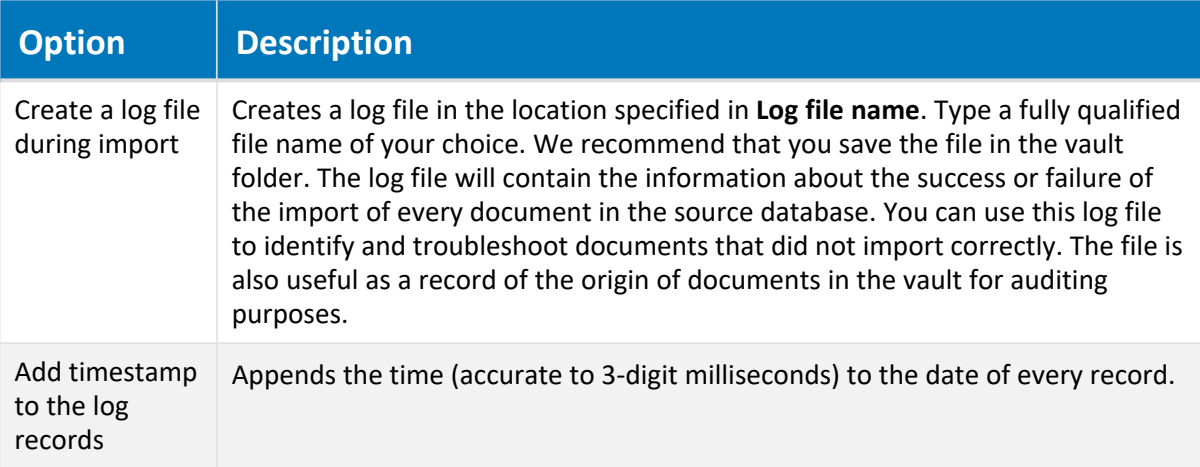

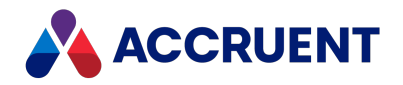

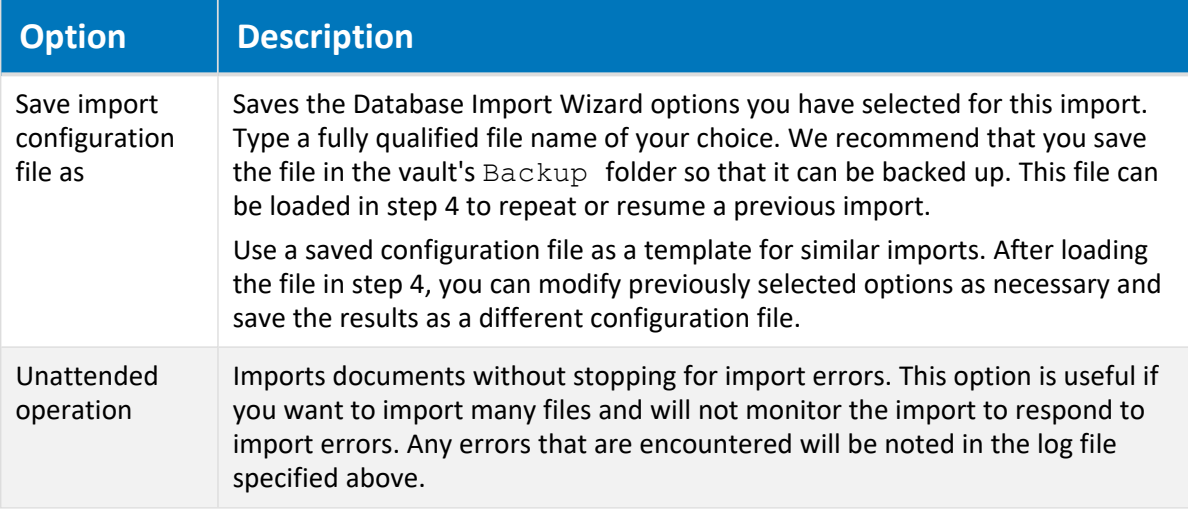

#### 23. Click **Next**.

The final page appears.

24. Click **Finish**.

The import begins and a progress dialog box appears showing statistics, as described in [Monitor](#page-59-0) the Import [Progress.](#page-59-0)

If you need to cancel the import for any reason, it can be completed later by loading the same configuration file in step 4 and resuming the import in step 5.

- 25. When the import is finished, use a Meridian client application to verify the results by checking the following for a representative sample of documents in the vault:
	- Name and location (Field-Path definition) in the vault
	- Document content is present and viewable
	- Correct property values, especially for the properties described in Create an [Import](#page-44-0) Source [Database](#page-44-0).
	- Document revisions
	- Hybrid documents
	- Meridian references were created during the import for external references, if applicable

26. If you chose to create a log file in step 22, review the log file for errors.

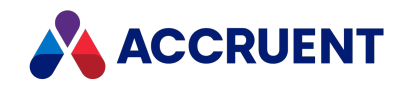

# <span id="page-51-0"></span>Assign Document Types To Imported Files

Assigning document types to imported files ensures that the documents are correctly classified in the vault. The **Document Types** page in the Database Import Wizard allows you to select specific conditions under which documents in the source database are assigned to different document types.

To assign document types to imported files:

- 1. On the **Document Types** page in the Database Import Wizard, select a document type from **Document type**.
- 2. Specify options that determine which files in the source database will be assigned the selected document type.

Use the descriptions in the following table.

3. Repeat steps 1 and 2 for each document type that you want to import.

#### **Document type options**

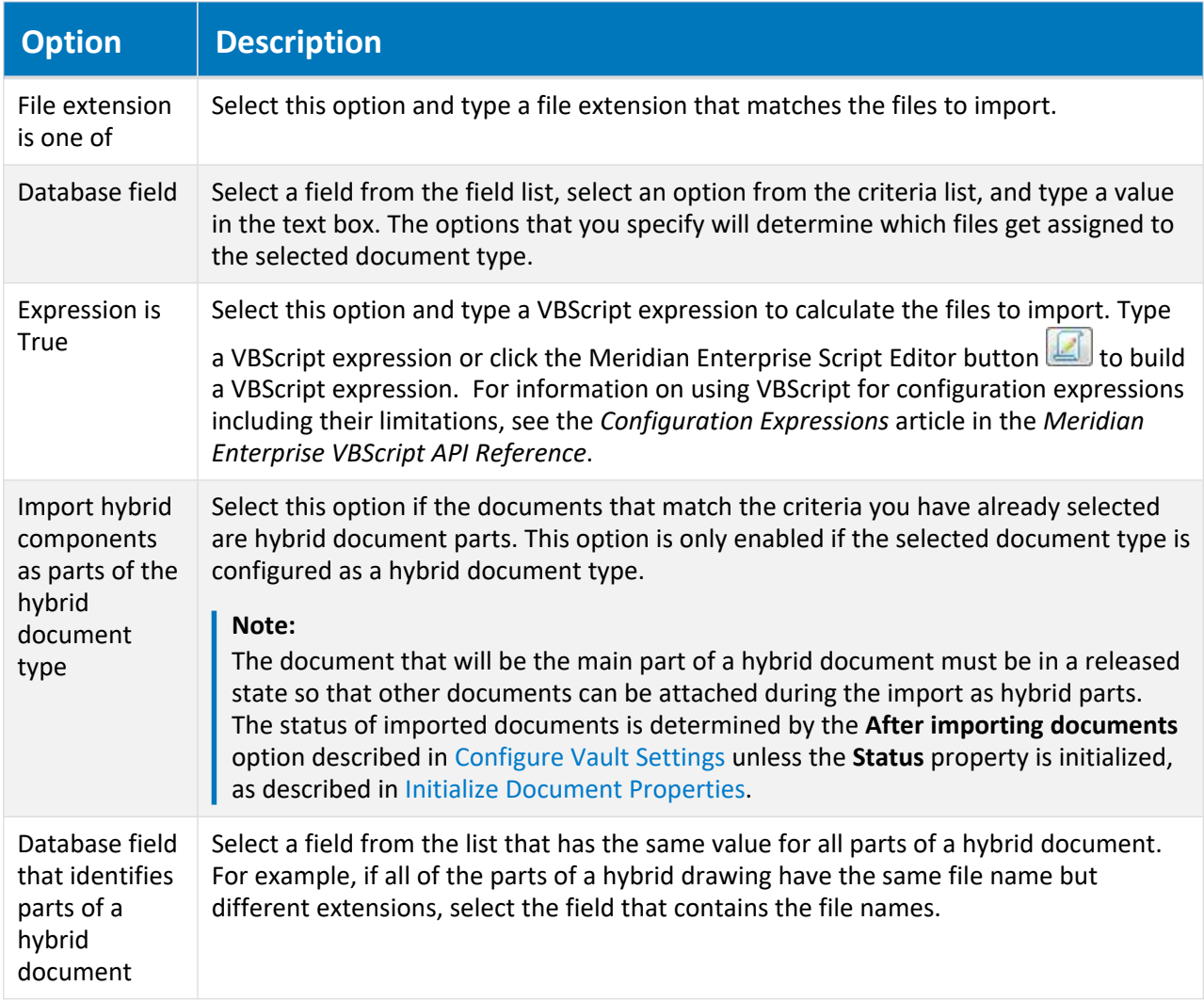

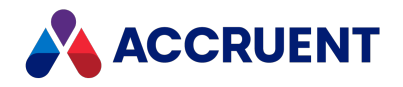

# <span id="page-52-0"></span>Initialize Document Properties

When you initialize the properties of imported documents, this sets the property values using metadata in the source database. You can map the source database fields to document properties one at a time or, if the field names in the source database match the document properties, you can have the wizard map them for you automatically. The same is true if the source database (CSV file and INI mapping file) was originally created by the Vault Archive Wizard as described in the *Vault Archive Wizard Results* article in the *Meridian Enterprise Administrator's Guide*. When the properties are mapped automatically, you can also modify individual property mappings to meet specific requirements.

#### **Note:**

To map properties automatically to the output of the Vault Archive Wizard, the destination vault must be configured with the same property sets, property names, and data types as the source vault. This can easily be accomplished by also importing the source vault's configuration from a MET file as described in Importing [configuration](#page-22-0) data.

### Automatically Map Document Properties

To automatically map document properties:

- 1. On the **Initialize Properties** page in the Database Import Wizard, if you want to map properties automatically, in the **Map properties for initialization to** group:
	- a. Choose between two options:
		- <sup>l</sup> Select **Matching fields in the source database** if the database field and vault property names match.
		- <sup>l</sup> Select **Fields specified in the property mapping file** if the source database (CSV file) was originally created by the Meridian Enterprise Vault Archive Wizard.

The .INI file generated by the Vault Archive Wizard must exist in the same folder as the .CSV metadata file and have the same file name.

#### **Note:**

If the .INI file is not found, the wizard will attempt to map the source database field names to corresponding vault property names using the property internal names and display names.

b. Click **Map**.

The document property names are mapped automatically to the corresponding source database field names. If the results are not what you expected, click **Clear** to remove the mappings and try a different method.

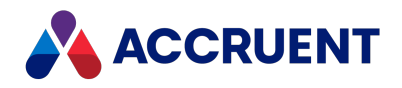

### Map Individual Properties

To map individual properties:

- 1. Select a Meridian property in the **Name** column and click **Modify**. The **Initialize Property** dialog box appears.
- 2. Specify options that determine the value to be assigned to the selected property. Use the descriptions in the following table.
- 3. Click **OK**.

The **Initialize** and **Value** columns of the property list display your selections.

4. Repeat steps 1 through 3 for each property that you want to initialize.

#### **Property initialization options**

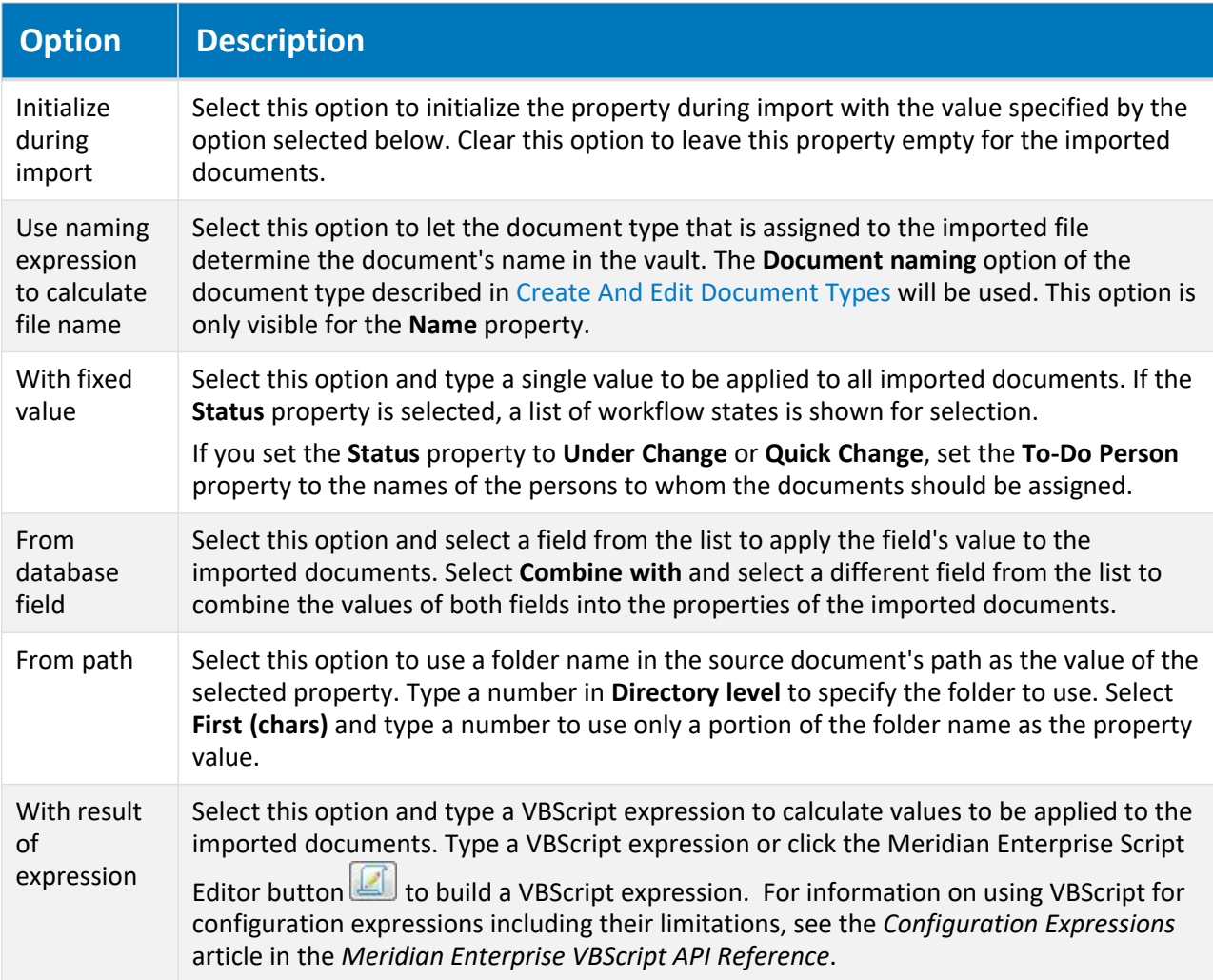

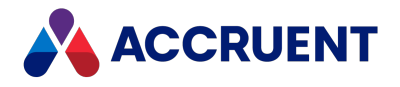

#### **Note:**

By default, the **AMFSObjectPropertySet.\_IMPORTEDFROM** property is set when documents are imported into a vault by using drag-and-drop, the Document Import Wizard, the Document Import Tool, or from another vault during vault creation. The value is the full path of the source file but can be controlled by registry values named **UseImportedFrom** on the server and on the client computer where the import is executed.

The possible settings of the registry values are described in the *Meridian Enterprise Administrator's Guide*.

- <sup>•</sup> The server setting is described in *HKEY\_LOCAL\_MACHINE\Software\Cyco\AutoManager Meridian\CurrentVersion\Server.*
- <sup>l</sup> The client computer setting is described in *HKEY\_CURRENT\_USER\Software\Cyco\AutoManager Meridian\CurrentVersion\Client\Settings*.

The value can also be configured during vault import with the **ImportFilterFile.ini** file as described in the *Exclude Existing Property Values When Importing a Vault* article in the *Meridian Enterprise Administrator's Guide*.

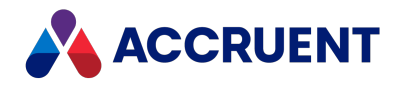

## <span id="page-55-0"></span>Exclude Documents From Import

The source database that you import might contain data about documents that you do not want to import. The options on the **Exclusions** page allow you to specify that data.

To exclude documents from import:

• On the **Exclusions** page of the Database Import Wizard, click options or type values using the descriptions in the following table.

**Import exclusion options**

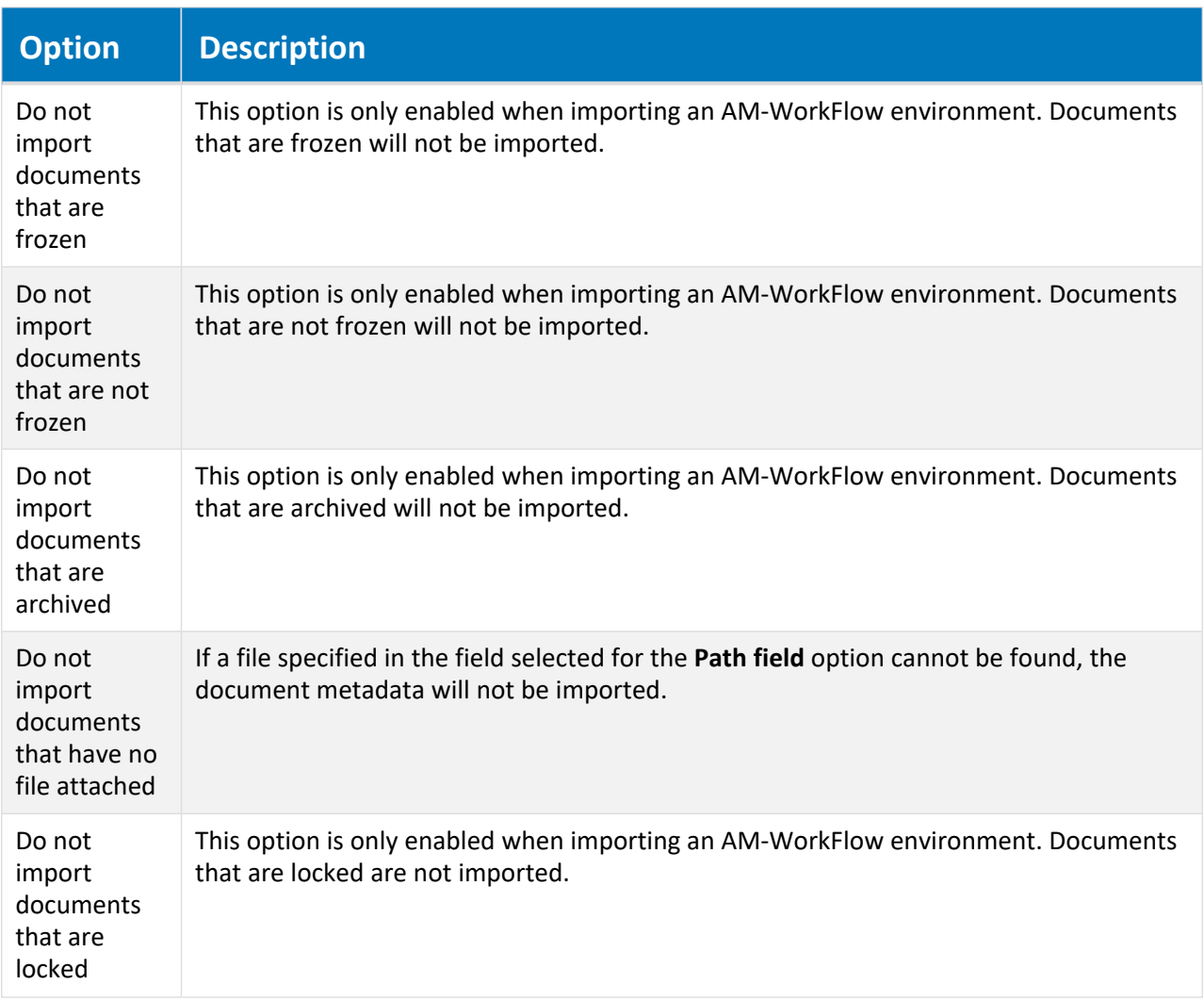

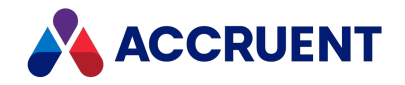

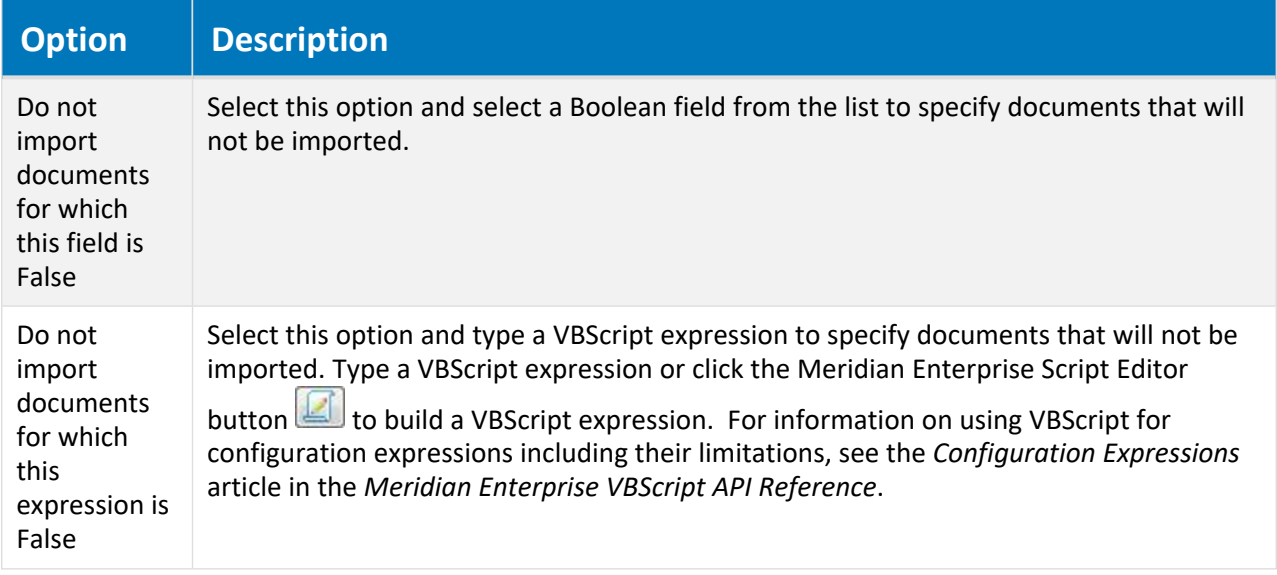

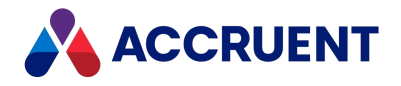

## <span id="page-57-0"></span>Import Revisions

Separate documents that represent prior revisions of the same document can be imported into a vault in several ways.

The options of the Database Import Wizard determine:

- Whether or not revisions are created from imported documents
- Whether revisions are imported as new documents or imported to the history of the same document
- Whether imported revisions should be created as derivatives or replacements of existing documents
- How imported revisions and existing documents are matched based on the source database

To import document revisions:

<sup>l</sup> On the **Revisions** page in the Database Import Wizard, click options or type values using the descriptions in the following table.

#### **Revision import options**

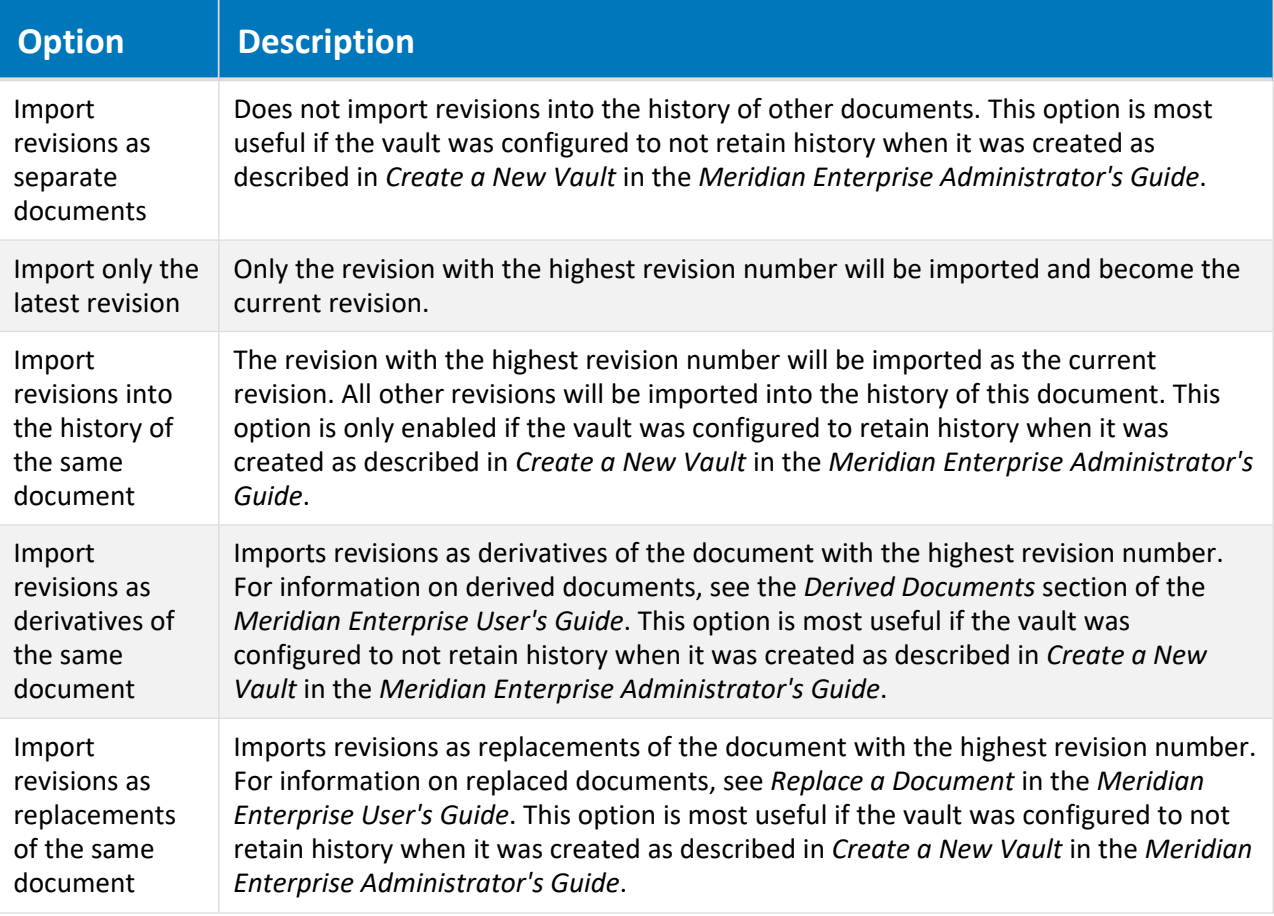

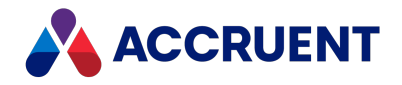

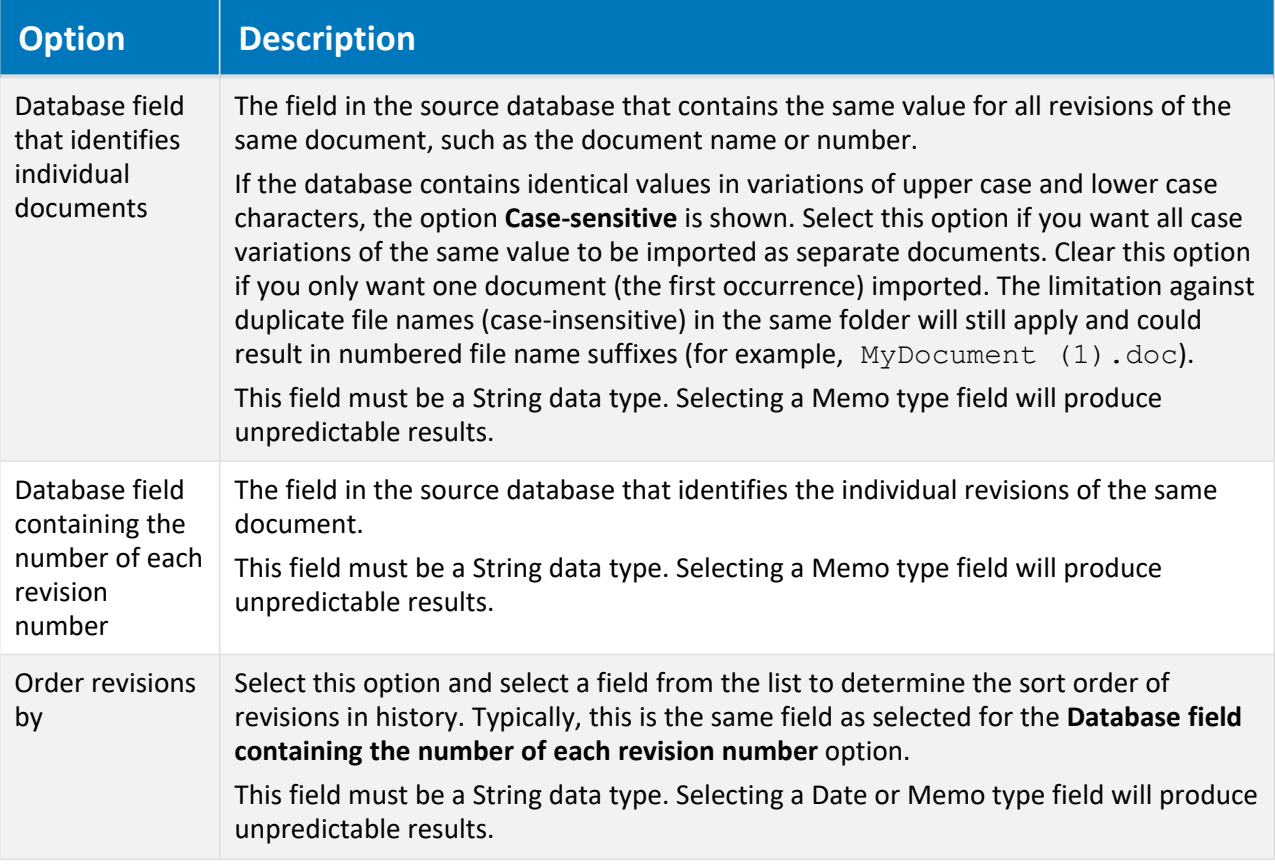

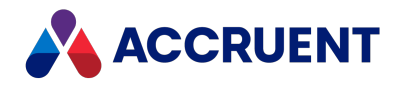

# <span id="page-59-0"></span>Monitor the Import Progress

Small imports (less than 10,000 documents) should not take a long time to complete, and you might want to monitor the entire process. Large imports can require many hours to complete, and you might want to monitor the process only periodically.

During import, the Database Import Wizard progress dialog displays the statistics described in the following table.

**Import statistics**

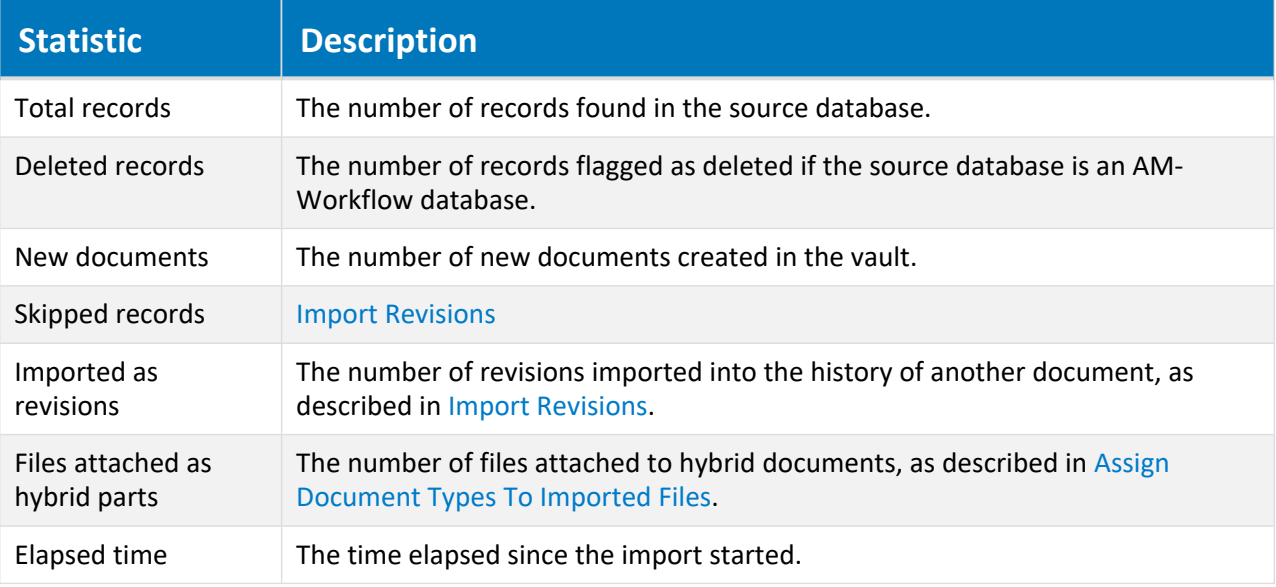

The approximate completion time of the import can be calculated by noting the number in **Total records** at periodic intervals, for example, at 10 minutes or 1 hour. For example, if **Total records** equals 2,000 at 00:10:00 and the source database contains 100,000 records, the estimated completion time is:

100,000 documents  $\div$  2,000 documents/10 min. interval = 50 intervals 50 intervals x 10 minutes = 500 minutes 500 minutes ÷ 60 minutes/hour = approximately 8.33 hours

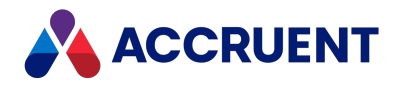

# Configure the Scope Of Global Searches

By default, when Meridian users perform a global search (a search across multiple vaults), the default scope of the search is all of the vaults on the same server as the user's current vault. This may not be desirable in some cases, such as:

- The user does not have access to all of the vaults.
- The user does not want to search all of the vaults.
- The user wants to also search vaults on different servers.

To save users the time required to specify the vaults that they want to search, the default list of vaults that are shown in the **Find** dialog when the **All vaults** option is selected is configurable. This list is configured by way of a .ini file located on a shared network location.

The default vault list file is named AMDefaultVaultList.ini (the file must have this name). This file can be read automatically by the Meridian client applications. The file stores the following information:

- **Contexts** The number of context description sections in the file
- For each context:
	- $\degree$  The name of the server hosting a vault to be searched.
	- $\circ$  The name of the vault to search.
	- $\degree$  An operator to apply to the wildcard pattern. Valid operator names are similar to those that can be found in the **Condition** list of the **Find** dialog in the Meridian client applications (OP\_ CONTAINS, OP\_STARTSWITH, and so on).

Following is an example AMDefaultVaultList.ini file:

```
[Global Search]
Contexts=2
[Context1]
'In MyVault on MyServer
Server = MyServer
VaultName = MyVault 'Matches the name shown in Meridian Administrator
```

```
[Context2]
'All vaults on OtherServer
Server = OtherServer
V \text{au}ltName = *
```
The shared network location of the file is set on each 32-bit client computer in the following Windows registry value:

```
HKEY_LOCAL_MACHINE\SOFTWARE\Cyco\AutoManager
Meridian\CurrentVersion\Client\DefaultVaultListLocation
```
And on each 64-bit client computer in the following Windows registry value:

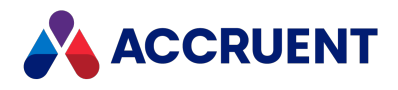

HKEY\_LOCAL\_MACHINE\SOFTWARE\Wow6432Node\Cyco\AutoManager Meridian\CurrentVersion\Client\DefaultVaultListLocation

The (string) value of the key should be the path to the folder that contains AMDefaultVaultList.ini including a trailing backslash (\), for example:

E:\Test\

or

\\*<Server>*\AMConfig\

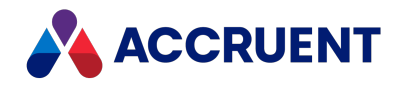

# Configure Watermark Printing

You can configure watermark text to appear on hard copies made with the Meridian viewer, similar to the following figure. These watermarks are typically used to describe the circumstances of a document, such as who has printed the document or when it was printed. For this reason, they may be described as dynamic watermarks.

To configure static watermarks related to the content of a document, see [Configure](#page-177-0) Rendition [Watermarks.](#page-177-0)

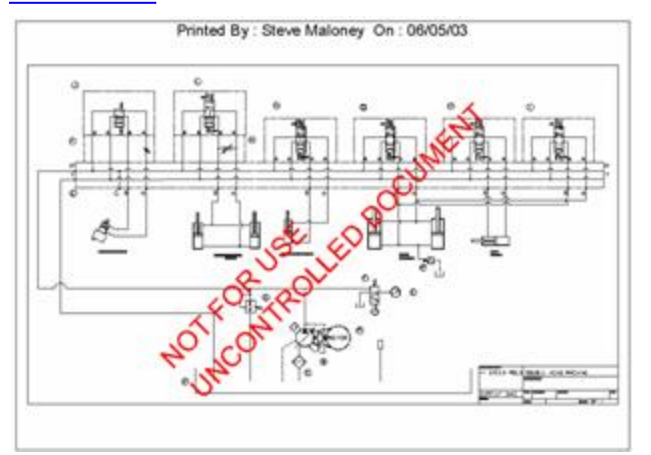

This can be useful to indicate unapproved drawings, expiration dates, time stamps, and so on. You can configure the following characteristics of watermarks:

- Text, which can include property values
- Font, size, color, and transparency of the text
- Position on the printed page and angle of the text
- Title text to appear as the header or footer of the printed page

The watermark options are set with VBScript in the **DraftPrint\_SetWaterMark** event procedure because it is invoked immediately before printing occurs. For more information on customizing event procedures, see the *Document Generic Events* article in the *Meridian Enterprise VBScript API Reference Guide*.

#### **Note:**

- **The DraftPrint SetWaterMark** event procedure performs the same function for AutoVue in Meridian Explorer as the **DocGenericEvent\_BeforePrint** procedure performs for AutoVue in Meridian Enterprise. The procedures can configure the same watermarks or they can configure different watermarks.
- <sup>l</sup> These watermarks appear on hard copy output from the viewer and are independent of watermarks that can be added to renditions by Publisher as described in *Configure Rendition Watermarks* in the *Meridian Enterprise Server Administrator's Guide*.
- <sup>l</sup> The settings **Enable draft print** and **Enable watermarks on draft print hardcopies** must be set to **True** as described in Configure the [application](../../../../../../Content/Online_Help/Enterprise_Server/Explorer/Repositories/Configuration/ApplicationOptions_Config.htm) options.

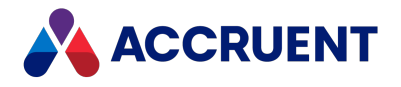

• These watermarks can be rotated to match the page rotation of specific printers using these registry values described in the *Meridian Enterprise Administrator's Guide*:

```
HKEY CURRENT USER\Software\Cyco\AutoManager View
Control2\Settings\AVLandscape
HKEY_LOCAL_MACHINE\SOFTWARE\Wow6432Node\Cyco\AutoManager View
Control2\Settings\AVLandscape
```
Watermarks use the **Client.Viewer.Watermark** properties described in the following table. You do not have to use all of the properties, only the ones necessary to produce the results you want.

#### **Watermark options**

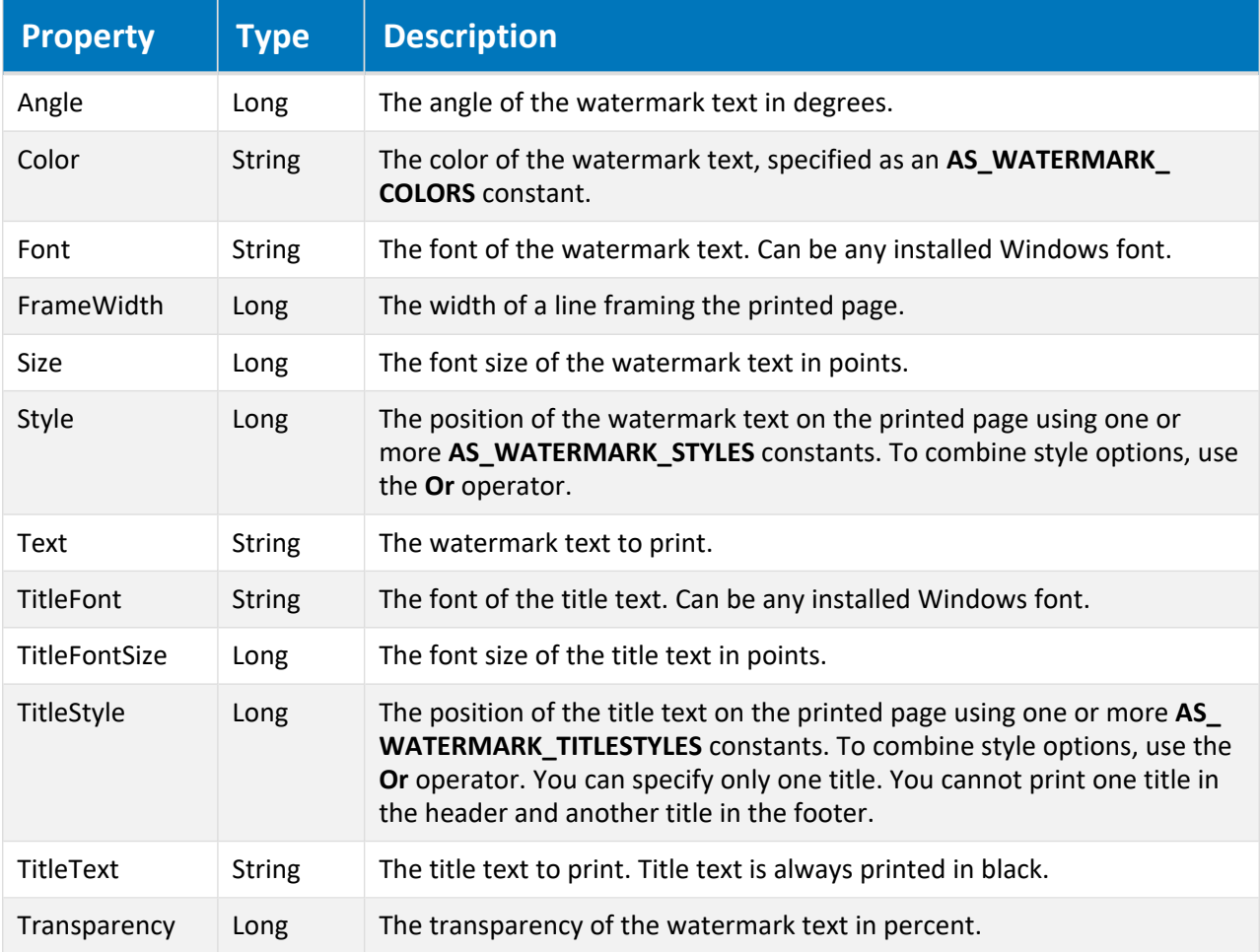

Following is an example event procedure that incorporates all of the watermark properties and produces a watermark, frame, and title similar to those in the preceding figure.

#### **Note:**

**vbCrLf can only be used with TitleText, not with Text.** 

```
Sub DraftPrint_SetWaterMark()
   Client.Viewer.WaterMark.Angle = 45
   Client.Viewer.WaterMark.Font = "Arial"
   Client.Viewer.WaterMark.Size = 36
```
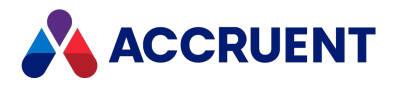

```
Client.Viewer.WaterMark.Text = "NOT FOR USE"
   Client.Viewer.WaterMark.TitleFont = "Arial"
   Client.Viewer.WaterMark.TitleFontSize = 10
   Client.Viewer.WaterMark.TitleStyle = AS_WMTS_CENTRED Or AS_WMTS_
HEADER
   Client.Viewer.WaterMark.TitleText = "Printed by: " & User.FullName &
" on: " & DateValue(Today)
End Sub
```
#### **Note:**

When watermark properties are processed by AutoVue, the following limitations apply:

- <sup>l</sup> Values for **Angle** other than 0, 90, 180, and 270 are converted to diagonal
- All values for **Transparency** are ignored and watermarks are printed semi-transparent
- All values of **Style** that specify positioning are ignored and watermarks are centered on the page
- <sup>l</sup> Frames (**AS\_WMS\_DRAWFRAME** constant) are not supported
- TitleText is converted to header text unless it includes the special markup tags <H></H> that enclose the header text and  $\langle$  F> $\langle$  F> that enclose the footer text.

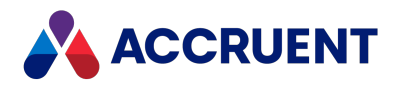

# Register Custom Interface Extensions

Meridian can be customized with ActiveX DLLs created by Accruent or a Solution Partner. These extensions can extend the user interface and functionality of Meridian to meet requirements that cannot be implemented using VBScript.

Custom extensions can be added to a vault's configuration with a two-step process:

- 1. Register extensions to make them available in the vault as described below.
- 2. Apply registered extensions to the objects in the vault that the extensions were meant to customize.

To register extensions in a vault:

- 1. In Configurator, expand **Environment** in the configuration tree to show the vault's currently registered extensions.
- 2. On the **Edit** menu, click **Register Extension**.

The **Register Extension** dialog box appears.

- 3. Select the DLL or CAB file that contains the extensions that you want to register.
- 4. Click **Open**.

The **Register Extensions** dialog box appears.

5. Select the extensions that you want to register and click **Register**.

The letter **R** appears in the check box of the extensions that are registered successfully.

6. Click **Close**.

The first newly registered extension is automatically selected and opened for editing.

7. Click the **Applies to** tab.

The objects that the extension has automatically applied itself to are shown.

8. To apply the extension to additional objects, click **Add**.

The **Select Class** dialog box appears, listing the existing classes in the vault that are valid for the selected extension.

9. Select the classes to which you want to apply the selected extension and click **OK**.

The selected classes appear in the **Applied to** list.

10. Click **OK**.

Custom user interface extensions based on .NET (Meridian Asset Management Module 2010 or higher extensions, for example) may need to be registered manually using the preceding procedure after importing a vault's configuration. In such a case, the error **No binary file is available to install extension** will appear.

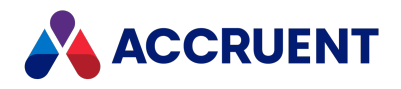

## Unregister Custom Interface Extensions

Unregistering a custom interface extension is more complicated than it first seems. To understand the implications for unregistering an interface extension, it may help to remember what the effects of registering an interface extension are:

- The extension is associated with certain vault objects
- The extended vault objects become dependent on the interface extension, even in the vault's history.

Therefore, if you unregister a custom extension, the extension will no longer be accessible by the objects in the vault's history to which the extension was applied. For example, if you register an interface extension for a document type that implements some custom properties, create some documents with that extension, and then later unregister the extension, the documents that you created will no longer be able to present the custom property data. If the vault is configured so that it doesn't retain revision history, this may not be a problem for you, but if the vault is configured to retain history, the custom data will not be accessible. As well, error messages will be shown to users when they access the documents in the vault's history because the extension cannot be found (if it was also removed from the client computers). The messages can be safely ignored, but they are unwanted.

If you decide to proceed with unregistering an interface extension, you might encounter an unexpected error message that reads **Removing this item is not allowed**.

To unregister an interface extension:

- 1. In Configurator, expand **Extensions** in the left pane. The list of currently registered extensions appears.
- 2. Select the extension that you want to unregister.

The extension's property pages appear in the right pane.

3. Click the **Applies to** tab.

The **Applies to** page appears, listing the objects to which the extension has been applied.

- 4. Click **Edit**.
- 5. Select each object in the **Applied to** list and click the **Remove** button.
- 6. When the **Applied to** list is empty, click the **OK** button to save your changes.
- 7. On the **Edit** menu, select **Delete**.

A dialog box opens, asking you to confirm your choice.

8. Click **Yes**.

The extension is unregistered from the vault.

Although the extension is now unregistered from the vault, the extension files remain installed on the Meridian server and on the client computers that have downloaded the extension.

#### **Note:**

So that the extension will be available in history mode as described above, you may not want to uninstall extensions that you no longer want to use. Because the extension is no longer applied to the vault objects, it will not be associated with any new objects, but it will be available for the existing objects to which it was applied.

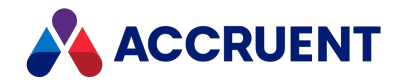

If the extension does not implement custom properties, the vault is not configured to retain history, or you simply want to uninstall the extension from the server completely, after unregistering the extension in the Meridian Enterprise Configurator, you can delete the extension packages that reside in the BC-Meridian Extensions\Packages folder and its subfolders. Do this if the extension was packaged by the Visual Basic Package and Deployment Wizard and the .CAB file was manually copied to the BC-Meridian Extensions\Packages folder. If the package was created by the PackageBuilder tool (for use with Visual Basic .NET) then uninstall it from Windows Vista (or higher) from the **Programs and Features** list or the **Add or Remove Programs** list in earlier versions of Windows.

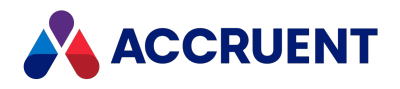

# Secure Parts Of the Vault Configuration

By default, the configuration of a vault is secured two ways:

- <sup>l</sup> General access to the Configurator program. Without this program installed on their PC or access to a different PC where it installed, no users can change any part of the configuration.
- <sup>l</sup> The **Change Configuration** privilege described in Vault [privileges](#page-272-0). Within the Configurator program, this privilege grants the user access to change any part of the configuration.

You can also apply a third level of security only to parts of the vault configuration. You might want to do this if you want to delegate some vault configuration to others (for example, application link settings) without giving them access to all of the configuration settings.

You can apply this security to the branches (root level only) of the configuration tree in Configurator and to other important features:

- Document types
- Views
- Workflow definitions
- Folder types
- Project definitions
- Global search queries
- Reports
- Extensions
- Reference types
- Property sets
- Pages
- Commands
- Tables and queries
- Lookup lists
- Scopes
- Environment
- Field-Path definition
- Script

By default, configuration branch security is disabled.

Configuration security provides the following levels of access:

- Read-write (RW) view and change settings
- Read-only  $(RO)$  view but not change settings
- No access (NA) settings are hidden

You grant these levels of access to Meridian roles for specific features of the configuration.

To secure parts of the vault configuration:

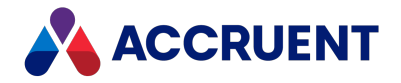

- 1. In Configurator, expand **Environment** in the configuration tree and select **Application Link Settings**. The settings for each application link appear in property pages in the right pane.
- 2. Click the **Application Integration** tab.

The **Application Integration** settings page appears in the right pane.

3. Click **Edit**.

To export the settings file to your computer, click the **Export** button. This can be useful if you want to edit the file in another text editor. You can then copy your changes to the Clipboard and paste them into Configurator.

4. Locate the section of the file titled **[Configuration Branch Security]**.

Each line in this section corresponds to a branch in the configuration tree or a feature set in Configurator.

- 5. Remove the colon character at the beginning of the line that corresponds to the branch or feature that you want to secure.
- 6. At the end of the line, type the name of the Meridian role to which you want to grant access to that feature followed by the abbreviation (see the preceding list) for the access level that you want to grant to the role.

Separate the role name from the access level abbreviation with a vertical bar character (|). To grant access to multiple roles, type additional role and access level pairs separated by commas as in the following example.

Document Types=Admins|RW,Editors|RO,Viewers|NA

In the this example for the **Document Types** branch, the role Admins is granted read-write access, the role Editors is granted read-only access, and the role Viewers is granted no access.

7. Click **OK**.

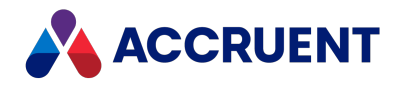

# Property Sets And Properties

Properties are the basic building blocks that make up much of a vault's configuration. Properties are created within property sets. A *property set* contains properties that are used by the same parent object or custom extension, or for the same purpose. Some properties are built into the system. Custom properties can be added to a vault's configuration for your own purposes. Custom properties can be used for document types, folder types, and many other objects. Custom properties assigned to a folder type can be inherited by the documents that the folder contains. Custom property pages are also built upon custom properties. Before you can configure property pages, document types, folder types, external data links, the Field-Path definition, navigation views, reports, or application links, you must first create the custom properties that they use.

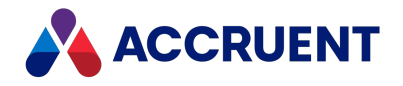

## Internal Property Sets

Every Meridian vault contains numerous properties that the system uses. Most of these properties are read-only, but you can set the values of some properties through configuration or VBScript. The internal properties are grouped into the property sets in the following table.

#### **Internal property sets**

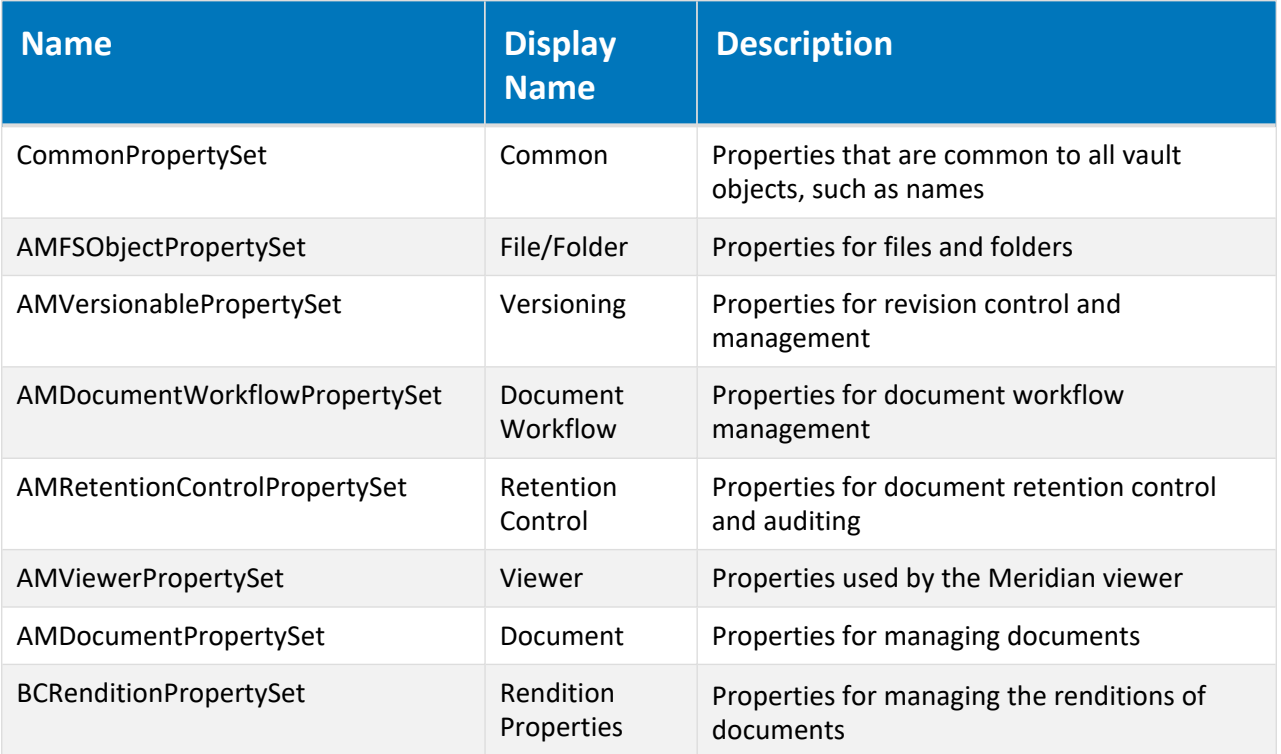

For the names of the individual properties in these property sets, either view the list of properties of a document type in Configurator or on the **Stored Properties** page of the **Advanced Document Information** dialog in PowerUser. You should avoid using the names of properties in these property sets when you create custom properties. Additional property sets are added to vaults by some of the optional Meridian modules.
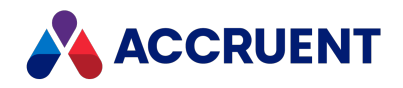

### Create And Edit Custom Property Sets

Creating a custom property set adds a property group to a vault's configuration to which you can add individual custom properties. Every Meridian vault includes a property set named **Custom** that you can use to contain your custom properties. This property set meets the configuration needs of most organizations. For more advanced configuration requirements, such as to group many custom properties into logical sets, you may want to create one or more custom property sets.

Create a distinct property set for each object type for which you will create custom properties. For example, create a folder type property set for your custom properties that pertain only to folders. This makes it easier to distinguish them from properties used for document types or other objects.

#### **Important!**

Deleting a property set makes the property set and all of its existing data unavailable in the vault's history. Only delete a property set that you know will never be needed again. To retain a property set for vault history but make it unavailable for future documents, clear the property set for all objects on the **Applies to** page, but do not delete the property set.

### Create New Property Set

To create a new property set:

1. On the **Edit** menu, click **New Property Set**.

A new property set appears in the configuration tree and empty property pages appear in the right pane.

2. Enter a **Display Name** on the **General** tab.

A default internal name is calculated in **Name**.

- 3. Accept the default value of **Name**.
- 4. Click the **Applies To** tab.

A list of the existing document and folder types appears in the right pane.

5. Select the check box next to each document type or folder type to which the property set will be applied.

Assigning a property set to a folder type does not make the properties available immediately for searches like assigning a property set to a document type does. You must also assign the property set elsewhere in the configuration, for example, by adding one of the properties to a column layout as described in [Configure](#page-34-0) Column Layouts or to a property page as described in [Configure](#page-100-0) the [Property](#page-100-0) Type Of a Panel Element.

6. Select the **Can be used in Field-Path definition** option if you intend to use properties in this property set in levels of the Field-Path definition.

You can use custom properties in the Field-Path definition only if the **Can be used in Field-Path definition** option is enabled and the properties used meet the following requirements:

- String data type
- **Asyncversioned** effectivity

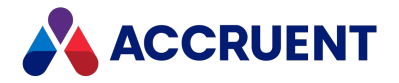

Custom properties used in the Field-Path definition should not be applied to folder types. Otherwise, the property is read-only when the Field-Path definition is calculated during the creation of folders.

- 7. Click **OK**.
- 8. Add properties to the new property set, as described in Create And Edit Custom [Properties.](#page-74-0)

### Edit a Property Set

To edit a property set:

- 1. Expand **Property Sets** in the configuration tree to display the existing property sets.
- 2. Select the property set in the configuration tree.
- 3. Click **Edit**.
- 4. Click **OK**.
- 5. Add properties to the new property set, as described in Create And Edit Custom [Properties.](#page-74-0)

### Delete a Property Set

To delete a property set:

- 1. Select the property set in the configuration tree and click the **Applies to** tab. The document types and folder types to which the property set are applied appear.
- 2. Click **Edit**.
- 3. Clear the check box for each object type.
- 4. Click **OK**.
- 5. On the **Edit** menu, select **Delete**.

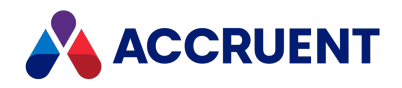

### <span id="page-74-0"></span>Create And Edit Custom Properties

Custom properties can be arranged on custom property pages and the pages applied to document types and folder types. Users can then type property values on the property pages for documents and folders created from those types.

Depending on your overall computing environment, using many custom properties can cause poor system performance, particularly when application links are enabled. For information about optimizing performance of application links with empty properties, see Configure Empty Property [Synchronization](#page-89-0).

#### **Important!**

Deleting a property makes the property and all of its existing data unavailable in the vault's history. Only delete a property that you know will never be needed again. To retain a property for vault history but make it unavailable for future documents, clear the property for all objects on the **Applies to** page, but do not delete the property.

### Create a Custom Property

To create a custom property:

- 1. In Configurator, expand **Property Sets** in the configuration tree to list the existing property sets.
- 2. Expand the property set to which you want to add a new property. The names of the properties currently in the selected property set appear.
- 3. On the **Edit** menu, click **New Property Definition**.

The **New Property Definition** dialog box appears.

4. Click options or type values using the descriptions in the following table.

#### **New property options**

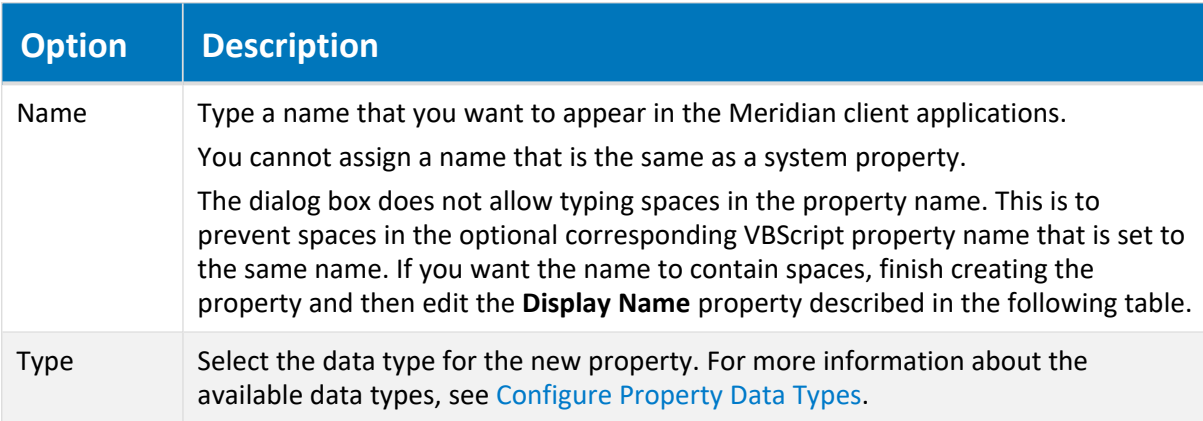

5. Click **OK**.

The new property appears in the configuration tree and its property pages appear in the right pane.

6. Click options or type values using the descriptions in the following table.

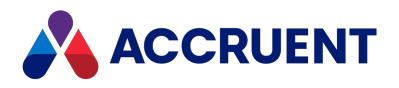

#### **Custom property options**

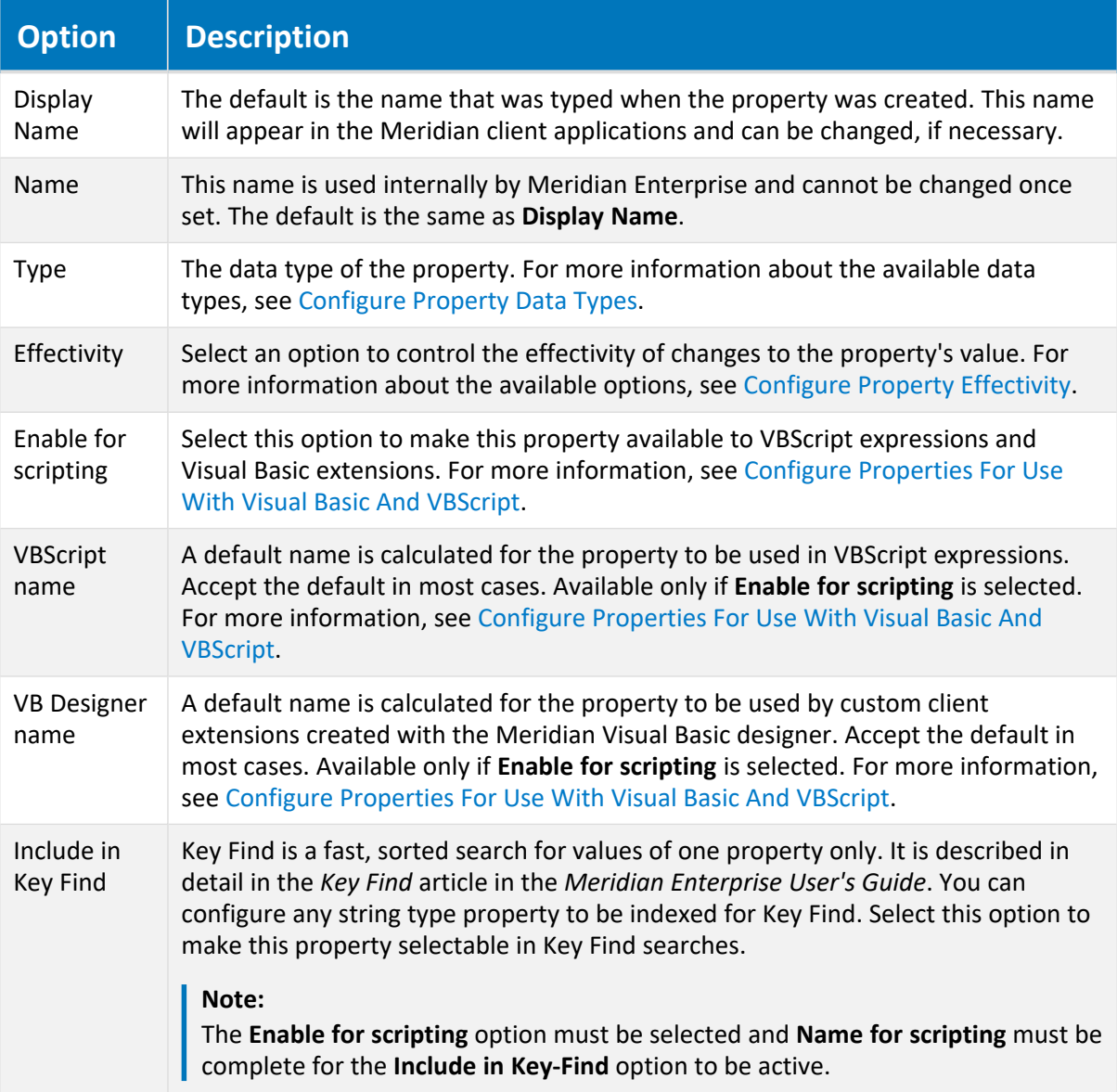

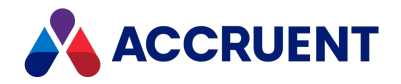

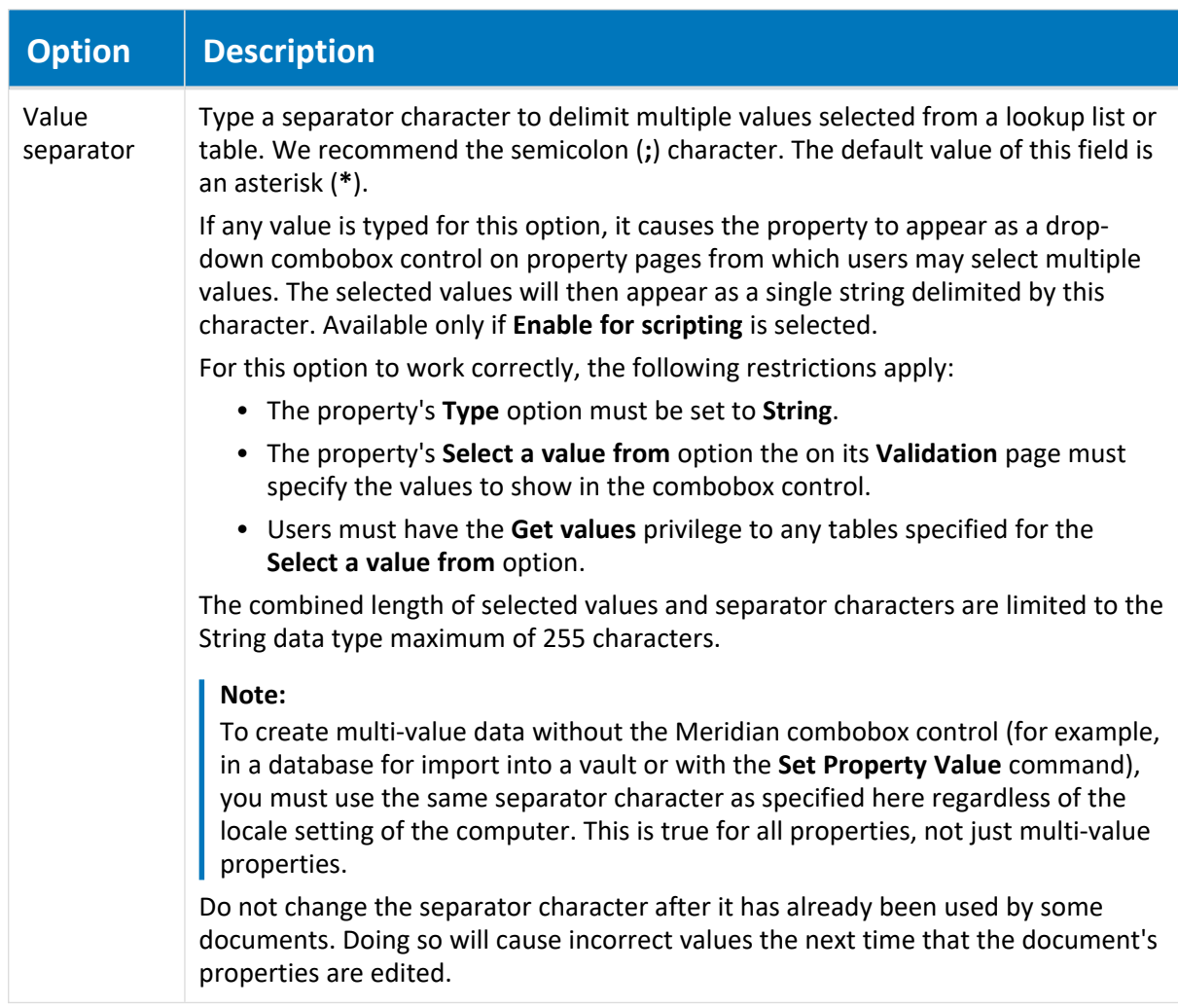

#### 7. Click **OK**.

You may now add the property to a custom property page, as described in [Create](#page-99-0) And Edit Panel [Elements](#page-99-0).

### Edit a Custom Property

To edit a custom property:

- 1. In Configurator, expand **Property Sets** in the configuration tree to list the existing property sets.
- 2. Expand the property set that contains the property that you want to edit. The names of the properties currently in the selected property set appear.
- 3. Click the name of the property that you want to edit in the configuration tree.
- 4. Click **Edit**.
- 5. Select or type options for the new property using the descriptions in the preceding table.
- 6. Click **OK**.

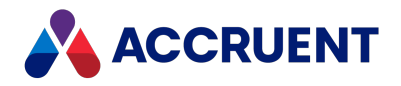

### Delete a Custom Property

To delete a custom property:

#### **Note:**

You cannot delete a property definition that is used as a condition in a workflow definition or as a level in a navigation view.

- 1. In Configurator, expand **Property Sets** in the configuration tree to list the existing property sets.
- 2. Expand the property set that contains the property that you want to delete. The names of the properties currently in the selected property set appear.
- 3. Click the name of the property that you want to delete in the configuration tree.
- 4. On the **Edit** menu, click **Delete**.

A dialog box opens, asking you to confirm your choice.

5. Click **Yes**.

The property is deleted.

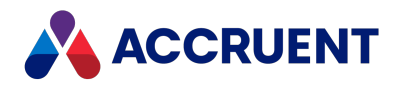

# <span id="page-78-0"></span>Configure Property Data Types

The data type of a property determines the type of data that the property can contain. This makes storage of the data most efficient, but it prevents other data types from being saved in the property. Meridian supports the major data types used by most modern database management systems. The string, integer, date/time, and memo data types will serve most purposes.

#### **Important!**

You can configure the data type of a property only when creating the property. It is important that you choose the correct data type carefully.

If you create a property with the wrong data type and it already contains data for many objects, you can try this workaround:

- 1. Create a new property with the correct data type.
- 2. Migrate the data from the original property to the new property.

The **Set Property Value** command in PowerUser is useful for this.

3. Delete the original property definition.

This requires that you match the property validation and value assignments, update property pages and reports manually, and update all references to the original property name in VBScript.

To configure a property's data type, select a data type from the **Type** list at the time of property creation. The different types are described in the following table.

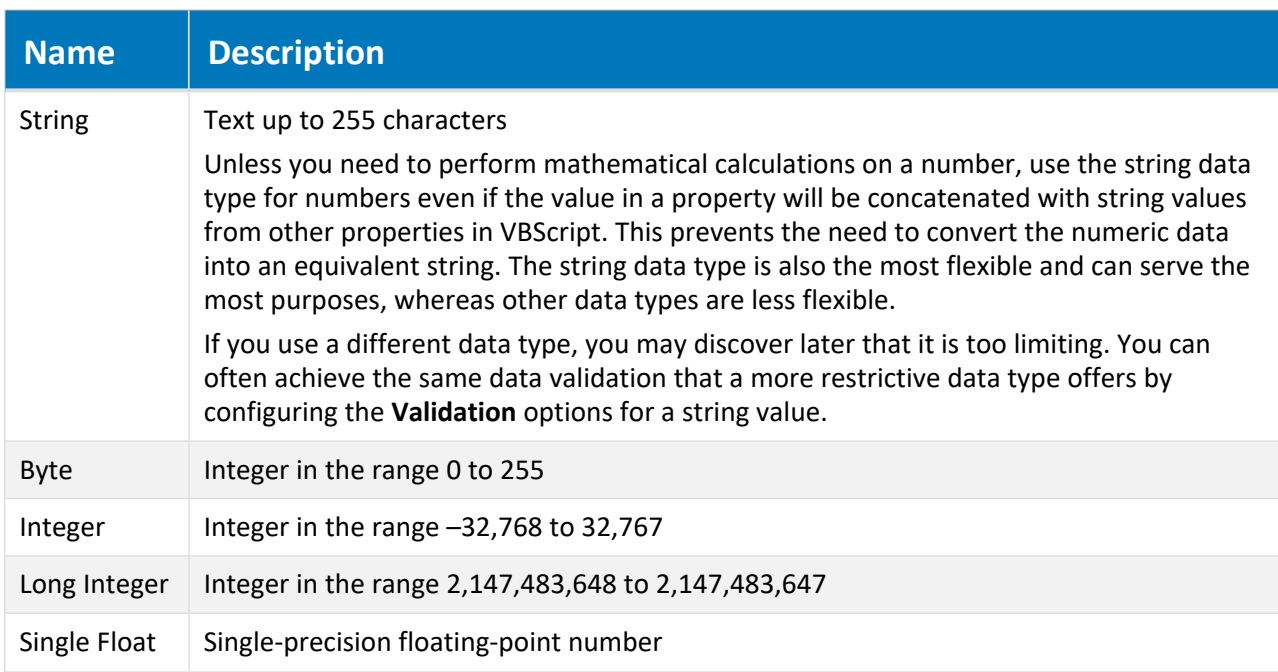

#### **Property data types**

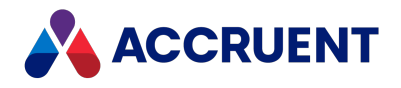

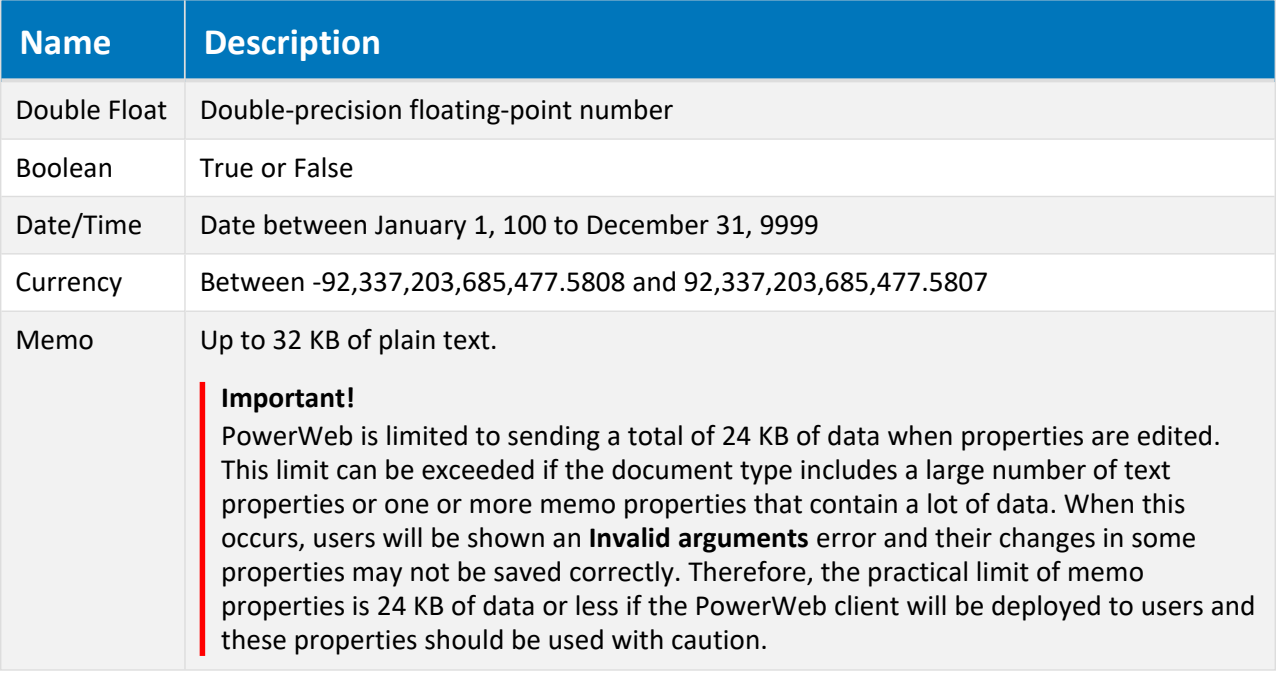

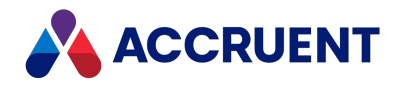

# <span id="page-80-0"></span>Configure Property Effectivity

The effectivity of a property determines when the property can be changed and which revisions of the parent object the change affects.

#### **Important!**

You can change the effectivity of a property after it has been created, it will not affect existing property values. Therefore, it is important that you choose the correct original effectivity carefully.

If you create a property with the wrong effectivity and it already contains data for many objects, you can try this workaround:

- 1. Create a new property with the correct effectivity.
- 2. Migrate the data from the original property to the new property.

The **Set Property Value** command in PowerUser is useful for this.

3. Delete the original property definition.

This requires that you match the property validation and value assignments, update property pages and reports manually, and update all references to the original property name in VBScript.

To configure a property's effectivity, select it from the **Effectivity** list. In most cases, you should select either the **Versioned** or **Normal** effectivity types:

The available **Effectivity** options are described in the following table.

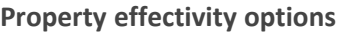

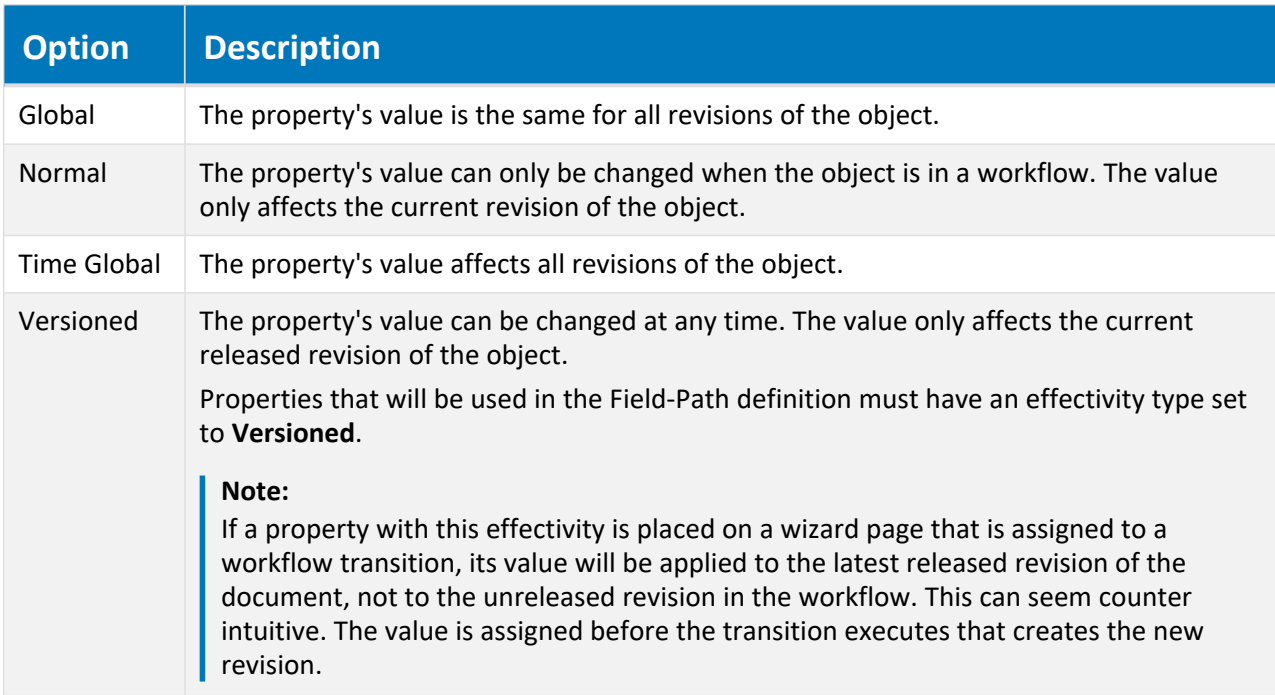

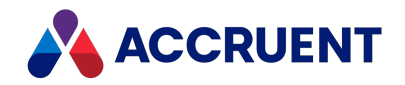

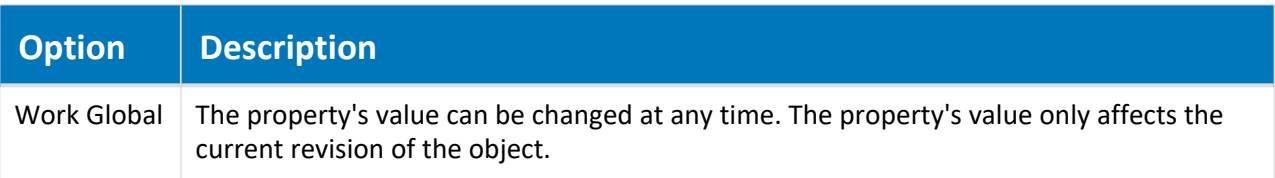

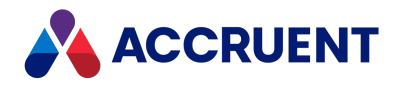

# <span id="page-82-0"></span>Configure Properties For Use With Visual Basic And VBScript

The custom properties that you create in Meridian can be used in VBScript expressions and custom client extensions. However, because of a limitation of VBScript, the naming of custom properties is very important. VBScript does not support the concept of property sets, which are a part of a property's definition. The property set name is also required to fully specify a particular property in custom extensions in the Meridian Developer Edition, which is used to create extensions. So, a workaround is necessary for compatibility with VBScript. This is provided by the **VBScript name** option of a property.

When you create a new property in Meridian Enterprise Configurator, and assign it a name in **Display Name**, Meridian Enterprise Configurator calculates a default name (without spaces) for use in VBScript and displays it in **VBScript name**. It calculates the name according to the following pattern:

#### *<PropertySetName>\_<PropertyName>*

You can change the name or accept the default name.

The **VB Designer name** option contains the default name, which is the same as the **Display Name** in a Visual Basic designer. You can change this name or accept the default name.

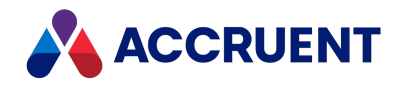

### Restrict User Input

Property validation allows you to control the values that can be saved for a property. Property validation cannot prevent users from entering incorrect values in all cases, but it can apply rules to what the user enters and inform the user of incorrect input. You can apply several types of validation to a property, either individually or in combination:

- Required input
- Selection from a list of approved values
- Input evaluation

Each of the validation options is described in the following procedure.

To restrict user input:

- 1. In Configurator, expand **Property Sets** in the configuration tree to display the property sets.
- 2. Expand the property set that contains the property for which you want to configure validation. The names of the properties currently in the selected property set appear.
- 3. Select the desired property in the configuration tree.

The property's property pages appear in the right pane.

#### **Note:**

The **Enable for scripting** option must be selected and **VBScript name** must be complete for the **Validation** and **Assignment** pages to be active.

4. Click the **Validation** tab.

The property's validation options appear.

- 5. Click **Edit**.
- 6. Click options or type values using the descriptions in the following table.
- 7. Click **OK**.

**Property validation options**

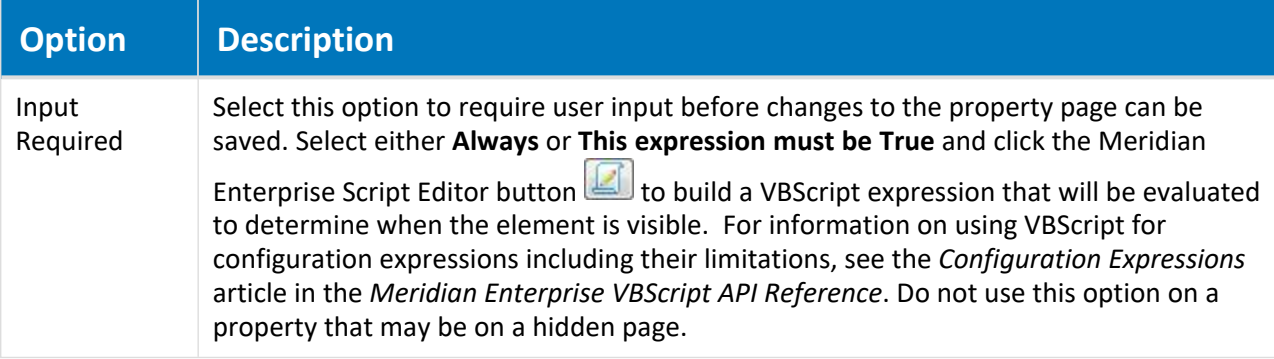

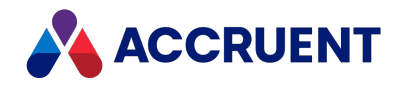

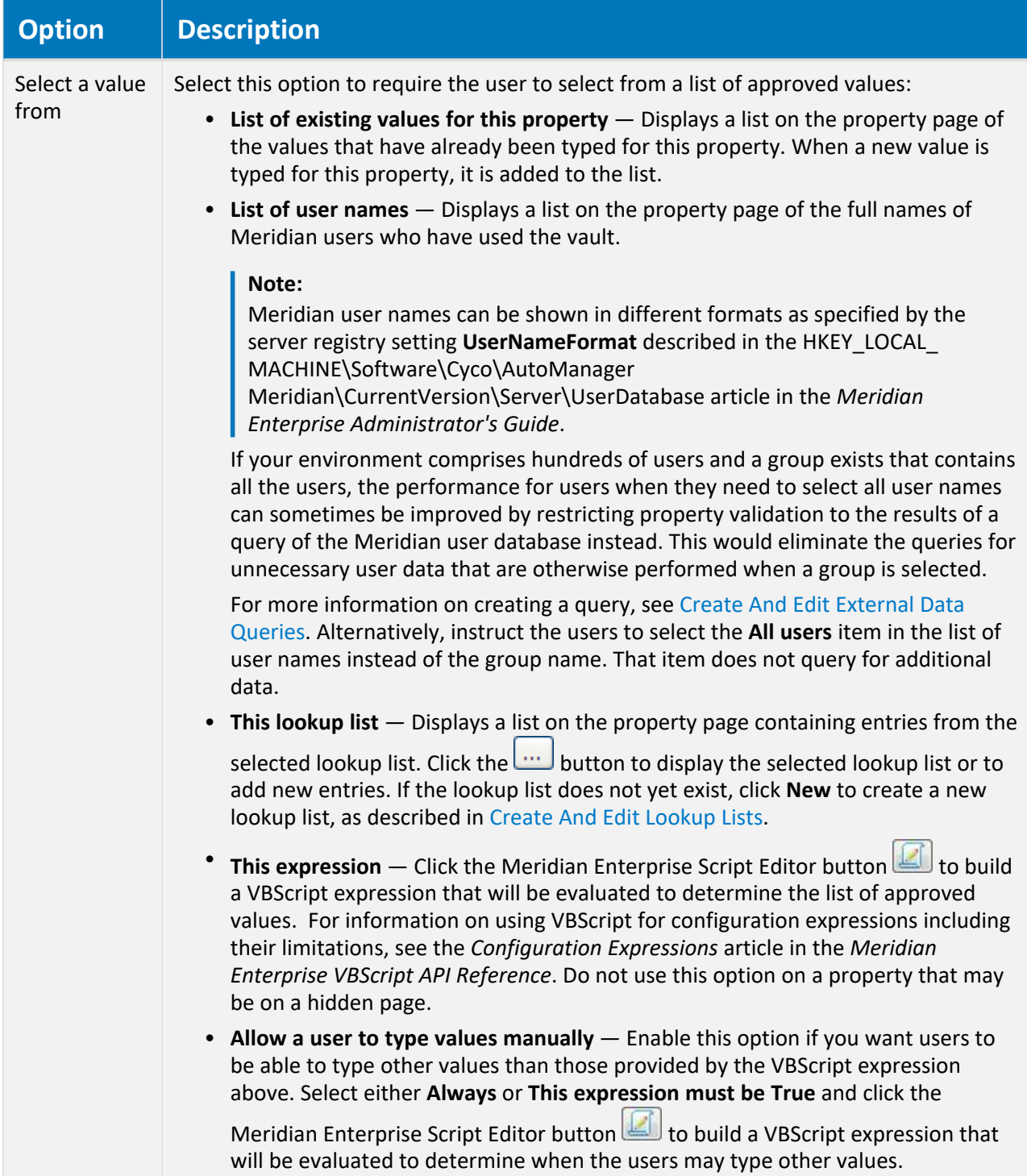

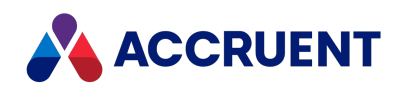

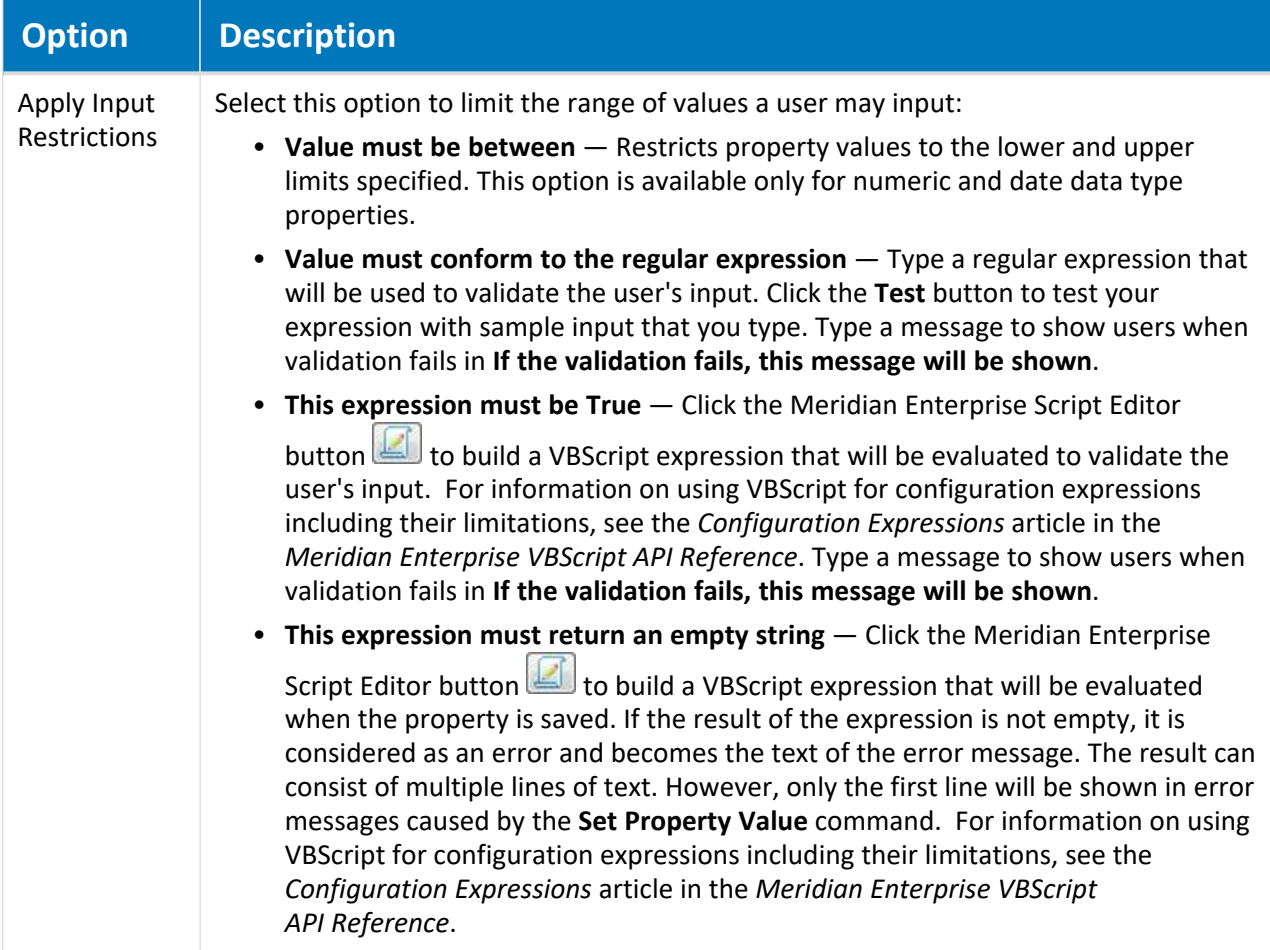

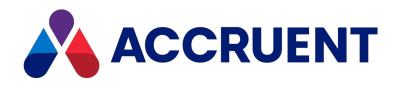

# Assign Property Values

Property assignments assign specific values to properties under certain events and conditions. Property assignments are useful in numerous situations including:

- Setting default values for new documents
- Calculating a property value based upon the values of other properties
- Recalculating one value when the value of another property changes

To assign property values:

- 1. In Configurator, expand **Property Sets** in the configuration tree to display the existing property sets.
- 2. Expand the property set that contains the property for which you want to configure assignments.

The names of the properties currently in the selected property set appear.

3. Select the desired property in the configuration tree.

The property's property pages appear in the right pane.

#### **Note:**

The **Enable for scripting** option must be selected and **VBScript name** must be complete for the **Validation** and **Assignment** pages to be active.

4. Click the **Assignment** tab.

The property's existing assignments appear.

- 5. Click **Edit**.
- 6. If you want to modify an existing assignment, select it in the list of assignments.

The assignment's settings appear at the bottom of the page.

- 7. If you want to create a new assignment, click the **Add** button to add a new assignment to the list of property assignments.
- 8. Select an event from the **When** column using the descriptions in the following table.

#### **Note:**

Property change events occur in the order listed in the previous table. If multiple assignments are configured for a property, depending on the options selected for **Condition** and **Assignment**, you may want to arrange them in step 12 to be applied in the same order.

**Property assignment events**

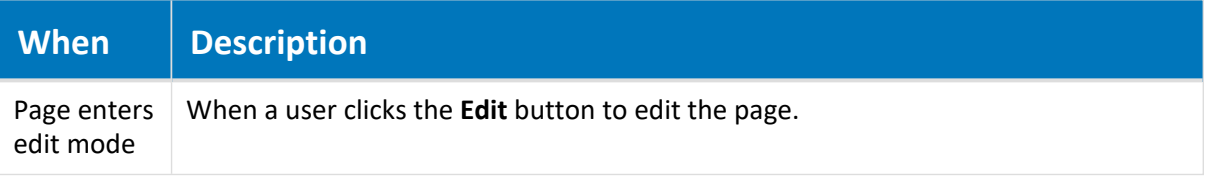

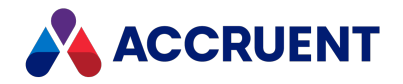

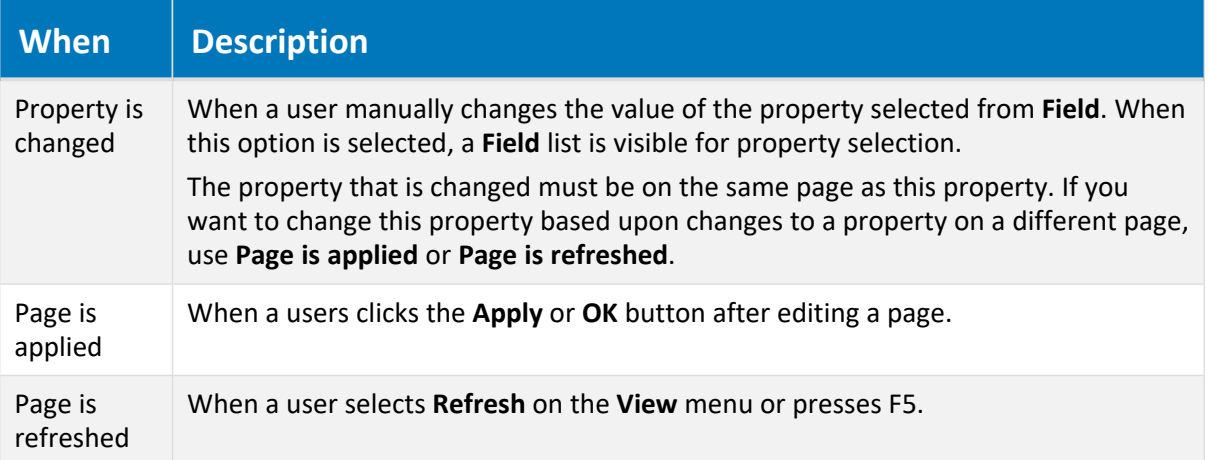

9. Select a criterion from **Condition** using the descriptions in the following table.

#### **Property assignment conditions**

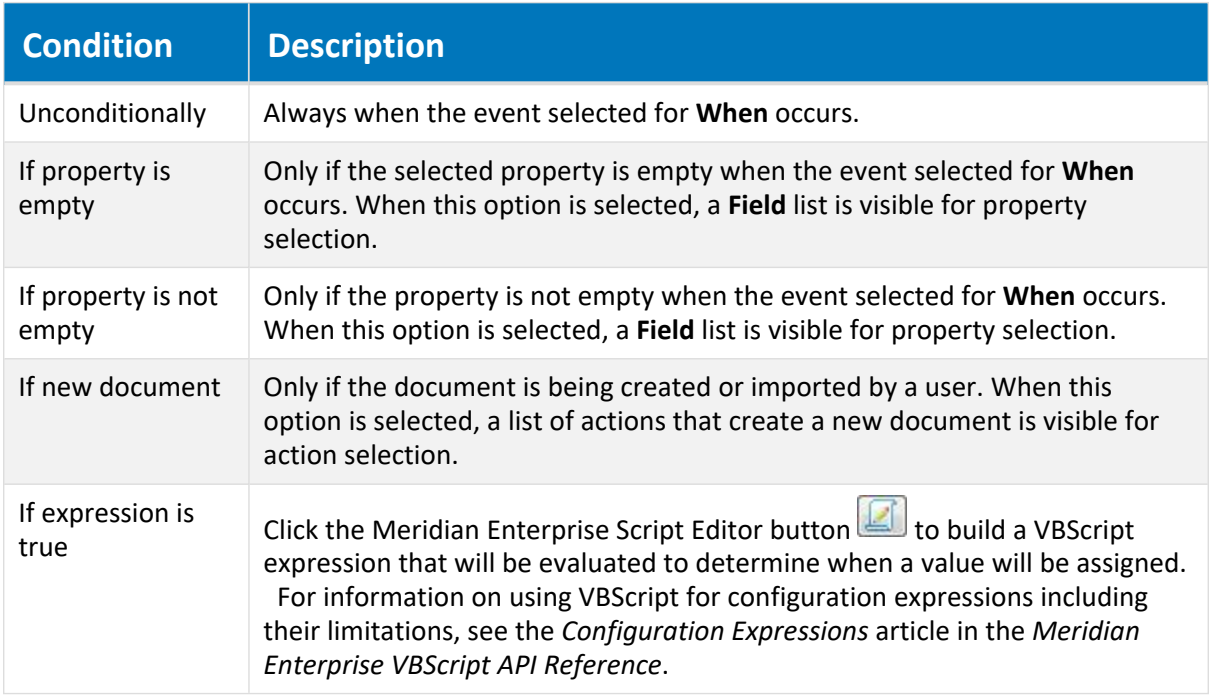

10. Select a value from **Assignment** using the descriptions in the following table.

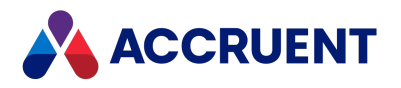

#### **Property value options**

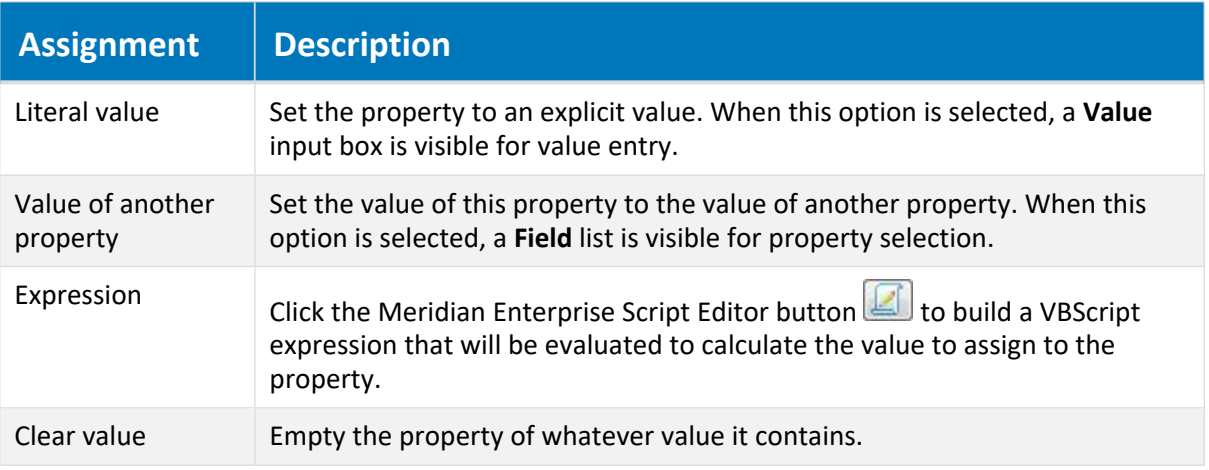

- 11. Repeat steps 6 through 10 for each property that you want to configure.
- 12. To change the order in which assignments are applied to the property, click the Move Up **1** and **Move Down b**uttons to arrange the assignments.
- 13. Click **OK**.

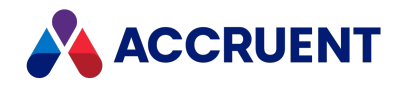

# <span id="page-89-0"></span>Configure Empty Property Synchronization

By default, Meridian Enterprise synchronizes an empty custom property only if it contained a value and a user deleted that value. Each such property requires multiple operations to find the previous value of the property. If a document uses many custom properties, these operations can negatively affect system performance, particularly if network performance is not optimal or for batch operations with many documents.

To prevent this effect, you can:

- Minimize the number of custom properties used
- Minimize the affect by configuring Meridian Enterprise to ignore the previous values of empty properties. Depending on how your organization uses the custom properties, this may or may not be acceptable.

To configure empty property synchronization:

- 1. In Configurator, expand **Environment** in the configuration tree and select **Application Link Settings**. The settings for each application link appear in property pages in the right pane.
- 2. Click the **Application Integration** tab.

The **Application Integration** settings page appears in the right pane.

3. Click **Edit**.

To export the settings file to your computer, click the **Export** button. This can be useful if you want to edit the file in another text editor. You can then copy your changes to the Clipboard and paste them into Configurator.

- 4. Locate the **CheckBlankPropertiesAssigned** setting. If it does not yet exist, create it in the **[Vault]** section.
- 5. Set it to one of the values described in the following table.

For example:

CheckBlankPropertiesAssigned=0

6. Click **OK**.

#### **Supported values**

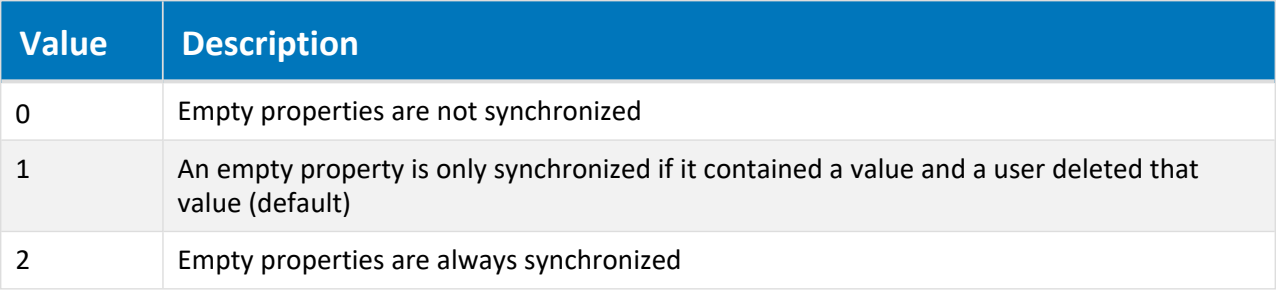

If this setting is not found, Meridian Enterprise checks the registry value **CheckBlankPropertiesAssigned** to control the synchronization.

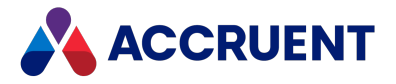

The value can be found in the following client registry keys that support the same possible values and are described in the *Meridian Enterprise Administrator's Guide*:

```
HKEY_CURRENT_USER\Software\Cyco\AutoManager
Meridian\CurrentVersion\AMLink\Settings
```

```
HKEY CURRENT USER\Software\Cyco\AutoManager
Meridian\CurrentVersion\AMDocUpdateUtl\Settings
```
The setting described in this topic overrides both registry values and controls synchronization for all application links.

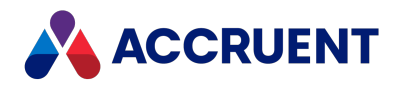

### Property Pages And Wizard Pages

Property pages display the property values of an object when it is selected in one of the Meridian client applications. Meridian provides some built-in property pages and supports custom, user-configurable property pages.

Meridian Enterprise provides the following standard property pages, which cannot be modified:

- <sup>l</sup> **Document** the default page for documents that shows basic system properties and a thumbnail image of the document
- <sup>l</sup> **Rendition** shows the properties in the **BCRenditionPropertySet** property set. These properties are used by the system to create and update document renditions as described in [Renditions](#page-174-0).
- <sup>l</sup> **Retention** shows the properties in the **AMRetentionControlPropertySet** property set. You can use these properties with your own customization to support your organization's document retention policies. Meridian Enterprise does not enforce document retention with these properties by default.
- <sup>l</sup> **Title Blocks** shows the values of title block attributes when multiple layouts exist in a drawing. The attributes can by synchronized with Meridian properties as described in [Application](#page-311-0) Links.
- **Folder** the default property page for every folder in the **Folders** view

Wizard pages are property pages that are shown when new objects are created. Wizard pages can be used to prompt users to type property values for the object that they are creating, such as required properties that are used to calculate the object's name or folder location. A [property](#page-129-0) page can also be used as a [wizard](#page-129-0) page so that you do not have to create the same page layout for both purposes.

Meridian property pages and wizard pages are similar to the forms used by other database management systems. In many other systems, form layout can be a tedious process of sizing and moving form fields manually. Meridian Enterprise Configurator makes property page layout easy by automatically arranging form fields and labels for you in columns and rows. Configurator takes care of automatically aligning and spacing items horizontally and vertically. You have much control over the size, placement, and display of items on property pages without requiring tedious manual editing.

Property pages and wizard pages can also display:

- Properties of a parent folder
- Custom commands
- Static text
- External website pages

The layout of property pages and wizard pages is divided into sections called panels. Every property page or wizard page must have at least one panel. Additional panels can be created to group related properties together with an optional caption and separator line.

Creating property pages and wizard pages is described in the following topics.

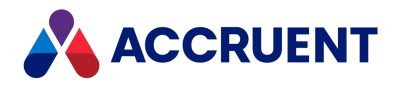

### View Property Pages

To view the available property pages of a vault:

- 1. In Configurator, expand **Pages** in the configuration tree to display the existing property pages.
- 2. To show what the page will look like using the current configuration settings, click the **Preview Page** button at any time.

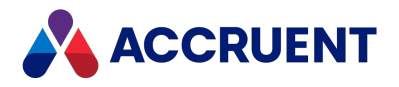

### <span id="page-93-0"></span>Create a New Property Page

To create a new property page:

1. On the **Edit** menu, select **New Page**.

A new page is added to the **Pages** list in the configuration tree and the page's property pages appear in the right pane.

- 2. Type or select options on the **General** tab using the descriptions in the following table.
- 3. Continue by configuring the property page as described in Edit a [Property](#page-94-0) Page.

#### **Property page general options**

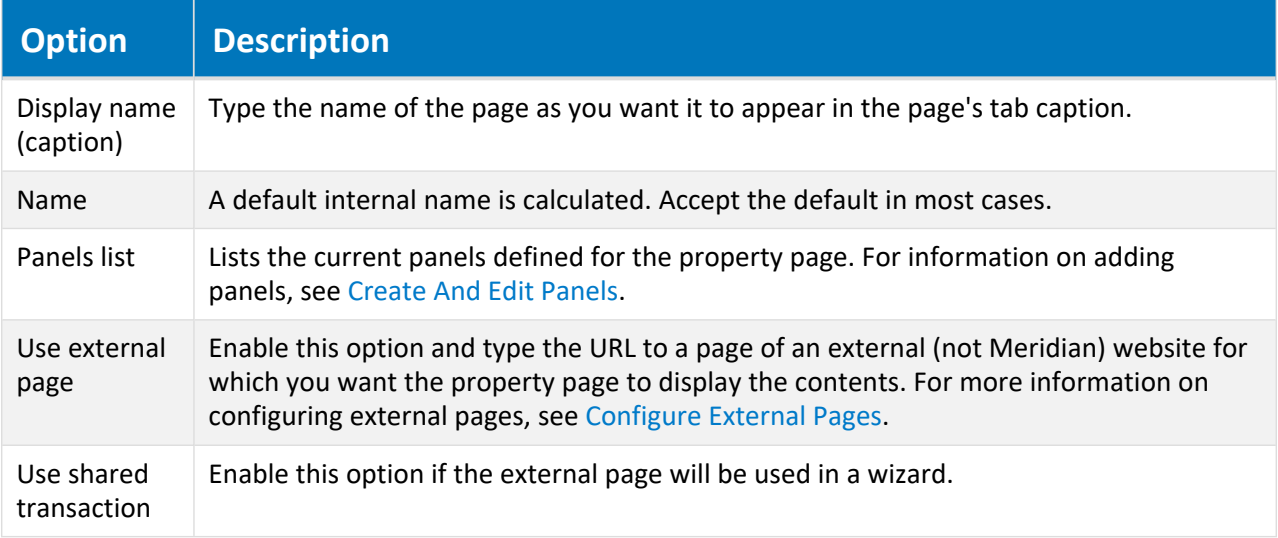

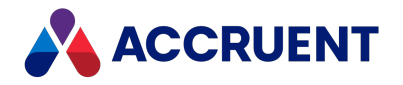

# <span id="page-94-0"></span>Edit a Property Page

Unless specifically overridden, the appearance of all page elements is controlled by the settings on the **Page Styles** page of **Vault Settings** for **Environment**.

When you have made changes to a property page, users must reopen the vault in the client application to see the new changes. PowerWeb users must start a new session to see the changes.

To edit a property page:

- 1. Select the property page in the configuration tree.
- 2. Click **Edit**.
- 3. To change the appearance of the various page elements:
	- a. Click the **Styles** tab.
	- b. Enable **Override global style settings**.
	- c. Modify the page elements to meet your needs.
- 4. To change the conditions under which the current property page or wizard page (but not command page) is visible:
	- a. Click the **Visibility** tab.
	- b. Click options or type values using the descriptions in the following table.
- 5. To associate a page with a document type:
	- a. Click the **Applies To** tab and click the **Apply to document type button**. The **Select Document Type** dialog box appears.
	- b. Select a document type to use the new page and click **OK**.

The **Layout Properties** dialog box appears.

- c. Assign the page as a property page or wizard page, as described in Apply [Property](#page-129-0) Pages To a [Document](#page-129-0) Type.
- 6. When you are finished configuring the property page, click the **OK** button to save your changes.

If the page has not yet been assigned to a document type or folder type, you will be prompted to assign it at this time. You can click **No** and assign the page later.

**Property page visibility options**

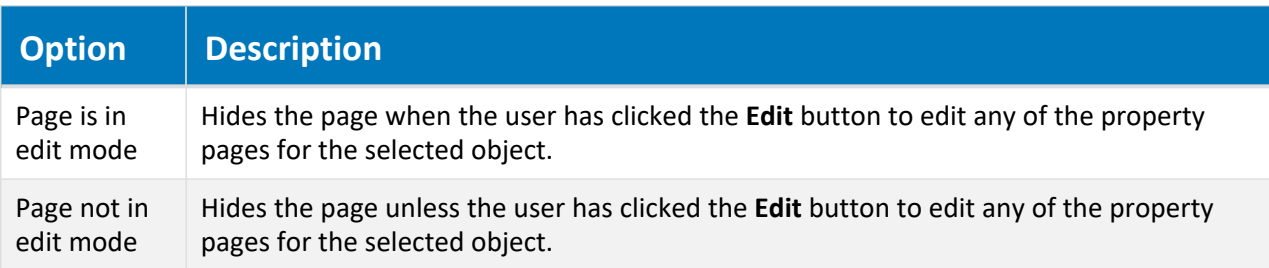

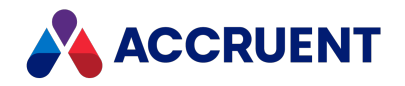

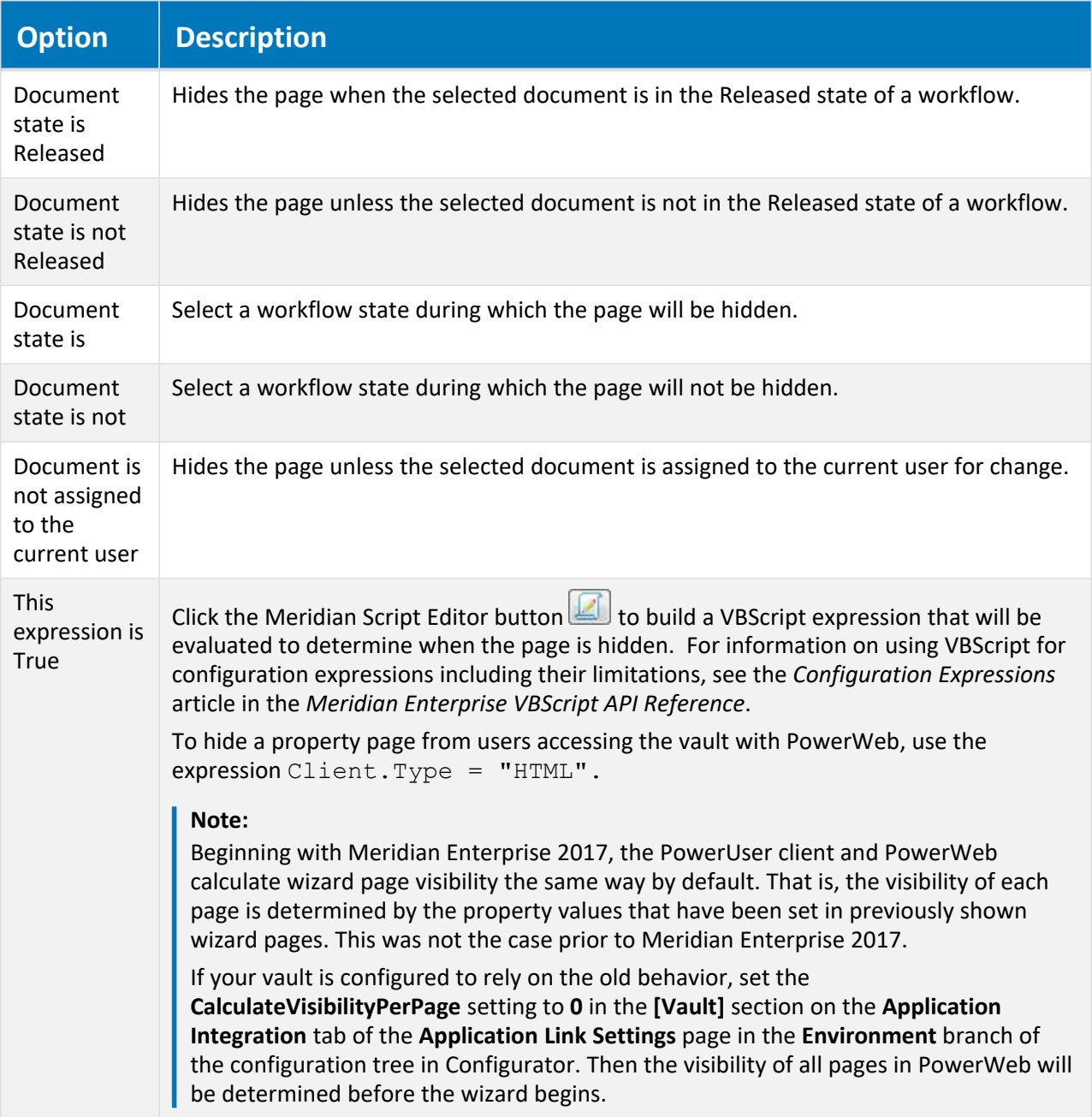

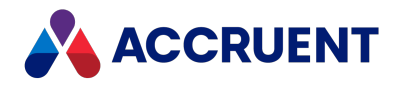

### <span id="page-96-0"></span>Create And Edit Panels

The layout of property pages and wizard pages is divided into sections called panels. Every property page or wizard page must have at least one panel. Additional panels can be created to group related properties together with an optional caption and separator line. Creating a panel defines a group of properties and other elements to appear on a property page or wizard page.

Panel elements are the individual items that can appear in a panel on a property page. The layout of panel elements within a panel can be defined in one of two styles:

- A static array of elements that always appear the same. This layout style is appropriate when the document types to which the property page will be assigned use all of the same properties in common.
- A dynamic array of elements, the behaviors of which can be determined by the value of a specified property for each document. This layout style is appropriate when the document types to which the property page will be assigned use different subsets of the same properties. This style allows you to define one property page that can be used with multiple document types and each document type can display a different combination of properties.

You can configure the behavior of the panel elements to distinguish between document types, workflow states, user security roles, and other conditions that you require.

Panels of each type can be defined for the same property page. Convenient controls are also provided for configuring fixed field widths and visibility or read-only VBScript expressions for multiple panel elements in one operation.

To create or edit a panel:

- 1. In Configurator, expand **Pages** in the configuration tree to display the existing pages.
- 2. Select the page for which you want to create or edit a panel.
- 3. Click **Edit**.
- 4. Choose between three options:
	- <sup>l</sup> To create a new panel, click **Add** on the **General** page.
	- <sup>l</sup> To edit a panel, select the panel in the list and click **Edit Panel**. The panel's **Properties** dialog box appears.
	- <sup>l</sup> To delete a panel, select the panel in the list on the **General** page and click **Remove**.
- 5. Click options or type values using the descriptions in the following table.

**Panel general options**

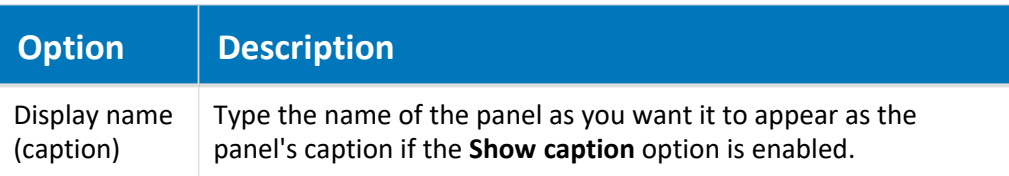

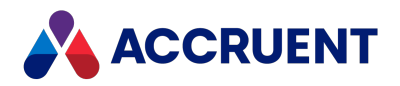

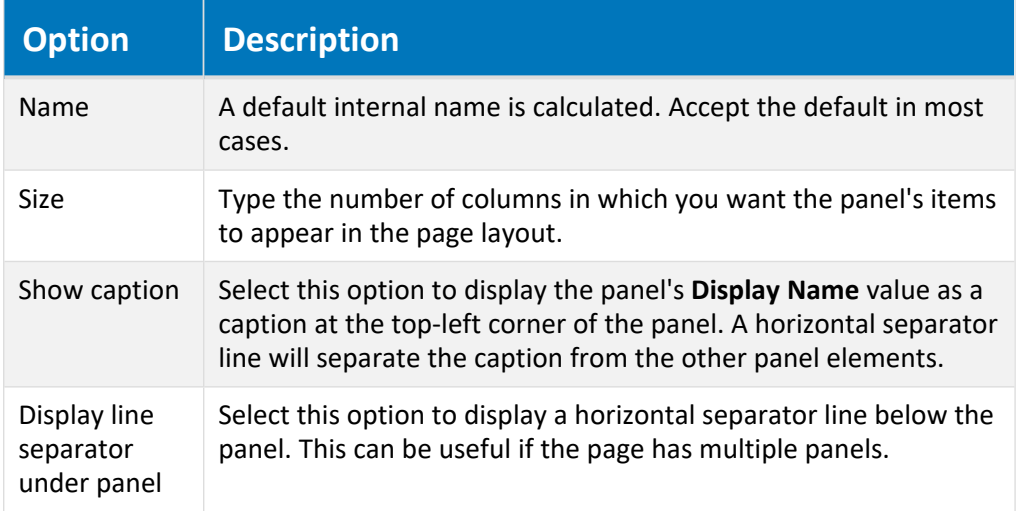

6. Click the **Fields** tab.

The names of the current elements of the panel are shown in a grid of rows and columns that represent the general layout of the panel.

The tab is named **Fields** because, in this context a panel element can be a property, a command button, or static text, which are also known as fields on a form and a property page can also be thought of as a form.

- 7. Select an option from Layout Style, **Static** or **Dynamic**.
	- **•** Select **Static** if you will use this property page for only one document type or you will use it for multiple document types but always with the same properties visible.
	- **Select Dynamic** if you will use this property page for multiple document types and it should display different panel elements depending on the value of a selected property.
- 8. Choose between two options:
	- **.** If you selected **Static**, type the number of columns to arrange the elements into in **Size**.
	- **.** If you selected **Dynamic**, select the property from **Property** that you want to use to control the visibility of some or all of the panel's elements.

This property is referred to as the controlling property in the remainder of this procedure.

#### **Note:**

Using dynamic panels only makes sense when you know which panel elements should appear for every possible value of the controlling property. To know every possible value in advance implies that the property should use either a lookup list to present those possible values or use values that are defined for the property in the Field-Path definition. Otherwise, the panel elements that would be visible and their behavior would be unpredictable.

For this reason, you should only use a property that is associated with a lookup list or has its possible values specified in the Field-Path definition as the controlling property.

- 9. To add or edit elements in the layout, see Create And Edit Panel [Elements.](#page-99-0)
- 10. If the panel layout style is set to **Dynamic** and if the property that you selected in step 9 uses values from a lookup list, click **Get values**.

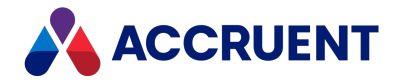

The values of the lookup list appear as column headings in the grid. This results in a matrix that you can use to specify the behavior of each panel element for each possible value of the selected property.

11. For each cell in the grid, click the cell to select a behavior option for that combination of the panel element (row) and the controlling property value (column).

Each panel element can be either **Visible**, **Read Only**, **Required**, or invisible (blank).

- 12. To more easily set a fixed width for multiple elements at the same time:
	- a. Select the elements for which you want to set a fixed width.

You may press and hold the Ctrl or Shift keys to select multiple elements.

- b. Enable **Fix width for selected fields**.
- c. Type a width in the text box.

The width is saved as the **Fixed width** property on the **Layout** page of each panel element. This is the same as setting the property as described in [Configure](#page-102-0) the Layout Of a Panel Element. The option is available here only for the convenience of configuring multiple panel elements at the same time.

- 13. To more easily set a visibility or read-only expression for multiple elements at the same time:
	- a. Select the elements for which you want to set an expression.

You may press and hold the **Ctrl** or **Shift** keys to select multiple elements.

b. Click **Set Visibility expression** or **Set Read-Only expression** accordingly.

The **Meridian Enterprise Script Editor** appears.

c. Type a valid VBScript expression that when it evaluates to **True** will make the panel element visible or read-only accordingly.

For information on using VBScript for configuration expressions including their limitations, see the *Configuration Expressions* article in the *Meridian Enterprise VBScript API Reference*. The expressions are saved as the corresponding options on the **Conditions** page of each panel element. This is the same as setting the display conditions for individual properties as described in Configure the Display [Conditions](#page-103-0) Of a Panel Element. The option is available here only for the convenience of configuring multiple panel elements at the same time.

14. Click **OK**.

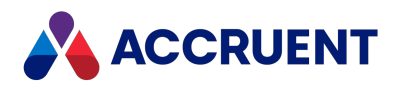

### <span id="page-99-0"></span>Create And Edit Panel Elements

To create or edit the panel elements of a property page:

- 1. In Configurator, expand **Pages** in the configuration tree to display the existing pages.
- 2. Select the page containing the panel for which you want to create or edit an element.
- 3. Click **Edit**.
- 4. On the **General** page, select the panel for which you want to create or edit an element.
- 5. Click the **Edit Panel** button.

The panel's **Properties** dialog box appears.

6. Click the **Fields** tab.

The layout of the current panel elements appears. A grid displays the current panel elements and their arrangement within the panel.

- 7. Choose one or more of the following options:
	- To create a new element:
		- a. Click **Add**.

The element's **Properties** dialog box appears.

- b. Proceed to step 8.
- To edit an element:
	- a. Select the element.
	- b. Click **Edit**.

The element's **Properties** dialog box appears.

- c. Proceed to step 8.
- To move an element to a different location in the layout, click the arrow buttons accordingly.
- To delete a panel element:
	- a. Select the panel element in the list.
	- b. Click **Remove**.
- 8. To configure the element's property type, see Edit a [Property](#page-94-0) Page.
- 9. To configure the element's layout, see [Configure](#page-102-0) the Layout Of a Panel Element.
- 10. To configure the element's display conditions, see Configure the Display [Conditions](#page-103-0) Of a Panel [Element](#page-103-0). You may also set the display conditions of multiple elements in one operation as described in [Create](#page-96-0) And Edit Panels.
- 11. To configure the element's appearance, see Configure the [Appearance](#page-105-0) Of a Panel Element.
- 12. Click **OK**.

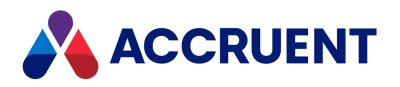

# <span id="page-100-0"></span>Configure the Property Type Of a Panel Element

The property type of a panel element determines what type of object will appear in that element's position on a panel.

To configure the property type of a panel element:

- 1. In Configurator, expand **Pages** in the configuration tree to display the existing pages.
- 2. Select the page containing the panel that you want to edit.
- 3. Click **Edit**.
- 4. On the **General** page, select the panel that contains the panel element that you want to edit.
- 5. Click the **Edit Panel** button.
	- The panel's **Properties** dialog box appears.
- 6. Click the **Properties** tab.

The layout of the current panel elements appears.

- 7. Select the panel element that you want to edit in the list.
- 8. Click **Edit**.

The panel element's **Properties** dialog box appears.

- 9. On the **General** tab, click options or type values using the descriptions in the following table.
- 10. Click **OK**.

**Panel element property options**

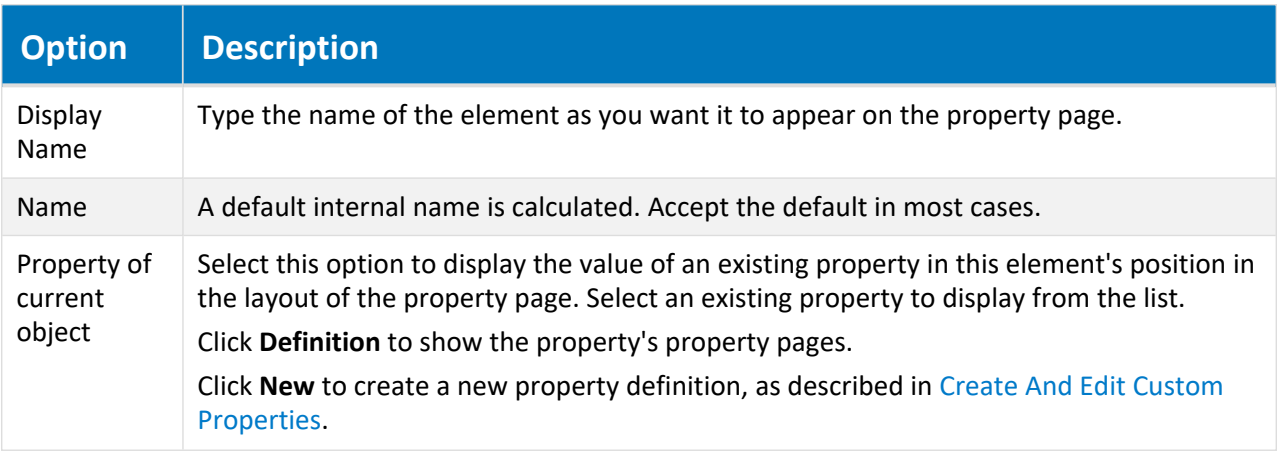

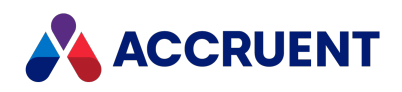

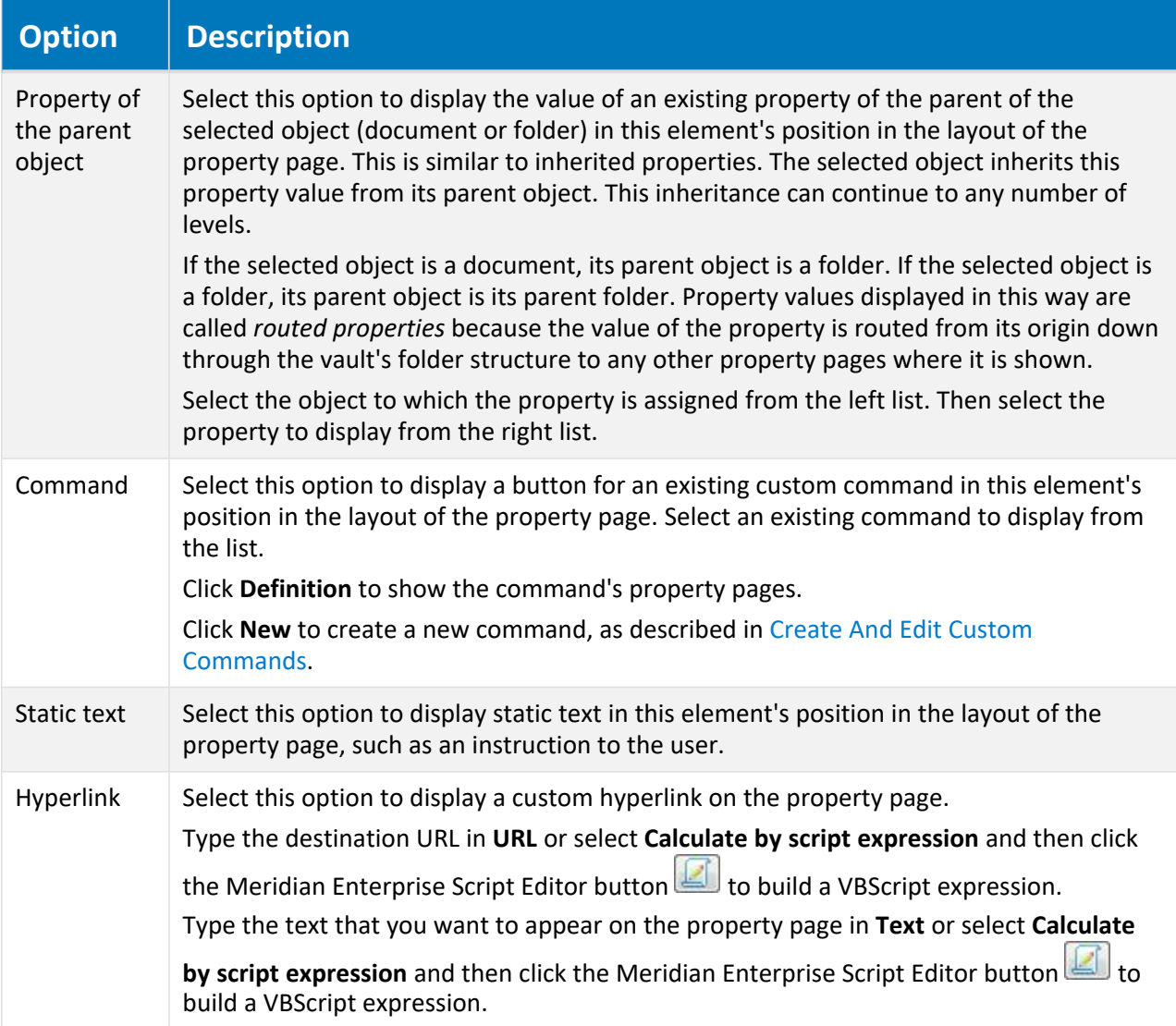

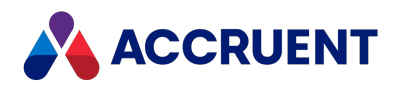

# <span id="page-102-0"></span>Configure the Layout Of a Panel Element

The layout of a panel element determines how the element appears on a panel. To configure the layout of a panel element:

- 1. In Configurator, expand **Pages** in the configuration tree to display the existing pages.
- 2. Select the page containing the panel that you want to edit.
- 3. Click **Edit**.
- 4. On the **General** page, select the panel that contains the panel element that you want to edit.
- 5. Click the **Edit Panel** button.

The panel's **Properties** dialog box appears.

6. Click the **Properties** tab.

The layout of the current panel elements appears.

- 7. Select the panel element that you want to edit in the list.
- 8. Click **Edit**.

The panel element's **Properties** dialog box appears.

9. On the **Layout** tab, click options or type values using the descriptions in the following table.

#### **Panel element layout options**

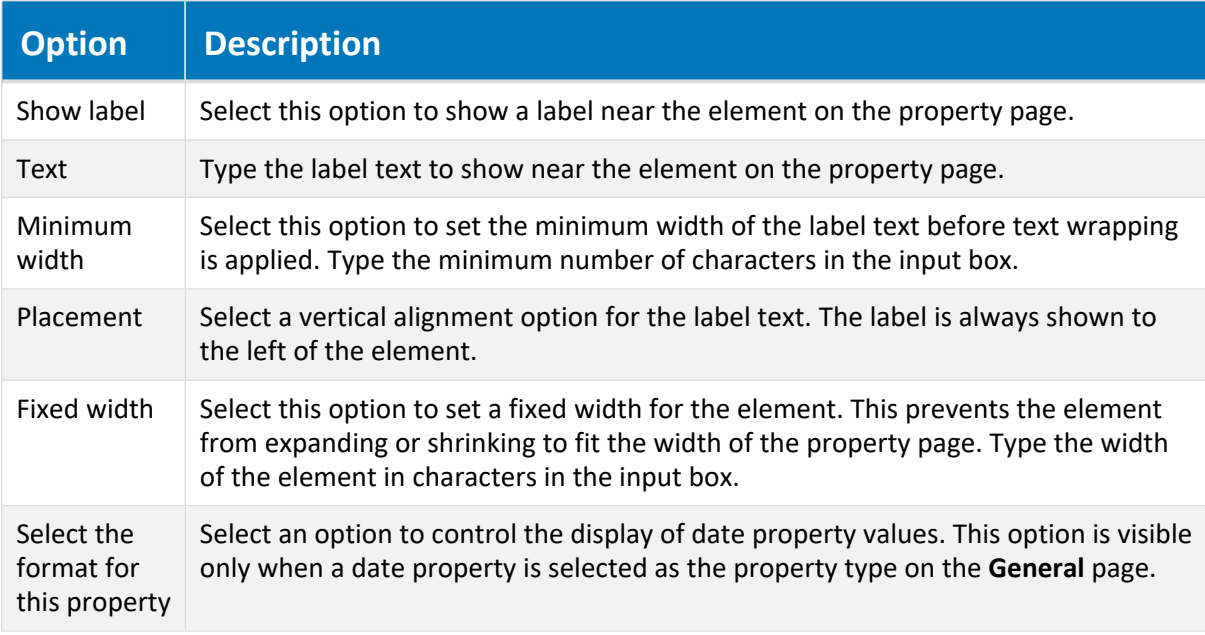

#### 10. Click **OK**.

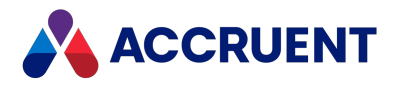

# <span id="page-103-0"></span>Configure the Display Conditions Of a Panel Element

The display conditions of a panel element determine when the element is visible, read-only, or cleared. To configure the display conditions of a panel element:

- 1. In Configurator, expand **Pages** in the configuration tree to display the existing pages.
- 2. Select the page containing the panel that you want to edit.
- 3. Click **Edit**.
- 4. On the **General** page, select the panel that contains the panel element that you want to edit.
- 5. Click **Edit**. The panel's **Properties** dialog box appears.
- 6. Click the **Fields** tab.

The layout of the current panel elements appears.

- 7. Select the panel element that you want to edit in the list.
- 8. Click **Edit**.

The panel element's **Properties** dialog box appears.

9. Click the **Conditions** tab.

The field's condition options appear.

10. Click options or type values using the descriptions in the following table.

If you use a property on multiple pages, only the value from the last page shown will be saved. You may want to restrict users from editing the property on other pages by enabling the **Field is readonly and cleared** option for the property on the pages that should be read-only.

11. Click **OK**.

**Panel element display conditions**

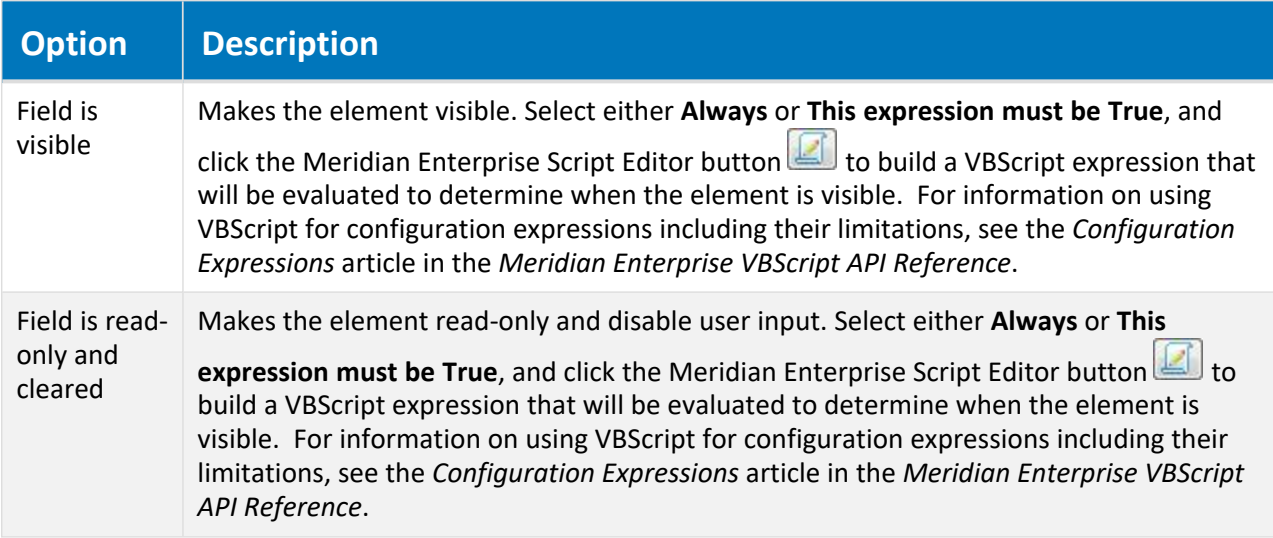

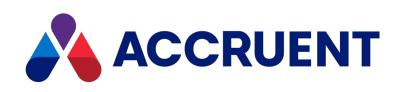

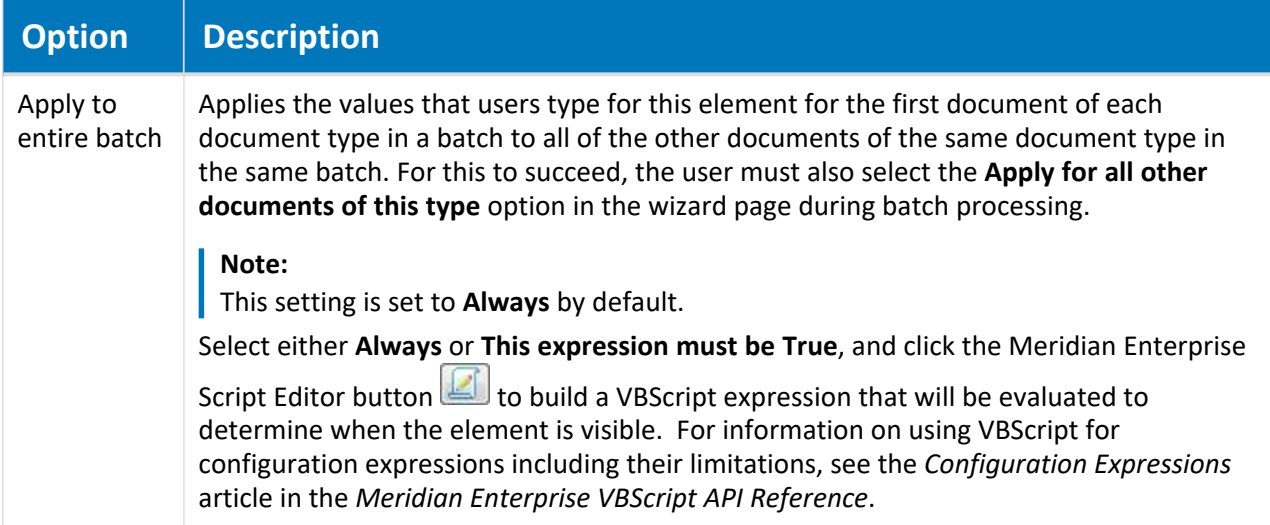

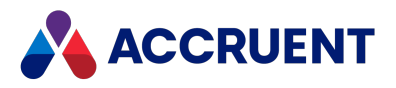

### <span id="page-105-0"></span>Configure the Appearance Of a Panel Element

The appearance of a panel element determines its text font, attributes, and colors.

To configure the appearance of a panel element:

- 1. In Configurator, expand **Pages** in the configuration tree to display the existing pages.
- 2. Select the page containing the panel that you want to edit.
- 3. Click **Edit**.
- 4. On the **General** page, select the panel that contains the panel element that you want to edit and click the **Edit Panel** button.

The panel's **Properties** dialog box appears.

5. Click the **Properties** tab.

The layout of the current panel elements appears.

- 6. Select the panel element that you want to edit in the list.
- 7. Click **Edit**.

The panel element's **Properties** dialog box appears.

- 8. On the **Appearance** tab, click options or type values using the descriptions in the following table.
- 9. Click **OK**.

**Panel element appearance options**

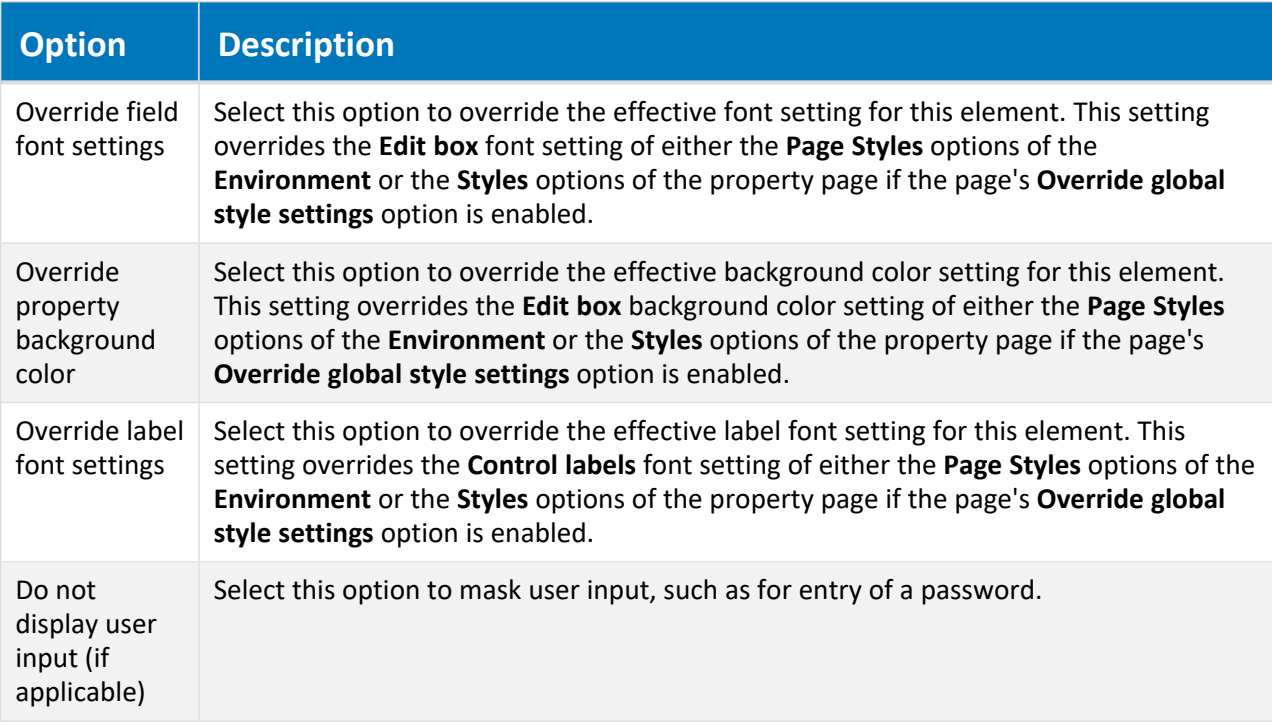

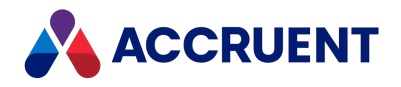

# Delete a Property Page

#### **Important!**

Deleting a property page makes the property page unavailable in the vault's history. Only delete a property page that you know will never be needed again. To retain a property page for vault history but make it unavailable for future documents, clear the property page for all objects on the **Applies to** page, but do not delete the property page.

To delete a property page:

- 1. Select the property page in the configuration tree and click the **Applies to** tab. The document types and folder types to which the property set are applied appear.
- 2. Click the **Edit** button, clear the check box for each object type, and click **OK**.
- 3. On the **Edit** menu, select **Delete**.

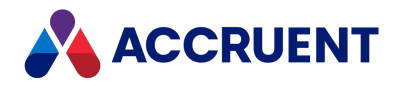

# <span id="page-107-0"></span>Configure External Pages

The Meridian client applications can display the contents of an external (not PowerWeb) website page as a property page for a document or folder. This can be useful if additional information about the documents or folders in a vault resides in another information system. That information can be shown together with the Meridian vault data so that users don't have to access the other system to view the additional data.

The external page can be an existing web page of another application or a custom web page you create to query a database and present the information inside Meridian. If the page accepts parameters that specify the information to display, you can calculate those parameter values using VBScript to retrieve and format Meridian document or folder property values.

#### **Note:**

If you find that your external pages are not displaying properly, you may need to change your HTTP Response Header configuration. By default, the X-Frame-Options header is not included in the HTTP response to protect against ClickJacking attacks.

If you are using external pages, your **X-Frame-Options** setting needs to be set to **sameorigin**. If you are not using external pages, this setting should be set to **deny**.

To configure an external page:

- 1. In Configurator, expand **Pages** in the configuration tree to display the existing pages.
- 2. Select the page for which want to display an external web page and
- 3. Click **Edit**.
- 4. To create a new page, see Create a New [Property](#page-93-0) Page.
- 5. Click options or type values using the descriptions in the following table.
- 6. Click **OK**.

**External page options**

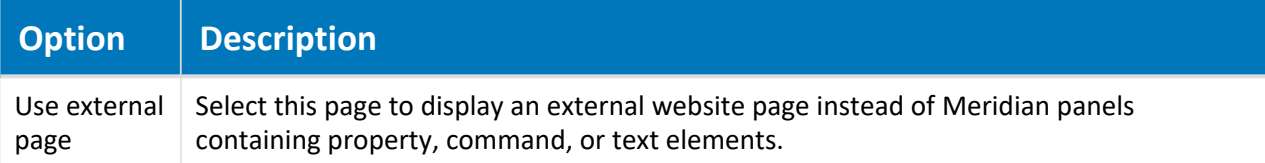
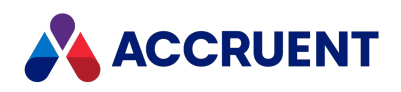

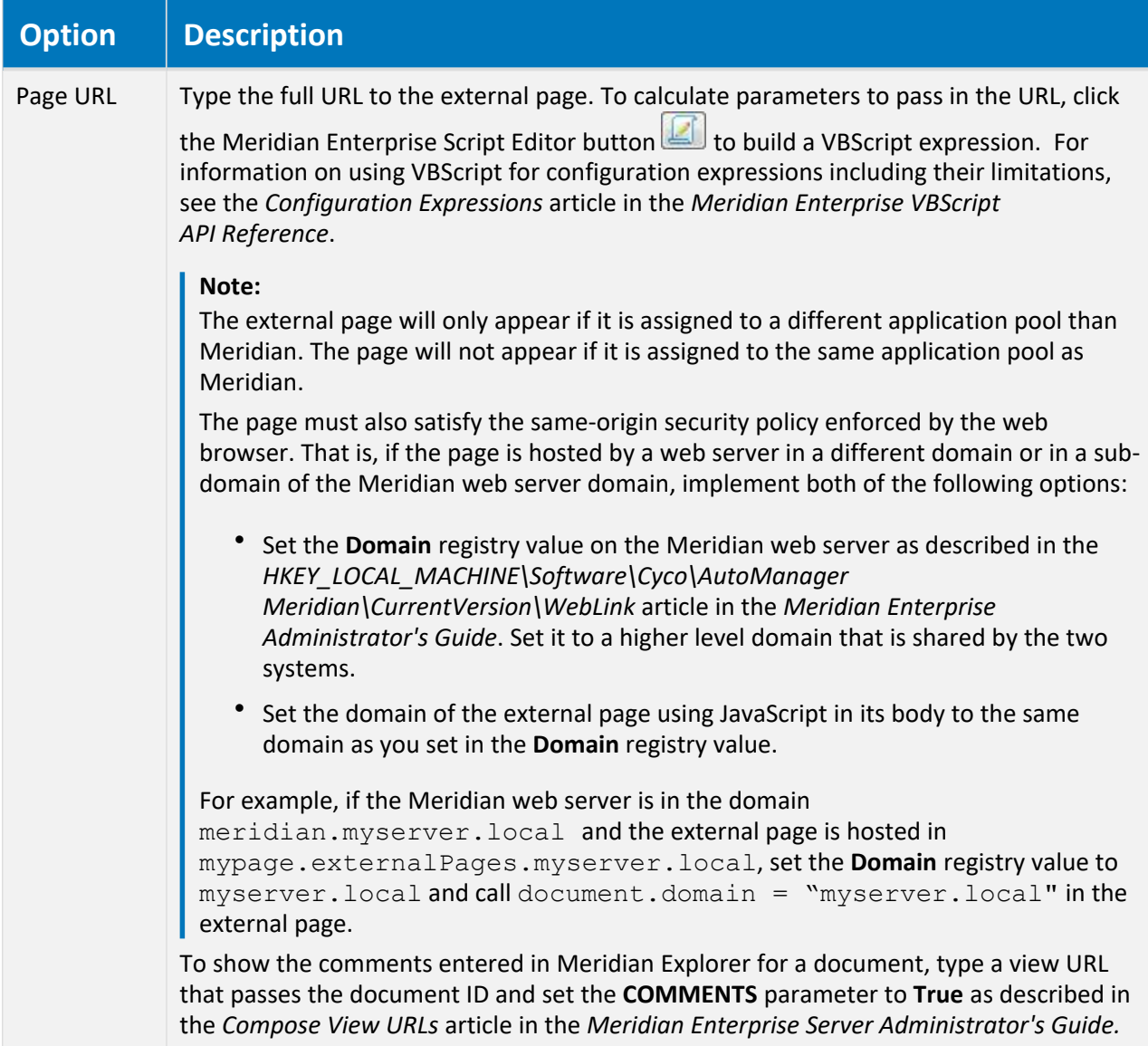

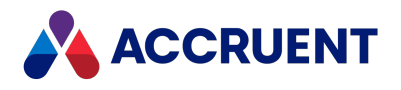

# Configure the Application Integration Properties

### Pane

Meridian Application Integration displays a small subset of properties for the selected document (**Name**, **Revision Date**, **Revision**, **Size**, **Status**) in its properties (upper right) pane. The properties shown in this pane can be configured to show the properties that are most important to your organization.

To configure the properties pane:

- 1. In Configurator, expand **Environment** in the configuration tree and select **Application Link Settings**. The settings for each application link appear in property pages in the right pane.
- 2. Click the **Application Integration** tab.

The **Application Integration** settings page appears in the right pane.

- 3. Click **Edit**.
- 4. Locate the line that contains **[AdditionalProperties]**.

This section of the configuration defines the properties that are shown after the base properties in the properties pane.

### **Note:**

Do not modify the **[BaseProperties]** section.

5. On a blank line in the **[AdditionalProperties]**section, type the property set and property name of each additional property to display in the properties pane in the format:

<*PropertySet*>.<*PropertyName*>=[<*Label*>][,<*Flags*>]

The *<Label>* parameter is an optional label to display instead of the property's **DisplayName** value. If the parameter is omitted, the property name will be used. Because the space in the properties pane is small, we recommend you use a short label.

The <*Flags*> parameter is an optional flag that controls display of the property, as described in the following table.

6. Click **OK**.

**Application Integration property flags**

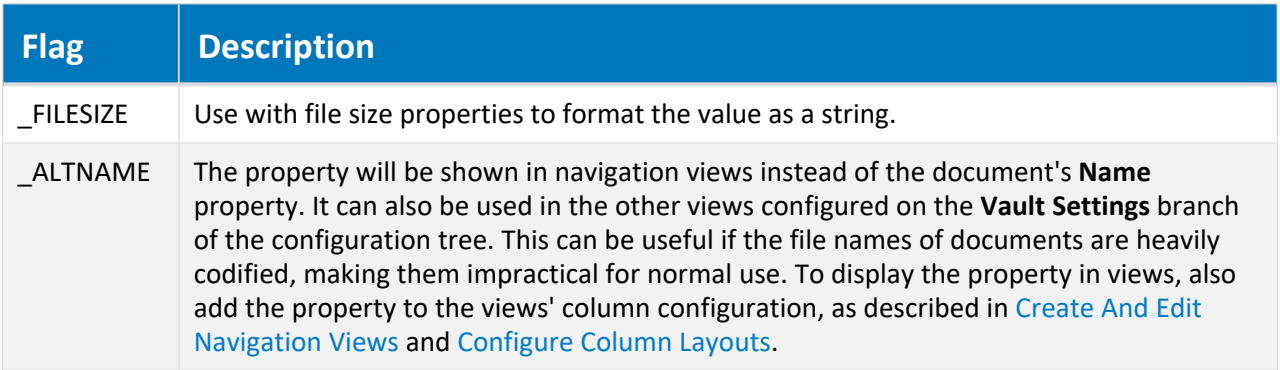

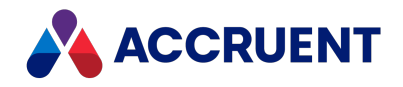

### <span id="page-110-0"></span>Document Types

A Meridian vault can store any type of document: specifications, drawings, manuals, letters, email messages, calculations, digital photographs, scanned images, and so on. However, folder names, file names, and file extensions are often insufficient or too limited to adequately classify large quantities of documents. Meridian allows you to classify documents by document type according to their business purpose. This gives you complete freedom to name folders and files without regard to their format or native application. It also makes configuring Meridian more logical because a Meridian document type determines many characteristics of documents independent of their file type:

- The templates they are created from
- How they are named and stored, either automatically or manually
- What property pages and wizard pages they display and when wizard pages are shown
- What custom functionality they use
- The workflow they must follow to be edited and approved
- How their data may be linked to Meridian properties
- How and when revision numbers are incremented
- Which users can access them and how

Different file types can be classified by the same Meridian document type and a file in one format can be assigned to any one of many Meridian document types. Before creating document types, it is very helpful to first gather as much information as possible about the characteristics in the preceding list.

Creating and configuring document types is described in the following topics.

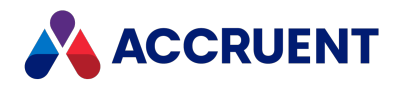

## Create And Edit Document Types

### **Important!**

Deleting a document type makes the document type unavailable in the vault's history. Only delete a document type that you know will never be needed again. To retain a document type for vault history but make it unavailable for future documents, set its **Document type availability** option to **Never** as described in Create And Edit [Document](#page-124-0) Templates but do not delete the document type.

### **Note:**

It is very helpful to first gather as much information as possible about the characteristics listed in [Document](#page-110-0) Types.

To create or edit a document type:

- 1. In Configurator, expand **Document Types** in the configuration tree to show the existing document types.
- 2. Choose between three options:
	- To create a new document type:
		- a. On the Edit menu, select **New Document Type**.

A new document type is added to the configuration tree and the document type's property pages appear in the right pane.

- b. Proceed to step 3.
- To edit an existing document type:
	- a. Select the document type.
	- b. Click **Edit**.
	- c. Proceed to step 3.
- To delete a document type:
	- a. Select the document type.
	- b. On the **Edit** menu, select **Delete**.

A dialog box opens, asking you to confirm your choice.

c. Click **Yes**.

### **Note:**

To delete the **GenericDocument** type, first make a different document the default document type, as described in Assign [Document](#page-51-0) Types To Imported Files.

- 3. On the **General** page, select or type options, as described in Configure [Document](#page-113-0) Type General [Options](#page-113-0).
- 4. On the **Revision Number** page, select or type options, as described in Configure [Document](#page-116-0) Revision [Numbers](#page-116-0).
- 5. If you selected **Use built-in workflow** on the **General** page, then on the **Workflow** page, select or type options, as described in Configure [Document](#page-119-0) Type Workflow.
- 6. On the **New Document** page, select or type options, as described in Configure [Document](#page-122-0) Templates.

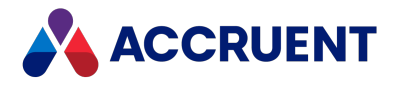

- 7. On the **Import Document** page, select or type options as described in Assign [Document](#page-51-0) Types To [Imported](#page-51-0) Files.
- 8. On the **Extensions** page, select or type options, as described in Apply Custom [Extensions](#page-127-0) To a [Document](#page-127-0) Type.
- 9. Click the **Properties** page to view the properties available to the document type, as described in View the Properties Of a [Document](#page-128-0) Type.
- 10. On the **Pages** page, assign property pages to the document type, as described in Apply [Property](#page-129-0) Pages To a [Document](#page-129-0) Type.
- 11. On the **Commands** page, select the custom commands that you want to be available to users when documents of this document type are selected.
- 12. On the **Title Blocks** page, select or type options, as described in [Configure](#page-131-0) Title Block Updates.
- 13. On the **Duplicator Default Action** page, select an option to specify where references to documents made from this document type will refer when assemblies are duplicated. This setting is also affected by the vault settings described in [Configure](#page-32-0) the Assembly Options and by the configuration of the reference types as described in Create And Edit [Reference](#page-278-0) Types.
- 14. Click **OK**.

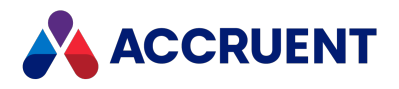

# <span id="page-113-0"></span>Configure Document Type General Options

To configure the **General** page options:

- 1. In Configurator, expand **Document Types** in the configuration tree to display the document types.
- 2. Select the document type that you want to configure.

The document type's property pages appear in the right pane.

- 3. On the **General** page, click the **Edit** button.
- 4. Click options or type values using the descriptions in the following table.
- 5. Click **OK**.

#### **Document type general options**

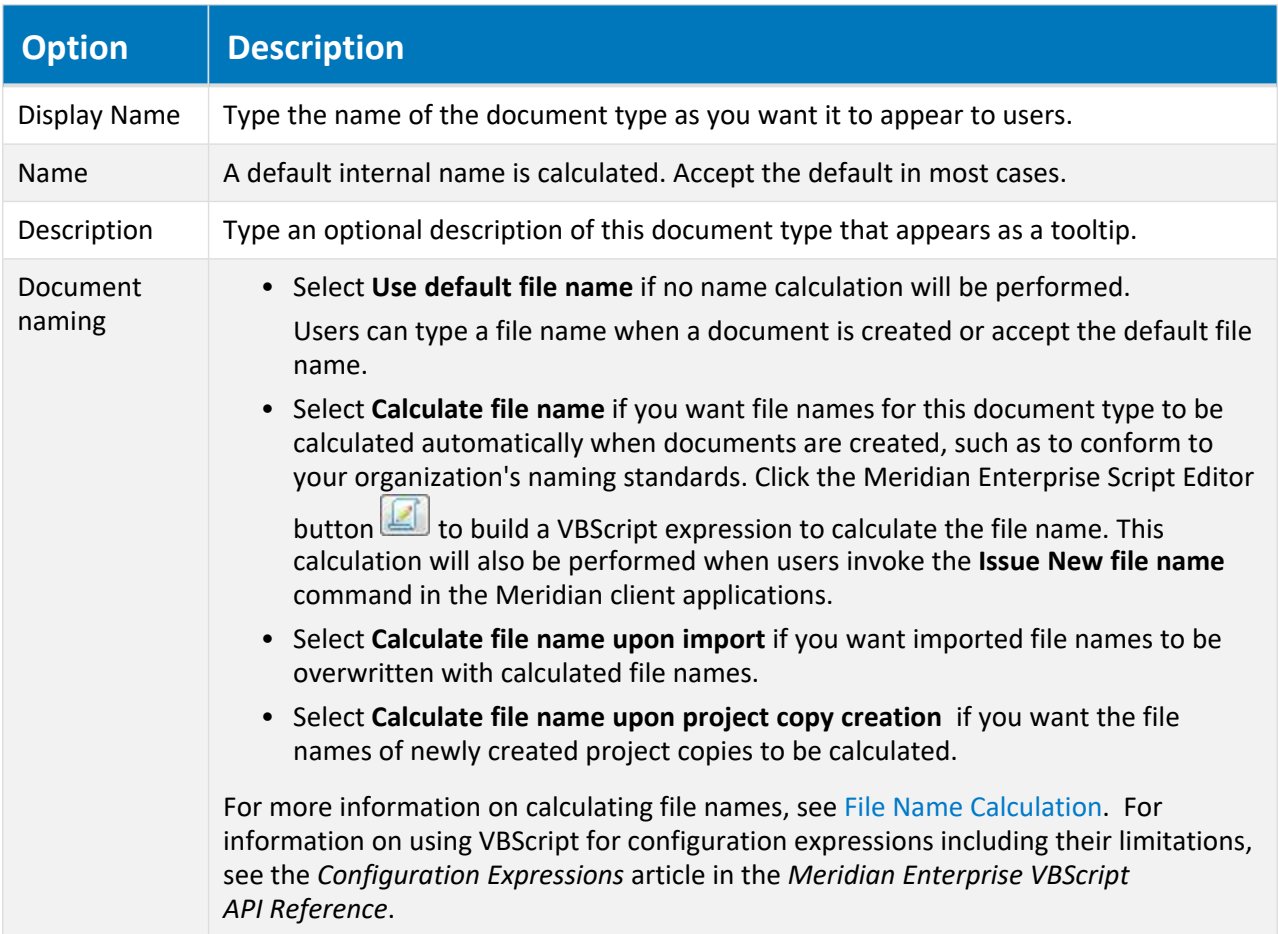

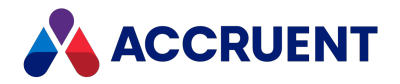

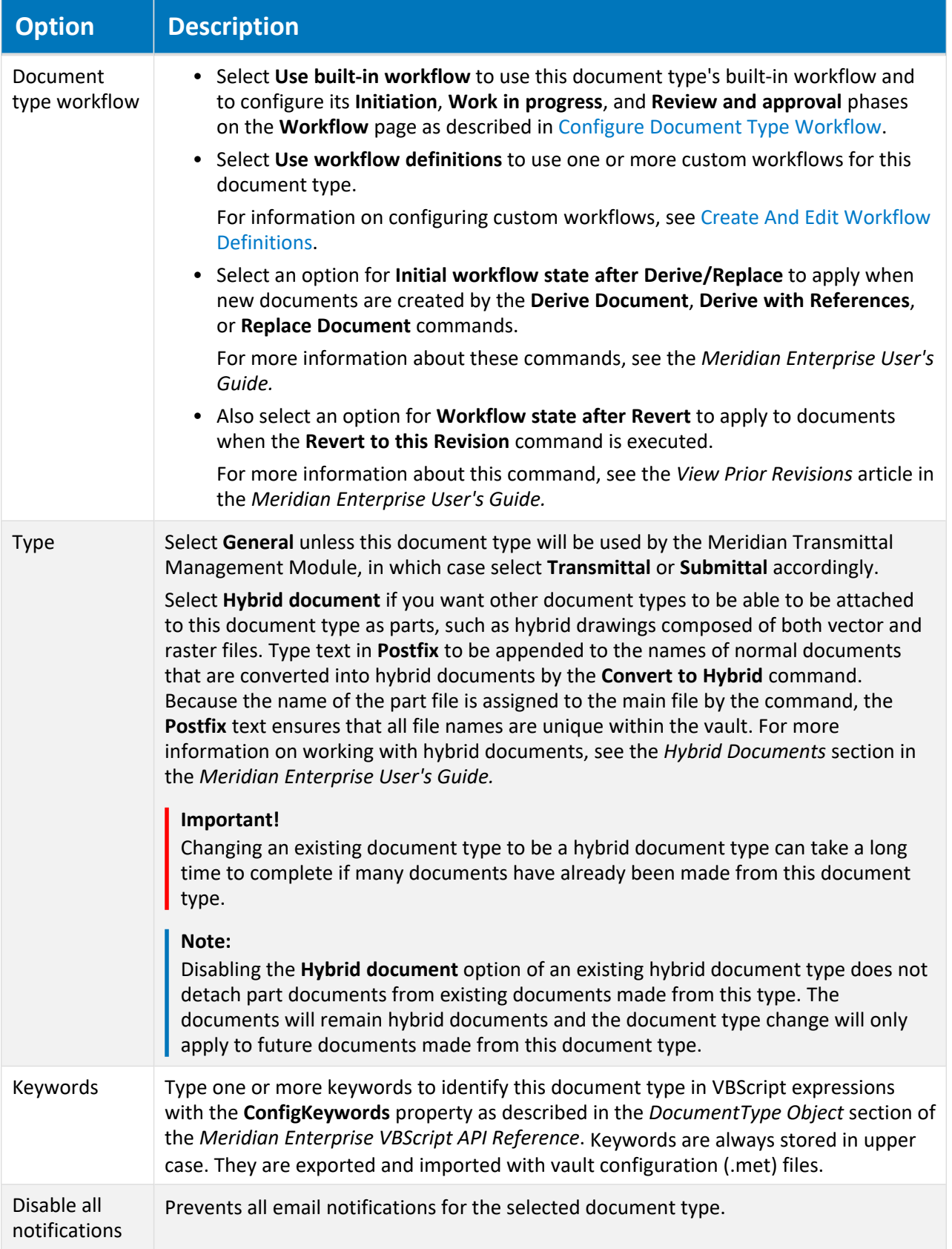

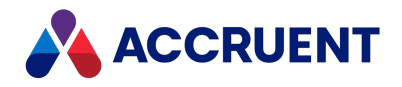

## <span id="page-115-0"></span>File Name Calculation

A document type's **Calculate file name** option allows you to configure automatic file names for all documents created with that document type. Every document type can use the same or a different file name calculation. This makes it relatively easy for all of your Meridian vault documents to use your organization's naming standards. File names can be calculated when documents are created in the vault, as needed by users invoking the **Issue New file name** command, and optionally when existing documents are imported into a vault.

### **Note:**

In Meridian vaults, a document's **Name** property is used as its file name. Changing one also changes the other. The terms *document name* and *file name* are synonymous where used in this guide.

Document names are calculated by a VBScript expression that you must type in the **Calculate file name** option. You can use the Meridian Enterprise Script Editor to build the expression from any of the Meridian objects, properties, and functions available in the Meridian Enterprise Script Editor. For information on using VBScript for configuration expressions including their limitations, see the *Configuration Expressions* article in the *Meridian Enterprise VBScript API Reference*.

This means that you can combine text from several places to calculate file names:

- <sup>l</sup> Part or all of property values, such as a document's title, project, trade discipline, and so on
- Part or all of the name of the template used to create the document
- Normal text
- Any valid Windows characters
- Sequential numbers managed by Meridian

#### **Note:**

File names must include a file extension so that the correct document type can be applied, hybrid parts detected, and the correct applications started. If the **Calculate file name** expression does not calculate a valid file extension, Meridian Enterprise will append the file extension from the document template that was used to create the document or from the original document.

To build a file name calculation expression, use VBScript to retrieve and format property values, sequential numbers, and other text elements, and then concatenate them.

For example, the following VBScript expression calculates a file name composed of the document type name, the next sequential number based upon the document type formatted to four characters in length, and the document's title:

```
Document.DocumentType.DisplayName & " " & _
FormatSequenceNum(Document.DocumentType.Sequence.Next, 4) &
" " & Document.Title
```
This expression would produce a file name similar to:

#### **Drawing 0123 Site Plan**

For more information on using VBScript, property values, and sequence numbers, see [Configuration](Configuration_Expressions.htm) [Expressions](Configuration_Expressions.htm) in the *Meridian Enterprise VBScript API Reference*.

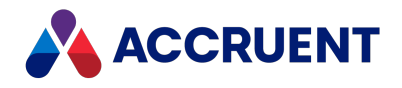

### <span id="page-116-0"></span>Configure Document Revision Numbers

Meridian can automatically assign revision numbers to documents when they complete a workflow of any kind. This ensures that every new revision can be uniquely identified. The **Revision Number** options in Configurator give you much control over how and when revision numbers are incremented.

#### **Note:**

New document revisions can also be created during a workflow. Additional revisions can be created by a workflow definition state as described in Allow New Revisions In a [Workflow](#page-147-0) State and by a workflow definition transition as described in Create New Revisions In a Workflow [Transition.](#page-162-0)

To configure revision numbering:

- 1. In Configurator, expand **Document Types** in the configuration tree to display the document types.
- 2. Select the document type that you want to configure.

The document type's property pages appear in the right pane.

3. Click the **Revision Number** tab.

The document type's revision number options appear.

4. Click options or type values using the descriptions in the following table.

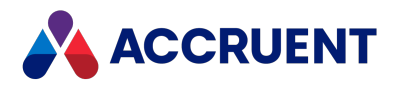

### **Document revision number options**

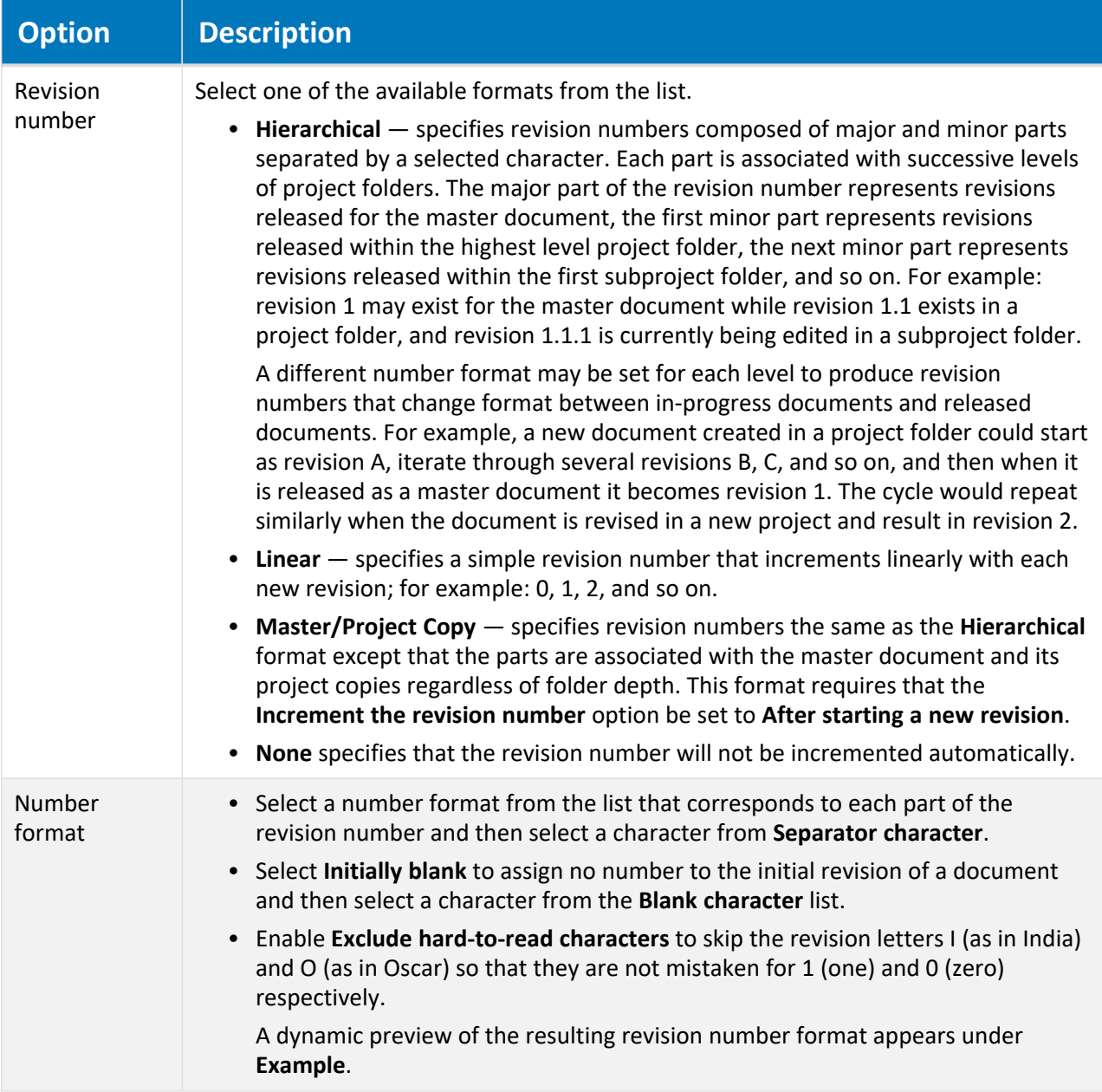

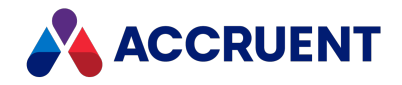

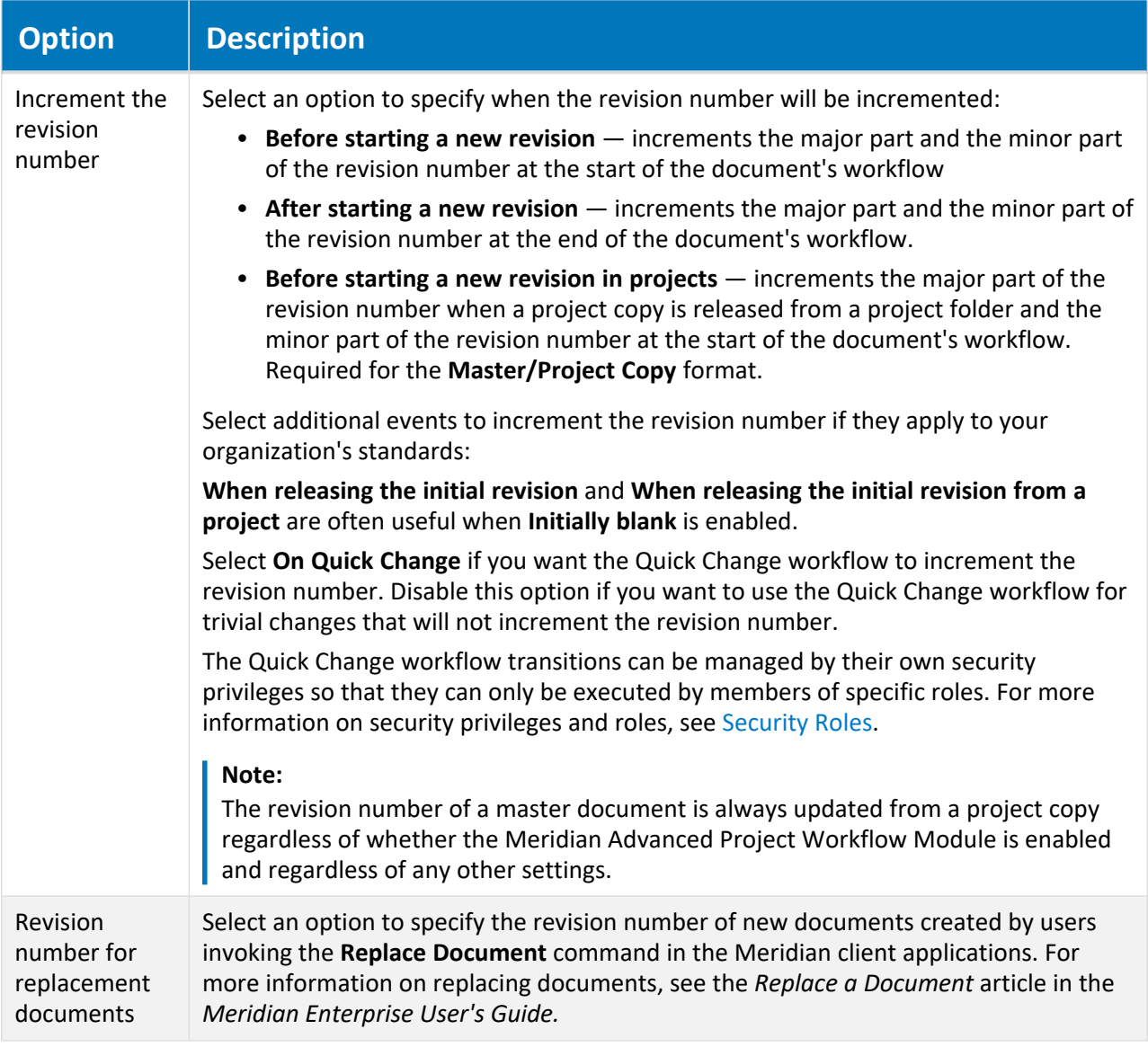

### **Note:**

A document type may only use one revision number format configuration. To switch revision number formats during a document's life cycle when project folders are not used, such as from alphabetical to numeric when a preliminary document is released for production, consider using two nearly identical document types, each with a different revision number format. Documents may then be changed from one document type to another at the appropriate time either manually by users with the **Change Document Type** command in the Meridian client applications or automatically by custom VBScript event code.

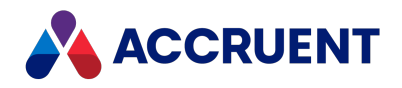

## <span id="page-119-0"></span>Configure Document Type Workflow

If a document type's workflow option on its **General** page is set to **Use built-in workflow**, the document type will use document type workflow. The document type workflow built into each Meridian document type allows you to use a graphical workflow diagram to configure a workflow process for each document type. The workflow must be followed by users to create new revisions of documents made from that type. For more information about document type workflow, see [Document](#page-134-0) Type Workflow.

The options on the **Workflow** page of a document type are then grouped into three workflow stages, **Initiation**, **Work in progress**, and **Review and approval**. The options you choose in each group dynamically update the workflow graphic on the right side of the page. You configure the workflow by selecting the options that best represent your organization's revision process. If these options are insufficient to reproduce your revision process, consider using workflow definitions instead, which are described in Workflow [Definitions.](#page-135-0)

#### **Note:**

The workflow manager referred to in the workflow options is the person who initiates the workflow, regardless of the Meridian security role or job function. However, the workflow manager can be changed at any time during the workflow to a different person if necessary. For more information on routing documents in workflows, see the *Route a Document In a Workflow* article in the *Meridian Enterprise User's Guide.*

To configure document type workflow:

1. In Configurator, expand **Document Types** in the configuration tree and select the document type that you want to configure.

The document type's property pages appear in the right pane.

2. Click the **Workflow** tab.

The workflow options appear. If the workflow graphic becomes too large to see as you set the options, click the **Zoom to Fit** button to resize the graphic.

- 3. Click **Edit**.
- 4. Click options or type values using the descriptions in the following table.
- 5. Click **OK**.

**Document type workflow options**

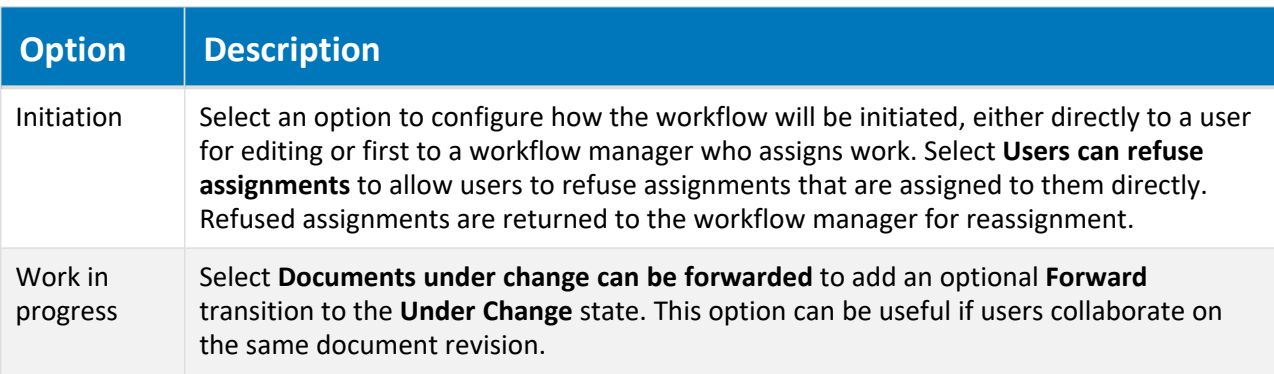

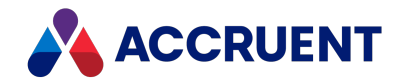

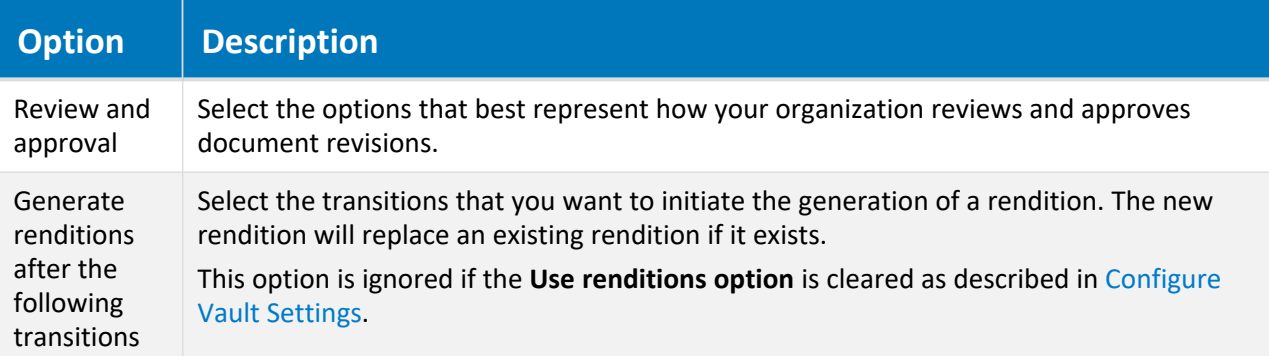

#### **Note:**

The **Retired** workflow state is added to all workflow configurations. This state is useful for retaining obsolete documents in a vault for reference but blocking them from being edited by future workflows.

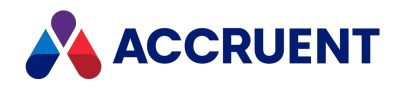

# Configure Workflow Definitions

If a document type's workflow option on its **General** page is set to **Use workflow definitions**, the document type will use the workflow definitions that are configured independent of the document type in the vault's configuration. Only those workflows may be followed by users to create new revisions of documents made from the selected document type. The options on the **Workflow** page of a document type are then used to configure which workflow definitions are used, when they are used, and in which states new documents should begin their workflow.

### **Note:**

New documents include those made by the copy commands **Copy Document**, **Create Project Copy**, and so on.

To configure workflow definitions:

1. In Configurator, expand **Document Types** in the configuration tree and select the document type that you want to configure.

The document type's property pages appear in the right pane.

2. Click the **Workflow** tab.

The workflow definition options appear. If the workflow definitions that you want to use with this document type are not listed, apply them as described in Create And Edit Workflow [Definitions.](#page-137-0)

- 3. Click **Edit**.
- 4. Click options or type values using the descriptions in the following table.
- 5. Repeat step 4 for each workflow definition that you want to be used with this document type.
- 6. Click **OK**.

**Workflow definition options**

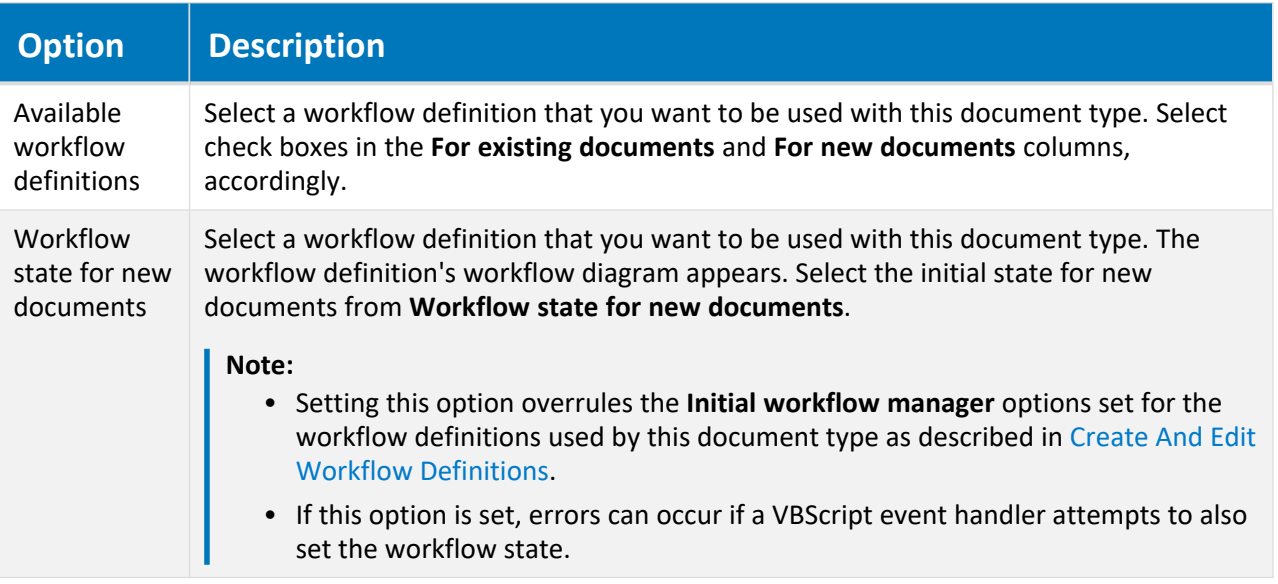

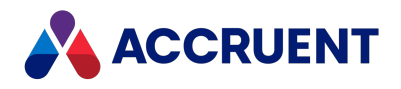

# <span id="page-122-0"></span>Configure Document Templates

To configure the **New Document** page options:

- 1. In Configurator, expand **Document Types** in the configuration tree to display the document types.
- 2. Select the document type that you want to configure.
	- The document type's property pages appear in the right pane.
- 3. On the **New Document** page, click the **Edit** button.
- 4. Click options or type values using the descriptions in the following table.
- 5. Click **OK**.

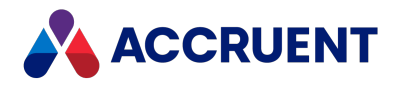

### **New document options**

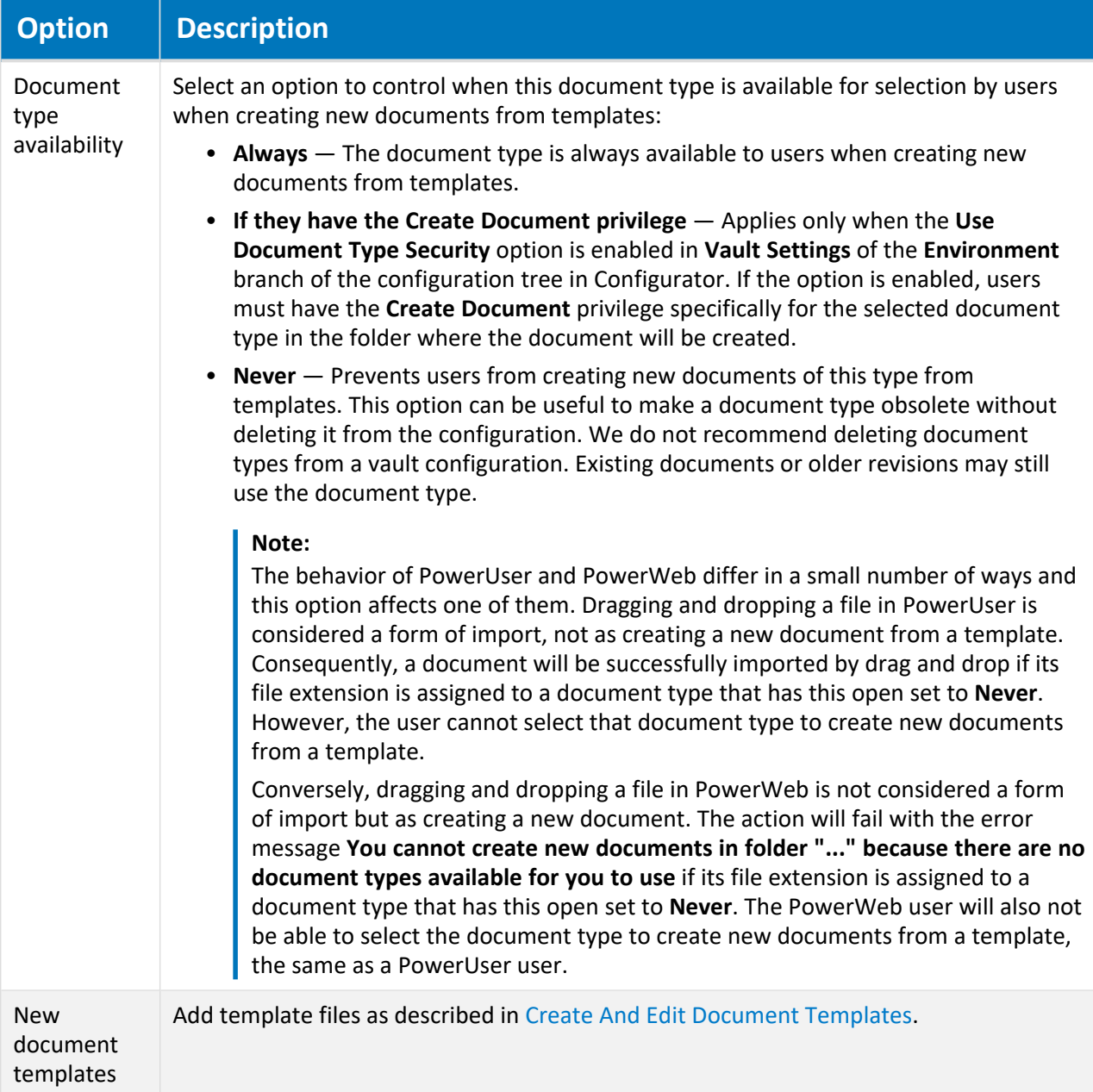

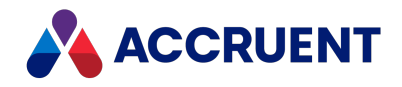

## <span id="page-124-0"></span>Create And Edit Document Templates

All documents that originate in a Meridian vault are created from templates, even if the template is only an empty file with a file extension that determines the application that will be used to add data to the file. However, you should configure document templates that provide users with as much data as possible already in the file. Document templates improve productivity by relieving users from having to create standard information such as headers, footers, title blocks, logos, standard text, and so on. Document templates improve quality by ensuring that all users begin documents from the same set of preconfigured and pre-approved templates. Because the document templates are themselves stored in the vault, they don't have to be maintained on a shared network location.

Each document type can have multiple templates in multiple file formats. For example, a **Drawing** document type may have AutoCAD templates for several sheet sizes, various Autodesk Inventor model templates, and Microsoft Office Visio templates. Because all of the file types are treated as the same document type, users can select any of the templates depending on their needs.

#### **Note:**

When no templates are configured for a document type, the Meridian client applications instead display a list of the applications that are registered with Windows on the user's computer.

When a user creates a new document from a template, Meridian makes a copy of the template file as the new document and then applies the document type's other options to the new document, such as its file name, revision number, and so on.

To create or edit document templates:

1. Using the native application of the template that you want to make, create a new file that contains all of the text, graphics, and other data that you want the template to include.

Also consider setting options such as page size, printing options, and so on. Save the file with a descriptive name to a temporary location.

### **Note:**

Meridian supports templates in a very basic way (file copies) in order to support the largest variety of applications. Therefore, most file formats that are specific to templates, for example, Microsoft Office Word template (.dotx) or that provide automatic execution, for example, AutoCAD templates (.dwt), are not supported by Meridian. In such cases, save the template file as a normal file before importing it as a Meridian document template.

- 2. In Configurator, expand **Document Types** in the configuration tree to display the document types.
- 3. Select the document type that you want to configure.

The document type's property pages appear in the right pane.

4. Click the **New Document** tab.

The new document options appear.

- 5. Click **Edit**.
- 6. Choose one of the following options:

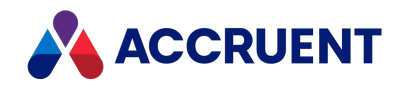

- To remove a template from the document type, select it and click **Remove**.
- To show a template in a new Meridian viewer window, select it and click View.
- To edit an existing template, select it and click **Edit**.

The **Edit Document Template** dialog box appears, showing the template's configuration options.

- To create a new document template, click the **Add** button. The **New Document Template** dialog box appears.
- 7. Click options or type values using the descriptions in the following table.
- 8. Repeat steps 1 through 6 for each template that you want to configure.
- 9. To export a copy of the selected template's file to a location outside the vault, click **Export** and select a location.
- 10. Click **OK**.

#### **Document template options**

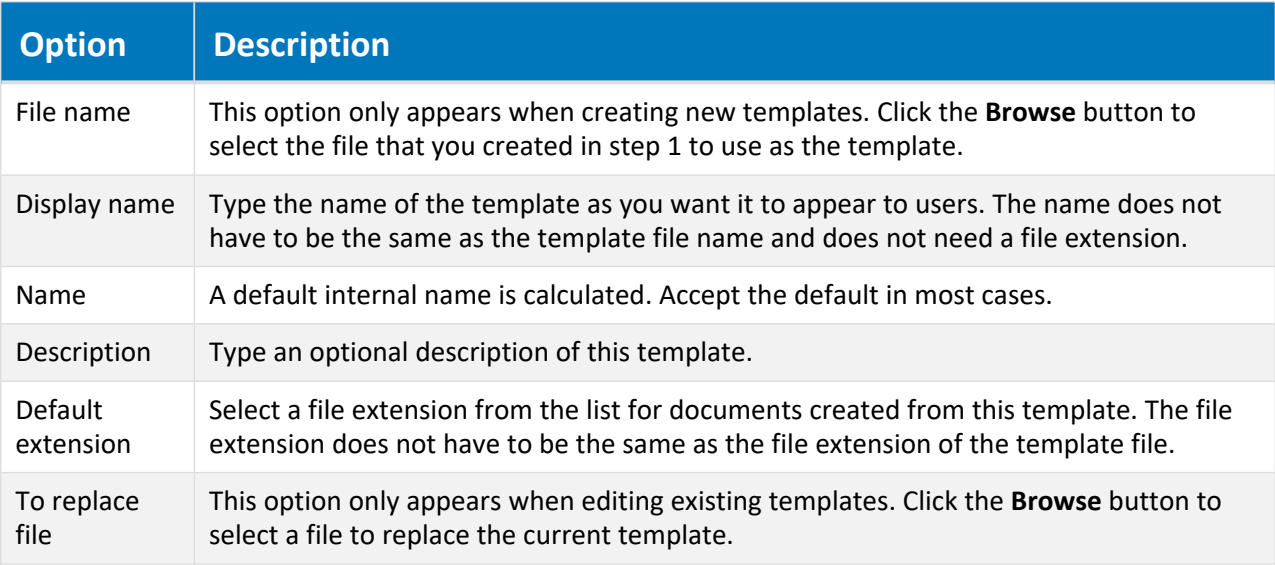

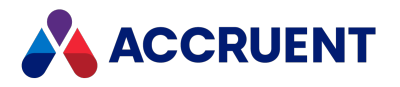

## Assign Document Types To Imported Documents

To configure the **Import Document** page options:

- 1. In Configurator, expand **Document Types** in the configuration tree to display the document types.
- 2. Select the document type that you want to configure.

The document type's property pages appear in the right pane.

- 3. On the **Import Document** page, click options or type values using the descriptions in the following table.
- 4. Click **OK**.

#### **Document import options**

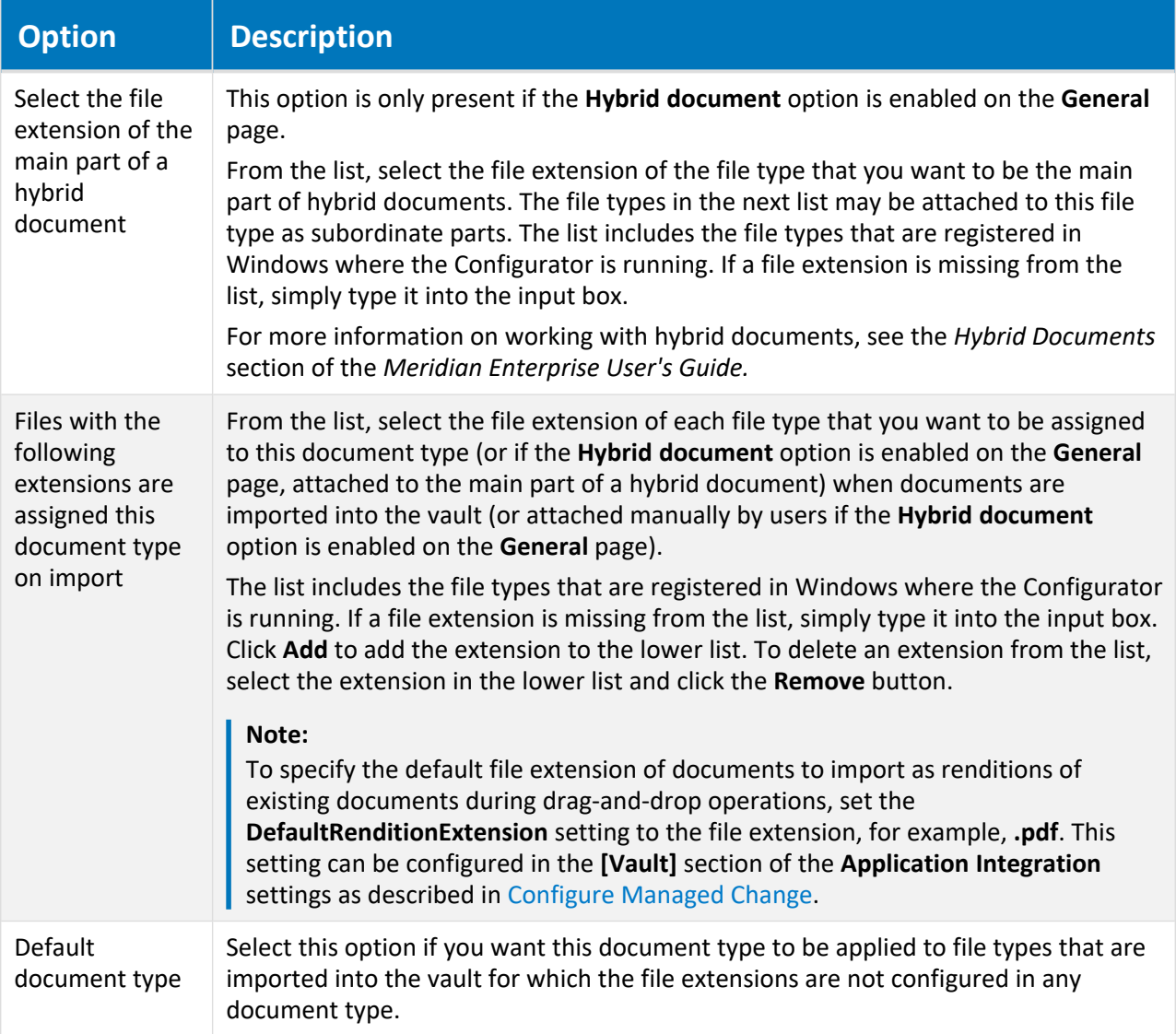

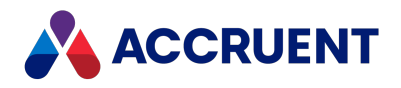

## <span id="page-127-0"></span>Apply Custom Extensions To a Document Type

Custom user interface extensions can be applied to document types. These extensions may act upon custom properties used by the document type or act upon the documents' content. Any property pages included in the extension will appear in Configurator as property pages in the **Pages** branch of the configuration tree.

#### **Note:**

The extensions that you want to apply must already be registered in the vault configuration. For more information on registering extensions, see Register Custom Interface [Extensions](#page-65-0).

To configure the **Extensions** page options:

- 1. In Configurator, expand **Document Types** in the configuration tree to display the existing document types.
- 2. Select the document type that you want to configure.

The document type's property pages appear in the right pane.

- 3. On the **Extensions** page, click options or type values using the descriptions in the following table.
- 4. Click **OK**.

#### **Custom extension options**

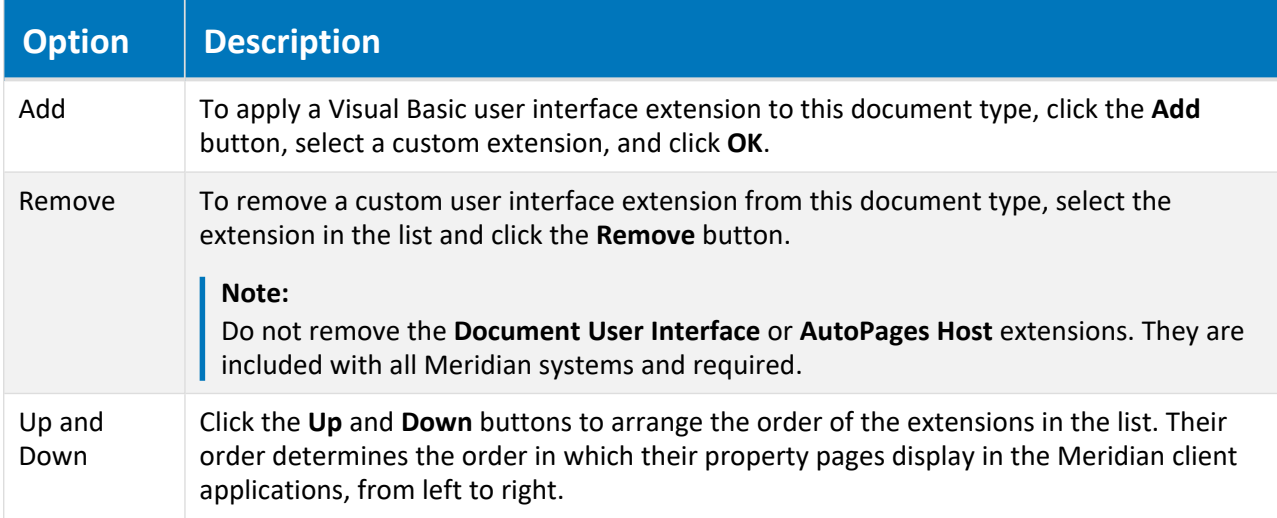

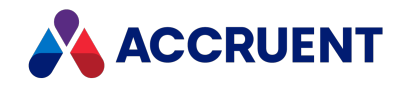

## <span id="page-128-0"></span>View the Properties Of a Document Type

You can easily view all of the properties of a document type in Configurator. The **Properties** page lists the properties that are currently applied to the selected document type. There are no configurable options on this page. The properties shown include all of the properties used internally by Meridian for document types as well as the properties of custom extensions, and the custom properties applied to the document type. For more information on property pages and properties, see Property Sets And [Properties.](#page-70-0)

### **Note:**

Refer to this page for the names of properties when configuring title block and application links.

To view the properties of a document type:

1. In Configurator, expand **Document Types** in the configuration tree and select the document type that you want to edit.

Its property pages appear in the right pane.

2. Click the **Properties** tab.

The **Properties** page appears. This page is not editable.

3. Drag the vertical scroll bar to view additional available properties, if any.

#### **Note:**

Add the properties of document types to the **Folders View Columns**, navigation view **Columns**, **My Working Copies View Columns**, and **Search Result Columns** lists for better visibility.

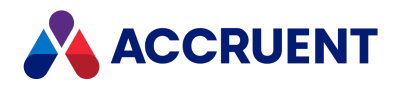

# <span id="page-129-0"></span>Apply Property Pages To a Document Type

To configure the **Pages** page options:

- 1. In Configurator, expand **Document Types** in the configuration tree to display the existing document types.
- 2. Select the document type that you want to configure. The document type's property pages appear in the right pane.
- 3. On the **Pages** page, click options or type values using the descriptions in the following table.
- 4. Click **OK**.

### **Property page display options**

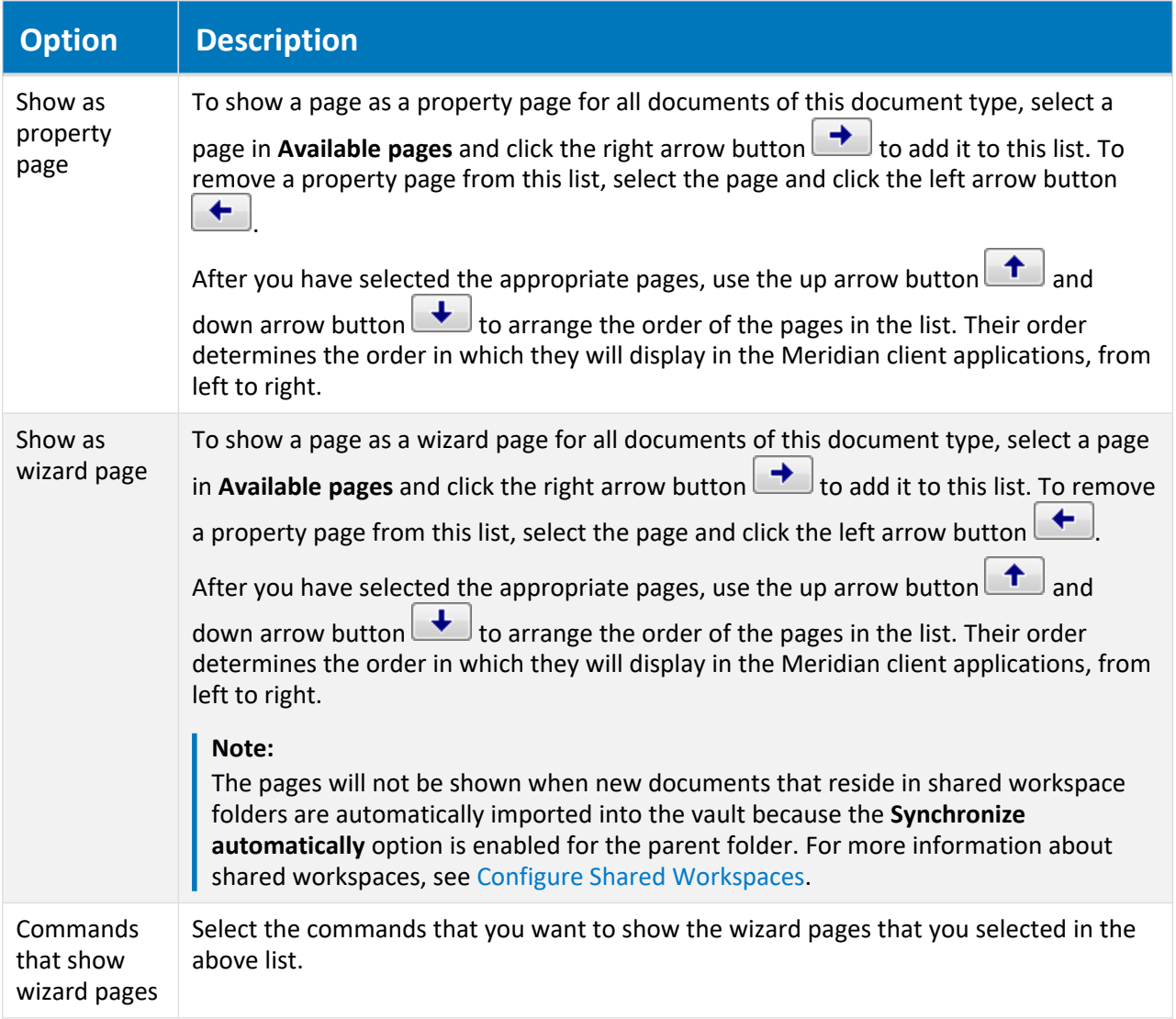

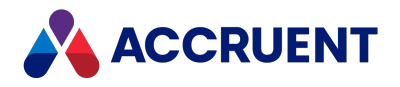

## Apply Custom Commands To a Document Type

Custom commands you define in Configurator can be applied to document types. Custom commands can also act upon the custom properties assigned to document types.

#### **Note:**

The commands that you want to apply to a document type must already exist in the vault configuration. For more information on creating custom commands, see Create And Edit Custom [Commands](#page-301-0).

To apply a custom command to a document type:

1. In Configurator, expand **Document Types** in the configuration tree and select the document type that you want to edit.

Its property pages appear in the right pane.

- 2. Click the **Commands** tab to display the current command assignments.
- 3. Click **Edit**.
- 4. Select the commands to display on the **Document** shortcut menu.
- 5. Click **OK**.

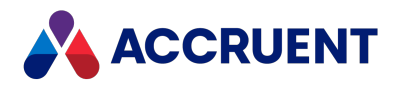

# <span id="page-131-0"></span>Configure Title Block Updates

To configure the **Title Blocks** page options:

- 1. In Configurator, expand **Document Types** in the configuration tree to display the existing document types.
- 2. Select the document type that you want to configure.

The document type's property pages appear in the right pane.

- 3. On the **Title Blocks** page, click the **Edit** button.
- 4. Click options or type values using the descriptions in the following table.
- 5. Click **OK**.

**Title block update options**

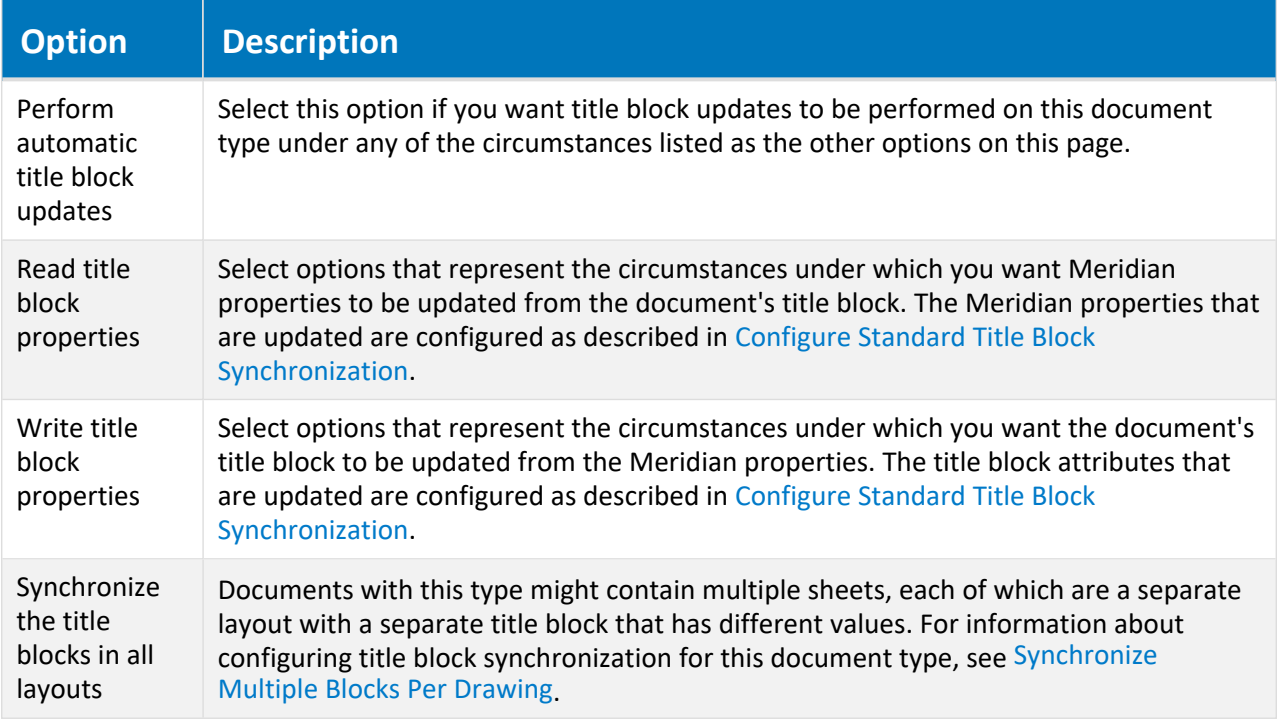

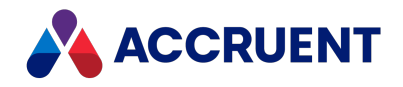

## Configure Concurrent Engineering Rules

You can configure a document type so that several people can work on the same document. The **Configure Engineering** tab allows you to determine the way in which documents are locked when concurrent engineering is allowed.

#### **Note:**

These options apply to new documents created with the document type. Waiting project copies are not created if the document type is changed on an existing document. For example, if you create a document with the **Generic Document** type, change the document type of that document to one with **Serial change with release**, create a project copy and then attempt to create waiting project copy, an additional project copy is created instead of a waiting project copy.

To configure the **Concurrent Engineering** page options:

- 1. In Configurator, expand **Document Types** in the configuration tree to display the existing document types.
- 2. Select the document type that you want to configure. The document type property pages appear as tabs in the right pane.
- 3. On the **Concurrent Engineering** tab, click **Edit**.
- 4. Select the **Allow Concurrent Engineering** check box.
- 5. In the **Concurrent engineering option for new documents** pane, select the option you want:
	- **Merge workflow** current behavior for merging with master.
	- **Merge workflow without transfer** merges workflow, but hides the [Transfer](ProjectCopy_copy.htm) to Project [option](ProjectCopy_copy.htm) from the user.
	- **Merge project** allow multiple project copies to be created.
	- <sup>l</sup> **Serial change with release** allow your organization to use waiting lists for project copies. Learn more about waiting lists in the *Waiting Lists* article in the *Meridian Enterprise User's Guide*.
- 6. Click **OK**.

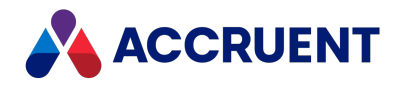

## Document Workflow Types

Meridian offers different types of workflows that can be used for various purposes. Users can decide to use one or more of the workflow types depending on the organization's business processes and needs. The workflow types are divided into two major categories: document workflow and project workflow. Within each category are different workflow types that can be used either alone or together with any other workflow type.

The relationships of these workflow types to one another can be seen in the following list:

- Document workflow for the change control of individual documents
	- <sup>o</sup> Working copies (simple check-out/check-in)
	- <sup>o</sup> Document type workflow (basic workflows configured in document types)
	- <sup>o</sup> Workflow definitions (advanced workflows configured in workflow definitions)
- Project workflow for the change control of multiple related documents in groups
	- Project folders (configurable folders assigned to project definitions provided by the Advanced Project Workflow Module.

In the document workflow category are the workflow types document type workflow, workflow definitions, and working copies. Document type workflow and working copies are easy to configure and meet the requirements of the majority of change control processes. Workflow definitions are flexible and powerful enough to meet the most demanding change control process requirements.

The document workflow types control the change of individual documents. Document workflows ensure that the steps required to produce a new revision of a document are executed in the correct order by the correct people. For example, a simple document type workflow might require that a new document revision be reviewed before it can be released. Document revisions can also occur within the prescribed steps of a project workflow that controls the change of an entire set of documents, such as for a project, assembly, subassembly, and so on.

Project workflows control the change of groups of related documents through the life cycle of a project. They ensure that the steps of a project are executed in the correct order by the right people. The documents within a project are revised individually using one of the document workflow types.

For example, a simple project workflow might require that all documents revised for a project be reviewed as a completed set before they can be released for construction or manufacture. Users can create project folders only with the installation of the Meridian Advanced Project Workflow Module.

A typical scenario of combining workflow types is document type workflow for master documents together with document type workflow and workflow definitions in project folders. In this scenario, non-critical, non-project-oriented document types use **Quick Change** to produce new revisions made only by authorized users. Non-critical, project-oriented document types use the basic steps of document type workflow in project folders. Critical, project-oriented document types use the configurable steps of workflow definitions in project folders to update master documents.

Document workflows are described in more detail in the following topics.

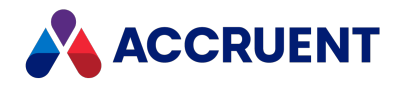

## <span id="page-134-0"></span>Document Type Workflow

Document type workflow is based on a commonly-accepted practice for document change control. But it is still configurable to meet your organization's unique requirements. Document type workflow is a combination of states and transitions between the states.

Workflow states represent steps in the change control process where different actions can be performed on documents by different users. The name of a workflow state also becomes its current **Status** value. Workflow transitions represent specific actions that users can take in the change control process to change a document's state, and thereby its **Status**, from one to another.

An entire workflow, from its start state to an end state, results in one new revision of a document. You configure the workflow using a graphical diagram to represent your workflow process for each document type. One configuration of the workflow is allowed for each document type. The workflow must be followed by users to create new revisions of documents made from that type.

For more information about the capabilities of document type workflow, see Configure [Document](#page-119-0) Type [Workflow.](#page-119-0)

For information about the differences between document type workflow and workflow definitions, see Workflow [Definitions.](#page-135-0)

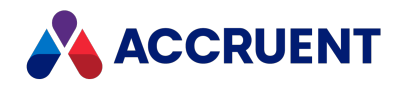

### <span id="page-135-0"></span>Workflow Definitions

Workflow definitions give you complete flexibility to configure document workflows to meet your organization's unique requirements. Workflow definitions are similar to document type workflow in the sense that they are both composed of states and transitions. Workflow states represent steps in the change control process where different actions can be performed on documents by different users. The name of a workflow state also becomes its current **Status** value. Workflow transitions represent specific actions that users can take in the change control process to change a document's state, and thereby its **Status**, from one to another. An entire workflow, from its start state to an end state, results in one new revision of a document, more if transitions are also configured to generate new revisions.

The basic difference between document type workflow and workflow definitions is that predefined workflow states and transitions are created automatically for you in document type workflow when you select change-control process options. You can create very configurable workflow states and transitions manually in workflow definitions.

The following table summarizes the other significant differences between workflow definitions and document type workflow.

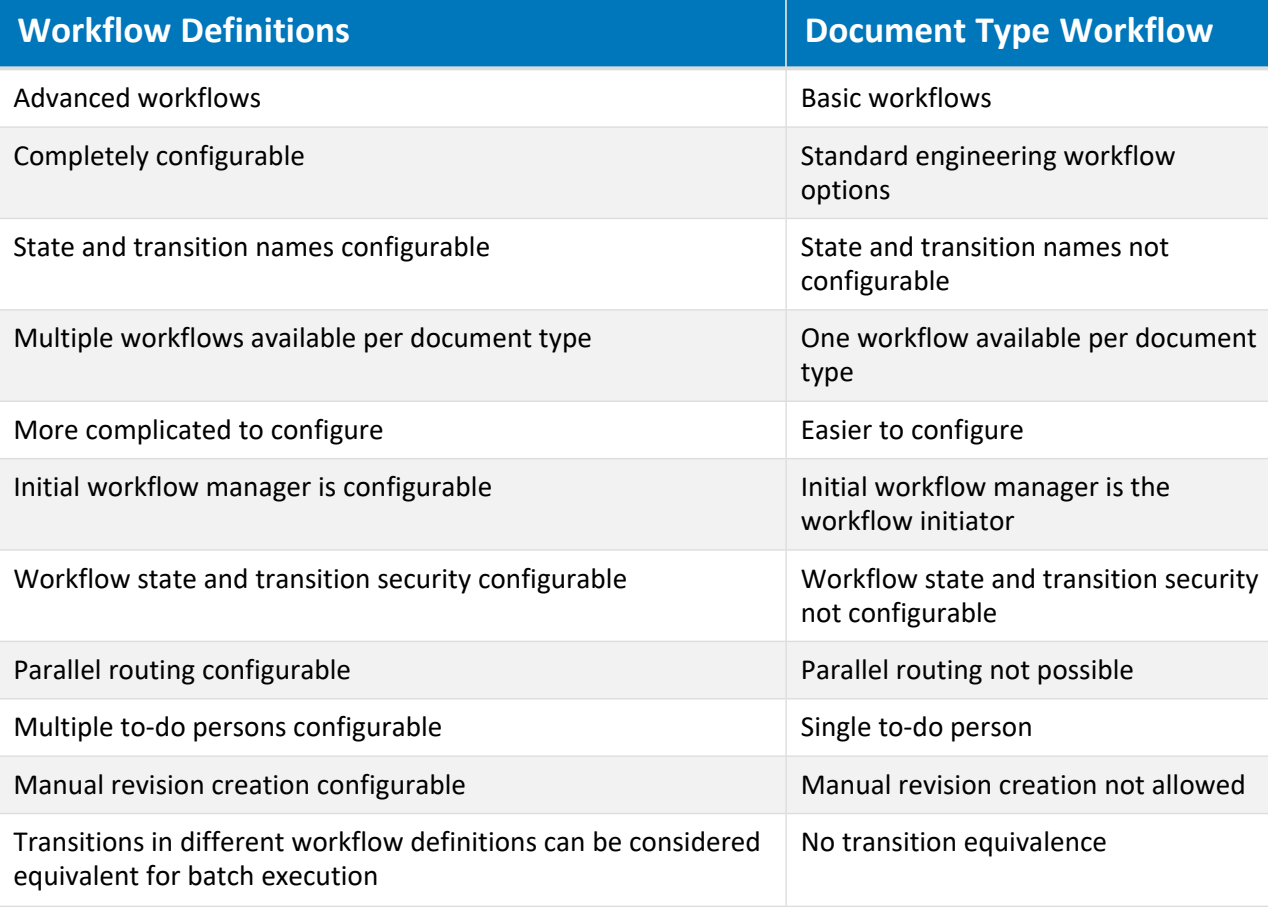

#### **Workflow type comparison**

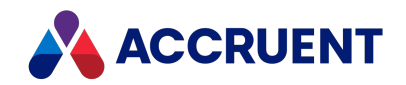

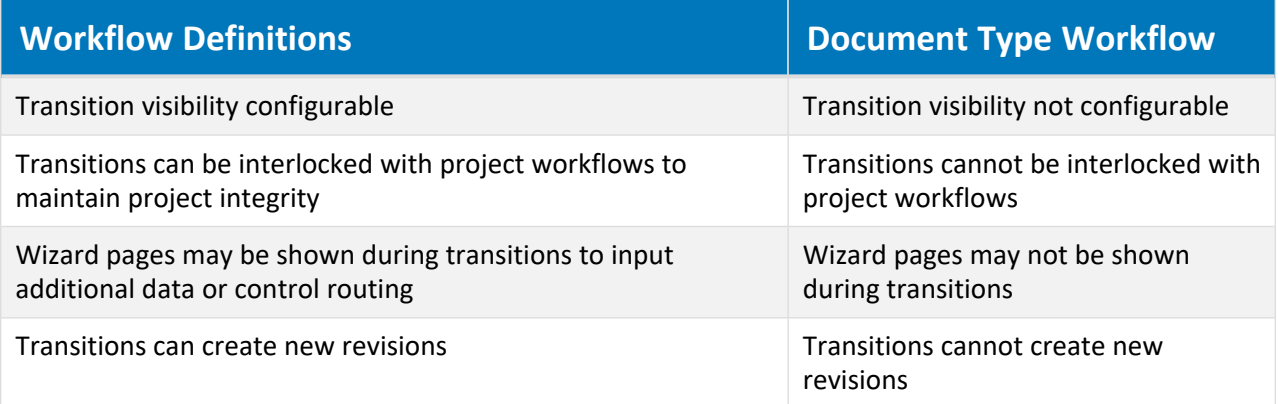

### **Note:**

Before creating workflow definitions, it can be very helpful to first plan the requirements of each workflow definition using the items in the preceding table.

Creating workflow definitions and configuring each of the items in the preceding table are described in the following topics.

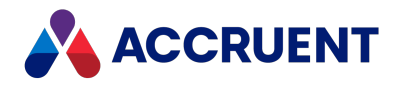

## <span id="page-137-0"></span>Create And Edit Workflow Definitions

Although workflow definitions have the potential to be quite complicated, you only need to configure the options that your organization's change processes require.

#### **Note:**

Modifying a workflow definition in Configurator while a workflow made from it exists that is active is not allowed. Release the documents first.

To create or edit a workflow definition:

- 1. In Configurator, expand **WorkFlow Definitions** in the configuration tree to display the existing workflow definitions.
- 2. Choose between three options:
	- To edit an existing workflow definition, select it and click the **Edit** button.
	- <sup>l</sup> To create a new workflow definition, on the **Edit** menu, select **New Workflow Definition**.
		- A new workflow definition is added to the configuration tree and its property pages appear in the right pane.
	- <sup>l</sup> To create a new QuickChange workflow defintion, on the **Edit** menu, select **New QuickChange Workflow Definition**.

A new QuickChange workflow definition is added to the configuration tree and its property pages appear in the right pane. You can only have one QuickChange workflow definition.

- 3. Type or select options on the **General** tab using the descriptions in the following table.
- 4. To restrict the use of this workflow definition to specific users, click the **Privileges** button. For more information about security roles, see [Security](#page-258-0) Roles.
- 5. To modify the workflow, see Draw a [Workflow](#page-139-0) Diagram.
- 6. Click the **Applies to** tab.

A list of all document types in the vault appears. By default, all workflow definitions are available for selection with all document types.

7. Select the check box in the **For existing documents** column for each document type for which you want this workflow definition to be applied to existing documents.

If this check box is not selected, the workflow definition may only be selected for new documents.

8. Click **OK**.

**Workflow definition general options**

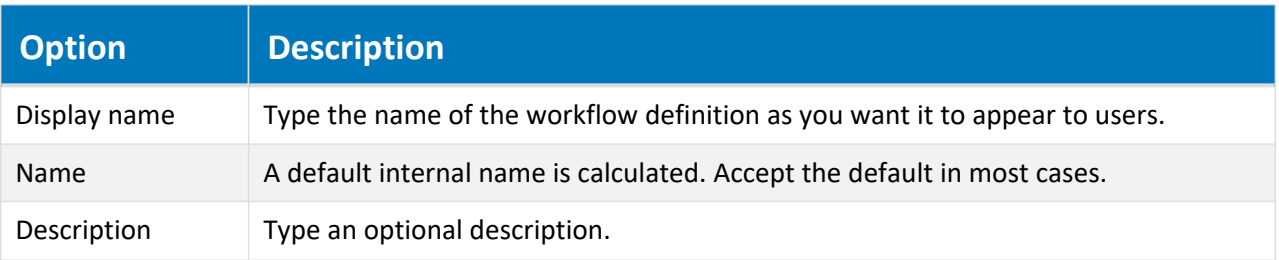

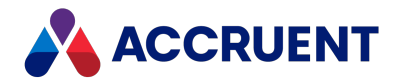

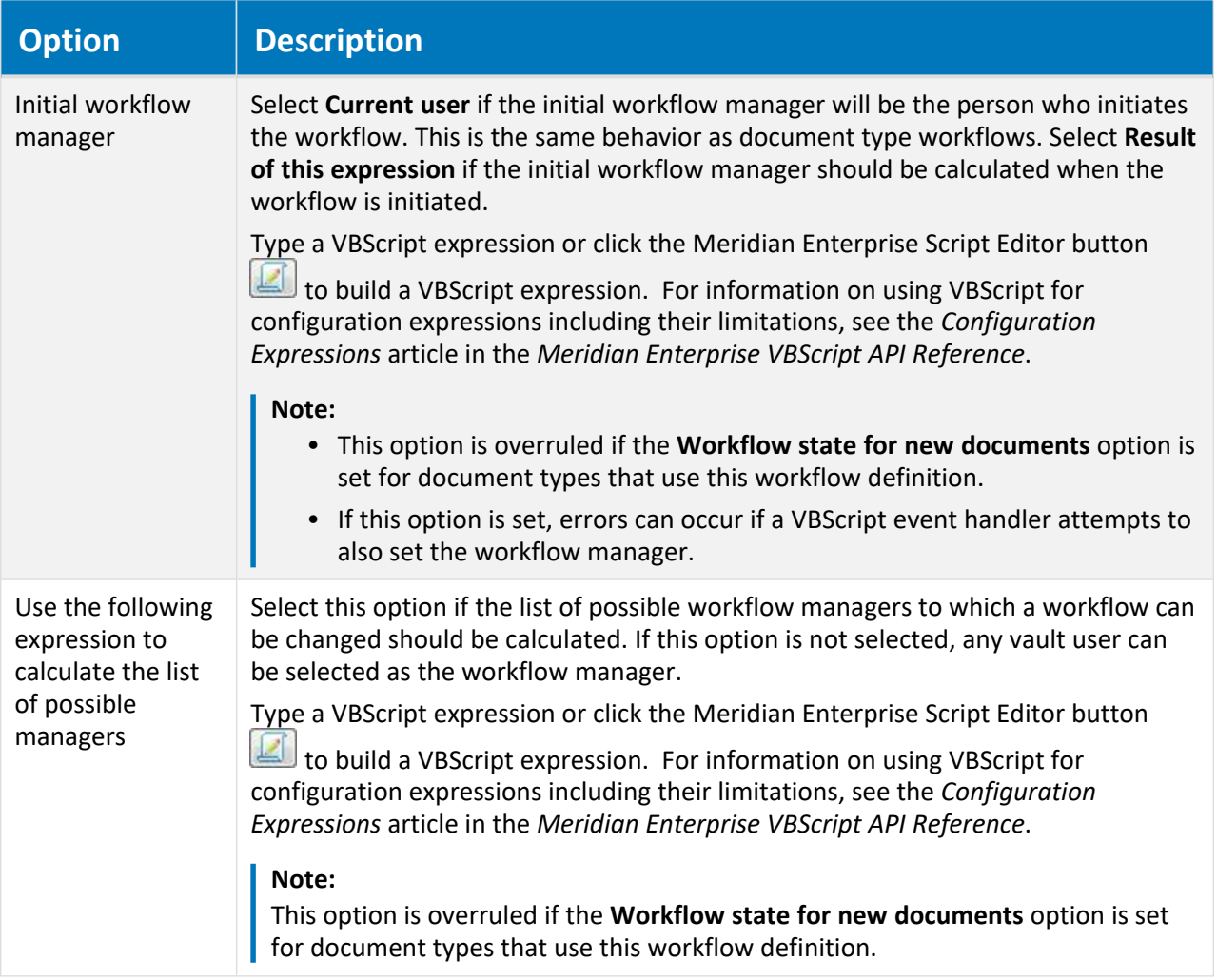

You may now proceed by configuring each state and transition, as described in the following topics.

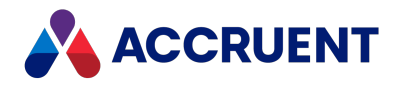

### <span id="page-139-0"></span>Draw a Workflow Diagram

You define the workflow of a workflow definition by first drawing a workflow diagram in Configurator. You can then edit the diagram's symbols to specify the options for the workflow's states and transitions.

### **Note:**

You cannot add or remove states or transitions for a Quick Change workflow diagram.

To draw a workflow diagram:

- 1. In Configurator, select the workflow definition in the configuration tree that you want to edit.
- 2. Click the **States** tab.

A graphic of the current workflow appears. A simple default workflow that you can edit is created for new workflow definitions.

- 3. Click the **Edit** button to modify the workflow.
- 4. Add or remove states and transitions from the workflow graphic using the toolbar buttons to achieve the desired workflow.

Right-click anywhere in the graphic area to show a shortcut menu from which you can select the **Grid** and **Zoom** tools. The toolbar buttons are described in the following table.

#### **Workflow editor toolbar buttons**

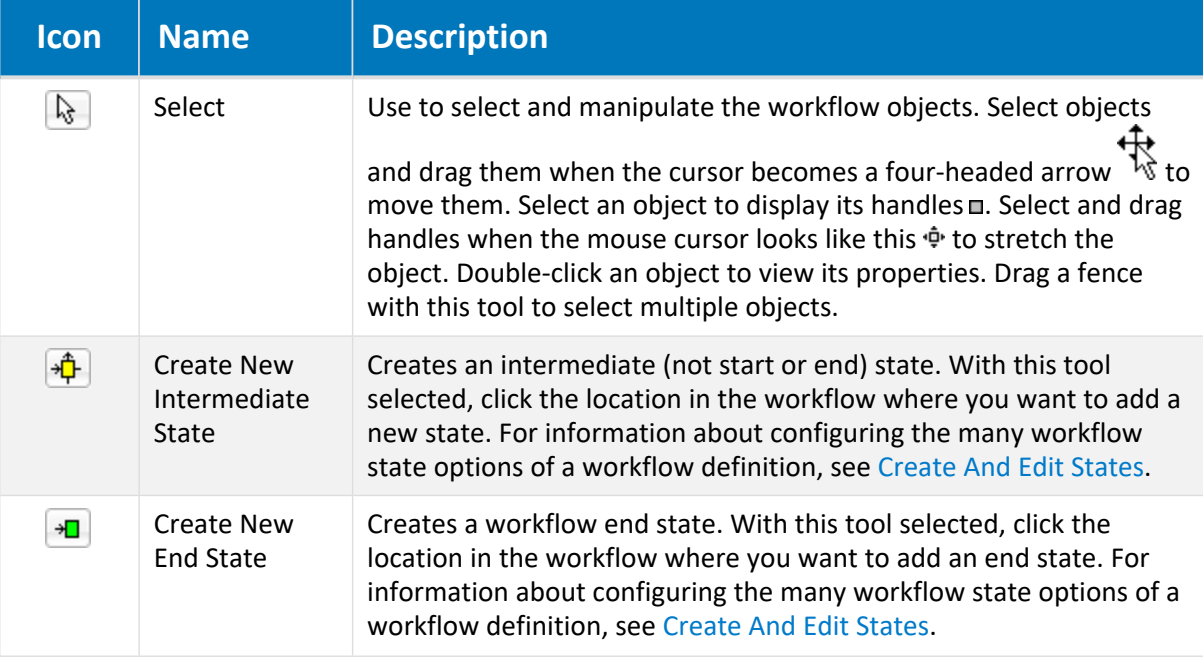

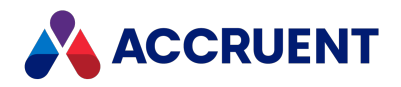

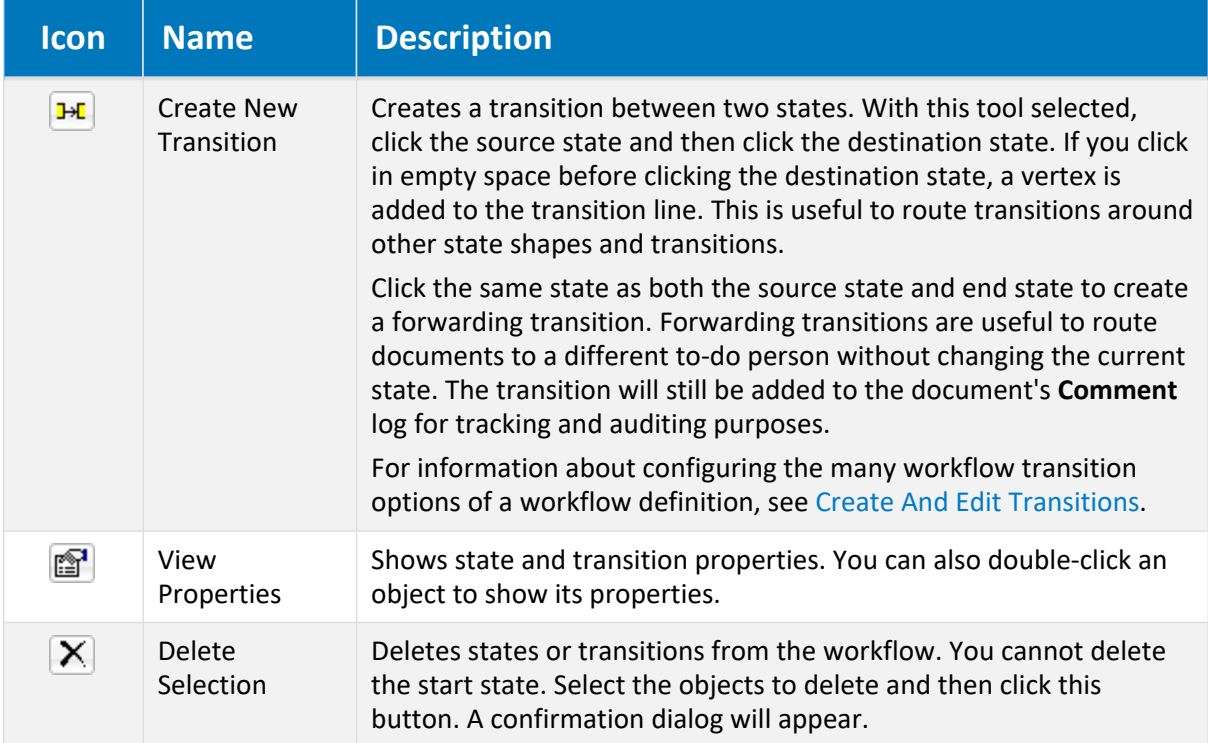

5. Click **OK**.

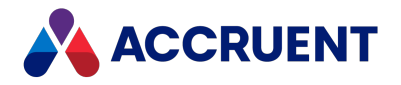

### Create And Edit States

A workflow definition state represents a step in the change control of a workflow. Its options control:

- Who has access to documents
- What they can do with the documents
- How revisions are created (document workflows only)
- Automatic property assignments.

#### **Note:**

You cannot create new states for the QuickChange workflow definition. You can only edit the configuration options of the existing states.

The configuration options for QuickChange workflow states are described in the following articles:

- Assign Users To a [Workflow](#page-144-0) State
- Assign Privileges To a [Workflow](#page-146-0) State
- Allow New Revisions In a [Workflow](#page-147-0) State
- Assign Property Values In a [Workflow](#page-211-0) State

To create or edit a workflow definition state:

- 1. In Configurator, expand **Project** or **Workflow Definitions** in the configuration tree.
- 2. Select the workflow definition you want to edit. Its property pages appear in the right pane.
- 3. Click the **States** tab to display the current workflow.
- 4. Click **Edit**.
- 5. Choose between two options:
	- To create a new state, use the tools described in Draw a [Workflow](#page-139-0) Diagram (document workflow) or [Creating a project](#page-144-0) workflow (project workflow).
	- To edit a state, double-click the state.

The state's **Properties** page appears.

- 6. On the **General** page, click options or type values using the descriptions in the following table.
- 7. Click the **To-Do Persons** tab and configure options as described in Assign Users To a Workflow State.
- 8. Click the **To-Do Person Privileges** tab and configure options as described in Assign [Privileges](#page-146-0) To a [Workflow](#page-146-0) State.
- 9. Click the **Revision Number** tab and configure options as described in Allow New [Revisions](#page-147-0) In a [Workflow](#page-147-0) State.
- 10. Click the **Property Assignments** tab and configure options as described in Assign [Property](#page-224-0) Values In a Workflow [Transition](#page-224-0).
- 11. Click **OK**.

The **Properties** dialog box closes.

12. Click **OK**.

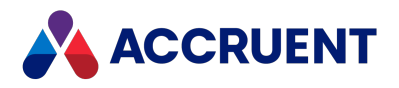

### **Workflow definition state options**

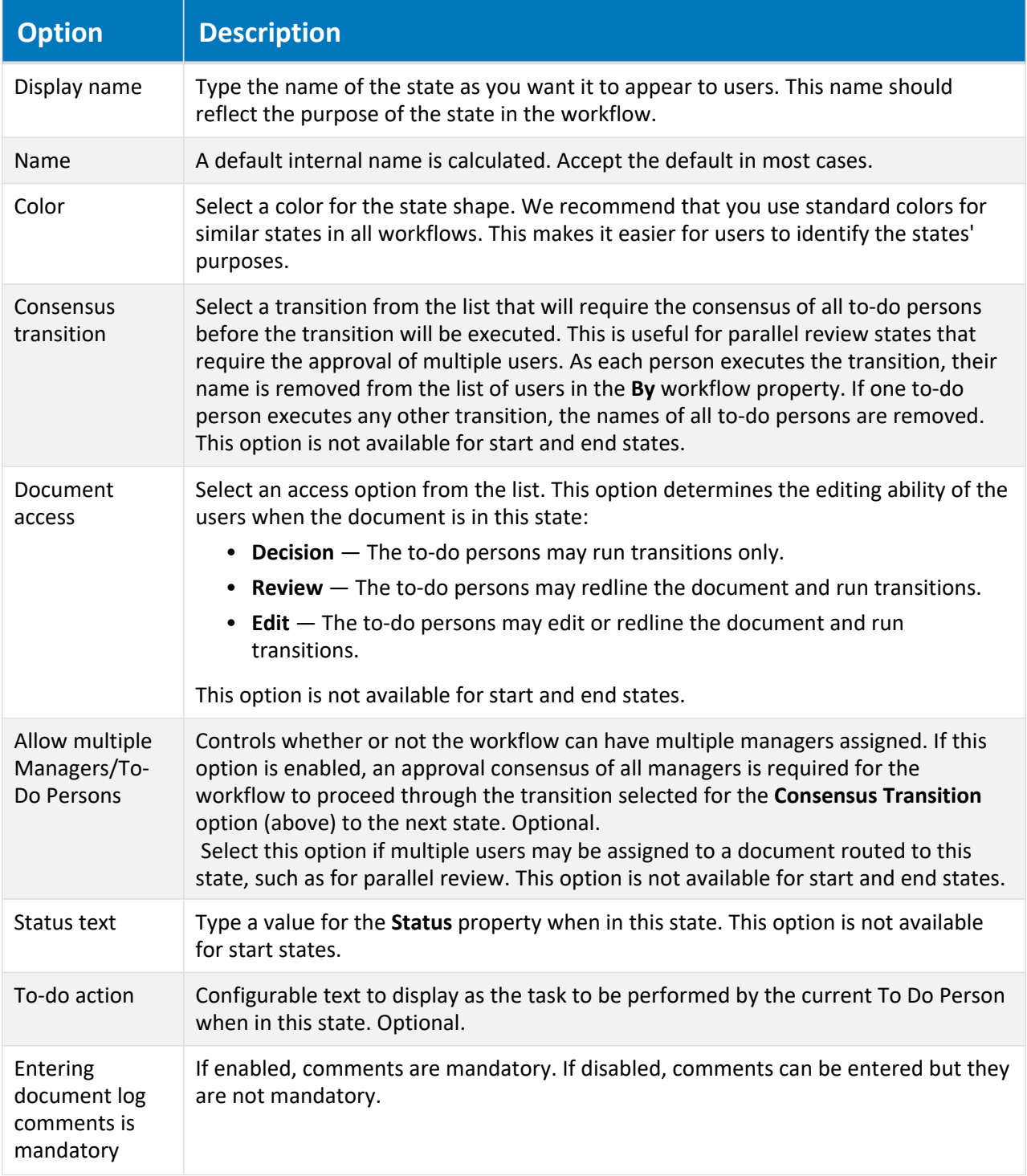

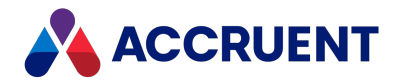

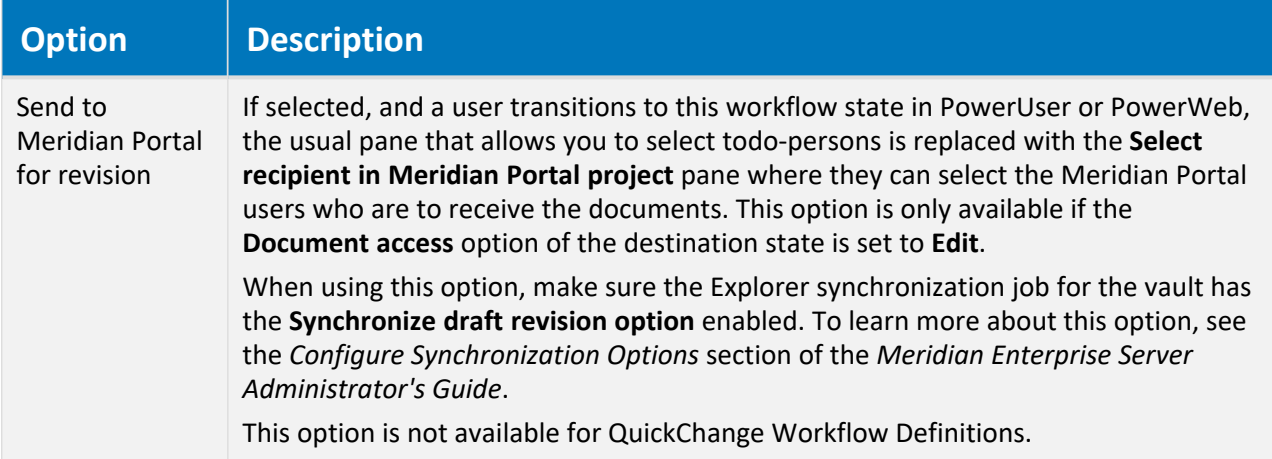

The project or workflow definition is now ready to be used.
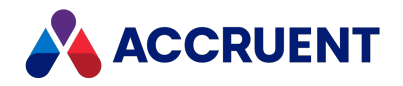

# <span id="page-144-0"></span>Assign Users To a Workflow State

The **To-Do Persons** page options control which users may be selected when documents are routed to the current state.

To assign users to a workflow state:

1. In Configurator, expand **Workflow Definitions** in the configuration tree and select the workflow definition you want to edit.

Its property pages appear in the right pane.

- 2. Click the **States** tab to display the current workflow.
- 3. Click **Edit**.
- 4. Double-click the state that you want to edit.

The state's **Properties** page appears.

5. Click the **To-Do Persons** tab.

The current to-do persons options appear.

6. Select or type options using the descriptions in the following table to specify the user names that will be set in the workflow's **To-Do Person (By)** property when a document is routed to the current state.

**Workflow definition state user options**

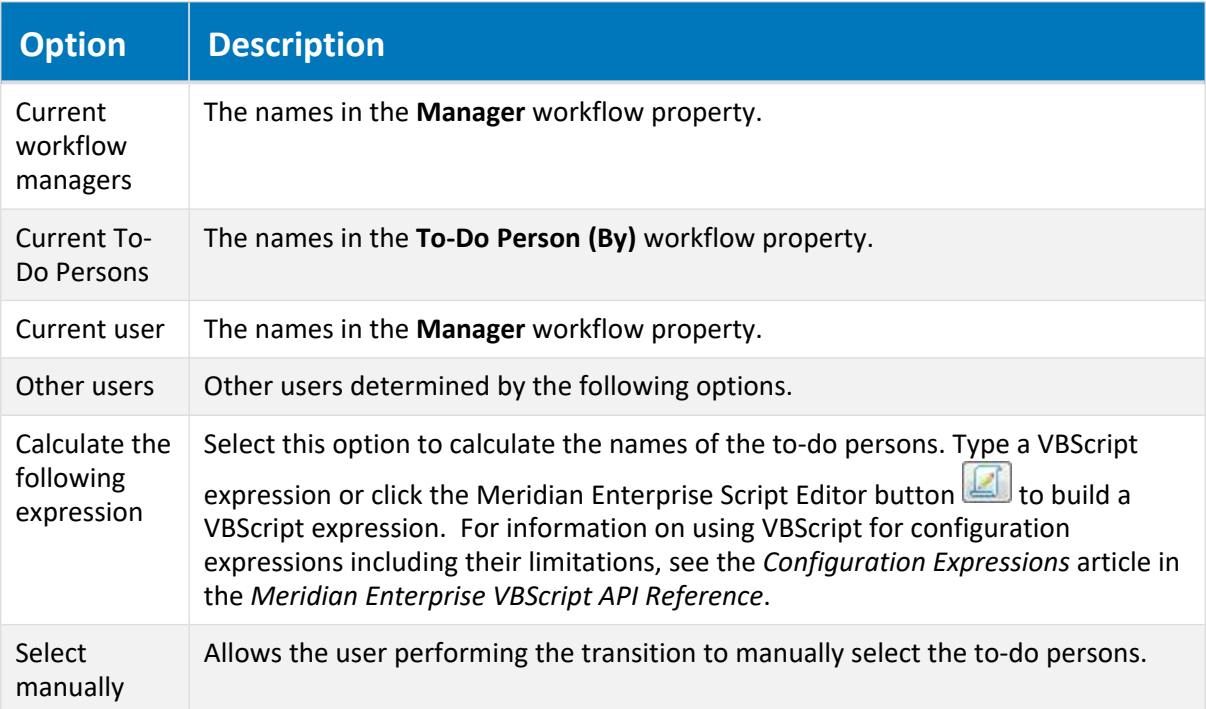

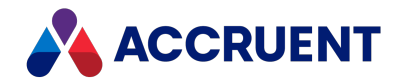

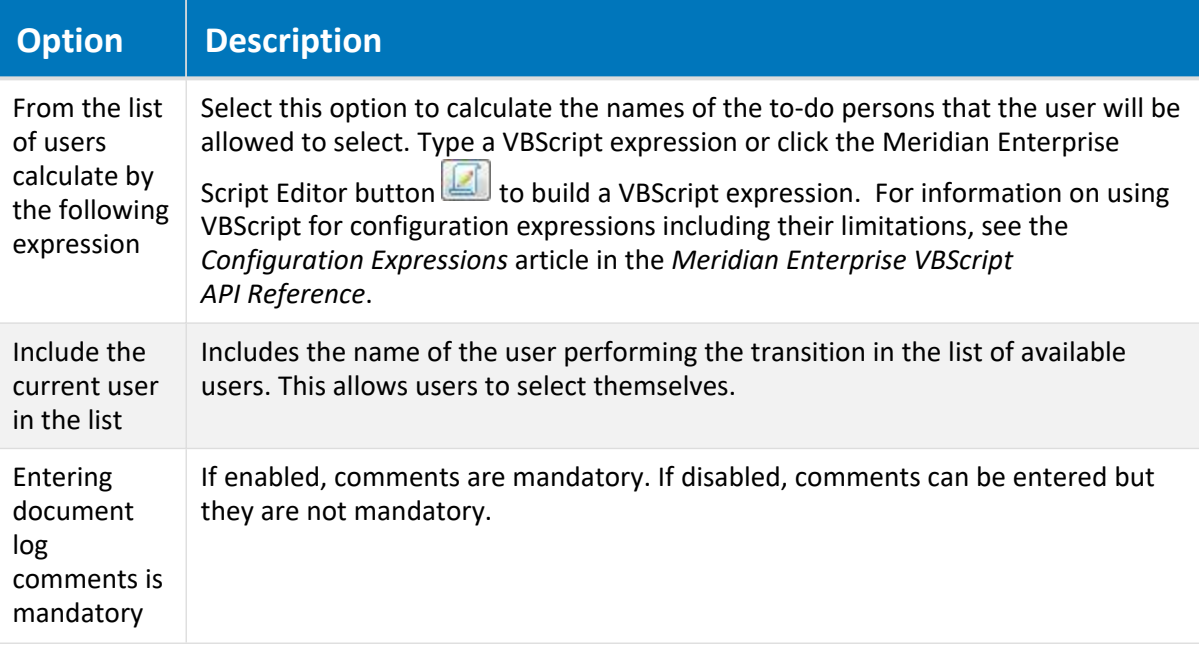

### 7. Click **OK**.

The **Properties** dialog box closes.

8. Click **OK**.

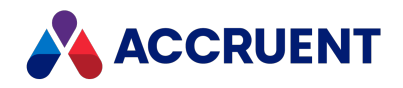

# Assign Privileges To a Workflow State

The **To-Do PersonsPrivileges** page options specify any additional privileges that users will have for documents that are routed to the current state. These privileges are in addition to the privileges defined for the users' security role that is assigned to the folder containing the documents. This can be useful to grant additional privileges to users that do not normally have them, for the purpose of participating in the workflow.

For example, if a user does not have the **Edit in Application** privilege because their role does not include that privilege, selecting the **Edit in Application** privilege on the **To-Do PersonsPrivileges** page grants the user that privilege for documents in this state only, regardless of the current folder and the user's security role. However, the reverse is not true. Privileges that are not selected on this page are not revoked if the user's current security role grants the privileges.

To assign privileges to a workflow state:

1. In Configurator, expand **Workflow Definitions** in the configuration tree and select the workflow definition you want to edit.

Its property pages appear in the right pane.

- 2. Click the **States** tab to display the current workflow.
- 3. Click **Edit**.
- 4. Double-click the state that you want to edit.

The state's **Properties** page appears.

5. Click the **To-Do Persons Privileges** tab.

The current to-do persons privileges options appear.

- 6. Select the additional privileges that will be granted to users in this state.
- 7. Click **OK**.

The **Properties** dialog box closes.

8. Click **OK**.

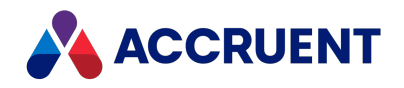

# Allow New Revisions In a Workflow State

Users may be allowed to create new revisions of document manually during specific workflow states. These revisions are irrespective of new revisions created by the document type definition.

To allow new revisions to be created in a workflow state:

1. In Configurator, expand **Workflow Definitions** in the configuration tree and select the workflow definition you want to edit.

Its property pages appear in the right pane.

- 2. Click the **States** tab to display the current workflow.
- 3. Click **Edit**.
- 4. Double-click the state that you want to edit.
- The state's **Properties** page appears.
- 5. Click the **Revision Number** tab.

The current manual revision number options appear.

- 6. Click options or type values using the descriptions in the following table.
- 7. Click **OK**.

The **Properties** dialog box closes.

8. Click **OK**.

**Workflow definition state revision options**

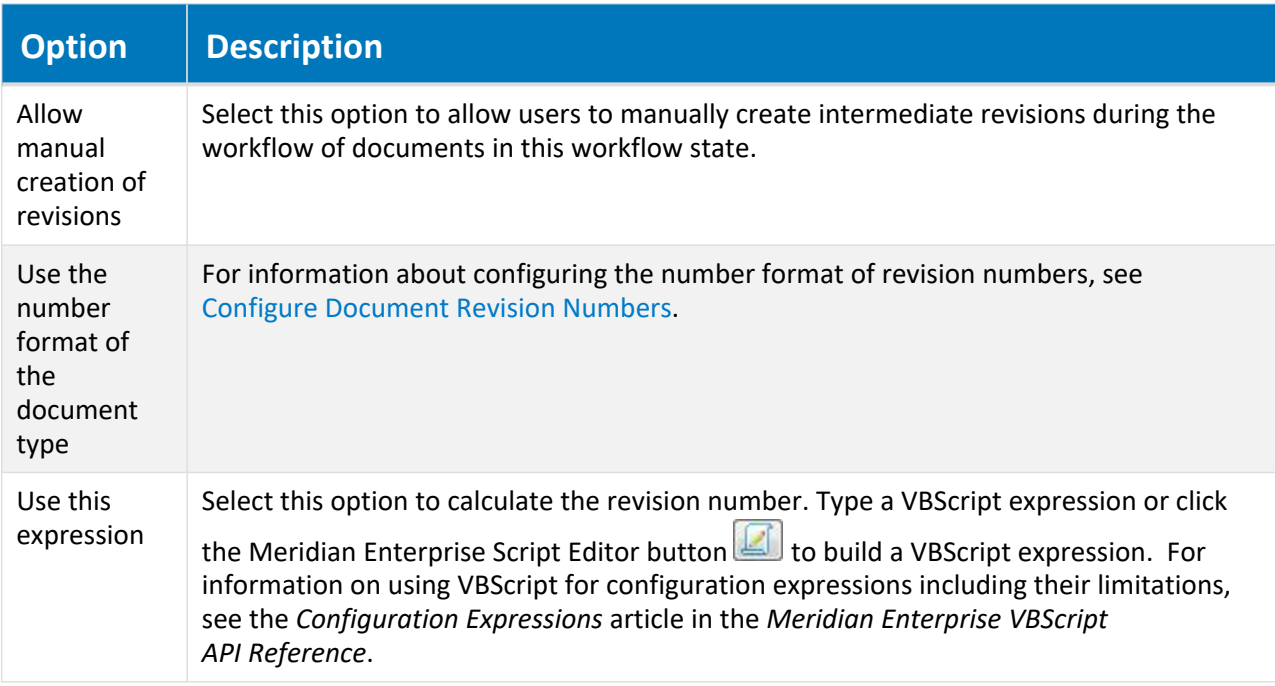

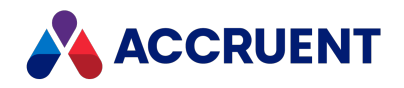

# Assign Property Values In a Workflow State

Each state in a workflow can assign or change property values when projects or documents are routed to that state. Property assignments can be useful for establishing defaults, due dates, and other metrics that depend on the workflow state itself.

To assign property values in a workflow state:

1. In Configurator, expand **Project** or **Workflow Definitions** in the configuration tree and select the workflow definition you want to edit.

Its property pages appear in the right pane.

- 2. Click the **States** tab to display the current workflow.
- 3. Click **Edit**.
- 4. Double-click the state that you want to edit.

The state's **Properties** page appears.

5. Click the **Property Assignments** tab.

The current property assignments appear.

- 6. Choose one of the following options:
- 7. Use the **Add**, **Remove**, and **Remove All** buttons to configure the options described in the following table.
	- Double-click any cell to display the **Property** list for the next available property assignment.
	- <sup>l</sup> The **Remove** and **Remove All** commands are also on the shortcut menu that is shown by rightclicking a property assignment.
	- <sup>l</sup> Clearing the check box next to a property name is equivalent to clicking the **Remove** button. The assignment will be removed when you click the **OK** button.
- 8. Click **OK**.
	- The **Properties** dialog box closes.
- 9. Click **OK**.

**Workflow definition state property assignment options**

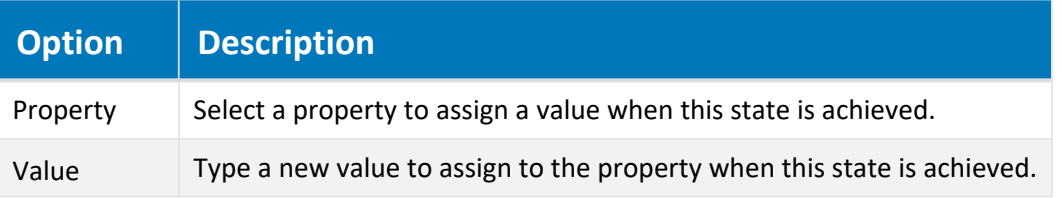

#### **Note:**

Property assignments configured on workflow transitions override any property assignments configured on workflow states for the same property. For example, assume that a transition named **Release** routes to a state named **Issued**. If both the transition and the state are configured to assign different values to the same property, the property assignment on the **Release** transition prevails over the property assignment on the **Issued** state.

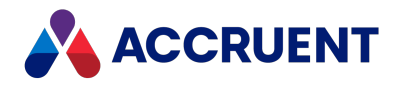

# Create And Edit Transitions

Each transition in a workflow represents the change in an engineering project from one phase to another. The transition can implement rules that force the workflow to progress in a predetermined path. These rules can be based on:

- Properties of the document or project definition itself
- VBScript expressions that evaluate any system properties
- The status of document workflows or other project definition workflows

When transitions occur, they can assign project property values and display custom wizard pages to prompt users for required and optional information.

A workflow definition transition is an action that users run to move documents from one workflow state to another during the revision of a document. Its options control:

- Which transitions are equivalent within a batch of documents
- Local workspace unlocking of documents
- When transitions are visible to users
- When transitions can be executed and who can run them
- When the transition can be executed
- $\bullet$  How it can be interlocked with the workflows of individual documents
- Who will perform work in the next state
- Wizard pages that appear for additional input
- How revisions are created
- Automatic property assignments

#### **Note:**

You cannot create new transitions for the QuickChange workflow definition. You can only edit the configuration options of the existing transitions.

The configuration options for QuickChange workflow transitions are described on the following pages:

- **Configure [Transition](#page-218-0) Visibility**
- **Configure Transition [Authorization](#page-220-0)**
- Create New Revisions In a Workflow [Transition](#page-162-0)
- Assign Property Values In a Workflow [Transition](#page-224-0)

To create or edit a workflow definition transition:

- 1. In Configurator, expand **Workflow Definitions** in the configuration tree.
- 2. Select the workflow definition you want to edit. Its property pages appear in the right pane.
- 3. Click the **States** tab to display the current workflow.
- 4. Choose between two options:

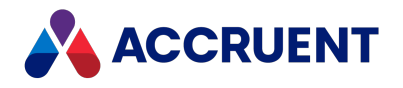

- **.** Click the **Edit** button to modify the workflow.
- To create a new transition, use the tools described in Draw a [Workflow](#page-139-0) Diagram (document workflow) or Create a Project [Workflow](#page-206-0) (project workflow).
- 5. To edit a transition, double-click the transition.

The transition's **Properties** page appears.

- 6. On the **General** page, click options or type values using the descriptions in the following table.
- 7. Click **OK**.

The **Properties** dialog closes.

8. Click **OK**.

**Workflow definition transition general options**

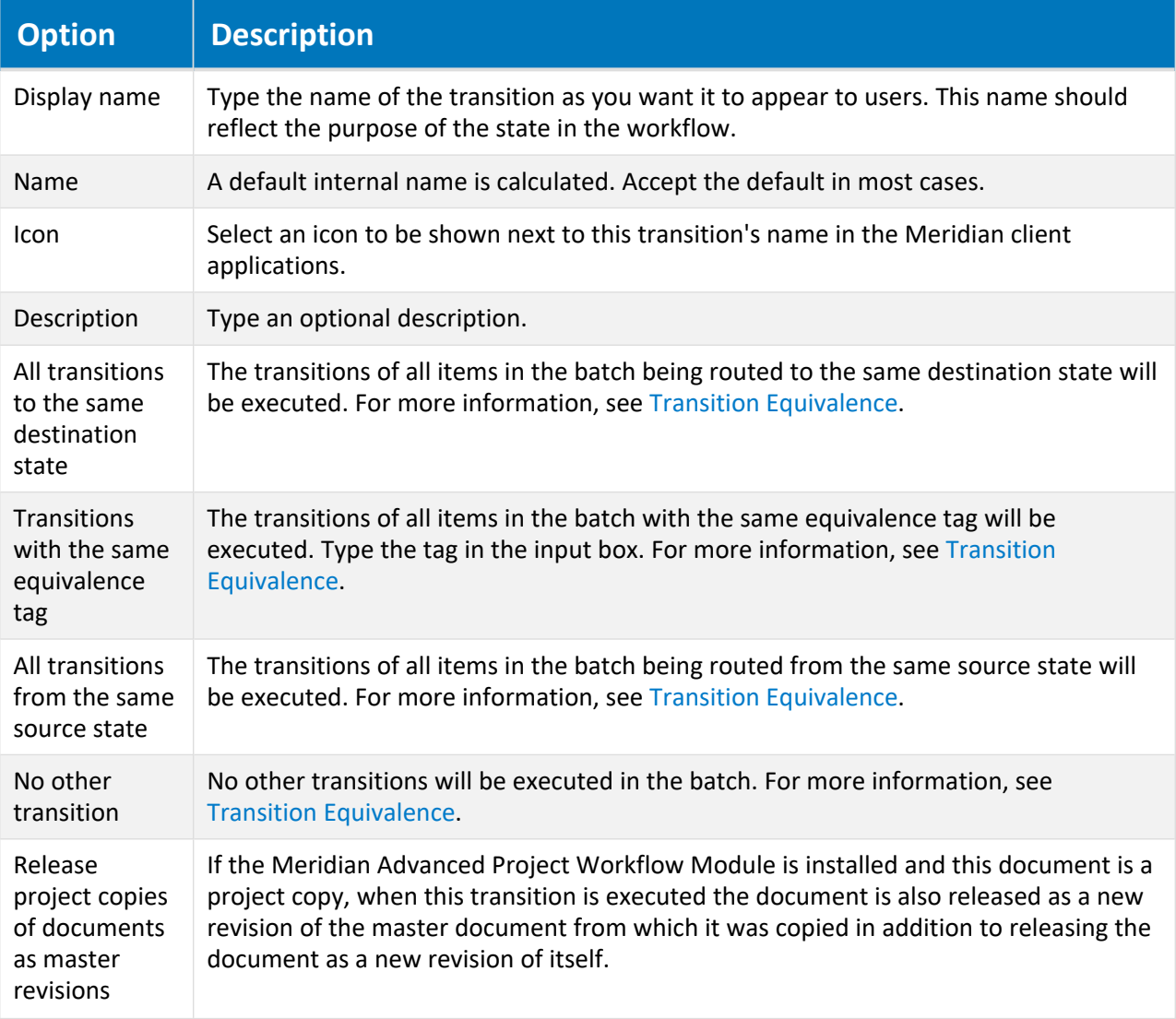

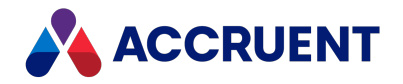

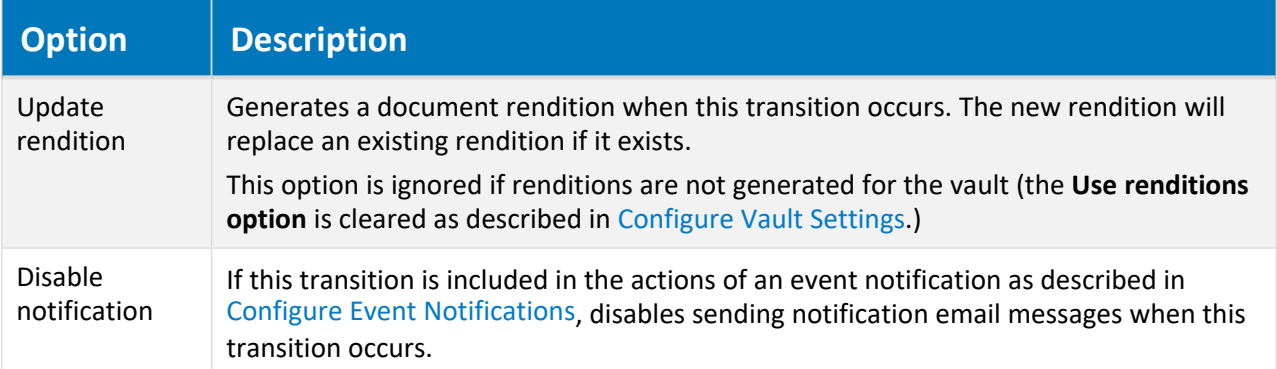

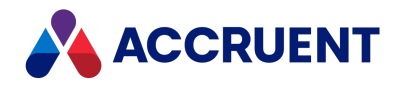

# Transition Equivalence

Transition equivalence is the ability to run the transitions of a batch of documents all at the same time, even if the documents are currently in different states or different workflows. Transition equivalence makes multiple transitions equivalent in terms of their effectivity on the change control of documents. Without transition equivalence, a batch of documents in different states cannot be routed at the same time. Instead, each document must be routed individually with its valid transitions.

Transitions can be made equivalent based on the following conditions:

- They have the same source state.
- They have the same equivalence tag.
- They have the same destination state.

An equivalence tag is simply a keyword that the transitions have in common. Equivalence tags are useful if the transitions cannot meet either of the other conditions, that is, the same source or destination states.

For example, consider the workflow definition in the following figure. The transitions **Capital Issue** and **Maint. Issue** have both been configured with the equivalence tag **Issue** (not shown).

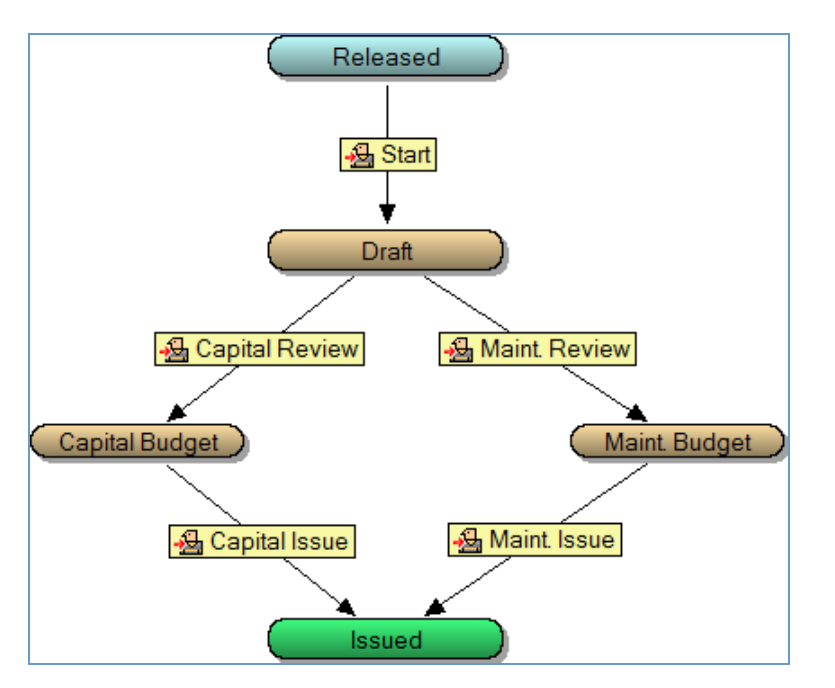

If a batch of documents contains some that are in the state **Capital Budget** and some that are in **Maint. Budget**, they can all be routed to the **Issued** state in one batch because they have the same equivalence tag. Incidentally, they could also be routed if the transition equivalence options of both transitions were set to **All transitions to the same destination state.**

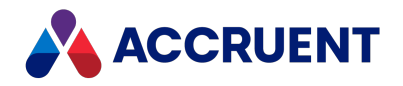

# Configure Transition Visibility

Not all workflow transitions may be applicable for all documents, current property values, or other conditions. The **Visibility** page contains options that control when a transition is visible for users to select. To configure transition visibility:

1. In Configurator, expand **Workflow Definitions** in the configuration tree and select the workflow definition you want to edit.

Its property pages appear in the right pane.

- 2. Click the **States** tab to display the current workflow.
- 3. Click **Edit**.
- 4. Double-click the transition the transition that you want to configure.

The transition's **Properties** page appears.

- 5. On the **Visibility** tab, click options or type values using the descriptions in the following table.
- 6. Click **OK**.

The **Properties** dialog box closes.

7. Click **OK**.

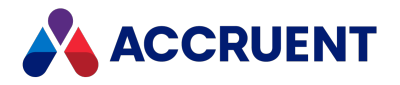

**Workflow definition transition visibility options**

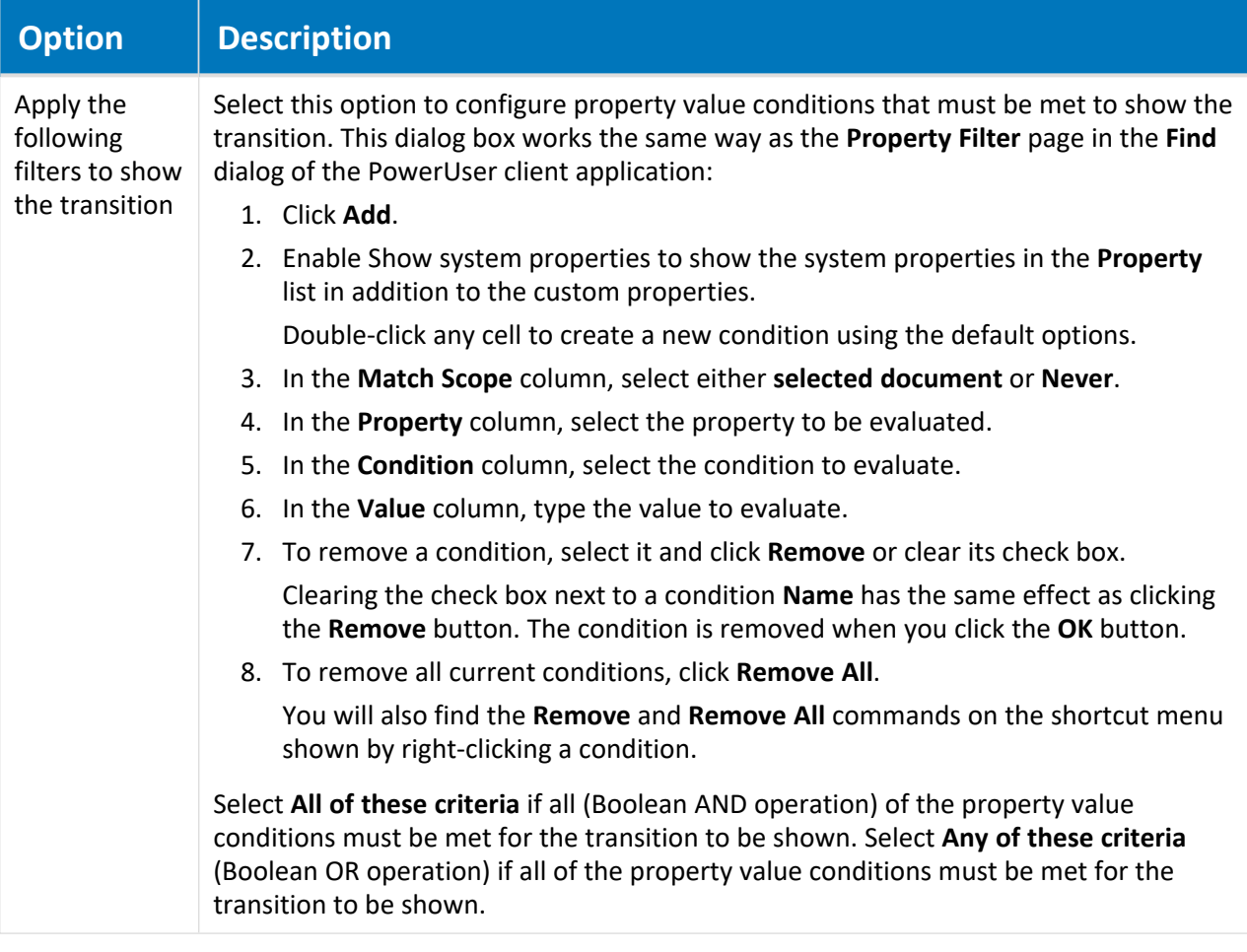

#### **Note:**

The options configured on this page are evaluated together with the options configured on the **Authorization** page to determine the effective visibility of a transition. For more information about transition visibility options, see Configure Transition [Authorization.](#page-220-0)

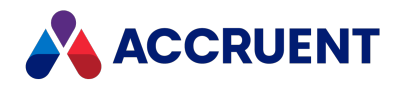

# Configure Transition Authorization

If not all workflow transitions should be available all of the time or for all users, you can configure the **Authorization** page contains options to control when users are allowed to run the transition.

To configure transition authorization:

1. In Configurator, expand **Workflow Definitions** in the configuration tree and select the workflow definition you want to edit.

Its property pages appear in the right pane.

- 2. Click the **States** tab to display the current workflow.
- 3. Click **Edit**.
- 4. Double-click the transition that you want to configure.

The transition's **Properties** page appears.

- 5. On the **Authorization** tab, click options or type values using the descriptions in the following table.
- 6. Click **OK**.

The **Properties** dialog closes.

- 7. Repeat steps 4 to 6 for each transition that you want to configure.
- 8. Click **OK**.

**Workflow definition transition authorization options**

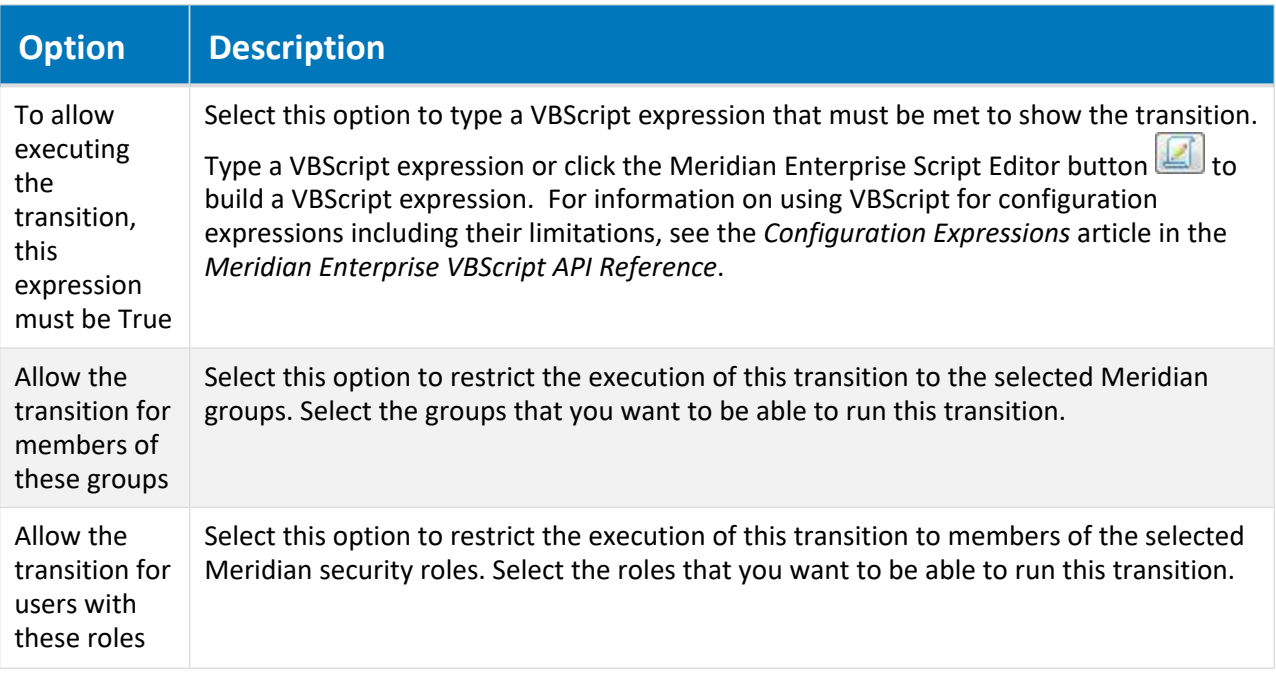

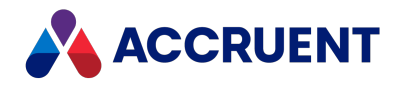

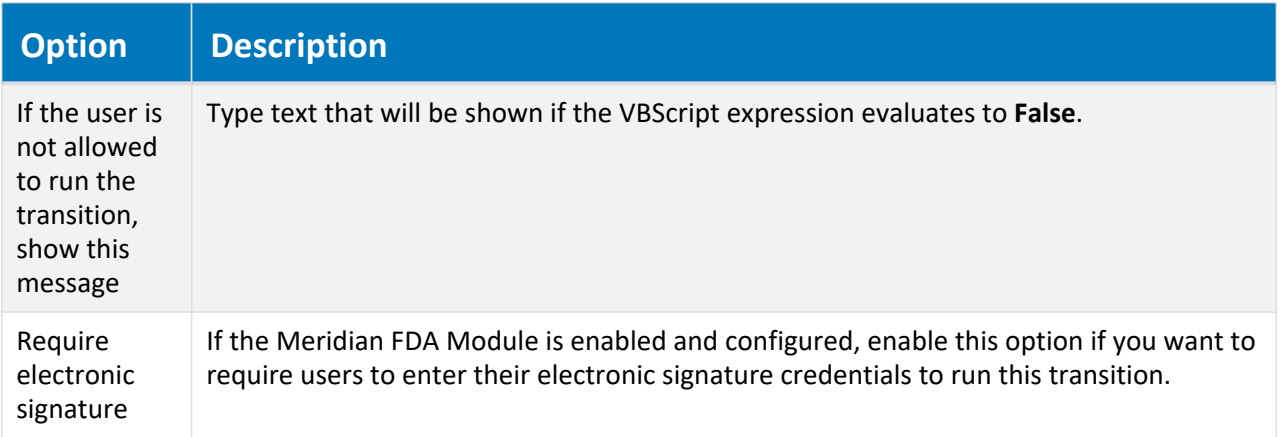

### **Note:**

The options configured on this page are evaluated together with the options configured on the **Visibility** page to determine the effective visibility of a transition. For more information about transition visibility options, see Configure [Transition](#page-218-0) Visibility.

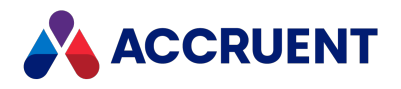

# Interlock a Document Workflow With a Project

### **Workflow**

Workflow transition interlocks are a feature provided by the Meridian Advanced Project Workflow Module. If the vault that you are configuring does not have the module installed, you can disregard the **Interlocks** page.

[Interlocks](#page-228-0) are rules based on the values of certain properties of project folders or of documents. The **Interlocks** page of a workflow definition determines the validity, and therefore the visibility, of a document workflow transition to be executed. The validity is determined by the interlock definition and should be based on the organization's change control processes.

Interlocks are defined in a Meridian Advanced Project Workflow project definition and are applied to the transitions of a project workflow definition or a document workflow definition. The **Interlocks** page of a workflow definition's transition connects an interlock's definition to a document workflow definition. Since interlocks are independent of any specific workflow transition, they can be used with any workflow transition.

To configure the **Interlocks** page options:

1. In Configurator, expand **Workflow Definitions** in the configuration tree and select the workflow definition you want to edit.

Its property pages appear in the right pane.

- 2. Click the **States** tab to display the current workflow.
- 3. Click **Edit**.
- 4. Double-click the transition that you want to configure.

The transition's **Properties** page appears.

5. Click the **Interlocks** tab.

The current interlocks appear.

- 6. Click **Add**.
- 7. In the **Name** column, type the name of an existing interlock listed on the **Interlocks** tab of the Meridian Advanced Project Workflow Module project definition in which the interlock is defined.

This specifies to which project definitions this workflow definition will be interlocked.

- 8. In the **Location** column, select **Parent Project** or **Topmost Project** to specify to which projects this workflow definition will be interlocked.
- 9. In the **Default Result** column, select **True** or **False** to specify that the transition will be visible (True) or invisible (False) by default if the interlock is not satisfied.
- 10. Choose between two options:
	- <sup>l</sup> Select **All of these criteria** if all (Boolean AND operation) if the interlocks must be satisfied for the transition to be shown.
	- <sup>l</sup> Select **Any of these criteria** (Boolean OR operation) if all of the interlocks must be satisfied for the transition to be shown.
- 11. To remove an interlock, select it and click **Remove** or clear its check box.

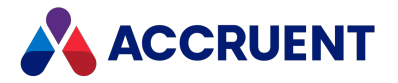

Clearing the check box next to an interlock **Name** is the same as clicking the **Remove** button. The condition is removed when you click the **OK** button.

12. To remove all current interlocks, click **Remove All**.

You will also find the **Remove** and **Remove All** commands on the shortcut menu shown by rightclicking an interlock.

13. Click **OK**.

The **Properties** dialog closes.

14. Click **OK**.

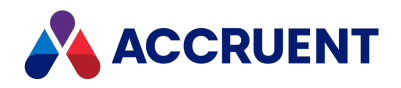

# Assign Users To a Workflow Transition

The **To-Do Persons** options determine which users can run the current transition. These options override the **To-Do Persons** options of the destination state.

#### **Note:**

This property page only appears if the **To-Do Persons** option **Other users** is selected for the destination state as described in Assign Users To a [Workflow](#page-144-0) State.

To assign users to a workflow transition:

1. In Configurator, expand **Workflow Definitions** in the configuration tree and select the workflow definition you want to edit.

Its property pages appear in the right pane.

- 2. Click the **States** tab to display the current workflow.
- 3. Click **Edit**.
- 4. Double-click the transition that you want to configure.

The transition's **Properties** page appears.

- 5. On the **To-Do Persons** page, click options or type values using the descriptions in the following table.
- 6. Click **OK**.

The **Properties** dialog closes.

7. Click **OK**.

**Workflow definition transition user options**

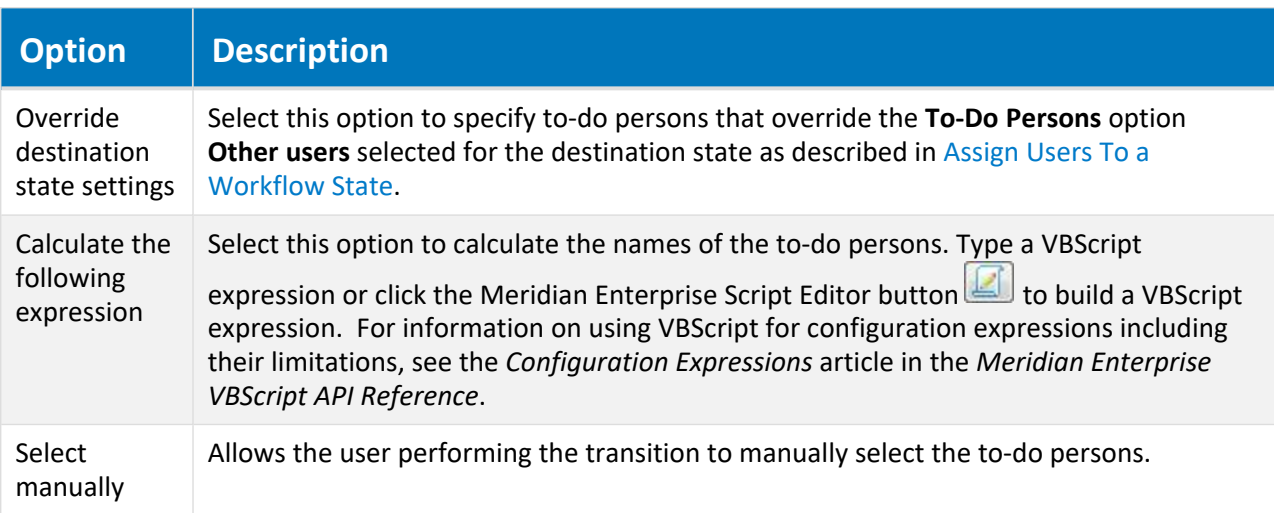

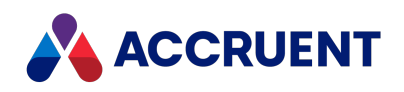

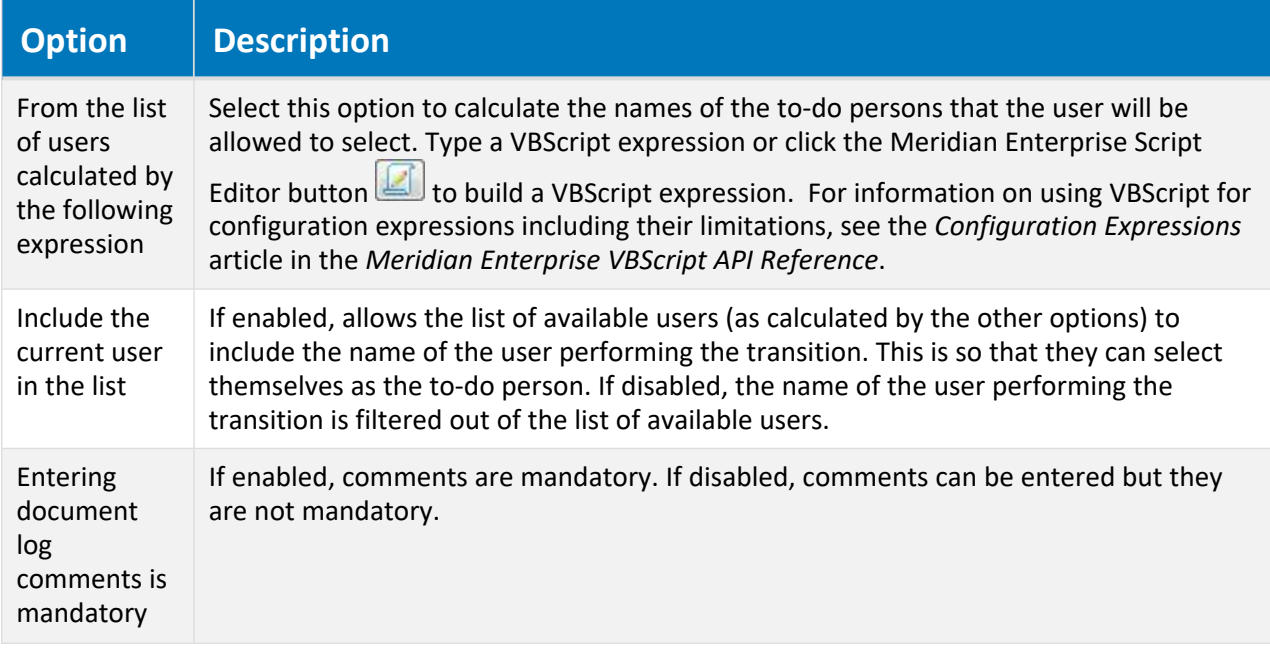

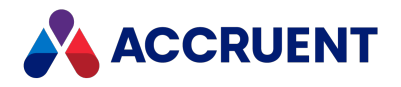

# Apply Property Pages To a Workflow Transition

When a document is routed through a workflow based on a workflow definition, wizard pages can be shown when certain transitions are executed to request information from the user.

The wizard pages that you want to apply must already be created, as described in Create a New [Property](#page-93-0) [Page](#page-93-0).

The values on a wizard page that is assigned to a workflow transition will be applied to the latest released revision of the document, not to the unreleased revision in the workflow. This can seem counter intuitive. The values are assigned before the transition executes that creates the new revision.

To apply property pages to a workflow transition:

1. In Configurator, expand **Workflow Definitions** in the configuration tree and select the workflow definition you want to edit.

Its property pages appear in the right pane.

- 2. Click the **States** tab to display the current workflow.
- 3. Click **Edit**.
- 4. Double-click the transition that you want to configure.

The transition's **Properties** page appears.

5. On the **Pages** page, select pages in **Available pages** and click the right arrow button  $\rightarrow$  to add them to the **Show as wizard page** list.

To remove a wizard page from the list, select the page and click the left arrow button  $\left| \bullet \right|$ 

6. After you have selected the appropriate pages for the transition, use the up arrow button  $\begin{array}{|c|c|}\hline \textbf{f} & \textbf{a} \end{array}$  and

down arrow button  $\bigcup$  to arrange the order of the pages in the list.

Their order determines the order in which they will display in the Meridian client applications, from left to right.

7. Click **OK**.

The **Properties** dialog closes.

8. Click **OK**.

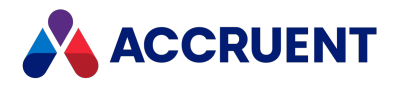

## <span id="page-162-0"></span>Create New Revisions In a Workflow Transition

New revisions of documents can be created automatically during specific workflow transitions. These revisions are irrespective of new revisions created by the document type definition.

To create new revisions in a workflow transition:

1. In Configurator, expand **Workflow Definitions** in the configuration tree and select the workflow definition you want to edit.

Its property pages appear in the right pane.

- 2. Click the **States** tab to display the current workflow.
- 3. Click **Edit**.
- 4. Double-click the transition the transition that you want to configure.

The transition's **Properties** page appears.

- 5. On the **Revision Number** tab, click options or type values using the descriptions in the following table.
- 6. Click **OK**.

The **Properties** dialog box closes.

7. Click **OK**.

**Workflow definition transition new revision options**

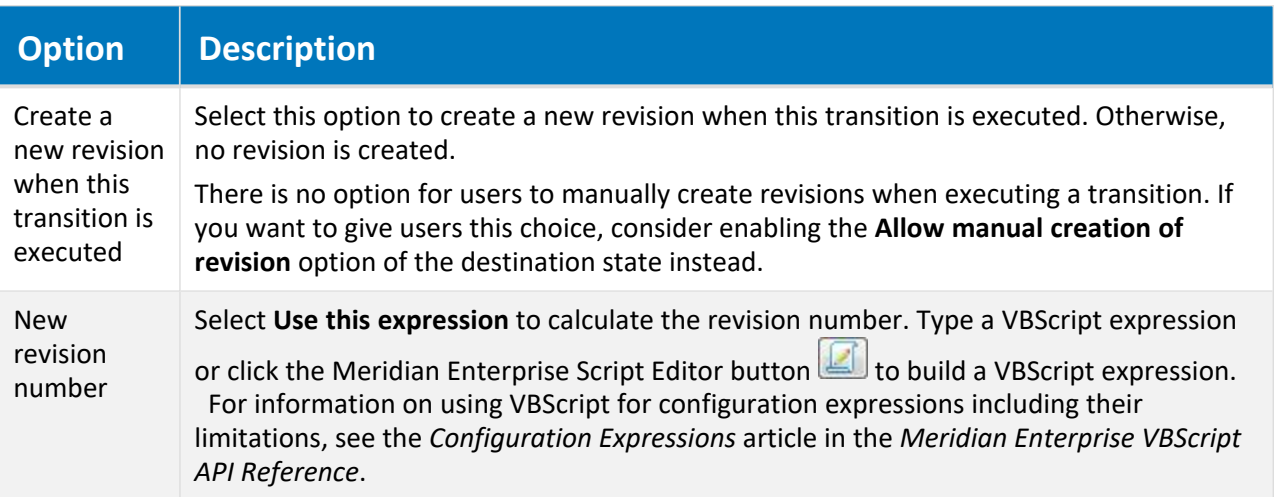

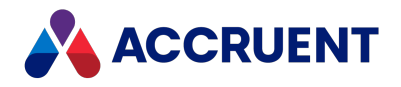

# Assign Property Values In a Workflow Transition

Each transition in a workflow can be assigned initial or changed property values when that transition occurs. Property assignments can be useful for establishing due dates and other metrics that depend on the workflow transition itself.

To configure property assignments options:

1. In Configurator, expand **Project** or **Workflow Definitions** in the configuration tree and select the workflow definition that you want to edit.

Its property pages appear in the right pane.

- 2. Click the **States** tab to display the current workflow.
- 3. Click **Edit**.
- 4. Double-click the transition that you want to configure.

The transition's **Properties** page appears.

5. Click the **Property Assignments** tab.

The current property assignments for the transition appear.

- 6. Use the **Add**, **Remove**, and **Remove All** buttons to configure the options described in the following table.
	- Double-click any cell to display the **Property** list for the next available property assignment.
	- <sup>l</sup> The **Remove** and **Remove All** commands are also on the context menu by right-clicking a property assignment.
	- <sup>l</sup> Clearing the check box next to a property name is equivalent to clicking the **Remove** button. The assignment will be removed when the **OK** button is clicked.
- 7. Click **OK**.
- 8. Click **OK**.

**Workflow definition transition property assignment options**

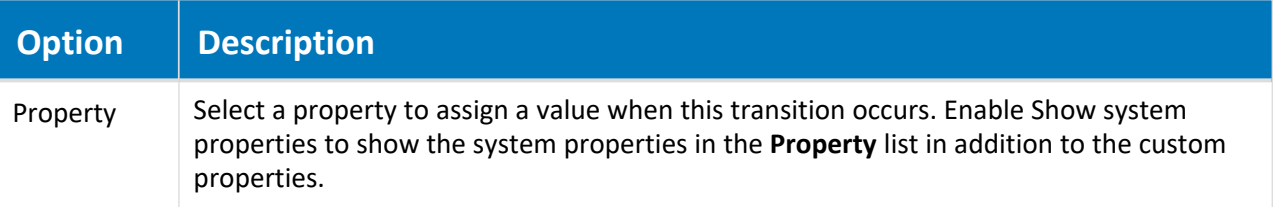

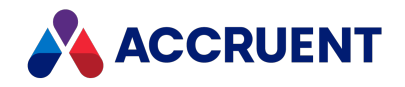

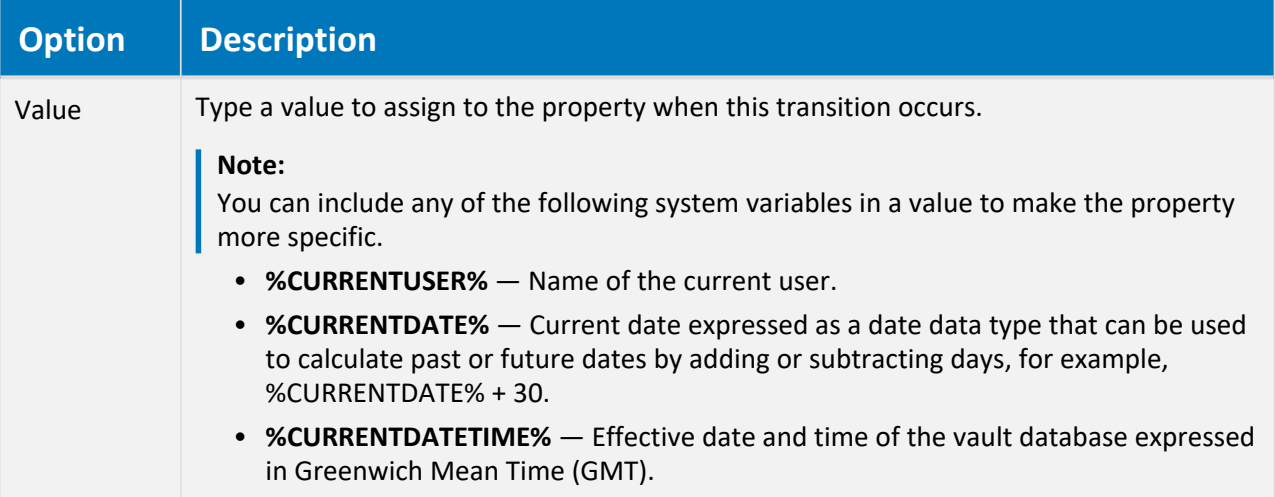

#### **Note:**

Property assignments configured on workflow transitions override any property assignments configured on workflow states for the same property. For example, assume a transition named **Release** routes to a state named **Issued**. If both the transition and state are configured to assign different values to the same property, the property assignment on the **Release** transition will prevail over the property assignment on the **Issued** state.

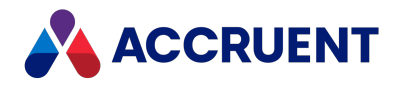

## <span id="page-165-0"></span>Electronic Signatures

Meridian Enterprise provides built-in electronic signature functionality. An *electronic signature* is an electronic indication that a person adopts the contents of an electronic message. For comparison, a *digital signature* is a digitized image of a person's handwritten signature. Meridian produces an electronic signature by authenticating the identity of the person signing the document.

#### **Note:**

Electronic signatures are not supported with SAML authentication.

When an electronic signature is required, users are shown a dialog that prompts them to type their credentials. The user must type the same Windows account name and password as the account currently logged on to Windows. Authentication only succeeds if the credentials match.

If the user is successfully authenticated, then configurable electronic signature information is stored in the document metadata. Both successful and unsuccessful electronic signature attempts are recorded in the audit log. Electronic signature information can be manifested on the signed document's rendition or on an attached signature page using Accruent Publisher.

Electronic signatures can be required by and are configured in the transitions of the workflow applied to each document type. Documents must proceed through a workflow to be electronically signed. The persons authorized to run a transition are the persons who will be prompted to sign the documents. If a user executes a workflow transition that requires electronic signature for a batch of documents, their user name can be remembered from their authentication to open the vault.

Configuring electronic signatures involves tasks that are performed in several Accruent products. The configuration tasks are listed in the order in which they should be performed in the following table and are described in the remainder of this guide and in other guides. Use the information in the **Topic Reference** column in the following checklist to find the configuration information for each task. You can track your progress by printing this checklist and placing a check mark in the **Completed** column as you finish each task.

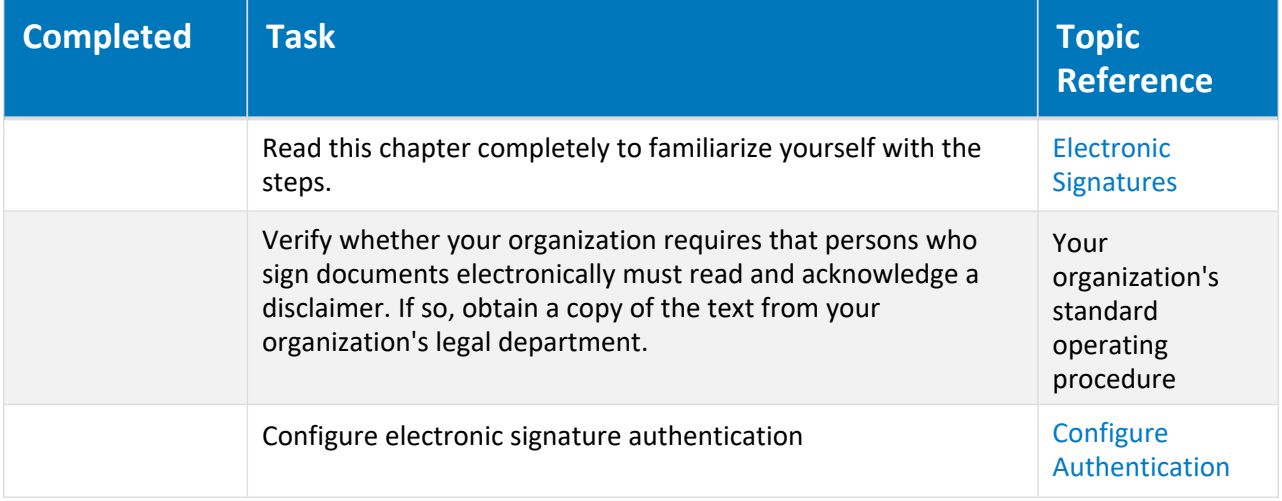

**Electronic signature configuration checklist**

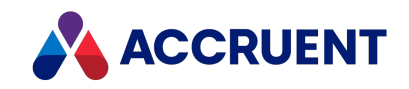

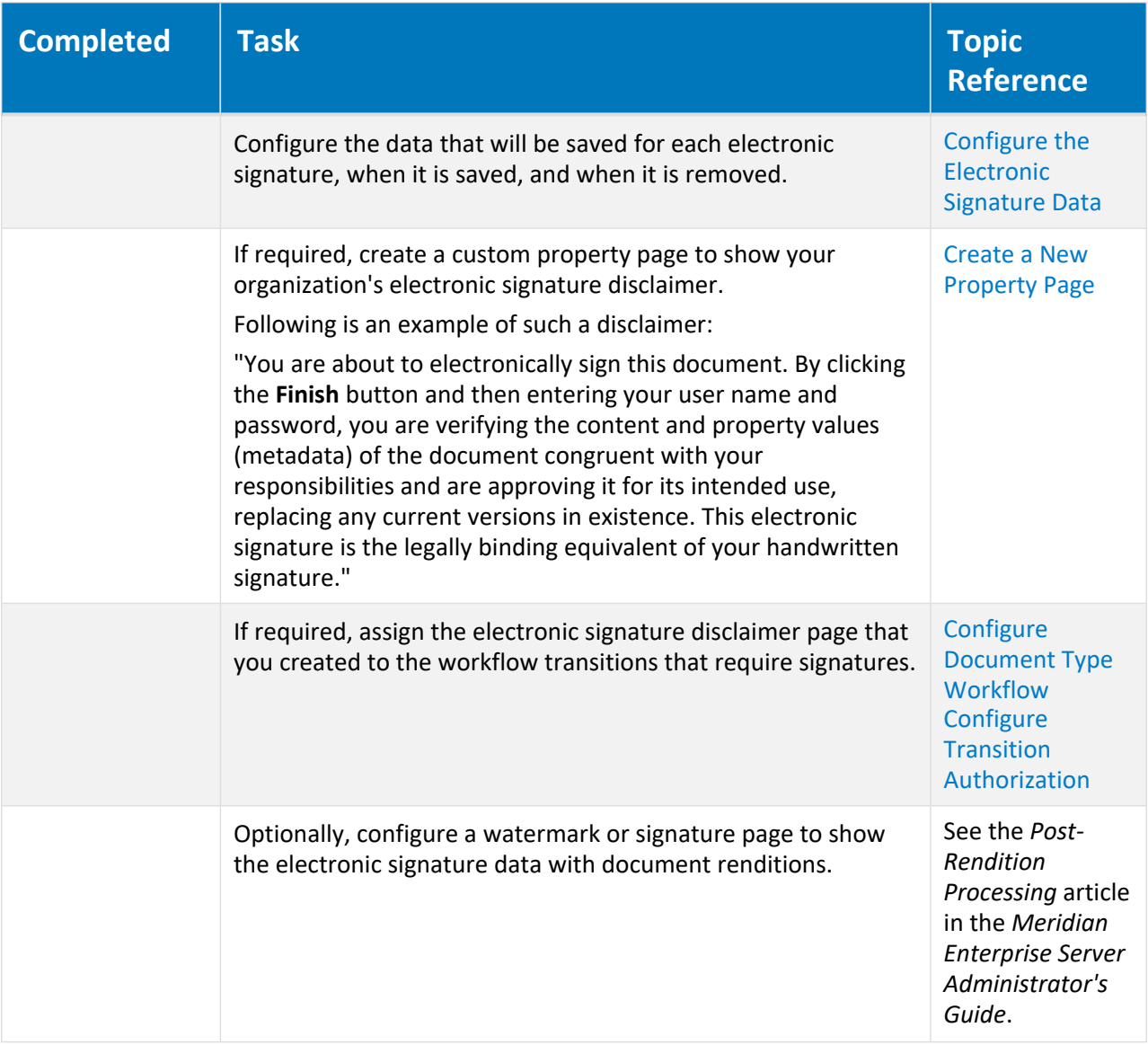

#### **Note:**

Enabling electronic signatures for a document type makes properly configuring the document type more important than ever because the signatures can be legally binding. Therefore, we recommend that you review the configuration of the vault's document types before enabling electronic signatures.

If a document type is configured to use document type workflow, any user with access to that document type will be able to sign the document during the selected transitions. If a document type is configured to use workflow definitions instead, any user who satisfies the authorization options that are configured for a transition will be able to sign the document during that transition.

Your review might require reconfiguration of the document types or the creation of additional workflow definitions in order to restrict the ability to create electronic signatures to only the users that are authorized to do so.

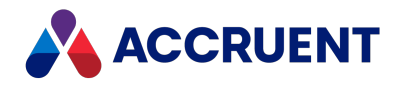

# <span id="page-167-0"></span>Configure Authentication

By default, Meridian Enterprise identifies a user by single sign-on (the current user's Windows account name) and does not prompt the user to log on when they open a vault. Meridian also supports explicit authentication to open a vault with any Meridian Enterprise client application including Application Integration, the application links, and Local Workspace actions.

When authentication is required, users are shown the **Open Vault** dialog. The user must type the same Windows account name and password as the account currently logged on to Windows. Authentication only succeeds if the credentials match. If so configured, failure to correctly type the credentials within the allowed number of attempts will prevent the user from opening any vault until the correct credentials are typed.

#### **Note:**

Enabling operating system authentication requires that the audit log also be enabled to log the authentication results. The audit log can be stored in a database separate from Meridian Enterprise as described in *Configure the Audit Log Connection* in the *Meridian Enterprise Administrator's Guide*. If your environment also includes Meridian Enterprise Server, the audit log can also be stored in its database as described in the *Configure the connection to Meridian Enterprise Server* article in the *Meridian Enterprise Administrator's Guide*.

To configure a vault's authentication settings:

1. In Configurator, expand **Environment** in the configuration tree and select **Vault Settings**.

The vault's settings appear in property pages in the right pane.

2. Click the **Authentication** tab.

The current authentication options are shown.

- 3. Click **Edit**.
- 4. Click options or type values using the descriptions in the following table.
- 5. Click **OK**.

**Authentication options**

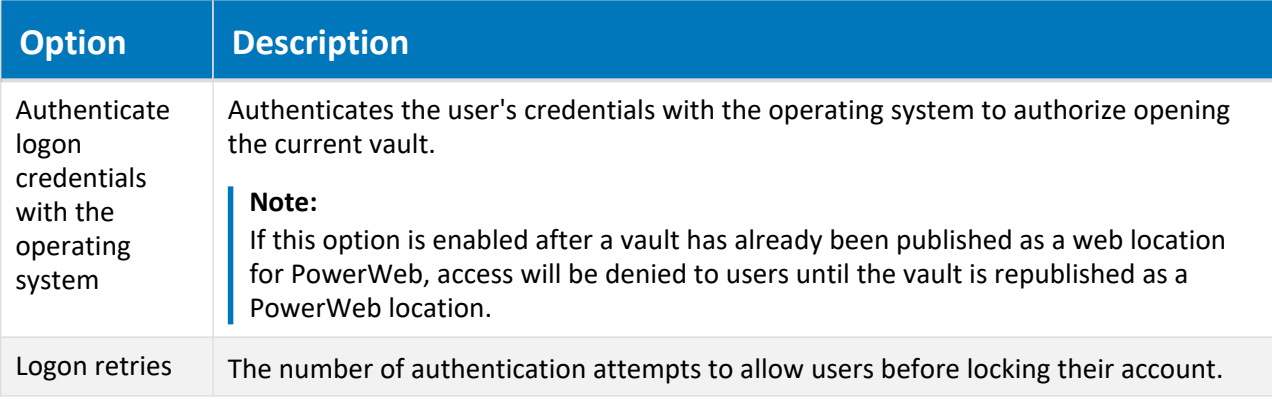

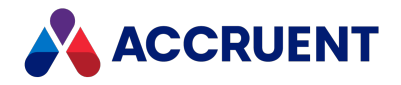

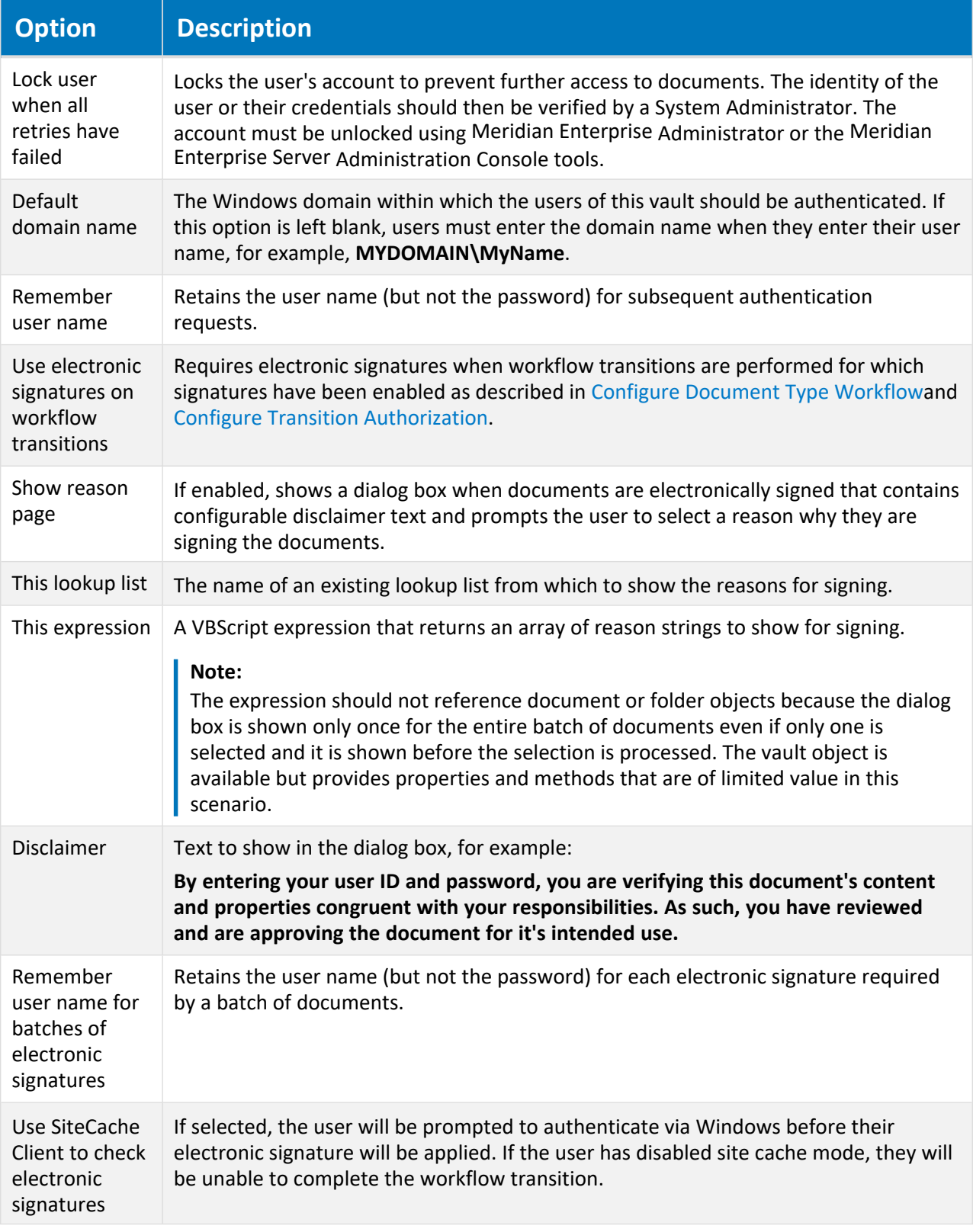

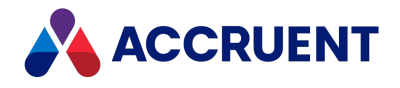

### **Important!**

If the **Authenticate logon credentials with the operating system** option is enabled, the vault is published as a PowerWeb location, and the website is configured with **Basic authentication**, unauthorized user access to the vault cannot be prevented completely. We do not recommend using that authentication method and recommend that it be set to **Windows integrated authentication** instead.

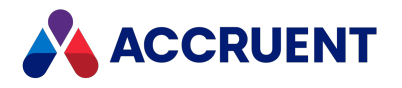

# <span id="page-170-0"></span>Configure Electronic Signatures For Document Type

### **Workflow**

When a document type's workflow is set to **Use built-in workflow**, you can configure which transitions will require an electronic signature.

To configure electronic signature options for a document type workflow:

1. In Meridian Enterprise Configurator, expand **Document Types** in the configuration tree and then select the document type that you want to configure.

The workflow definition's property pages appear.

2. Click the **Workflow** tab.

The workflow options appear. If the workflow graphic becomes too large to see as you set the options, click the **Zoom to Fit** button to resize the graphic.

- 3. Click **Edit**.
- 4. Click options or type values using the descriptions in the following table.
- 5. Click **OK**.

**Document type workflow options**

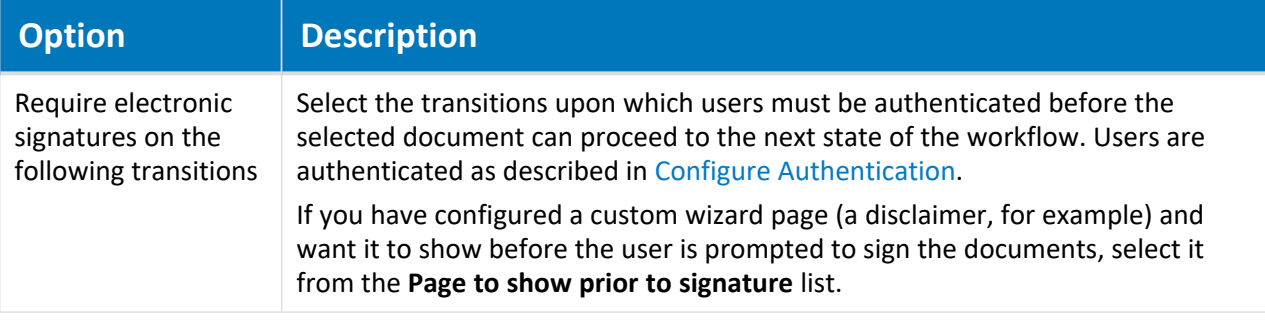

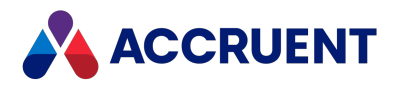

# <span id="page-171-0"></span>Configure Electronic Signatures For Workflow

### **Definitions**

When a document type's workflow is set to **Use workflow definitions**, you can configure which transitions will require the electronic signature.

#### **Note:**

An electronic signature cannot be required on transitions that start from the **Released** state. No changes to the document are yet possible and so the signature would be meaningless.

1. In Configurator, expand **Workflow Definitions** in the configuration tree and select the workflow definition you want to edit.

Its property pages appear in the right pane.

- 2. Click the **States** tab to display the current workflow.
- 3. Click **Edit**.
- 4. Double-click the transition that you want to configure.

The transition's **Properties** page appears.

- 5. On the **Authorization** page, click options or type values using the descriptions in the following table.
- 6. Click **OK**.
- 7. Repeat steps 4 to 6 for each transition for which you want to configure electronic signatures.
- 8. Click **OK**.

**Workflow definition transition authorization options**

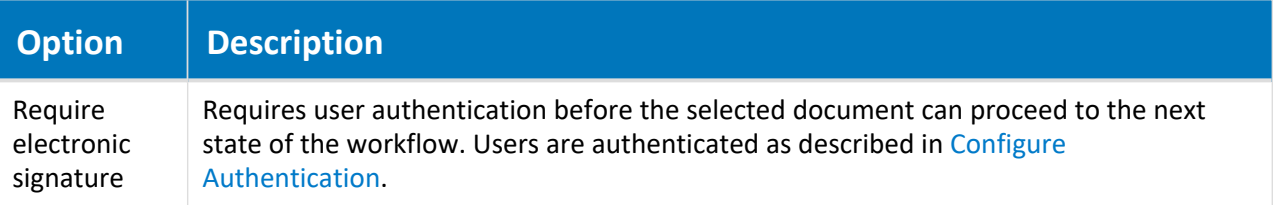

#### **Note:**

To display a standard disclaimer message before the user signs a document, create a custom property page and configure the transition to show the page as described in Create a New [Property](#page-93-0) Page and Configure Transition [Authorization](#page-220-0). All transition wizard pages are shown before the electronic signature page.

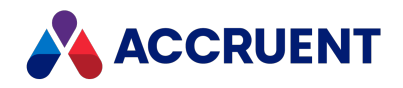

# <span id="page-172-0"></span>Configure the Electronic Signature Data

The data that is included in an electronic signature is entirely up to you. The data should be stored in the built-in Meridian Enterprise property **AMDocumentPropertySet.\_ESIGNATURES**. The value of this property is shown when users click the **Electronic signatures** link on the **Document** page in PowerUser. The value of **BCRenditionPropertySet.\_ESIGNATURES** is used to render signature pages for renditions created by Accruent Publisher. If the **Show reason** option is enabled as described in [Configure](#page-167-0) [Authentication,](#page-167-0) the selected reason is stored in **AMDocumentPropertySet.\_APPROVALREASON**. You can combine and format the data from document properties, user input, and any other data available to VBScript.

To configure the electronic signature data:

- 1. In Meridian Enterprise Configurator, in the VBScript editor, add code to the event handler that corresponds to the beginning of the workflow for which you enabled electronic signatures as described in Configure Electronic [Signatures](#page-170-0) For Document Type Workflow and Configure [Electronic](#page-171-0) Signatures For Workflow [Definitions.](#page-171-0)
	- **For document type workflow transitions: DocWorkflowEvent\_AfterChangeWFState**
	- <sup>l</sup> For workflow definition transitions: **ProjectWorkflowEvent\_AfterExecuteTransition**

Your code should test for the correct starting transition name and it should empty the property of any electronic signatures that were made for the prior revision of the document similar to the following example.

2. Add code to the same event handler but for the end workflow transition.

Your code should test for the correct end transition name and concatenate the new electronic signature data to any prior electronic signatures that may have been made within the same workflow. Your code should look similar to the following example fragment. This example stores the user's name, the current date, and the reason that the user entered when they signed the document.

```
Sub DocCWFEvent AfterExecuteTransition(Batch, Transition, Person,
Manager, Comment)
  Select Case Transition.Name
    Case "StartChange"
       'Reset esig status
       Document.ReviewRequired = ReviewRequired
       Document.ApprovalStatus = vbNullString
    Case "Release", "Approve"
       'Append to the workflow log
       Document.Log "Revision " & Document.Revision & " " &
Document.ApprovalStatus
  End Select
  Select Case Transition.WorkflowName & "." & Transition.Name
    Case "FDAeSigWorkflow.StartChange",
"FDAeSigWorkflow.RejectwithRemarks"
      'Reset esig data on start of a workflow
      Document.Property("AMDocumentPropertySet._
```
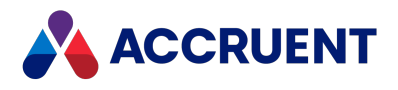

```
ESIGNATURES")="Unsigned Version"
      Document.Property("BCRenditionPropertySet._
ESIGNATURES")="Unsigned Version"
    Case "FDAeSigWorkflow.Approve"
      'Append esig data to existing
      If Left(Ucase(Document.Property("AMDocumentPropertySet._
ESIGNATURES")),8)
        <> "UNSIGNED" Then
        Document.Property("AMDocumentPropertySet._ESIGNATURES")= _
        Document.Property("AMDocumentPropertySet. ESIGNATURES") &
        vbNewLine & "Signed by " & User.FullName & " on: " & _
        GMTTime2Local(Vault.ServerTimeGMT) & " " & _
        Document.Property("AMDocumentPropertySet._APPROVALREASON")
        Document.Property("BCRenditionPropertySet._ESIGNATURES")= _
        Document.Property("BCRenditionPropertySet. ESIGNATURES") &
        vbNewLine & "Signed by " & User.FullName & " on: " & _
        GMTTime2Local(Vault.ServerTimeGMT) & " " & _
        Document.Property("AMDocumentPropertySet._APPROVALREASON")
      Else
        'Save initial esig data
        Document.Property("AMDocumentPropertySet._ESIGNATURES")= _
        "Signed by " & User.FullName & " on: " &
        GMTTime2Local(Vault.ServerTimeGMT) & " " \overline{\&}Document.Property("AMDocumentPropertySet._APPROVALREASON")
        Document.Property("BCRenditionPropertySet._ESIGNATURES")= _
        "Signed by " & User. FullName & " on: " &
        GMTTime2Local(Vault.ServerTimeGMT) & " " \overline{\&}Document.Property("AMDocumentPropertySet._APPROVALREASON")
      End If
 End Select
End Sub
```
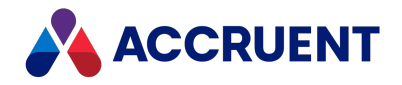

### <span id="page-174-0"></span>Renditions

Meridian Enterprise is able to store and manage multiple files for each document in a vault. The primary file is the editable content of the document. Other files include hybrid document parts, a thumbnail image, electronic redlines, and renditions.

A rendition is a copy of a document in a format other than the original file. Typically, the rendition is in a non-editable format and is distributed only for reference or hard copy printing while the original, editable source document is not distributed outside of the organization. Examples of rendition formats are Adobe PDF and Autodesk DWF. Renditions can often be created by the same application that is used to edit the original document or they can be created by a different application. In some cases, the renditions are stored in a separate vault or document management system than the source documents.

Meridian integrates with Publisher to render and optionally publish renditions to the same or to other document management systems. Meridian Enterprise can store renditions as an alternative content stream that is equivalent to the original document. Like hybrid document parts, a document's rendition inherits the same property values as its parent document in most cases.

Meridian Enterprise supports renditions for two scenarios based on the number of renditions that are generated from the source document:

- One rendition for each source document. This is the classic scenario for renditions and the one that is used most often. Each document file represents only one document (for example, a typical 2D drawing) and only one rendition is generated for the document. The rendition shows the same information as if the document were printed or plotted.
- More than one rendition for each source document as described in Generate Multiple [Renditions](#page-176-0) Per [Document.](#page-176-0)

To make changes to a rendition, a user must place the source document under change in a workflow. When the source document is routed using a transition that has been configured to update the rendition, the source document is automatically added to the Publisher queue where it will be rendered by a Publisher rendering module. If a rendition does not exist in the vault, it will be automatically created; otherwise, the existing rendition is updated.

When the Meridian FDA Module is used, document workflow transitions can be configured to require electronic signatures that can be manifested on the renditions or on signature pages attached to renditions. For information about the electronic signature options, see Electronic [Signatures](#page-165-0).

Meridian Enterprise further supports renditions in numerous ways:

### Meridian Enterprise client applications

- Advanced file properties
- Import with the Document Import Tool or drag-and-drop
- Viewing, redlining, printing, and hotspots in the viewer
- Updating on demand by users
- Meridian Explorer support

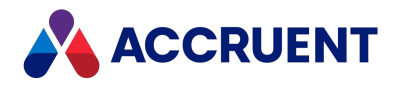

- Attachments to email messages sent from PowerUser
- Automatic inclusion with source documents in briefcases, including transmittals

### Meridian Enterprise vault configuration

- Database Import Wizard
- Automatic updating upon execution of a document type workflow transition or workflow definition transition
- Specific security privileges
- Archiving support
- Restoration of renditions during vault restoration
- Recovery log support
- Hyperlinks in email notifications and reminders
- VBScript support
- Multiple renditions per document as described in Generate Multiple [Renditions](#page-176-0) Per Document

Configuring a vault to generate renditions involves the following tasks:

- 1. Enable the vault to use renditions as described in [Configure](#page-27-0) Vault Settings.
- 2. Configure a default publishing job name as described in the *Configure a Publishing Job* article in the *Meridian Enterprise Server Administrator's Guide*.
- 3. Enable rendition generation for workflow transitions as described in Configure [Document](#page-119-0) Type [Workflow](#page-119-0) and Create And Edit [Transitions](#page-212-0).

For more information about generating renditions, see the *Configure Rendering Options* article in the *Meridian Enterprise Server Administrator's Guide*.

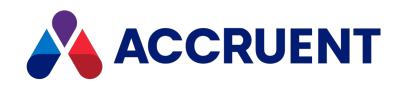

### <span id="page-176-0"></span>Generate Multiple Renditions Per Document

This is a special rendition scenario that supports when one document source file contains the information for multiple output documents. Meridian supports this by generating one rendition for each output document.

An example of this is a 3D model that is managed in Meridian as a single document but from which multiple sheets of 2D views are plotted. Another example is a 2D energy distribution line drawing of a large geographical area that is managed in Meridian as a single document but from which multiple sheets of smaller-scale line segments are plotted.

In both examples, the plots that are output each need to be managed in Meridian as distinct documents apart from, but related to, the original document. The plotted layouts all communicate information about the same general object but each layout is also distinct and the title block in each layout specifies the differences. For information about configuring the AutoCAD link to synchronize the title blocks in multiple drawing layouts, see [Synchronize](#page-320-0) Multiple Blocks Per Drawing.

Meridian only supports multiple renditions made from AutoCAD drawings.

Configuring a vault to generate multiple renditions for the same document involves the following tasks:

- 1. If the documents can be AutoCAD drawings that contain multiple layouts, each with a title block that contains attributes that can have different values, enable the **Synchronize the title blocks in all layouts** option of the document type as described in [Configure](#page-131-0) Title Block Updates.
- 2. Configure the vault to generate revisions as described in [Renditions](#page-174-0) but configure the publishing job to generate separate renditions for each layout as described in the *Configure Rendering Options* article in the *Meridian Enterprise Server Administrator's Guide*.

Each of the layout renditions will be imported into the vault automatically as new documents. The property values of the new documents are copied from the source document and updated from the title block in the layout from which the rendition was generated. References to the new documents from the source document are also created automatically with the system reference type **RTRenditionReference**. The renditions can then be managed using normal Meridian features.

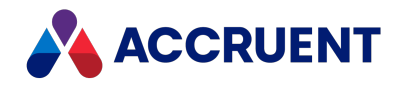

### Configure Rendition Watermarks

You will typically need to create multiple watermark profiles, if not for separate purposes, then for each rendition page size. Default watermark profiles may also be configured that will be applied to any page size and orientation. Rendition watermarks are typically used to describe the contents of a document, such as if a document is now obsolete. For this reason, they may be described as static watermarks. To configure dynamic watermarks related to the content of a document, see Configure [Watermark](#page-185-0) Printing.

To prevent all watermarks from being applied for specific publishing jobs, specify the **\_NOPOSTRENDER\_** rendering option in the publishing job.

At least one publishing job must first be configured to generate renditions as described in *Configure the rendering options* in the *Meridian Enterprise Server Administrator's Guide*.

### Create or Edit a Watermark Profile

To create or edit a watermark profile:

1. In Meridian Enterprise Server Administration Console, in the **Data Exchange** group, click **Jobs**. The **All Jobs** page opens with a list of existing publishing jobs. The jobs are grouped by the name of

the computer (cluster node) to which they have been assigned.

2. Double-click the publishing job that you want to configure.

The **Overview** page appears.

3. On the menu, click **POST RENDERING**.

The **Post Rendering** page appears and lists the current watermark profiles.

4. To prevent tampering with the watermarks (professional engineers' stamps, for example), enable **Secure PDF**.

This assigns a randomly generated password to the watermarks that cannot be retrieved. Be certain that you do not want the watermarks to be editable before enabling this option.

5. Confirm that the **Enable** check box is selected.

Clear **Enable** to disable all watermarks in one step. To disable a specific watermark type, clear the **Enable** option in the properties of the watermark type.

- 6. Choose between two options:
	- To edit an existing watermark profile:
		- $\circ$  In the row of the watermark profile that you want to edit, click the **Edit** icon  $\bullet$ . The **EDIT WATERMARK** dialog box appears.
	- To create a new watermark profile:
		- <sup>o</sup> Click **Add**.

The **NEW WATERMARK** dialog box appears.

The menu lists the types of watermarks that you can configure.

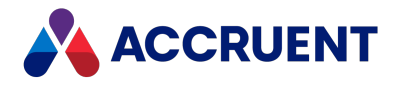

- $\blacksquare$  Overlay text or image placed on the face of the document, for example, an effectivity statement
- **E** ESignature text or image placed on the face of the document that identifies the document as having been electronically signed
- $\blacksquare$  Print stamp text placed in the margin of a document, for example, that shows the date and time when the rendition was generated
- $\blacksquare$  Prior revision text or image placed on the face of the prior revision of the published document, for example, to indicate that the prior rendition is obsolete. This watermark type is only applied if the publishing job is a **Rendition** type. Other source systems are not supported by this type.
- 7. Click options or type values using the descriptions in the following table.

Not all options are required for every watermark type.

- 8. Repeat step 5 for each watermark type that you want to configure for this watermark profile.
- 9. Click **OK**.

The new watermark profile name appears in the list.

- 10. Click **Save**.
- 11. If you created a **Prior Revision** type watermark and the publishing job is a **Rendition** type:
	- **.** Select the **Enable** check box in the **General** options, described below.
	- <sup>l</sup> Enable the **Watermark prior revision** option as described in *Configure the Miscellaneous Options* in the *Meridian Enterprise Server Administrator's Guide*.
- 12. Click **Save**.

**Watermark options**

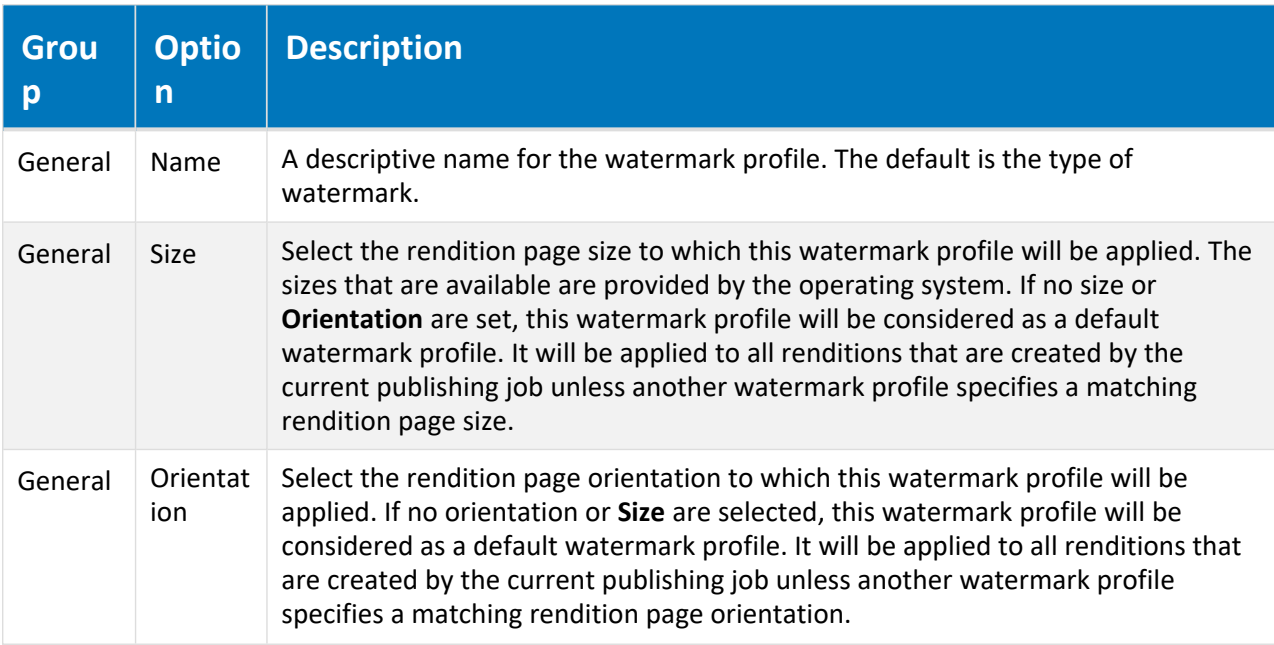

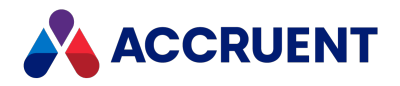

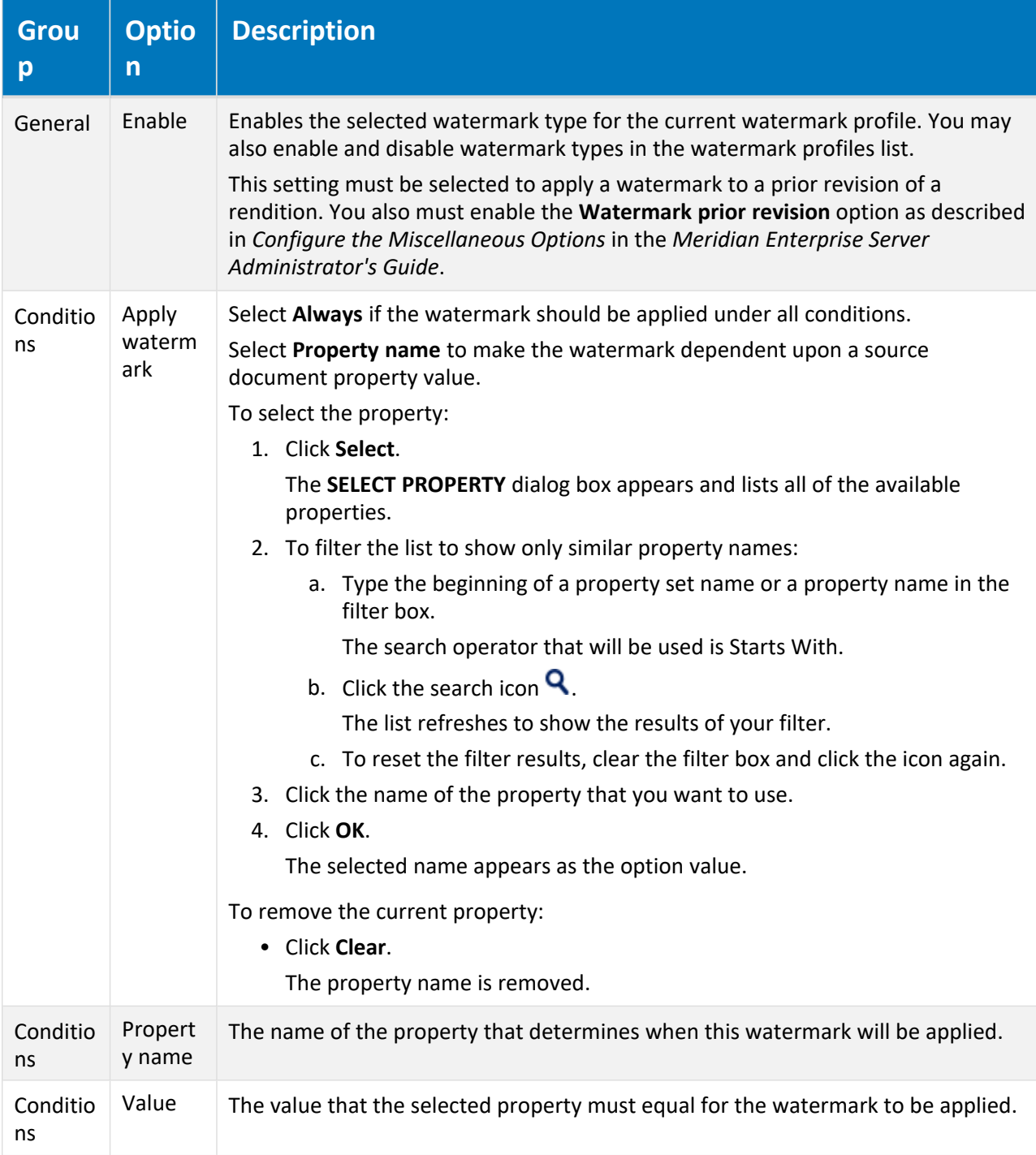
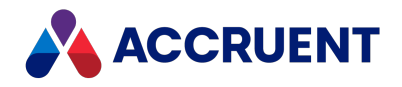

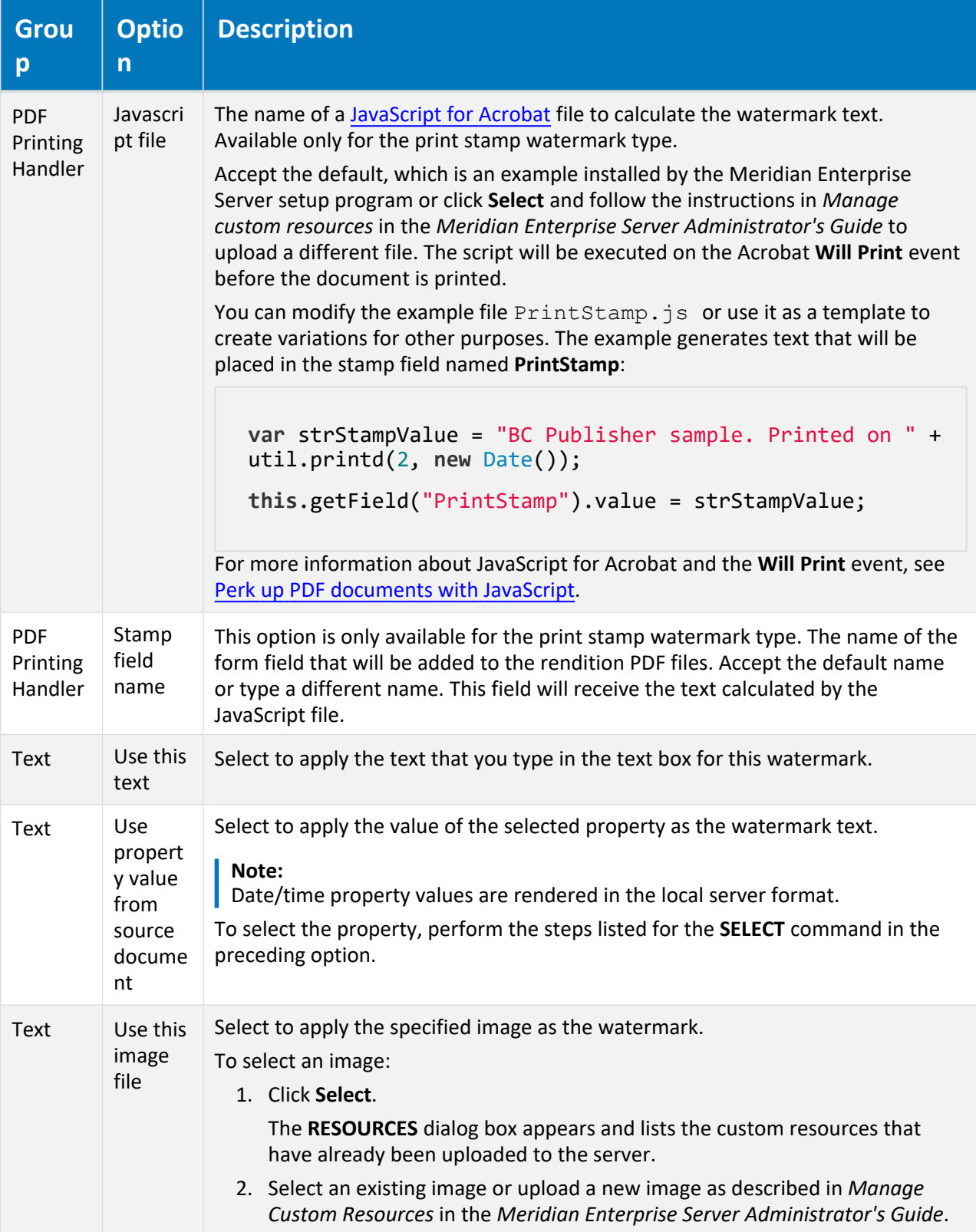

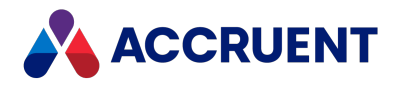

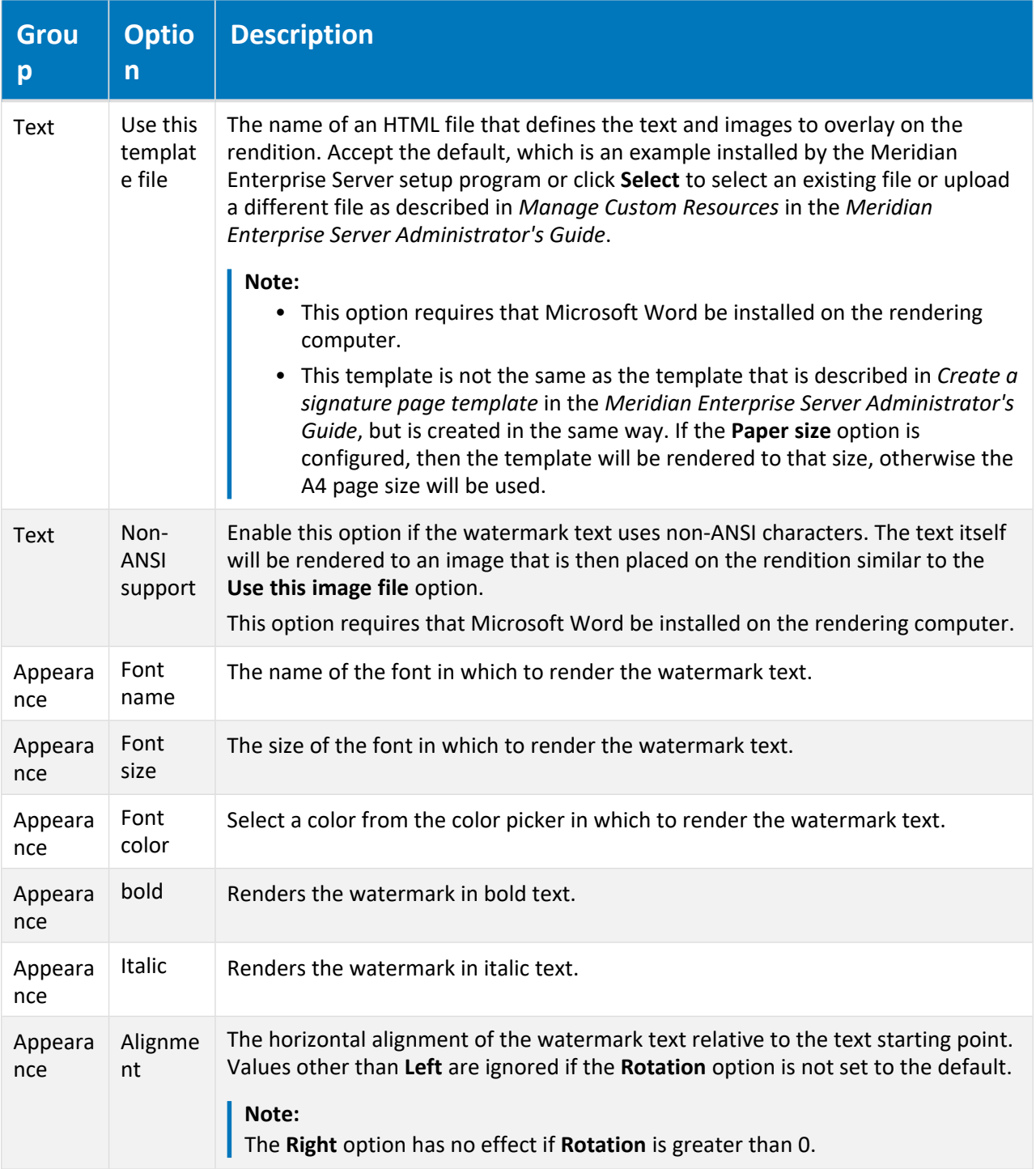

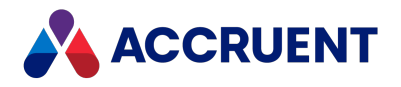

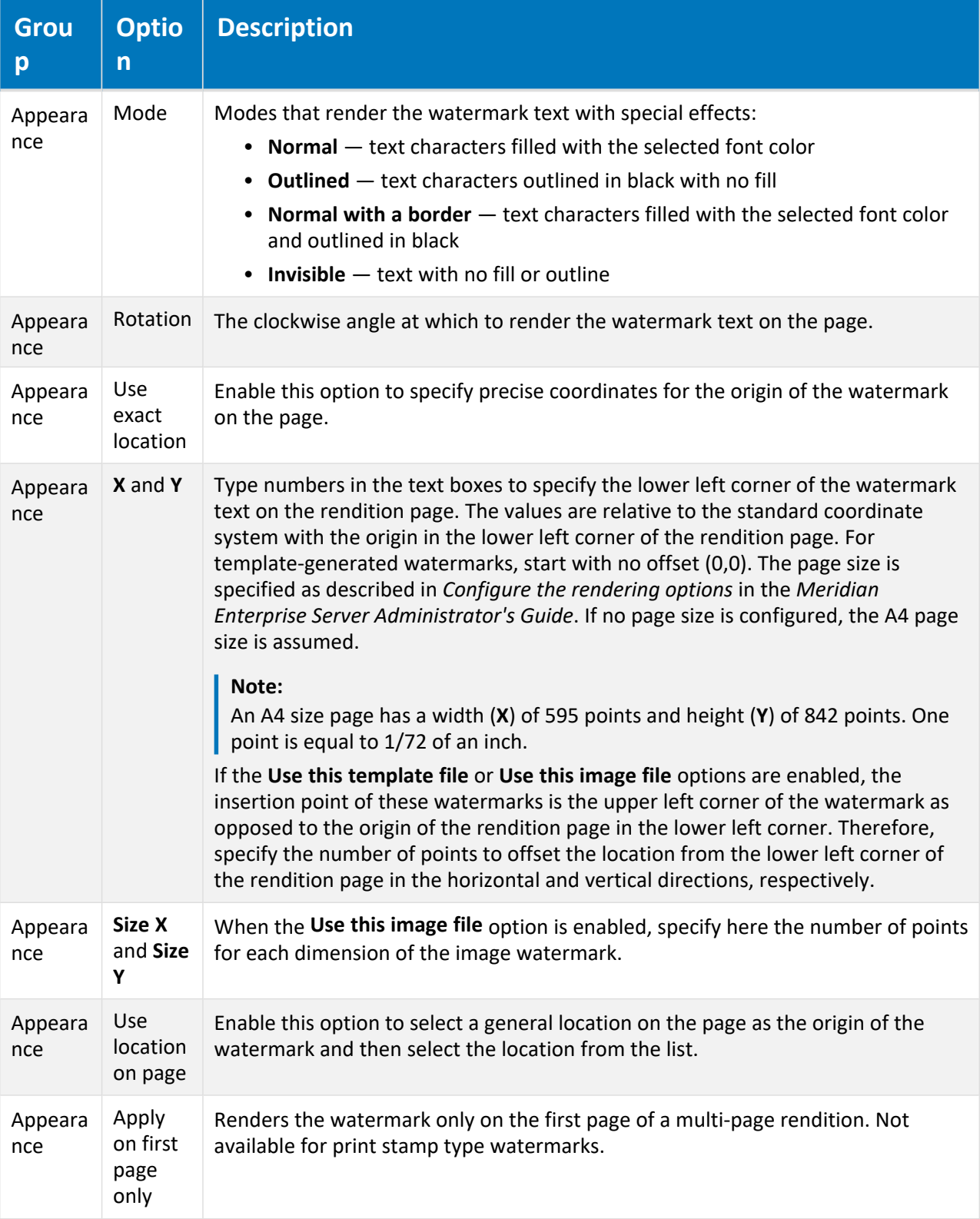

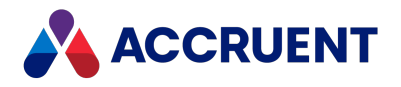

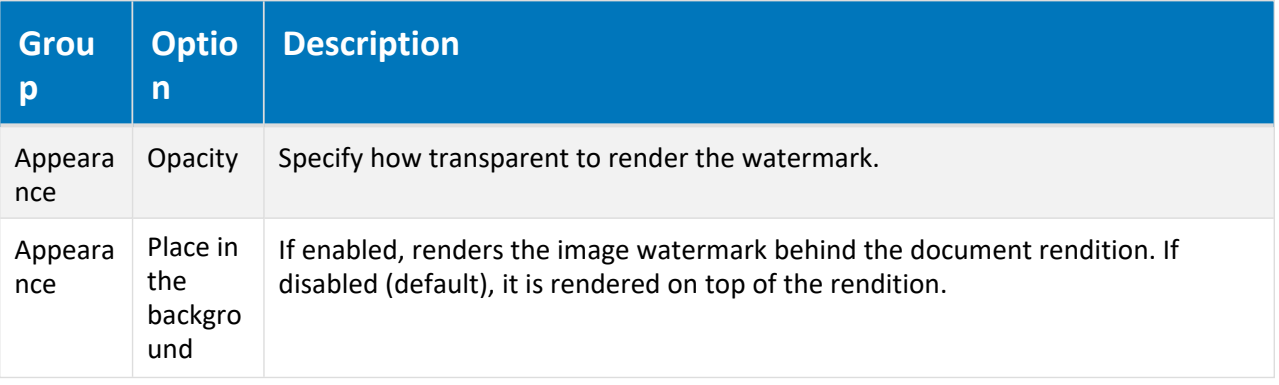

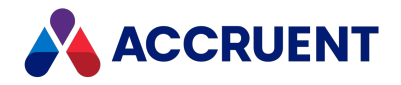

## Copy a Watermark Profile

To copy a watermark profile:

- 1. In Meridian Enterprise Server Administration Console, in the **Data Exchange** group, click **Jobs**. The **All Jobs** page opens with a list of existing publishing jobs. The jobs are grouped by the name of the computer (cluster node) to which they have been assigned.
- 2. Double-click the publishing job that you want to configure.

The **Overview** page appears.

3. On the menu, click **POST RENDERING**.

The **Post Rendering** page appears and lists the current watermark profiles.

4. Select the row of the watermark profile that you want to copy and then click **Copy**. The watermark profile is copied.

### Delete a Watermark Profile

To delete a watermark profile:

- 1. In Meridian Enterprise Server Administration Console, in the **Data Exchange** group, click **Jobs**. The **All Jobs** page opens with a list of existing publishing jobs. The jobs are grouped by the name of the computer (cluster node) to which they have been assigned.
- 2. Double-click the publishing job that you want to configure.

The **Overview** page appears.

3. On the menu, click **POST RENDERING**.

The **Post Rendering** page appears and lists the current watermark profiles.

4. In the row of the watermark profile that you want to delete, click the **Remove** icon **X**. The watermark profile is deleted.

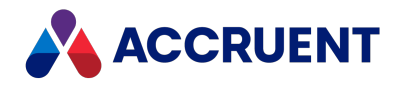

## Configure Watermark Printing

You can configure watermark text to appear on hard copies made with the Meridian viewer, similar to the following figure. These watermarks are typically used to describe the circumstances of a document, such as who has printed the document or when it was printed. For this reason, they may be described as dynamic watermarks.

To configure static watermarks related to the content of a document, see [Configure](#page-177-0) Rendition [Watermarks.](#page-177-0)

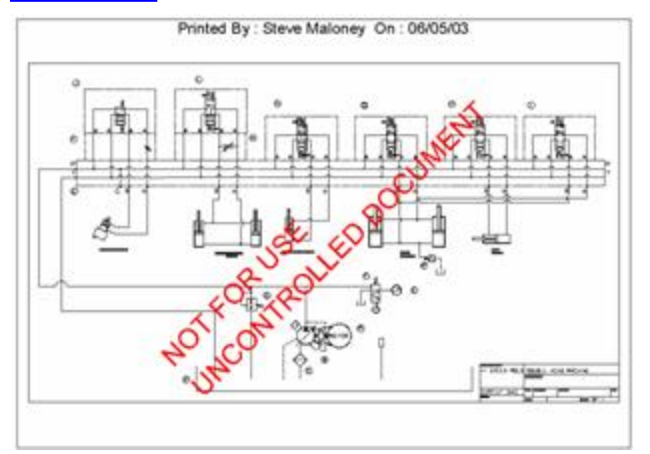

This can be useful to indicate unapproved drawings, expiration dates, time stamps, and so on. You can configure the following characteristics of watermarks:

- Text, which can include property values
- Font, size, color, and transparency of the text
- Position on the printed page and angle of the text
- Title text to appear as the header or footer of the printed page

The watermark options are set with VBScript in the **DraftPrint\_SetWaterMark** event procedure because it is invoked immediately before printing occurs. For more information on customizing event procedures, see the *Document Generic Events* article in the *Meridian Enterprise VBScript API Reference Guide*.

### **Note:**

- **The DraftPrint\_SetWaterMark** event procedure performs the same function for AutoVue in Meridian Explorer as the **DocGenericEvent\_BeforePrint** procedure performs for AutoVue in Meridian Enterprise. The procedures can configure the same watermarks or they can configure different watermarks.
- <sup>l</sup> These watermarks appear on hard copy output from the viewer and are independent of watermarks that can be added to renditions by Publisher as described in *Configure Rendition Watermarks* in the *Meridian Enterprise Server Administrator's Guide*.
- <sup>l</sup> The settings **Enable draft print** and **Enable watermarks on draft print hardcopies** must be set to **True** as described in Configure the [application](../../../../../../Content/Online_Help/Enterprise_Server/Explorer/Repositories/Configuration/ApplicationOptions_Config.htm) options.
- These watermarks can be rotated to match the page rotation of specific printers using these registry values described in the *Meridian Enterprise Administrator's Guide*:

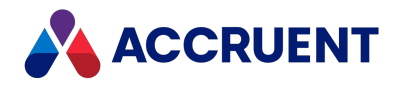

```
HKEY CURRENT USER\Software\Cyco\AutoManager View
Control2\Settings\AVLandscape
HKEY_LOCAL_MACHINE\SOFTWARE\Wow6432Node\Cyco\AutoManager_View
Control2\Settings\AVLandscape
```
Watermarks use the **Client.Viewer.Watermark** properties described in the following table. You do not have to use all of the properties, only the ones necessary to produce the results you want.

#### **Watermark options**

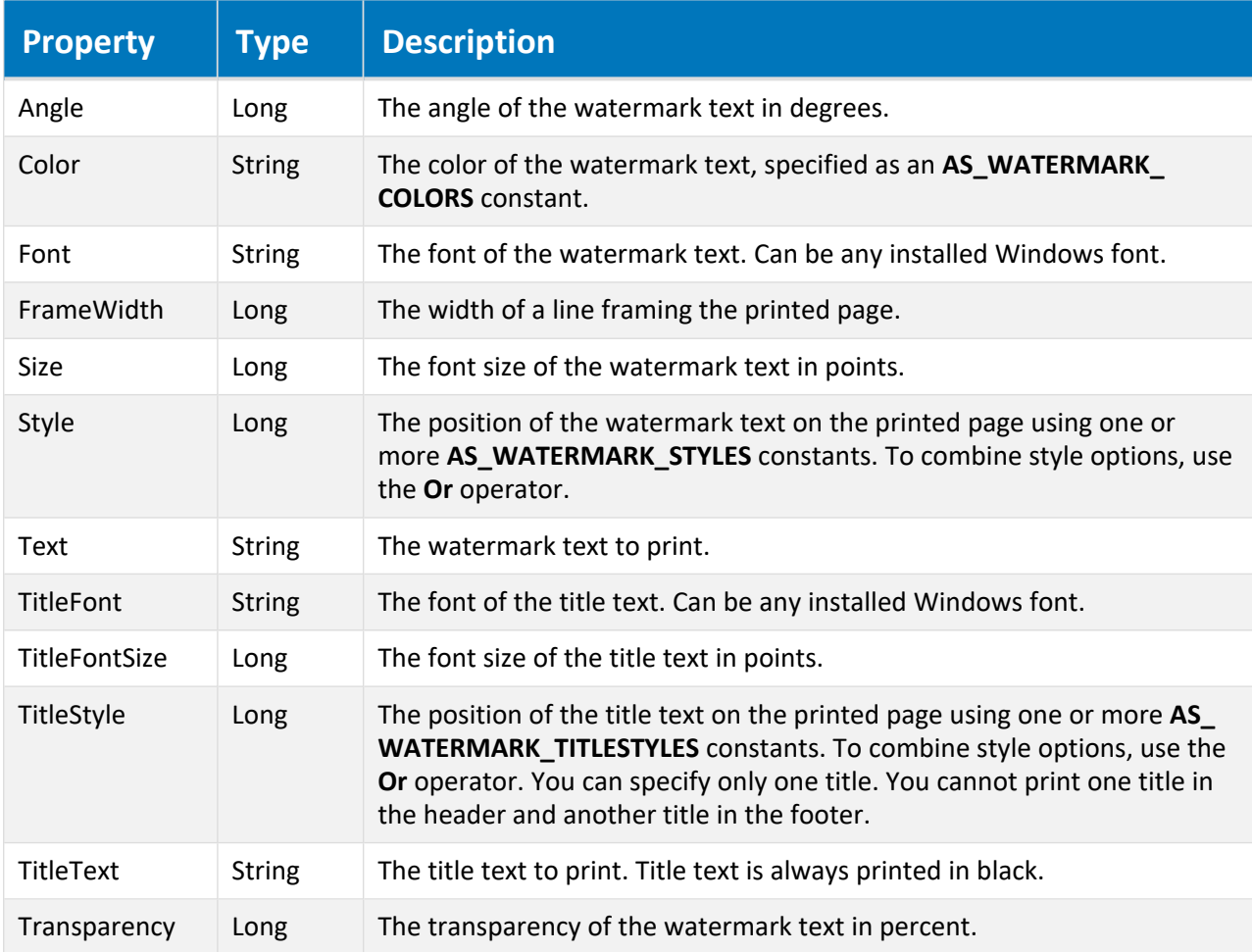

Following is an example event procedure that incorporates all of the watermark properties and produces a watermark, frame, and title similar to those in the preceding figure.

### **Note:**

vbCrLf can only be used with TitleText, not with Text.

```
Sub DraftPrint_SetWaterMark()
   Client.Viewer.WaterMark.Angle = 45
   Client.Viewer.WaterMark.Font = "Arial"
   Client.Viewer.WaterMark.Size = 36
   Client.Viewer.WaterMark.Text = "NOT FOR USE"
   Client.Viewer.WaterMark.TitleFont = "Arial"
```
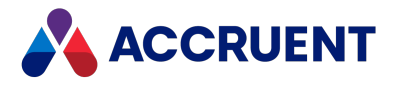

```
Client.Viewer.WaterMark.TitleFontSize = 10
   Client.Viewer.WaterMark.TitleStyle = AS_WMTS_CENTRED Or AS_WMTS_
HEADER
   Client.Viewer.WaterMark.TitleText = "Printed by: " & User.FullName &
" on: " & DateValue(Today)
End Sub
```
### **Note:**

When watermark properties are processed by AutoVue, the following limitations apply:

- Values for Angle other than 0, 90, 180, and 270 are converted to diagonal
- All values for **Transparency** are ignored and watermarks are printed semi-transparent
- All values of Style that specify positioning are ignored and watermarks are centered on the page
- <sup>l</sup> Frames (**AS\_WMS\_DRAWFRAME** constant) are not supported
- **TitleText** is converted to header text unless it includes the special markup tags  $\langle H \rangle$  + that enclose the header text and  $\langle$  F> $\langle$  F> that enclose the footer text.

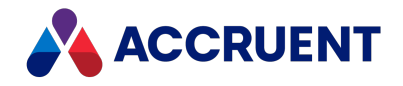

## Folder Types

Meridian features configurable folder types that can use custom properties and pages in very much the same way that document types use them. Folder types can display property pages for user input when the folders are created and they can display the same, different, and additional pages after creation. You can use folder types in a vault's Field-Path definition just as you would normal folders. Folder types can be useful when a folder's name is inadequate to describe what the folder represents, for example, a building that has a name, number, owner, tenant, contract, and so on; or when the folder represents a process, such as a project. Projects that require workflow, however, would be better served by the Meridian Advanced Project Workflow Module.

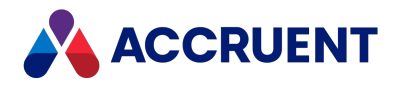

## <span id="page-189-0"></span>Create And Edit Folder Types

Meridian folder types are the templates from which users can create intelligent folders in a vault. To create and edit a folder type:

- 1. In Configurator, expand **Folder Types** in the configuration tree to display the existing folder types.
- 2. Choose one of the following options:
	- To create a new folder type:
		- a. On the **Edit** menu, select **New Folder Type**.
			- A new folder type is added to the configuration tree and its property pages appear in the right pane.
		- b. Proceed to step 3.
	- To edit a folder type:
		- a. Select the folder type.
		- b. Click **Edit**.
		- c. Proceed to step 3.
	- To delete a folder type:
		- a. Select the folder type.
		- b. On the **Edit** menu, select **Delete**.
- 3. On the **General** tab, click options or type values using the descriptions in the following table.

**Folder type general options**

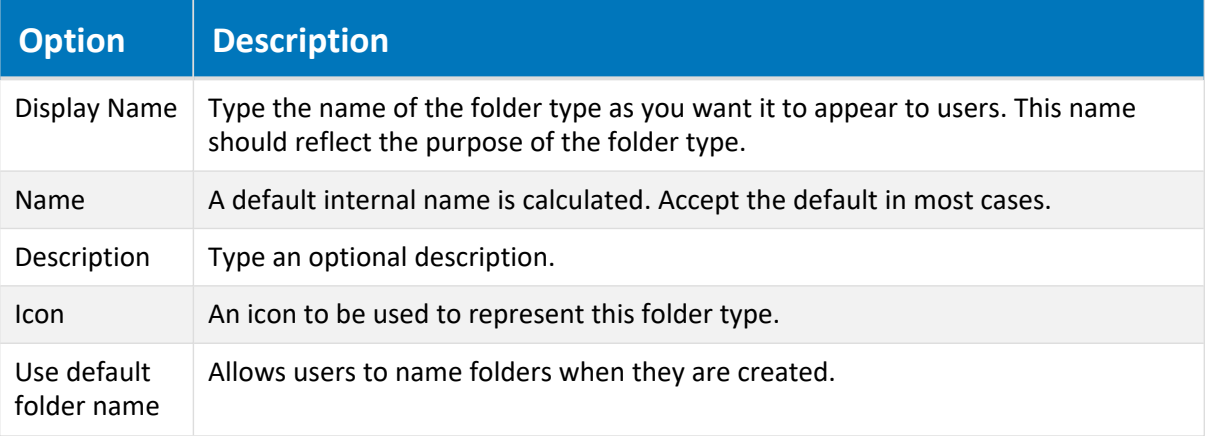

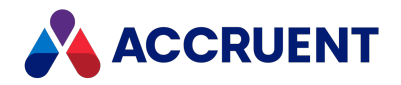

<span id="page-190-0"></span>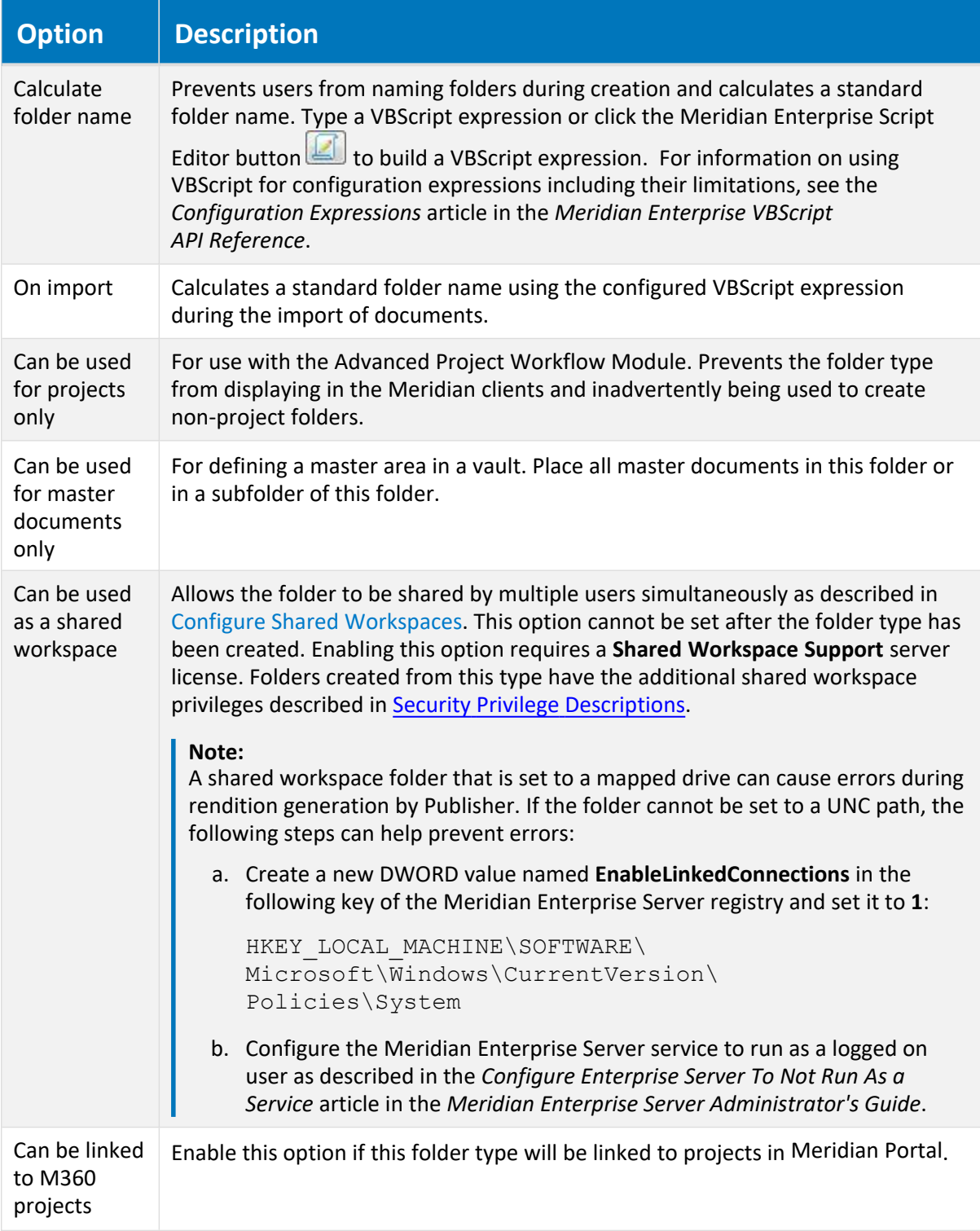

- 4. Click the **Field-Path** tab and configure options as described in Apply a Folder Type To the [Field-Path](#page-192-0) [Definition](#page-192-0).
- 5. Click the **Pages** tab and configure options as described in Apply [Property](#page-193-0) Pages To a Folder Type.

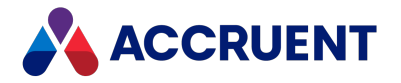

- 6. Click the **Commands** tab and configure options as described in Apply Custom [Commands](#page-195-0) To a Folder [Type.](#page-195-0)
- 7. Click the **Extensions** tab and configure options as described in Apply Custom [Extensions](#page-196-0) To a Folder [Type.](#page-196-0)
- 8. Click the **Properties** page to view the properties available to the folder type, as described in [View](#page-197-0) the [Properties](#page-197-0) Of a Folder Type.
- 9. Click **OK**.

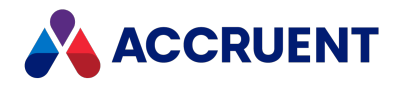

# <span id="page-192-0"></span>Apply a Folder Type To the Field-Path Definition

Applying a folder type to the Field-Path definition allows that folder type to be selected when users create new folders at the selected level of the Field-Path definition.

### **Note:**

You may also apply a folder type to the Field-Path definition as described in Create the Initial [Field-Path](#page-39-0) [Definition](#page-39-0).

To apply a folder type to the Field-Path definition:

1. In Configurator, expand **Folder Types** in the configuration tree and select the folder type that you want to edit.

Its property pages appear in the right pane.

2. Click the **Field-Path** tab to display the current Field-Path assignments.

If the folder type is set as the default folder type for a level of the Field-Path definition, it will appear in bold text.

- 3. Click **Edit**.
- 4. Select the check box of the level in the Field-Path definition where you want users to be able to select the folder type.
- 5. Click **OK**.

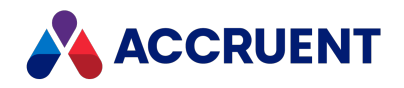

# <span id="page-193-0"></span>Apply Property Pages To a Folder Type

You can apply custom pages to folder types that prompt users for input when new folders are created (wizard pages) and that display custom properties (property pages) applied to the folder types. The properties used by a folder type can be inherited by the documents in the folders created from the folder type.

### **Note:**

The custom pages that you want to apply to a folder type must already exist in the vault configuration. For more information on creating custom pages, see Create a New [Property](#page-93-0) Page.

To apply a custom page to a folder type:

1. In Configurator, expand **Folder Types** in the configuration tree and select the folder type that you want to edit.

Its property pages appear in the right pane.

- 2. Click the **Pages** tab to display the current page assignments.
- 3. Click **Edit**.
- 4. Click options or type values using the descriptions in the following table.
- 5. Click **OK**.

### **Note:**

Custom properties that are used in the Field-Path definition should not appear on custom pages applied to folder types. The properties are read-only when the Field-Path definition is calculated during the creation of folders.

**Property page display options**

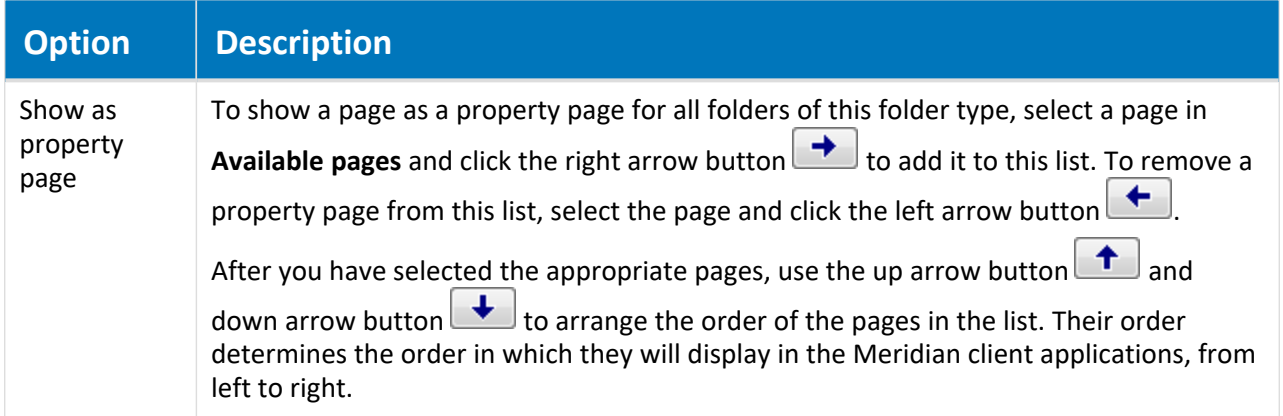

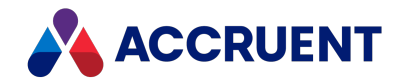

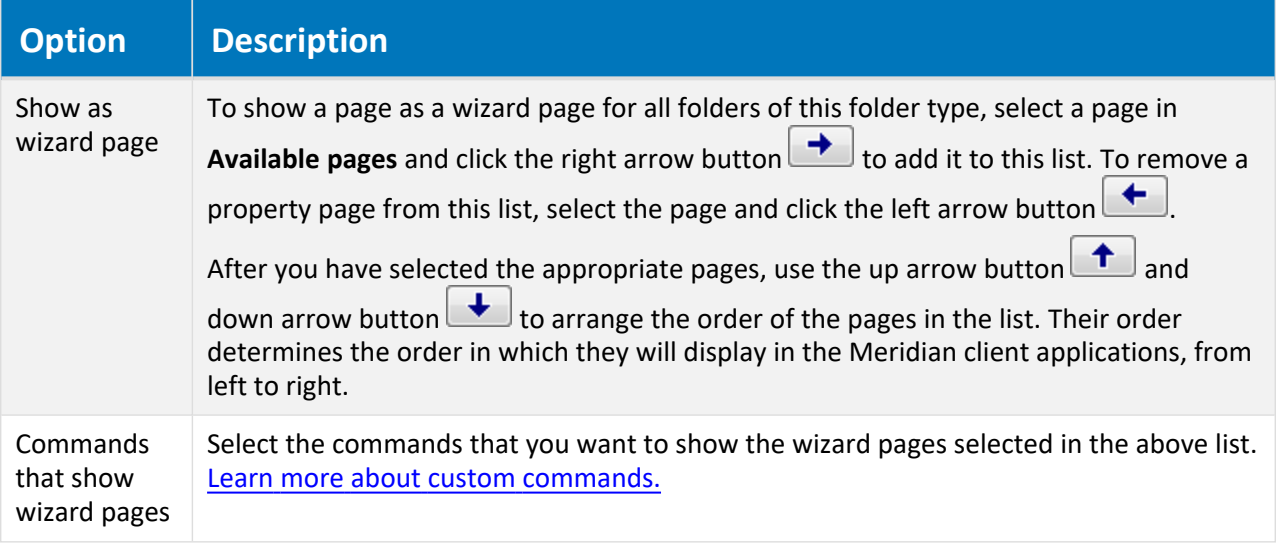

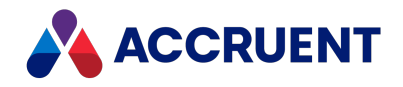

## <span id="page-195-0"></span>Apply Custom Commands To a Folder Type

Custom commands you define in Configurator can be applied to folder types just as they can be applied to document types. This makes running processes on the entire contents of a folder faster and easier than having to first select all the documents in a folder and then run the command on the resulting selection. Custom commands can also act upon the custom properties assigned to folder types.

### **Note:**

The commands that you want to apply to a folder type must already exist in the vault configuration. For more information on creating custom commands, see Create And Edit Custom [Commands](#page-301-0).

To apply a custom command to a folder type:

1. In Configurator, expand **Folder Types** in the configuration tree and select the folder type that you want to edit.

Its property pages appear in the right pane.

- 2. Click the **Commands** tab to display the current command assignments.
- 3. Click **Edit**.
- 4. Select the commands to display on the **Folder** shortcut menu.
- 5. Click **OK**.

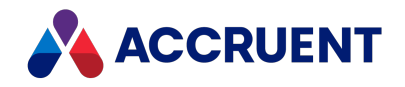

## <span id="page-196-0"></span>Apply Custom Extensions To a Folder Type

Custom user interface extensions can be applied to folder types. These extensions may act upon custom properties used by the folder type or act upon the documents contained in the folder type. Any property pages included in the extension will appear in Configurator as property pages in the **Pages** branch of the configuration tree.

To apply custom extensions to a folder type:

1. In Configurator, expand **Folder Types** in the configuration tree and select the folder type that you want to edit.

Its property pages appear in the right pane.

- 2. Click the **Extensions** tab to display the current extension assignments.
- 3. Click **Edit**.
- 4. Click options or type values using the descriptions in the following table.
- 5. Click **OK**.

### **Custom extension options**

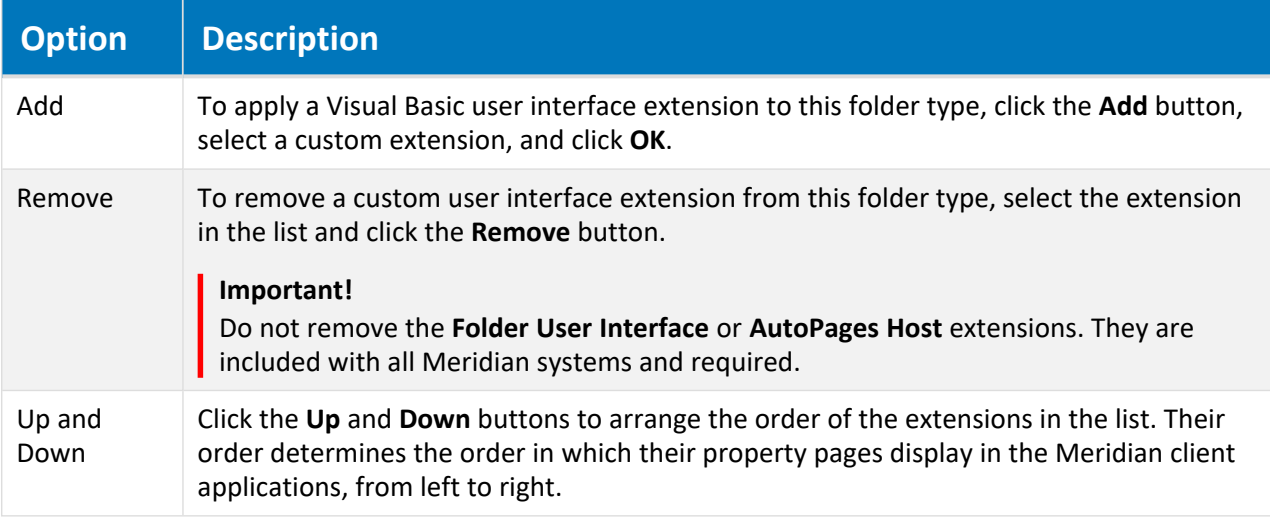

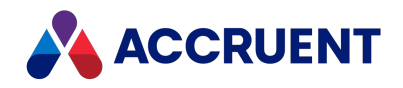

## <span id="page-197-0"></span>View the Properties Of a Folder Type

You can easily view all of the properties of a folder type in Meridian Configurator. The properties shown include all of the properties used internally by Meridian for folder types as well as the properties of custom extensions, and the custom properties applied to the folder type.

We recommend you add the properties of custom folder types to the **Folders View Columns**, navigation view **Columns**, **My Working Copies View Columns**, and **Search Result Columns** lists for better visibility.

To view the properties of a folder type:

1. In Configurator, expand **Folder Types** in the configuration tree and select the folder type that you want to edit.

Its property pages appear in the right pane.

2. Click the **Properties** tab.

The **Properties** page appears. This page is not editable.

3. Drag the vertical scroll bar to view additional available properties, if any.

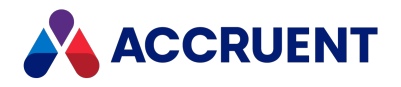

# <span id="page-198-0"></span>Configure Shared Workspaces

Some document authoring applications feature multi-user project or data files. Examples are AutoCAD Civil 3D and AutoCAD Plant 3D. The application itself manages the multi-user access. Since Meridian enforces strict single-user file access, using such applications with Meridian can be more complicated and problematic. Meridian supports these kind of applications with *shared workspaces*.

## Notes about Functionality

A shared workspace is a custom type of folder in a vault that Meridian manages in special ways:

• Instead of downloading to the local workspace folders on each user's computer for exclusive viewing and editing, the documents download to a shared network location for shared viewing and editing.

The vault must be configured to use local workspaces as described in the *Local Workspace* section in the *Meridian Enterprise Administrator's Guide*. The Accruent Filesystem Service (AMFS) is not compatible with shared workspaces. However, file filters that are defined in the AMFS configuration are also applied to shared workspace synchronization.

If there is no desktop.ini file and the Shared Workspace does not function, this can be resolved by setting the **WorkSpaceSharedCheck** setting to **1**. (See the HKEY\_LOCAL\_ MACHINE\Software\Cyco\AutoManager Meridian\CurrentVersion\Client article in the *Meridian Enterprise Administrator's Guide* for more information.) This ensures that the necessary ini file is created in the workspace location on the download operation.

### **Important!**

If a document is locked in the shared folder but changed using PowerWeb (in a local workspace), the version in the shared folder is considered as the correct version and can overwrite the changes made using PowerWeb. For this reason, users should not attempt to circumvent the system and should use workflows to make all document changes to ensure proper synchronization.

- The shared workspace can be synchronized with the vault in the following ways:
	- <sup>o</sup> Manually with the **Lock Documents and Sync Workspace** and **Sync Workspace** commands in PowerUser.
	- $\circ$  Automatically by the Meridian application links
	- <sup>o</sup> Periodically by a scheduled task that runs BCSharedFolderSync.exe, described below

### Configuration

You must have the **Edit shared workspace settings** privilege of the shared workspace folder type in order to configure shared workspaces.

To configure a folder to be a shared workspace:

- 1. Create or edit the custom folder type as described in [Create](#page-189-0) And Edit Folder Types.
- 2. Enable the **Can be used as a shared workspace** option.
- 3. Save your changes.

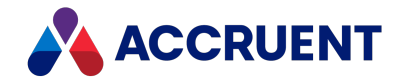

Shared workspace folder types can also be used with project definitions as described in [Create](#page-204-0) a Project [Definition.](#page-204-0)

- 4. Create a folder in the vault using the modified folder type as described in the *Create a Folder* article in the *Meridian Enterprise User's Guide*.
- 5. Edit the options on the **Folder** tab of the new folder using the descriptions in the following table.
- 6. Click **OK**.

#### **Shared workspace options**

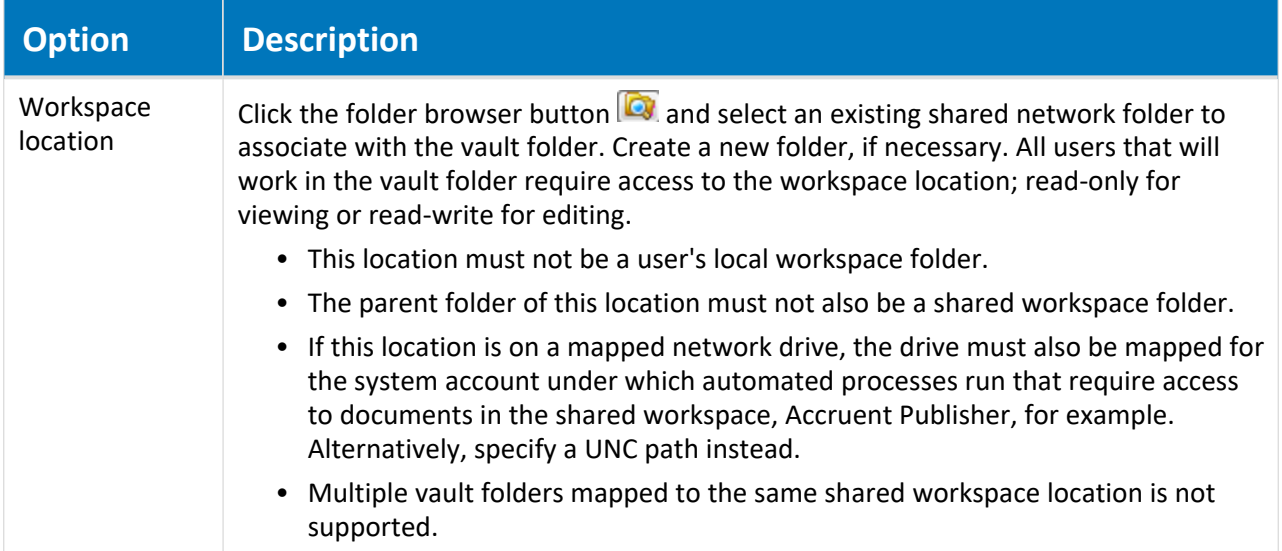

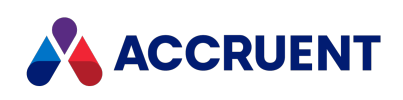

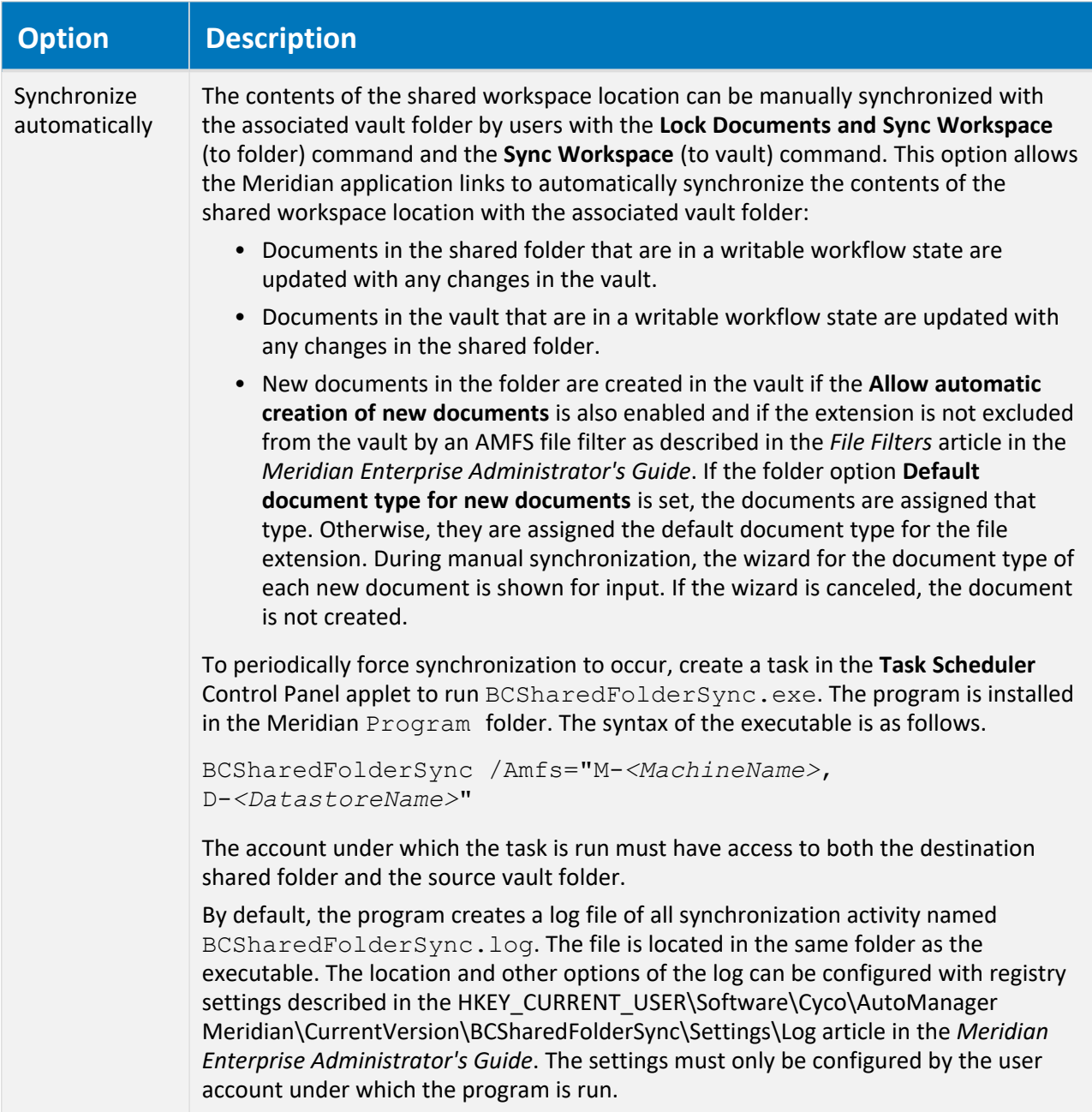

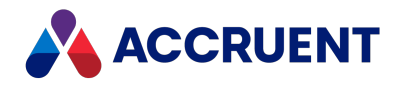

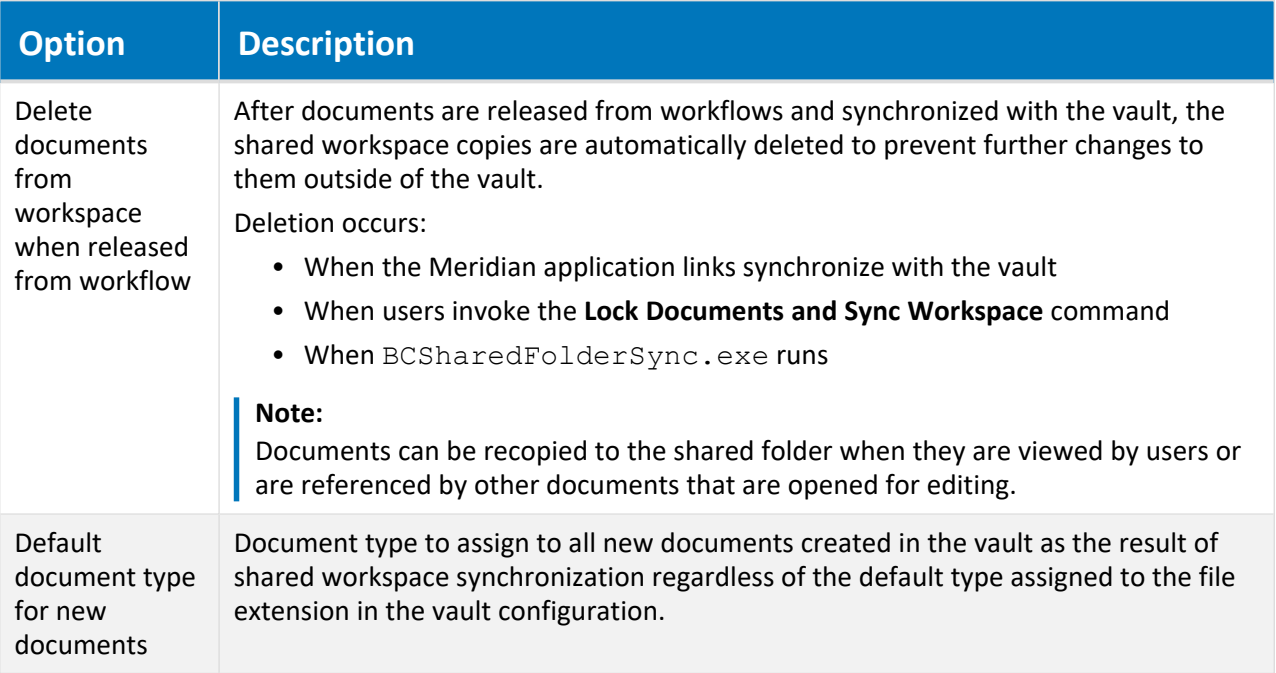

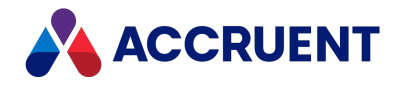

## Project Definitions

All of the managed change functionality of Meridian Enterprise revolves around project definitions. Project definitions are the elementary building blocks upon which project folders are created to contain project copies of master documents for revision.

Some of the features described in this chapter are available only if the Advanced Project Workflow Module is enabled for a vault as described in Enable Project [Definitions](#page-203-0).

Project definitions determine the following characteristics of a project folder:

- The associated custom folder type that can have custom properties and can limit where project folders may be created within the vault's folder structure.
- Project workflow states and transitions that model the project life cycle.

If the Advanced Project Workflow Module is enabled for a vault:

- Sub-project folders that may be created within the project folder to represent subordinate engineering processes.
- Workflow interlocks (rules) on the documents within a project folder that must be met before the project's workflow can change.
- Workflow interlocks (rules) on the parent project, peer projects, or sub-projects that must be met before the project's workflow can change.

Although project definitions can be complex, from the end user's perspective, using project folders is relatively straightforward. Any project folders available in a vault are listed on menus alongside available folder types and document types for easy selection.

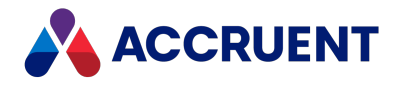

# <span id="page-203-0"></span>Enable Project Definitions

Before you can create and configure project definitions in a vault, you must enable the vault to use the features.

To enable project definitions in a vault:

- 1. In Meridian Enterprise Administrator, click **EDM Server** in the left pane. The active vaults are listed in the right pane.
- 2. Select the vault that you want to configure in the right pane.
- 3. On the **Action** menu, select **Properties**. The vault's **Properties** dialog box appears.
- 4. Click the **Advanced Features** tab. The **Advanced Features** page appears.
- 5. Select **Enable Advanced Project Workflow Module**.
- 6. Click **OK**.

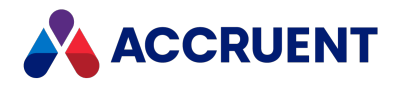

## <span id="page-204-0"></span>Create a Project Definition

A project definition is a template for creating project folders. Project definitions have the following configurable characteristics:

- Identification properties
- An associated custom folder type
- An optional restriction against creating project folders from the project definition at the root level of the vault

If the Advanced Project Workflow Module is enabled for a vault:

- A configurable workflow made up of states and transitions that can have property assignments and display wizard pages
- Optional sub-projects that may be nested within the project definition
- Interlocks, which enforce rules for the synchronization between project definitions and sub-project or document workflows

### **Note:**

You must have the Change [Configuration](#page-272-0) privilege to configure project definitions. It would also be very helpful to first diagram on paper the project workflows for which you want to create project definitions and list any dependency rules that may be required between the projects, sub-projects, and document workflows.

To create a project definition:

- 1. Open Meridian Enterprise Configurator.
- 2. Use one of the following methods to add a new project definition to the configuration tree:
	- **Select New Project Definition** from the **Edit** menu.
	- $\bullet$ Click the **New Project Definition** button .
	- <sup>l</sup> Right-click **Project Definitions** in the configuration tree in the left pane and choose **New Project Definition**.
- 3. Type information on the **General** tab for the options described in the following table.
- 4. Click **OK**.

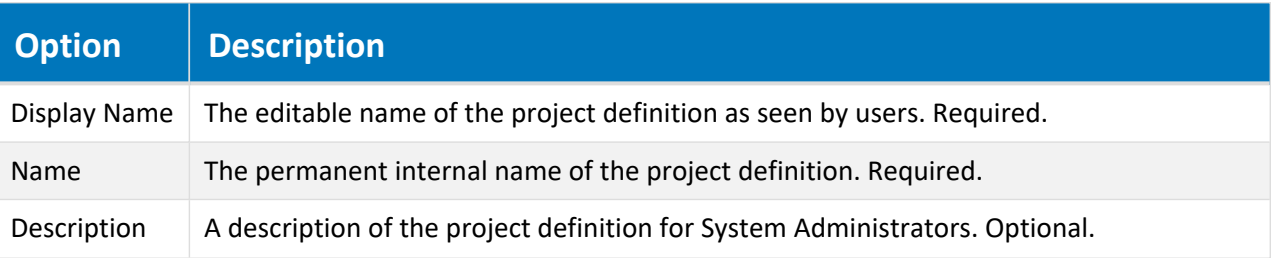

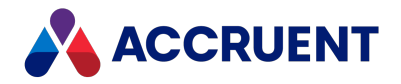

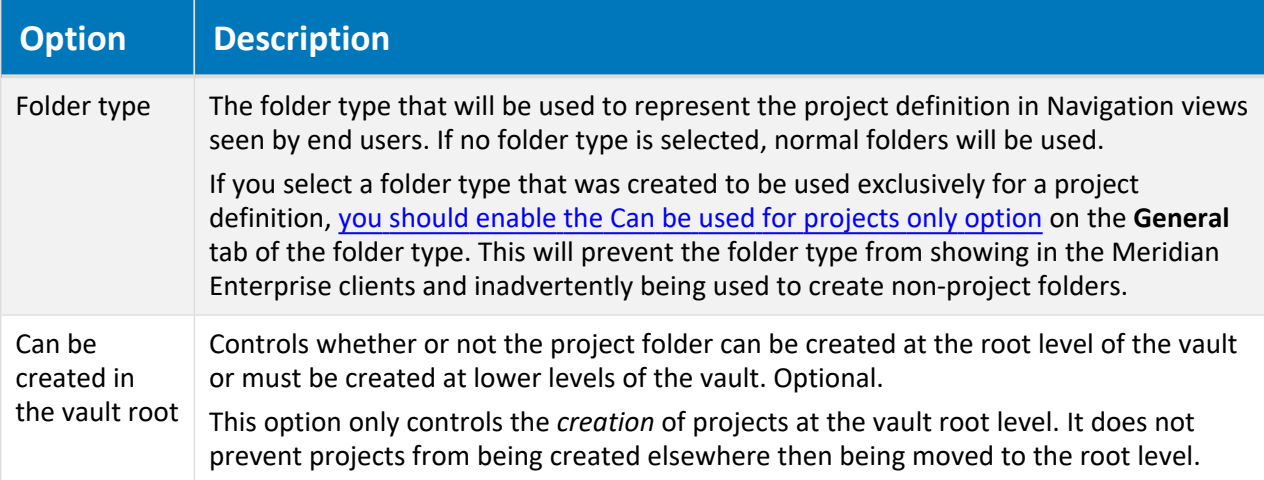

To configure a vault to automatically create project folders and sub-folders, set the following options:

- Configure the Field-Path Definition with one or more [sub-folders](#page-39-1) below a project folder level.
- Assign a default folder type to the project folder level in the Field-Path [Definition.](#page-40-0)
- [Configure](#page-190-0) the default folder type to only be used for project folders.
- Assign only one project definition to the default folder type.

This completes the basic configuration of a project definition. You can now continue to configure the project definition in any of the following topics.

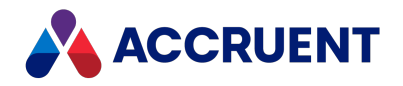

## <span id="page-206-0"></span>Create a Project Workflow

The workflow of a project definition establishes the routing rules for documents contained within project folders made from the project definition. A workflow consists of the following elements:

- **States** Phases within a project where various types of work with the project's documents are performed by others.
- <sup>l</sup> **Transitions**  Actions within a project that change the current state of the project from one state to another.

## Create Project Workflow

To create the workflow for a project definition:

- 1. Select the desired project definition in the configuration tree in the left pane of Meridian Enterprise Configurator.
- 2. Click the **States** tab in the right pane.

The current workflow diagram displays in the right pane.

- 3. Click **Edit**.
- 4. Use the buttons on the **States** tab to add to or remove intermediate states, end states, and transitions from the workflow diagram until it represents the business process of the type of project the project definition will represent.
- 5. Click **OK**.

### Working with the Workflow Editor

You can work in the Workflow Editor by using the buttons on the toolbar and the commands in the context menu.

Each button has a tooltip that displays when you hover your cursor over the button. Clicking a button activates it for one-time use. To use the same command again, click the button again. The state and transition commands are available as buttons and in the the context menu.

### Buttons

- **Selection cursor** Use to select an element for editing or to move the element. Becomes the **Selection** cursor Use to select an element for editing or to move the element. Becomes the current tool after any of the other buttons are used.
- **Create new intermediate state** Click the button, point to an empty location in the workflow **Contained in the workflow** diagram, and click again to place a new intermediate state.
- <sup>l</sup> **Create new end state** Click the button, point to an empty location in the workflow diagram, and click again to place a new end state. Enabled only when the workflow has no end state.

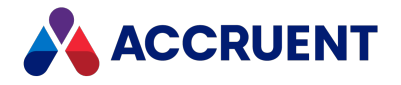

**I<sup>L</sup>** Create new transition — Click the button, click the originating state, then click the destination state to add a transition between the two states. The workflow will follow the direction of the transition arrowhead that is created.

To create a transition with other than a straight line between its two states, use one of the following options:

1. Create a straight transition line between the two states as described above, then click and drag the transition label to a new location in an open area of the workflow diagram.

The transition line will stretch to follow the transition label to its new location.

2. After clicking the originating state, click at points in an open area of the workflow diagram to insert intermediate vertices in the transition line before clicking the destination state.

The transition line will follow the points and the transition label will be located in the middle of the resulting line.

- **View properties** Click to display the properties of the selected element. This command is also available by right-clicking the selected element.
- $\vert X \vert$  **Delete selection** Click to delete the selected element. This command is also available by rightclicking the selected element.

### Context Menu

To access the context menu, right-click in any open area of the workflow diagram, as shown in the following figure.

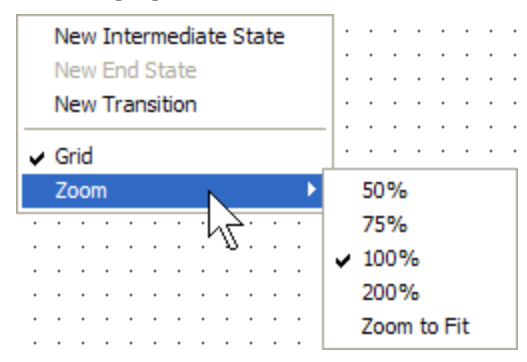

- **Grid** Displays a grid of dots to help you align elements.
- **Zoom** Offers preset magnification levels to view more or less of the current workflow diagram.

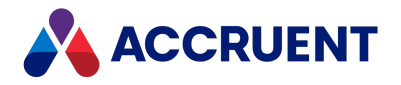

## Create And Edit States

A workflow definition state represents a step in the change control of a workflow. Its options control:

- Who has access to documents
- What they can do with the documents
- How revisions are created (document workflows only)
- Automatic property assignments.

### **Note:**

You cannot create new states for the QuickChange workflow definition. You can only edit the configuration options of the existing states.

The configuration options for QuickChange workflow states are described in the following articles:

- Assign Users To a [Workflow](#page-144-0) State
- Assign Privileges To a [Workflow](#page-146-0) State
- Allow New Revisions In a [Workflow](#page-147-0) State
- Assign Property Values In a [Workflow](#page-211-0) State

To create or edit a workflow definition state:

- 1. In Configurator, expand **Project** or **Workflow Definitions** in the configuration tree.
- 2. Select the workflow definition you want to edit. Its property pages appear in the right pane.
- 3. Click the **States** tab to display the current workflow.
- 4. Click **Edit**.
- 5. Choose between two options:
	- To create a new state, use the tools described in Draw a [Workflow](#page-139-0) Diagram (document workflow) or [Creating a project](#page-144-0) workflow (project workflow).
	- To edit a state, double-click the state.

The state's **Properties** page appears.

- 6. On the **General** page, click options or type values using the descriptions in the following table.
- 7. Click the **To-Do Persons** tab and configure options as described in Assign Users To a Workflow State.
- 8. Click the **To-Do Person Privileges** tab and configure options as described in Assign [Privileges](#page-146-0) To a [Workflow](#page-146-0) State.
- 9. Click the **Revision Number** tab and configure options as described in Allow New [Revisions](#page-147-0) In a [Workflow](#page-147-0) State.
- 10. Click the **Property Assignments** tab and configure options as described in Assign [Property](#page-224-0) Values In a Workflow [Transition](#page-224-0).
- 11. Click **OK**.

The **Properties** dialog box closes.

12. Click **OK**.

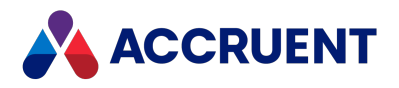

### **Workflow definition state options**

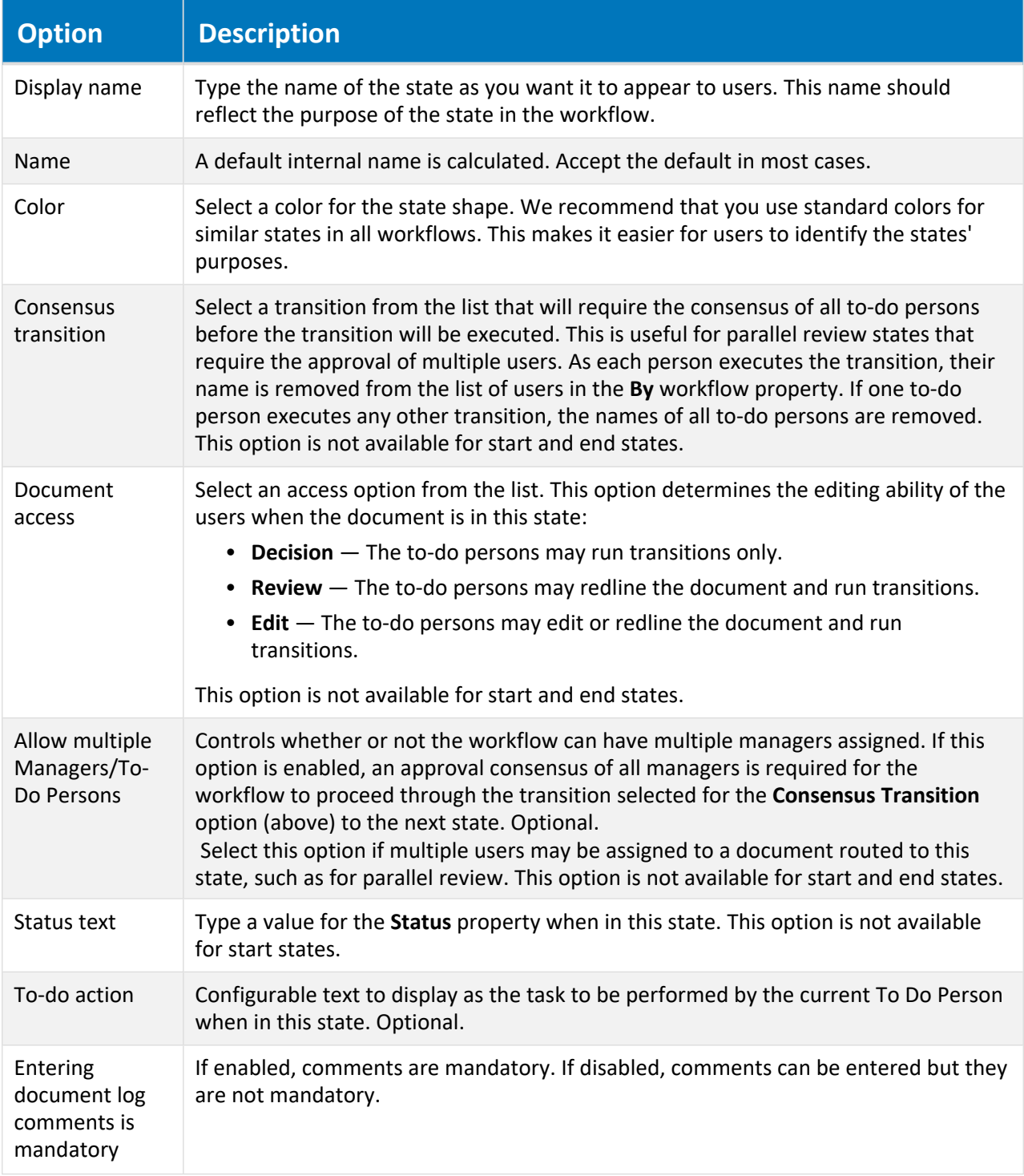

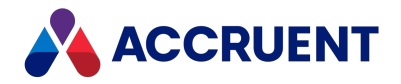

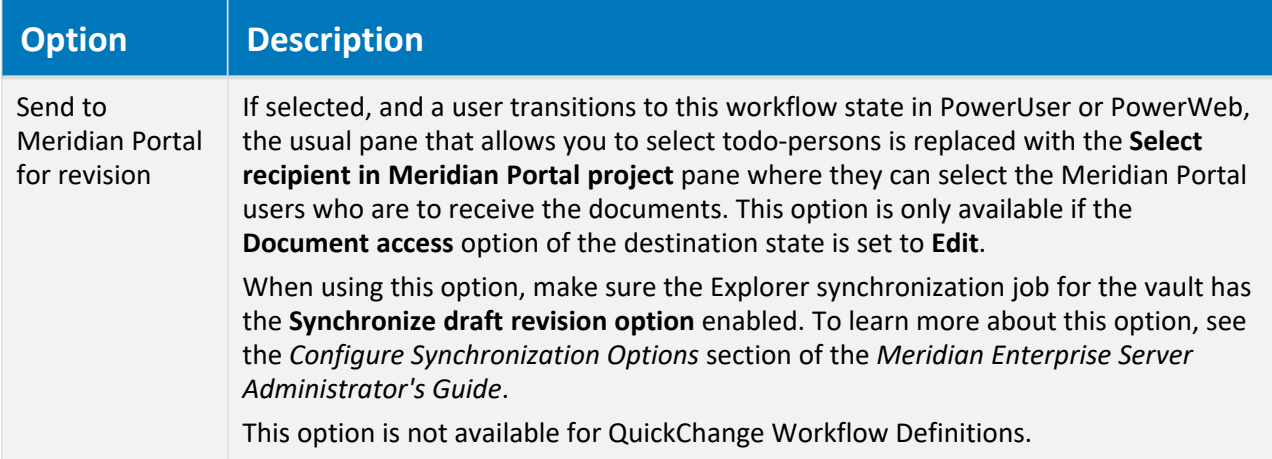

The project or workflow definition is now ready to be used.

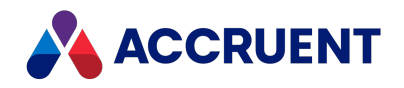

## <span id="page-211-0"></span>Assign Property Values In a Workflow State

Each state in a workflow can assign or change property values when projects or documents are routed to that state. Property assignments can be useful for establishing defaults, due dates, and other metrics that depend on the workflow state itself.

To assign property values in a workflow state:

1. In Configurator, expand **Project** or **Workflow Definitions** in the configuration tree and select the workflow definition you want to edit.

Its property pages appear in the right pane.

- 2. Click the **States** tab to display the current workflow.
- 3. Click **Edit**.
- 4. Double-click the state that you want to edit.

The state's **Properties** page appears.

5. Click the **Property Assignments** tab.

The current property assignments appear.

- 6. Choose one of the following options:
- 7. Use the **Add**, **Remove**, and **Remove All** buttons to configure the options described in the following table.
	- Double-click any cell to display the **Property** list for the next available property assignment.
	- <sup>l</sup> The **Remove** and **Remove All** commands are also on the shortcut menu that is shown by rightclicking a property assignment.
	- <sup>l</sup> Clearing the check box next to a property name is equivalent to clicking the **Remove** button. The assignment will be removed when you click the **OK** button.
- 8. Click **OK**.
	- The **Properties** dialog box closes.
- 9. Click **OK**.

**Workflow definition state property assignment options**

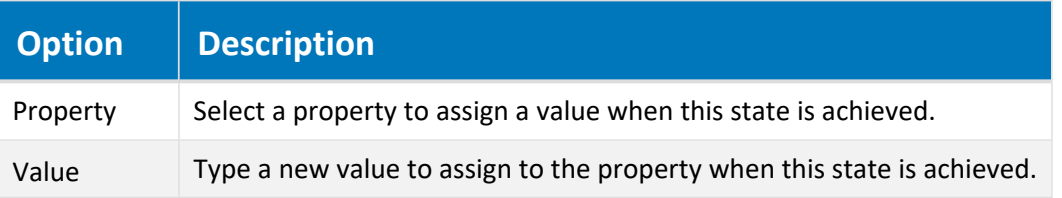

### **Note:**

Property assignments configured on workflow transitions override any property assignments configured on workflow states for the same property. For example, assume that a transition named **Release** routes to a state named **Issued**. If both the transition and the state are configured to assign different values to the same property, the property assignment on the **Release** transition prevails over the property assignment on the **Issued** state.

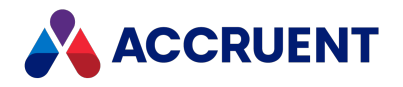

## Create And Edit Transitions

Each transition in a workflow represents the change in an engineering project from one phase to another. The transition can implement rules that force the workflow to progress in a predetermined path. These rules can be based on:

- Properties of the document or project definition itself
- VBScript expressions that evaluate any system properties
- The status of document workflows or other project definition workflows

When transitions occur, they can assign project property values and display custom wizard pages to prompt users for required and optional information.

A workflow definition transition is an action that users run to move documents from one workflow state to another during the revision of a document. Its options control:

- Which transitions are equivalent within a batch of documents
- Local workspace unlocking of documents
- When transitions are visible to users
- When transitions can be executed and who can run them
- When the transition can be executed
- $\bullet$  How it can be interlocked with the workflows of individual documents
- Who will perform work in the next state
- Wizard pages that appear for additional input
- How revisions are created
- Automatic property assignments

### **Note:**

You cannot create new transitions for the QuickChange workflow definition. You can only edit the configuration options of the existing transitions.

The configuration options for QuickChange workflow transitions are described on the following pages:

- Configure [Transition](#page-218-0) Visibility
- **Configure Transition [Authorization](#page-220-0)**
- Create New Revisions In a Workflow [Transition](#page-162-0)
- Assign Property Values In a Workflow [Transition](#page-224-0)

To create or edit a workflow definition transition:

- 1. In Configurator, expand **Workflow Definitions** in the configuration tree.
- 2. Select the workflow definition you want to edit. Its property pages appear in the right pane.
- 3. Click the **States** tab to display the current workflow.
- 4. Choose between two options:

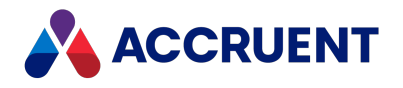

- **•** Click the **Edit** button to modify the workflow.
- To create a new transition, use the tools described in Draw a [Workflow](#page-139-0) Diagram (document workflow) or Create a Project [Workflow](#page-206-0) (project workflow).
- 5. To edit a transition, double-click the transition.

The transition's **Properties** page appears.

- 6. On the **General** page, click options or type values using the descriptions in the following table.
- 7. Click **OK**.

The **Properties** dialog closes.

8. Click **OK**.

**Workflow definition transition general options**

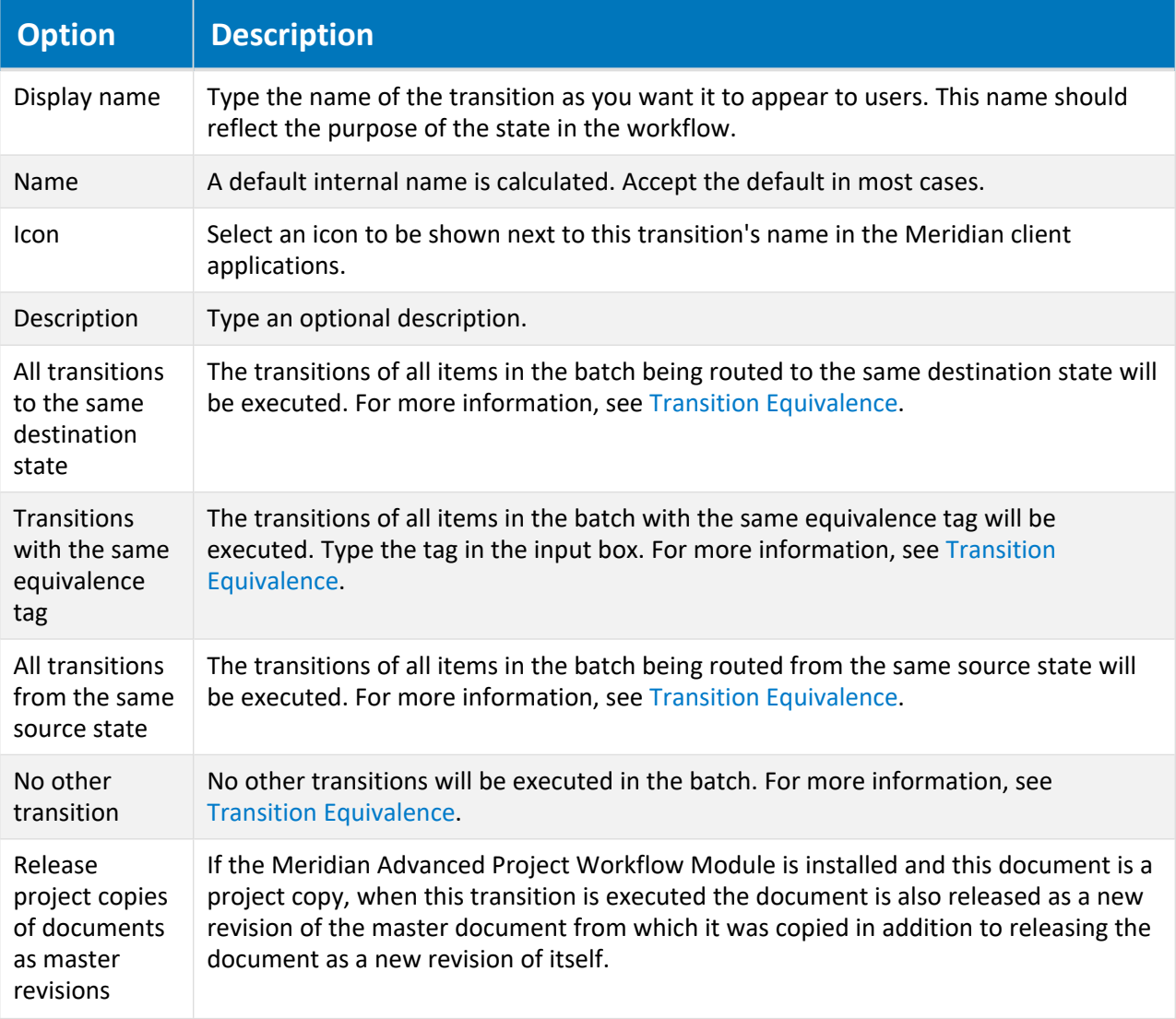

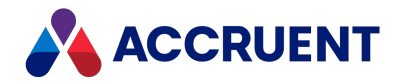

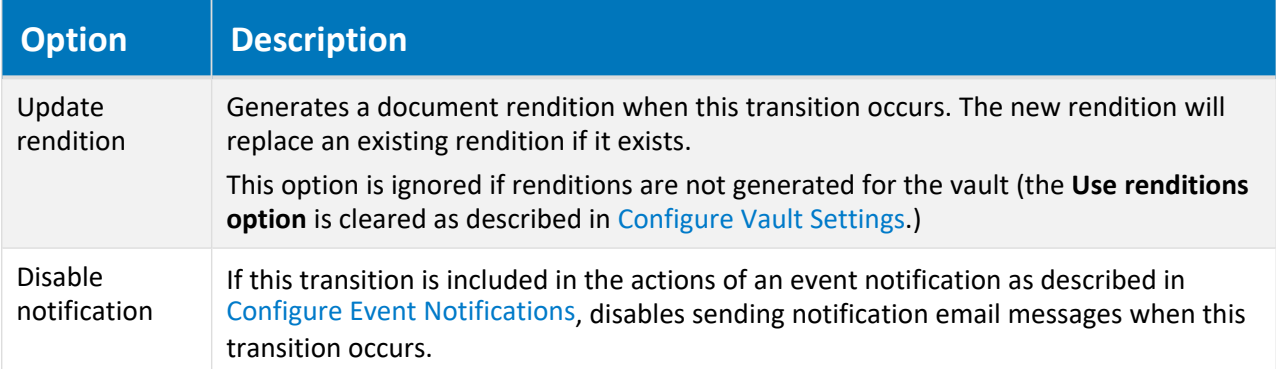

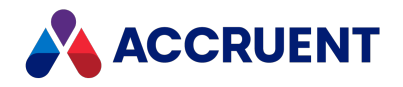

## <span id="page-215-0"></span>Transition Equivalence

Transition equivalence is the ability to run the transitions of a batch of documents all at the same time, even if the documents are currently in different states or different workflows. Transition equivalence makes multiple transitions equivalent in terms of their effectivity on the change control of documents. Without transition equivalence, a batch of documents in different states cannot be routed at the same time. Instead, each document must be routed individually with its valid transitions.

Transitions can be made equivalent based on the following conditions:

- They have the same source state.
- They have the same equivalence tag.
- They have the same destination state.

An equivalence tag is simply a keyword that the transitions have in common. Equivalence tags are useful if the transitions cannot meet either of the other conditions, that is, the same source or destination states.

For example, consider the workflow definition in the following figure. The transitions **Capital Issue** and **Maint. Issue** have both been configured with the equivalence tag **Issue** (not shown).

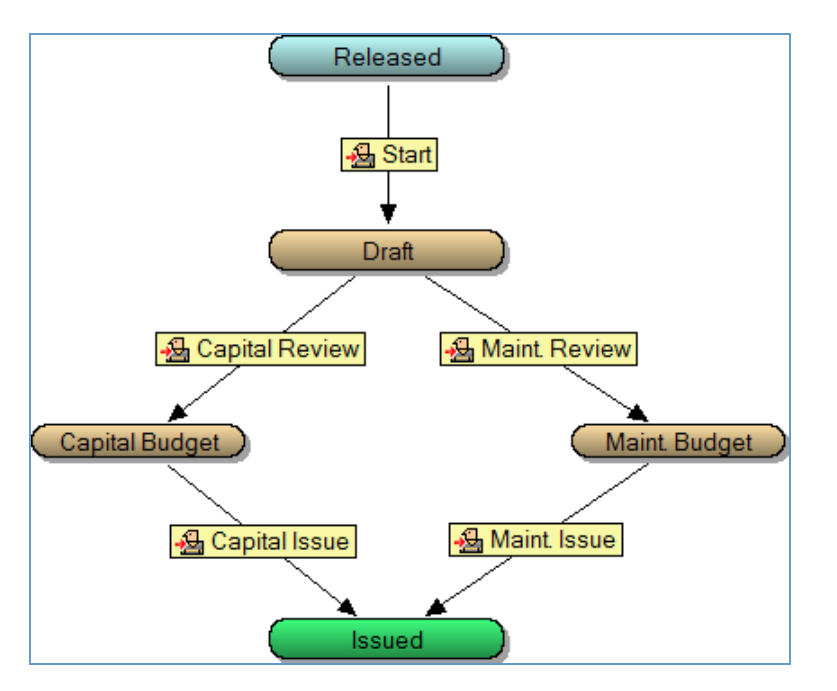

If a batch of documents contains some that are in the state **Capital Budget** and some that are in **Maint. Budget**, they can all be routed to the **Issued** state in one batch because they have the same equivalence tag. Incidentally, they could also be routed if the transition equivalence options of both transitions were set to **All transitions to the same destination state.**
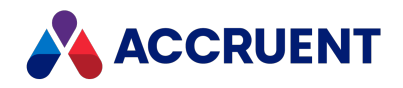

# Configure Transition Document Control

By default, the changes to documents that reside in a project folder and that are under change by a user in their local workspace are uploaded to the vault automatically by their own workflows. This happens independent of the project workflow unless there are [Interlocks](#page-228-0) configured. But if your business process requires that document changes be uploaded at a specific project workflow transition, the transition can be configured to do so automatically so that users don't have to upload the files manually.

### **Important!**

Use this option with care. Documents that are simultaneously locked and downloaded to a different user's local workspace while the synchronization is processing are not detected and the transition will succeed.

The transition will:

- Upload to the vault any changed files from the user's local workspace who executes the transition
- Unlocks any documents that are locked by that user

Keep in mind:

- The transition may fail if some documents are locked by a user other than the one executing the transition.
- This option is supported only when a site cache is connected.
- Only documents in the project folder are synchronized to the vault and unlocked, not any references that reside outside the project folder.

To enable local workspace unlocking:

1. In Configurator, expand **Workflow Definitions** in the configuration tree and select the workflow definition you want to edit.

Its property pages appear in the right pane.

- 2. Click the **States** tab to display the current workflow.
- 3. Click **Edit**.
- 4. Double-click the transition the transition that you want to configure.

The transition's **Properties** page appears.

- 5. On the **Document Control** tab, click options or type values using the descriptions in the following table.
- 6. Click **OK**.

The **Properties** dialog closes.

7. Click **OK**.

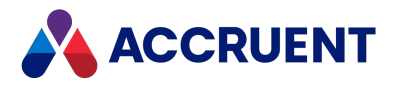

### **Document control options**

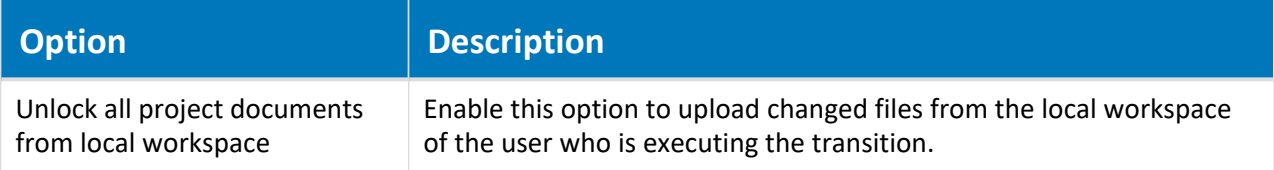

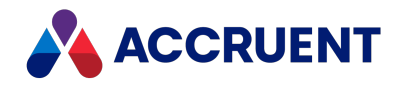

# <span id="page-218-0"></span>Configure Transition Visibility

Not all workflow transitions may be applicable for all documents, current property values, or other conditions. The **Visibility** page contains options that control when a transition is visible for users to select. To configure transition visibility:

1. In Configurator, expand **Workflow Definitions** in the configuration tree and select the workflow definition you want to edit.

Its property pages appear in the right pane.

- 2. Click the **States** tab to display the current workflow.
- 3. Click **Edit**.
- 4. Double-click the transition the transition that you want to configure.

The transition's **Properties** page appears.

- 5. On the **Visibility** tab, click options or type values using the descriptions in the following table.
- 6. Click **OK**.

The **Properties** dialog box closes.

7. Click **OK**.

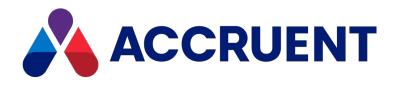

**Workflow definition transition visibility options**

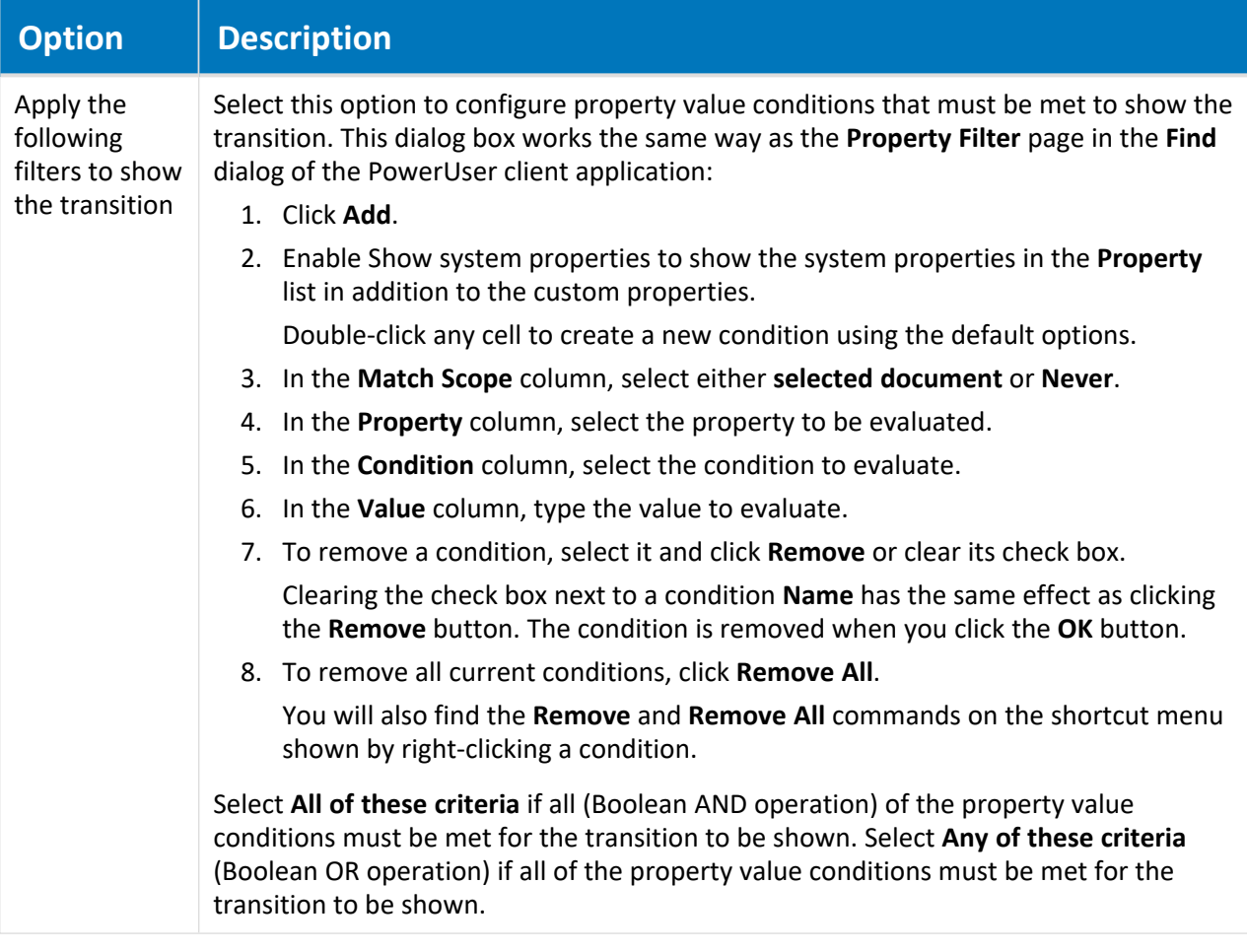

### **Note:**

The options configured on this page are evaluated together with the options configured on the **Authorization** page to determine the effective visibility of a transition. For more information about transition visibility options, see Configure Transition [Authorization.](#page-220-0)

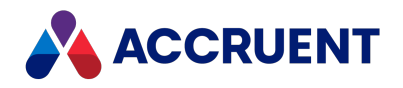

# <span id="page-220-0"></span>Configure Transition Authorization

If not all workflow transitions should be available all of the time or for all users, you can configure the **Authorization** page contains options to control when users are allowed to run the transition.

To configure transition authorization:

1. In Configurator, expand **Workflow Definitions** in the configuration tree and select the workflow definition you want to edit.

Its property pages appear in the right pane.

- 2. Click the **States** tab to display the current workflow.
- 3. Click **Edit**.
- 4. Double-click the transition that you want to configure.

The transition's **Properties** page appears.

- 5. On the **Authorization** tab, click options or type values using the descriptions in the following table.
- 6. Click **OK**.

The **Properties** dialog closes.

- 7. Repeat steps 4 to 6 for each transition that you want to configure.
- 8. Click **OK**.

**Workflow definition transition authorization options**

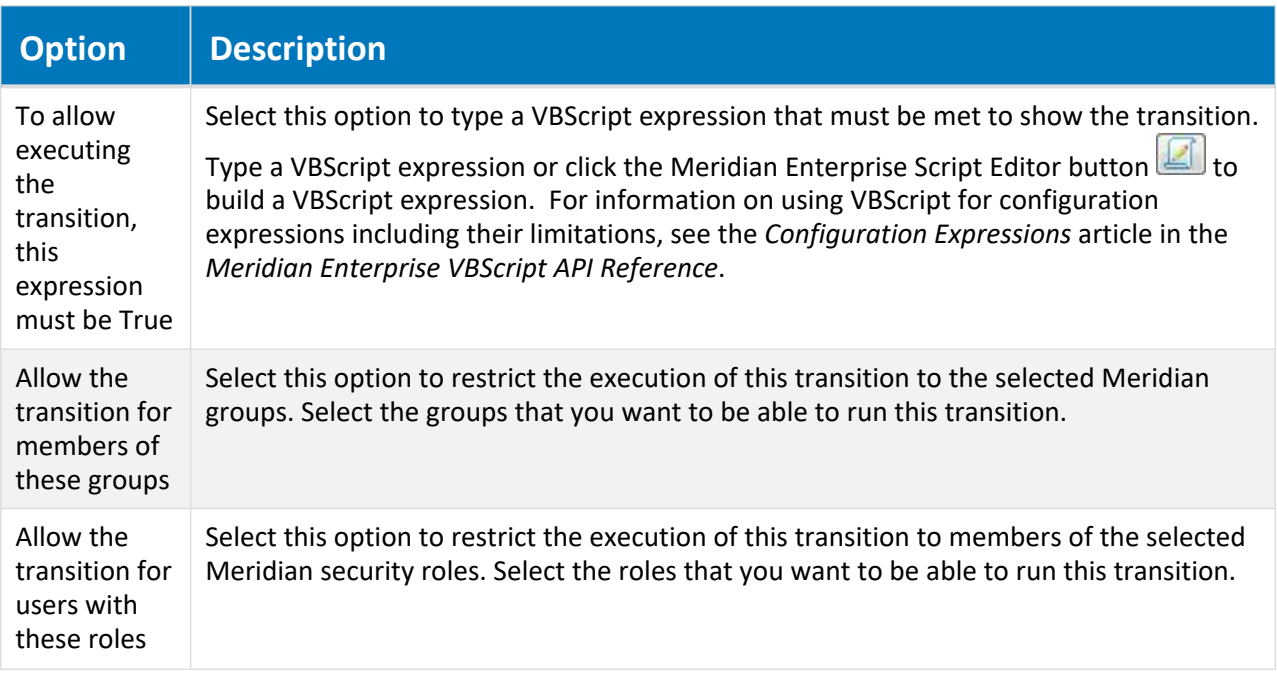

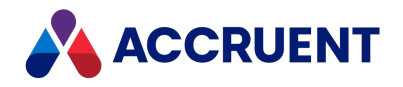

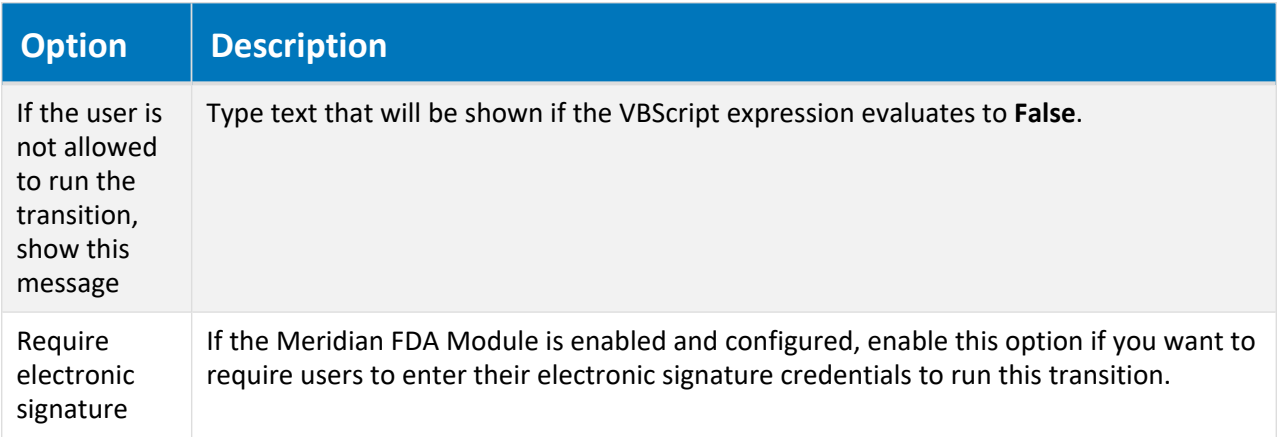

### **Note:**

The options configured on this page are evaluated together with the options configured on the **Visibility** page to determine the effective visibility of a transition. For more information about transition visibility options, see Configure [Transition](#page-218-0) Visibility.

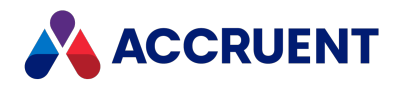

# Apply An Interlock To a Workflow Transition

Workflow transition interlocks control whether or not a particular workflow transition is visible for execution. Interlocks are created independently of the project definition's workflow, but are applied by name to the transitions to which the interlocks should apply.

To apply a workflow transition interlock:

- 1. Create the [necessary](#page-230-0) interlocks first.
- 2. Select the desired project definition in the configuration tree in the left pane of Meridian Enterprise Configurator.
- 3. Click the **States** tab in the right pane.

The current workflow diagram displays in the right pane.

- 4. Click **Edit**.
- 5. Double-click the transition you want to edit.

The **Properties** dialog for the transition appears.

6. Click the **Interlocks** tab.

The interlocks for the transition are shown.

- 7. Enable the check boxes for your desired options and use the **Add**, **Remove**, and **Remove All** buttons to configure the options on the **Interlocks** tab from the descriptions in the following table.
	- Double-click any cell to create a new interlock using the default conditions.
	- <sup>l</sup> You will also find the **Remove** and **Remove All** commands on the context menu by rightclicking an interlock condition.
	- <sup>l</sup> Clearing the check box next to a condition's **Name** is equivalent to clicking the **Remove** button. The condition will be removed when the **OK** button is clicked.
- 8. Click **OK**.
	- The **Properties** dialog closes.
- 9. Click **OK**.

**Interlocks options**

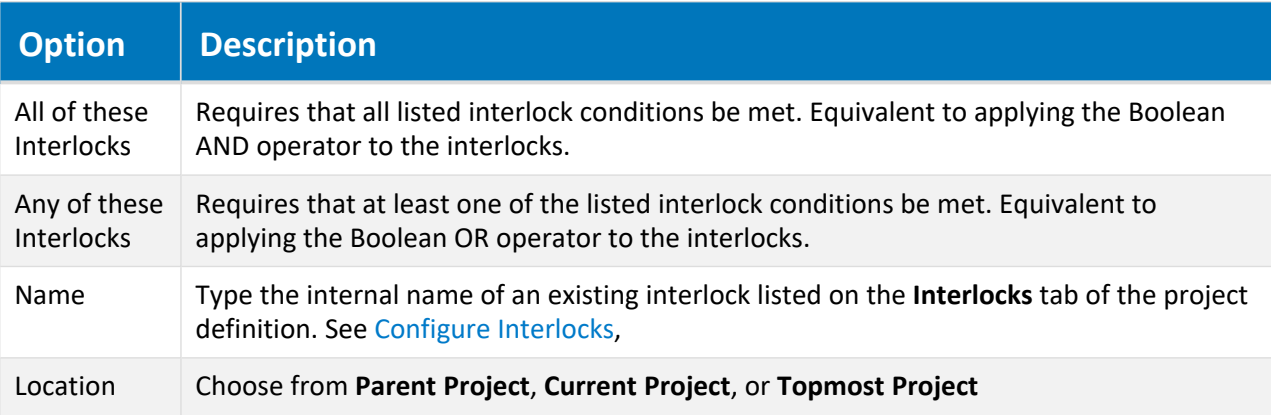

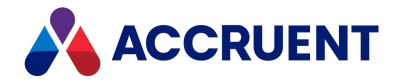

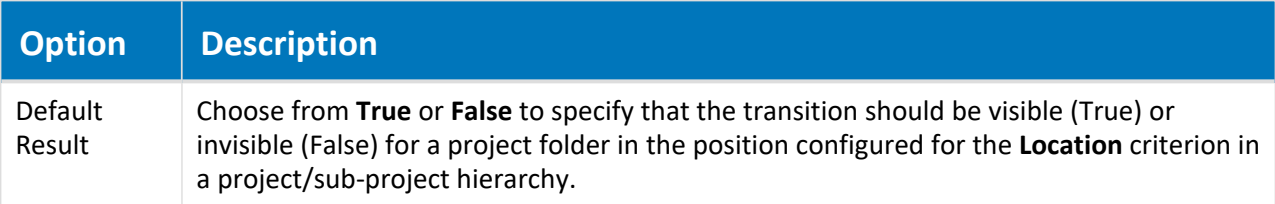

This completes the creation of the interlock conditions of a workflow transition. You can now continue to configure the workflow in any of the following topics.

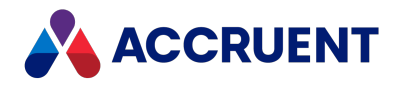

# Assign Property Values In a Workflow Transition

Each transition in a workflow can be assigned initial or changed property values when that transition occurs. Property assignments can be useful for establishing due dates and other metrics that depend on the workflow transition itself.

To configure property assignments options:

1. In Configurator, expand **Project** or **Workflow Definitions** in the configuration tree and select the workflow definition that you want to edit.

Its property pages appear in the right pane.

- 2. Click the **States** tab to display the current workflow.
- 3. Click **Edit**.
- 4. Double-click the transition that you want to configure.

The transition's **Properties** page appears.

5. Click the **Property Assignments** tab.

The current property assignments for the transition appear.

- 6. Use the **Add**, **Remove**, and **Remove All** buttons to configure the options described in the following table.
	- Double-click any cell to display the **Property** list for the next available property assignment.
	- <sup>l</sup> The **Remove** and **Remove All** commands are also on the context menu by right-clicking a property assignment.
	- <sup>l</sup> Clearing the check box next to a property name is equivalent to clicking the **Remove** button. The assignment will be removed when the **OK** button is clicked.
- 7. Click **OK**.
- 8. Click **OK**.

**Workflow definition transition property assignment options**

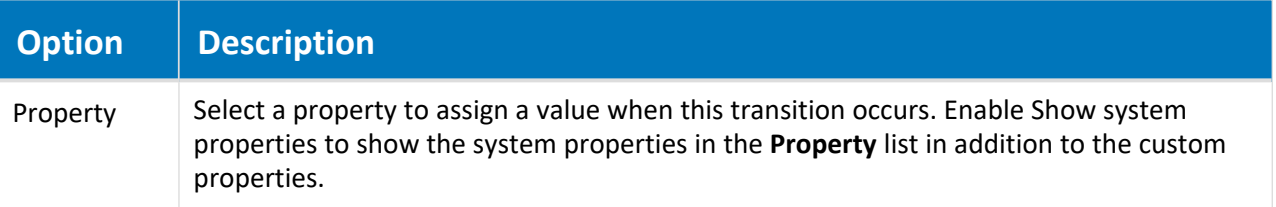

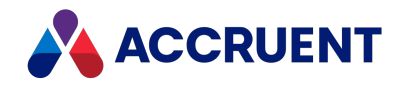

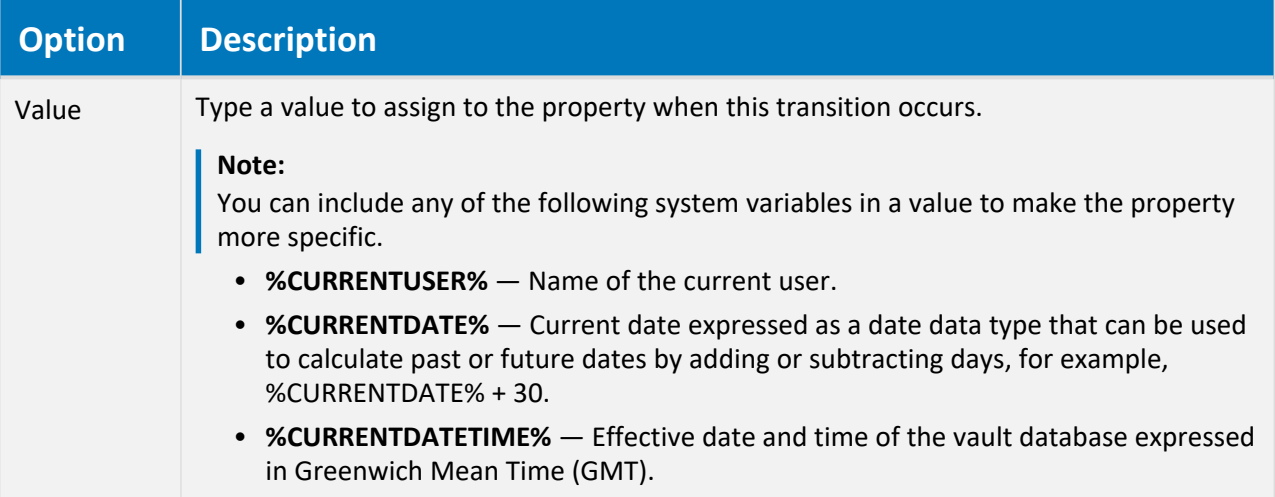

#### **Note:**

Property assignments configured on workflow transitions override any property assignments configured on workflow states for the same property. For example, assume a transition named **Release** routes to a state named **Issued**. If both the transition and state are configured to assign different values to the same property, the property assignment on the **Release** transition will prevail over the property assignment on the **Issued** state.

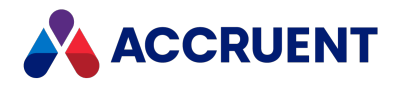

# Apply Property Pages To a Workflow Transition

When a document is routed through a workflow based on a workflow definition, wizard pages can be shown when certain transitions are executed to request information from the user.

The wizard pages that you want to apply must already be created, as described in Create a New [Property](#page-93-0) [Page](#page-93-0).

The values on a wizard page that is assigned to a workflow transition will be applied to the latest released revision of the document, not to the unreleased revision in the workflow. This can seem counter intuitive. The values are assigned before the transition executes that creates the new revision.

To apply property pages to a workflow transition:

1. In Configurator, expand **Workflow Definitions** in the configuration tree and select the workflow definition you want to edit.

Its property pages appear in the right pane.

- 2. Click the **States** tab to display the current workflow.
- 3. Click **Edit**.
- 4. Double-click the transition that you want to configure.

The transition's **Properties** page appears.

5. On the **Pages** page, select pages in **Available pages** and click the right arrow button  $\rightarrow$  to add them to the **Show as wizard page** list.

To remove a wizard page from the list, select the page and click the left arrow button  $\left| \bullet \right|$ 

6. After you have selected the appropriate pages for the transition, use the up arrow button  $\begin{array}{|c|c|}\hline \textbf{f} & \textbf{a} \end{array}$  and

down arrow button  $\bigcup$  to arrange the order of the pages in the list.

Their order determines the order in which they will display in the Meridian client applications, from left to right.

7. Click **OK**.

The **Properties** dialog closes.

8. Click **OK**.

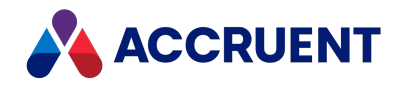

# Configure Sub-Projects

Large, lengthy, or complicated engineering projects are often composed of numerous sub-projects in order to break down an overall project into more manageable pieces. Meridian Enterprise accommodates this kind of project organization through its ability for sub-projects to be nested within other projects. Essentially, for any project definition for which you want to allow sub-projects to be made, you configure the sub-project definitions that may be selected by users. However, sub-projects (children) cannot be created from the same project definition as the (parent) project—only different project definitions are allowed.

To configure the allowable sub-projects of a project definition:

- 1. Select the desired project definition in the configuration tree in the left pane of Meridian Enterprise Configurator.
- 2. Click **Edit**.
- 3. Click the **Sub-Projects** tab.

The list of other project definitions in the vault appears.

### **Note:**

If no project definitions are listed, the vault contains only one project definition—the one you are currently configuring. You must create at least one other project definition in order to select it for use for sub-projects.

4. Select the project definitions that you want to allow as sub-projects.

The selected project definitions will appear with the available folder types on menus for end users. Clear the project definitions that you do not want to allow as sub-projects.

5. Click the **OK** button on the **Sub-Projects** tab to save your changes.

This completes the configuration of the sub-projects of a project definition. You can now continue to configure the project definition in any of the following topics.

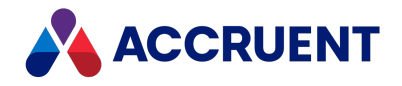

# <span id="page-228-0"></span>Interlocks

Interlocks are rules based on the values of certain properties of project folders or of documents. Interlocks determine the validity, and therefore visibility, of a project workflow transition to be executed. The validity is based on the organization's business procedures.

Interlocks are defined in a project definition and are applied to the transitions of the project definition's workflow or a document workflow definition. Since interlocks are independent of any specific workflow transition, they can be used with any workflow transition.

The system supports two kinds of interlocks: project workflow interlocks and document workflow interlocks. Project workflow interlocks can be based upon the current project or its sub-projects. Document workflow interlocks can be based upon all, any, or no documents contained with a project folder. Both types of interlocks can affect the workflow of the project itself, its parent project, or the topmost project of a project hierarchy.

## Project workflow example

As an example of a project workflow interlock, assume the following:

- According to the organization's business procedures, any electrical sub-projects should not start before their overall project has started.
- A simple project folder hierarchy consisting of one project folder that contains several sub-project folders.
- <sup>l</sup> The project folder was created from a project definition that uses a folder type named **Commercial**.
- <sup>l</sup> The Commercial folder type uses a property named **Is Under Revision**.
- The sub-project folders were created from a project definition with a workflow that contains a transition named **Start**.

In this example, a project workflow interlock should be created based on the **Commercial** folder type, the **Discipline** property equal to **Electrical**, and based on the project itself. After the interlock has been created, it should be applied to the **Start** transition of the project definition of the sub-project folder.

## Document workflow example

As an example of a document workflow interlock, assume the following:

- According to the organization's business procedures, no sub-projects should complete until all their project plan, detailed drawing, and specifications documents have been released from change.
- <sup>l</sup> The vault is configured with document types named **Project Plan**, **Detail Drawing**, and **Specification**.
- The document types use a property named **Status**.
- The sub-project folders were created from a project definition with a workflow that contains a transition named **Complete**.

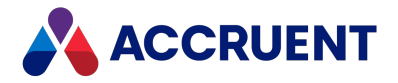

In this example, a document workflow interlock should be created based on the **Project Plan**, **Detail Drawing**, and **Specification** document types, the **Status** property equal to **Released**, and based on all documents. After the interlock has been created, it should be applied to the **Complete** transition of the project definition of the sub-project folder.

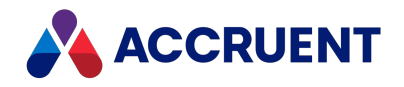

# <span id="page-230-0"></span>Configure Interlocks

Interlocks are rules based on the values of certain properties of project folders or of documents. Interlocks are created and managed within a project definition and are applied individually to the transitions of the project definition's workflow or to document workflow definitions. A project definition can have any number of interlocks, each defining a rule based on certain conditions that should apply to a transition in a project or document workflow. Project interlocks apply to the current project or its sub-projects. Document interlocks can apply to all, any, or no documents contained with a project folder. Document interlocks can affect the project itself, its parent project, or the topmost project of a project hierarchy.

To configure interlocks:

- 1. Select the desired project definition in the configuration tree in the left pane of Meridian Enterprise Configurator.
- 2. Click **Edit**.
- 3. Click the **Interlocks** tab.

The list of interlocks applied to the current project definition appears.

- 4. Use the **Add**, **Edit**, **Remove**, and **Remove All** buttons to apply or modify interlocks from the descriptions in the following table.
- 5. Click **OK**.

**Interlocks options**

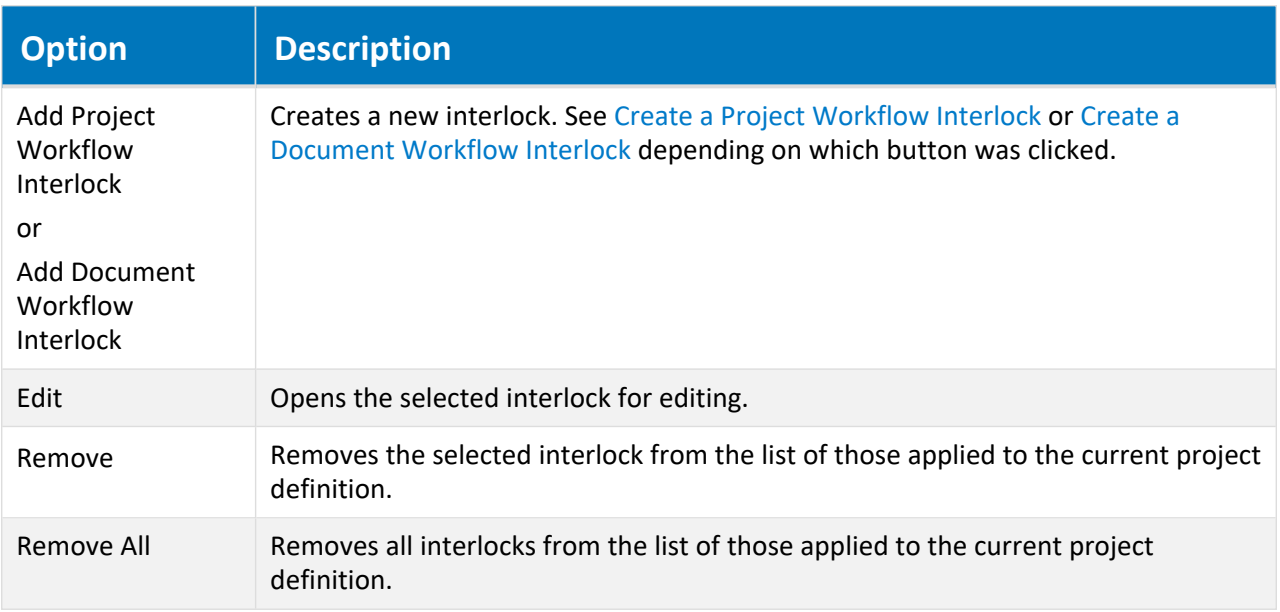

This completes the configuration of the interlocks of a project definition. You can now continue to configure the workflow in any of the following topics.

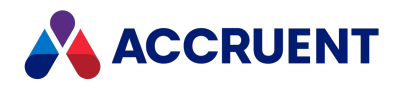

# <span id="page-231-0"></span>Create a Project Workflow Interlock

A project workflow interlock is a rule that can be used to determine the validity of a project workflow transition to be executed. The interlock is composed of one or more folder types and one or more property values for the project folder itself or any number of its sub-projects.

To create a project workflow interlock:

- 1. Select the desired project definition in the configuration tree in the left pane of Meridian Enterprise Configurator.
- 2. Click **Edit**.
- 3. Click the **Interlocks** tab.

The list of interlocks applied to the current project definition appears in the right pane.

4. Click **Add Project Workflow Interlock**.

The **New Workflow Interlock Properties** dialog box appears.

- 5. Type information on the **General** tab for the options described in the following table.
- 6. Click **OK**.

**General options**

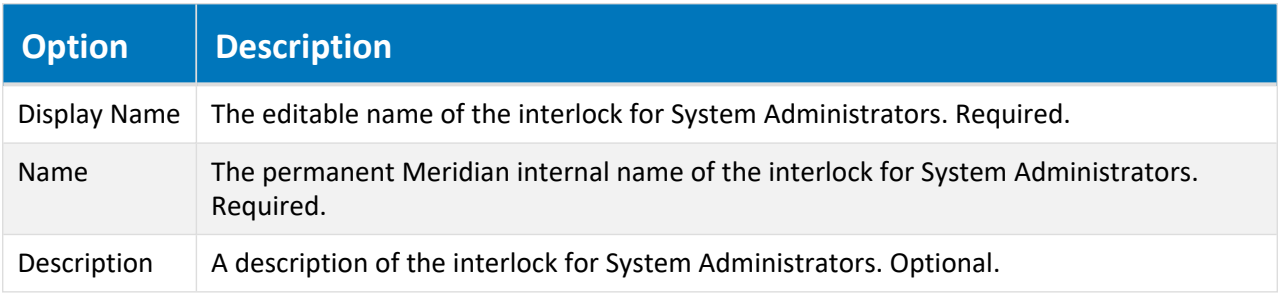

This completes the basic configuration of a project workflow interlock definition. You can now continue to configure the project workflow interlock in any of the following topics.

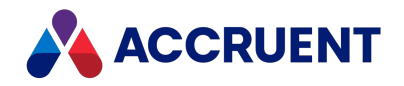

# Create an Interlock Folder Filter

An interlock folder filter restricts the specific folder types, out of all possible folder types, to which the interlock should apply. Since the project definition of every sub-project has a folder type assigned to it, by specifying certain folder types, the filter also restricts the sub-project to which the interlock should apply.

To create an interlock folder filter:

- 1. Select the project definition in the left pane of Meridian Enterprise Configurator.
- 2. Click **Edit**.
- 3. Click the **Interlocks** tab.

The list of current interlocks appears in the right pane.

4. Select the project workflow interlock you want to edit and click the **Edit** button.

The **Properties** dialog of the interlock appears.

5. Click the **Folders** tab.

The list of available folder types appears.

If the interlock does not have a **Folders** tab, but **Document Type Filters** and **Logical Scope** tabs instead, you have selected a document type interlock. See Create a [Document](#page-236-0) Workflow Interlock,

- 6. Select the folder types used by sub-projects that you want to interlock with this project definition. Clear the folder types that you do not want to interlock.
- 7. Click **OK**.
- 8. Click **OK**.

This completes the configuration of an interlock folder filter for a project definition. You can now continue to configure the interlock in any of the following topics.

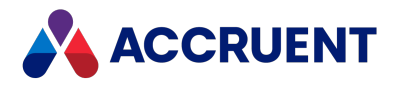

# Create a Project Workflow Interlock Property Filter

A project workflow interlock property filter restricts the specific folder property values that sub-projects must have for this interlock to apply.

To create a project workflow interlock property filter:

- 1. Select the project definition in the left pane of Meridian Enterprise Configurator.
- 2. Click **Edit**.
- 3. Click the **Interlocks** tab in the right pane.

The list of interlocks applied to the current project definition appears in the right pane.

4. Select the interlock you want to edit and click the **Edit** button.

The **Properties** dialog of the interlock appears.

5. Click the **Property Filters** tab.

The list of current property filters appears.

- 6. Enable the check boxes for your desired options and use the **Add**, **Remove**, and **Remove All** buttons to configure the options on the **Property Filters** tab from the descriptions in the following table.
	- Double-click any cell to create a new property filter using the default conditions.
	- <sup>l</sup> You will also find the **Remove** and **Remove All** commands on the context menu by rightclicking an interlock condition.
	- <sup>l</sup> Clearing the check box next to a filter's **Name** is equivalent to clicking the **Remove** button. The condition will be removed when the **OK** button is clicked.
- 7. Click **OK**.

The **Properties** dialog closes.

8. Click **OK**.

**Property Filters options**

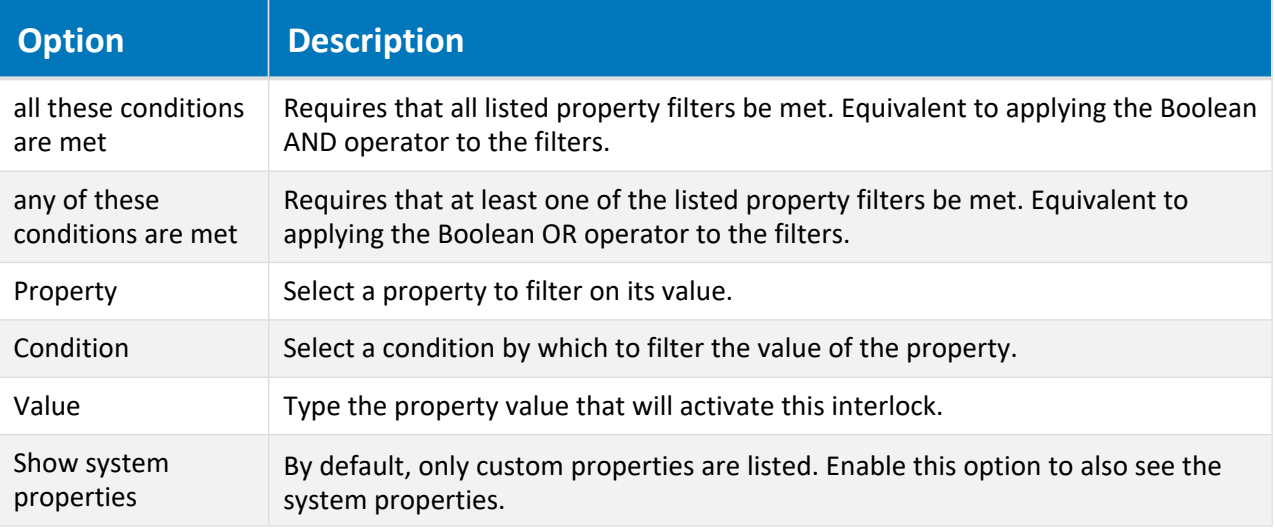

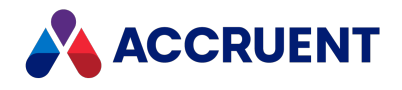

This completes the configuration of an interlock property filter of a project definition. You can now continue to configure the interlock in any of the following topics.

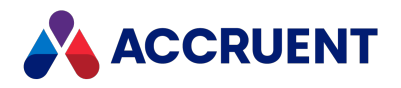

# Configure Interlock Objects And Scope

The objects and scope to which an interlock applies determine what is affected by the interlock, either the project itself or any number of sub-projects.

To configure an interlock's objects and scope:

- 1. Select the desired project definition in the configuration tree in the left pane of Meridian Enterprise Configurator.
- 2. Click **Edit**.
- 3. Click the **Interlocks** tab in the right pane. The list of interlocks applied to the current project definition appears in the right pane.
- 4. Select the interlock you want to edit and click the **Edit** button.
	- The **Properties** dialog of the interlock appears.
- 5. Click the **Objects and Scope** tab.

The selected object and scope options applied to the interlock appear.

- 6. Enable the options on this tab from the descriptions in the following table.
- 7. Click **OK**.

The **Properties** dialog closes.

8. Click **OK**.

**Objects and Scopes options**

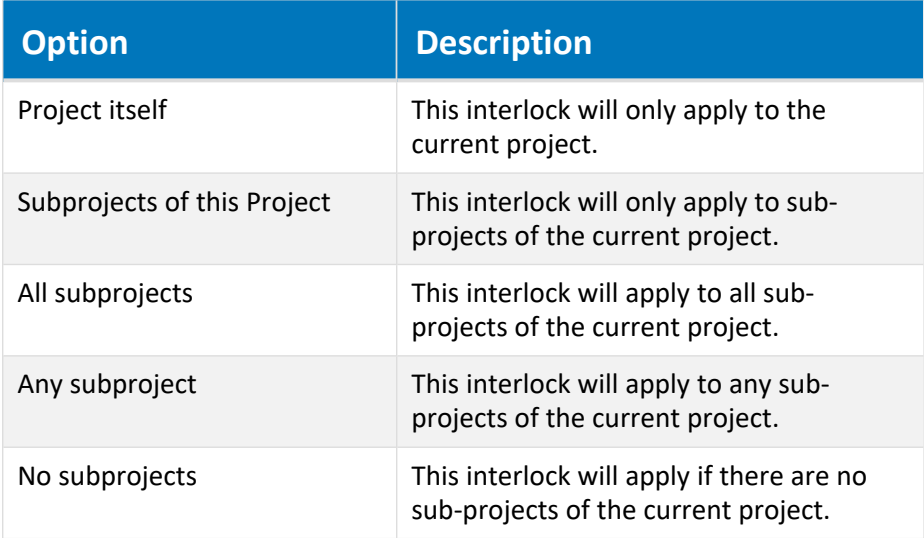

This completes the configuration of the interlock objects and scope of a project definition. You can now continue to configure the project definition in any of the following topics.

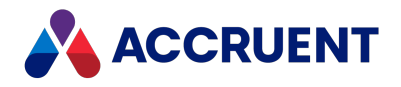

# <span id="page-236-0"></span>Create a Document Workflow Interlock

A document workflow interlock is a rule that can be used to determine the validity of a project workflow transition to be executed. The interlock is composed of one or more document types and one or more property filters based for any number of documents within a project or sub-project.

To create a document workflow interlock:

- 1. Select the desired project definition in the configuration tree in the left pane of Meridian Enterprise Configurator.
- 2. Click **Edit**.
- 3. Click the **Interlocks** tab.

The list of interlocks applied to the current project definition appears in the right pane.

4. Click **Add Document Workflow Interlock**.

The **New Workflow Interlock Properties** dialog box appears.

- 5. Type information on the **General** tab for the options described in the following table.
- 6. Click **OK**.

The **Properties** dialog closes.

7. Click **OK**.

**General options**

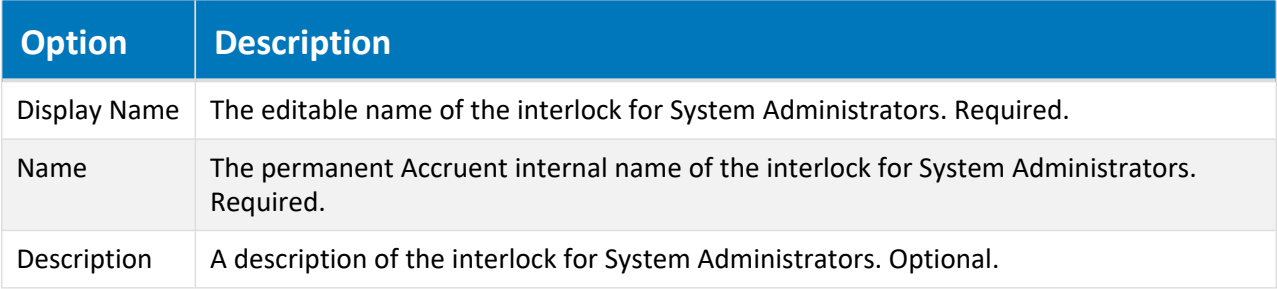

This completes the basic configuration of a document workflow interlock. You can now continue to configure the interlock in any of the following topics.

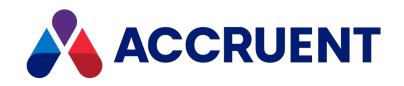

# Create an Interlock Document Type Filter

An interlock document type filter restricts the specific document types, out of all possible document types, to which the interlock should apply.

To create an interlock document type filter:

- 1. Select the project definition in the left pane of Meridian Enterprise Configurator.
- 2. Click **Edit**.
- 3. Click the **Interlocks** tab.

The list of current interlocks appears in the right pane.

4. Select the interlock you want to edit and click the **Edit** button.

The **Properties** dialog of the interlock appears.

5. Click the **Document Type Filters** tab.

The list of available document types appears.

6. Select the document types that you want to interlock with this project definition.

Clear the document types that you do not want to interlock.

**Note:**

Clearing all document types, in effect, removes all document type filters and interlocks all document types.

7. Click **OK**.

The **Properties** dialog closes.

8. Click **OK**.

This completes the creation of an interlock document type filter. You can now continue to configure the interlock in any of the following topics.

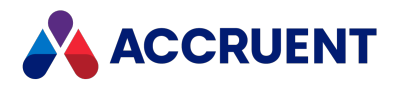

# Create a Document Workflow Interlock Property

# Filter

A document workflow interlock property filter restricts the specific property values that documents contained in a project folder made from this project definition must have for this interlock to apply.

To create a document workflow interlock property filter:

- 1. Select the project definition in the left pane of Meridian Enterprise Configurator.
- 2. Click **Edit**.
- 3. Click the **Interlocks** tab in the right pane.

The list of interlocks applied to the current project definition appears in the right pane.

4. Select the interlock you want to edit and click the **Edit** button.

The **Properties** dialog of the interlock appears.

5. Click the **Property Filters** tab.

The list of current property filters appears.

- 6. Enable the check boxes for your desired options and use the **Add**, **Remove**, and **Remove All** buttons to configure the **Property Filters** tab from the descriptions in the following table.
	- Double-click any cell to create a new property filter using the default conditions.
	- <sup>l</sup> You will also find the **Remove** and **Remove All** commands on the context menu by rightclicking an interlock condition.
	- <sup>l</sup> Clearing the check box next to a filter's **Name** is equivalent to clicking the **Remove** button. The condition will be removed when the **OK** button is clicked.
- 7. Click **OK**.

The **Properties** dialog closes.

8. Click **OK**.

**Property Filters options**

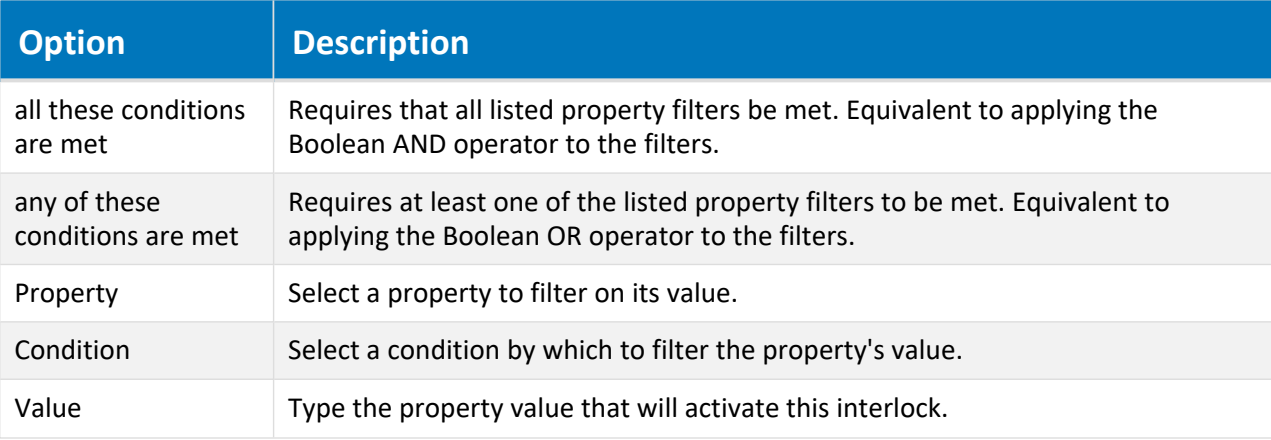

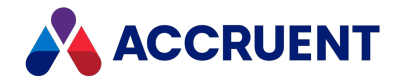

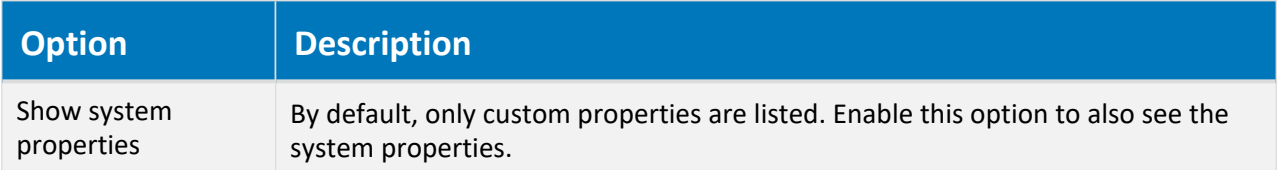

This completes the creation of a property filter for a document workflow interlock. You can now continue to configure the interlock in any of the following topics.

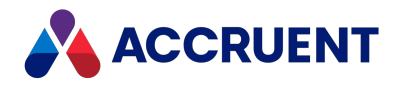

# Configure Interlock Scope

An interlock's logical scope restricts which, if any, of the documents must meet the other criteria of the interlock in order to be affected by the interlock.

To create an interlock property filter:

- 1. Select the project definition in the left pane of Meridian Enterprise Configurator.
- 2. Click **Edit**.
- 3. Click the **Interlocks** tab in the right pane.

The list of interlocks applied to the current project definition appears in the right pane.

4. Select the interlock you want to edit and click the **Edit** button.

The **Properties** dialog of the interlock appears.

5. Click the **Logical Scope** tab.

The current interlock scope appears.

- 6. Configure the options on the **Logical Scope** tab from the descriptions in the following table.
- 7. Click **OK**.

The **Properties** dialog closes.

8. Click **OK**.

**Logical Scope options**

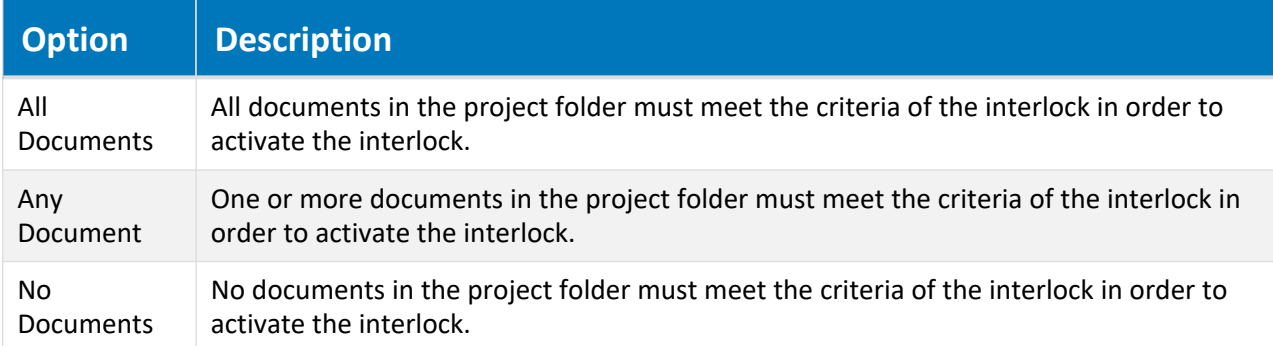

This completes configuration of an interlock's scope. You can now continue to configure the interlock in any of the following topics.

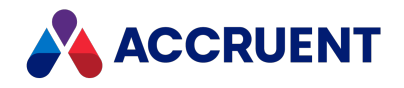

# Configure Reference Browser Properties

End users can view the relationships between master documents and project copies with the **Show Project Copies** command. The command displays a reference browser that, among other things, shows a limited set of document properties as shown in the following figure.

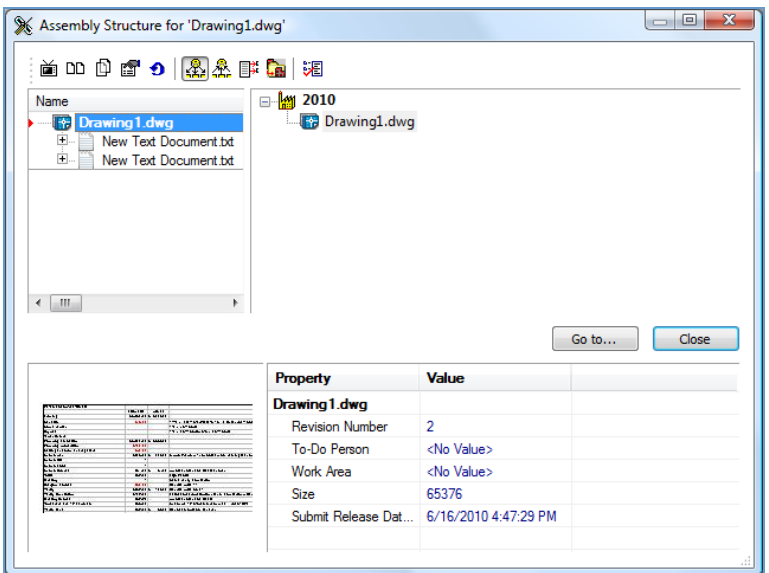

The document properties that are visible in rows in the lower pane are configurable by a System Administrator in the Meridian Enterprise Configurator as the Folders View [Columns.](#page-34-0)

For more information on master documents and project copies, see the *Project Folders* section of the *Meridian Enterprise User's Guide*.

To configure the properties visible in columns in the upper left pane of the reference browser:

- 1. In Meridian Enterprise Configurator, expand **Environment** in the configuration tree in the left pane.
- 2. Click **Column Collections** in the left pane.

The **Column Collections** tabs appear in the right pane.

3. Click the **Project Copies Columns** tab in the right pane.

The current configured properties appear in the **Displayed columns** list.

- 4. Use the left and right arrow buttons to move properties from the **Available columns** list to the **Displayed columns** list.
- 5. To display folder properties in the reference browser, select the folder type to which the properties are applied in the **From Folder of type** list.

The folder type's properties appear below the folder type name. Use the lower right arrow button to move properties from the property list to the **Displayed columns list**.

- 6. Use the up and down arrow buttons to rearrange the order in which the properties appear in the reference browser.
- 7. Click **OK**.

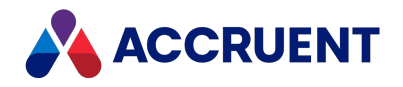

# Configure Managed Change

Under normal circumstances, you should not need to configure the behavior of the Managed Change functions. The default settings are adequate for most environments. However, they can be configured to meet unique requirements or for compatibility with customization.

To configure the Managed Change settings:

1. In Configurator, expand **Environment** in the configuration tree and select **Vault Settings**.

The vault's settings appear in property pages in the right pane.

2. Click the **Settings** tab.

The **Settings** page appears in the right pane.

3. Click **Edit**.

To export the settings file to your computer, click the **Export** button. This can be useful if you want to edit the file in another text editor. You can then copy your changes to the Clipboard and paste them into Configurator.

## 4. Locate the section of the file titled **[Vault]** and locate the setting that you want to configure.

Create the section and setting if they do not already exist.

5. To change the default behavior, set the value of the setting to one of the values described for the setting in the following table.

If the setting begins with a semicolon (**;**) character, the setting is disabled. Enable the setting by removing the semicolon.

6. Click **OK**.

The setting becomes effective the next time that the client applications are started or open the vault.

**Managed Change settings**

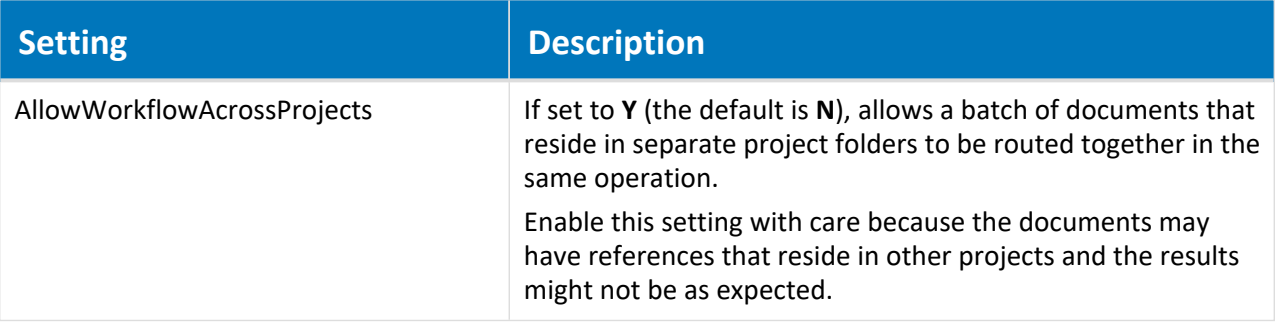

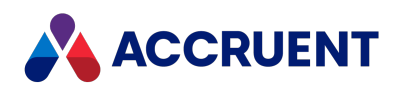

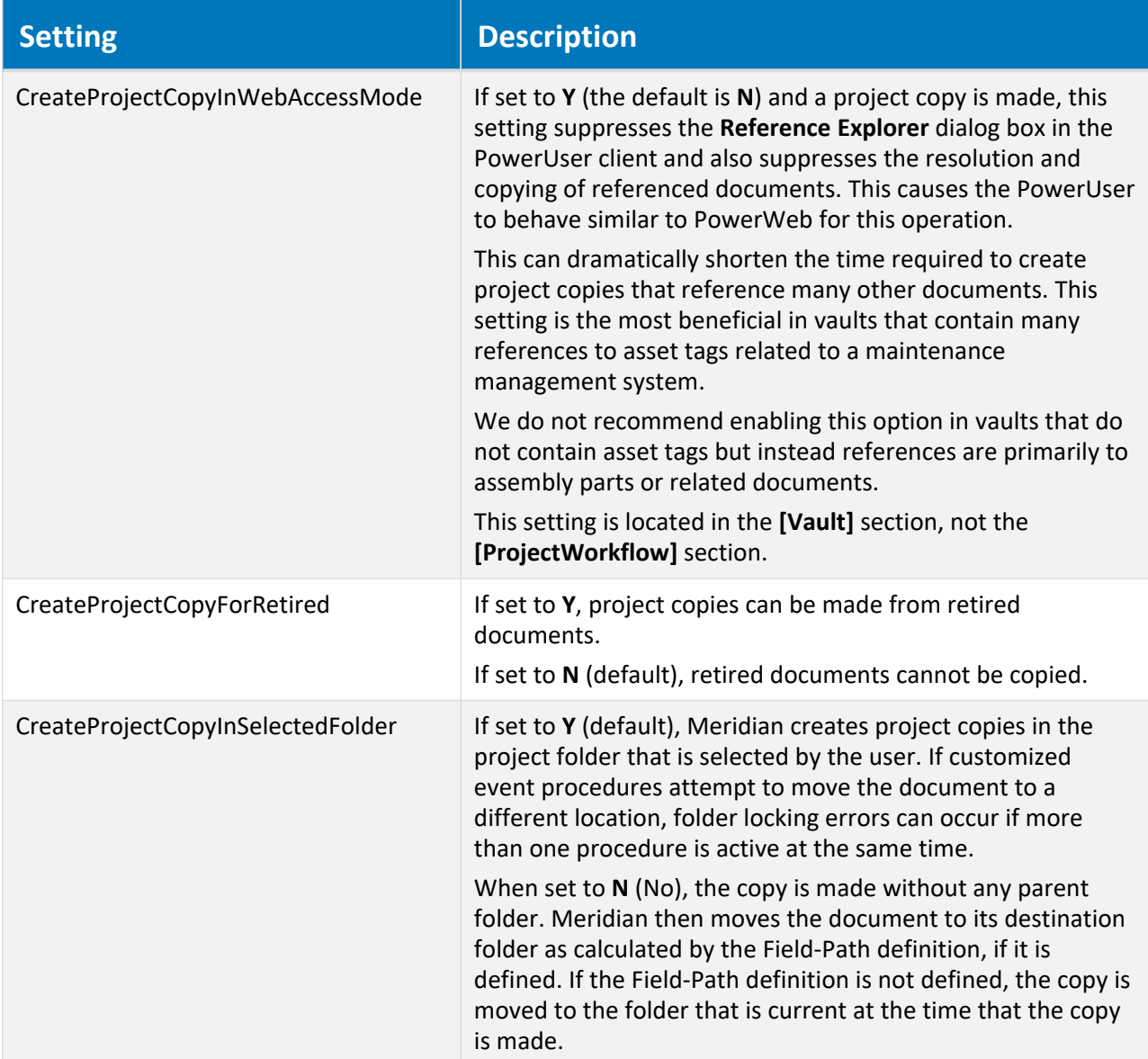

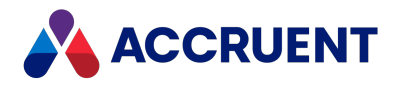

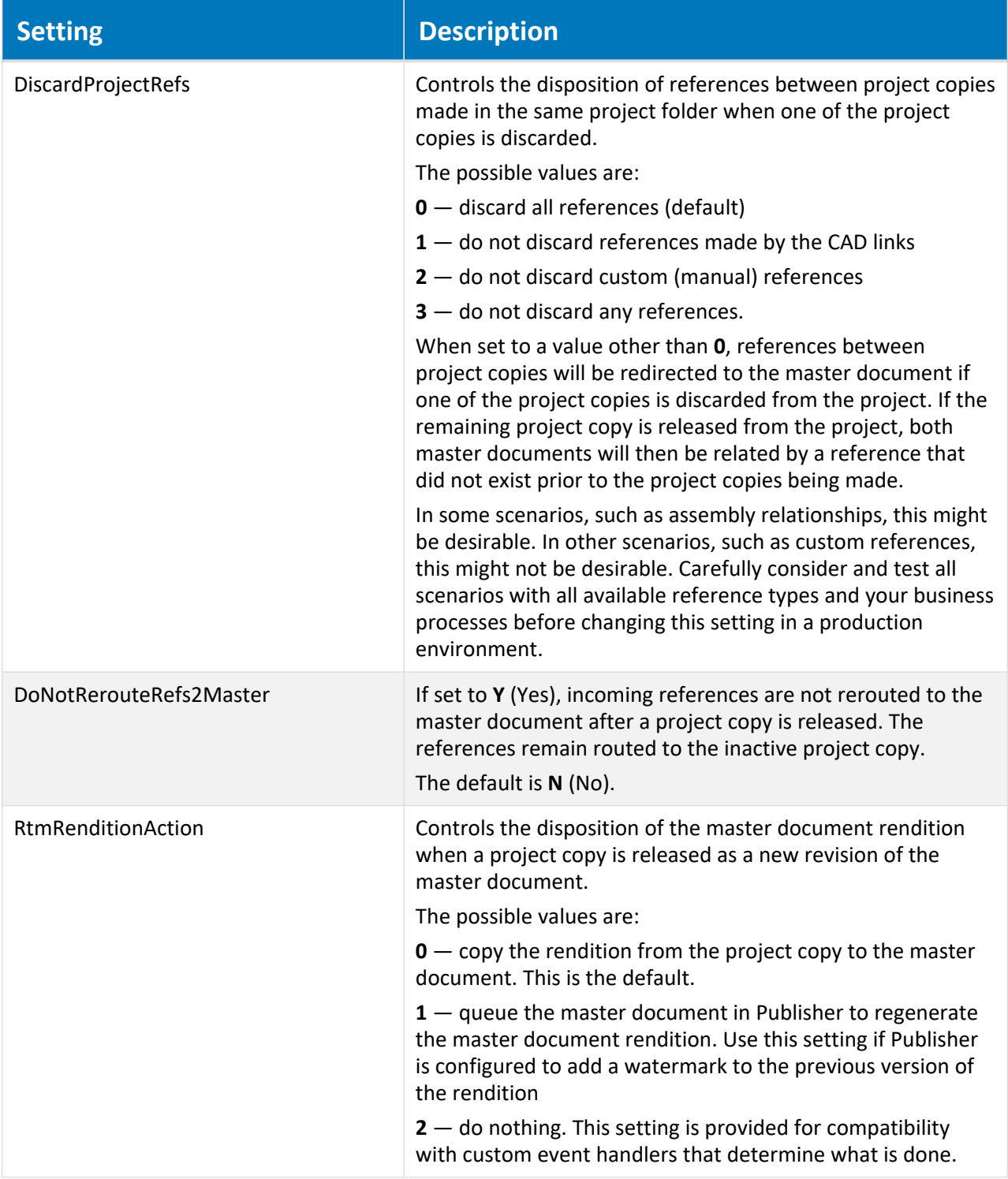

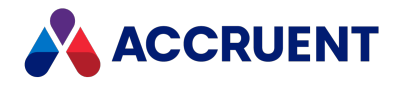

# Lookup Lists

Meridian can present lists of predefined values from which users can select when editing property pages or wizard pages. Depending on your specific needs, Meridian offers the following types of value lists from which to choose:

- **Lookup lists** Suitable for small lists that seldom change. Lookup lists may have only one column of data. The data is stored within the Meridian vault and edited with the Configurator. Users with the **Can Type Unlisted Values** privilege for a specific lookup list may type new values within the Meridian client applications.
- **Tables** Suitable for moderate to large lists. Tables may have multiple columns of data. The data is stored outside of the Meridian vault in Microsoft Access format. Users cannot add new values with the Meridian client applications.
- **Queries** Suitable for lists of data that reside in existing external data sources. Users cannot add new values with the Meridian client applications.

Assigning a value list to a property is done on the **Validation** page of the property in Configurator, as described in [Restrict](#page-83-0) User Input.

Configuring each type of value list is described in the following topics.

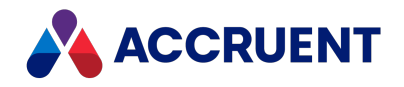

# Create And Edit Lookup Lists

Lookup lists are suitable for small lists of standard values that seldom change or that you want users to be able to add new values to without modifying the vault's configuration. Lookup lists may have only one column of data, so they are not as useful for cascading value lists as using tables. Lookup list data is stored within the Meridian vault and may be edited with the Configurator. Users with the **Can Type Unlisted Values** privilege for a specific lookup list may type new values with the Meridian client applications.

### **Note:**

The total of all lookup list values must not exceed 4K characters and no more than 255 characters per value.

To create or edit a lookup list:

In Configurator, expand **Lookup Lists** in the configuration tree to display the existing lookup lists.

- 1. Choose between three options:
	- To create a new lookup list:
		- a. On the **Edit** menu, select **New Lookup List**.

A new lookup list is added to the configuration tree and its property pages appear in the right pane.

- b. Proceed to step 2.
- To edit an existing lookup list:
	- a. Select the lookup list.
	- b. Click **Edit**.
	- c. Proceed to step 2.
- To delete an existing lookup list:
	- a. Select it in the configuration tree.
	- b. On the **Edit** menu, select the **Delete** button.
- 2. On the **General** page, type a name for the lookup list in **Display Name**.

This name will not be visible to users. A default internal name is calculated in **Name**. Accept the default in most cases.

3. To restrict the use of this report to specific users, click the **Privileges** button.

For more information about security roles, see [Security](#page-258-0) Roles.

4. Click the **Entries** tab to edit or add values.

The existing list values are shown.

- 5. To change an existing entry, select it and click **Remove Entry**. Then click **Add Entry** and type the correct value.
- 6. To add a new value, click **Add Entry** and type the value.
- 7. To import entries from a text file, click the **Import** button. Each value must reside on a separate line in the text file.
- 8. Click **OK**.

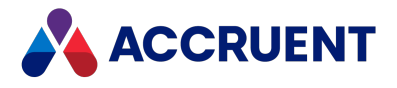

### **Note:**

To edit multiple entries, first export the existing list to a text file by clicking the **Export** button. Then edit the text file with any text editor. Clear the existing list by clicking the **Clean All** button. Last, import your edited values by clicking the **Import** button and selecting the edited text file.

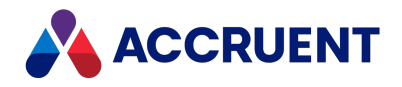

# Create And Edit Tables

Standard value tables are suitable for moderate to large lists that you do not want users to be able to edit. Tables may have multiple columns of data, which makes them much more useful for cascading value lists, that is, lists that only show values related to the selection of a specific value in another value list. A single table is also useful for storing multiple columns of related data that can be used as value lists for multiple properties. Table data is presented on a property page by way of a VBScript expression.

Table data is stored outside of the Meridian vault in a Microsoft Access or Microsoft SQL Server Compact Edition database depending on the Meridian version and platform (32-bit or 64-bit). Table data stored in Microsoft Access is not editable with the 64-bit edition of Meridian Configurator and must be edited with Microsoft Access instead. Table data stored in Microsoft SQL Server Compact Edition is not editable with Meridian Configurator running on a workstation and must be edited on the server.

## Create a Table

To create a table:

- 1. In Configurator, expand **Tables and Queries** in the configuration tree to display the existing tables and queries.
- 2. On the **Edit** menu, select **New Table or Query**.

The **Select Data Source Type** dialog box appears.

3. Select **Table** and click **OK**.

A new table is added to the configuration tree and its property pages appear in the right pane.

4. On the **General** page, type a name for the table in **Display Name**.

This name will not be visible to users. A default internal name is calculated in **Name**. Accept the default in most cases. Select **Include values when exporting configuration** if you want the table data to be exported along with the table's definition when the vault configuration is exported. This can be useful if you want to import this table into another vault configuration without having to manually copy the table.

5. Click **Apply**.

If the new table is stored in SQL Server Compact Edition and you do not save your changes before adding columns, your changes will not be saved.

- 6. Click the **Columns** tab to add columns to the table.
- 7. Click **Add**.

The **Add New Column** dialog box appears.

8. Type a name in **Column name**, select a data type for the column from **Column type**, and click **OK**. The column is added to **Available lookup list columns**.

**Note:**

Column names cannot be the same as any [Microsoft](http://support.microsoft.com/kb/321266) Jet reserved words.

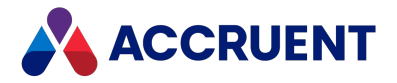

9. To change the order in which the new column is displayed, select the column and click the arrow buttons  $\left\lfloor \frac{+}{+} \right\rfloor$  in the upper-right corner of the page.

### **Note:**

After you save the table's definition in step 11, you cannot change the columns' order using the Configurator. You must use the native database administration tools instead. If the table is stored in Microsoft Access, you can open the table in Microsoft Access using the **Open in Microsoft Access** button in the lower-left corner of the page when not editing the table in Configurator.

Microsoft Access must be installed on the current computer to open the file successfully. If the table is stored in SQL Server Compact Edition, you can open the table in SQL Server Management Studio.

- 10. Repeat steps 6 to 8 for each column that you want to create.
- 11. Click **OK**.

## Edit Existing Table

To edit an existing table:

- 1. In Configurator, expand **Tables and Queries** in the configuration tree to display the existing tables and queries.
- 2. Select the table that you want to edit.
- 3. Click **Edit**.
- 4. Follow the appropriate procedures below.
- 5. Click **OK**.

### Edit a Column Name

To edit a column name:

- 1. Click the **Columns** tab. The existing columns are shown.
- 2. Click the column name that you want to edit. The column name becomes editable.
- 3. Edit the column name and click **Apply**. The column name is changed.

## Edit Table Entries

To edit table entries:

1. Click the **Entries** tab.

The existing data is shown.

2. Edit the existing values or click the asterisk (\*) in the last row of the table to create a new row.

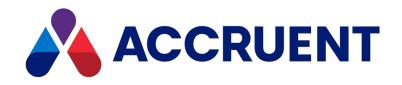

If the table is stored in Microsoft Access, you can edit the table in Microsoft Access using the **Open in Microsoft Access** button in the lower-left corner of the page when not editing the table in Configurator. Microsoft Access must be installed on the current computer to open the file successfully.

3. Click **Apply**.

## Sort Table Entries

To sort the table entries:

1. Click the **Entries** tab.

The existing entries are shown.

2. Click **Sort On**.

The **Configure Sort Order** dialog box appears.

- 3. Select the columns upon which you want the entries sorted.
- 4. To change the column order of the sorting, select a column name and click **Move Up** or **Move Down** accordingly.
- 5. Click **OK**.
- 6. Click **Apply**.

### Remove a Column

To remove a column:

1. Click the **Columns** tab.

The existing columns are shown.

2. Select the column that you want to remove and click the **Remove** button.

To remove all of the column definitions, click the **Remove All** button.

3. Click **Apply**.

## Restrict Security Privileges for a Table

By default, all security roles are granted all privileges to new tables and tables that are imported to a vault's configuration.

To restrict the security privileges for a table:

- 1. In Configurator, expand **Tables and Queries** in the configuration tree to display the existing tables and queries.
- 2. Select the table for which you want to set privileges.
- 3. Click **Privileges**.

The **Roles and Privileges** dialog for the table appears.

4. Select the check box for each privilege (row) that should be granted for each security role (column) and click **OK**.

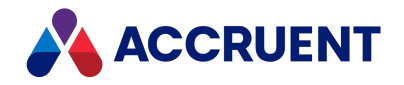

Privileges may also be granted together with other objects as described in [Manage](#page-259-0) Security Roles.

You may now create a VBScript function to retrieve data from the table, as described in the *Meridian Enterprise VBScript API Reference*.

If the table data is stored in Microsoft Access, all of the tables for the same vault are stored in an Microsoft Access database located in a subfolder of the BC-Meridian Extensions folder on the Meridian server. The name of the subfolder is the same as the name of the vault where it is used. The name of the database is *<VaultName>*\$LL.MDB. For example, the database for a Meridian vault named MyVault would be:

*<Drive>*:\BC-Meridian Extensions\MyVault\MyVault\$LL.MDB
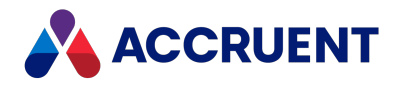

# <span id="page-252-0"></span>Cascading Value Lists

Cascading value lists filter the values available for one property based on values previously selected for other properties. They are useful to help users select only correct combinations of related property values.

For example, refer to the following table of standard values for the properties **Name**, **Project**, **Contract**, and **Contact**. Without cascading value lists, a user could easily select unrelated values. Cascading value lists would only present valid values for **Project** that are related to the value selected for **Name**, values for **Contract** that are related to the value selected for **Project**, and values for **Contact** that are related to the value selected for **Contract**.

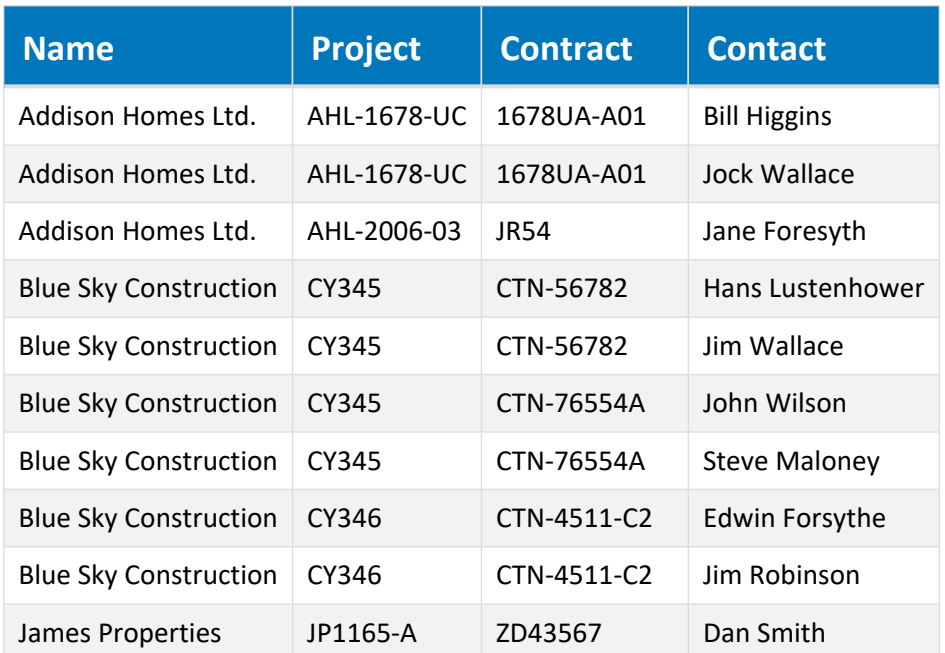

**Example cascading value list data**

Configuring lookup lists is described in the following topic. The preceding example table would require four levels of cascading value lists. The same technique can be used for any number of interrelated properties.

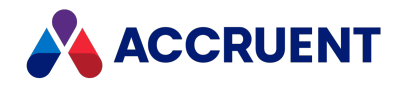

# Configure Cascading Value Lists

Cascading value lists are configured by writing a VBScript function for each property that will retrieve only the values related to the value already selected for a different property. The functions are based on the Meridian **GetValues** methods, which are further described in the *Query Object* article of the *Meridian Enterprise VBScript API Reference*. The functions are typed as a validation rule for each property.

The following example procedure creates four levels of cascading value lists and assumes that a standard value table named **Clients** is used to store the data. The example data is shown in the table in [Cascading](#page-252-0) [Value](#page-252-0) Lists. A standard value query may also be used by specifying the **Vault.Query** property instead.

To configure cascading value lists:

1. In Configurator, on the **Edit** menu, select **Edit Events**.

The Meridian Enterprise Script Editor appears, showing the vault's existing VBScript event procedures, functions, and other code. For information on customizing the Meridian event procedures, see the *Meridian Enterprise VBScript API Reference*.

2. Scroll to the bottom of the existing code, and create a new function similar to the following code to present a list of values for the first (top) level property (**Name**) of the cascading value lists:

```
Function GetClients
  GetClients = Vault.Table ("Clients").GetValues (Null, Null,
"Name", True, "Name")
End Function
```
This function retrieves all values from the **Name** column of the **Clients** table.

- 3. Click **OK**.
- 4. Select **This expression** and type **GetClients** on the **Validation** page of the **ClientName** property.
- 5. On a new empty line in the Meridian Enterprise Script Editor, create a new function similar to the following code to present a list of values for the next lower (second) level property (**ProjectNumber**) of the cascading value lists:

```
Function GetClientProjects
  GetClientProjects = Vault.Table ("Clients").GetValues ("Name",
Document.ClientName, "Project", True, "Project")
End Function
```
This function retrieves only values from the **Project** column of the **Clients** table based on the value selected for **Document.ClientName** at that moment.

- 6. Click **OK**.
- 7. Select **This expression** and type **GetClientProjects** on the **Validation** page of the **ProjectNumber** property.
- 8. On a new empty line in the Meridian Enterprise Script Editor, create a new function similar to the following code to present a list of values for the next lower (third) level property (**ProjectNumber**) of the cascading value lists:

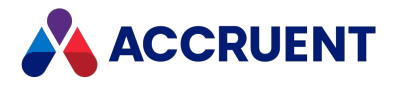

```
Function GetClientProjectContracts
  GetClientProjectContracts = Vault.Table ("Clients").GetValues
(Array ("Name", "Project"), Array (Document.ClientName,
Document.ProjectNumber), "Contracts", True, "Contracts")
End Function
```
This function retrieves only values from the **Contracts** column of the **Clients** table based on the value selected for **Document.ClientName** and **Document.ProjectNumber** at that moment.

- 9. Click **OK**.
- 10. Select **This expression** and type **GetClientProjectContracts** on the **Validation** page of the **ContractNumber** property.
- 11. On a new empty line in the Meridian Enterprise Script Editor, create a new function similar to the following code to present a list of values for the next lower (fourth and final) level property (**ContactName**) of the cascading value lists:

```
Function GetClientProjectContractContacts
  GetClientProjectContractContacts = Vault.Table
("Clients").GetValues (Array ("Name", "Project", "Contract"), Array
(Document.ClientName, Document.ProjectNumber,
Document.ContractNumber), "ContactName", True, "ContactName")
End Function
```
This function retrieves only values from the **ContractName** column of the **Clients** table based on the value selected for **Document.ClientName**, **Document.ProjectNumber**, and **Document.ContractNumber** at that moment.

- 12. Click **OK**.
- 13. Select **This expression** and type **GetClientProjectContractContacts** on the **Validation** page of the **ContactNames** property.

In all of the preceding example functions, the fourth argument of the **GetValues** method is **True**. This is to ensure that the [Distinct] SQL query argument is also True, which ignores duplicate values.

#### **Note:**

When using column names that contain spaces, you must enclose the column name within square brackets, for example: "[Column name with spaces]".

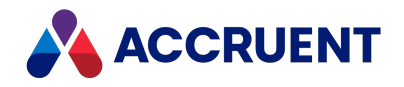

# Create And Edit External Data Queries

External data queries are suitable for standard value lists that reside in existing external (to the Meridian vault) OLE DB data sources such as in Meridian Enterprise Server, SQL Server, Oracle, Excel, or text files. These can be useful for reusing project, customer, or related document data stored in other information systems.

## Notes about this Functionality

- You will need an OLE DB connection string and user account credentials for the external data source. You might need to consult with the data source's System Administrator to obtain this information.
- Users cannot add new entries to an external data source from the Meridian client applications. The data can only be edited by the data source's native application or by VBScript. To edit external data using VBScript, construct SQL INSERT or SQL UPDATE query statements and run them with the **Vault.ExecSQL** method described in the *Meridian Enterprise VBScript API Reference*.
- If the data source does not reside on the Meridian server, ensure that the account under which the AutoManager EDM Server service is run can access that location. If necessary, change the EDM Server service account.
	- <sup>o</sup> If you use SQL Server, see *Configure the SQL Server Account Used By Meridian* in the *Meridian Enterprise Administrator's Guide.*
	- <sup>o</sup> If you use Oracle, see *Configure the Oracle Account Used By Meridian* in the *Meridian Enterprise Administrator's Guide*.
- If SQL Server or Oracle is used for the database of the Meridian vault, do not attempt to store the tables used by these queries in the same database as the Meridian vault. Instead, create a new database in SQL Server or Oracle for the tables. Accruent does not support storing query tables in the same database as the Meridian vault.

### Create an External Data Query

To create an external data query:

- 1. In Configurator, expand **Tables and Queries** in the configuration tree to display the existing tables and queries.
- 2. On the **Edit** menu, select **New Table or Query**. The **Select Data Source Type** dialog box appears.
- 3. Select **Query** and click **OK**.

A new query is added to the configuration tree and its property pages appear in the right pane.

4. On the **General** page, type a name for the query in **Display Name**.

This name will not be visible to users. A default internal name is calculated in **Name**. Accept the default in most cases.

5. Click the **Query** page to define the query.

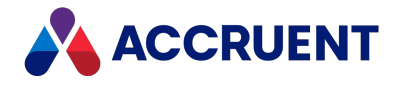

The query's parameter options appear.

6. Type a valid OLE DB connection string in **Connection string** or click the **Connection String** hyperlink to build a connection string.

The **Data Link Properties** dialog box appears. For assistance in creating a connection, click the **Help** button.

**Note:**

The user name and password typed in the **Data Link Properties** dialog are not shown in the **Connection string** text box for increased security.

7. Type the name of an existing table or view in the data source in **From**.

A query may also be typed. To calculate the table name, view name, or query from existing vault

properties, enable the VBScript option and click the Meridian Enterprise Script Editor button divident build a VBScript expression. For information on using VBScript for configuration expressions including their limitations, see the *Configuration Expressions* article in the *Meridian Enterprise VBScript API Reference*.

For more information on valid values for **From**, see Using the FROM [Clause](http://msdn.microsoft.com/en-us/library/ms189236.aspx) on the Microsoft Developer Network (MSDN) SQL Server Developer Center website.

- 8. Click the **Test** button to preview the results, which will appear in the data grid.
- 9. Click **OK**.

You may now create a VBScript function to retrieve data from the query, as described in the *Accruent Meridian Enterprise VBScript API Reference*.

## Edit a Query

To edit an existing query:

- 1. In Configurator, expand **Tables and Queries** in the configuration tree to display the existing tables and queries.
- 2. Select the query.
- 3. Click **Edit**.
- 4. Click the **Query** tab.

The existing query parameters are shown.

5. If necessary, edit the existing value for **Connection string** or click the **Connection String** hyperlink to build a connection string.

The **Data Link Properties** dialog box appears. For assistance in creating a connection, click the **Help** button.

- 6. If necessary, edit the existing value for **From**:
	- <sup>l</sup> If the **Use Enterprise Server lookup table** option is selected, select the table from the list.
	- $\bullet$ If the VBScript option is enabled, click the Meridian Enterprise Script Editor button delay to edit the VBScript expression. For information on using VBScript for configuration expressions including their limitations, see the *Configuration Expressions* article in the *Meridian Enterprise VBScript API Reference*.

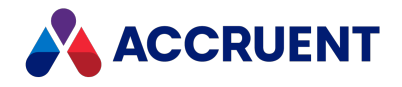

**Note:**

For more information on valid values for **From**, click the **From** hyperlink, which will display reference information from the Microsoft Developer Network (MSDN) SQL Server Developer Center website.

7. Click the **Test** button to preview the results.

## Delete a Query

To delete a query:

- 1. In Configurator, expand **Tables and Queries** in the configuration tree to display the existing tables and queries.
- 2. Select the query.
- 3. On the **Edit** menu, select **Delete**.

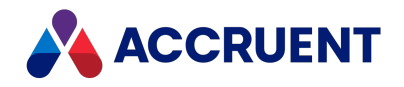

# <span id="page-258-0"></span>Security Roles

Security roles are a very important part of configuring a vault. Security roles determine which users can perform which actions on which documents. Security roles are named sets of security privileges. Each security privilege controls a particular Meridian command or function that can be either granted or revoked. Meridian users or groups are assigned to security roles for specific folders in a vault using the Meridian client applications.

By default, users can perform the same actions on documents regardless of the document type. If additional control is required, the privileges of security roles can be different for each document type. This is called *document type security* and is configured with the **Use document type security** option on the **General** page of a vault's **Environment** settings, as described in [Configure](#page-27-0) Vault Settings.

When this option is enabled, the actions that users can perform on documents are determined both by the user's role and the document type. When you combine this option with assigning users to different roles for different folders, you can meet virtually any possible security requirement. An example would be users that have different privileges for the different document types that reside in different project folders based on their functional roles in the projects.

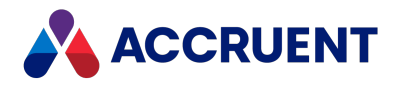

# <span id="page-259-0"></span>Manage Security Roles

Each Meridian vault can have any number of security roles, but the fewer there are, the easier they are to manage and assign.

To manage security roles:

1. In Configurator, on the **Vault** menu, select **Roles and Privileges**.

The **Roles and Privileges** dialog box appears showing the current security roles that have been configured, if any.

2. To view the privileges for custom objects in the vault such as navigation views, reports, lookup lists, document types (if document type security is enabled), and so on, select the **Show object privileges** check box in the lower-left corner of the window.

The custom object names appear in blue text.

**Note:**

- <sup>l</sup> When the **Use document type security** option is enabled for a vault , the **Document** privileges group that would otherwise apply to all document types is removed from the **Privileges** column. The privileges for each document type can then be found below the name of each document type in the **Document Types** group.
- <sup>l</sup> Custom command names do not appear in the list until after their **Can Execute** privilege has been created by clicking the **Privileges** button at least once as described in [Create](#page-301-0) And Edit Custom [Commands](#page-301-0).
- 3. Follow the appropriate procedures below.

## Security Role Behavior

- Changes to existing roles take effect immediately. New roles must be assigned to vault folders as described in *Assign Security Roles to a Folder* in the *Meridian Enterprise User's Guide*.
- By default, new vaults have no security roles assigned and the first role that is assigned is granted exclusive access to the vault until other security roles are assigned. Create the role with the highest level of access first (for example, Administrator) and assign the system's administrators to it at the root of the vault before assigning any other security roles. This will prevent you from accidentally denying System Administrators access to the vault and assigning other roles. It will also grant System Administrators access to the entire vault unless role inheritance is overridden by assignments at any folders.

#### **Important!**

Before configuring security, be sure to create a rescue account to ensure you do not accidentally deny access to all System Administrators. To learn how to create a rescue account, see the *Create a Rescue Account For Security Administration* article in the *Meridian Enterprise Administrator's Guide*.

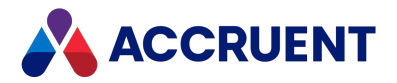

• By default, folders inherit their security role assignments from their parent folder recursively all the way to the root of the vault. This makes setting security for the entire vault as easy as assigning roles just once at the root of the vault.

Role assignments for specific folders may then be overridden, if necessary, as described in *Assign Security Roles to a Folder* in the *Meridian Enterprise User's Guide*.

- After configuring and testing the roles in a vault, create a Windows user group for each role. The groups should be domain or local groups, as described in *Meridian Support For Microsoft Active Directory* in the *Meridian Enterprise Administrator's Guide*. Then, assign the Windows user groups to roles in the vault. You may then easily add new users to the system by simply assigning them to the correct Windows user group without the need to change the role assignments in the vault.
- <sup>l</sup> To export, import, or clear the security role assignments of a folder and its sub-folders, see *Assign Security Roles to a Folder* in the *Meridian Enterprise User's Guide*.

#### **Note:**

If a user is a member of multiple roles assigned to the same folder, their effective rights in that folder are those of the more permissive role. Therefore, avoid assigning users to multiple groups that are assigned to roles applied to the same folders.

## Add Security Role

Configure the role with the most privileges first, and then copy the privileges of that role to the next role. Clear unnecessary privileges from the new role. Repeat copying the privileges of the role and clearing privileges until all roles have been created.

To create a role:

1. Click the **New Role** button.

The **New Role** dialog box appears.

- 2. Click options or type values using the descriptions in the table [below.](#page-262-0)
- 3. Click **OK**.

A new column is added to the **Roles and Privileges** window with the copied privileges.

4. Select or clear the check box in the **Privileges** column for that role.

For information about each privilege, see Security Privilege [Descriptions](#page-263-0).

#### **Note:**

Privileges for tables created prior to Meridian 2010 are not available until after they have been created by clicking the **Privileges** button on the **General** tab of the table in Configurator.

5. When you are finished creating roles, click **OK**.

### Edit Security Role

To edit a role:

1. Select or clear the check boxes in the **Privileges** column for the role. For information about each privilege, see Security Privilege [Descriptions](#page-263-0).

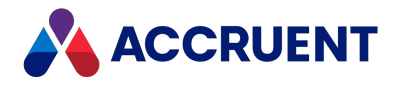

Refer to the cursors in the below figure when reading the following instructions to quickly select or deselect groups of privileges or roles.

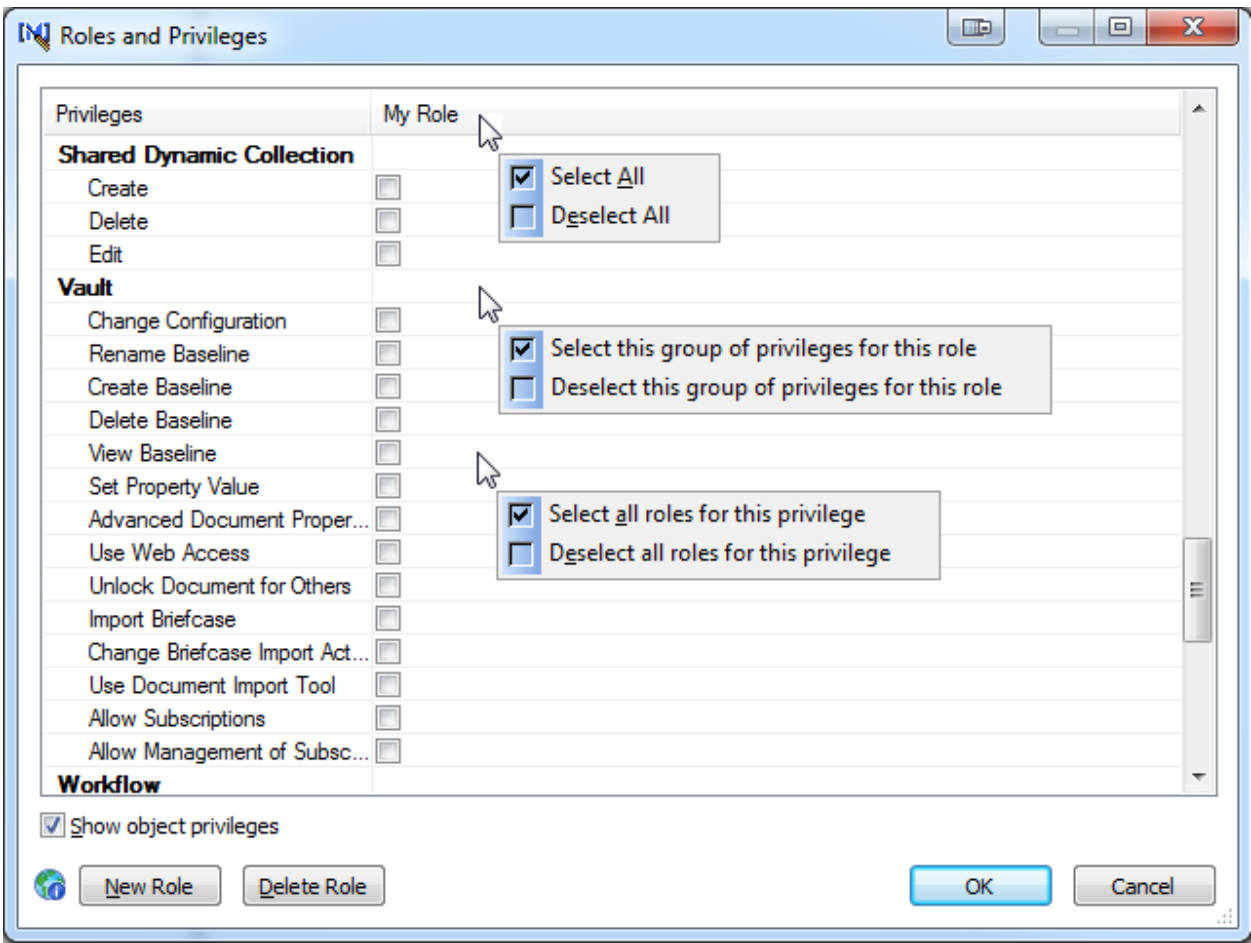

- 2. Choose one of the following options:
	- To select or deselect all privileges for a role:
		- a. Right-click the role name.
		- b. Click **Select All** or **Remove All**.
	- To select or deselect all privileges in a group for single role:
		- a. Right-click the empty cell at the intersection of the privilege group name row and the role column.
		- b. Click **Select this group of privileges for this role** or **Deselect this group of privileges for this role**.
	- To select or deselect all roles for a single privilege:
		- a. Right-click the name of a privilege.
		- b. Click **Select all roles for this privilege** or **Deselect all roles for this privilege**.
- 3. Click **OK**.

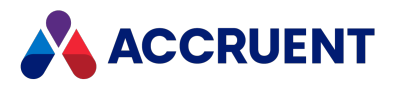

## Delete Security Role

To delete a role:

- 1. Click the **Delete Role** button. The **Delete Role** dialog box appears.
- 2. Select the role that you want to delete.
- 3. Click **OK**.
	- The role is deleted.

## Security Role Options

#### <span id="page-262-0"></span>**Security role options**

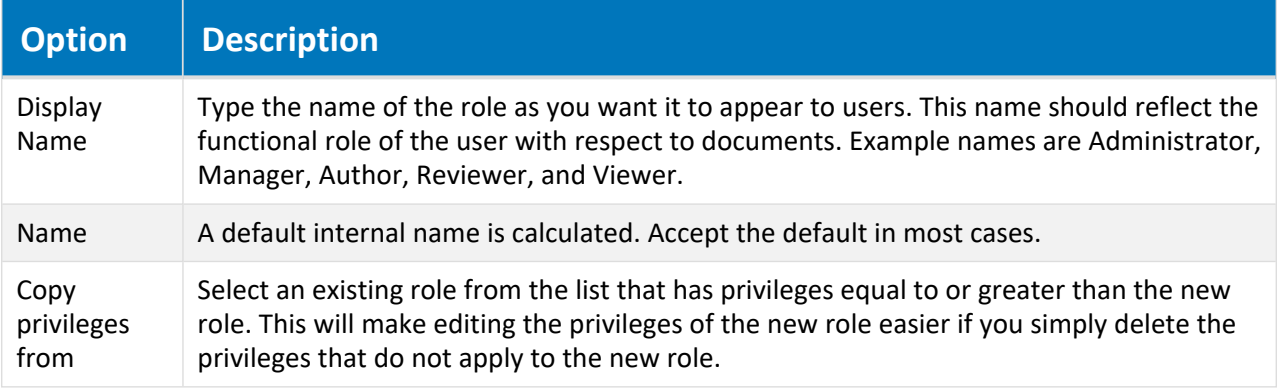

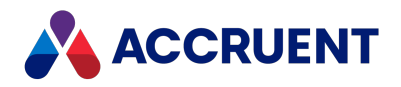

# <span id="page-263-0"></span>Security Privilege Descriptions

There are many security privileges in Meridian. Privileges control access to document content, metadata, and redlines. They also control access to the commands that act upon documents. All privileges are effective regardless of the method with which the vault is opened, whether with one of the Meridian client applications or with Application Integration. Privileges are assigned to security roles, as described in [Manage](#page-259-0) Security Roles, and then security roles are assigned to vault folders as described in *Assign Security Roles To a Folder* in the *Meridian Enterprise User's Guide*.

The topics that follow are organized according to object type and describe each privilege in more detail.

## Asset Management Privileges

The Meridian asset management privileges are described in the following table.

#### **Asset management privilege descriptions**

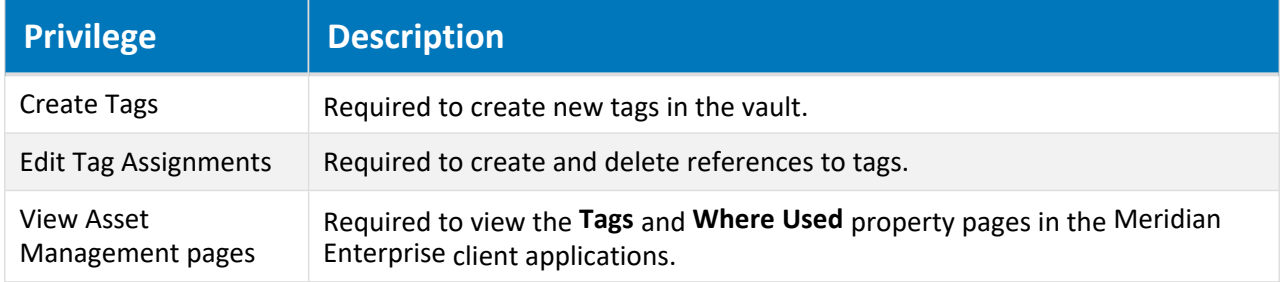

### Document Privileges

Document privileges control access to document data and commands within the folders to which the privileges have been assigned. If the **Use Document Type Security** option is enabled for the vault, these privileges are available for each document type.

**Document privileges**

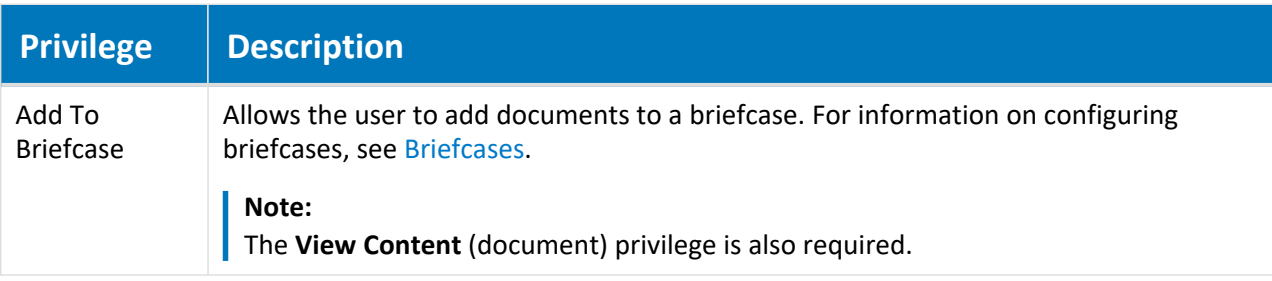

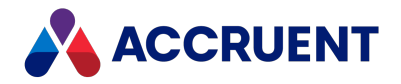

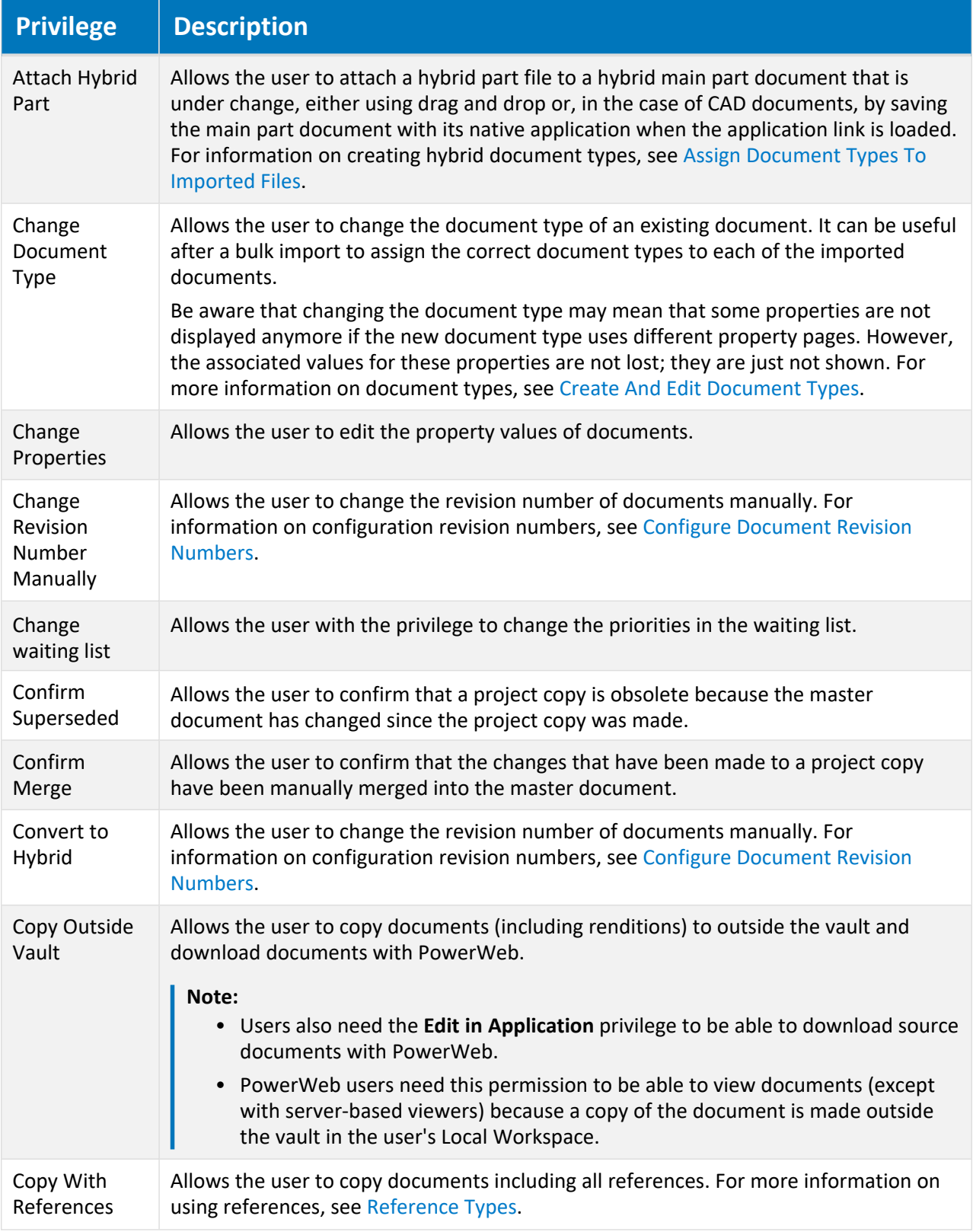

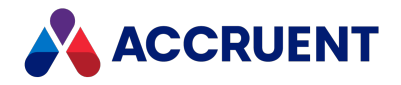

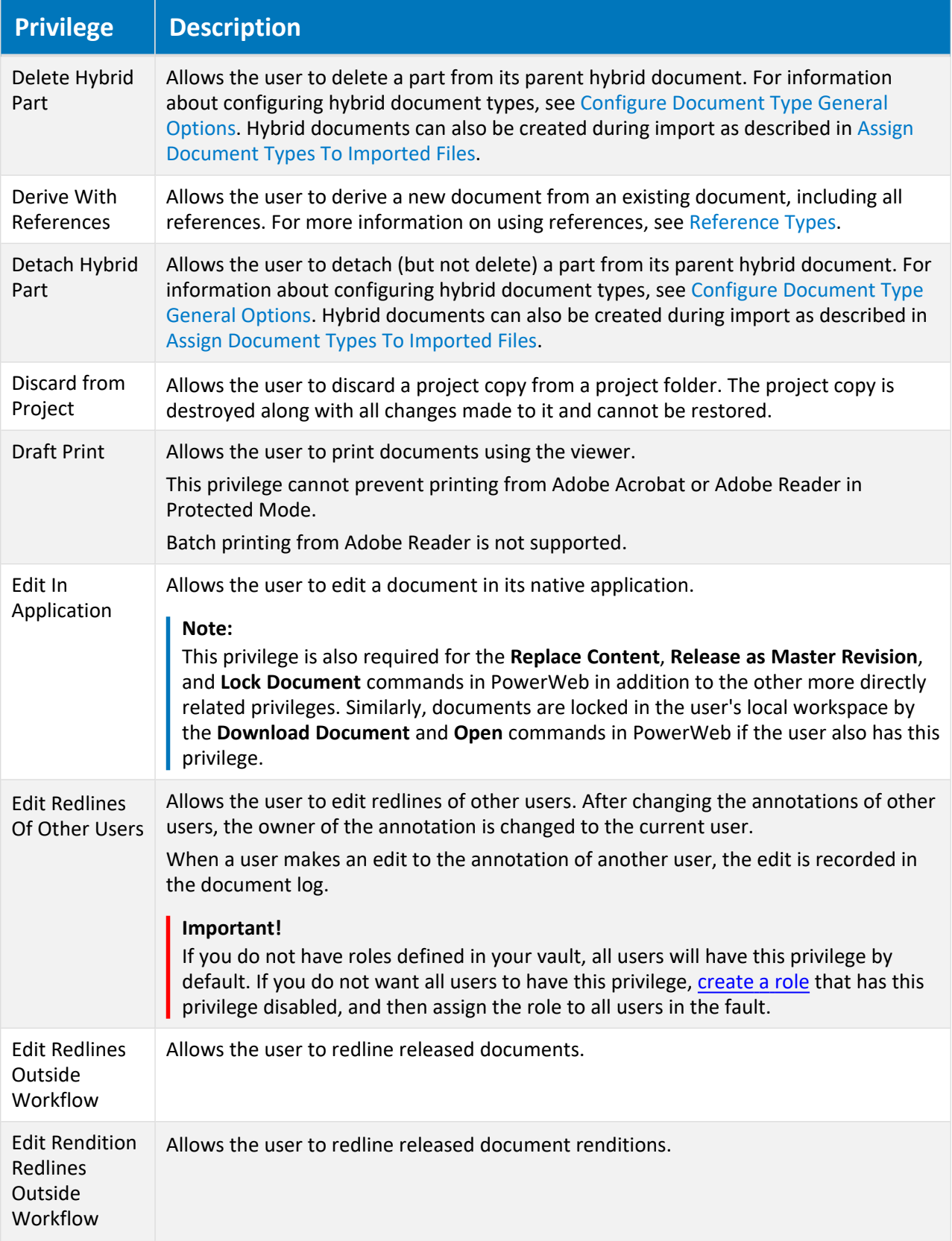

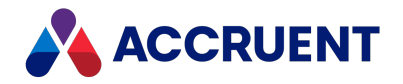

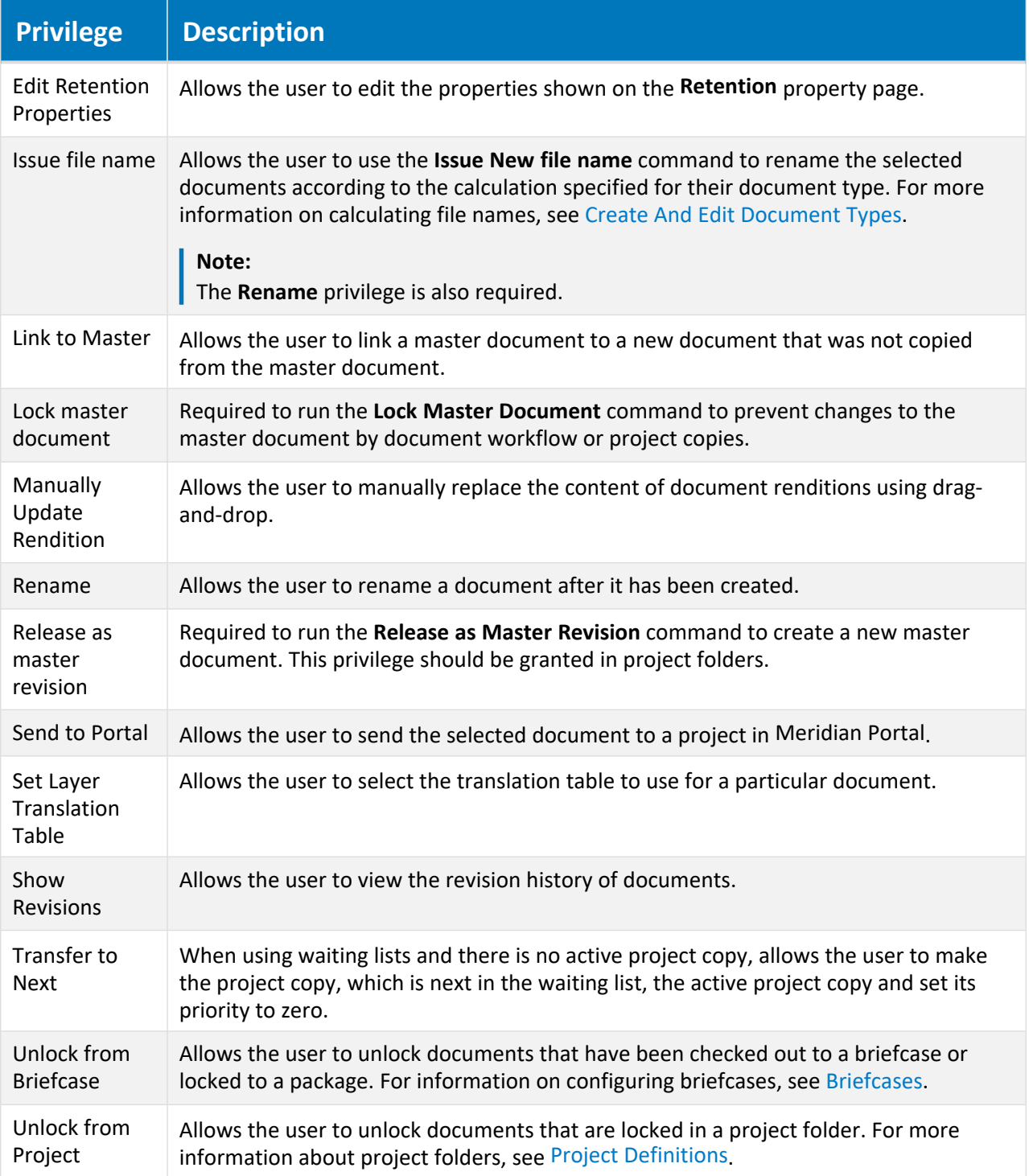

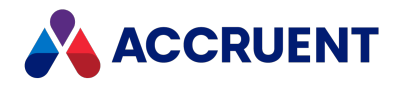

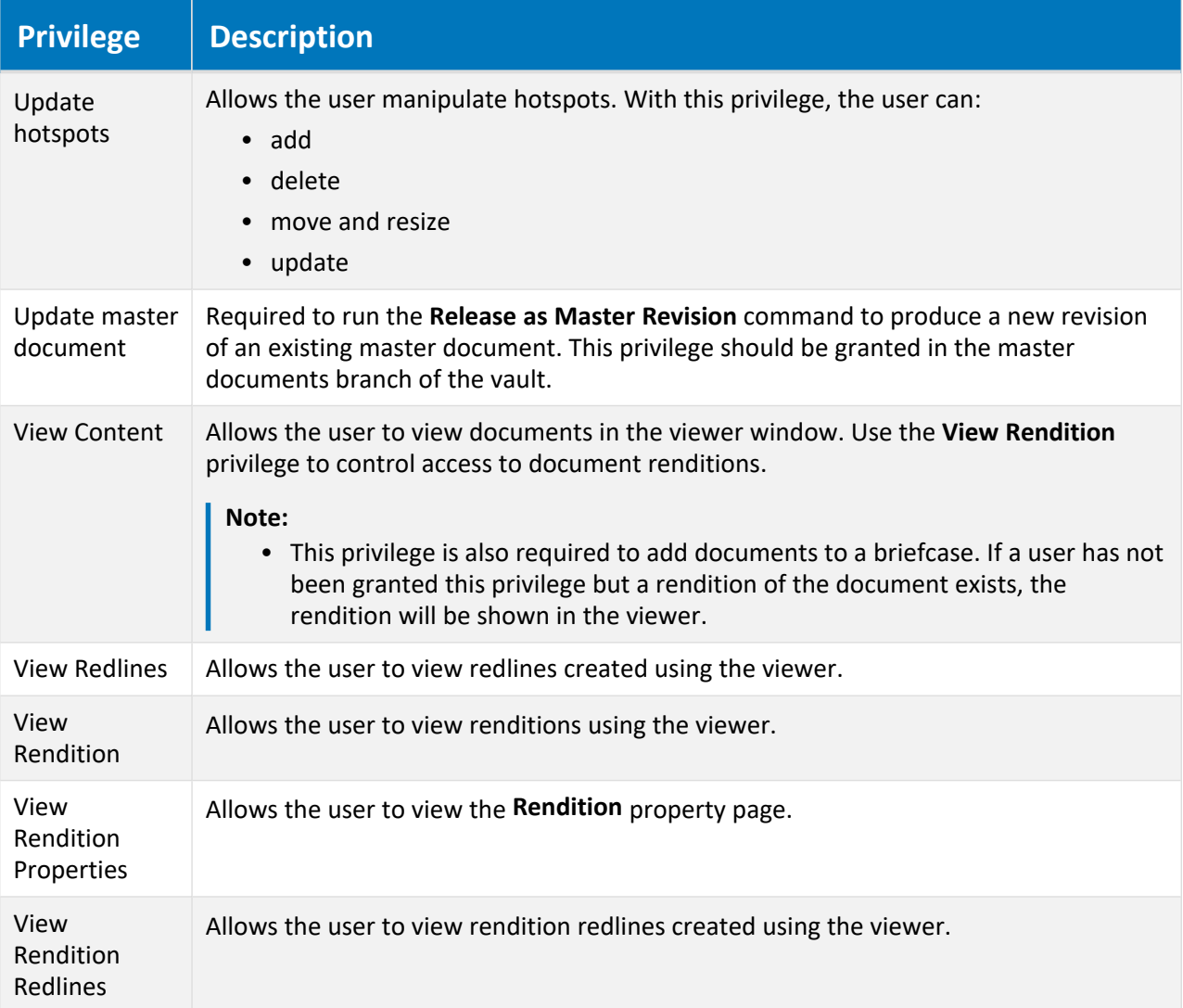

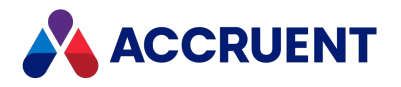

## Document References Privileges

Document references privileges control access to the custom reference types that you have created. For more information about created reference types, see Create And Edit [Reference](#page-278-0) Types.

#### **Document references privileges**

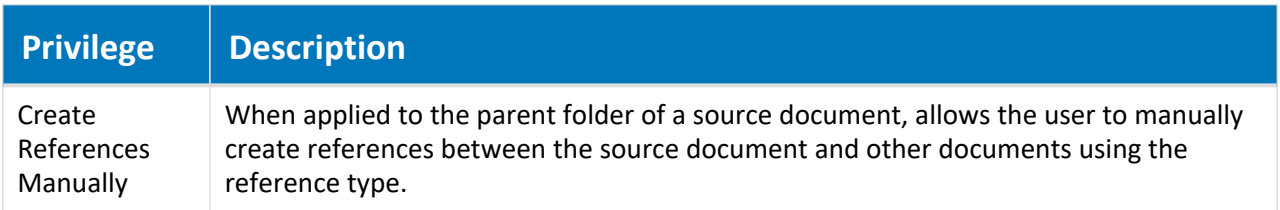

### Folder Privileges

Folder privileges control access to the folders to which the privileges have been assigned. Some of these privileges are only available for custom folder types.

#### **Folder privileges**

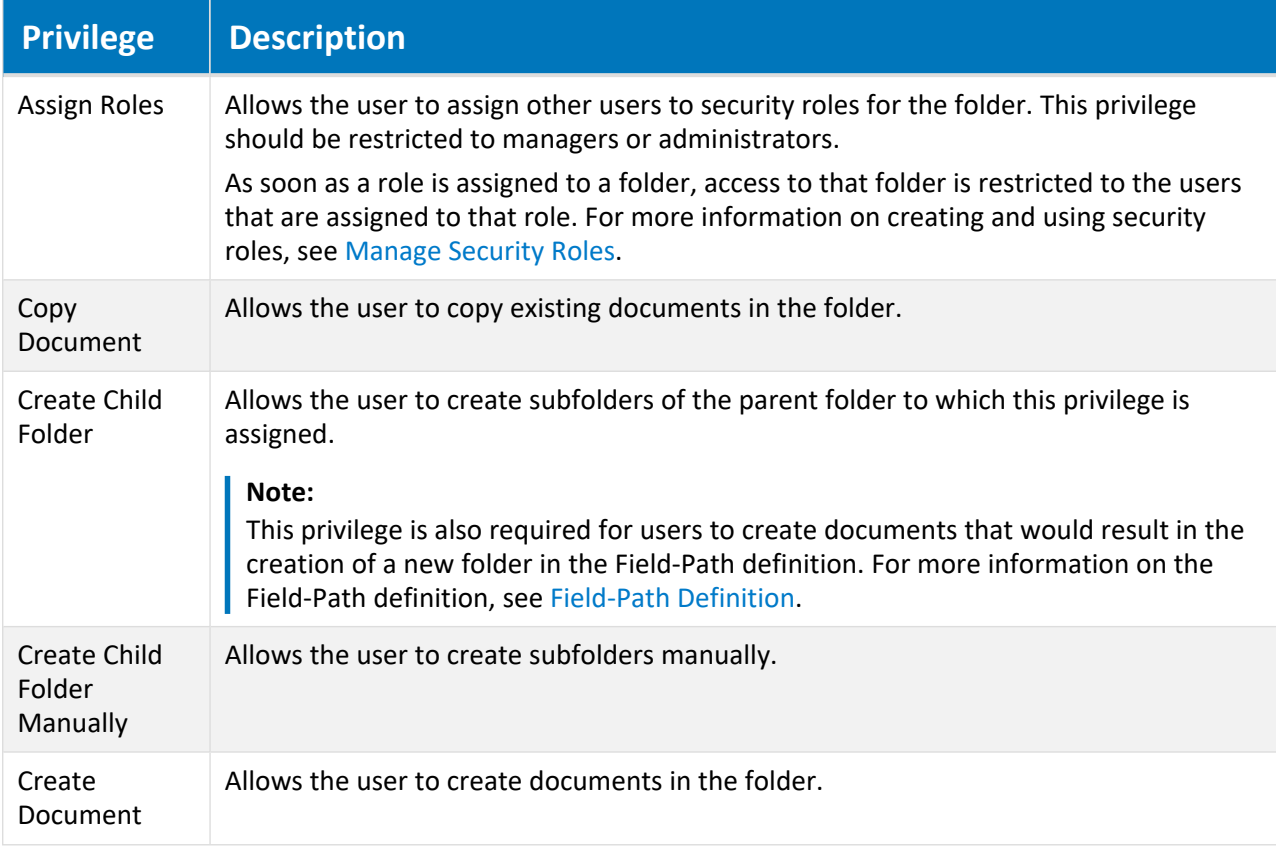

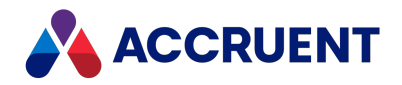

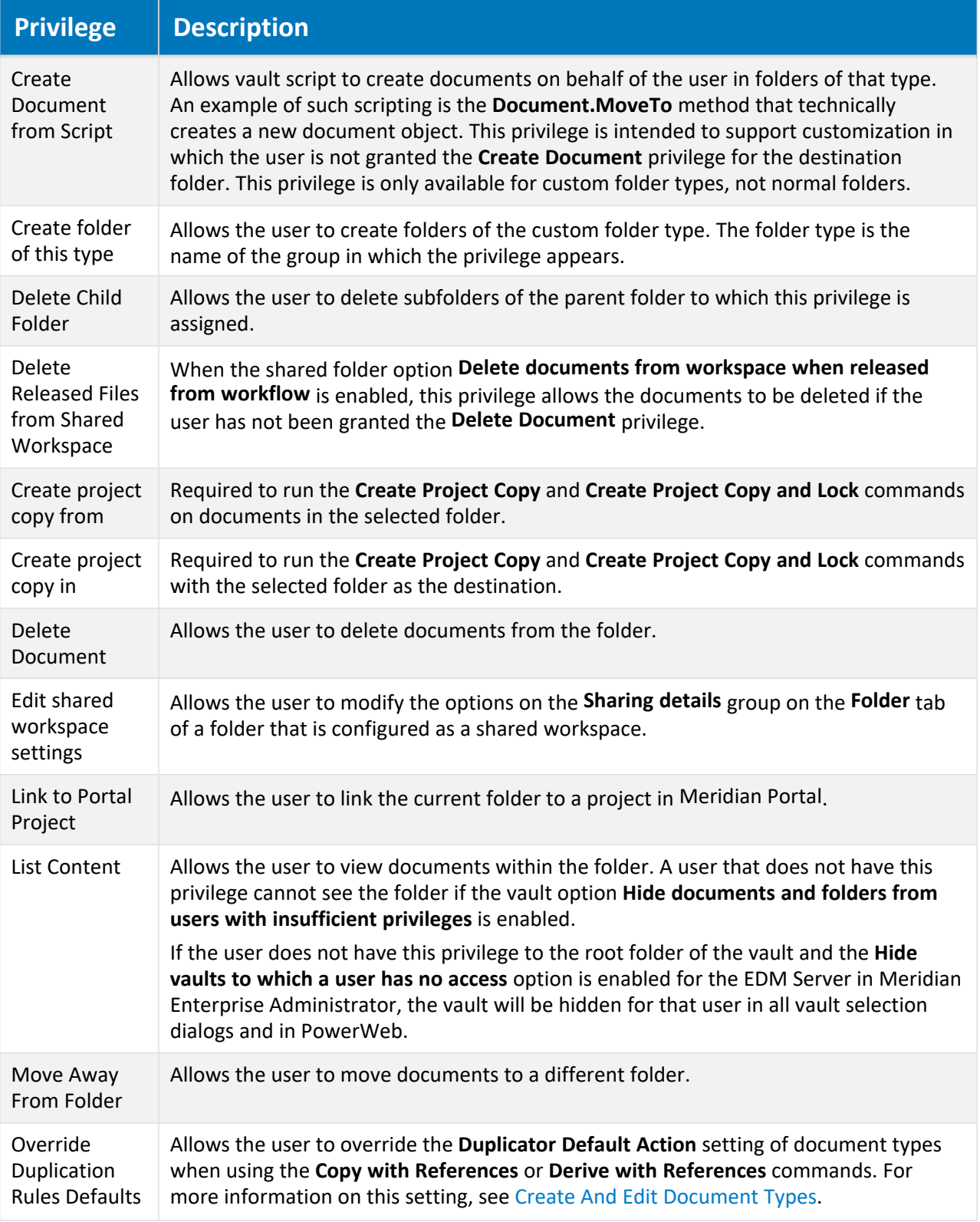

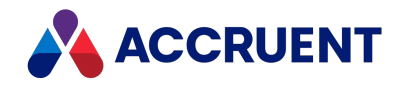

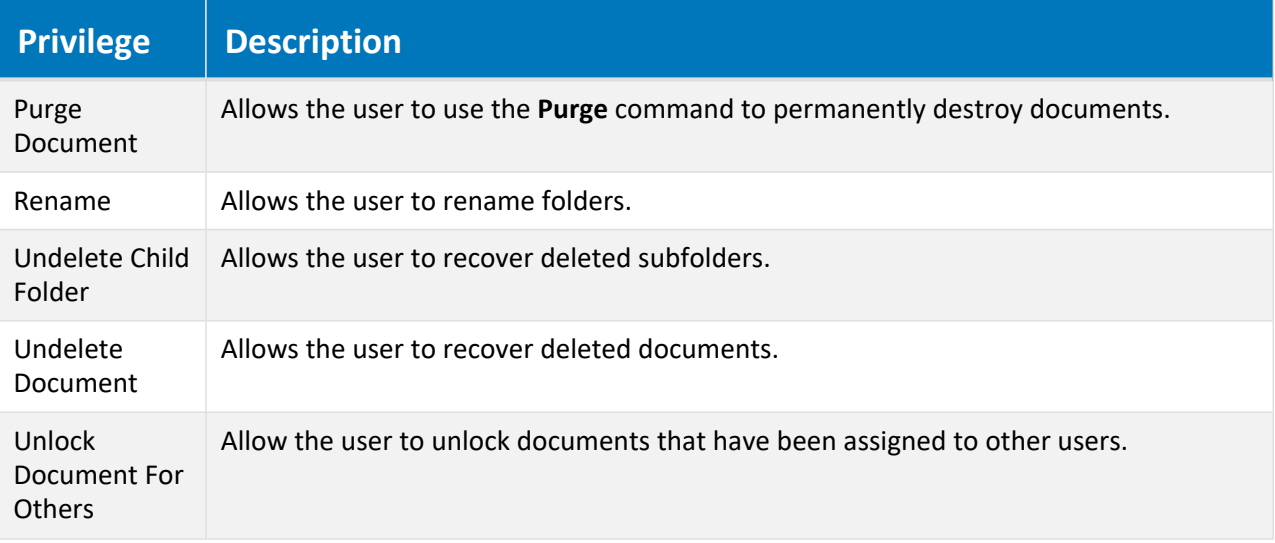

## Lookup List Privileges

The lookup list privileges control access to edit the lookup lists configured for a vault. The **Show object privileges** option must be enabled for this privilege to be visible. For information about creating lookup lists, see Create And Edit [Lookup](#page-246-0) Lists.

**Lookup list privileges**

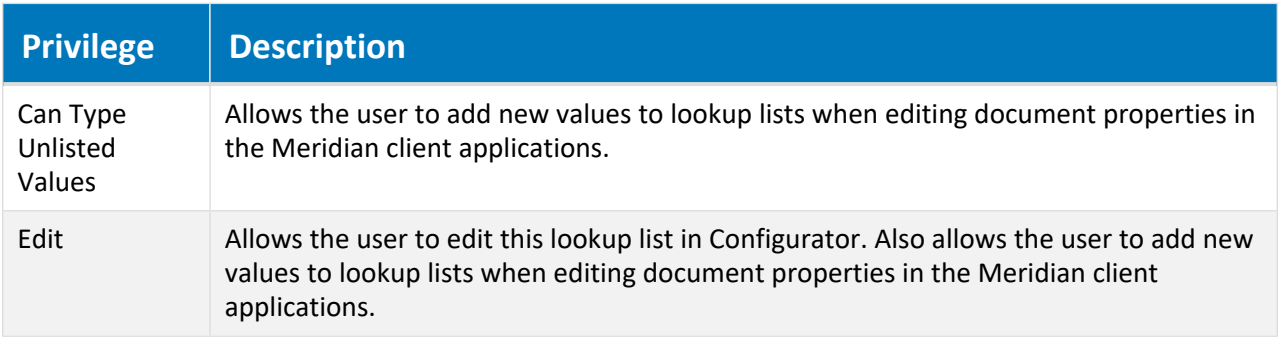

## Navigation View Privileges

Access to each navigation view is controlled by its own **Use Navigation View** privilege. The **Show Object Privileges** option must be enabled for this privilege to be visible.

## Report Privileges

Access to each report is controlled by its own **Build Report** privilege and affects the entire vault. The **Show object privileges** option must be enabled for this privilege to be visible.

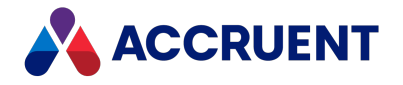

## Scope Privileges

Access to each scope is controlled by its own **Can Use** privilege. The **Show object privileges** option must be enabled for this privilege to be visible.

## Shared Dynamic Collection Privileges

The shared dynamic collection privileges control access to create, delete, edit, and query the shared dynamic collections of a vault.

**Shared dynamic collection privileges**

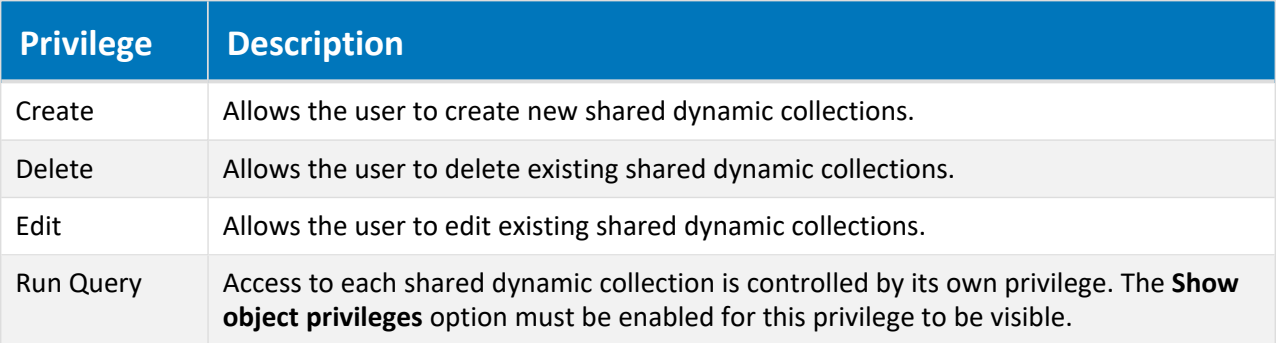

## Table Privileges

The table privileges control access to the values stored in a vault table.

#### **Table privileges**

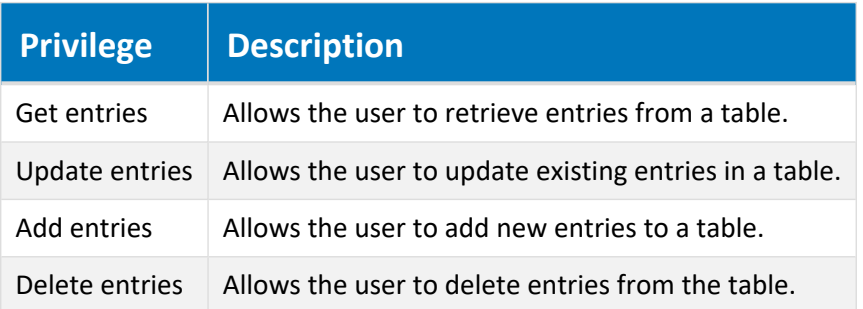

#### **Note:**

These privileges do not apply to the **Vault.ExecSQL** method.

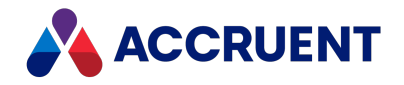

## Vault Privileges

The vault privileges control access to data and commands that apply anywhere within a vault.

#### **Note:**

By default, users may still see the presence of vaults for which they have not been granted any privileges. They will be able to open them but they will not be able to see any documents. To hide a vault completely from vault selection dialog boxes, enable the **Hide vaults to which a user has no access** option of the EDM Server and do not grant the user the **List Content** privilege for the root folder of the vault.

**Vault privileges**

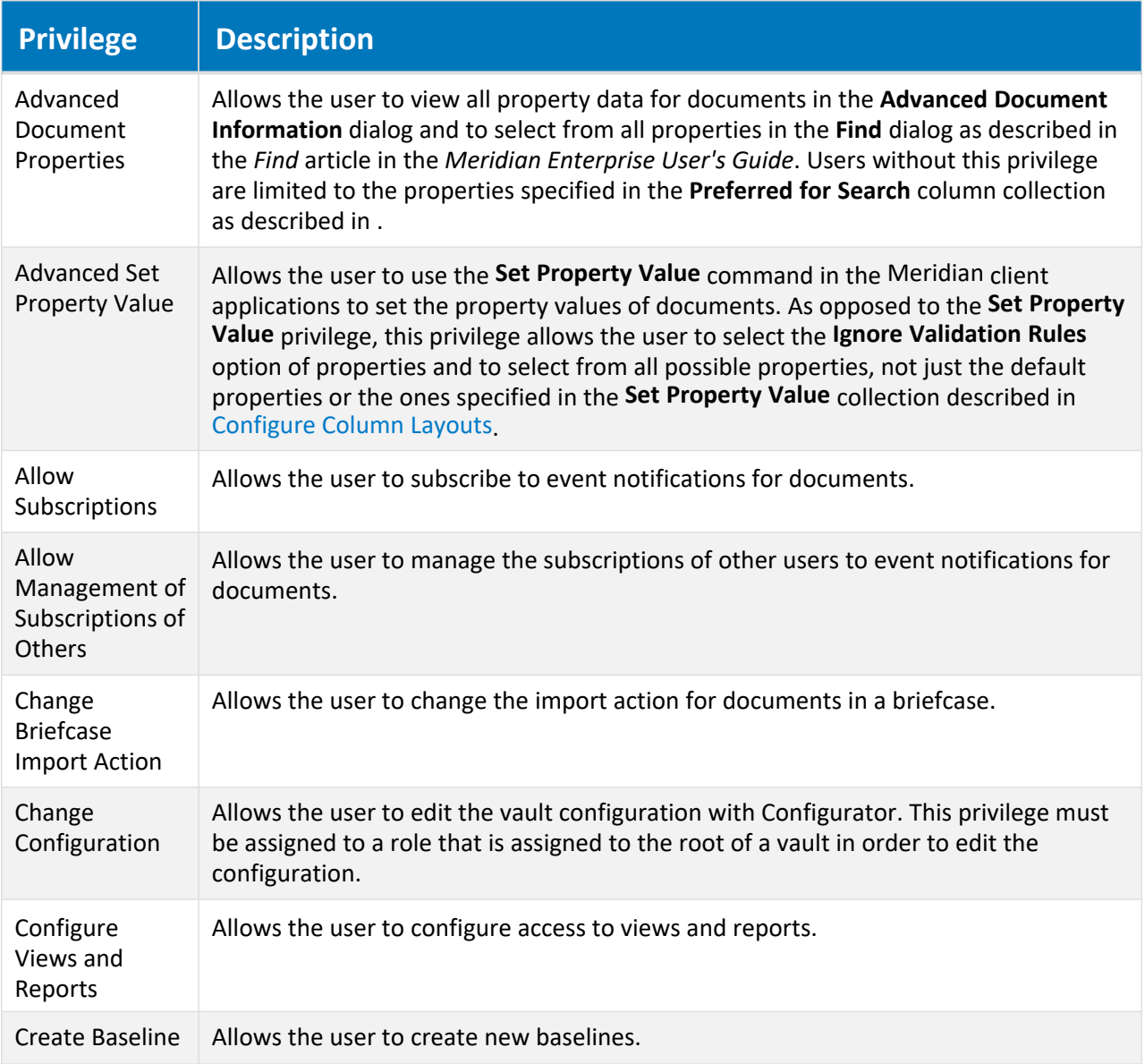

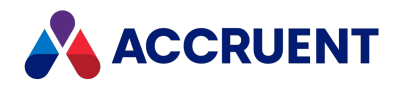

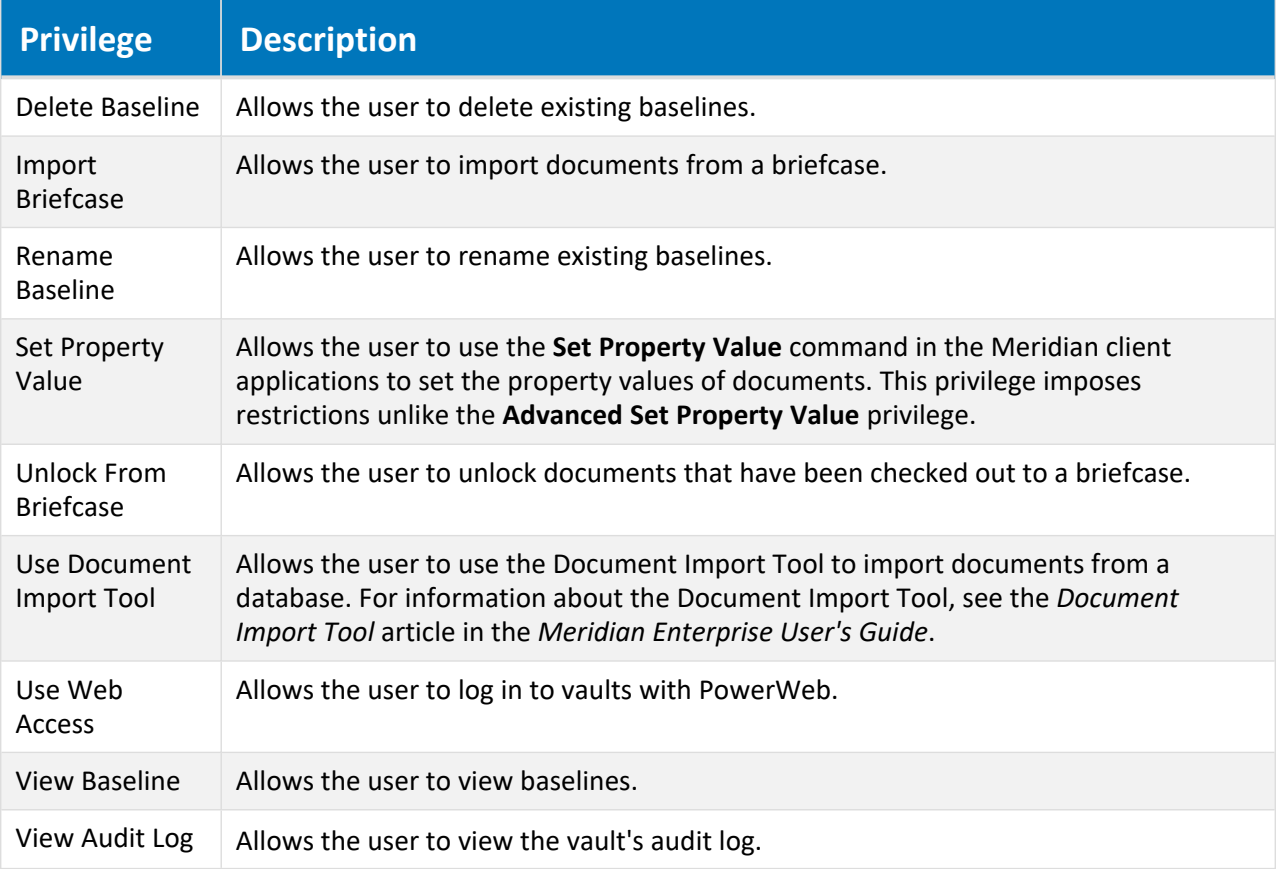

## Workflow Privileges

The following privileges control access to workflow transitions and commands related to workflow states. These privileges apply to the workflows configured for document types. For more information on configuring document type workflow, see Configure [Document](#page-119-0) Type Workflow.

**Workflow privileges**

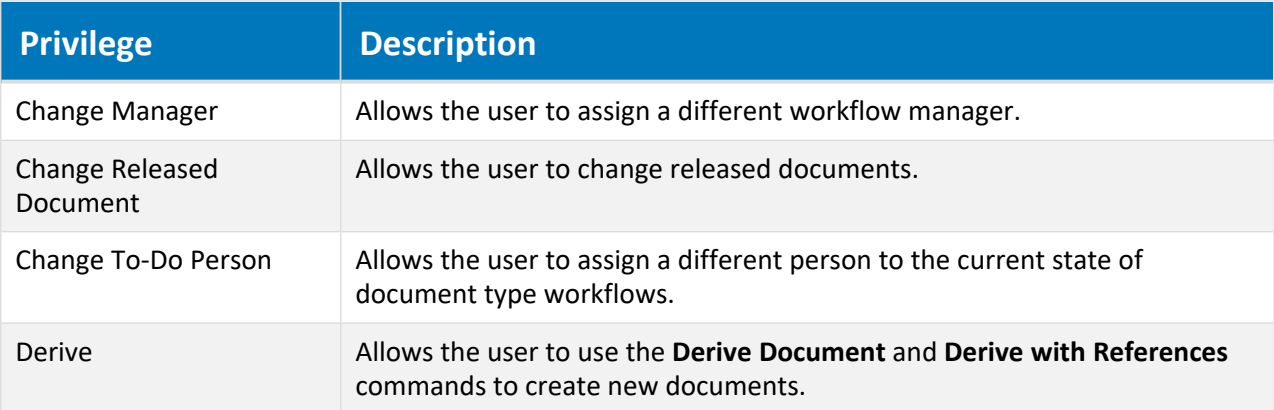

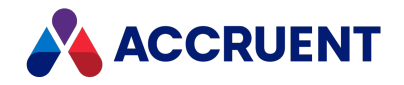

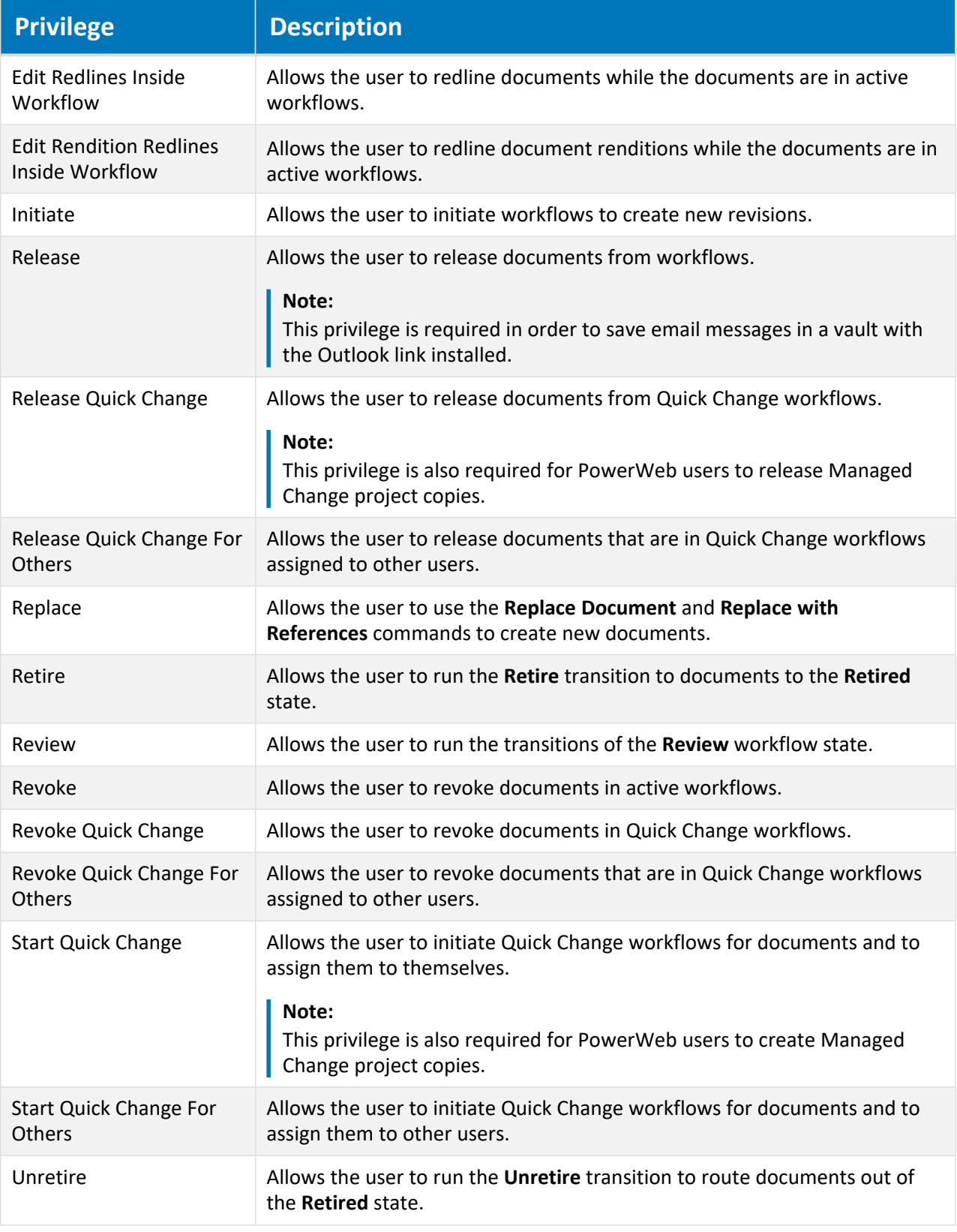

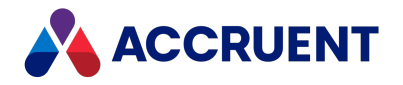

## Workflow Definition Privileges

The following privileges control access to workflow transitions and commands related to project workflow states. These privileges apply to the workflows configured for project definitions. For more information on configuring project workflow, see Create a Project [Workflow](#page-206-0).

**Workflow Definition Privileges**

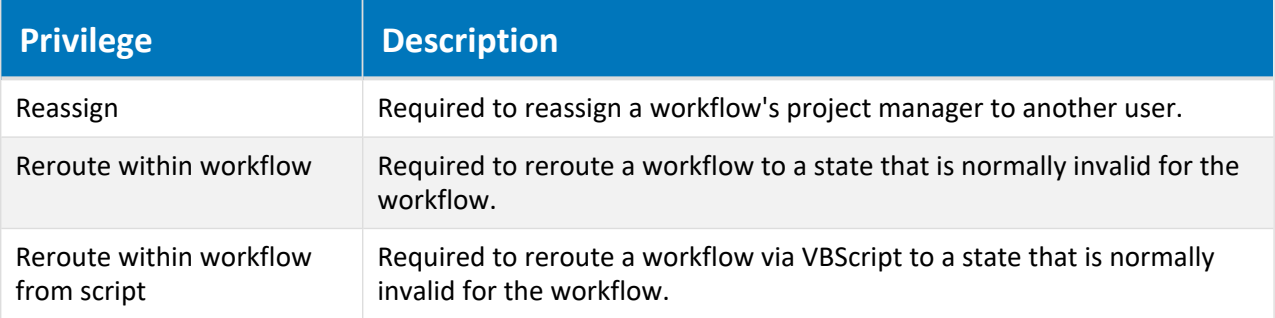

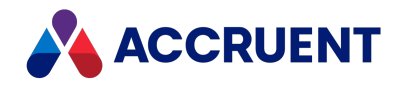

# <span id="page-276-0"></span>Reference Types

Very often, two or more documents may be related to each other. The documents may or may not reside in the same folder. These relationships may be of several kinds. One kind of relationship is content-related. This relationship is characterized by the content of the related documents and is established by the applications used to create the documents. Examples of content-related documents are:

- **AutoCAD X-Refs** X-Refs are drawings that either reference other drawings or are themselves referenced by other drawings. This applies to all derivations of AutoCAD, including Architectural and Mechanical Desktop products.
- **AutoCAD sheet sets**  $-$  Sheet sets are drawing layouts that are printed together as sets.
- <sup>l</sup> **Autodesk Inventor assemblies, parts, and drawings** Autodesk Inventor assembly models incorporate part models, and Autodesk Inventor drawings incorporate views of assembly or part models.
- <sup>l</sup> **SolidWorks assemblies, parts, and drawings** Same as for Autodesk Inventor.
- <sup>l</sup> **MicroStation model references** MicroStation model references relate drawings to other models or layout views.

A second kind of relationship is revision-related. This relationship is characterized by the revisions of related documents and is established by Meridian when the revisions or versions are created. Examples of revision-related documents are:

- **Derived documents** A new document is derived from an existing document.
- <sup>l</sup> **Replacement documents** A new document is created that replaces an existing document.
- <sup>l</sup> **Master documents and project copies** One or more copies of a master document are created for concurrent editing in different projects.

A third kind of relationship is business-related. This relationship is characterized by the business processes that use the related documents and must be established by the users of the documents. Examples of business-related documents are:

- Drawings and a bill of materials or sheet schedule.
- Drawings and specifications, installation and operations manuals, or design calculations.
- Project plans, schedules, and meeting minutes.

In order to represent these relationships in a Meridian vault, Meridian uses links called *references*. A reference is a link from one document to another that represents a specific relationship. Like many other things in Meridian, references are created from templates called *reference types*.

- <sup>l</sup> A document may have any number of references to another document, called *outgoing references*.
- <sup>l</sup> Conversely, a document may be referenced by any number of other documents, called *incoming references*.
- References between documents are created in the Meridian client applications by users as described in the *Create References* article in the *Meridian Enterprise User's Guide*.

Meridian can automatically create references for the first two kinds of relationships. The third kind of relationship requires custom references that are created in Configurator.

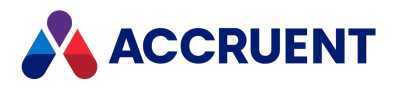

Creating and editing custom reference types are described in the following topic.

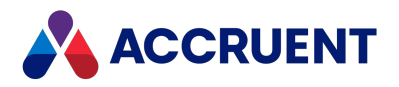

## <span id="page-278-0"></span>Create And Edit Reference Types

Reference types are the templates from which document references are created.

To create and edit reference types:

1. In Configurator, expand **Reference Types** in the configuration tree to display the existing reference types.

Some reference types are included in vaults by default, and others are created automatically when optional Meridian modules are installed.

- 2. Choose between three options:
	- To create a new reference type:
		- a. On the **Edit** menu, select **New Reference Type**.

A new reference type is added to the configuration tree and its property pages appear in the right pane.

- b. On the **General** tab, click options or type values using the descriptions in the following table.
- c. On the **Document Types** tab, click options or type values using the descriptions in the following table.
- To edit a reference type:
	- a. Select the reference type.
	- b. Click **Edit**.
	- c. On the **General** tab, click options or type values using the descriptions in the following table.
	- d. On the **Document Types** tab, click options or type values using the descriptions in the following table.
- To delete a reference type:
	- a. Select the reference type.
	- b. On the **Edit** menu, select **Delete**.
- 3. Click **OK**.
- 4. If you want to prevent some users from creating references of this type, click **Privileges** and select the groups that you want to allow to create the references.

#### **General Reference type options**

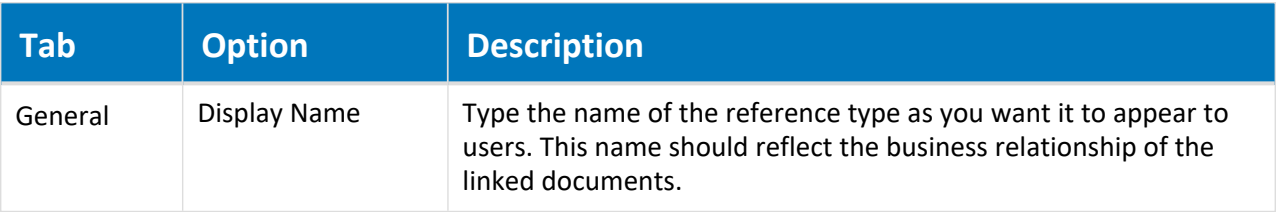

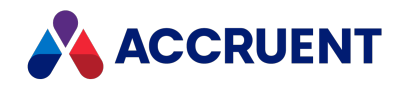

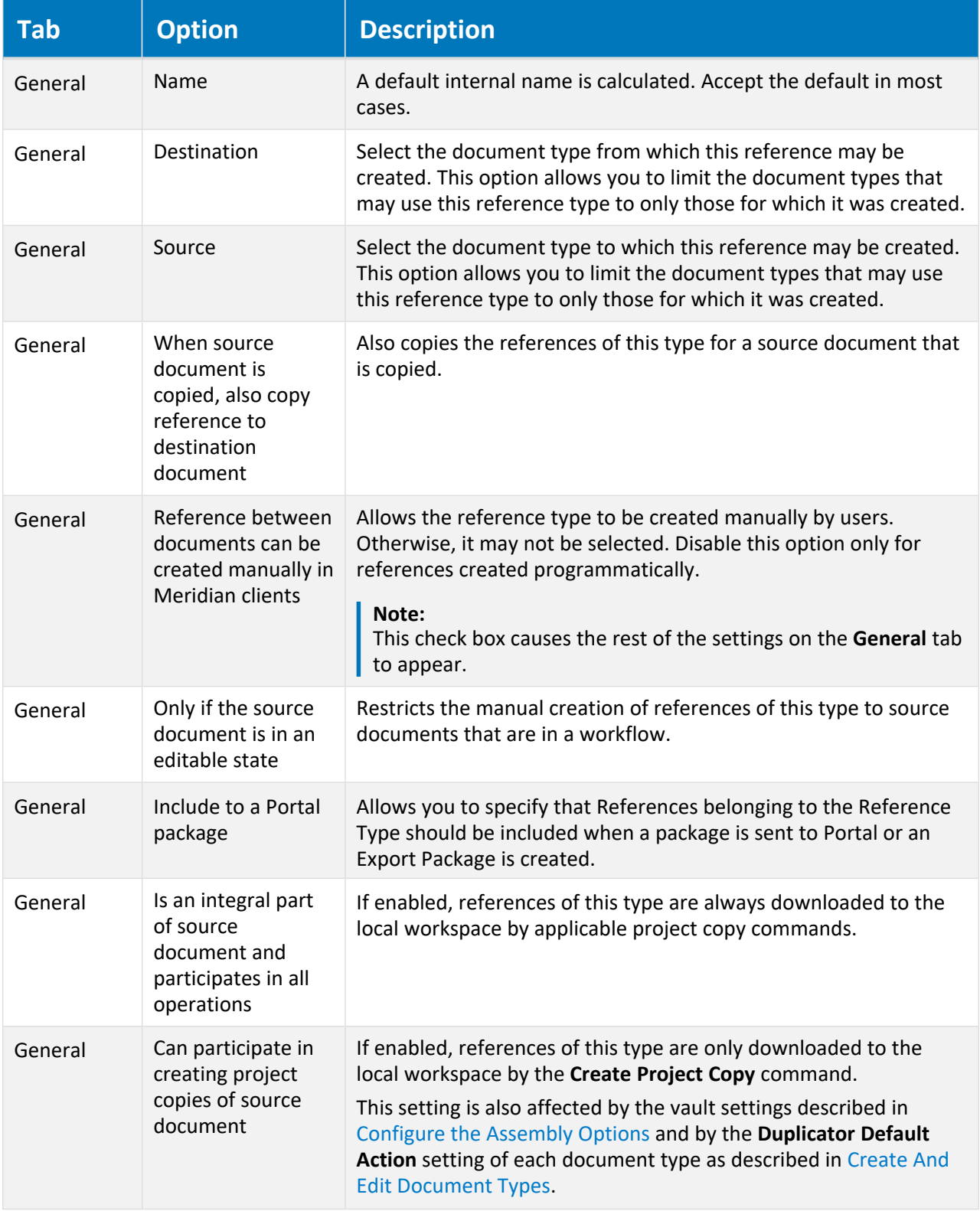

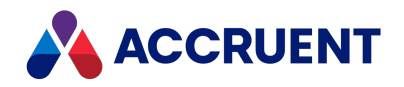

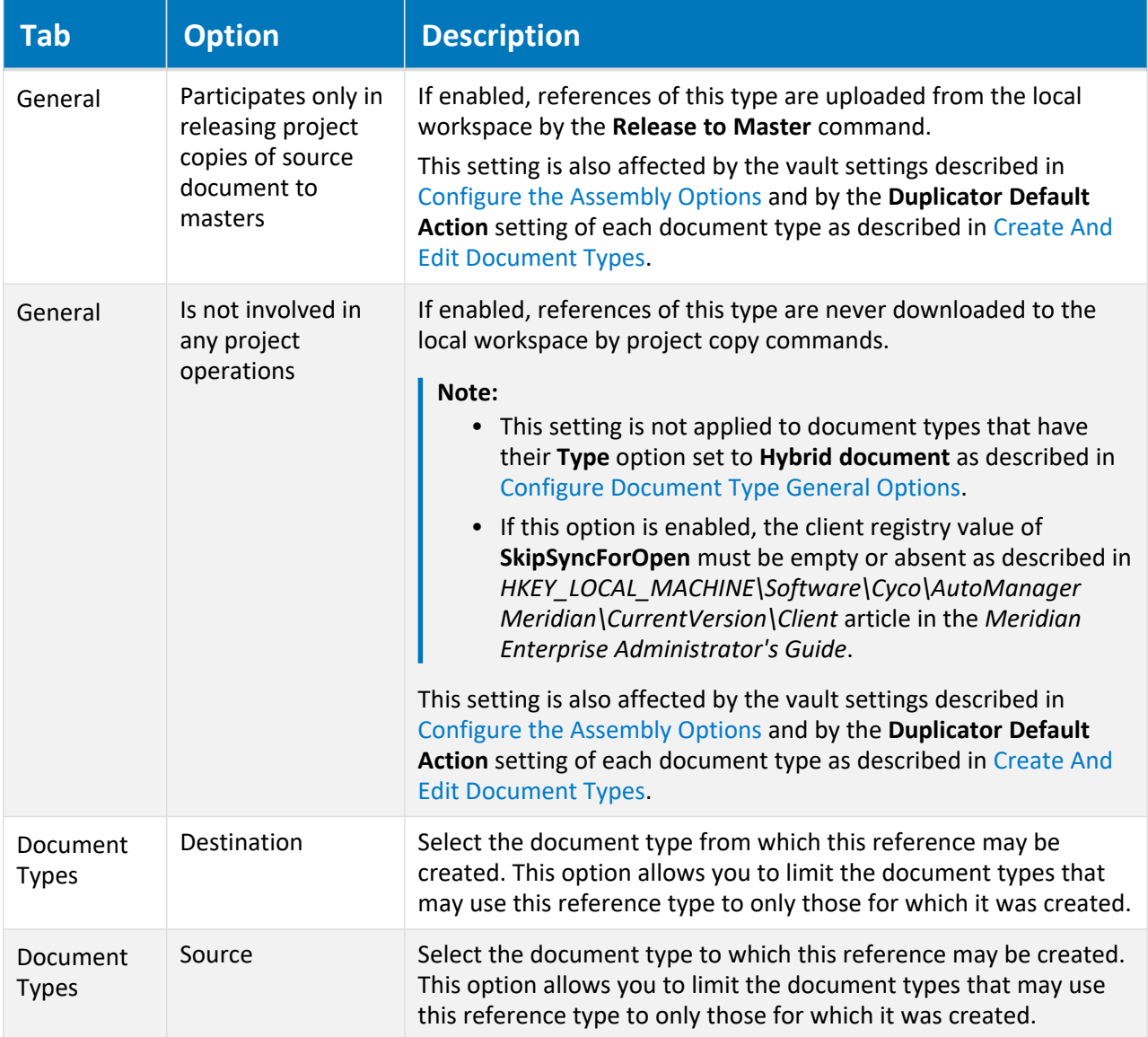

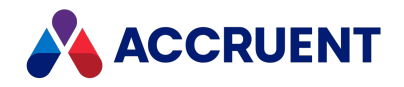

# Navigation Views

A navigation view is a multi-level graphical view of the contents of a vault. A navigation view looks and acts like Windows Explorer except that, instead of showing documents organized into folders where they reside, it shows documents organized according to the property values of the documents themselves. Navigation views make documents easier to find when users know information about documents other than their folder locations. For example, if a user is looking for all documents related to a specific manufacturer but the vault folder structure is organized according to a manufacturing plant's physical layout, the user will have difficulty finding all of the documents, which may be located throughout the vault in various folders. The user could perform a search, but a navigation view would be faster, easier to use, and would not place as much of a load on the Meridian server.

A vault can have any number of navigation views. Navigation views can be configured with

- Any combination of property values
- Different icons for each view level
- Document type filters that restrict view contents to specific document types
- Property filters that restrict view contents to specific property values
- Different columns related to the view's configuration

These features make navigation views a powerful solution for finding documents for a variety of user requirements. Navigation views are particularly well suited to finding documents using hierarchical information. Each level of the information hierarchy can correspond to a folder level in the view. As users open each level of the view, they are presented with subfolder choices that represent a subset of the current level's information.

Every vault contains the following default views, most of which you can edit, delete, or use as examples for your own designs.

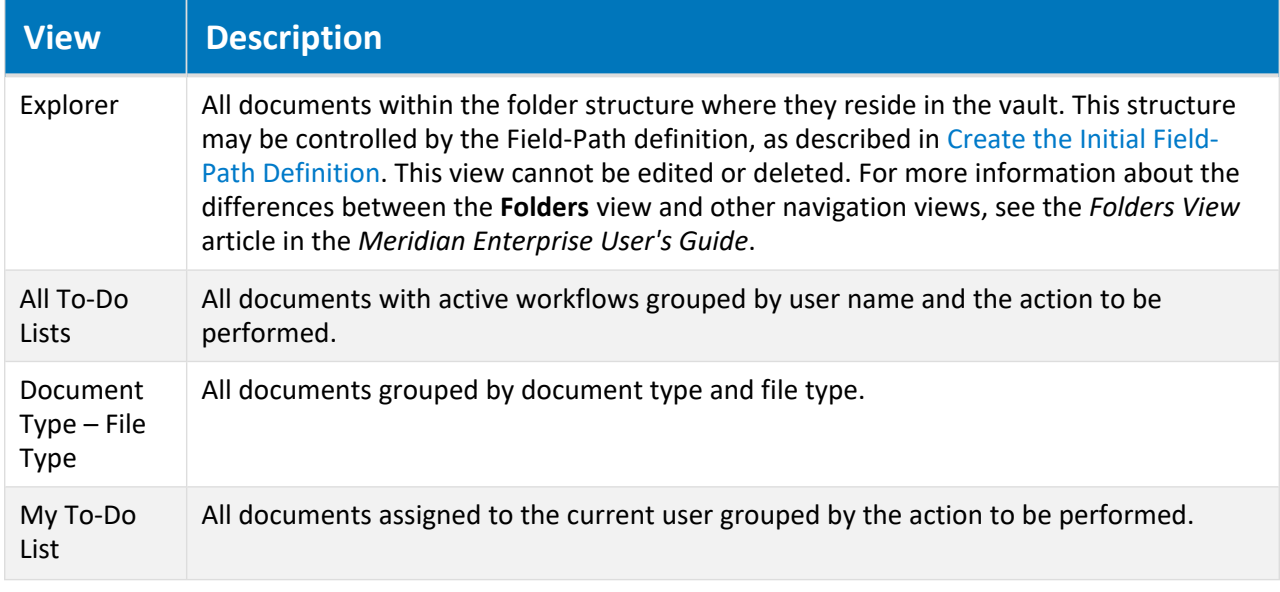

#### **Default navigation views**

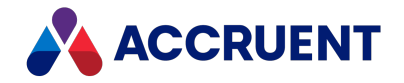

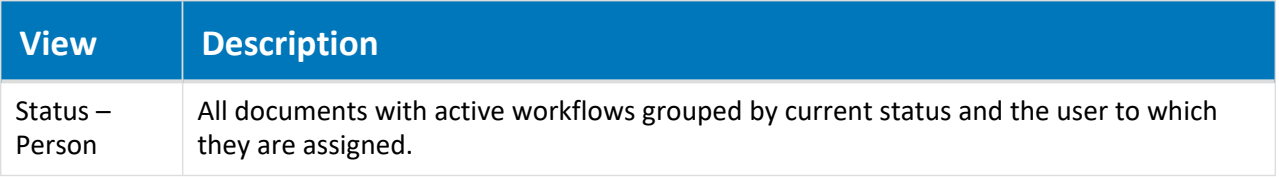

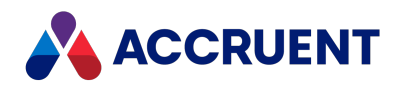

# Create And Edit Navigation Views

Well-designed navigation views meet the needs of every type of system user.

We recommend that you gather the search requirements of the system's various user types before creating new navigation views. Design each view on paper first, trying to consolidate the requirements of different user types into a single view wherever possible. Also strive to reduce the number of levels of each view to four or less to minimize the number of mouse clicks users must perform to find documents. Begin creating navigation views when your designs are optimized.

To create and edit navigation views:

- 1. In Configurator, expand **Views** in the configuration tree to display the existing navigation views.
- 2. Choose between three options:
	- To create a new navigation view:
		- a. On the **Edit** menu, select **New Navigation View**.
			- A new navigation view is added to the configuration tree and its property pages appear in the right pane.
		- b. Proceed to step 3.
	- To edit a navigation view:
		- a. Select the navigation view.
		- b. Click **Edit**.
		- c. Proceed to step 3.
	- To delete a navigation view:
		- a. Select the navigation view.
		- b. On the **Edit** menu, select **Delete**.
- 3. On the **General** page, click options or type values using the descriptions in the following table.

#### **Navigation view general options**

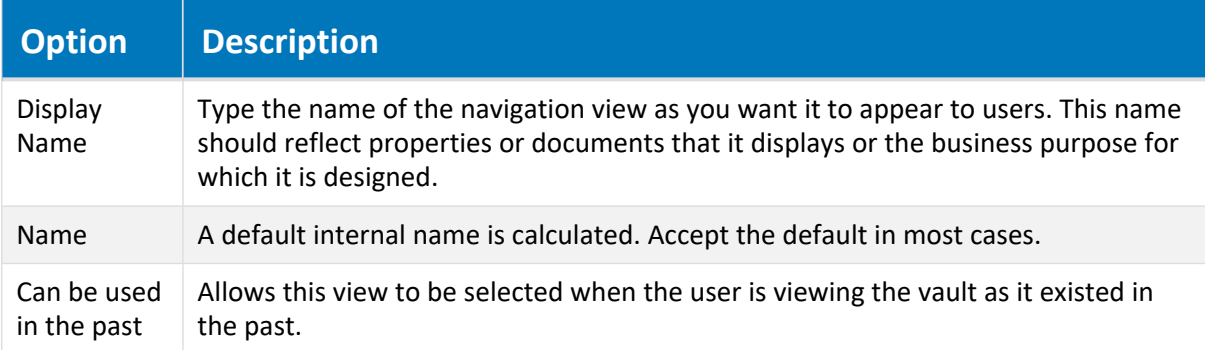

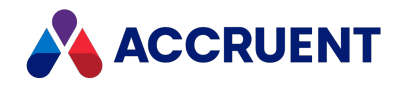

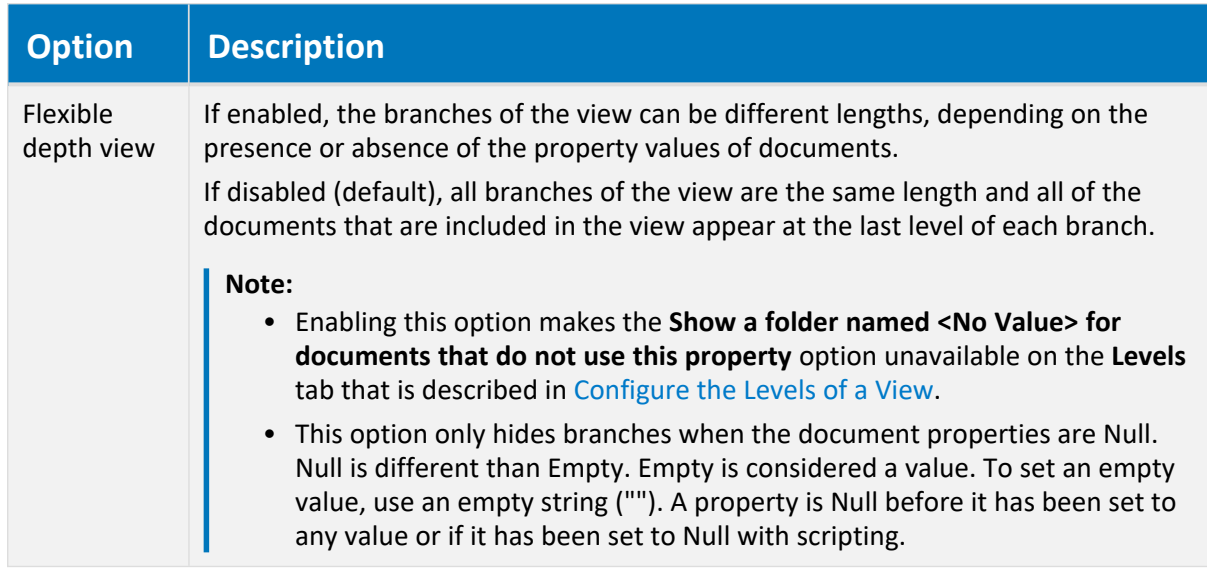

- 4. To restrict the use of this view to specific users, click the **Privileges** button. For more information about security roles, see [Security](#page-258-0) Roles.
- 5. Select or type options on the **Levels** page, as described in [Configure](#page-285-0) the Levels of a View.
- 6. Select or type options on the **Document Type Filters** page, as described in Limit the [Document](#page-286-0) Types [Shown](#page-286-0) In a View.
- 7. Select or type options on the **Property Filters** page, as described in Limit the [Documents](#page-287-0) Shown In a [View](#page-287-0).
- 8. Select or type options on the **Columns** page, as described in Configure [Navigation](#page-289-0) View Columns.
- 9. If you need to give site specific access to a view and you have privileges to do so:
	- a. Select the **Scope** page.
	- b. Select the check boxes for the scopes that you want the view to be available for.
- 10. Click **OK**.

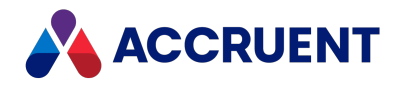

# <span id="page-285-0"></span>Configure the Levels of a View

The **Levels** tab specifies the property values that are used as folder names at each level of a navigation view.

To configure the levels of a view:

- 1. In Configurator, expand **Views** in the configuration tree to display the existing navigation views.
- 2. Select the view that you want to configure.

The view's property pages appear in the right pane.

3. Click the **Levels** tab.

The view's current levels as are shown.

- 4. Click **Edit**.
- 5. Choose one or more of the following options:
	- To edit an existing level, select the level.

The level's property assignment and icon are selected at the bottom of the page.

- <sup>l</sup> To create a new level, select **<New Level>**.
- To assign a property to the level, select a property from the list at the bottom of the page. The name of the property is applied to the selected level, the default folder icon is applied to the level, and a new undefined level is added to the view.
- To assign a different icon to the level, select an icon from the list at the bottom of the page. The icon is applied to the selected level.
- If some documents might not have a value for this property but should be shown in the view anyway, enable **Show a folder named <No Value> for documents that do not use this property**.
- <sup>l</sup> To arrange the hierarchy of the levels, select levels to move and click the **Up** and **Down** buttons to move them into the correct order.
- <sup>l</sup> To delete an existing level, select the level and click **Delete**.
- 6. Click **OK**.

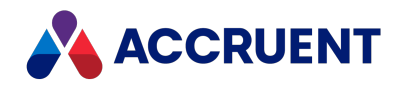

# <span id="page-286-0"></span>Limit the Document Types Shown In a View

The **Document Type Filters** page specifies the document types that are shown in a navigation view. To limit the document types shown in a view:

- 1. In Configurator, expand **Views** in the configuration tree to display the existing navigation views.
- 2. Select the view that you want to configure. The view's property pages appear in the right pane.
- 3. Click the **Document Type Filters** tab. The view's selected document type filters are shown.
- 4. Click **Edit**.
- 5. Select the check boxes next to the document types that should be shown in this view. Clear the check boxes next to the document types that should not be shown in this view.
- 6. Click **OK**.

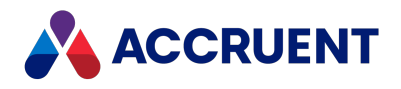

# <span id="page-287-0"></span>Limit the Documents Shown In a View

The **Property Filters** page specifies property filters that determine which documents are shown in a navigation view.

To limit the documents shown in a view:

- 1. In Configurator, expand **Views** in the configuration tree to display the existing navigation views.
- 2. Select the view that you want to configure.

The view's property pages appear in the right pane.

3. Click the **Property Filters** tab.

The property filters for the view are shown.

- 4. Click **Edit**.
- 5. Choose between three options:
	- To add a property filter:
		- a. Click **Add**.
			- You can double-click any cell to create a new property filter using the default options.
		- b. In the **Property** column, select the property to be evaluated.
		- c. In the **Condition** column, select the condition to evaluate.
		- d. In the **Value** column, type the value to evaluate.

If a date type property is selected, the **Value** can be specified either by selecting a date from the calendar (default) or by entering an expression. To type an expression, rightclick the current value, select **Type date expression** and type the expression. The expression can use the **%CURRENTDATE%** system variable to calculate acceptable dates. For example, **%CURRENTDATE% + 10** will include property values for the next ten days. The variable supports addition and subtraction operations.

Similarly, the **%CURRENTUSER%** variable can be used in properties that specify a user name such as **To-Do Person** and **Manager** and will evaluate to the current user's name.

If your organization uses waiting lists, you can use the value of the **Waiting PC Priority** property to create views that list active project copies and waiting project copies:

- $\degree$  empty the first active project copy or waiting list functionality is not in use
- $\degree$  zero active project copy
- $\degree$  > 1 waiting project copy
- $\degree$  1 next project copy
- <sup>l</sup> To remove a property filter, select it and click **Remove** or clear its check box.

Clearing a check box in the **Property** column is the same as clicking the **Remove** button. The condition is removed when you click the **OK** button.

<sup>l</sup> To remove all current property filters, click **Remove All**.

You will also find the **Remove** and **Remove All** commands on the shortcut menu that opens when you right-click a property filter.

6. Choose between two options:
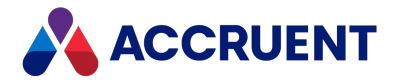

- Select All of these criteria if all (Boolean AND operation) of the property filters must be met for a document to be shown in the view.
- Select Any of these criteria (Boolean OR operation) if only some of the property filters must be met for a document to be shown in the view.
- 7. Click **OK**.

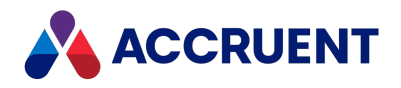

# Configure Navigation View Columns

The **Columns** page specifies properties that are shown in a navigation view in addition to any that are specified on the **Levels** page.

To configure the **Columns** page options:

- 1. In Configurator, expand **Views** in the configuration tree to display the existing navigation views.
- 2. Select the view that you want to configure. The view's property pages appear in the right pane.
- 3. Click the **Columns** tab.

The view's current columns are shown.

- 4. Click **Edit**.
- 5. To show a document property in the view, select a property in **Available columns** and click the right arrow button  $\rightarrow$  to add it to the **Displayed columns** list.

To remove a property from the list, select the property and click the left arrow button  $\Box$ 

6. To show a folder property in the view, select a folder type from **From folder of type** and then select a folder property and click the right arrow button **the displayed columns** list.

To remove a property from the list, select the property and click the left arrow button  $\leftarrow$ .

- 7. After you have selected the appropriate properties, use the up arrow button  $\Box$  and down arrow button to arrange the order of the properties in the **Displayed columns** list. Their order determines the order in which they will display in the Meridian client applications, from left to right.
- 8. Click **OK**.

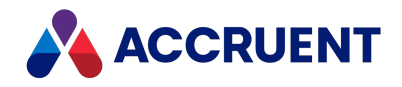

## Reports

Meridian supports report definitions configured in Meridian Configurator or reports defined in third-party applications that use the [Meridian](DataLibrary.htm) Data Library as a data source. Meridian reports are configurable templates that users can select when building reports from the Meridian client applications. Report templates can also be used to automatically generate transmittal sheets that can be included in briefcases. These report templates define the properties in the report output, the format of the output, and optionally, the documents upon which the report is based. Most of a report's configuration entails specifying the report's format, which can be one of the following:

- Plain text file. The report data can be either unformatted or formatted using VBScript expressions.
- XML data with or without an XSLT stylesheet applied (produces an HTML file).
- Unformatted Microsoft Excel (up to 65535 records) or Microsoft Access (unlimited) data file.
- Microsoft Word (up to 1000 records) file formatted using a Microsoft Word template.

#### **Note:**

Briefcase transmittal sheets can also be generated by an external reporting application as described in Link To External [Applications](#page-377-0).

In addition to which report template they choose, users can specify an alternate output format, the output location, the documents upon which the report is based, and optionally, to append report data to an existing report.

For information about the Meridian Data Library, see the *Meridian Enterprise Administrator's Guide*.

Creating and configuring reports in Meridian Configurator are described in the following topics.

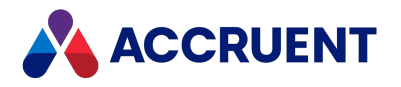

## Create And Edit Reports

To create or edit a report:

- 1. In Configurator, expand **Reports** in the configuration tree to display the existing report definitions.
- 2. Choose between three options:
	- To create a new report:
		- a. On the **Edit** menu, select **New Report**.

A new report is added to the configuration tree and the report's property pages appear in the right pane.

- b. Proceed to step 3.
- To edit an existing report:
	- a. Select the report.

The report's property pages appear in the right pane.

- b. Proceed to step 3.
- To delete a report:
	- a. Select the report.
	- b. On the **Edit** menu, select **Delete**.
- 3. On the **General** tab, click options or type values using the descriptions in the following table.
- 4. To restrict the use of this report to specific users, click the **Privileges** button.

For more information about security roles, see [Security](#page-258-0) Roles.

- 5. Select options on the **Report Format** page as described in [Format](#page-294-0) Report Output.
- 6. Select options on the **Report Data** page as described in Specify Report [Properties](#page-293-0).
- 7. Specify characters on the **Report Options** page if the report will use a standard text format.
- 8. If you need to give site specific access to a report and you have privileges to do so:
	- a. Select the **Scope** page.
	- b. Select the check boxes for the scopes that you want the report to be available for.
- 9. Click **OK**.

### **Report definition general options**

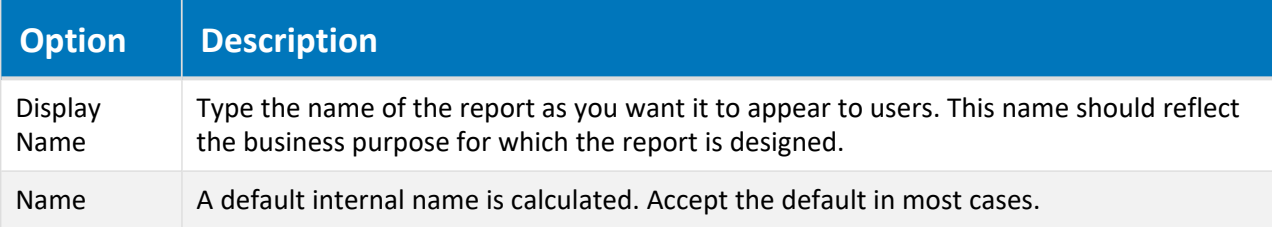

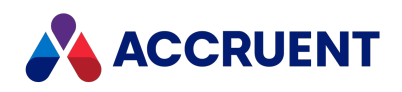

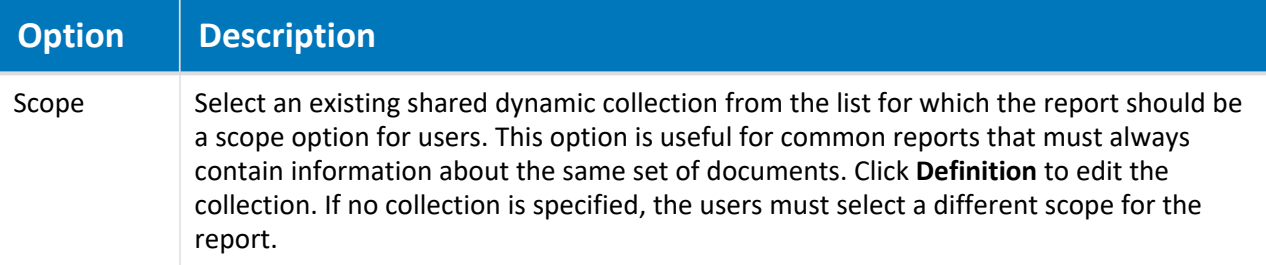

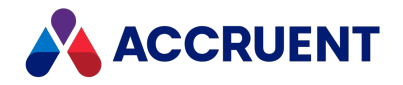

# <span id="page-293-0"></span>Specify Report Properties

Each report definition specifies the properties of each document that are output when the report is built. To specify report properties:

- 1. In Configurator, expand **Reports** in the configuration tree to display the existing report definitions.
- 2. Select the report that you want to edit.

The report's property pages appear in the right pane.

3. Click the **Report Data** tab.

The report's current properties are shown. These properties are output to the report if users do not select a Microsoft Word or Excel report template, in which case the template specifies the properties that are output.

**Note:**

For reports formatted with a Microsoft Word template, properties used by the hyperlinks placed in the template must be included in the **Report properties** list.

- 4. Click **Edit**.
- 5. To include a property in the report, select a property from **Available properties** and click the right arrow button to add it to the **Report properties** list.
- 6. To remove a property from the list, select the property and click the left arrow button  $\leftarrow$
- 7. After you have selected the appropriate properties, use the up arrow button  $\left[\begin{array}{c} \bullet \end{array}\right]$  and down arrow

button  $\begin{array}{|c|c|c|c|c|}\n\hline\n\end{array}$  to arrange the order of the properties in the **Report properties** list.

Their order determines the order in which they will appear in unformatted (not Word) reports, from left to right.

- 8. Select a property from **Sort on** to sort the rows (values) in the report.
- 9. To include document paths in the report, select options from **Calculated properties**.
- 10. Click **OK**.

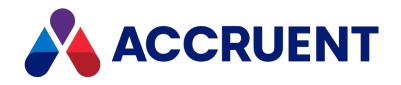

# <span id="page-294-0"></span>Format Report Output

The options on the **Report Format** page specify templates that control how the report's output is formatted.

To format a report with a template:

- 1. In Configurator, expand **Reports** in the configuration tree to display the existing report definitions.
- 2. Select the report that you want to edit. The report's property pages appear in the right pane.
- 3. Click the **Report Format** tab. The report's current format templates are shown.
- 4. Click **Edit**.
- 5. Follow the appropriate procedures below.

### Calculate Report Text for Plain-Text Based Reports

To calculate report text for plain text-based (non-template) reports:

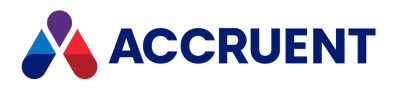

• Click options or type values using the descriptions in the following table.

#### **Report definition calculation options**

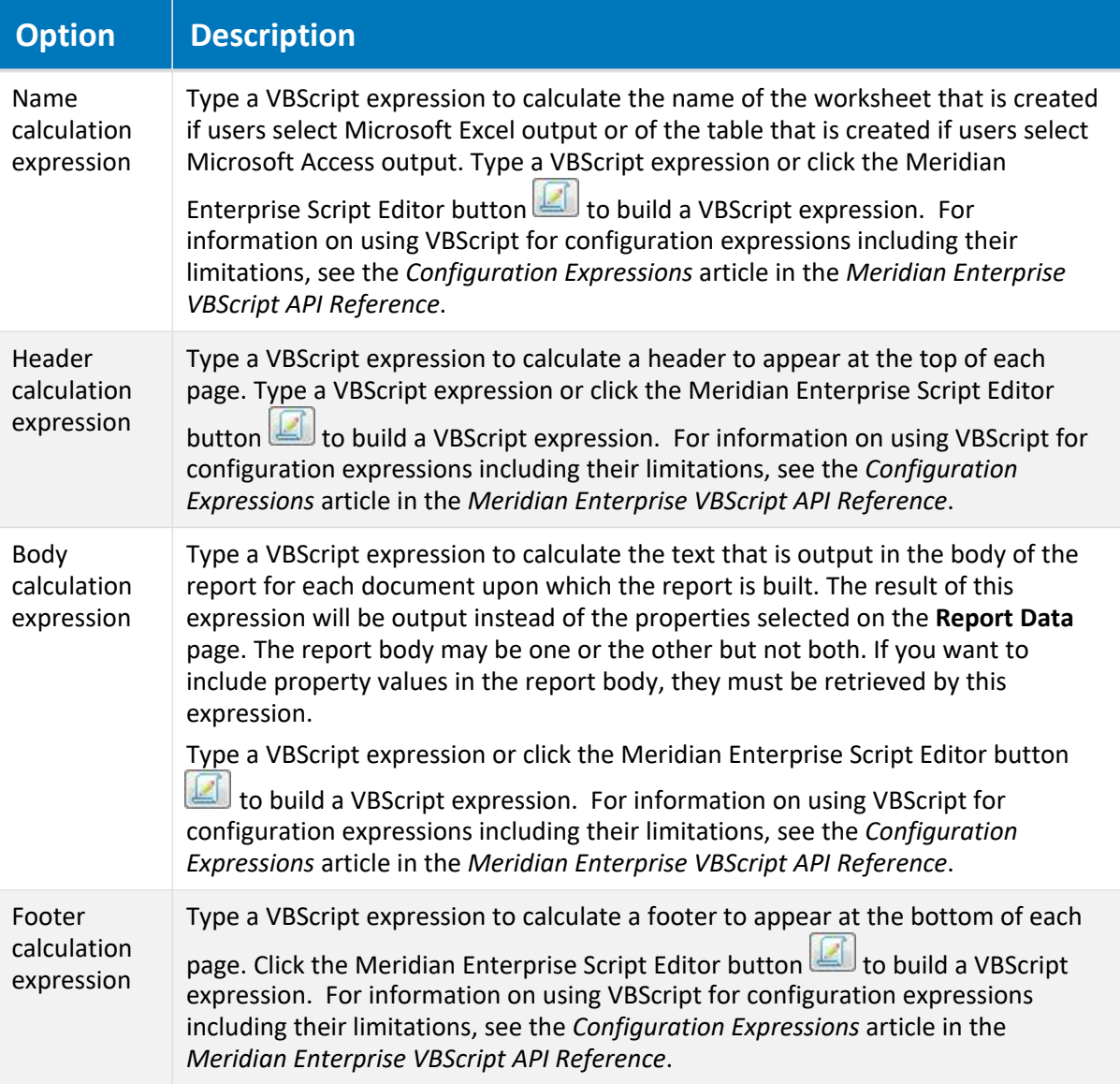

### Add a New Template

To add a new template (for non-plain text reports):

1. Click **Add**.

The **New Report Template** dialog box appears.

- 2. Click options or type values using the descriptions in the following table.
- 3. Click **OK**.

The template appears in the **Templates** list.

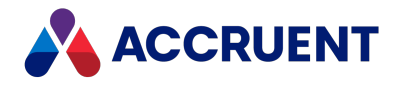

### **Note:**

The template file will be stored in a hidden area of the vault. To edit the file later, edit a copy of the original file and replace it as described below. If you did not retain a copy of the original file outside of the vault, export the file first as described below.

**New report definition template options**

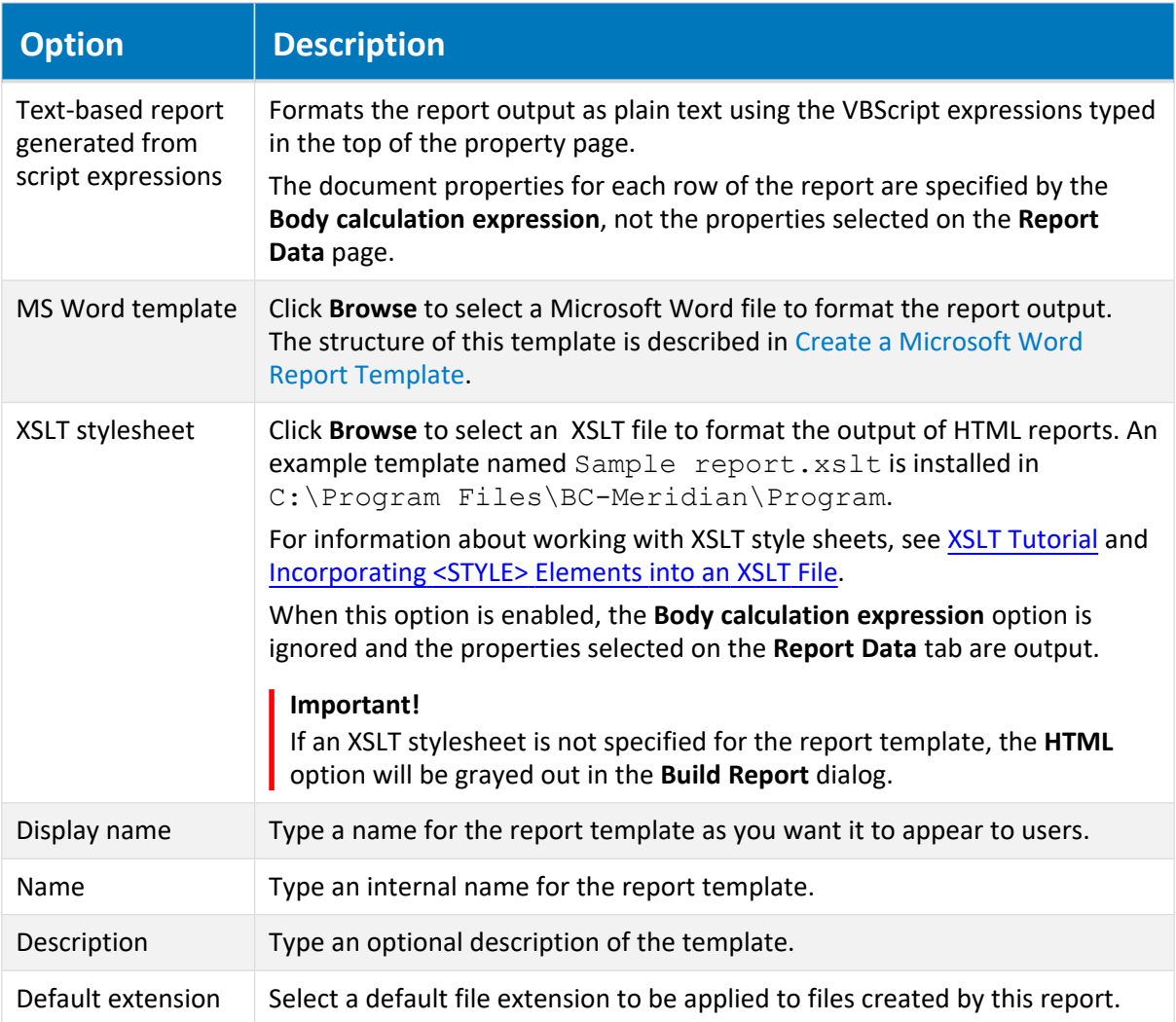

### View a Template

To view a template:

- 1. Select the template.
- 2. Click **View**.

The template is opened in a new viewer window.

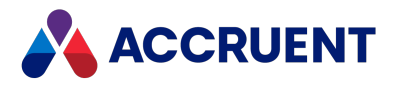

## Edit a Template

To edit a template:

- 1. Select the template.
- 2. Click **Edit**.
	- The **Edit Report Template** dialog box appears.
- 3. Click options or type values using the descriptions in the following table.
- 4. Click **OK**.

### **Report definition template editing options**

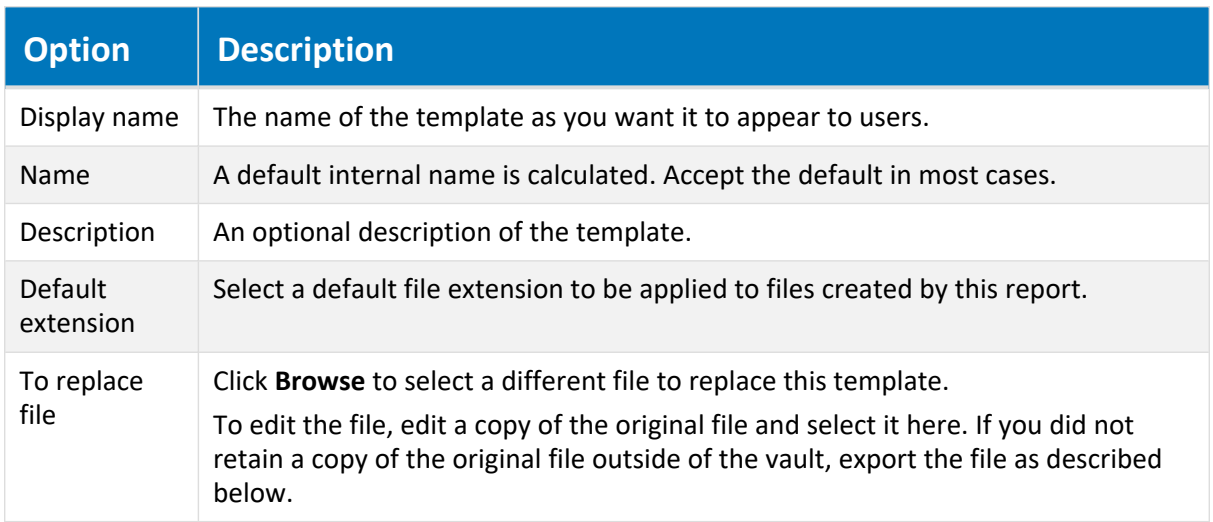

### Export a Template

To export a template:

- 1. Select the template.
- 2. Click **Export**.

### Delete a Template

To delete a template:

- 1. Select the template.
- 2. Click **Remove**.
- 3. Click **OK**.

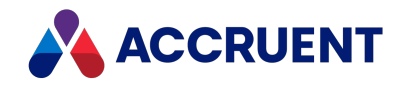

## <span id="page-298-0"></span>Create a Microsoft Word Report Template

When users build reports using Microsoft Word templates, Meridian merges document properties into hyperlinks in the page layout of the template file similar to a mail merge. This is useful to create reports using your organization's standards, logos, and so on. Formatting reports with a Microsoft Word template also gives you the most flexibility and control over the final report output, including the ability to place thumbnail images of documents in the report.

To create a Microsoft Word report template:

1. Begin a new Microsoft Word document.

If your organization has existing templates, you may base the new document on one.

- 2. Set the page orientation as it should be for the report.
- 3. Type text and insert graphics for the header of the report.

To insert the text calculated by the **Header calculation expression** option described in [Format](#page-294-0) Report [Output](#page-294-0), insert a hyperlink with the **Address** set to **\_HEADEREXPRESSION** where you want the text to appear.

4. Type text and insert graphics for each document (row) of the report.

To use the text calculated by the **Body calculation expression** option described in [Format](#page-294-0) Report [Output,](#page-294-0) insert a hyperlink with the **Address** set to **\_DOCUMENTEXPRESSION** where you want the text to appear.

To format the report as a table and use the properties selected on the **Report Data** page, as described in Specify Report [Properties:](#page-293-0)

- a. Insert a table into the template with one header row, two data rows, and as many columns as properties that you want to appear in the output, similar to the following figure.
- b. Type a property name in the header row of each column.
- c. Insert a hyperlink in the first data row of each column with **Address** set to the property set and internal name of the property that you want to appear in that column.

For example, insert a hyperlink with the address set to **CommonPropertySet.** DISPLAYNAME to include the document name in that column of the report. For the internal names of the properties for each document type, see Create And Edit [Document](#page-111-0) Types.

To refer to a routed property, precede the property specification with the folder type name separated by the colon character (:), for example,

**MyFolderTypeName:MyPropertySetName.MyPropertyName**. For more information about routed properties, see [Configure](#page-100-0) the Property Type Of a Panel Element.

d. To insert a thumbnail image of the document in the table, insert a placeholder image in the second data row of the column where you want the thumbnail images to appear.

The content of the image can be anything; it will be replaced by the document's thumbnail image in the report output. However, the size of the placeholder image will specify the size of the document's thumbnail image in the report output. Select the image and create a hyperlink with its **Address** set to **\_THUMBNAIL**.

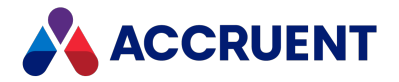

- e. After you have typed a name in the header row of every column and inserted a hyperlink in the first data row of every column, insert a bookmark named **ReportBody** before the first hyperlink in the first data row (at the location of the upper **I** in the preceding figure).
- f. Insert a bookmark named **EndReportBody** in the first column of the second data row (at the location of the lower **I** in the preceding figure).

The rest of the second data row should be empty. This will cause everything in the first data row between the two bookmarks to repeat automatically for each document in the report.

5. Type text and insert graphics for the footer of the report.

To insert the text calculated by the **Footer calculation expression** option described in [Format](#page-294-0) Report [Output,](#page-294-0) insert a hyperlink with the **Address** set to **\_FOOTEREXPRESSION** where you want the text to appear.

6. Save the template as a normal Microsoft Word document, not in Microsoft Word Template format. You may now add the file as a report template, as described in [Format](#page-294-0) Report Output.

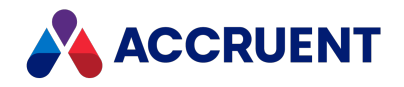

# Custom Commands

You can add custom commands to the vault to increase the functionality of your configuration. Custom commands can use any of the events, procedures, and objects available in VBScript. This generally limits command functionality to within a vault. To create custom functionality that extends outside of a vault, consider using external applications, as described in [Configure](#page-107-0) External Pages and Link To [External](#page-377-0) [Applications](#page-377-0) or develop custom Visual Basic expressions as described in the *Configuration Expressions* article in the *Meridian Enterprise VBScript API Reference Guide*.

Custom commands can appear as buttons on a property page or as items on the shortcut menus of documents or folders.

Custom commands have the following limitations:

- They can be restricted to specific security roles.
- They do not affect folder contents recursively.
- Their scope is different depending on the object that is selected by the user, as listed in the following table.

#### **Custom command scopes**

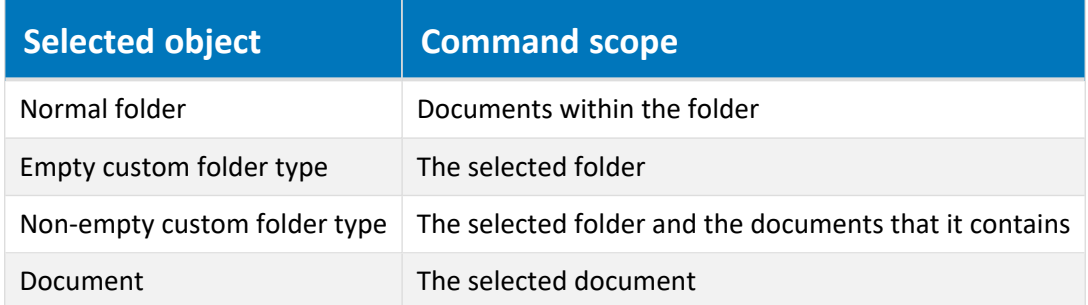

The commands are defined in the Meridian Enterprise Script Editor as described in the following topics and using the event procedures described in the *Meridian Event Procedures* article in the *Meridian Enterprise VBScript API Reference* Guide.

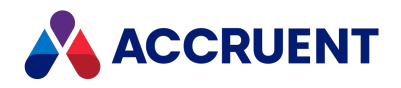

## Create And Edit Custom Commands

You create a custom command by specifying how and where it appears to users, applying it to document types or folder types, and implementing its VBScript event procedures.

To create or edit a custom command:

- 1. In Configurator, expand **Commands** in the configuration tree to display the existing commands.
- 2. To delete an existing command, select the command and on the **Edit** menu, select **Delete**.
- 3. To edit an existing command, select the command and click the **Edit** button.
- 4. To create a custom command, on the **Edit** menu, select **New Command**.

A new command is added to the configuration tree and its property pages appear in the right pane.

5. Type or select options on the **General** page using the descriptions in the following table.

### **Option Description** Display name  $\Box$  Type the name of the command as you want it to appear to users as a button caption or shortcut menu item. Name A default internal name is calculated. Accept the default in most cases. Type command script Type a VBScript expression or click the Meridian Enterprise Script Editor button to build a VBScript expression. For information on using VBScript for configuration expressions including their limitations, see the *Configuration Expressions* article in the *Meridian Enterprise VBScript API Reference*. Submenu name By default, custom command names appear on the folder or document shortcut menu together with the available Meridian Enterprise commands. To place custom commands on a submenu of the shortcut menu, type the name of the submenu as you want it to appear in the shortcut menu. All custom commands with the same value for this option will appear on the same submenu. Sort priority By default, custom command names appear grouped together on the folder or document shortcut menu and in alphabetical order. To configure a different order, type a number to set this command's position among the other custom commands. Display line separator above the command Enable this option to display a line above this command's name in the shortcut menu.

#### **Custom command options**

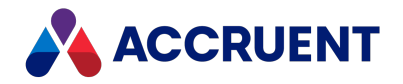

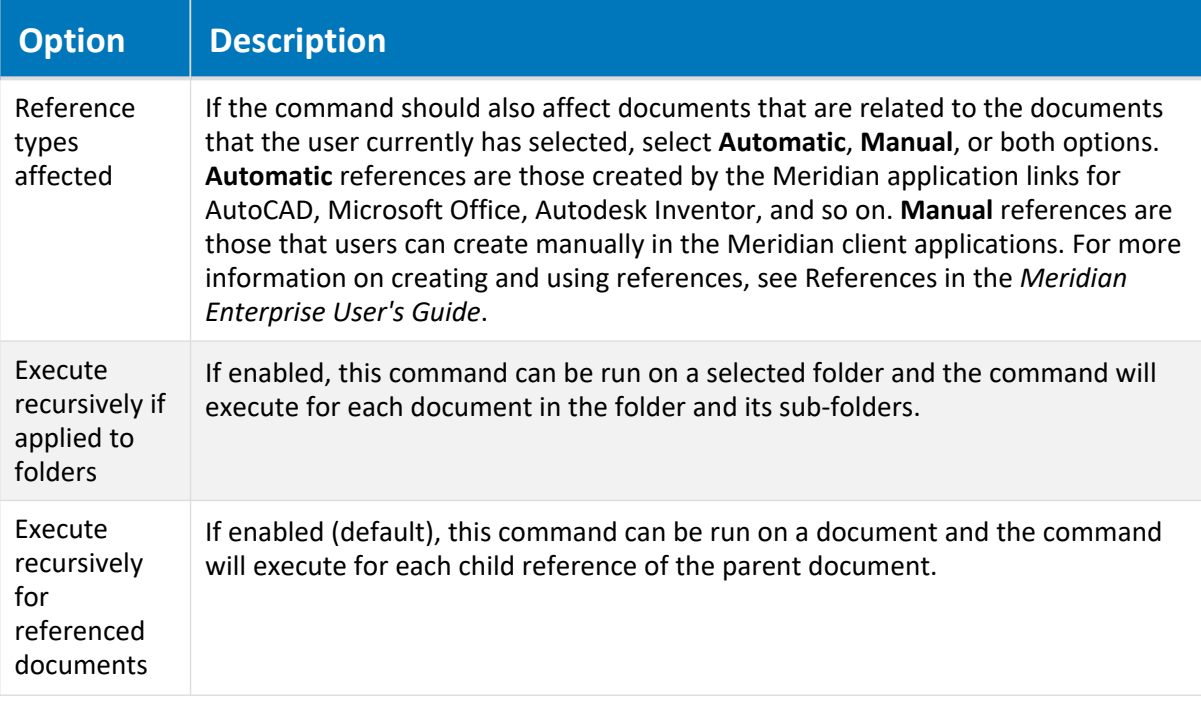

6. Click the **Applies to** tab.

A list of the document types and folder types to which this command can be applied appears.

- 7. Select each document type or folder type to which you want this command to be available.
- 8. Click the **Pages** tab.

A list of the custom property pages appears.

- 9. Select pages that you want to appear when this command is executed, for example, to prompt the user for input before execution.
- 10. If you want the command to only be available to the members of particular security roles, click **Privileges** and select the **Can Execute** privilege for the roles.

This creates the privilege for the new command and makes it available in the **Roles and Privileges** dialog box as described in Manage [Security](#page-259-0) Roles. For more information about security roles, see [Security](#page-258-0) Roles.

- 11. Click **OK**.
- 12. To make the command appear on the shortcut menus of the document types and folder types to which you applied it in step 6, select the command on the **Commands** page of the document types and folder types, as described in Create And Edit [Document](#page-111-0) Types and [Create](#page-189-0) And Edit Folder Types.
- 13. To add a button for the command to a property page, select the **Command** option when adding a panel element, as described in [Configure](#page-100-0) the Property Type Of a Panel Element.

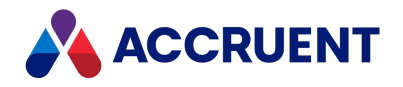

# Confirmation Pages

In 2020 R2, we added VBScript support for implementing custom confirmation pages. Confirmation pages are custom dialog boxes which are triggered at certain points of a workflow, as part of a wizard, or as part of a command. There are multiple events that can be used to trigger a confirmation page. See [examples](https://help.meridian360.com/KnowledgeBase/Content/Articles/ImplementConfirmationPages.htm) of how confirmation pages can be implemented in our [KnowledgeBase.](https://help.meridian360.com/KnowledgeBase/Content/Articles/ImplementConfirmationPages.htm)

This topic describes the purpose of confirmation pages, their benefits and limitations, and provides a simplified script sequence to demonstrate where in a script confirmation pages can be triggered. In this topic you can also find the VBScript events that support confirmation pages, the properties and methods you can use to build confirmation pages, and how to add confirmation pages to your VBScript.

To learn more about creating and editing event procedures, see the *Create and Edit Event Procedures* article in the *Meridian Enterprise VBScript API Reference Guide*.

### Background

When a user executes an operation in Meridian, it may be necessary to gather input or show information about the item being processed. What input is needed or what information should be shown can depend on the metadata of the item, and complex logic can be involved in making the decision. In PowerUser, the **WinMsgBox** and **WinInputBox** functions are available to ask input or show information at any point during the script execution.

In PowerWeb, the Meridian script is executed on the web server. Due to the nature of web applications, it is not possible to trigger a window to display in the browser from a script executing on the server. To address this, the Confirmation Page functionality has been added as an alternative to the **WinMsgBox** and **WinInputBox** functions.

Confirmation pages offer more user interface customization options than **WinMsgBox** and **WinInputBox**. There are more options for input fields and multiple inputs can be combined in a single page. This simplifies the data collection process.

However, there are limitations to when confirmation pages can be triggered. Displaying a window and gathering user input requires a round trip between the server and the browser. To initiate this process, additional events—events with the prefix **Pre**—have been added. You can use the handlers for these events to control the display of input fields.

After processing the script, the browser will show a confirmation page. The user will view the information and enter the required data. Their input is then posted back to the server and can be read using script functions in the next event.

## Simplified Script Sequence

The numbered list below describes the general sequence of events for confirmation pages in VBScript. This sequence can vary depending on the event type, and whether the confirmation page is part of a wizard.

The general sequence is:

- 1. The user selects a batch of items.
- 2. The user executes a command.

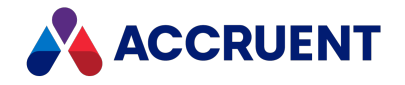

- 3. The **PreInitialize** event fires.
	- This occurs once for the entire batch.
	- Script logic can be added to this event to show information or gather input applicable to the entire batch.
- 4. The Confirmation Page for batch initialization is shown.
- 5. The **Initialize** event fires.
	- This occurs once for the entire batch.
	- In this event, the captured user input can be used to control the script processing. Often the input will be stored in global variables for use in later events.
- 6. The **PreBefore** event fires.
	- This occurs for each item selected by the user.
	- Script logic can be added to this event to show information or gather input applicable to the item being processed.
- 7. The Confirmation Page for the item is shown.
- 8. The **Before** event fired.
	- This occurs for each item selected by the user.
	- In this event, the captured user input can be used to control the script processing for the item being processed.
- 9. The actual operation is executed.
- 10. The **After** event is fired.
	- Script logic can be added to this event to show information applicable to the item that was processed.
- 11. If configured, an Information Page can be shown for the item.
- 12. The **Terminate** event is fired.
	- This occurs once for the entire batch.
	- Script logic can be added to this event to show information applicable to the entire batch; however, you cannot make changes to the batch at this time.
- 13. If configured, an Information Page can be shown for the batch termination.
	- This occurs once for the entire batch.
	- Only summary information is shown—it is not possible to gather user input in this page.

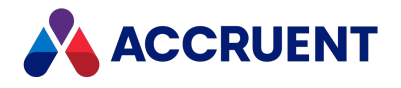

## Supported Events

The following VBScript events support confirmation pages. These events are described in the following articles in the *Meridian Enterprise VBScript API Reference Guide*:

- Custom Command Events
- Document Copy/Move Events
- Document Project Copy Events
- Document Type Workflow Events
- Workflow Definition Events

#### **Supported VBScript Events**

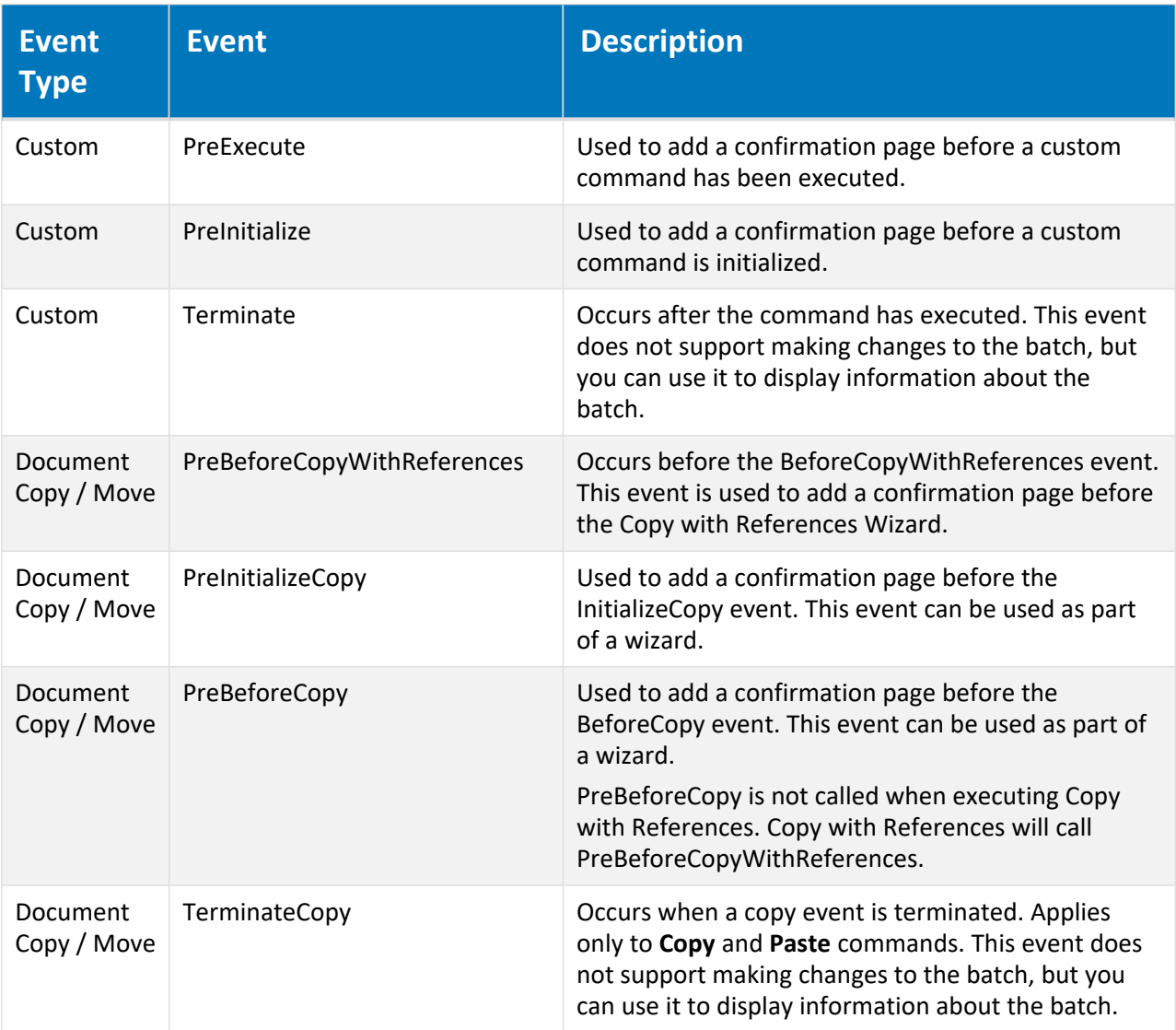

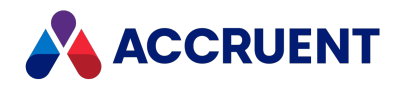

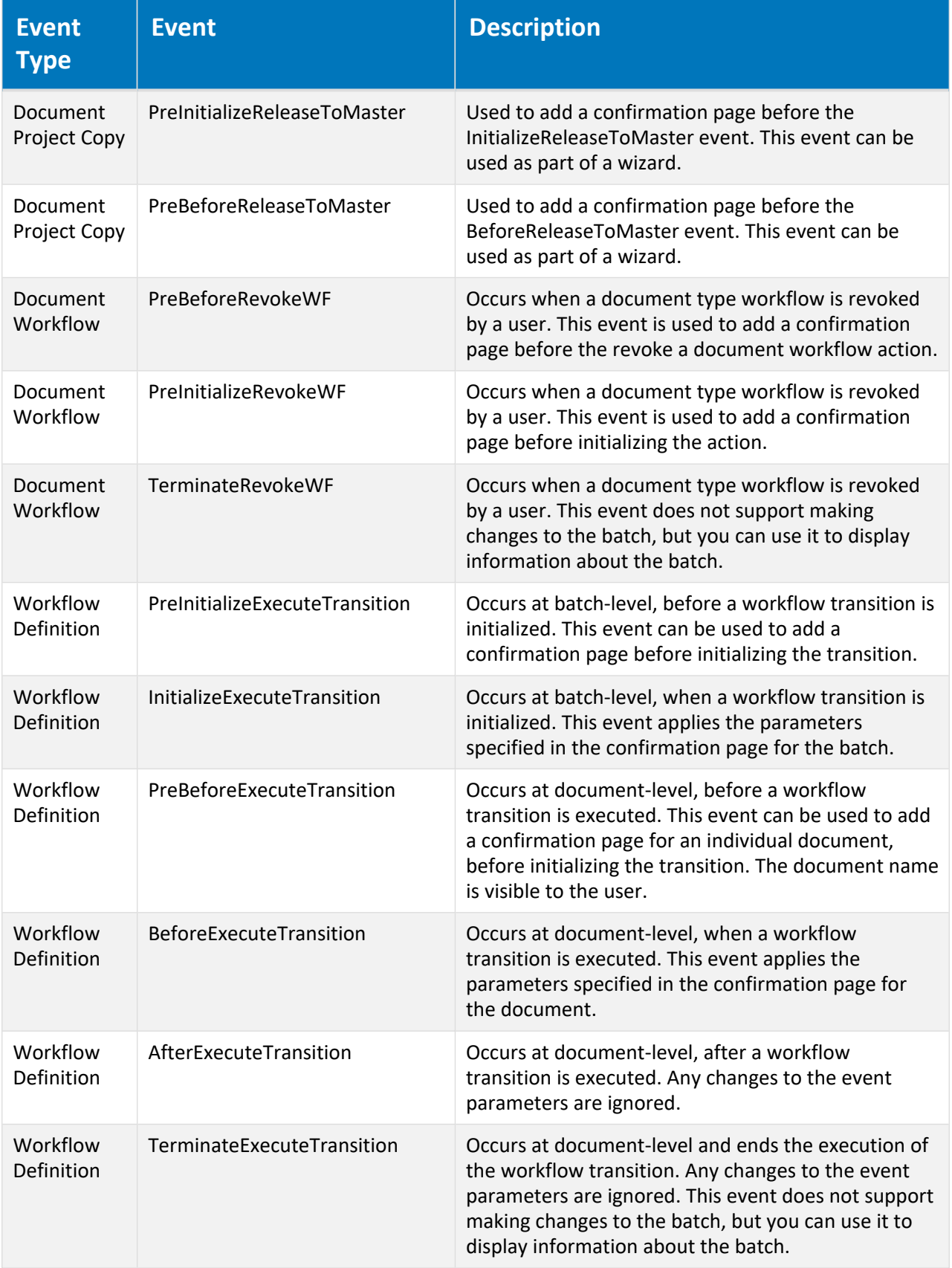

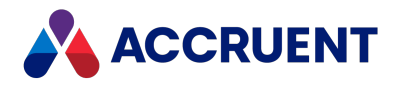

## Relevant Properties and Methods

The following properties and methods are used with confirmation pages. The **Confirmation** method is used to trigger the confirmation page, while the rest of the properties and methods are used to configure the layout of the confirmation page.

The properties and methods used to format the confirmation page are displayed from top to bottom in the confirmation dialog according to the order in which they are called in the script. These properties and methods are described in the *Batch Object* article in the *Meridian Enterprise VBScript API Reference Guide*.

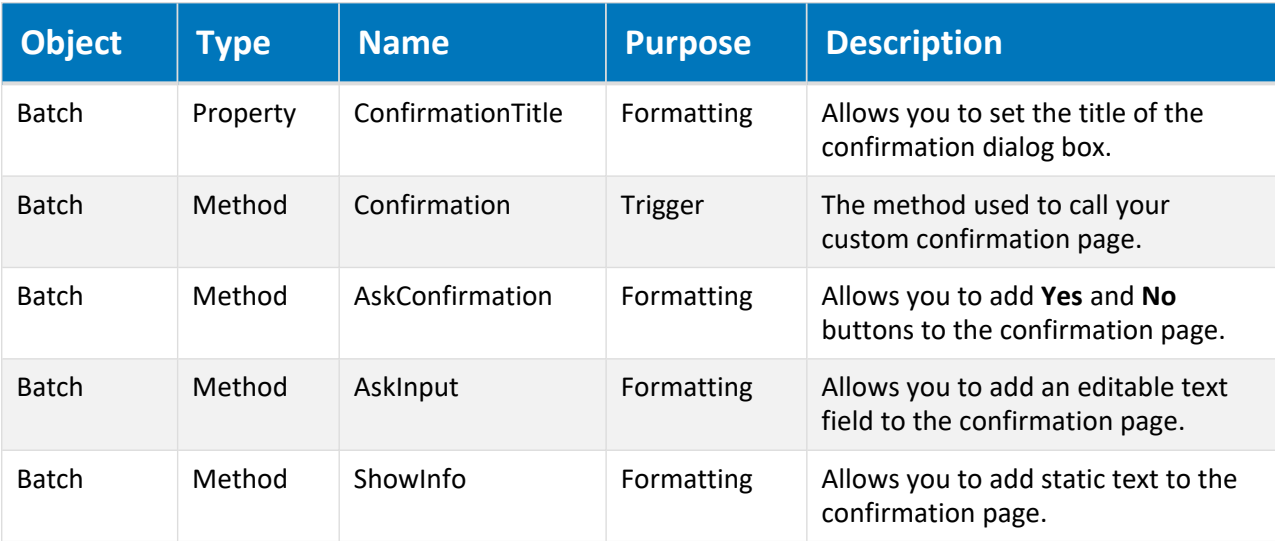

**Properties and methods usable in confirmation pages**

### Procedures

You can add confirmation pages by using the VBScript Editor. For most confirmation pages, you will use the editor which is accessible from the toolbar at the top of the Configurator.

However, for custom commands, you also have the option to add confirmation pages to the script you created for the command. There is no functional difference between adding confirmation pages for custom commands to the VBScript editor or to the command script itself.

### Add Confirmation Pages to VBScript

To add confirmation pages to a command or wizard:

- 1. In Configurator, click the **Edit Events** button in the toolbar at the top of the screen. The **VBScript Editor** opens.
- 2. Enter your custom script.

To learn more about creating and editing event procedures, see the *Create and Edit Event Procedures* article in the *Meridian Enterprise VBScript API Reference Guide*.

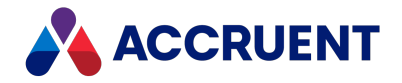

The contents of the confirmation dialog will be ordered from top to bottom according to the order in which they are called in the script.

3. Click **OK**.

### Add Confirmation Pages to Custom Command record

To add confirmation pages to an individual custom command record:

- 1. In Configurator, expand **Commands** in the configuration tree to display the existing commands.
- 2. Select the command you want to configure.
- 3. Click **Edit**.

To learn about other configuration options for custom commands, see the *Create and Edit Custom Commands* article in the *Meridian Enterprise VBScript API Reference Guide*.

- 4. Click the **Meridian Enterprise Script Editor** button to build a VBScript expression. The VBScript editor opens.
- 5. Enter your script into the editor.

To learn more about creating and editing event procedures, see the *Create and Edit Event Procedures* article in the *Meridian Enterprise VBScript API Reference Guide*.

The contents of the confirmation dialog will be ordered from top to bottom according to the order in which they are called in the script.

- 6. Click **OK**.
- 7. Click **Apply**.

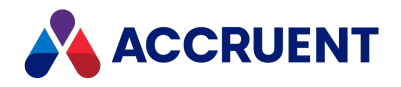

## Scopes

Meridian Enterprise manages a wide variety of documents and the information about them. For some users, this might seem excessive and daunting compared to the tasks that the users regularly perform. Scopes are way of limiting vault functionality and information to named sets that are easier to use. Users may select a scope when working in Meridian Enterprise that more closely meets their needs without presenting them with information overload.

Scopes limit users' ability to create or work with the following objects:

- Custom (and standard) commands
- Document types
- Folder types
- Workflow definitions
- Project definitions
- Reference types
- Navigation views
- Reports

Scopes also limit some Meridian Enterprise functions:

- Folder access is restricted to a configurable root folder.
- Searches are restricted to accessible folders.

Each scope also defines a toolbar that can contain buttons that are most frequently used by users of that scope.

#### **Note:**

Users may not work with any other objects than those defined in a scope. When creating scopes, be sure to enable all objects that users might need to work with.

For example, a vault used for managing facilities might benefit from different scopes for as-built documents, design projects, archived documents, or maintenance management. A vault used for managing AEC documents might use a different scope for each customer. And a vault used for manufacturing documents might use different scopes for standard parts, active projects, and inactive projects.

If any scopes are defined in a vault, users must select one when opening the vault. Users may select only those scopes for which they have the **Can Use** privilege.

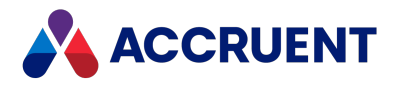

## Create And Edit Scopes

To create or edit a scope:

- 1. Open Meridian Enterprise Configurator.
- 2. Use one of the following methods to add a new scope definition to the configuration tree:
	- **.** Select **New Scope** from the **Edit** menu.
	- <sup>•</sup> Click the **New Scope** button  $\boxed{\bullet}$
	- <sup>l</sup> Right-click **Scopes** in the configuration tree in the left pane and choosing **New Scope**.

The scope property pages appear in the right pane.

- 3. Type information on the **General** page for the options described in the following table.
- 4. On each of the property pages, select the items and commands that you want to be available to users of this scope.

Not all commands are available in scopes, particularly some of the managed change and Meridian Advanced Project Workflow Module commands. Also, access to the document type workflow transition commands and the **Retire** and **Unretire** commands cannot be removed from scopes.

5. Click **OK**.

**Scope general options**

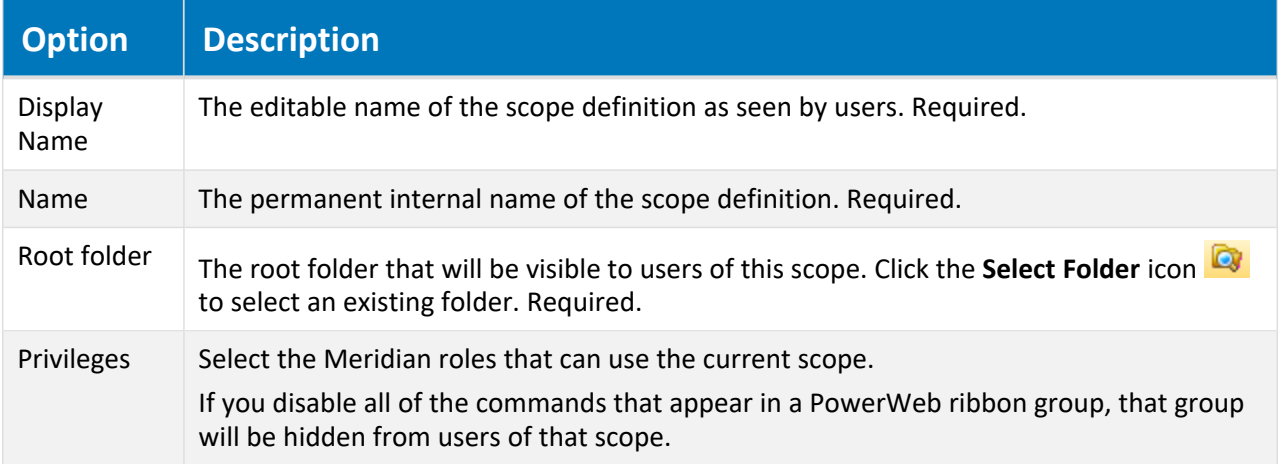

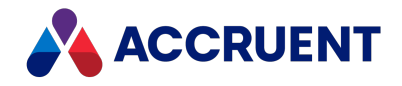

# Application Links

Meridian includes application links for the most popular applications used for engineering. The links provide specific Meridian functionality within each application for working with that application's data. This functionality is in addition to the functionality provided by Meridian Application Integration described in the *Application Links* section of the *Meridian Enterprise User's Guide*. Application Integration is application-independent and configurable by each user so that they can conveniently work with vault documents. Because the links work with application data, the application links can be configured by a System Administrator so that the data is managed in the same way for all Meridian users in the organization.

### **Important!**

After files have been imported to a vault, document properties that were not explicitly set during the import (from title blocks, default property assignments, and so on) contain no values. Those properties will not be synchronized *to* the imported content files by the Meridian application links. This is by design to prevent overwriting existing values.

The properties can be synchronized *from* the imported content files. Such properties must be set in the vault to an explicit value at least once before the properties will be synchronized to the content files.

### Integrations with CAD Applications

Meridian integrates extensively with popular CAD applications. The CAD application links support powerful features such as automatic bidirectional title block data exchange, sheet sets, external reference management, building information modeling (BIM) file structures, advanced viewing capabilities, and more.

Due to the complexity and special needs of BIM projects, we recommend the following best practices when configuring the vault:

- Create dedicated document types for each BIM application model type (Revit, AutoCAD Civil 3D, and so on).
- Store master model files either permanently in a special project folder or in a separate branch inside the vault where users can modify them.
- Master model files should never be released as as-built documents. Release only the exported 2D drawing sheets instead.
- Some models, like those produced by Revit, benefit from shared workspaces to allow concurrent use.
- Simple folder structures are often better in projects than complicated ones and give the project teams some freedom to organize files as they see fit based on the project requirements.
- Do not use hybrid document types for anything other than hybrid documents, for example, to link 2D drawings to 3D models. Exploiting hybrid document types for any other business purpose typically causes unforeseen problems.
- Minimize the number of custom workflows by making them flexible enough to handle multiple business processes, if possible. Multiple workflows often complicate the configuration unnecessarily.

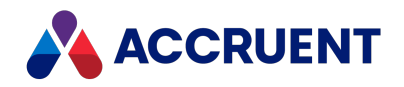

## Integrations with Microsoft Office

Meridian also integrates well with the Microsoft Office family of products. Users can store files created in any of the Office applications in a Meridian vault, even Outlook email messages and attachments, and view most of them without the need for the Office applications themselves or special viewers. The Microsoft Office link adds commands to the Office applications for viewing and synchronizing document properties such as Author, Title, Subject, and Keywords with the Meridian vault. Hyperlinks between Office documents are maintained throughout the document life cycle.

### Application Link Impact on System Performance

The application links synchronize vault properties to and from documents whenever they are opened and again when they are saved. This can add to the time that it takes to perform these actions. The amount of time is determined by many factors but primarily by the number of vault properties to be synchronized.

To minimize this time, carefully consider modifying the **RedrawFieldsOnUpdate** setting described in [Configure](#page-349-0) the Office Link, the **DisablePropertiesUpdate** settings (there are separate settings for Excel, PowerPoint, and Word, listed in the bullets below), and the **DisableTitleBlockUpdate** setting described in the HKEY\_LOCAL\_MACHINE\Software\Cyco\AutoManager Meridian\CurrentVersion\AutocadLink article in the *Meridian Enterprise Administrator's Guide*.

The **DisablePropertiesUpdate** settings for Excel, PowerPoint, and Word are described in the *Meridian Enterprise Administrator's Guide* in the following articles:

- HKEY LOCAL MACHINE\Software\Cyco\AutoManager Meridian\CurrentVersion\AMOfficeAddIn\Excel
- HKEY LOCAL MACHINE\Software\Cyco\AutoManager Meridian\CurrentVersion\AMOfficeAddIn\PowerPoint
- HKEY LOCAL MACHINE\Software\Cyco\AutoManager Meridian\CurrentVersion\AMOfficeAddIn\Word

Depending on your overall computing environment, using many custom properties can cause poor system performance, particularly when application links are enabled. For information about optimizing performance of application links with empty properties, see Configure Empty Property [Synchronization](#page-89-0).

## Technical Support

Accruent technical support for specific versions of linked applications is limited. Review the *Meridian Enterprise Supported Software* document for this version of Meridian to determine if the application links that your organization uses are fully supported. The document is available from your Accruent Partner or the Accruent support portal.

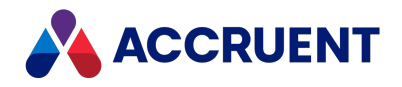

# AutoCAD Links

Meridian Enterprise provides multiple links for AutoCAD and its vertical market editions.

Title block data synchronization is the primary configurable feature of the AutoCAD link. The link can synchronize attribute values in drawing title blocks with Meridian document properties. It is able to do this for AutoCAD and its different editions (Mechanical, Architectural, and so on) without requiring AutoCAD to be installed. For more information on AutoCAD attributes, see the AutoCAD documentation.

Meridian can synchronize property values automatically at key events in a document's life cycle and manually using commands in the Meridian client applications and provided by add-ins installed in the linked applications. The synchronization events are determined by the document's type, as described in [Configure](#page-131-0) Title Block Updates.

You configure the AutoCAD link by specifying:

- Which blocks in drawings contain attributes to synchronize
- Which attributes in each block to synchronize
- Which Meridian property to map to (synchronize with) each attribute
- <sup>l</sup> Which direction to synchronize each attribute, from AutoCAD to Meridian or from Meridian to AutoCAD

Title block synchronization can work with one title block per drawing file and also when one drawing file contains multiple title blocks (layouts or sheets).

Lastly, the AutoCAD link can synchronize AutoCAD file (also known as Summary) properties and AutoCAD sheet set properties with Meridian document properties.

### **Note:**

For the AutoCAD vertical market editions (AutoCAD Civil 3D, AutoCAD Plant 3D) that create project files, consider using shared workspace folders as described in Configure Shared [Workspaces.](#page-198-0) The link for AutoCAD Electrical requires a user interface extension (IcAcadElectricalExt.dll) to be registered as described in Register Custom Interface [Extensions](#page-65-0). Apply the extension to the document type assigned to the AutoCAD Electrical project file  $(*.wpd)$ , and ensure that it can be deployed to the computers of AutoCAD Electrical users. The extension is only supported by the 32-bit Meridian Enterprise clients. Extensions are not needed for the other AutoCAD versions.

You configure the AutoCAD link by editing a text file in Configurator as described in the following topics.

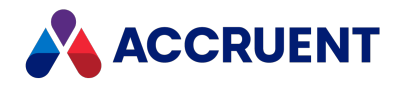

# <span id="page-314-0"></span>Configure Standard Title Block Synchronization

By configuring title block attribute synchronization, you specify the attribute tag values within your title blocks (static or dynamic) that you want to synchronize with Meridian document properties. Standard title block synchronization supports one title block per drawing. For a more advanced configuration, see [Synchronize](#page-320-0) Multiple Blocks Per Drawing.

Compile a list of the block names used by your organization as title blocks in the past and present. For each block, list the attribute names that should be synchronized and their corresponding Meridian property names (and property set name). For each attribute, note whether it should be read or written, or both. In effect, determine which application will control the value of that attribute, Meridian or AutoCAD. When doing so, consider where the drawings will originate from, imported from outside the vault (title block attributes should be read) or created inside the vault with the aid of a wizard that prompts the user for title block properties (title block attributes should be written). Identify those blocks for which Meridian should synchronize the same attributes in the same way.

#### **Note:**

- <sup>l</sup> Title block attributes that are inserted with their **Justification** option set to values other than **Left** might not be aligned properly after synchronization. This is caused by the Autodesk RealDWG library that is used by the AutoCAD link. To correct misalignment, insert the attributes with left justification or move the attributes manually in AutoCAD.
- <sup>l</sup> By default, the AutoCAD link does not synchronize constant type attributes. To enable this type of synchronization, set the **SyncConstantAttributes** setting to **1** in the **[Settings]** section.
- <sup>l</sup> Meridian Enterprise does not have a method to set order of title block updates. In AutoCAD, this is defined in the drawing title block table **AcDbBlockTable**. Meridian Enterprise uses this information.

To configure standard title block synchronization:

- 1. In Configurator, expand **Environment** in the configuration tree and select **Application Link Settings**. The settings for each application link appear in property pages in the right pane.
- 2. Click the **AutoCAD** tab.

The AutoCAD settings appear in the right pane.

3. Click **Edit**.

To export the settings file to your computer, click the **Export** button. This can be useful if you want to edit the file in another text editor. You can then copy your changes to the Clipboard and paste them into Configurator.

4. Locate the section of the file that begins with **[Settings]** and locate the **TitleBlocks** setting.

The value of this setting contains the names of all blocks that the AutoCAD link will search for attributes to synchronize.

- 5. Edit the value of **TitleBlocks** to include the names of all blocks that you want to synchronize. You can delete all unused block names to simplify editing and increase synchronization performance.
- 6. For each block name in **TitleBlocks**, create a section in the file that begins with the block name surrounded by square brackets, for example, **[MyTitleBlock]**.

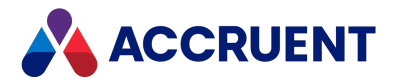

You can type comments in the file by beginning each line with a semicolon (;). Use the default sections in the file as examples. You can delete all unused sections to simplify viewing and editing the file.

- 7. If the title block contains date attributes that will be synchronized, configure the **TitleBlockDateFormat** setting as described in Format [Attribute](#page-373-0) Date Values .
- 8. If your organization uses multiple title blocks composed of the same attribute names, insert an **Aliases** setting in the first line after the section name.

The value of this setting is a list of block names separated by commas that will use the same synchronization settings in that section. Wildcard characters are allowed to make this setting more convenient to specify, for example, **TBlock\*** instead of **TBlock1, TBlock2, TBlock3** or **\*** to apply to all titleblocks.

### **Note:**

- Use the empty wildcard (\*) carefully, all title block configurations that follow it will be ignored.
- <sup>l</sup> The **Aliases** setting is useful if your organization uses a different title block for each sheet size but the attribute names are the same in all title blocks. You can then specify just one set of synchronization settings for all of the title blocks. You can also take advantage of this if the names of your title blocks have changed over time but the attribute names have stayed the same. The same title block settings can be used for all of the title blocks.
- 9. On consecutive lines in each section, list the attribute names that you want to synchronize, one line per attribute.

For each attribute, specify the Meridian property set name (except for multiple title blocks per drawing as described in Synchronize Using [Configuration](#page-321-0) Settings) and property name (for single or multiple title blocks per drawing) to which you want it synchronized.

You can find the names of property sets and properties on the **Properties** page of each document type, as described in Create And Edit [Document](#page-111-0) Types.

10. Specify a flag if the attribute (not Meridian property) should be read-only (RO) or write-only (WO). Use the default lines in the file as examples. By default, attributes are read/write (RW). Use the

For a single title block per drawing:

following format for each line.

<*TagName*>=<*PropertySetName*.*PropertyName*>,<*Flag*>

For multiple title blocks per drawing:

<*TagName*>=<*PropertyName*>,<*Flag*>

### **Note:**

Although Meridian internal properties can be synchronized to document properties, you should never attempt to update internal properties or else **Access denied** errors can occur. Only write to Meridian properties in the **Custom** property set. Flag all attributes linked to Meridian internal properties as write-only (WO).

11. If you want to synchronize a property to a parent project (routed) property, specify the folder type name from which to get the folder property as in the following example.

<*TagName*>=<*FolderTypeName:PropertySetName*.*PropertyName*>,<*Flag*>

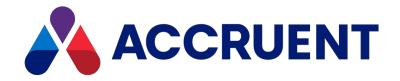

12. If you want to synchronize one property to one of several possible routed properties, specify a unique identifier for each of the property on the left side of the setting as in the following example.

*<TagName,ID>*=*<FolderTypeName:PropertySetName*.*PropertyName>*,*<Flag>*

The value of ID is insignificant but must be unique among all of the lines in the same block section. Using this syntax, you can map the same attribute to multiple project folder types and the value will depend on the document's parent folder. The following example uses three different folder types **NewProject**, **UpgradeProject**, and **RepairProject**.

```
PROJECTNUM,new = NewProject:PSProject.ProjectNum,WO
PROJECTNUM,upgrade = UpgradeProject:PSProject.ProjectNum,WO
PROJECTNUM,repair = RepairProject:PSProject.ProjectNum,WO
```
13. To control when the AutoCAD link synchronizes properties for the file, set the appropriate value for the **AutoUpdate** setting in the title block section.

By default, the AutoCAD link synchronizes properties automatically from the vault to the files when the files are opened. The properties are synchronized from the files to the vault when the files are saved. You can configure when these synchronizations occur by adding **AutoUpdate** settings to the title block sections as appropriate for your needs. The possible values of **AutoUpdate** are as follows:

- **0** updates are disabled on OPEN on SAVE
- 1 updates are enabled on OPEN, but disabled on SAVE
- 2 updates are enabled on SAVE, but disabled on OPEN
- $\cdot$  **3** updates are always enabled (the default)

To control the updates to all title blocks in the same way, instead of adding **AutoUpdate** settings to every title block section, you can set the **DisableTitleBlockUpdate** value in the following registry key as described in the *Meridian Enterprise Administrator's Guide*:

HKEY\_LOCAL\_MACHINE\Software\Cyco\AutoManager Meridian\CurrentVersion\AutocadLink

### **Note:**

By default, when a user saves a new drawing in the vault, possibly after having entered property values in wizard pages, those values are first saved in the vault but they are all overwritten (by possibly different values) next by the linked AutoCAD attribute values taken from the title block. Depending on how the properties are configured for the wizard pages and how they can be modified in the AutoCAD drawing, this can have unexpected consequences, especially for empty property values.

You can modify this behavior by setting the **SupportWizards** setting to **1** in the **[Settings]** section. This causes the AutoCAD link to synchronize the title block from the vault first. If the title block values are not modified in the drawing afterward, then they will remain unchanged when the vault properties are next taken from the title block. This effectively merges the values from the wizard pages with the values from drawing title block.

The exception is empty linked document properties; they will not be updated from the title block. Whether empty linked document properties are synchronized to the title block is controlled by the **CheckBlankPropertiesAssigned** setting described in Configure Empty Property [Synchronization](#page-89-0). For this setting to work as described, the **AutoUpdate** setting described above must not be disabled (**0** or **1**). This setting only affects new drawings saved to the vault by the AutoCAD link.

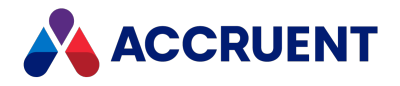

#### 14. Click **OK**.

15. Test the link thoroughly by synchronizing each attribute and block.

You can do this by changing the Meridian property values for a drawing in the vault and the title block attribute values in the same drawing and confirming that the synchronization occurs the way that you expect. Also test synchronization during drawing import from AutoCAD (saves) and other methods. You can manually synchronize properties with the Meridian client applications as described in *Synchronize File Properties* in the *Meridian Enterprise User's Guide*.

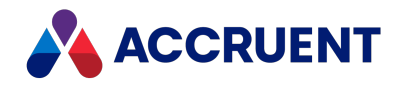

# Synchronize Using Custom VBScript Functions

Synchronizing using custom VBScript functions is the most useful when you want to automate much of how the multiple title block attribute values are set. This method of synchronization uses two custom VBScript functions. The implementation of these functions is entirely up to you. The functions can have any valid names. The link simply calls the functions at the appropriate moment during standard title block synchronization. The functions should contain all of the logic necessary to read and write the appropriate attribute values in the drawings, such as with Visual Basic for Applications.

Both of the functions will be called by the AutoCAD link with one parameter. The parameter is an array of arrays that each contain strings in the following order:

- 1. Attribute name
- 2. Title block name
- 3. Layout name or tab number
- 4. Attribute value

Recommended logic for both functions to iterate through the parameter array is shown in the following example.

```
Function UpdateFromDoc(PropList)
   On Error Resume Next
   If IsArray(PropList) Then
      iSize = UBound(PropList)
      For i = 0 To iSize
         CurProp = PropList(i)
         If IsArray(CurProp) Then
            If UBound(CurProp) = 3 Then
               'Read the corresponding attribute value or write
               'the corresponding vault property here.
            End If
         End If
     Next
   End If
   UpdateFromDoc = True
End Function
```
The title block reading function may return any value, the value is not checked by the link.

If the return value of the title block writing function is True, the link will check all new values provided by the function and will set the corresponding attributes. To set an empty value, use an empty string (""). When the function is called, all parameter elements are Empty.

To synchronize multiple title blocks per drawing using custom VBScript functions:

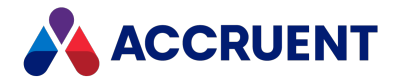

1. Implement the title block reading and title block writing functions in the vault's VBScript block. For more information on the Meridian Enterprise VBScript API and modifying a vault's event script block, see the *CAD Link Events* section in the *Meridian Enterprise VBScript API Reference*.

2. Modify the AutoCAD link settings as described in [Configure Standard](#page-314-0) Title Block Synchronization.

- a. In the **[Settings]** section, specify the name of the title block reading function in the **UpdatePropertiesFromDocument** setting.
- b. In the **[Settings]** section, specify the name of the title block writing function in the **UpdatePropertiesToDocument** setting.
- c. If the drawings to be synchronized do not use standard layout names and it is more convenient to refer to the layout tabs by their ordinal number in your custom functions, set the **UseTabOrderForScript** setting to **1**.

The Layout parameter (  $CurProp(2)$  of  $PropList(i)$  in the preceding example) of the VBScript functions will then contain the tab number instead of the tab name. Setting this setting to **0** will disable this feature.

d. In the section for each block, specify the keyword **UseScriptFunction** for each attribute that should use the script functions.

Specify read/write flags the same as if a property name was specified, if necessary.

Following is an example of the preceding settings.

```
[Settings]
UseTabOrderForScript=1
UpdatePropertiesToDocument=UpdateToDoc
UpdatePropertiesFromDocument=UpdateFromDoc
[BLOCK_1]
PROJECT_NM=Custom.Projectname
FIELD1=UseScriptFunction
FIELD2=UseScriptFunction,WO
FIELD3=UseScriptFunction,RO
```
In this example, layout tabs are referred to by their number in the custom script functions instead of by their names. The script function **UpdateToDoc** will be called to update the attributes FIELD1 and FIELD2 for all instances of the block BLOCK\_1. Those two attributes are controlled by the default and the WO flag. The script function **UpdateFromDoc** will be called to update the properties that correspond to attributes FIELD1 and FIELD3 for all instances of the block BLOCK 1. Those two attributes are controlled by the default and the RO flag.

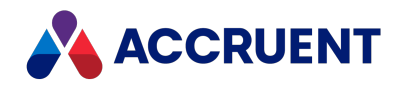

## <span id="page-320-0"></span>Synchronize Multiple Blocks Per Drawing

By default, the Meridian Enterprise AutoCAD link assumes that each drawing contains one or more title blocks in one layout that is plotted. That is the typical configuration when each drawing file represents one drawing sheet, such as a typical 2D drawing. In that case, the AutoCAD link will synchronize the title blocks as described in [Configure Standard](#page-314-0) Title Block Synchronization. All attributes with the same name will have the same value within the same layout.

AutoCAD drawings that contain multiple title blocks with different attribute values in more than one layout require special configuration. That is the typical configuration when one drawing file can represent multiple drawing sheets. Examples of such files are a 3D model from which multiple sheets of 2D views are plotted or a 2D energy distribution line drawing of a large geographical area from which multiple sheets of smaller-scale line segments are plotted. The layouts all communicate information about the same general object but each layout is also distinct and the title block in each layout specifies the differences.

The AutoCAD link can accommodate this configuration in one of the following ways:

<sup>l</sup> Two user-defined VBScript functions, one to read the attribute values of specified title blocks and one to write the attribute values of specified title blocks.

These functions use the DocCADLink\_AfterReadMTBProperties and DocCADLink\_ BeforeWriteMTBProperties events described in the *CAD Link Events* article in the *Meridian Enterprise VBScript API Reference Guide*.

• Configuration settings that specify what value to assign to each attribute of each title block in each layout.

Each title block can use one of these methods but not both methods. Implementing each of these methods is described in the following topics.

#### **Note:**

Meridian Enterprise does not have a method to set order of title block updates. In AutoCAD, this is defined in the drawing title block table **AcDbBlockTable**. Meridian Enterprise uses this information.

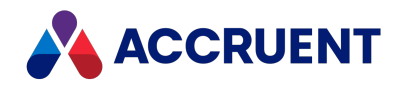

# <span id="page-321-0"></span>Synchronize Using Configuration Settings

Synchronizing multiple title blocks using configuration settings is most useful when you don't need to automate how the multiple title block attribute values are set or your requirements are not complex.

To synchronize multiple title blocks per drawing using configuration settings:

- 1. Enable the **Synchronize the title blocks in all layouts** option described in [Configure](#page-131-0) Title Block [Updates](#page-131-0).
- 2. In Configurator, expand **Environment** in the configuration tree and select **Application Link Settings**. The settings for each application link appear in property pages in the right pane.
- 3. Click the **AutoCAD** tab.

The AutoCAD settings appear in the right pane.

4. Click **Edit**.

To export the settings file to your computer, click the **Export** button. This can be useful if you want to edit the file in another text editor. You can then copy your changes to the Clipboard and paste them into Configurator.

5. Locate the section of the file that begins with **[Settings]** and create or modify the **MultipleTitleBlocks** setting.

This setting specifies a comma-separated list of the names of the configuration sections where the attributes for the title blocks that can exist in each layout in a drawing are mapped to property names as described in [Configure Standard](#page-314-0) Title Block Synchronization (for example, **[MyTitleBlock]**). The attribute to property mapping settings are the same for single title blocks and for multiple title blocks except that for multiple title blocks, the settings must omit the property set name.

6. On a blank line in the file, create a new section named **[MULTIPLE\_TB\_DISPNAMES].**

This section specifies the column names for the layouts, title blocks, and attributes as they will appear to users in Meridian Enterprise PowerUser and the Meridian Web Client when they set the values for each layout as described in *AutoCAD Link* in the *Meridian Enterprise User's Guide*.

The following are predefined (internal) column names for objects other than attributes: **BlockName** (the title block name, always RO) and **Layout** (the layout name, always RO). If this section is not defined, the internal column names and attribute tag names will be shown instead.

- 7. On consecutive lines in the **[MULTIPLE\_TB\_DISPNAMES]** section, list the attribute names that you want to show to users on the **Title Blocks** page in the client applications, one line per attribute as in the following example.
- 8. List any of the preceding predefined column names for which you want to show other than the internal name.

For each attribute and predefined column name, specify a display name (for example, your organization's term or in your local language). Surrounding the name in quotation marks is optional. You may also hide attributes that you do not want users to see by specifying the optional H flag.

<*ColumnName*>=<*Display Name*>,[H]

The following example specifies two block definitions and three visible display names, the revision number is hidden and not editable by users:

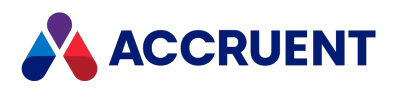

MultipleTitleblocks=Mtitleblock1,Mtiteblock2

[Mtitleblock1] CREATED\_BY=CreatedBy REV\_NO=Revision

[Mtitleblock2] DWG\_BY=CreatedBy REVNO=Revision

[MULTIPLE\_TB\_DISPNAMES] Layout="Layout Name" BlockName="Title Block" DrawingNumber="Drawing No." RevisionNumber="Revision", H

9. Click **OK**.

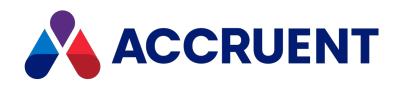

# Configure AutoCAD Document Property

## Synchronization

Similar to attribute synchronization, Meridian can synchronize vault properties with the document properties of AutoCAD files: **Title**, **Subject**, **Author**, **Keywords**, **Comments**, and so on. These properties appear on the **Summary** property page in Windows Explorer. Synchronization of document properties shown on the **Custom** property page are also supported.

To configure document property synchronization:

- 1. In Configurator, expand **Environment** in the configuration tree and select **Application Link Settings**. The settings for each application link appear in property pages in the right pane.
- 2. Click the **AutoCAD** tab.

The AutoCAD settings appear in the right pane.

3. Click **Edit**.

To export the settings file to your computer, click the **Export** button. This can be useful if you want to edit the file in another text editor. You can then copy your changes to the Clipboard and paste them into Configurator.

4. Locate the section of the file that begins with **[Settings]** and locate the **DocumentPropertiesSummary** setting if you want to synchronize properties that appear on the **Summary** property page.

The value of the setting is the name of a section in the file that specifies the document properties that you want to synchronize, as shown in the following example. If the setting does not exist, the default name of the setting is the same as the name of the setting, **DocumentPropertiesSummary**. If the section does not yet exist, you can create it. If you want to use a different name, create the **DocumentPropertiesSummary** setting and set its value to the name you want. Then create a new section with that name.

The configuration is the same for properties on the **Custom** property page but the name of the setting and the default section is **DocumentPropertiesCustom**.

DocumentPropertiesSummary=MySummarySection DocumentPropertiesCustom=MyCustomSection

5. Locate the section of the file specified by **DocumentPropertiesSummary** or **DocumentPropertiesCustom** surrounded by square brackets, for example, **[MySummarySection]** or **[MyCustomSection]** or the default sections **[DocumentPropertiesSummary]** or **[DocumentPropertiesCustom]**.

If the section does not yet exist, create it. You can type comments in the file by beginning each line with a semicolon (;). Use the default sections in the file as examples.

- 6. On consecutive lines in the section, list the document property names that you want to synchronize, one line per property.
- 7. For each property, specify the vault property set and property name to which you want it synchronized.
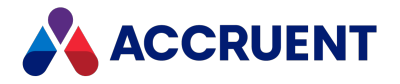

You can find the names of property sets and properties on the **Properties** page of each document type, as described in Create And Edit [Document](#page-111-0) Types.

8. Specify a flag if the property should be read-only (RO) or write-only (WO).

Use the default lines in the file as examples. By default, document properties are read/write. Use the following format for each line:

#### <*DocumentPropertyName*>=<*PropertySet.PropertyName*>,<*Flag*>

The following example maps the document property **Title** to the Meridian property **Title** such that the document property is written from Meridian and not vice versa:

Title=Custom.Title, WO

#### **Note:**

Although Meridian internal properties can be synchronized to document properties, you should never attempt to update internal properties or else **Access denied** errors can occur. Only write to Meridian properties in the **Custom** property set. Flag all attributes linked to Meridian internal properties as write-only (WO). The following example shows how you can flag attributes as writeonly:

Revision=AMVersionablePropertySet.\_VERSIONNUMBER, WO

9. If you want to synchronize a document property with a parent folder (routed) property, specify the folder type name from which to get the folder property, as in the following example.

<*DocumentPropertyName*>=<*FolderTypeName:PropertySetName*.*PropertyName*>,<*Flag*>

10. If you want to synchronize one document property with one of several possible routed properties, specify a unique identifier for each of the properties on the left side of the setting, as in the following example.

#### <*DocumentPropertyName,ID*>=<*FolderTypeName:PropertySetName*.*PropertyName*>,<*Flag*>

The value of ID is insignificant but must be unique among all of the lines in the same section. Using this syntax, you can map the same document property to multiple folder types and the value will depend on the document's actual parent folder. The following example uses three different folder types **NewProject**, **UpgradeProject**, and **RepairProject**.

```
PROJECTNUM,new = NewProject:PSProject.ProjectNum,WO
PROJECTNUM,upgrade = UpgradeProject:PSProject.ProjectNum,WO
```
PROJECTNUM, repair = RepairProject: PSProject. ProjectNum, WO

- 11. Click **OK**.
- 12. Test the link thoroughly by synchronizing each document property.

You can do this by changing the Meridian property values for a drawing in the vault and document property values in the same drawing and confirming that the synchronization occurs the way that you expect. You can manually synchronize properties with the Meridian client applications as described in *Synchronize File Properties* in the *Meridian Enterprise User's Guide*.

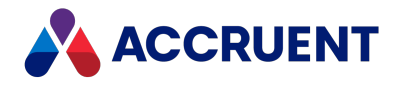

### Configure Sheet Set Property Synchronization

As with attribute synchronization, Meridian can synchronize the properties in AutoCAD sheet set files with Meridian document properties. This allows users to import and manage sheet sets in a vault along with the drawings.

We recommend you create a document type dedicated to AutoCAD sheet set files. Create the document type as described in Create And Edit [Document](#page-111-0) Types with the following options:

- <sup>l</sup> **Hybrid document** cleared
- <sup>l</sup> **Revision number** set to **None**
- Add the appropriate sheet set template files as templates for new documents
- File extension . dst assigned to the document type on import
- A property page with custom properties assigned to display the sheet set properties
- File name calculation that clearly associates the sheet set with its drawings

To configure sheet set property synchronization:

- 1. In Configurator, expand **Environment** in the configuration tree and select **Application Link Settings**. The settings for each application link appear in property pages in the right pane.
- 2. Click the **AutoCAD** tab.

The AutoCAD settings appear in the right pane.

3. Click **Edit**.

To export the settings file to your computer, click the **Export** button. This can be useful if you want to edit the file in another text editor. You can then copy your changes to the Clipboard and paste them into Configurator.

4. Locate the **[DrawingSheetSetsGeneral]** section of the file.

If the section does not exist, you can create it. This section specifies Meridian internal properties that are synchronized with the sheet set file, as in the following example:

Name=CommonPropertySet. DISPLAYNAME, WO

#### **Note:**

Although Meridian internal properties can be synchronized to document properties, you should never attempt to update internal properties or else **Access denied** errors can occur. Only write to Meridian properties in the **Custom** property set. Flag all attributes linked to Meridian internal properties as write-only (WO).

5. Locate the **DrawingSheetSetsCustom** section of the file.

If the section does not yet exist, you can create it. You can type comments in the file by beginning each line with a semicolon (;). Use the default sections in the file as examples.

6. On consecutive lines in the **DrawingSheetSetsCustom** section, list the sheet set property names that you want to synchronize, one line per property.

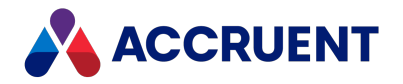

For information on adding custom properties to sheet set files, refer to the AutoCAD documentation. For each property, specify the vault property set and property name to which you want it synchronized.

You can find the names of property sets and properties on the **Properties** page of each document type, as described in Create And Edit [Document](#page-111-0) Types.

7. Specify a flag if the property should be read-only (RO) or write-only (WO).

Use the default lines in the file as examples. By default, document properties are read/write. Use the following format for each line:

<*SheetSetPropertyName*>=<*PropertySet.PropertyName*>,<*Flag*>

- 8. Click **OK**.
- 9. Test the link thoroughly by synchronizing each sheet set property.

You can do this by changing the Meridian property values for a sheet set in the vault and sheet set property values in Sheet Set Manager and confirming that the synchronization occurs in the way that you expect. You can manually synchronize properties with the Meridian client applications as described in *Synchronize File Properties* in the *Meridian Enterprise User's Guide*.

For information on special commands in AutoCAD to synchronize properties with a sheet set, see *Synchronize Sheet Set Data* in the *Meridian User's Guide*.

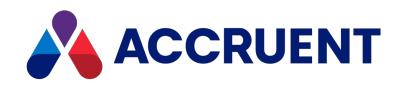

### Configure Advanced Settings - AutoCAD

Under normal circumstances, you should not need to configure the AutoCAD link's advanced settings. They are provided for integration into very specific environments. Change these settings only under the direction of Accruent Technical Support.

To configure the advanced settings:

- 1. In Configurator, expand **Environment** in the configuration tree and select **Application Link Settings**. The settings for each application link appear in property pages in the right pane.
- 2. Click the **AutoCAD** tab.

The AutoCAD settings appear in the right pane.

3. Click **Edit**.

To export the settings file to your computer, click the **Export** button. This can be useful if you want to edit the file in another text editor. You can then copy your changes to the Clipboard and paste them into Configurator.

4. Locate the section of the file that begins with **[Settings]** and locate the setting that you want to change from the following table.

If the setting does not exist, you can create it.

5. Type the value of the setting on the right side of the expression using the syntax:

<*SettingName*>=<*Value*>

6. Click **OK**.

The available advanced settings are described in the following table.

#### **Advanced settings**

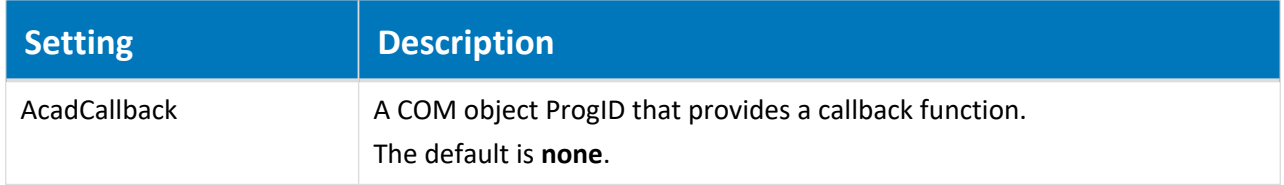

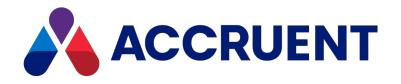

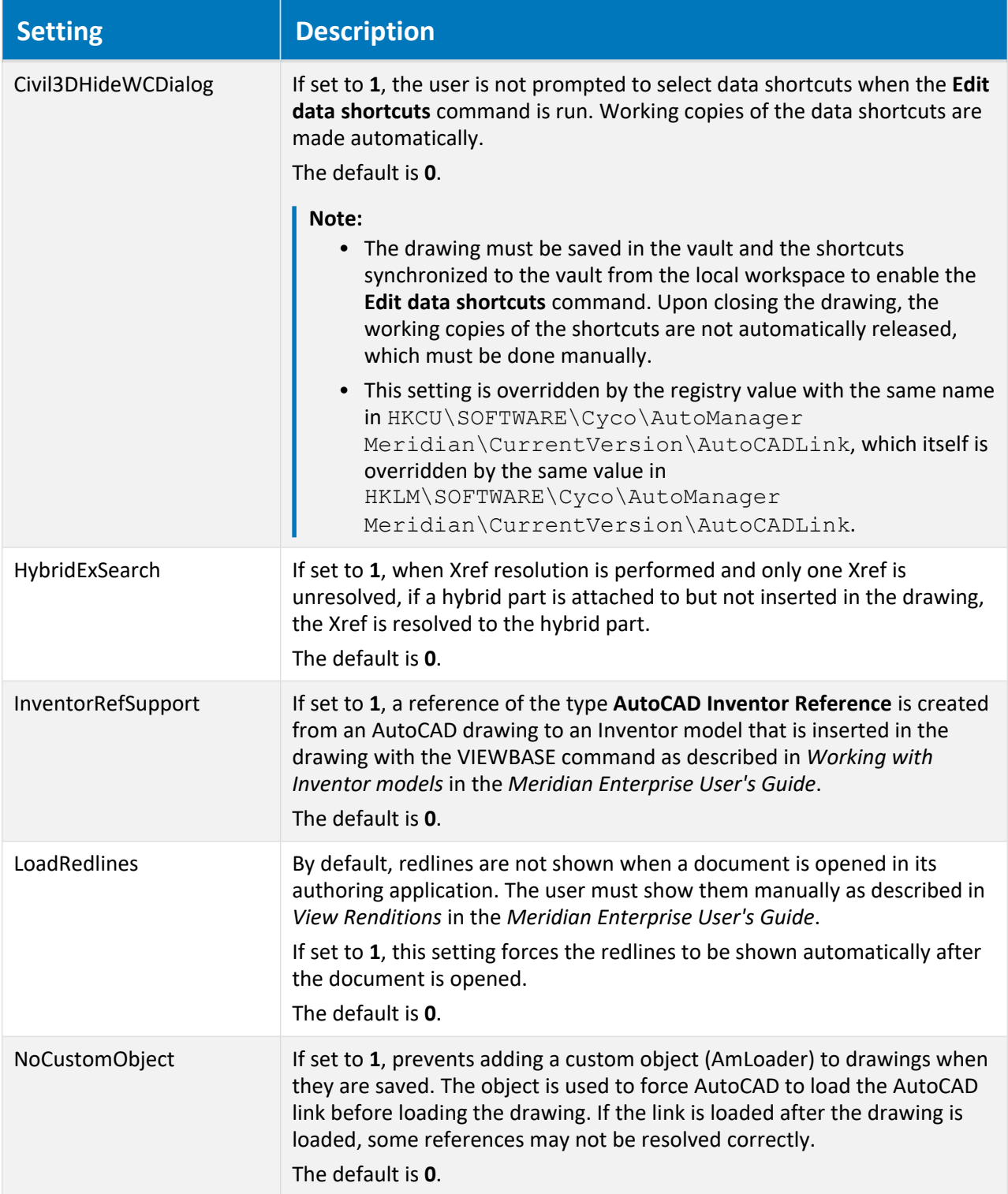

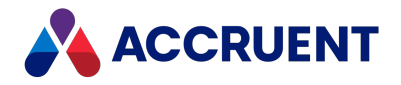

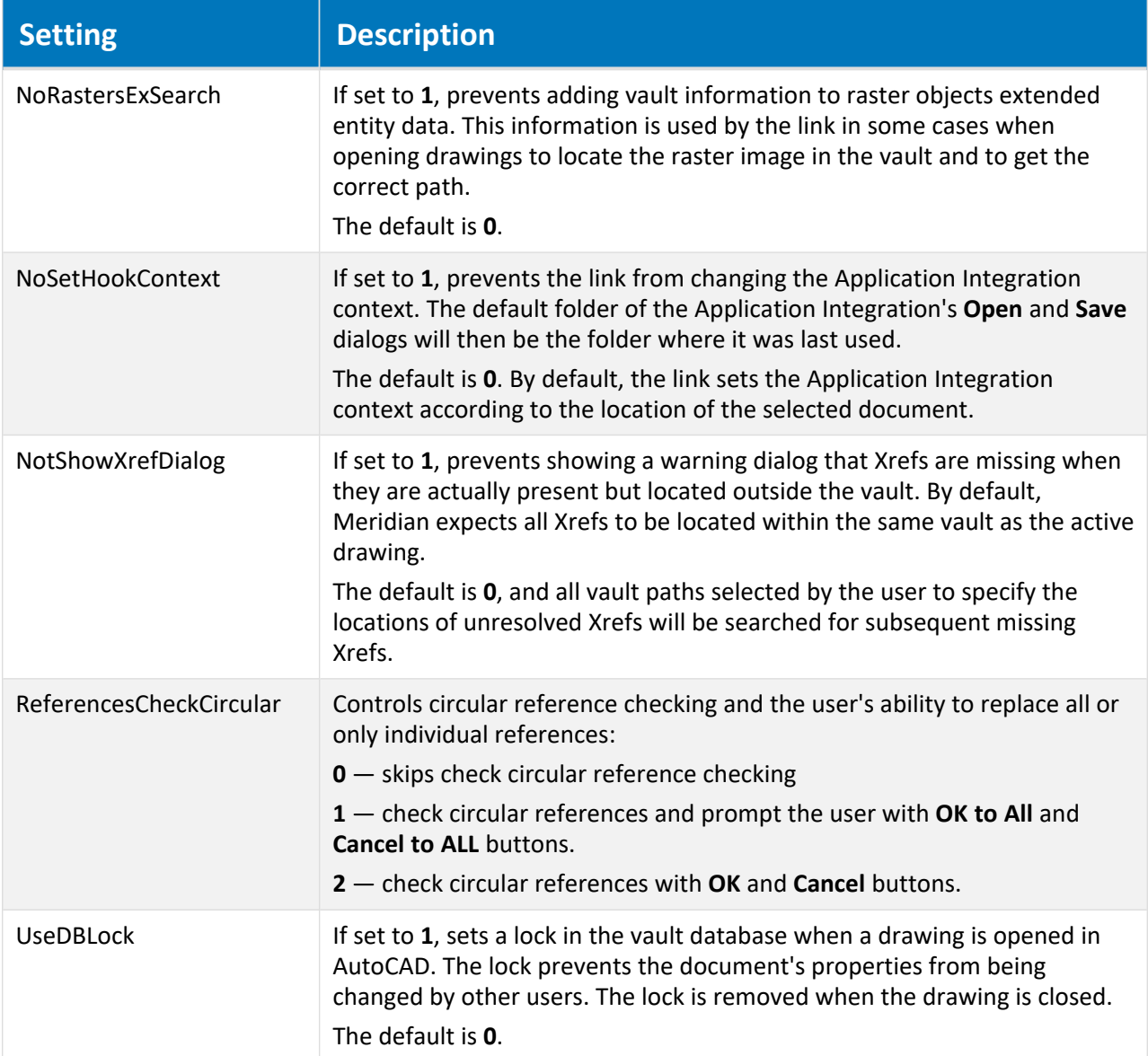

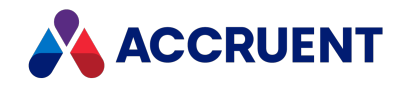

### Disable the AutoCAD Link Programmatically

When creating a new vault document and immediately opening it in AutoCAD from VBScript or a custom program, the user is prompted to select a document type for the new document. This is because both actions occur within the same Meridian Enterprise transaction and the AutoCAD link is not yet aware that the document already exists in the vault. The document type selection dialog can be avoided by disabling the AutoCAD link for the document from within the custom code that opens the document. This allows the code to proceed without requiring user interaction with the AutoCAD link while leaving the link available for user-opened documents.

To clear the AutoCAD link programmatically, run the custom command **DisableICLinkForDoc** for the document within an AutoCAD session as shown in the following example:

```
On Error Resume Next
Dim objDoc
Set objDoc = objACAD.ActiveDocument
Let newDoc = False
If objDoc Is Nothing Then
   Set objDoc = objACAD.Documents.Add
  newDoc = True
End If
objDoc.SendCommand "DisableICLinkForDoc " & "<FullDocumentPath>" & vbCr
If newDoc Then
  objDoc.Close False
End If
On Error GoTo 0
```
The fully-qualified document name must be <= 1024 characters. If the name is longer, the command will be skipped. The document name must be set before the document is opened by the link. Once set, the AutoCAD link will be cleared for the specified document when it is opened and until it is cleared by custom code or the drawing is closed in AutoCAD.

To clear the document name, run the command again without specifying a document name as in the following examples:

objDoc.SendCommand "DisableICLinkForDoc " & vbCr

**Or**

objDoc.SendCommand "DisableICLinkForDoc" & vbCr & vbCr

The **DisableICLinkForDoc** command is available in the standard AutoCAD links (AmAcad\*\*\*\*.arx and IcAsset\*\*\*\*.arx) beginning with build 2322. The command is also available at the AutoCAD command line to be invoked manually by a user.

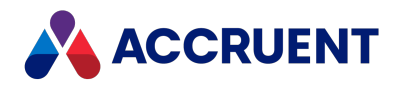

## Configure the AutoCAD Plant 3D Link

All the standard AutoCAD link features are available in AutoCAD Plant 3D plus the commands that are described in the *AutoCAD Plant 3D* section in the *Meridian Enterprise User's Guide*.

You can configure two parts of the AutoCAD Plant 3D link:

- Property synchronization as described in the following task.
- Project file synchronization to the local or shared workspace as described in [Configure](#page-333-0) Project File [Synchronization.](#page-333-0)

Synchronizing properties between AutoCAD Plant 3D project files and the vault is supported. Configuring this property synchronization is done similar to configuring standard AutoCAD document property synchronization as described in Configure AutoCAD Document Property [Synchronization.](#page-323-0)

If AutoCAD Plant 3D is used with the Meridian Asset [Management](#page-411-0) Module, consider configuring the AutoCAD Plant 3D link that is included with that module instead. It provides functionality for linking AutoCAD Plant 3D drawing tags to Meridian documents and managing synchronization states. For more information, see [Configure](#page-457-0) the AutoCAD Link.

To configure property synchronization:

- 1. In Configurator, expand **Environment** in the configuration tree and select **Application Link Settings**. The settings for each application link appear in property pages in the right pane.
- 2. Click the **AutoCAD** tab.

The AutoCAD settings appear in the right pane.

3. Click **Edit**.

To export the settings file to your computer, click the **Export** button. This can be useful if you want to edit the file in another text editor. You can then copy your changes to the Clipboard and paste them into Configurator.

4. Locate the sections of the file labeled **[PnID\_Project]** and **[PnID\_Drawings]**.

The section **[PnID\_Project]** controls property synchronization with AutoCAD Plant 3D project files. The section **[PnID\_Drawings]** controls property synchronization with AutoCAD Plant 3D drawing files. If the sections do not exist, you can create them. The lines in these sections specify the AutoCAD Plant 3D project properties that you want to synchronize.

5. On consecutive lines in each section, list the document property names that you want to synchronize, one line per property.

For each property, specify the vault property set and property name to which you want it synchronized. You can type comments in the file by beginning each line with a semicolon (;).

You can find the names of property sets and properties on the **Properties** page of each document type, as described in Create And Edit [Document](#page-111-0) Types.

6. Specify a flag if the property should be read-only (RO) or write-only (WO).

Use the default lines in the file as examples. By default, document properties are read/write. Use the following format for each line:

*<CategoryType.CategoryName.PropertyName>=<PropertySet.PropertyName>,<Flag>*

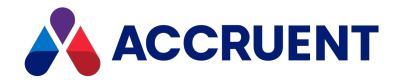

The AutoCAD Plant 3D link supports the **Project** and **Drawing** category types, not the **Pick List** type. If the category type is omitted, the type is taken from the section name (for example, **Drawing** for properties listed in the **PnID\_Drawings** section. If the category name is omitted, the category **General** is assumed.

The following properties are predefined as read-only (RO) and cannot be updated in the project:

- Project.General.Source Project
- Drawing.General.PnPDrawingGuid
- Drawing.General.DWG Title

The following example maps the project property **Source\_Project** to the Meridian property **Project** such that the project name is read from AutoCAD Plant 3D and written to Meridian and not vice versa:

Project.General.Source\_Project=Custom.Project, RO

#### **Note:**

Although Meridian internal properties can be synchronized to document properties, you should never attempt to update internal properties or else **Access denied** errors can occur. Only write to Meridian properties in the **Custom** property set. Flag all attributes linked to Meridian internal properties as write-only (WO).

- 7. Click **OK**.
- 8. Test the link thoroughly by synchronizing each property.

You can do this by changing the property values for a project file in the vault and property values in a project file and confirming that the synchronization occurs the way that you expect. You can manually synchronize properties with the Meridian client applications as described in *Synchronize File Properties* in the *Meridian Enterprise User's Guide*.

By default, the AutoCAD Plant 3D link synchronizes properties automatically from the vault to the project files when the files are opened. The properties are synchronized from the project files to the vault when the files are closed. You can configure when these synchronizations occur by adding **AutoUpdate** settings to the **[PnID\_Project]** and **[PnID\_Drawings]** sections as appropriate for your needs. The values of **AutoUpdate** are as follows:

- **0** updates are disabled on OPEN on SAVE
- 1 updates are enabled on OPEN, but disabled on SAVE
- 2 updates are enabled on SAVE, but disabled on OPEN
- $\cdot$  3 updates are always enabled (the default)

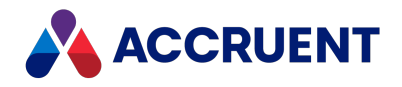

### <span id="page-333-0"></span>Configure Project File Synchronization

The AutoCAD Plant 3D link automatically creates copies of AutoCAD Plant 3D project files in the local workspace (or shared workspace) by default. It does this for any files that are referenced by the main AutoCAD Plant 3D project file. However, there can be other project files (.pspx, .pspc, for example) that are necessary for the correct functioning of AutoCAD Plant 3D that are not referenced by the main project file.

For the link to also copy these files, you must configure the link with search rules to find the files and with a custom reference type for the link to relate the files to the project. Because the file structure of each project can be different, you must specify the search rules for each project separately.

To configure project file synchronization:

1. In the project folder in the vault, create a plain text file.

The filename can be anything but we recommend that you give it a descriptive name (for example, MeridianLinkSearchRules.txt) so that users can recognize it and not accidentally delete it.

2. On the first line of the file, create the section heading **[Definitions]**.

This section defines rules that only apply to vault documents, not copies that reside in shared workspaces or in local workspaces.

3. Starting on the second line, specify at least one search rules with the keywords described in the following table.

You might need to create multiple rules to specify multiple folders that are not in the same branch or multiple document types to search. Each rule must occupy a single line in the file and not continue on subsequent lines as in the example below.

- 4. On the next blank line, create a section heading **[LocalDefinitions]** to define rules that apply to document copies that reside in shared workspaces or in local workspaces.
- 5. On the following line, specify search rules in the same way as in the **[Definitions]** section.

These rules may also include the **Release** keyword, which can be set to **1** to automatically release documents that are imported into the vault. To not automatically release the documents, set **Release** to **0**.

Following is an example rule file with one rule in each section (ignore any line breaks within a rule) that uses all of the keywords:

```
[Definitions]
Folder="Isometric" Base="Project"
Mask="Iso.atr;Iso*.dwt;IsoConfig.xml" Recursive="1" Type="Drawing"
[LocalDefinitions]
Folder="CustomParts" Base="Project"
Mask="*.doc;*.xls;*.docx;*.xlsx;*.pdf" Recursive="1" Release="0"
```
- 6. Open the project in AutoCAD Plant 3D.
- 7. On the **Accruent Plant 3D** menu, click **Attach Custom**.

The **Open File** dialog box appears.

8. Navigate to and select the search rule file that you created.

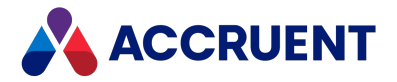

The AutoCAD Plant 3D link creates a reference from the project file to the search rule file with the type **AcadPnID Custom Part**. It then uses the rules in the file to find the other files to be copied. It then creates references from the search rule file to the found files with the same type.

If the search rule file is not locked, the link creates a **[Log]** section at the end of the file and a list of all of the files that were found and linked to the search rule file.

When a user runs the **Prepare Project** command as described in the *Prepare Project Files for Viewing* procedures in the *Open a Project* article in the *Meridian Enterprise User's Guide*, the project file and all of the linked files are copied to the local workspace (or shared workspace).

#### **Note:**

- <sup>l</sup> References created in this way can be lost when a wildcard pattern is removed from a **Mask** definition and the project is resynchronized. To prevent this, add new file patterns to the definition and do not remove old ones.
- References cannot be recreated when a document is revoked and then resynchronized in the same client session. To prevent this, reopen the project in Plant 3D.

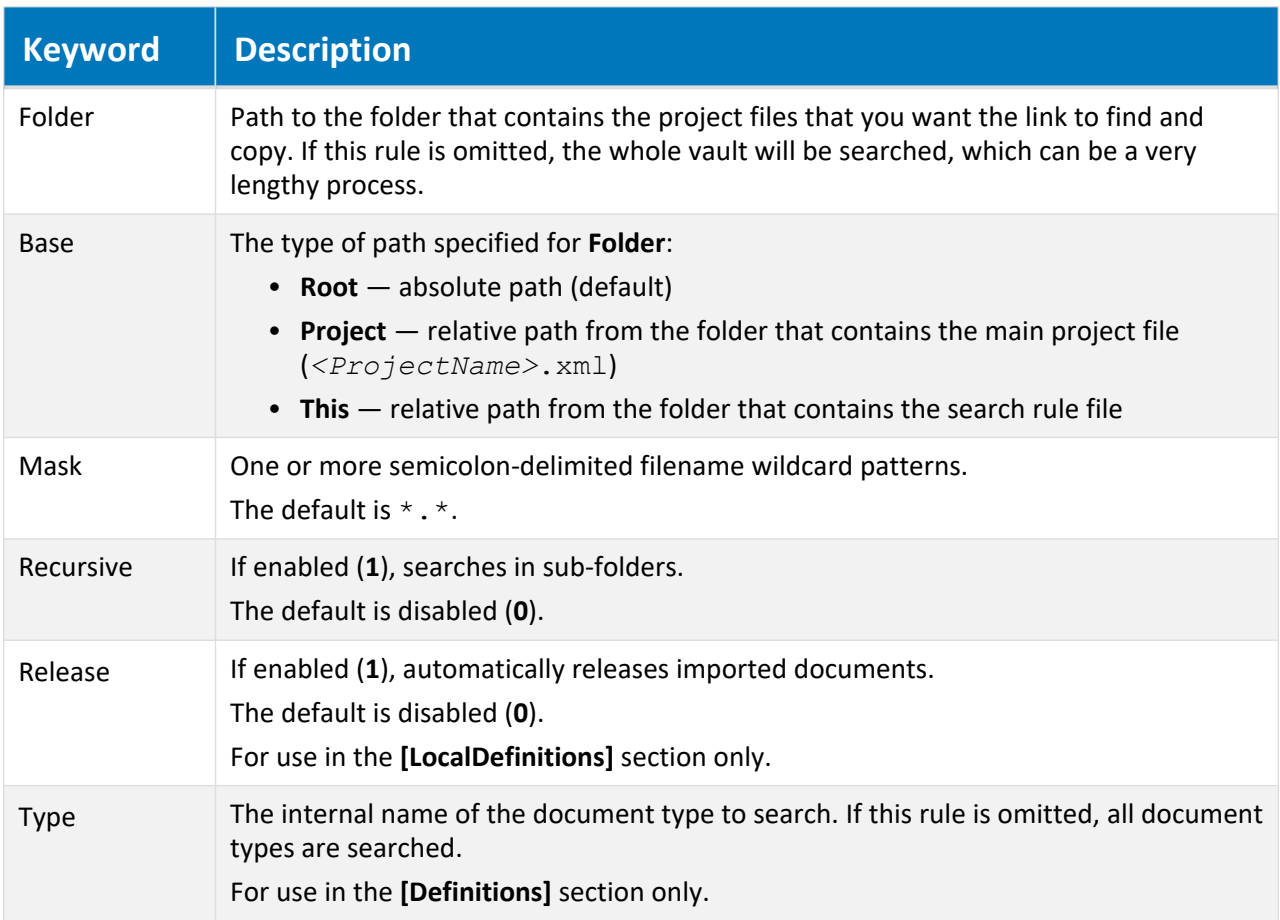

#### **Search rule keywords**

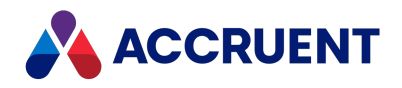

### Autodesk Inventor Link

Meridian includes a link to Autodesk Inventor that provides:

- <sup>l</sup> Automatic management of Autodesk Inventor's complex file relationships. References between files are always maintained, even if the files are moved or renamed within the Meridian file system.
- The ability to map Meridian properties to Autodesk Inventor properties (iProperties). iProperties can then be added to drawing file  $(.$  idw) title blocks, thereby enabling title block linking (PowerUser client only) between Meridian and Autodesk Inventor.
- The Assembly Import Tool for importing legacy assemblies and parts into the Meridian vault, while keeping the references between files. For more information, see the *Import Assembles* article in the *Meridian Enterprise User's Guide*.
- Automatic updating of replaced parts or assemblies when replacements are available.
- Autodesk Inventor browser integration.
- <sup>l</sup> Integration with the Autodesk Inventor **Create Component** command to ensure that new parts are created in the Meridian vault.
- Integration of the Autodesk Inventor Viewer for viewing Autodesk Inventor files within the Meridian vault.

#### **Note:**

- For performance reasons, we recommend that the vault be configured to utilize the Local Workspace feature whenever Autodesk Inventor files are managed in the vault. All documentation relevant to the Autodesk Inventor link assumes that Local Workspace has been enabled.
- It is important to keep the Autodesk Inventor document type templates up to date with the version of Autodesk Inventor that you are currently using. This includes . iam, . ipt, and . idw documents. This also applies to existing Autodesk Inventor documents in the vault. Failing to update the documents and templates can result in problems when resolving references and synchronizing document properties.

If you have a large number of Autodesk Inventor files in the vault that need to be updated, we recommend that you use the Autodesk Inventor Migration Tool with the Accruent service module that is installed by the Meridian Inventor link. This tool is described in *Import Autodesk Inventor Files* in the *Meridian Enterprise User's Guide*.

You configure the Autodesk Inventor link by editing a text file in Configurator as described in the following topics.

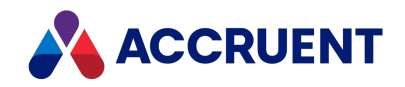

## <span id="page-336-0"></span>Configure Autodesk Inventor Link Options

The Autodesk Inventor link provides some options that control the way it works and requests confirmation from users. The **Inventor** application link tab may be used to centrally control how Meridian will prompt the user when write access to an Autodesk Inventor document is required. These dialogs are intended to guide users in making sensible decisions during the design of their CAD models, but experienced users may perceive these warnings to be unnecessary. Settings are also provided that control how library parts are imported into a vault.

### Configure Link Options

To configure the Autodesk Inventor link options:

- 1. In Configurator, expand **Environment** in the configuration tree and select **Application Link Settings**. The settings for each application link appear in property pages in the right pane.
- 2. Click the **Inventor** tab.

The Autodesk Inventor link's settings page appears in the right pane.

3. Click **Edit**.

To export the settings file to your computer, click the **Export** button. This can be useful if you want to edit the file in another text editor. You can then copy your changes to the Clipboard and paste them into Configurator.

- 4. Locate the **[Settings]**section and read the description of each setting.
- 5. To change a setting from its default value, remove the leading semicolon from the line that contains the setting and edit the setting's value, if necessary.
- 6. Click **OK**.

Settings that control the import of library parts include:

- **NewLibraryComponentDocType** the internal name of the document type to use for automatically generated parts
- <sup>l</sup> **ReleaseNewLibraryComponent** if set to **0**, leaves imported parts in the workflow state configured for the document type. If set to **1**, automatically releases the part.
- **RedrawTitleBlocksOnUpdate** has a significant impact on the behavior of property linking. When enabled, this setting has three potential values:
	- $\circ$  **0** this is the default value. Only the iProperties are synchronized
	- $\degree$  1 not only are the iProperties synchronized, but the visible title block is also redrawn to reflect the updated values. Autodesk Inventor must be installed on the computer for this to occur; the Autodesk Inventor libraries are required to update the visible geometry.
	- $\degree$  **2** the iProperties are synchronized, but the visible title block is only redrawn (Autodesk Inventor started) when documents transition to the the workflow's released state. That is, by the **Release**, **Release Quick Change**, **Unretire**, and **Submit Working Copy** commands.

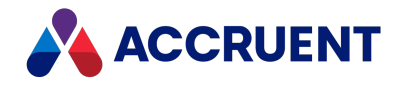

### **Important!**

When the **RedrawTitleBlocksOnUpdate** setting is set to **1** or **2**, the time taken to release the documents will be significantly increased due to the execution of the Autodesk Inventor update process in the background for each component document. If system performance during workflow transitions becomes unacceptable, ensure that this setting is cleared (**0**).

### Create Local Settings

By default, these settings will be read from the vault's configuration as defined above. However, registry keys may be set at the client computers that override the server settings.

To create local settings:

- 1. On the client computers, create the key HKEY\_LOCAL MACHINE\SOFTWARE\Cyco\AutoManager Meridian\CurrentVersion\InventorLink.
- 2. Create a DWORD value named **SettingsSource**.
- 3. Set the data of **SettingsSource** to **1**.

If set to **0**, then the settings will continue to be read from the vault configuration.

4. Create additional DWORD values corresponding to any (or all) of the settings defined in the vault configuration and set the data accordingly.

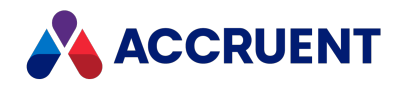

## Control Autodesk Inventor Link Dialogs

The **[Settings]** section of the **Inventor** application link tab may also be used to centrally control how Meridian will prompt the user when write access to an Autodesk Inventor document is required. These dialogs are intended to guide users in making sensible decisions during the design of their CAD models, but experienced users may perceive these warnings to be unnecessary.

The **HideIsReadOnlyMsg** setting suppresses the **Open Read Only** message that can appear when a document is under revision by someone else and a Quick Change or workflow change process cannot be started. The options for this setting are:

- **HidelsReadOnlyMsg=0** this is the default value. When set to zero, the dialog will be shown as needed.
- **HidelsReadOnlyMsg=1** when set to one, the dialog will be suppressed and the process will continue without further user notification. Keep in mind that the Meridian browser is readily available from within Autodesk Inventor for determining document availability.

The **HideGetWriteAccess** setting defines the action to be taken when a read-only document needs to be changed by Autodesk Inventor, such as during an Edit-In-Place operation within an assembly model. If the change cannot be initiated, the user will be notified accordingly. The options for this setting are:

- **HideGetWriteAccess=0** this is the default value. When set to zero, a dialog will display that gives the user the option to start a change or leave the document in a read-only state.
- <sup>l</sup> **HideGetWriteAccess=1** when set to one, the dialog will be suppressed and the document will always be left as read-only
- HideGetWriteAccess=2 when set to two, the document will always be made writable by starting either a document workflow change or a Quick Change (based on the **CreatesQuickChange** setting)

The **CreatesQuickChange** setting determines the workflow path that will be taken when the Autodesk Inventor link automatically initiates a change process based on a user request to edit the document. The options for this setting are:

- <sup>l</sup> **CreatesQuickChange=0** this is the default value. When set to zero, the document will be placed into the document workflow process associated to the document type to complete the change.
- **CreatesQuickChange=1** when set to one, a Quick Change will be started on the document

### **Note:**

By default, these settings will be read from the server, as defined above. However, registry keys may be set at the local computer level, superseding the server side settings.

To create local overrides:

- 1. Create the key **HKEY\_LOCAL\_MACHINE\SOFTWARE\Cyco\AutoManager Meridian\CurrentVersion\InventorLink**.
- 2. Create the DWORD value **SettingsSource**.
- 3. Modify the value for **SettingsSource** to **1**.

If set to **0**, then the settings will continue to be read from the server.

4. Create a DWORD value corresponding to any (or all) of the settings defined above. Values should be set as defined above.

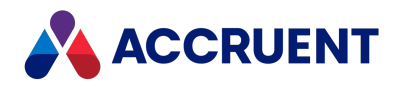

## Configure Autodesk Inventor Property

### Synchronization

Property synchronization is the primary configurable feature of the Autodesk Inventor link. The link can synchronize Autodesk Inventor property values with Meridian document properties. Title block property synchronization is supported in the PowerUser client only.

This feature works with the following Autodesk Inventor property sets (Meridian property set shown in parentheses):

- **Summary Information (Summary)**
- **Document Summary (DocSummary)**
- <sup>l</sup> Design Tracking Properties (**Properties**)
- **•** User Defined Properties (Custom)
- Material (Material for part documents, synchronized only from Autodesk Inventor to the vault)
- <sup>l</sup> Mass (**Mass** for part and assembly documents, synchronized only from Autodesk Inventor to the vault)

Configuring the synchronization defines:

- Which Autodesk Inventor property to synchronize with which Meridian property
- Which direction to synchronize each property, from Autodesk Inventor to Meridian or from Meridian to Autodesk Inventor

For more information on configuring Autodesk Inventor properties, see the Autodesk Inventor documentation. For information about configuring Meridian document types for title block updates, see [Configure](#page-131-0) Title Block Updates. Additional control over the behavior of the link can be configured as described in [Configure](#page-336-0) Autodesk Inventor Link Options.

### **Note:**

Compile a list of the Autodesk Inventor property names used by your organization. Note the Meridian property name (and property set name) that corresponds to each Autodesk Inventor property that you want to synchronize. Also, for each Autodesk Inventor property, note whether it should be read or written, or both.

In effect, determine which application should control the value of that attribute, Meridian or Autodesk Inventor. When doing so, consider where the documents will originate from, imported from outside the vault (Autodesk Inventor properties should be read) or created inside the vault with the aid of a wizard that prompts the user for property values (Autodesk Inventor properties should be written).

To configure Autodesk Inventor property synchronization:

- 1. In Configurator, expand **Environment** in the configuration tree and select **Application Link Settings**. The settings for each application link appear in property pages in the right pane.
- 2. Click the **Inventor** tab.

The Autodesk Inventor link's settings page appears in the right pane.

3. Click **Edit**.

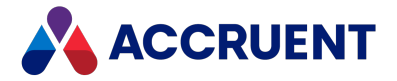

To export the settings file to your computer, click the **Export** button. This can be useful if you want to edit the file in another text editor. You can then copy your changes to the Clipboard and paste them into Configurator.

4. Locate the setting for each Autodesk Inventor property.

Edit the value of each Autodesk Inventor property setting to include the corresponding Meridian property set and property name that you want to synchronize. You can delete any unused property settings to simplify editing and increase synchronization performance. You can type comments in the file by beginning each line with a semicolon (;). Use the default property settings in the file as examples.

You can find the names of property sets and properties on the **Properties** page of each document type, as described in Create And Edit [Document](#page-111-0) Types.

5. Specify a flag if the property should be read-only (RO) or write-only (WO).

Use the default lines in the file as examples. By default, document properties are read/write. Use the following format for each line:

*<InventorPropertySet.InventorPropertyName>*= *<MeridianPropertySet.MeridianPropertyName>*,*<Flag>*

The following example maps the document property **Title** to the Meridian property **Title** such that the document property is written from Meridian and not vice versa:

Title=Custom.Title, WO

#### **Note:**

- When referenced in the Autodesk Inventor application link, Meridian properties and property sets must always be referenced by their internal name (no spaces or special characters), not their display name.
- Although Meridian internal properties can be synchronized to Autodesk Inventor properties, you should never attempt to update internal properties or **Access denied** errors can occur. Flag all properties linked to Meridian internal properties as write-only (WO). Only write to Meridian properties in the **Custom** property set.
- For information about handling scenarios with empty property values, see [Configure](#page-89-0) Empty Property [Synchronization](#page-89-0).
- 6. If you want to synchronize a document property with a parent folder (routed) property, specify the folder type name from which to get the folder property as in the following example.

```
<DocumentPropertyName>
=<FolderTypeName:PropertySetName.PropertyName>,<Flag>
```
7. If you want to synchronize one document property with one of several possible routed properties, specify a unique identifier for each of the properties on the left side of the setting as in the following example.

```
<DocumentPropertyName,ID>
=<FolderTypeName:PropertySetName.PropertyName>,<Flag>
```
The value of ID is insignificant but must be unique among all of the lines in the same section. Using this syntax, you can map the same document property to multiple folder types and the value will

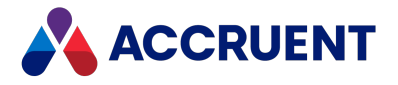

depend on the document's actual parent folder. The following example uses three different folder types **NewProject**, **UpgradeProject**, and **RepairProject**.

```
PROJECTNUM,new = NewProject:PSProject.ProjectNum,WO
PROJECTNUM,upgrade = UpgradeProject:PSProject.ProjectNum,WO
```
PROJECTNUM,repair = RepairProject:PSProject.ProjectNum,WO

- 8. Click **OK**.
- 9. Test the link thoroughly by synchronizing each Autodesk Inventor property.

You can do this by changing the Meridian property values for a drawing in the vault and Autodesk Inventor property values in the same drawing and confirming that the synchronization occurs that way that you expect. You can manually synchronize properties with the Meridian client applications as described in *Synchronize File Properties* in the *Meridian Enterprise User's Guide*.

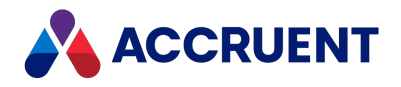

### Configure Component Names

The Autodesk Inventor Link provides an optional command named **Rename Components**. This command can be used by Autodesk Inventor users to rename the components shown in the Autodesk Inventor **Model** pane using the value of a Meridian property. The name may use the following syntax:

### <*Prefix*><*PropertyValue*><*Suffix*>

This can be useful if users would prefer to see more meaningful names than the Autodesk Inventor file names. The command is cleared unless the **NodeNameProperty** setting is configured as described in the following procedure.

To configure component names:

- 1. In Configurator, expand **Environment** in the configuration tree and select **Application Link Settings**. The settings for each application link appear in property pages in the right pane.
- 2. Click the **Inventor** tab.

The Autodesk Inventor link's settings page appears in the right pane.

3. Click **Edit**.

To export the settings file to your computer, click the **Export** button. This can be useful if you want to edit the file in another text editor. You can then copy your changes to the Clipboard and paste them into Configurator.

4. Locate the **[ModelNodes]** section.

If it does not yet exist, you may create it at the end of the file.

- 5. Modify the each setting in this section using the descriptions in the following table.
- 6. Click **OK**.

**Component name settings**

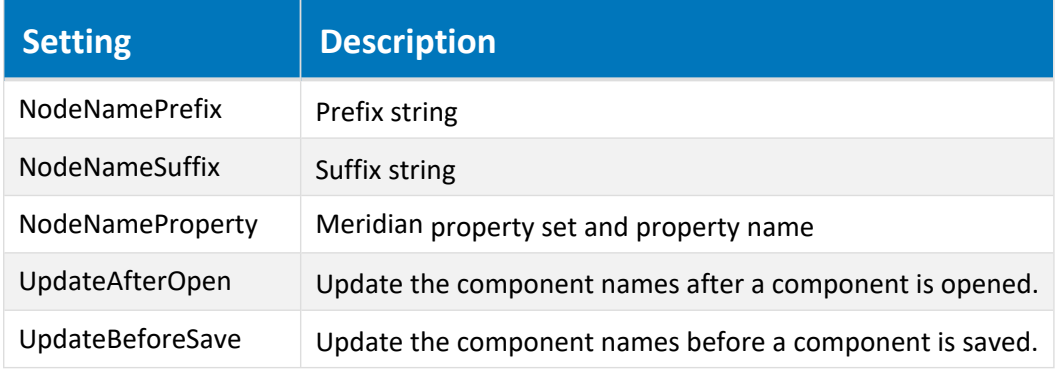

Following are example settings:

```
[ModelNodes]
NodeNamePrefix=PFX
NodeNameSuffix=SFX
NodeNameProperty=Custom.DocumentNumber
```
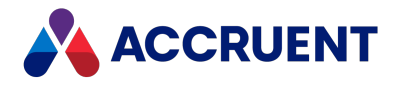

UpdateAfterOpen=N UpdateBeforeSave=N

For more information on using this command, see *Rename Components Using Properties* in the *Meridian Enterprise User's Guide*.

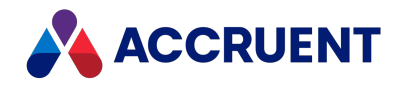

## SolidWorks Link

Data synchronization is the primary configurable feature of the SolidWorks link. The link can synchronize SolidWorks property values (linked to drawing title block text, for example) with Meridian document properties. Title block property synchronization is supported in the PowerUser client only. For more information on linking SolidWorks properties (evaluated values) to title block text, see the SolidWorks documentation.

Meridian can synchronize property values automatically at key events in a document's life cycle and manually using commands in the Meridian client applications and provided by add-ins installed in the linked applications. The synchronization events are determined by the document's type, as described in [Configure](#page-131-0) Title Block Updates.

You configure the SolidWorks link by specifying:

- Which SolidWorks property to synchronize with which Meridian property
- Which direction to synchronize each property, from SolidWorks to Meridian or from Meridian to **SolidWorks**

You configure the SolidWorks link by editing a text file in Configurator as described in the following topics.

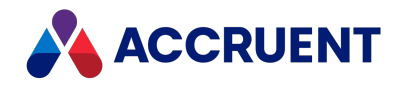

### Configure SolidWorks Property Synchronization

We recommend you compile a list of the SolidWorks property names used by your organization. Determine the Meridian property name (and property set name) that corresponds to each SolidWorks property that you want to synchronize. Also for each SolidWorks property, determine whether it should be read or written, or both. In effect, determine which application should control the value of that attribute, Meridian or SolidWorks. When doing so, consider where the documents will originate from, imported from outside the vault (SolidWorks properties should be read) or created inside the vault with the aid of a wizard that prompts the user for title block properties (SolidWorks properties should be written).

To configure SolidWorks property synchronization:

- 1. In Configurator, expand **Environment** in the configuration tree and select **Application Link Settings**. The settings for each application link appear in property pages in the right pane.
- 2. Click the **SolidWorks** tab.

The **SolidWorks** link's settings page appears in the right pane.

3. Click **Edit**.

To export the settings file to your computer, click the **Export** button. This can be useful if you want to edit the file in another text editor. You can then copy your changes to the Clipboard and paste them into Configurator.

4. Locate the setting for each SolidWorks property within its property set section.

The property set section names are defined in the **[PropertySets]** section using the following syntax:

<*COMPropertySetName*>/<*FMTID* >=<*PropertySetName*>, <*ProgID*>

Under normal circumstances, the definition should not be edited. If necessary, only <*PropertySetName*>and its corresponding property set section name may be changed. For example, changing both occurrences of **SWCustom** to **SolidWorksCustom**.

5. Edit the value of each SolidWorks property setting to include the corresponding Meridian property set and property name that you want to synchronize.

You can delete any unused property settings to simplify editing and increase synchronization performance. You can type comments in the file by beginning each line with a semicolon (;). Use the default property settings in the file as examples.

The numbers shown following the document property names are IDs that resolve the property mapping when the property name is localized into multiple languages.

You can find the names of property sets and properties on the **Properties** page of each document type, as described in Create And Edit [Document](#page-111-0) Types.

6. Specify a flag if the property should be read-only (RO) or write-only (WO).

Use the default lines in the file as examples. By default, document properties are read/write. Use the following format for each line:

```
<SolidWorksPropertyName>
=<MeridianPropertySet.MeridianPropertyName>,<Flag>
```
The following example maps the document property **Title** to the Meridian property **Title** such that the document property is written from Meridian and not vice versa:

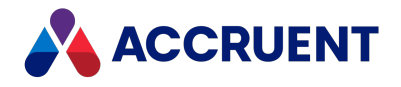

Title=Custom.Title, WO

### **Note:**

Although Meridian internal properties can be synchronized to document properties, you should never attempt to update internal properties or else **Access denied** errors can occur. Only write to Meridian properties in the **Custom** property set. Flag all attributes linked to Meridian internal properties as write-only (WO).

7. If you want to synchronize a property to a parent folder (routed) property, specify the folder type name from which to get the folder property, as in the following example.

```
<SolidWorksPropertyName>
=<FolderTypeName:PropertySetName.PropertyName>,<Flag>
```
8. If you want to synchronize one property to one of several possible routed properties, specify a unique identifier for each of the property on the left side of the setting, as in the following example.

```
<SolidWorksPropertyName,ID>
=<FolderTypeName:PropertySetName.PropertyName>,<Flag>
```
The value of ID is insignificant but must be unique among all of the lines. Using this syntax, you can map the same SolidWorks property to multiple project folder types and the value will depend on the document's parent folder. The following example uses three different folder types **NewProject**, **UpgradeProject**, and **RepairProject**.

```
ProjectNum,new = NewProject:PSProject.ProjectNum,WO
ProjectNum,upgrade = UpgradeProject:PSProject.ProjectNum,WO
ProjectNum,repair = RepairProject:PSProject.ProjectNum,WO
```
- 9. Click **OK**.
- 10. Test the link thoroughly by synchronizing each SolidWorks property.

You can do this by changing the Meridian property values for a drawing in the vault and SolidWorks property values in the same drawing and confirming that the synchronization occurs in the way that you expect. You can manually synchronize properties with the Meridian client applications as described in *Synchronize File Properties* in the *Meridian Enterprise User's Guide*.

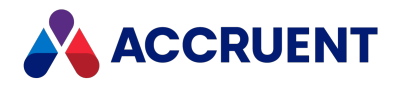

### Hide Navigation Views In the SolidWorks Browser

Not all Navigation views might be appropriate for selection in the SolidWorks browser. You can configure the SolidWorks link to hide such views from users.

To hide Navigation views in the SolidWorks browser:

- 1. In Configurator, expand **Environment** in the configuration tree and select **Application Link Settings**. The settings for each application link appear in property pages in the right pane.
- 2. Click the **SolidWorks** tab.

The **SolidWorks** link's settings page appears in the right pane.

3. Click **Edit**.

To export the settings file to your computer, click the **Export** button. This can be useful if you want to edit the file in another text editor. You can then copy your changes to the Clipboard and paste them into Configurator.

- 4. Locate the **HideNavigationViews** setting.
- 5. Edit the value of the setting to include the Navigation views that you want to hide separated by a comma as shown in the following example.

HideNavigationViews=AllToDoLists, StatusPerson

6. Click **OK**.

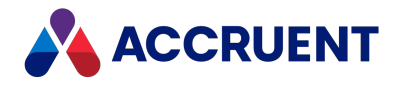

# Office Link

Property data synchronization is the primary configurable feature of the Microsoft Office link. The link can synchronize the property (and field) values of files created by the Office applications that are linked to Meridian document properties.

Meridian can synchronize property values automatically at key events in a document's life cycle (PowerUser client only) and manually using commands in the Meridian client applications and provided by add-ins installed in the linked applications. The synchronization events are determined by the document's type, as described in [Configure](#page-131-0) Title Block Updates. You configure the Office link by specifying:

- Which Office property to synchronize with which Meridian property
- Which direction to synchronize each property, from Office to Meridian or from Meridian to Office

You configure the Office link by editing a text file in Configurator as described in the following topics.

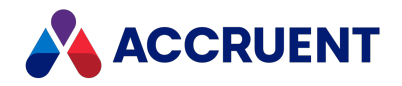

## Configure the Office Link

This topic describes how to configure the link between Meridian and Microsoft Office.

The link to Microsoft Visio does not require the following configuration but does require the registry settings described in the *HKEY\_LOCAL\_*

*MACHINE\Software\Microsoft\Visio\AddIns\AMOfficeAddIn.AMOfficeAddIn* article in the *Meridian Enterprise Administrator's Guide.* The Visio link supports the document summary properties only. The properties are synchronized upon opening and saving the documents only—there is no toolbar is available in Visio.

### Notes About System Behavior

<sup>l</sup> Linked documents that use Office file properties (when the **Link to content** option is enabled) in the header or footer may open in the editing application in **Draft** view.

To prevent this, insert fields instead and the documents will open in the default view. You configure field synchronization the same as file property synchronization.

• The Office link can be configured to prompt PowerWeb users to release a document from a Quick Change workflow when the document has been changed in its native application.

To enable this feature, set the **AskReleaseQuickChangeOnClose** setting to **1** in the **[Settings]** section of the configuration referred to below.

- If you are using the Aspose Rendering Module, you must use one of two options:
	- <sup>o</sup> Add or migrate your mapping to the **Custom** section of the configuration referred to below.
	- <sup>o</sup> If you already have your configuration set to use OfficeCustomProperties, add **AsposeCustom = OfficeCustomProperties** to the **Settings** section of the configuration referred to below.

### Before You Start

Complete the following tasks before configuring the settings described in this article:

- 1. Create a list of the Office property and field names used by your organization in cover pages, headers, footers, and so on.
- 2. Create a list of the Meridian property names (and property set names) that correspond to each Office property that you want to synchronize.
- 3. For each Office property, note whether it should be read or written, or both. In effect, determine which application should control the value of that property, Meridian or Office.

When doing so, consider where the documents will originate from. If the document will be imported from outside the vault, Office properties should be read. If the document will be created inside the vault with the aid of a wizard that prompts the user for document properties, Office properties should be written.

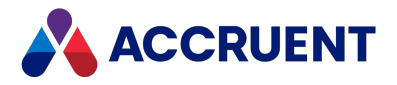

### Configure Office Property Synchronization

To configure Office property synchronization:

- 1. In Configurator, expand **Environment** in the configuration tree and select **Application Link Settings**.
	- The settings for each application link appear in property pages in the right pane.
- 2. Click the **Office** tab.

The Office link's settings page appears in the right pane.

3. Click **Edit**.

To export the settings file to your computer, click the **Export** button. This can be useful if you want to edit the file in another text editor. You can then copy your changes to the Clipboard and paste them into Configurator.

4. Locate the section of the file that contains the document property that you want to synchronize, for example, **[SummaryInf]**.

The property set section names are defined in the **[PropertySets]** section using the following syntax: <*COMPropertySetName*>/<*FMTID* >=<*PropertySetName*>, <*ProgID*>

5. For each document property, specify the Meridian property set and property name to which you want it synchronized.

Under normal circumstances, the definition should not be edited. If necessary, only <*PropertySetName*> and its corresponding property set section name may be changed. For example, changing both occurrences of **Custom** to **OfficeCustom**.

### **Note:**

The numbers shown following the document property names are IDs that resolve the property mapping when the application is localized into multiple languages.

The Office link only synchronizes dates with Microsoft Office properties. The time is not synchronized even if it is stored in the Meridian property. For this reason, a text type property should be used in Meridian instead of a date type and the time value set using scripting.

You can find the names of property sets and properties on the **Properties** page of each document type, as described in Create And Edit [Document](#page-111-0) Types.

6. Specify a flag if the property should be read-only (RO) or write-only (WO).

Use the default lines in the file as examples. By default, document properties are read/write. Use the following format for each line:

*<OfficePropertySet.OfficePropertyName>* =*<MeridianPropertySet.MeridianPropertyName>*,*<Flag>*

### **Note:**

Although Meridian internal properties can be synchronized to document properties, you should never attempt to update internal properties or else **Access denied** errors can occur. Only write to Meridian properties in the **Custom** property set. Flag all attributes linked to Meridian internal properties as write-only (WO).

7. If you want to synchronize a document property with a parent folder (routed) property, specify the folder type name from which to get the folder property as in the following example.

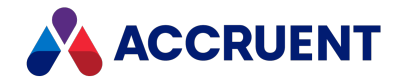

```
<DocumentPropertyName>
=<FolderTypeName:PropertySetName.PropertyName>,<Flag>
```
8. If you want to synchronize one document property with one of several possible routed properties, specify a unique identifier for each of the properties on the left side of the setting as in the following example.

```
<DocumentPropertyName,ID>
=<FolderTypeName:PropertySetName.PropertyName>,<Flag>
```
The value of ID is insignificant but must be unique among all of the lines in the same section. Using this syntax, you can map the same document property to multiple folder types and the value will depend on the document's actual parent folder. The following example uses three different folder types **NewProject**, **UpgradeProject**, and **RepairProject**.

```
PROJECTNUM,new = NewProject:PSProject.ProjectNum,WO
PROJECTNUM,upgrade = UpgradeProject:PSProject.ProjectNum,WO
```
PROJECTNUM, repair = RepairProject: PSProject. ProjectNum, WO

- 9. Click **OK**.
- 10. Test the link thoroughly by synchronizing each Office property.

You can do this by changing the Meridian property values for a document in the vault and Office property values in the same document and confirming that the synchronization occurs the way that you expect. You can manually synchronize properties with the Meridian client applications as described in *Synchronize File Properties* in the *Meridian Enterprise User's Guide*.

Property synchronization can significantly increase the time it takes to route a document to a different workflow state. This is due to the execution of the Office update process in the background. When routing multiple documents, the time is multiplied accordingly. This delay can be minimized with the **RedrawFieldsOnUpdate** setting in the **[Settings]** section of the Office application link configuration. The setting controls update of the visible fields in Office documents. By default (**0**), the synchronization is disabled.

#### **Important!**

 When **RedrawFieldsOnUpdate** is disabled, users must manually synchronize properties with the buttons on the **Accruent** toolbar in the Office application in order for the document to reflect the values in Meridian. However, they must be careful to not accidentally overwrite more current values in the document with obsolete values from Meridian.

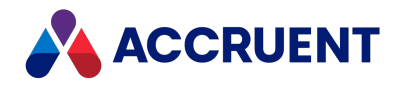

## MicroStation Link

Title block data synchronization is the primary configurable feature of the MicroStation link. The link can synchronize MicroStation tag values in drawing title blocks with Meridian document properties. For more information on MicroStation tags, see the MicroStation documentation.

Meridian can synchronize property values automatically at key events in a document's life cycle and manually using commands in the Meridian client applications and provided by add-ins installed in the linked applications. The synchronization events are determined by the document's type, as described in [Configure](#page-131-0) Title Block Updates.

You configure the MicroStation link by specifying:

- Which MicroStation tag to synchronize with which Meridian property
- Which direction to synchronize each tag, from MicroStation to Meridian or from Meridian to **MicroStation**

You configure the MicroStation link by editing a text file in Configurator as described in the following topics.

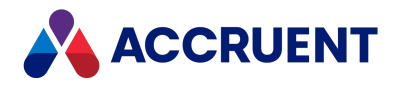

# Configure MicroStation Tag And Cell Synchronization

#### **Note:**

Compile a list of the tag set names used by your organization in title blocks. For each tag set, list the tag names that should be synchronized and their corresponding Meridian property names (and property set name). For each tag, note whether it should be read or written, or both. In effect, determine which application should control the value of that tag, Meridian or MicroStation. When doing so, consider where the drawings will originate from, imported from outside the vault (tags should be read), or created inside the vault with the aid of a wizard that prompts the user for title block information (tags should be written). Identify those tag sets in which Meridian should synchronize the same tags in the same way.

To configure tag synchronization:

- 1. In Configurator, expand **Environment** in the configuration tree and select **Application Link Settings**. The settings for each application link appear in property pages in the right pane.
- 2. Click the **MicroStation** tab.

The MicroStation link's settings page appears in the right pane.

3. Click **Edit**.

To export the settings file to your computer, click the **Export** button. This can be useful if you want to edit the file in another text editor. You can then copy your changes to the Clipboard and paste them into Configurator.

4. Locate the **[PropertySets]** section of the file.

This section contains the names of all tag sets and cells that the MicroStation link will synchronize.

### **Note:**

The property set section names that are defined in the **[PropertySets]** section use the following syntax:

<*COMPropertySetName*>/<*FMTID* >=<*PropertySetName*>, <*ProgID*>

Under normal circumstances, the definition should not be edited. If necessary, only <*PropertySetName*>and its corresponding property set section name may be changed. For example, changing both occurrences of **MicroStationCustom** to **uStnCustom**.

5. Type a line for each tag set using the following format:

<*TagSetName*>=<*TagSetName*>, AMStationEx.AMStatDocAccess

6. Type a line for each cell using the following format:

<*CellName*>=<*CellName*>, CELL

7. For each tag set or cell in the **PropertySets** section, create a section in the file that begins with the tag set or cell name surrounded by square brackets, for example, **[MyTagSet]**.

You can type comments in the file by beginning each line with a semicolon (;). Use the default sections in the file as examples. You can delete all unused sections to simplify viewing and editing the file.

8. If the tag set contains date tags that will be synchronized, configure the **TitleBlockDateFormat** setting as described in Format [Attribute](#page-373-0) Date Values .

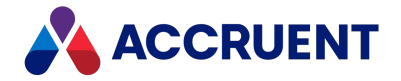

9. On consecutive lines in each tag set or cell section, list the tag or cell names that you want to synchronize, one line each.

For each tag or cell, specify the Meridian property set and property name to which you want it synchronized.

You can find the names of property sets and properties on the **Properties** page of each document type, as described in Create And Edit [Document](#page-111-0) Types.

10. Specify a flag if the property should be read-only (RO) or write-only (WO).

Use the default lines in the file as examples. By default, document properties are read/write. Use the following format for each line:

<*TagName* or *CellArrayIndex*>=<*PropertySetName.PropertyName*>,<*Flag*>

### **Note:**

Although Meridian internal properties can be synchronized to title blocks, you should never attempt to update internal properties or else **Access denied** errors can occur. Flag all tags or cells linked to Meridian internal properties as write-only (WO). Only write to Meridian properties in the **Custom** property set.

11. If you want to synchronize a property to a parent project (routed) property, specify the folder type name from which to get the folder property, as in the following example.

<*TagName*>=<*FolderTypeName:PropertySetName*.*PropertyName*>,<*Flag*>

12. If you want to synchronize one property to one of several possible routed properties, specify a unique identifier for the property on the left side of the setting, as in the following example.

<*TagName,ID*>=<*FolderTypeName:PropertySetName*.*PropertyName*>,<*Flag*>

The value of ID is insignificant but must be unique among all of the lines in the same tag section. Using this syntax, you can map the same tag to multiple project folder types and the value will depend on the document's parent folder. The following example uses three different folder types: **NewProject**, **UpgradeProject**, and **RepairProject**.

PROJECTNUM,new = NewProject:PSProject.ProjectNum,WO PROJECTNUM,upgrade = UpgradeProject:PSProject.ProjectNum,WO PROJECTNUM,repair = RepairProject:PSProject.ProjectNum,WO

- 13. Click **OK**.
- 14. Test the link thoroughly by synchronizing each tag or cell.

You can do this by changing property values for a drawing in the vault and the title block tag or cell values in the same drawing and confirming that the synchronization occurs in the way that you expect. You can manually synchronize properties with the Meridian client applications as described in *Synchronize File Properties* in the *Meridian Enterprise User's Guide*.

#### **Note:**

By default, the MicroStation link creates a new tag set in a drawing for each tag set listed in Configurator if it does not already exist. This can cause problems if the same tag name is used in different tag sets. This may be the case if users have not taken care to name tags uniquely in tag sets, and have used multiple tag sets in different drawings. The MicroStation link will only synchronize the first tag that it finds with each name. Therefore, some tags may be unexpectedly skipped during synchronization. To resolve this issue, locate and edit this setting to control unnecessary tag set creation on all computers:

Settings= DoNotCreateMStationTagsets.1

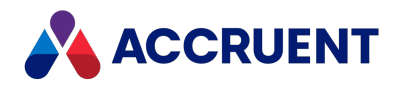

# Configure MicroStation Document Property

### Synchronization

Similar to tag synchronization, Meridian can synchronize vault properties with the document properties of MicroStation files: **Title**, **Subject**, **Author**, **Keywords**, **Comments**, and so on.

To configure document property synchronization:

- 1. In Configurator, expand **Environment** in the configuration tree and select **Application Link Settings**. The settings for each application link appear in property pages in the right pane.
- 2. Click the **MicroStation** tab.

The MicroStation link's settings page appears in the right pane.

3. Click **Edit**.

To export the settings file to your computer, click the **Export** button. This can be useful if you want to edit the file in another text editor. You can then copy your changes to the Clipboard and paste them into Configurator.

4. Locate the section of the file that contains the document property that you want to synchronize, for example, **[MicroStationSummaryInf]**.

The property set section names are defined in the **[PropertySets]** section using the following syntax:

<*COMPropertySetName*>/<*FMTID*>=<*PropertySetName*>, <*ProgID*>

Under normal circumstances, the definition should not be edited. If necessary, only <*PropertySetName*>and its corresponding property set section name may be changed. For example, changing both occurrences of **MicroStationCustom** to **uSCustom**.

5. For each document property, specify the Meridian property set and property name to which you want it synchronized.

You can find the names of property sets and properties on the **Properties** page of each document type, as described in Create And Edit [Document](#page-111-0) Types.

6. Specify a flag if the property should be read-only (RO) or write-only (WO).

Use the default lines in the file as examples. By default, document properties are read/write. Use the following format for each line:

<*DocumentPropertyName*>=<*PropertySet.PropertyName*>,<*Flag*>

The following example maps the document property **Title** to the Meridian property **Title** such that the document property is written from Meridian and not vice versa:

Title=Custom.Title, WO

#### **Note:**

Although Meridian internal properties can be synchronized to document properties, you should never attempt to update internal properties or else **Access denied** errors can occur. Only write to Meridian properties in the **Custom** property set. Flag all attributes linked to Meridian internal properties as write-only (WO).

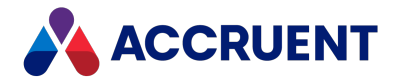

7. If you want to synchronize a document property with a parent folder (routed) property, specify the folder type name from which to get the folder property as in the following example.

```
<DocumentPropertyName>
=<FolderTypeName:PropertySetName.PropertyName>,<Flag>
```
8. If you want to synchronize one document property with one of several possible routed properties, specify a unique identifier for each of the properties on the left side of the setting as in the following example.

```
<DocumentPropertyName,ID>
=<FolderTypeName:PropertySetName.PropertyName>,<Flag>
```
The value of ID is insignificant but must be unique among all of the lines in the same section. Using this syntax, you can map the same document property to multiple folder types and the value will depend on the document's actual parent folder. The following example uses three different folder types **NewProject**, **UpgradeProject**, and **RepairProject**.

```
PROJECTNUM,new = NewProject:PSProject.ProjectNum,WO
PROJECTNUM,upgrade = UpgradeProject:PSProject.ProjectNum,WO
```
PROJECTNUM, repair = RepairProject: PSProject. ProjectNum, WO

- 9. Click **OK**.
- 10. Test the link thoroughly by synchronizing each MicroStation document property.

You can do this by changing the Meridian property values for a drawing in the vault and MicroStation document property values for the same drawing and confirming that the synchronization occurs in the way that you expect. You can manually synchronize properties with the Meridian client applications as described in *Synchronize File Properties* in the *Meridian Enterprise User's Guide*.

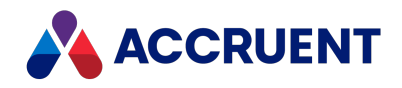

### Configure Advanced Settings - MicroStation

Under normal circumstances, you should not need to configure the MicroStation link's advanced settings. They are provided for integration into very specific environments. Change these settings only under the direction of Accruent Technical Support.

To configure the advanced settings:

- 1. In Configurator, expand **Environment** in the configuration tree and select **Application Link Settings**. The settings for each application link appear in property pages in the right pane.
- 2. Click the **MicroStation** tab.

The MicroStation link's settings page appears in the right pane.

3. Click **Edit**.

To export the settings file to your computer, click the **Export** button. This can be useful if you want to edit the file in another text editor. You can then copy your changes to the Clipboard and paste them into Configurator.

- 4. Locate the section of the file that begins with **[Settings]** and locate the setting that you want to change from the following table. If the setting does not exist, you can create it.
- 5. Type the value of the setting on the right side of the expression using the syntax:

<*SettingName*>=<*Value*>

6. Click **OK**.

The available advanced settings are described in the following table.

#### **Advanced settings**

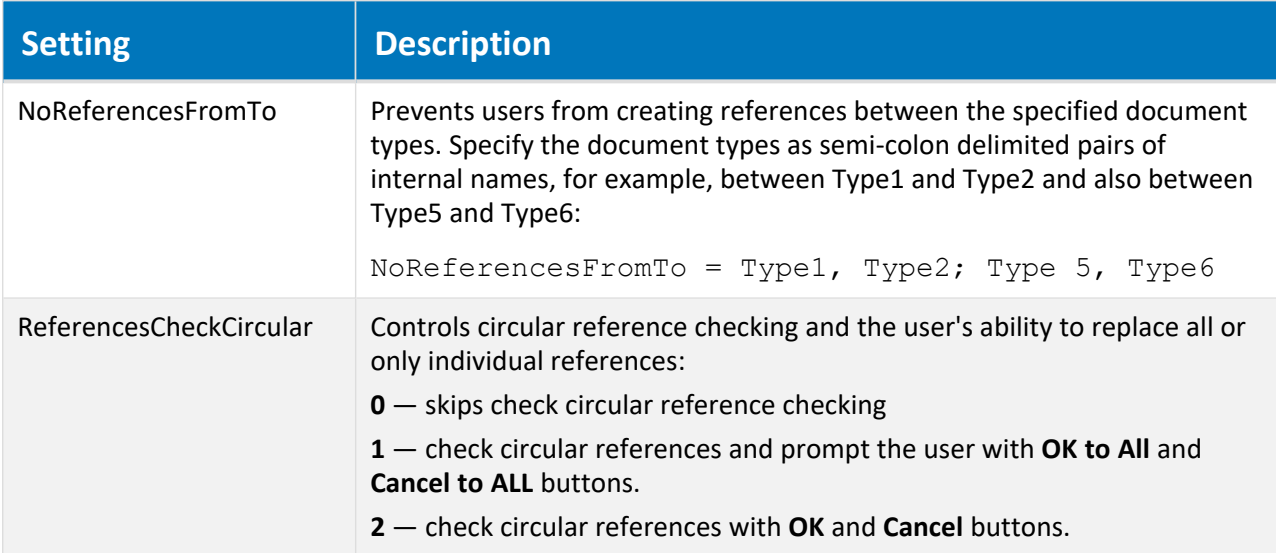

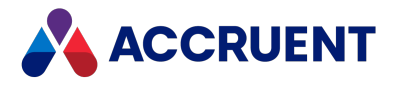

### Revit Link

The Meridian link with Revit provides the following functionality:

- Title block synchronization (PowerUser only)
- Meridian property editing within Revit
- Automatic presentation file generation and import to the vault
- Worksharing among multiple users

Meridian can synchronize property values automatically at key events in a document's life cycle and manually using commands in the Meridian client applications and provided by an add-in installed in Revit. The synchronization events are determined by the document's type, as described in [Configure](#page-131-0) Title Block [Updates](#page-131-0). You configure the Revit link by specifying:

- Which Revit property (called parameters in Revit) to synchronize with which Meridian property
- <sup>l</sup> Which direction to synchronize each property, from Revit to Meridian or from Meridian to Revit

Property editing in Revit does not require any configuration. Presentation file import requires minor document type configuration.

The Revit link supports worksharing by detecting when a local copy of a model is synchronized with the central file in the vault.

The link will:

- $\bullet$  Route the central file to an editable workflow state for the user
- Release the central file after synchronization has finished
- Update properties of the central file with synchronization information
- Maintain a Meridian Enterprise reference between the local copy and the central file

Worksharing configuration specifies the applicable Meridian property names and option settings.

You configure the Revit link by editing a text file in Configurator as described in the following topics.

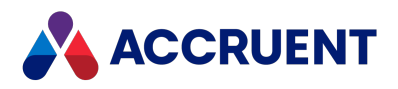

### Configure Revit property synchronization

The Revit property categories that are supported by the Revit link are:

**• Project Information** — for example:

```
Project Information.Project Status=AMDocumentWorkFlowPropertySet._
STATUSTEXT,WO
```
• ViewSheet — for example:

ViewSheet:1.Designed By=AMFSObjectPropertySet.\_CREATEDBY,WO

ViewSheet:\*.Designed By=AMFSObjectPropertySet.\_CREATEDBY,WO

**• Titleblock** — (PowerUser client only) for example:

```
Titleblock:A4 Metric.Date/Time Stamp=AMFSObjectPropertySet._
MODIFIED,WO
Titleblock:*.Date/Time Stamp=AMFSObjectPropertySet._MODIFIED,WO
```
<sup>l</sup> **Multiple Sheets** — specifies the name of a table to hold the values of one property for multiple sheets in the same drawing as described in [Synchronize](#page-361-0) Multiple Sheets Per Drawing

Compile a list of the Revit parameter (property) names used by your organization in title blocks. Note the Meridian property name (and property set name) that corresponds to each Revit property that you want to synchronize. Also for each Revit property, note whether it should be read or written, or both. In effect, determine which application should control the value of that attribute, Meridian or Revit. When doing so, consider where the documents will originate from, imported from outside the vault (Revit properties should be read), or created inside the vault with the aid of a wizard that prompts the user for title block properties (Revit properties should be written).

Meridian supports synchronization of both standard properties and custom properties. The link also supports the asterisk (\*) wildcard character to signify all drawing sheet or title block items.

To configure Revit property synchronization:

- 1. In Configurator, expand **Environment** in the configuration tree and select **Application Link Settings**. The settings for each application link appear in property pages in the right pane.
- 2. Click the **Revit** tab.

The Revit link's settings page appears in the right pane.

3. Click **Edit**.

To export the settings file to your computer, click the **Export** button. This can be useful if you want to edit the file in another text editor. You can then copy your changes to the Clipboard and paste them into Configurator.

4. Type a line in the file for each Revit property that you want to synchronize.

The value of each Revit property setting must include the corresponding Meridian property set and property name that you want to synchronize. You can type comments in the file by beginning each line with a semicolon (;). Use the default property settings in the file as examples.
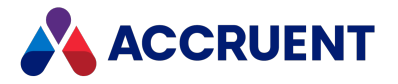

You can find the names of property sets and properties on the **Properties** page of each document type, as described in Create And Edit [Document](#page-111-0) Types.

5. Specify a flag if the property should be read-only (RO) or write-only (WO).

Use the default lines in the file as examples. By default, document properties are read/write. Use the following format for each line:

*<RevitPropertySet.RevitPropertyName>*=*<MeridianPropertySet.MeridianPropertyName>*,*<Flag>*

The following example maps the document property **Title** to the Meridian property **Title** such that the document property is written from Meridian and not vice versa:

Title=Custom.Title, WO

#### **Note:**

Although Meridian internal properties can be synchronized to document properties, you should never attempt to update internal properties or else **Access denied** errors can occur. Only write to Meridian properties in the **Custom** property set. Flag all attributes linked to Meridian internal properties as write-only (WO).

If a property will contain a date that will be synchronized, configure the **TitleBlockDateFormat** setting as described in Format [Attribute](#page-373-0) Date Values .

6. If you want to synchronize a property to a parent folder (routed) property, you must specify the folder type name from which to get the folder property as in the following example.

```
<RevitPropertyName>
=<FolderTypeName:PropertySetName.PropertyName>,<Flag>
```
7. If you want to synchronize one property to one of several possible routed properties, you must specify a unique identifier for each of the property on the left side of the setting as in the following example.

```
<RevitPropertyName,ID>
=<FolderTypeName:PropertySetName.PropertyName>,<Flag>
```
The value of ID is insignificant but must be unique among all of the lines. Using this syntax, you can map the same Revit property to multiple project folder types and the value will depend on the document's parent folder. The following example uses three different folder types **NewProject**, **UpgradeProject**, and **RepairProject**.

PROJECTNUM,new = NewProject:PSProject.ProjectNum,WO PROJECTNUM,upgrade = UpgradeProject:PSProject.ProjectNum,WO PROJECTNUM, repair = RepairProject: PSProject. ProjectNum, WO

- 8. Click **OK**.
- 9. Test the link thoroughly by synchronizing each Revit property.

You can do this by changing the Meridian property values for a drawing in the vault and Revit property values in the same drawing and confirming that the synchronization occurs that way that you expect. You can manually synchronize properties with the Meridian client applications as described in *Synchronize File Properties* in the *Meridian Enterprise User's Guide*.

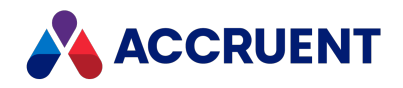

# Synchronize Multiple Sheets Per Drawing

If your Revit drawings contain multiple sheets, you can configure the Revit link to store the sheet properties in the vault so that users can view and modify the values in Meridian.

To synchronize multiple sheets per drawing:

- 1. Enable the **Synchronize the title blocks in all layouts** option described in [Configure](#page-131-0) Title Block [Updates](#page-131-0).
- 2. In Configurator, expand **Environment** in the configuration tree and select **Application Link Settings**. The settings for each application link appear in property pages in the right pane.
- 3. Click the **Revit** tab.

The Revit link's settings page appears in the right pane.

4. Click **Edit**.

To export the settings file to your computer, click the **Export** button. This can be useful if you want to edit the file in another text editor. You can then copy your changes to the Clipboard and paste them into Configurator.

- 5. Locate the section of the file that begins with **[SheetList]**.
- 6. Modify the settings using the descriptions in the following table. If a setting is missing, default values are applied.

**Sheet list settings**

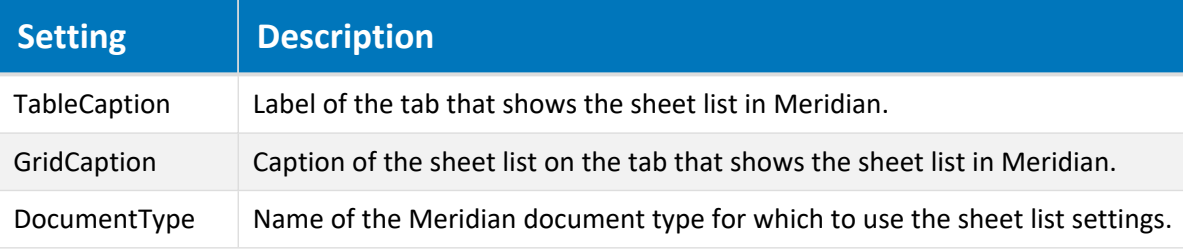

7. Locate the section of the file that begins with **[PropertyMap]**.

This section specifies the column names for the properties of each title block as they will appear to users in Meridian when they set the values for each sheet as described in *Create a Sheet Set* in the *Meridian Enterprise User's Guide*. Each line should map a Revit property to a Meridian property using the following format:

Multiple Sheets.*<Property Name>* = *<InternalColumnName>* [.*<DisplayColumnName>*]

Where **Multiple Sheets** is the predefined Revit property category used by the link. The following example shows the available column names.

Multiple Sheets.Sheet Number = SheetNumber.Sheet Number Multiple Sheets.Sheet Name = SheetName.Sheet Name Multiple Sheets.Designed By = DesignedBy.Designed By

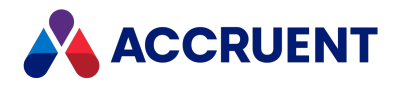

Multiple Sheets.Drawn By = DrawnBy.Drawn By Multiple Sheets.Approved By = ApprovedBy.Approved By

#### 8. Click **OK**.

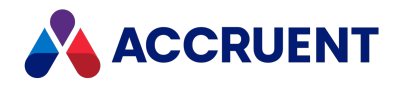

# Configure the Revit Document Type

The Revit link provides a **Create Presentation** command in an add-in installed with Revit. The command generates a presentation document (,  $dwf$  file) of the open building model and stores it in the vault with the model. This makes the presentation easy to find and associates it with the same property values as the building model from which it was made. It also makes the building model easier to view since .  $dwf$  files are supported by the viewer, but Revit building model files are not supported.

The link attempts to attach the presentation file to the building model as a Meridian hybrid part. Therefore, the document type that is assigned to Revit documents must be a hybrid document type for the command to succeed.

To configure the Revit document type:

- 1. Create a new document type for Revit or edit an existing document type and assign to it the Revit file extension.
- 2. The only requirement for the Revit link is that you enable the **Hybrid document** option as described in Configure [Document](#page-113-0) Type General Options. The other options may be set to meet your requirements.

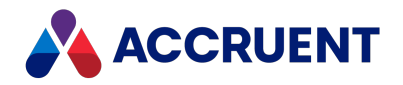

# Configure Revit Worksharing

The Meridian Revit link supports Revit worksharing and can manage collaboration on worksets and Revit central files.

To configure Revit worksharing:

- 1. In Configurator, expand **Environment** in the configuration tree and select **Application Link Settings**. The settings for each application link appear in property pages in the right pane.
- 2. Click the **Revit Building** tab.

The Revit link's settings page appears in the right pane.

3. Click **Edit**.

To export the settings file to your computer, click the **Export** button. This can be useful if you want to edit the file in another text editor. You can then copy your changes to the Clipboard and paste them into Configurator.

4. Locate the section of the file that begins with **[Worksharing]**.

This section contains the names of Meridian properties to synchronize and settings to control the link.

- 5. Delete the semicolon (;) at the beginning of each line that contains a setting that you want to configure.
- 6. Edit the value on the right side of the setting statement to the value that you want using the descriptions in the following table.

Specify Meridian properties using the syntax <*PropertySetName*>.<*PropertyName*>. The properties must be created manually. If you want them to be visible to users, you must also create and configure a property page to show them.

7. Click **OK**.

**Revit link options**

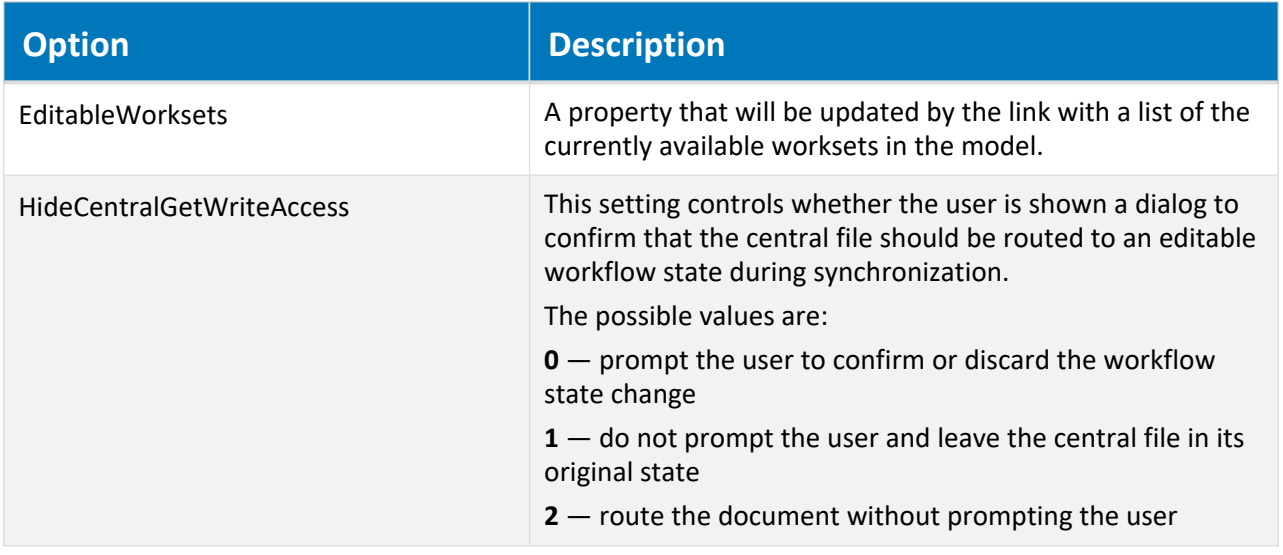

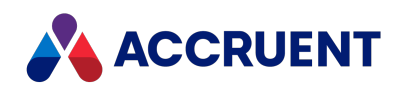

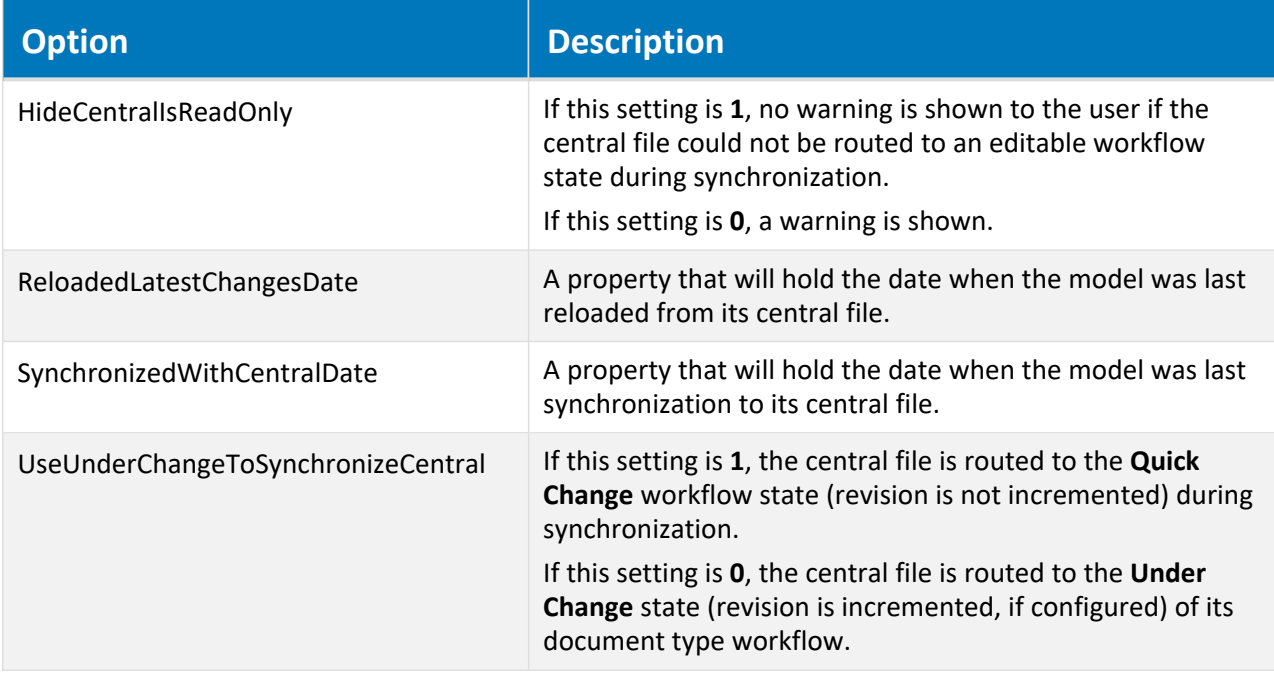

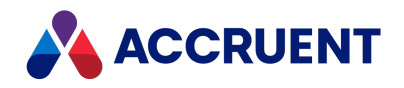

# Configure Automatic Sheet Set Import

The Meridian Revit link supports the automatic import of sheet set files that are exported from Revit. Each file in the sheet set can be associated with the model from which it came by a Meridian reference. You configure automatic sheet set import by specifying the export types of the files that you want to be related.

#### **Note:**

This feature has the following limitations:

- If exporting the sheet set results in multiple files, the last file in the set is not imported automatically and must be imported manually. This is due to a defect in the Revit API and might be resolved in a future release.
- If exporting the sheet set will result in multiple files, Meridian will create a temporary empty document with the name that is specified in the Revit **Save** dialog box as the prefix of the exported files. If the document type that is assigned to this file is configured to show wizard pages, they will appear but can be ignored. The temporary document will be automatically revoked after the export has completed.
- Before re-exporting the same sheet set, a user must place all existing documents in the sheet set under change in a workflow. This is so that the files can be updated and new revisions created and not imported as duplicate documents.

To configure automatic sheet set import:

1. In Configurator, expand **Environment** in the configuration tree and select **Application Link Settings**.

The settings for each application link appear in property pages in the right pane.

2. Click the **Revit Building** tab.

The Revit link's settings page appears in the right pane.

3. Click **Edit**.

To export the settings file to your computer, click the **Export** button. This can be useful if you want to edit the file in another text editor. You can then copy your changes to the Clipboard and paste them into Configurator.

- 4. In the section of the file that begins with **[ImportExport]**, find the **ReferencesFor** setting.
- 5. On the right side of the setting statement, type the export types (not file extensions) of the files that you want to be related by Meridian references separated by commas (,).
- 6. Click **OK**.

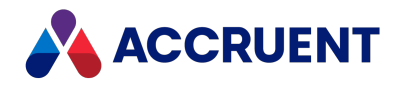

# Email Link

Meridian Enterprise provides integration with the Microsoft Outlook and IBM Lotus Notes email programs due to the importance of email in modern engineering. It does this through a shared set of configuration settings that control specific add-ins in each of the email programs.

The email link not only allows users to easily store messages and attachments in Meridian vaults, but it can also be configured to automatically set Meridian properties using message and attachment properties. Email messages can be stored in one of several different formats to make them easier to read with the viewer. To automatically import email messages and attachments from an email server, consider using the optional Meridian Email Manager.

The email link works with a Microsoft Outlook Add-In that is installed on client computers by the Meridian setup program along with the Office link. IBM Lotus Notes can be integrated by installing the link on client computers with the Meridian setup program and deploying an **Email Export** button to each Notes user's Universal toolbar.

#### **Note:**

Users who save messages to the vault require the **Release Workflow** privilege.

Configuration of the link is described in the following topics.

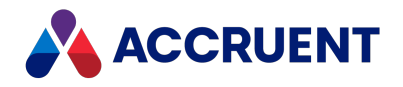

# Configure the Email Link

The email link settings specify the storage format of messages, the document types assigned to them, and the Meridian properties that are set when messages are imported. These settings are applied when messages are imported with the email link tools and by drag-and-drop.

#### **Important!**

Mapping message properties that might contain illegal characters to Meridian properties that are used in a Field-Path definition can produce undesirable results and errors. For example, the **Subject** property of messages that are replies (RE:) or forwarded (FW:) can contain the colon (:) character, which is not allowed in folder names. We recommend only mapping those properties that will reliably contain legal characters to properties that are used in a Field-Path definition.

To configure the email link settings:

- 1. In Configurator, expand **Environment** in the configuration tree and select **Application Link Settings**. The settings for each application link appear in property pages in the right pane.
- 2. Click the **Email Settings** tab.

The email link's settings page appears in the right pane.

3. Click **Edit**.

To configure the settings in the other sections, see [Configure](#page-349-0) the Office Link.

To export the settings file to your computer, click the **Export** button. This can be useful if you want to edit the file in another text editor. You can then copy your changes to the Clipboard and paste them into Configurator.

4. Modify the settings described in the following table as necessary.

Refer to the comments in the property page for additional information. You can find the names of property sets and properties on the **Properties** page of each document type, as described in [Create](#page-111-0) And Edit [Document](#page-111-0) Types.

In the property mappings configuration, each property can only be mapped once in each section or errors will result.

- 5. Click **OK**.
- 6. Test the link thoroughly by importing messages and attachments with the Meridian client applications as described in *Store Outlook Messages and Attachments* and *Export Lotus Notes Messages and Attachments* in the *Meridian Enterprise User's Guide*.

#### **Email link settings**

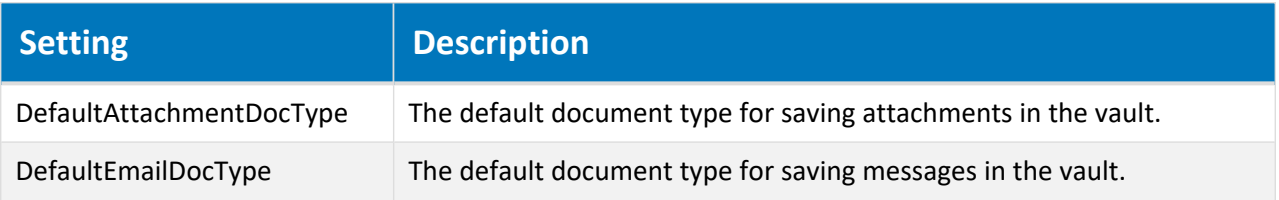

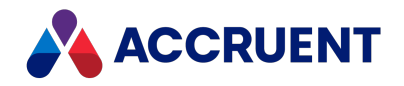

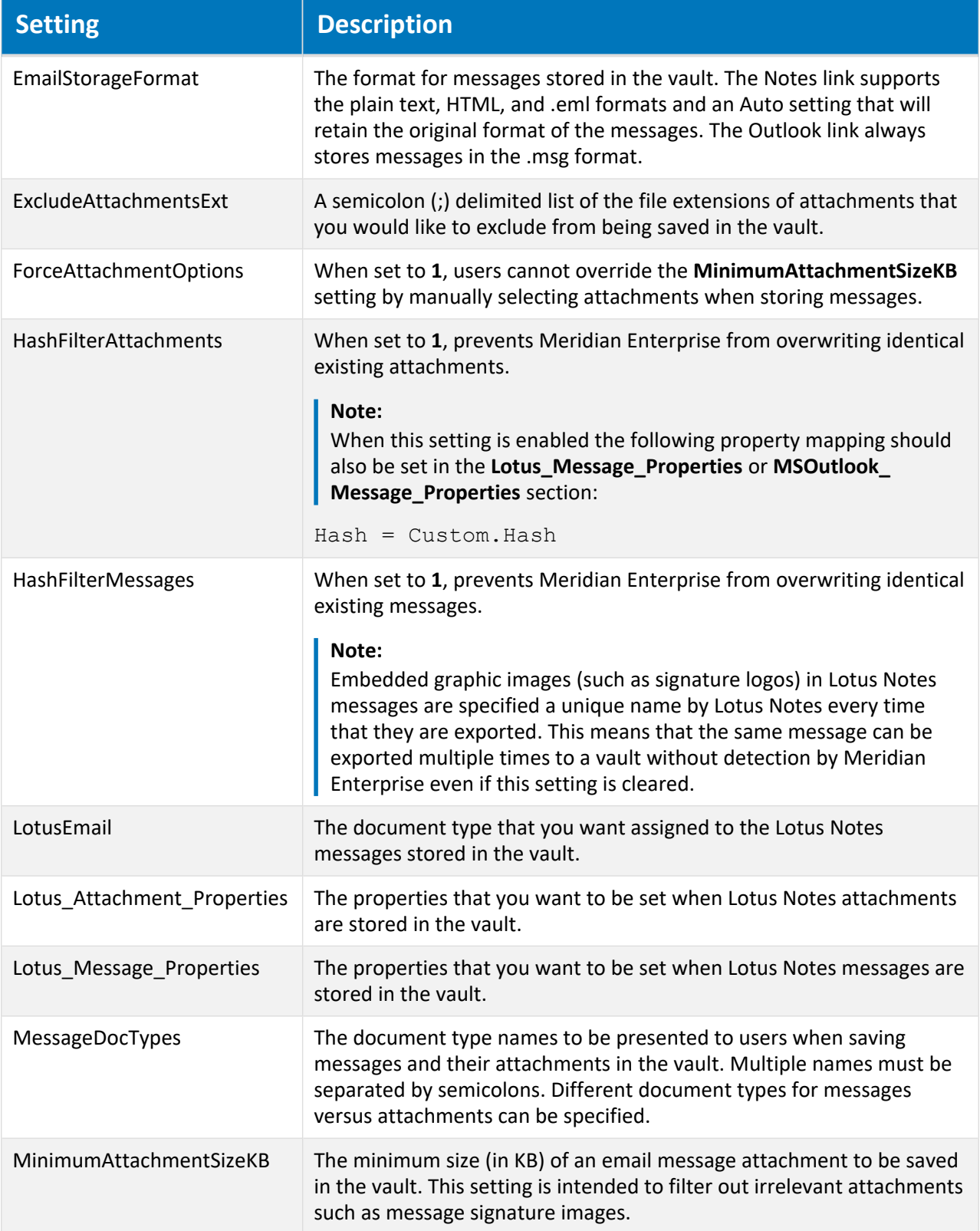

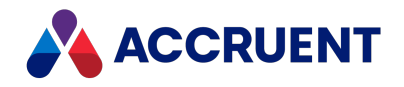

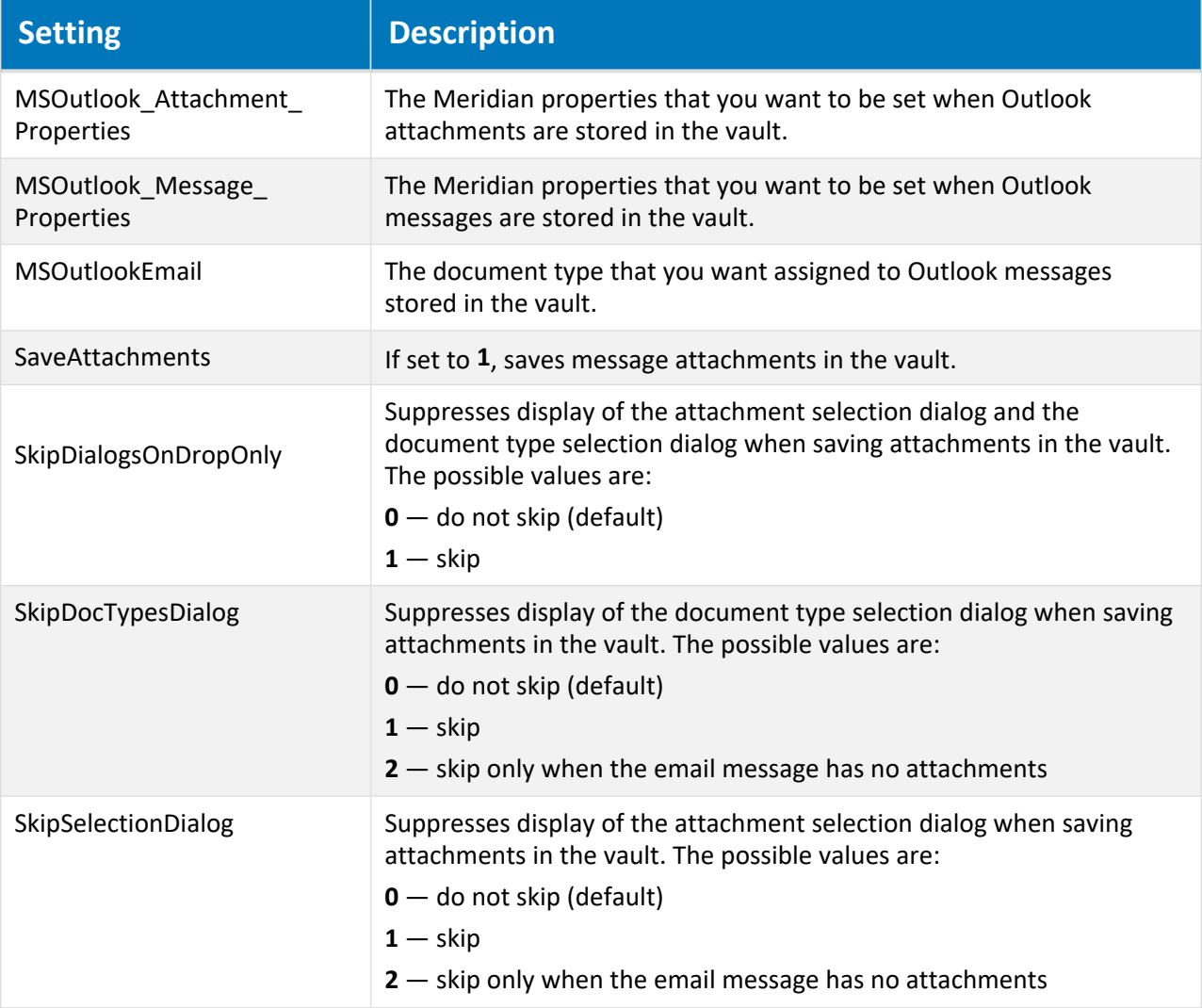

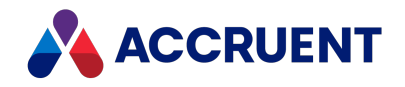

# Deploy the Lotus Notes Button

After the IBM Lotus Notes link has been installed by the Meridian setup program on each user's computer, a Notes administrator must send a special email that includes an installation button to each Notes user. Clicking the installation button adds an **Email Export** button to the user's Universal toolbar. The email should instruct the user to:

- 1. Temporarily hide the Universal toolbar.
- 2. Click the installation button.
- 3. Unhide the Universal toolbar.
- 4. Close and reopen the mail database.

When these steps are complete, the user will have a new **Email Export** button for exporting mail to Meridian.

#### **Note:**

Users must have either **Manager** access or **Designer** and **Create LotusScript/Java agents** access to their mail database to install the button.

### Create the Email

To create the email:

- 1. Create a new email message in Notes.
- 2. On the **Create** menu, highlight **Hotspot** and click **Button** to create a new button in the body of the message.
- 3. Add LotusScript code from a file that is installed by the Notes link to this button.

We recommend you add it to the declarations section. The LotusScript code file is installed by default in C:\BC-Meridian\Program\LotusScript.txt on the Meridian server.

- 4. Add instructions to the message telling the users what they need to do to install the button. Below is example text that you can use as-is or modify to your own requirements.
- 5. Send the email message to all Notes users.

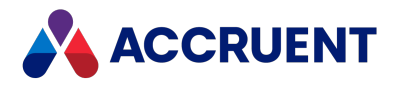

### Example message text

The following is an example of instructions you can send to your users to install the button.

To install the **Meridian Email Export** button into your Notes client toolbar:

- 1. Hide the Universal toolbar.
- 2. On the **File** menu, select **Preferences** and click **Toolbar Preferences**.
- 3. On the **Basics** tab, disable **Show toolbars** in the **Toolbar Display** section and click **OK**. Another way to toggle visibility of the toolbar is to right-click the toolbar and clear **Universal**.
- 4. Click the button that appears below these instructions.
- 5. After the installation process is complete, show the Universal toolbar.
- 6. On the **File** menu, select **Preferences** and click **Toolbar Preferences**.
- 7. Choose between two options:
	- <sup>l</sup> On the **Basics** tab, enable **Show toolbars** in the **Toolbar Display** section and click **OK**.
	- **•** Or right-click the toolbar and select **Universal**.

A new **Email Export** button will appear in the Universal toolbar. If you already have a button in the Universal toolbar with the same name, it will be replaced with a new one.

8. Close and reopen the mail database.

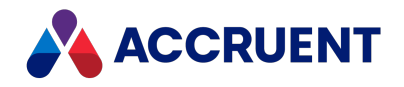

# <span id="page-373-0"></span>Format Attribute Date Values

Meridian stores date information so that it can be formatted according to the Windows locale settings of users. This may not be the format that you want used in drawing title blocks. If not, you can format the date values that are synchronized with AutoCAD attributes, MicroStation tags, and Revit properties.

There are two levels at which you can convert date values:

- One format for all insertions of the same title block. This is the typical scenario.
- Different format for each insertion of a title block per drawing. This scenario is rare.

## Format Attribute Data Value for All Insertions of Same

### Title Block

To format an attribute date value for all insertions of the same title block:

- 1. In Configurator, expand **Environment** in the configuration tree and select **Application Link Settings**. The settings for each application link appear in property pages in the right pane.
- 2. Click the **AutoCAD/MicroStation/Revit** tab.

The link's settings page appears in the right pane.

3. Click **Edit**.

To export the settings file to your computer, click the **Export** button. This can be useful if you want to edit the file in another text editor. You can then copy your changes to the Clipboard and paste them into Configurator.

4. Locate the section in the file that begins with the block name surrounded by square brackets, for example, **[MyTitleBlock]** and locate the **TitleBlockDateFormat** setting.

If the setting does not exist, you can create it. The value of this setting is options that specify how to format synchronized date and time values using the following format:

**TitleBlockDateFormat** = D{*<DateFormat>} T{<TimeFormat>}*

The date and time format options are described in the following tables. The following example formats dates like 11/03/2003:

**TitleBlockDateFormat** = D{dd/MM/yyyy}

The following example formats dates as 03-Mar-11.

#### **TitleBlockDateFormat** = D{yy-MMM/dd}

- 5. Edit the value of **TitleBlockDateFormat** to meet your requirements.
- 6. Click **OK**.

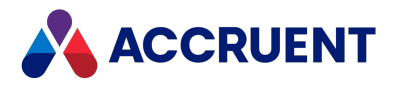

### Format Attribute Date Value per Insertion of Title Block

To format an attribute date value for each insertion of a title block per drawing:

- 1. In Configurator, expand **Environment** in the configuration tree and select **Application Link Settings**. The settings for each application link appear in property pages in the right pane.
- 2. Click the **AutoCAD/MicroStation/Revit** tab.

The link's settings page appears in the right pane.

3. Click **Edit**.

To export the settings file to a location outside the vault, click the **Export** button. This can be useful if you would rather edit the file in your favorite text editor. You can then copy your changes to the Clipboard and paste them into Configurator.

4. Locate the section in the file that begins with the block name surrounded by square brackets, for example, **[MyTitleBlock]** and locate the **TitleBlockDateFormatProperty** setting.

If the setting does not exist, you can create it. The value of this setting is the internal name of a custom property that specifies how to format date and time values of the title block in the current drawing:

#### **TitleBlockDateFormatProperty =** *<PropertySet>.<PropertyName>*

- 5. Click **OK**.
- 6. Set the value of the specified property in each drawing to meet your requirements.

The value of the property can be any of the following formats:

D{*<DateFormat>} T{<TimeFormat>}*

The date and time format options are described in the following tables. The following example formats dates like 11/03/2003:

D{dd/MM/yyyy}

The date format can also be specified without the D parameter, for example:

{dd/MM/yyyy}

### VBScript Function to Interpret Date Formats

If you specify a format that does not include separators between the different time units (ddMMMyyyy, for example) the link will not be able to convert the attribute values to Meridian vault storage format because the meanings of the individual numbers will be ambiguous. To resolve this, you can provide a VBScript rule for Meridian to interpret the date format.

Add the following line to the block section described above where *<FunctionName>* is the name of the VBScript function that you want the link to use to interpret the date/time attribute values in that block. The function name can be anything you want it to be. Different converter functions can be specified for each block definition.

#### **DateTimeConverter=***<FunctionName>*

For example, if *<FunctionName>* is DateTimeConverterFunc, the VBScript function must be defined like the following example:

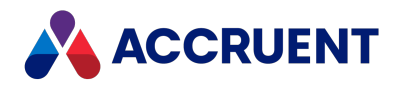

```
' BlockName - Block name passed from the link
' AttrName - Attribute name passed from the link
' DateStr - Attribute value passed from the link
' Result - Converted value to save as the document property value
Function DateTimeConvertorFunc(BlockName, AttrName, DateStr, Result)
  On Error Resume Next
   'Perform your date/time conversion here
  Result = DateValue("25.06.2013")
   'Return whether or not to use Result
   DateTimeConvertorFunc = True
```

```
End Function
```
If the function returns **True**, the result will be used as the property value of the linked vault document. If the function returns **False**, the property value will not be updated.

This function is supported for AutoCAD drawings, sheet sets, and AutoCAD Plant 3D projects only.

The order of conversion precedence is:

- 1. Script function described above
- 2. The property specified in **TitleBlockDateFormatProperty**
- 3. The format specified by **TitleBlockDateFormat**
- 4. The format of the system locale

### Date Format Options

The following table describes the date format options.

**Attribute date value format options**

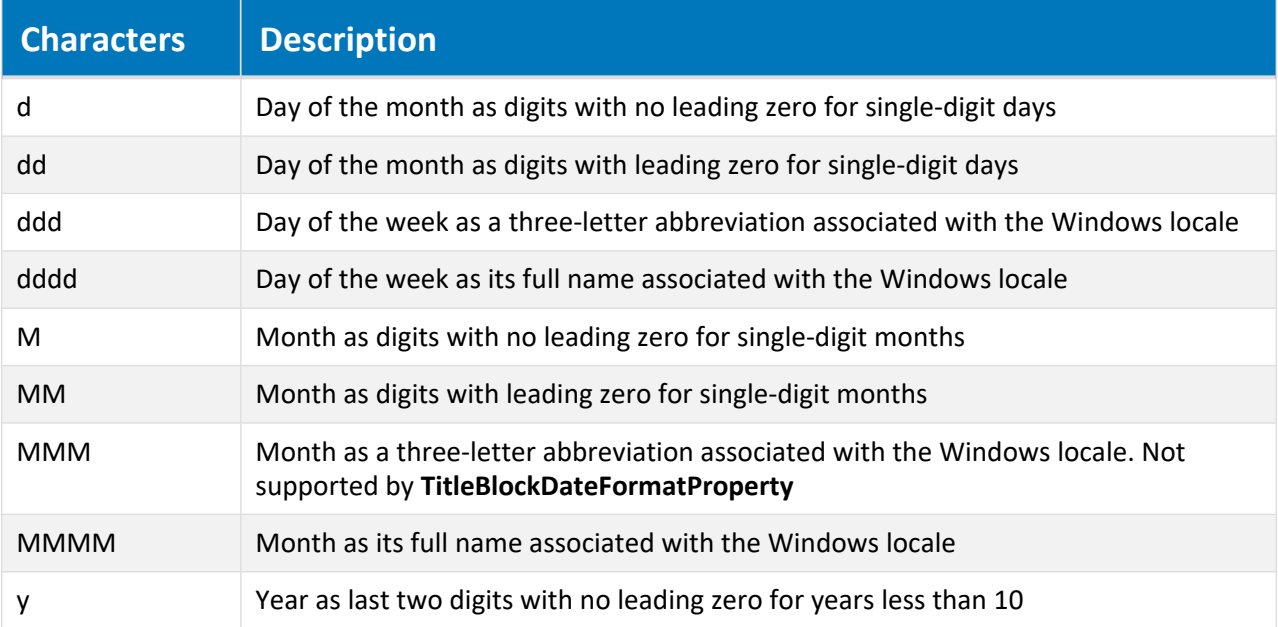

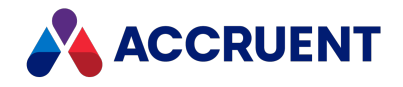

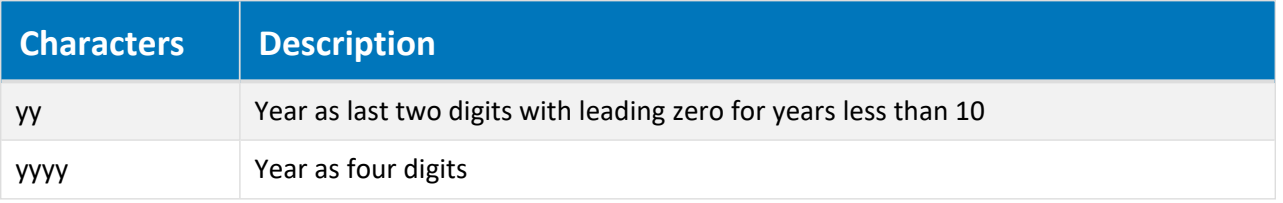

## Time Format Options

The following table describes the time format options.

**Attribute time value format options**

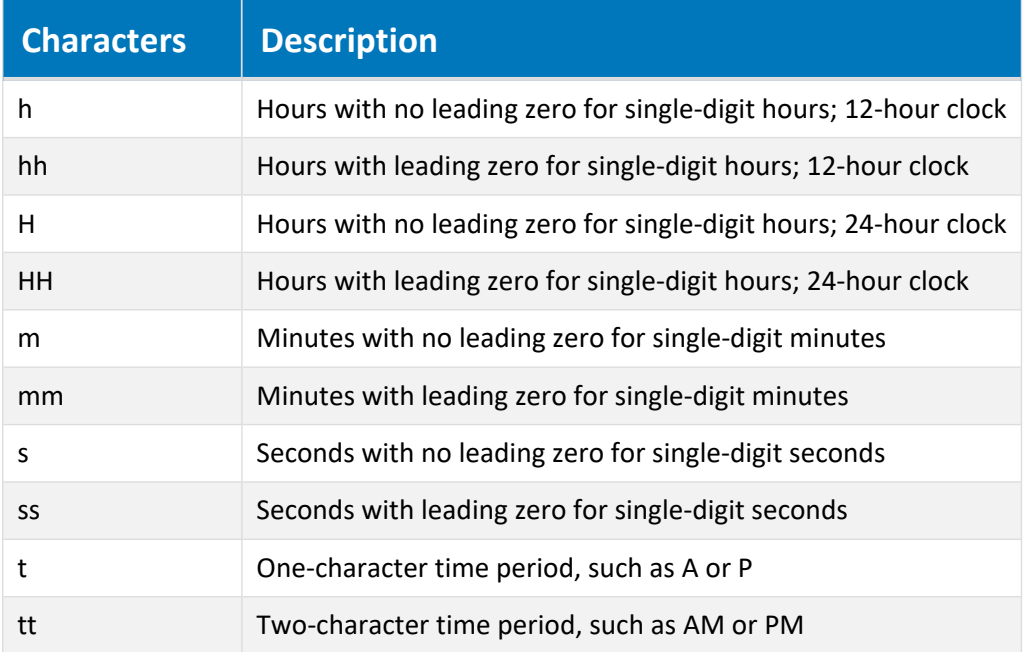

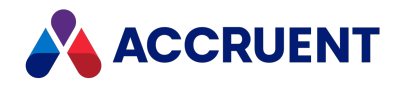

# Link To External Applications

All other Meridian application links besides the type described in this topic link *to* Meridian from the other application. There is another type of application link possible in Meridian, *from* Meridian to external applications. This type of link can be useful for starting applications for many different purposes:

- Applications that query additional data about Meridian documents, such as reporting systems
- Applications that are used with Meridian for which no other application link exists, such as custom applications developed with the Meridian API
- Applications that are not document-based or for which no documents exist in the vault
- Any other purpose for which you want to start the application from within the Meridian client applications and optionally pass it property values for the object selected in Meridian

You link to these external applications by adding an item to the **Tools** menu in the Meridian client applications. The definition of the menu item specifies a command line to run and up to nine commandline arguments that specify property values of the selected object. You can create up to 63 external application links in this way.

To create an external application link:

- 1. In Configurator, expand **Environment** in the configuration tree and select **Application Link Settings**. The settings for each application link appear in property pages in the right pane.
- 2. Click the **Application Integration** tab.

The **Application Integration** settings page appears in the right pane.

3. Click **Edit**.

To export the settings file to your computer, click the **Export** button. This can be useful if you want to edit the file in another text editor. You can then copy your changes to the Clipboard and paste them into Configurator.

4. Locate the **[ToolsMenu]** section in the text.

If one does not exist, create it.

5. Type a line in the **[ToolsMenu]** section in the form *<Command line>=<Menu item name>*.

For example: **notepad.exe = Open Notepad.** If you want to pass arguments on the command line that are Meridian property values, type one placeholder for each argument on the command line in the form *\$n* where *n* is a sequential number from **1** to **9**. For example, **notepad.exe \$1 = Open in Notepad.**

6. Type one line in the **[ToolsMenu]** section for each placeholder used in the command line in the form *<\$n>=<PropertySet.PropertyName>* where *\$n* is a placeholder and where *<PropertySet.PropertyName>* is the property name whose value you want to pass as *\$n*. For example:

*\$1=CommonPropertySet.\_DISPLAYNAME*

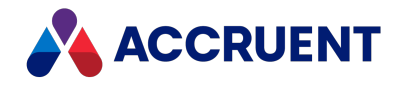

- <sup>l</sup> You can find the names of property sets and properties on the **Properties** page of each document type, as described in Create And Edit [Document](#page-111-0) Types.
- To redefine a placeholder with a different property value for a different menu item, repeat the placeholder declaration with the new property value before specifying the menu item command line.
- 7. Click **OK**.
- 8. Test the menu items from the **Tools** menu in PowerUser.

When a user selects the menu item from the **Tools** menu, Meridian substitutes the property values for the selected object (folder or document) for the placeholders in the command line and sends the command line to Windows for execution.

You can type lines with the special word **DEBUG** in the **[ToolsMenu]** section to test placeholders and confirm property values. The word **DEBUG** instructs Meridian to display the results of the remainder of the line in a message box. For example, the following command line will display the message box in the following figure:

```
DEBUG notepad.exe $1 = Open in Notepad
```
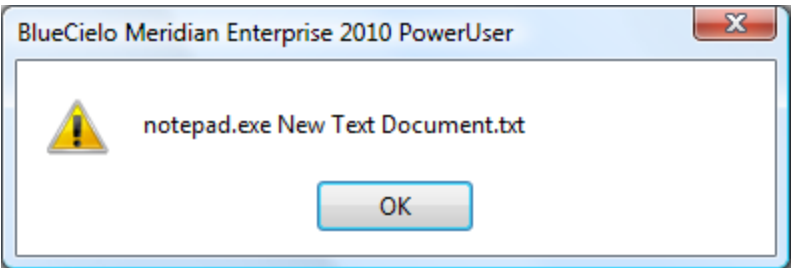

When you are satisfied with the syntax of the line, remove the word **DEBUG** to make the link fully functional.

The **DEBUG** instruction supports the text formatting options described in the *Formatting Text With RTF Codes* article in the *Meridian Enterprise VBScript API Reference*.

#### **Note:**

The special placeholder **\$VAULTPATH** represents the path to the current vault and can be used to call custom external applications to open the vault, such as to access and export data. The placeholders **\$ID** and **\$PATH** can be used to pass the selected document's file system ID and file system path, respectively if the application needs to change the file even though it is not under change in Meridian.

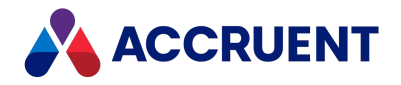

# <span id="page-379-0"></span>Email Notifications

Meridian Enterprise provides numerous features for integrating email into engineering content management:

- Copies of documents or links can be sent from the desktop client applications as described in the *Email Documents* article in the *Meridian Enterprise User's Guide*.
- Related email messages can be automatically imported into vaults using the Meridian Email Manager as described in the Meridian Email Manager section in the *Meridian Enterprise Administrator's Guide*.
- <sup>l</sup> Custom email functionality can be programmed with VBScript as described in the *NewMailMessage Object* article in the *Meridian Enterprise VBScript API Reference*.
- Email notifications regarding vault activity can be sent automatically to different groups of recipients.

This topic and the following topics describe the last feature in the preceding list.

Notifications can be either implicit or explicit. Implicit notifications are sent to users who participate in workflows. The users do not need to do anything additional in order to receive notifications. Their participation alone implies that they are also notification recipients. Explicit notifications are sent to users who explicitly subscribe to specific documents regardless of whether they participate in workflows or not.

#### **Note:**

Notifications are only sent to the primary email address as described in the *Create and edit user accounts* article in the *Meridian Enterprise Administrator's Guide*.

Email notifications are further divided into the following types:

• Project and document event notifications (implicit). These are configured by a System Administrator and require no user actions to receive them.

Notifications can be sent to one or more groups of recipients, which are options of a notification definition:

- <sup>o</sup> **To-Do Persons** includes the persons listed in the **To-Do Person** property of documents in an active workflow. If the event named by the definition does not affect this property, selecting this recipient group is meaningless.
- <sup>o</sup> **Managers** includes the persons listed in the **Managers** property of documents in an active workflow. If the event named by the definition does not affect this property, selecting this recipient group is meaningless.

#### **Note:**

Notifications that are generated as part of a batch operation (for example, a workflow transition) are grouped together as a single email message.

• Document subscriptions (explicit). These require users to select and subscribe to the specific events for which they want to be notified. These must also be enabled by a System Administrator by selecting an option of a notification definition:

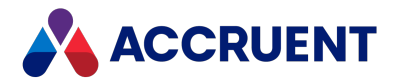

- $\circ$  **Subscribers** includes the persons who have manually subscribed to documents as described in the Subscribe To Changes article in the *Meridian Enterprise User's Guide*. Subscribers can receive notifications for the following types of events:
	- Documents deleted or redlined
	- Project copies (Managed Change or Advanced Project Workflow Module) created, discarded, released from projects
	- $\blacksquare$  Document type workflow and workflow definition actions
- Reminders (implicit). These are notifications that pertain to a specific set of documents and are configured by a System Administrator. These can be sent to any recipient group.

#### **Note:**

All of these types of email notifications are enabled when the connection to a subscriptions database is configured as described in *View and Edit Vault Properties* in the *Meridian Enterprise Administrator's Guide.* Each type cannot be enabled separately but each type is configured separately.

Configuring each of these types of notifications is described in the following topics.

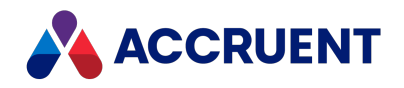

# <span id="page-381-0"></span>Configure Event Notifications

Event notification messages are initiated by the Meridian application server and sent by a specified email server. These notifications are those that your organization should consider as mandatory for users to receive. The users cannot configure which messages they receive and they may not decline to receive them. As such, these messages should be the minimum that are necessary for your business processes.

Additional messages can be sent by user-configured subscriptions or reminders as described elsewhere or by programming custom notifications. You configure event notifications by specifying which groups of users (**Subscribers**, **To-Do** assignees, or workflow **Managers**) that should receive notifications when specific events occur in the vault. The users will receive notifications when these events occur for vault items that are related to the current document or project folder.

#### **Note:**

Configuring the notification definitions does not configure how subscriptions are stored or how the messages are actually sent. That must be done by creating the notifications table and configuring the table connection and SMTP mail server options. You can learn more about these topics in the *Create a Subscriptions Database*, *View and Edit Vault Properties*, and *Specify a Mail Server - Administrator* articles in the *Meridian Enterprise Administrator's Guide.*

Configuring the table connection enables all three types of email messages: event notifications, document subscriptions, and reminders. You can configure the email address used to send the notifications when you configure your SMTP mail server options. If you don't update the sender address, a default address will be used.

### Default Notification Definitions

By default, Meridian provides notification definitions for the common events that require notifications:

#### **Email notification events**

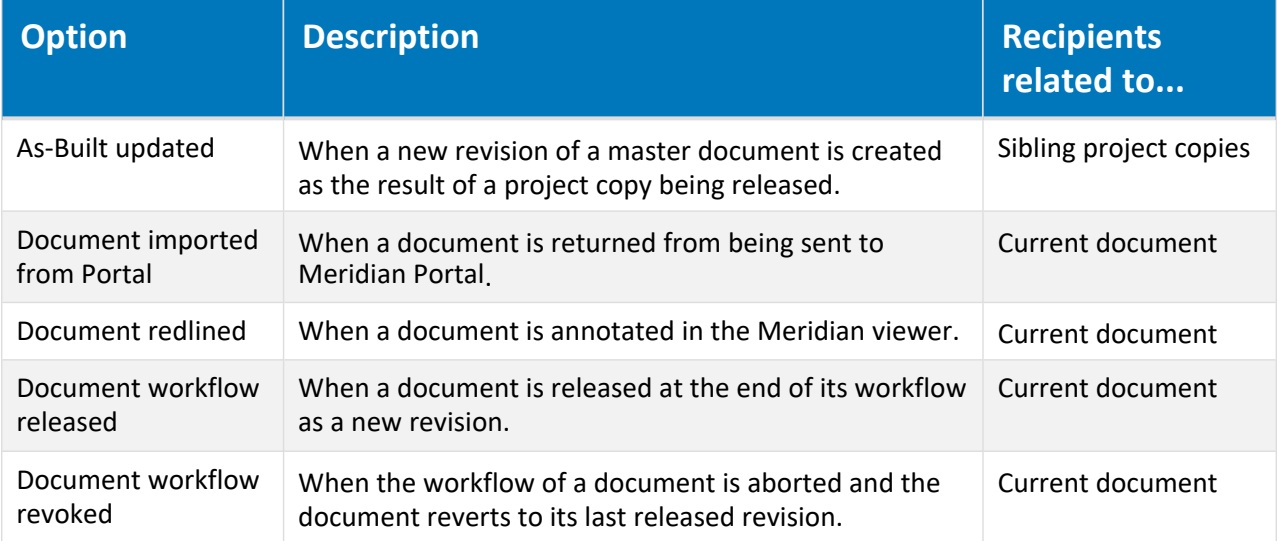

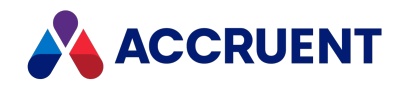

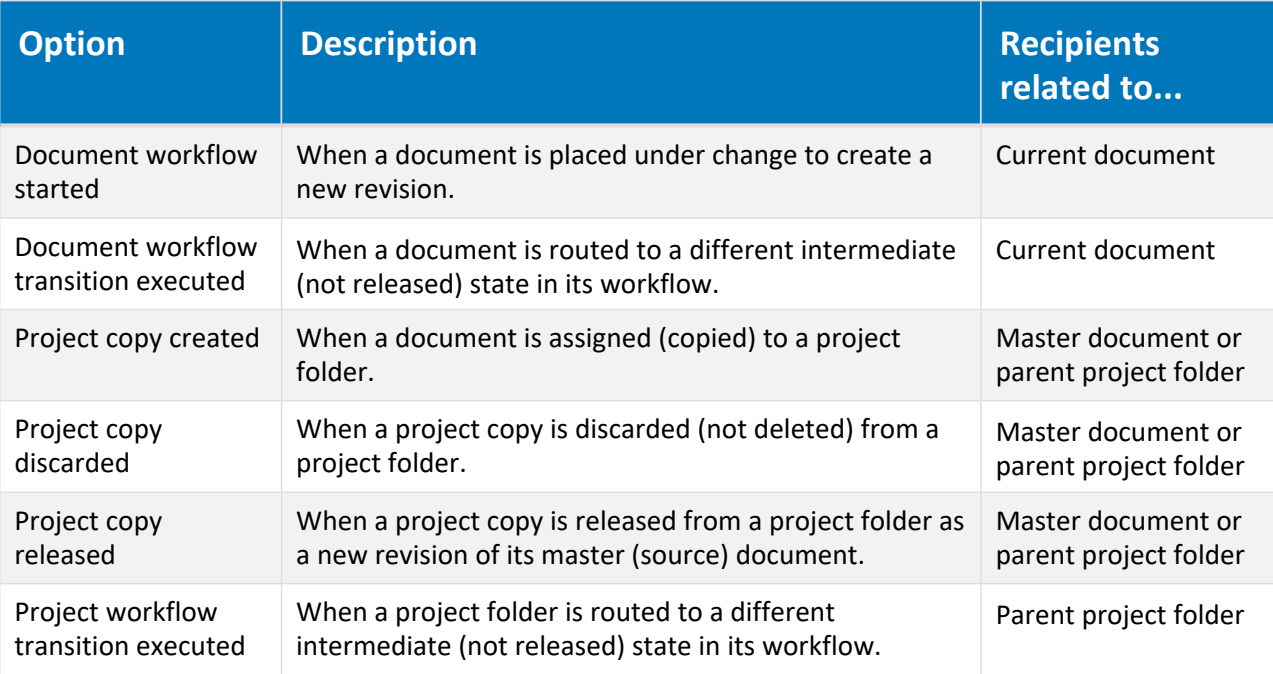

For more information about these events, see the *Meridian Enterprise User's Guide.*

These definitions cannot be deleted. Additional definitions can be created for custom requirements and the definitions used in VBScript programming. Each notification definition can send messages to the users of any of the groups described in Email [Notifications](#page-379-0).

Subscription notifications use the same definitions as event notifications except that the recipients must register their subscriptions to documents manually (opt-in) in order to receive the notification messages. In addition, each definition must be enabled for the **Subscribers** group as described in the following tasks.

### Notes about Functionality

- To subscribe to documents for themselves or for others, users must have the Allow [Subscriptions](#page-272-0) or Allow [Management](#page-272-0) of Subscriptions for others privileges.
- Notifications are not sent when documents are released using VBScript (for example, Document.ChangeWorkflowState AS\_WF\_RELEASED, "", "") if the **SDWFEvents** setting is set to **N** (default). If such script exists in the vault configuration and the document type workflow events must be prevented, then you must provide custom notification scripting. If the document type workflow events do not need to be prevented, set **SDWFEvents** to **Y**. The setting can be found in the **[ScriptEvents]** section of the **Application Integration** tab in the **Environment** branch of the configuration tree in Configurator.

For more information about limiting the events generated by VBScript, see *Limiting Events Generated By VBScript* in the *Meridian Enterprise VBScript API Reference*.

- To disable notification for specific transitions of a workflow definition, see [Create](#page-212-0) And Edit [Transitions](#page-212-0).
- Event notifications occur for both the Managed Change and Meridian Advanced Project Workflow Module features.

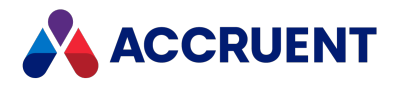

## Configure Event Notifications

To configure event notifications:

1. In Configurator, expand **Environment** in the configuration tree and select **Notification Settings**.

The **Notification Settings** page appears in the right pane. The page lists the existing notification definitions for the current vault.

- 2. Click **Edit**.
- 3. Choose between two options:
	- To enable or disable notifications for combinations of events and recipient groups, select check boxes in the columns of the definitions list that correspond to the users that you want to receive notifications when the event occurs.
	- To view or edit the details about specific event notifications:
		- a. Double-click the row of the event, or select the row and click **Edit**.

The definition's **Properties** dialog box appears.

- b. For each tab in the dialog that represents a group of recipients, click options or type values using the descriptions in the following table.
- c. Click **OK**.
- 4. Click **OK**.

**Notification definition options**

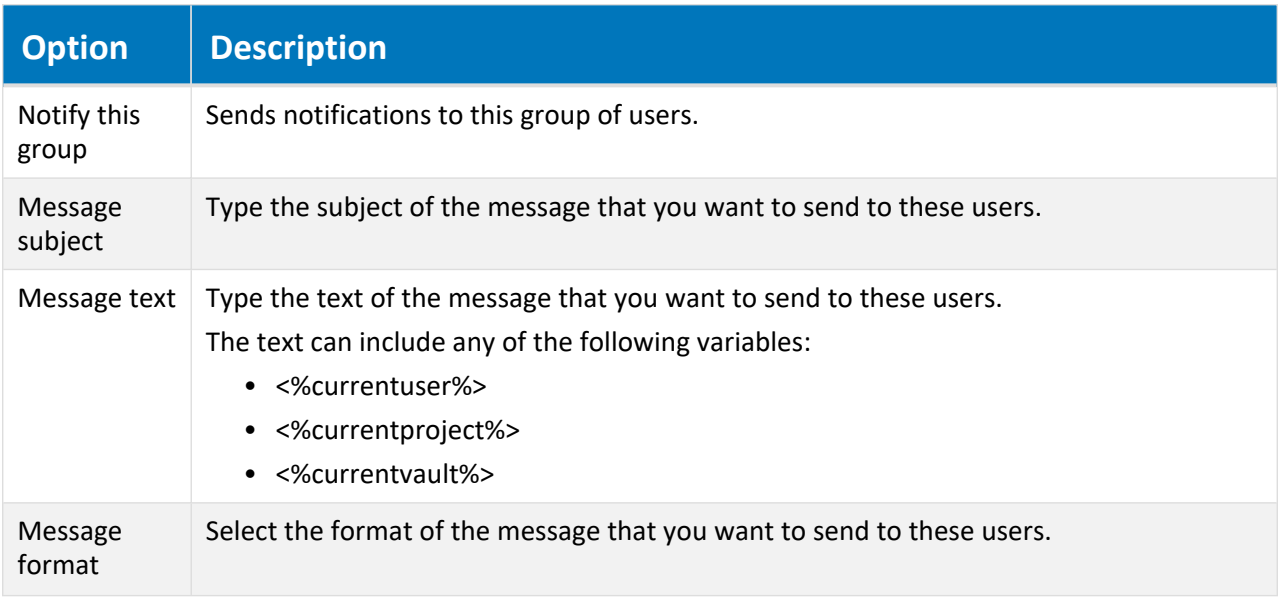

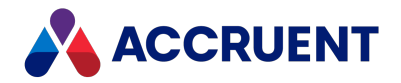

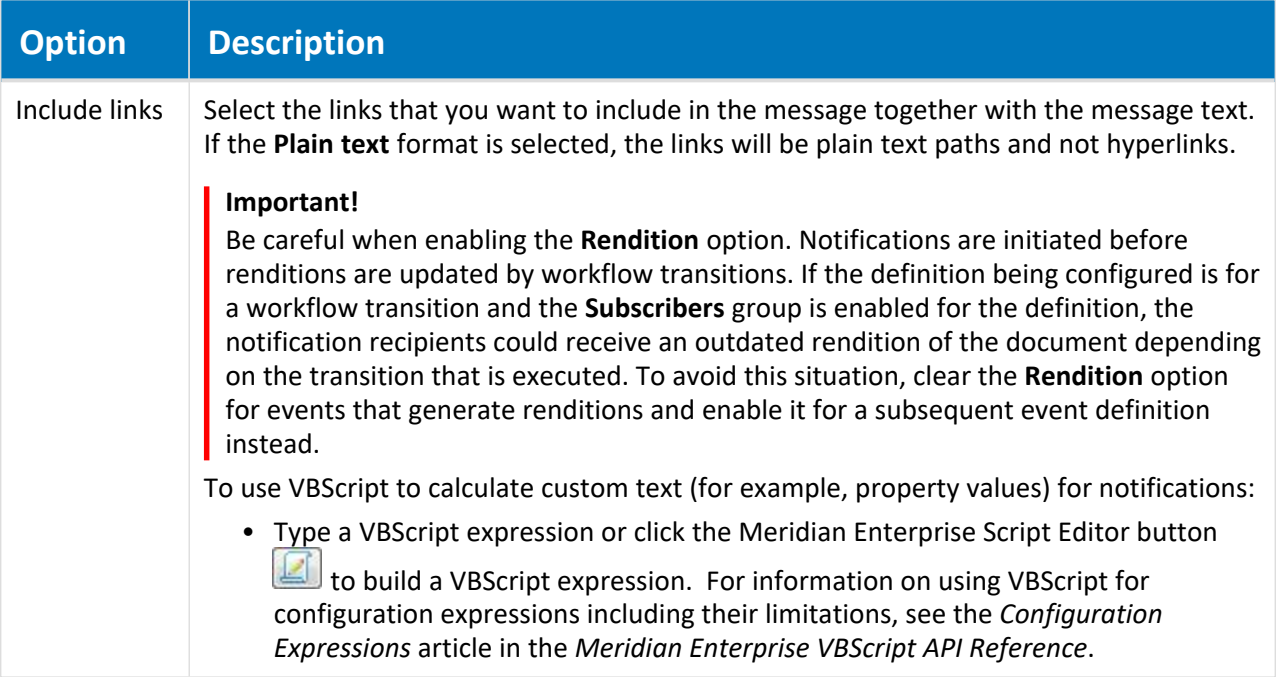

### Create a Notification Definition

To create a notification definition:

- 1. In Configurator, expand **Environment** in the configuration tree and select **Notification Settings**. The **Notification Settings** page appears in the right pane.
- 2. Click **Edit**.
- 3. Click **New**.

A new row is added to the definition list and its name is editable.

- 4. Type a descriptive name for the definition and press **Enter**.
- 5. Choose between two options:
	- To enable or disable notifications for combinations of events and recipient groups, select check boxes in the columns of the definitions list that correspond to the users that you want to receive notifications when the event occurs.
	- To view or edit the details about specific event notifications:
		- a. Double-click the row of the event, or select the row and click **Edit**.
			- The definition's **Properties** dialog box appears.
		- b. For each tab in the dialog that represents a group of recipients, click options or type values using the descriptions in the following table.
		- c. Click **OK**.
- 6. Click **OK**.
- 7. Specify the definition name in a VBScript procedure that executes when the event occurs.

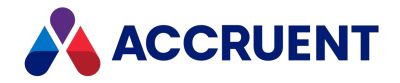

For more information about sending custom notifications using a notification definition, see the **Vault.SendNotification**, **Document.Subscribe**, and **Document.Unsubscribe** methods in the *Meridian Enterprise VBScript API Reference*.

## Edit a Notification Definition

To edit a notification definition:

- 1. In Configurator, expand **Environment** in the configuration tree and select **Notification Settings**. The **Notification Settings** page appears in the right pane.
- 2. Click **Edit**.
- 3. Make your changes.
- 4. Click **OK**.

### Delete a Notification Definition

To delete a notification definition:

- 1. In Configurator, expand **Environment** in the configuration tree and select **Notification Settings**. The **Notification Settings** page appears in the right pane. The page lists the existing notification definitions for the current vault.
- 2. Select the definition row that you want to delete and click **Remove**. The row is deleted from the definition list.
- 3. Click **OK**.

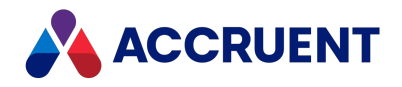

# Configure Reminders

Reminder messages are initiated by the Meridian application server and sent by a specified email server. These notifications can be sent to users to remind them of documents for which they might have received an event notification earlier but the documents remain in a certain workflow state. The reminders help to prevent documents from being overlooked and help to accelerate workflows. The users cannot configure which messages they receive and they may not decline to receive them. Additional messages can be sent by user-configured subscriptions or event notifications or by programming custom notifications.

You configure reminders by scheduling a task on the Meridian application server to send messages to the members of selected recipient groups. The groups are the same as are selected for event notifications as described in Configure Event [Notifications.](#page-381-0) The messages will list the documents that are found as the result of an existing saved search.

#### **Note:**

Configuring reminder definitions does not configure how the messages are actually sent. That must be done by configuring the SMTP mail server options as described in *Specify a Mail Server - Administrator* in the *Meridian Enterprise Administrator's Guide.*

To perform this task, you must be a member of a group that has been granted the Allow [Management](#page-272-1) of [Subscriptions](#page-272-1) for others privilege at the root of the vault.

### Create a Reminder Definition

To create a reminder definition:

1. In Configurator running on the Meridian application server, expand **Environment** in the configuration tree and select **Notification Settings**.

The **Notification Settings** page appears in the right pane. The page lists the existing notification definitions for the current vault with this icon  $\Box$  and reminder definitions with a different icon  $\mathbb{R}$ .

#### **Note:**

It's important that reminders be configured from the Meridian application server because that is where the scheduled task is created and run from.

- 2. Click **Edit**.
- 3. Click **New**.

A new reminder definition appears in the list with the default name **New E-mail Notification** and the name is editable.

- 4. Type a descriptive name for the new reminder and press **Enter**. The name changes.
- 5. Click **Edit**.

The reminder definition's **Properties** dialog box appears.

6. For each tab in the dialog that represents a group of recipients, click or type options using the descriptions in the table in Configure Event [Notifications](#page-381-0).

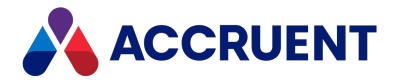

By default, only members of the **Subscribers** group receive reminders, so they must explicitly subscribe to the documents in advance. The reminder messages can be in addition to any notifications that users receive from event notifications or subscriptions in general.

It might not be beneficial to send reminders to users in the **To-Do Persons** or **Managers** groups if they are already recipients of other notifications for the same documents. Avoid sending so many notifications that users will ignore them.

7. In the **Send reminders** group, enable **Send Reminders** and then click options or type values using the descriptions in the following table.

**Reminders options**

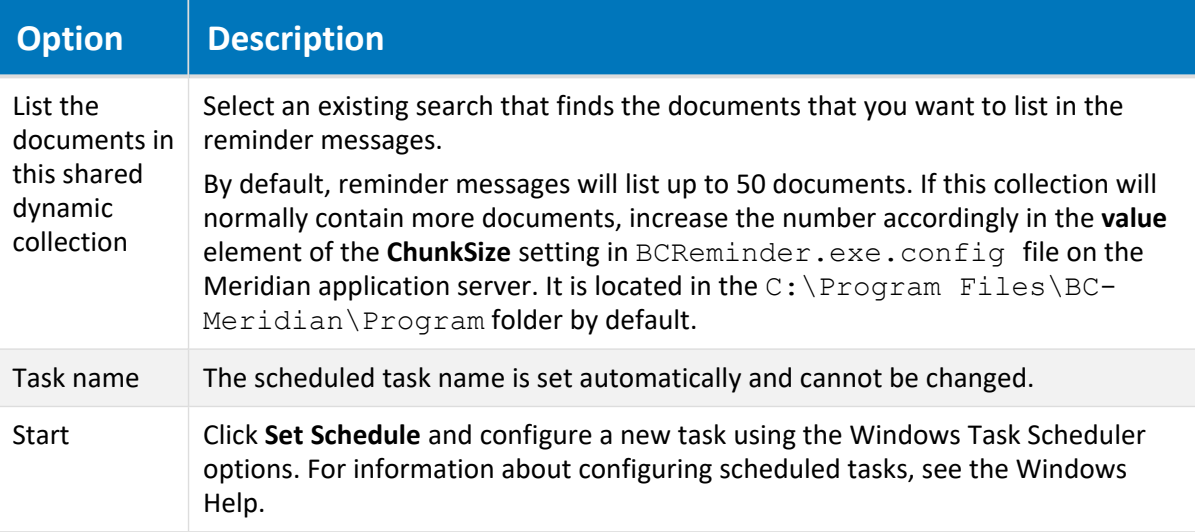

#### 8. Click **OK**.

#### **Note:**

The task may also be edited in the **Task Scheduler** Control Panel applet. The syntax of the **BCReminder** executable is as follows. If the  $-\mathcal{Q}$  parameter is omitted, the saved search with the same name as the notification definition specified by the  $-N$  parameter will be used, if found. If a Meridian user group is specified for the  $-S$  parameter, the members of the group will be sent reminders if the **Subscribers** group is enabled for the notification definition that is specified for the -N parameter. However, the members are not added as subscribers for future notifications.

BCReminder.exe -V <*VaultPath*> -N <*NotificationName*> [-Q <*QueryName*>] [-S <*GroupName*>]

- 9. You may also select and clear check boxes in the **To-Do Persons**, **Managers**, and **Subscribers** columns of the definitions list that correspond to the users that you want to receive reminders using the current settings in the definition.
- 10. Click **OK**.

### Edit Reminder Definition

To edit a reminder definition:

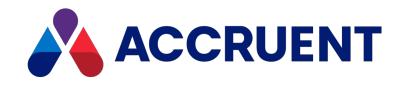

1. In Configurator running on the Meridian application server, expand **Environment** in the configuration tree and select **Notification Settings**.

The **Notification Settings** page appears in the right pane. The page lists the existing reminder definitions for the current vault.

**Note:**

It's important that reminders be configured from the Meridian application server because that is where the scheduled task is created and run from.

- 2. Click **Edit**.
- 3. Double-click the reminder row that you want to edit or select the row and click **Edit**. The definition's **Properties** dialog box appears.
- 4. For each tab in the dialog that represents a group of recipients, select or type options using the descriptions in the preceding table.
- 5. Click **OK**.
- 6. You may also select check boxes in the **To-Do Persons**, **Managers**, and **Subscribers** columns of the definitions list that correspond to the users that you want to receive reminders.
- 7. Click **OK**.

### Delete Reminder Definition

To delete a reminder definition:

1. In Configurator running on the Meridian application server, expand **Environment** in the configuration tree and select **Notification Settings**.

The **Notification Settings** page appears in the right pane. The page lists the existing reminder definitions for the current vault.

#### **Note:**

It's important that reminders be configured from the Meridian application server because that is where the scheduled task is created and run from.

2. Select the reminder row that you want to delete and click **Remove**.

The row is deleted from the definition list.

- 3. Click **OK**.
- 4. Delete the scheduled task that was created for the reminder definition in the **Task Scheduler** Control Panel applet.

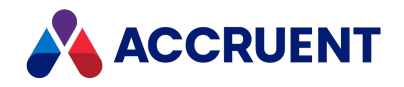

# Configure the Subscriptions Viewer

After the subscriptions viewer has been installed as described in the *Install the Subscriptions Viewer* article in the *Meridian Enterprise Administrator's Guide*, some of its features can be configured to meet your requirements:

- Visibility and order of the columns
- Visibility of the viewer header (logo and title), such as hiding it when showing the viewer as an external property page for document types as described in [Configure](#page-107-0) External Pages.

## Change Visibility and Order of Columns

To change the visibility and order of the columns:

- 1. Open the  $web.config$  configuration file of the subscriptions viewer in any text editor. By default, the file is located in C:\inetpub\AMM\WebExtensibilityDBViewer.
- 2. In the **appSettings** section of the file, modify the values of the settings described in the following table.

**Column settings**

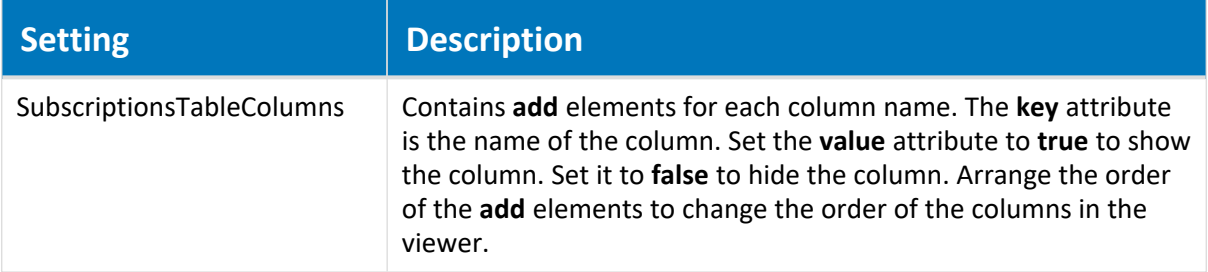

### Hide the Viewer Header

To hide the viewer header:

In the URL to show the viewer, set the **HideHeader** parameter to a non-zero number. For example, the following URL will show the subscriptions viewer without the header:

```
http://localhost/SubscriptionsView.aspx?MachineName=MyServer&VaultName=M
yVault&HideHeader=1
```
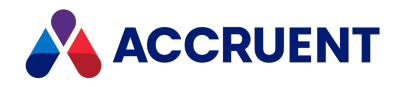

## Briefcases

A *briefcase* is a file that can be used to transmit documents and selected property data to external parties as a single file. Briefcases are similar to popular archive files such as ZIP and RAR except that, in addition to containing other files, a briefcase file also contains metadata about the documents it contains. A briefcase consists of a single file with the .brc extension that can be opened with the Meridian **View Briefcase** command.

You can also create briefcases in open standard formats, such as ZIP or RAR, if the vault has been configured to make use of this feature. Such briefcases can be opened using the format's default application, such as WinZIP and WinRAR. Document metadata is stored in these briefcases in Excel or Access format, depending on the configuration of the briefcase template.

If you intend to use briefcases that will typically have documents added and deleted from them and the briefcase file size is important, use one of the open standard formats. Briefcases in the Accruent Briefcase (.brc) format that are modified by Meridian Enterprise commands are not packed (unused disk space reclaimed) when documents are deleted. Briefcases in the open standard formats are always packed.

Briefcase configuration consists of three types of settings:

- Option sets that specify how briefcases are created and imported for different purposes
- Briefcase format definitions, including an archive file format and a metadata file format
- Briefcase templates that specify combinations of both of the above

Configuring briefcases is described in the following topics.

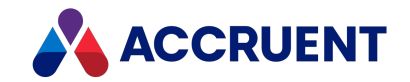

## Create And Edit Briefcase Option Sets

A briefcase option set is a named combination of option settings that are used for a specific purpose. Option sets are combined with briefcase formats to form briefcase templates. Your organization might want all briefcases created the same, or it might want them created differently for different purposes. You should create an option set for each combination of different option settings.

To create or edit a briefcase option set:

1. In Configurator, expand **Environment** in the configuration tree and select **Application Link Settings**.

The settings for each application link appear in property pages in the right pane.

2. Click the **Briefcases** tab.

The **Briefcase** settings page appears in the right pane.

3. Click **Edit**.

To export the settings file to your computer, click the **Export** button. This can be useful if you want to edit the file in another text editor. You can then copy your changes to the Clipboard and paste them into Configurator.

4. In the **[Settings]** section, locate the **BriefcaseSettings** setting.

This setting lists the different option set names to be shown in the **Select Briefcase** dialog box. The **Default** setting in this section specifies the default option set to be used if the user does not select an option set.

- <sup>l</sup> Comment out the **BriefcaseSettings** line (type a semicolon at the beginning of the line) to hide the option set names in the **Select Briefcase** dialog box and to force users to select a template or format instead. Do not comment out the **Default** setting line.
- <sup>l</sup> Comment out the **BriefcaseFormats** line to hide the format definition names in the **Select Briefcase** dialog box and to force users to select a template or option set instead.
- 5. Choose one of the following options:
	- <sup>l</sup> To create a new option set, copy an existing option set (including its section name in square brackets and all settings up to the next section name in square brackets) to an empty line at the end of the **Settings definitions** section and change the option set name to a name of your choice.
	- <sup>l</sup> To edit an option set, locate the line in the file that corresponds to the option set name that you want to edit.

For example, to edit the options for the set named **MySettings**, locate the section that begins with **[MySettings]**.

• To remove an option set, delete its name from this list.

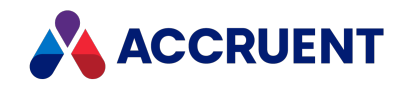

Each option set includes **General**, **Transmittals**, and **PropertyMappings** sections that contain the settings listed in the following table. Each section is indicated by commented lines that begin with a semicolon. The **General** section specifies defaults for options that are presented to users when briefcases are created. The **Transmittals** section specifies options for system-generated transmittal reports that can be included in briefcases. The **PropertyMappings** section specifies document properties that are copied to the briefcase metadata.

6. Using the comments in the property page, edit each option in the section as necessary.

Unless otherwise noted, type **Y** or **N** to indicate that the option should be enabled or cleared, respectively. For example, to enable the **CheckOut** option, type **CheckOut=Y**.

7. Click **OK**.

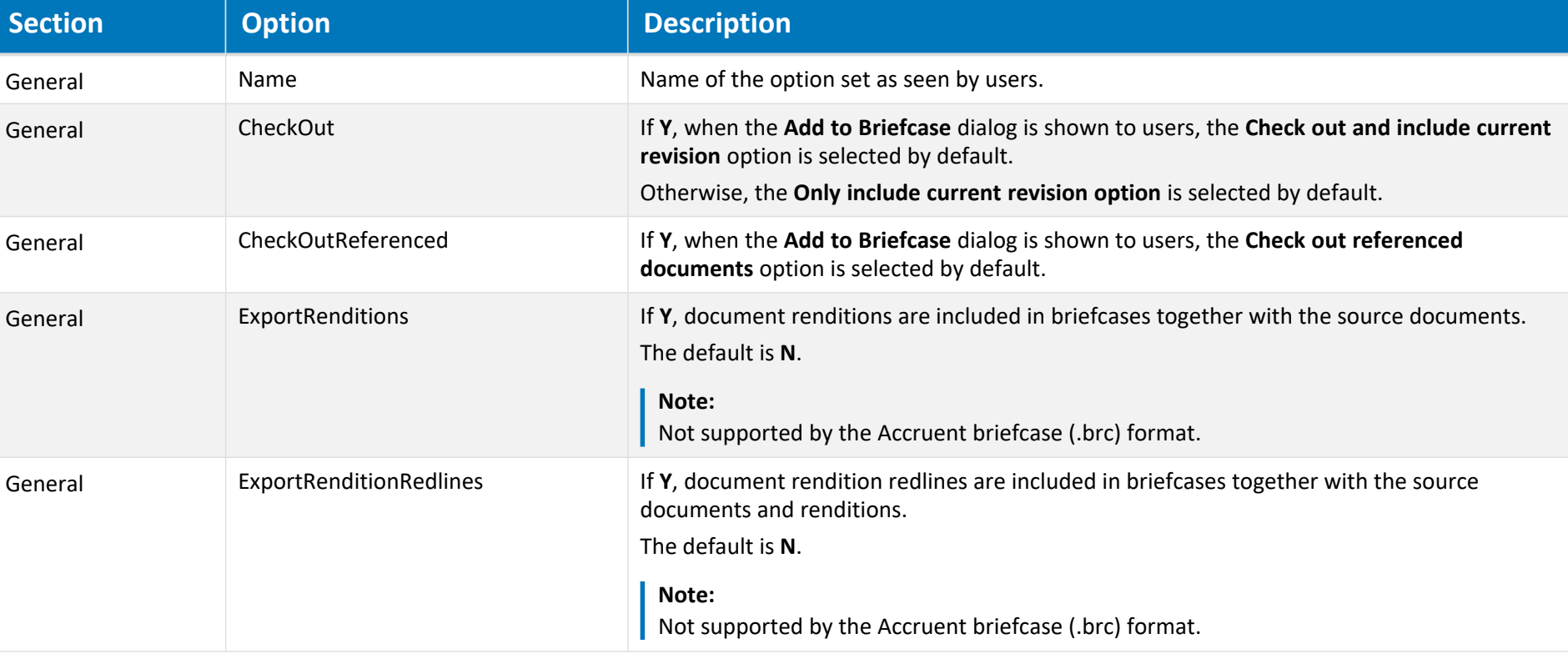

**Briefcase option set settings**

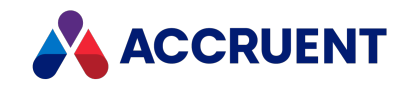

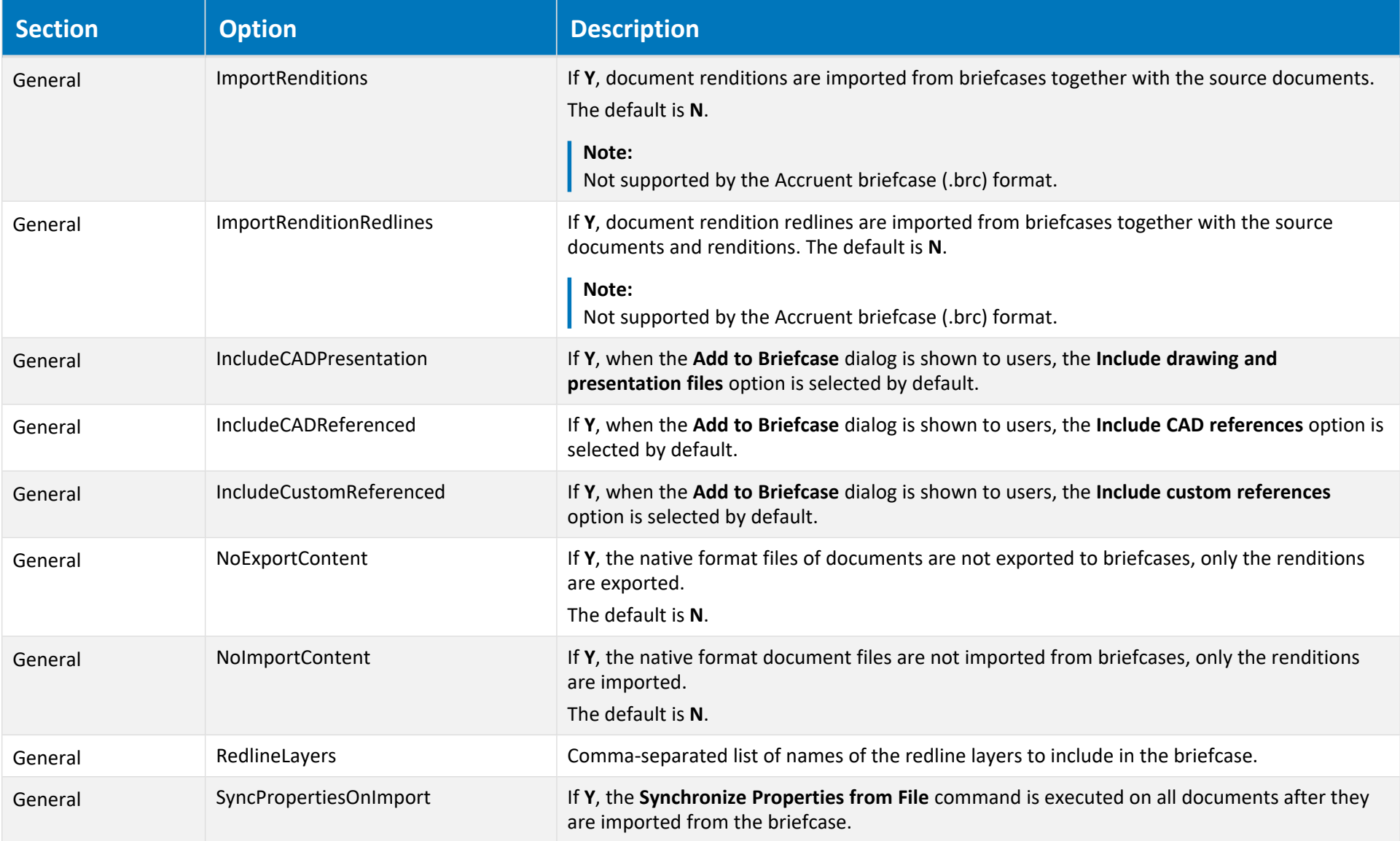

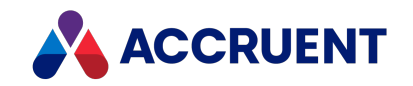

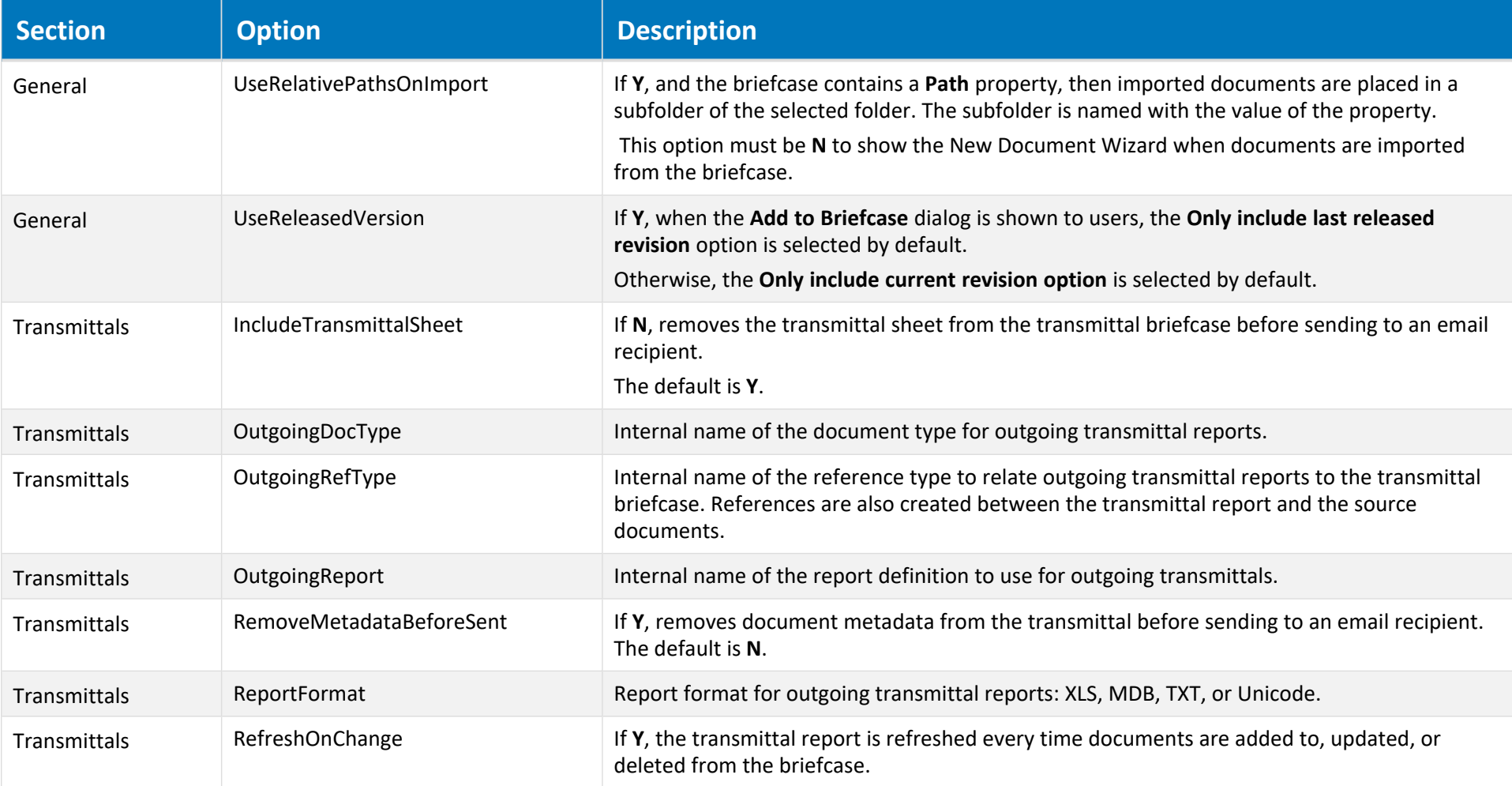

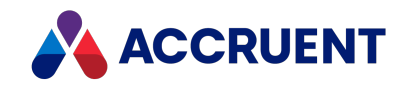

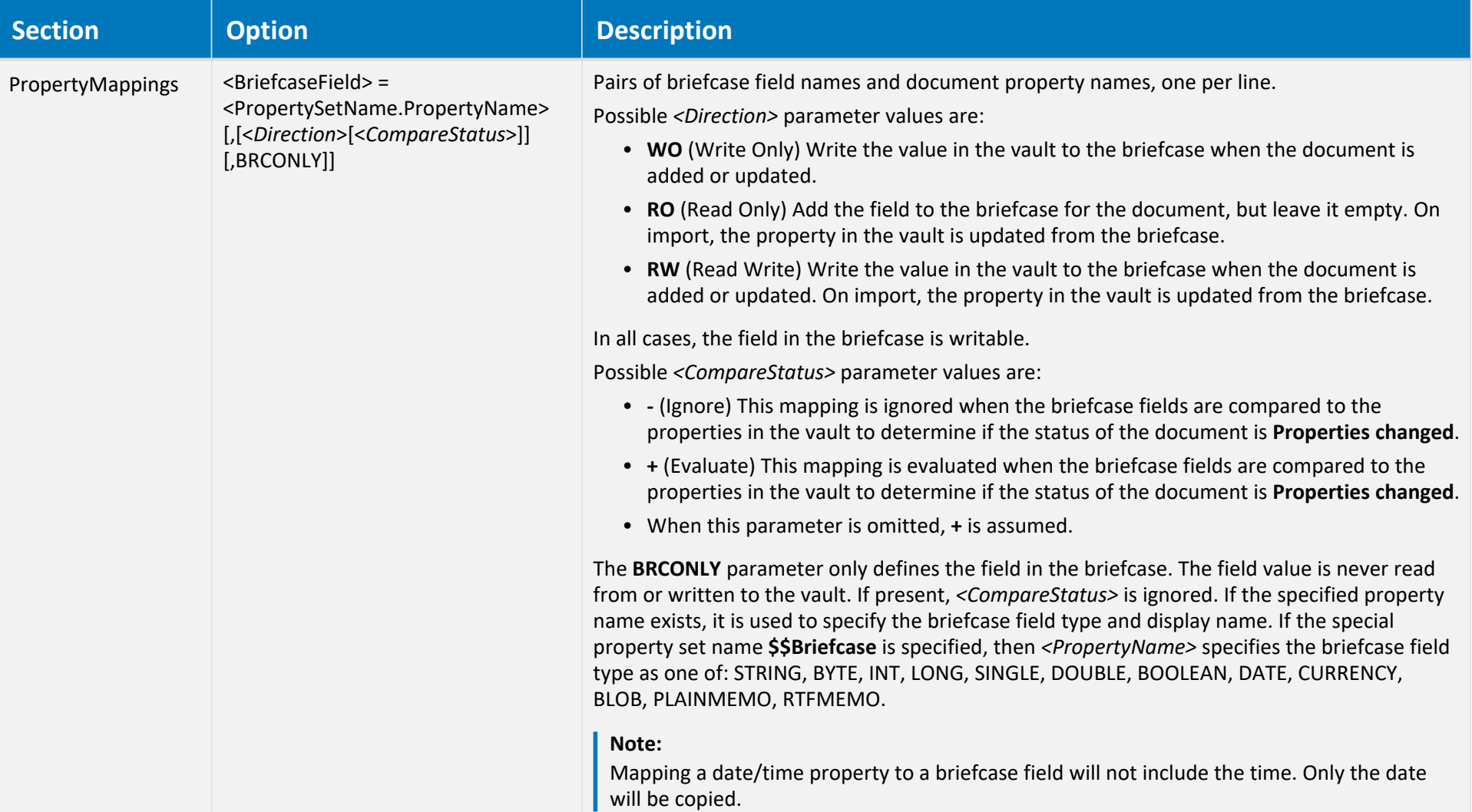
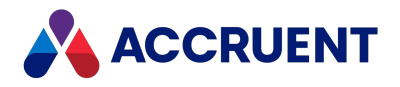

## Create And Edit Briefcase Templates

Briefcase templates are selected by users to create new briefcases in the Meridian client applications. A briefcase template is a named combination of a briefcase option set and a briefcase format that is used for a specific purpose.

To create or edit a briefcase template:

- 1. In Configurator, expand **Environment** in the configuration tree and select **Application Link Settings**. The settings for each application link appear in property pages in the right pane.
- 2. Click the **Briefcases** tab.

The Briefcase settings page appears in the right pane.

3. Click **Edit**.

To export the settings file to your computer, click the **Export** button. This can be useful if you want to edit the file in another text editor. You can then copy your changes to the Clipboard and paste them into Configurator.

4. Locate the **Templates definitions** section indicated by a commented line that begins with a semicolon.

This section lists the different templates included in the configuration.

- 5. Choose between two options:
	- To edit a briefcase template:
		- a. Locate the template name that you want to edit.
			- For example, to edit the options for the template named **MyTemplate**, locate the section that begins with **[MyTemplate]**.
		- b. Proceed to step 6.
	- To create a new briefcase template:
		- a. Copy an existing briefcase template (including its name in square brackets and all settings up to the next briefcase template name in square brackets) to an empty line at the end of the **Templates definitions** section.
		- b. Change the briefcase template name to a name of your choice.
- 6. Edit each setting using the descriptions in the following table.
- 7. Click **OK**.

#### **Briefcase template settings**

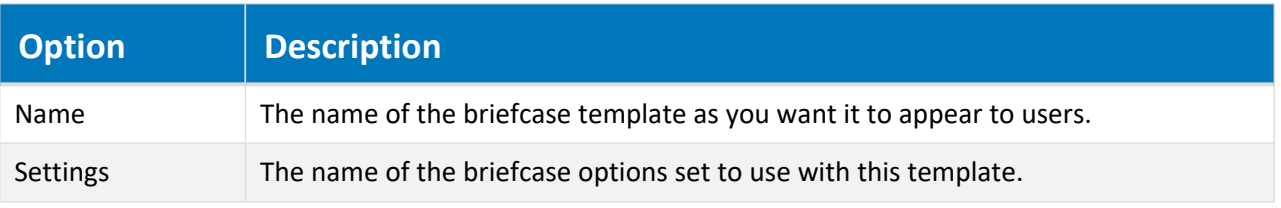

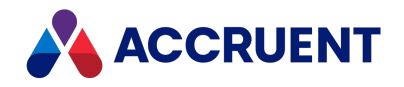

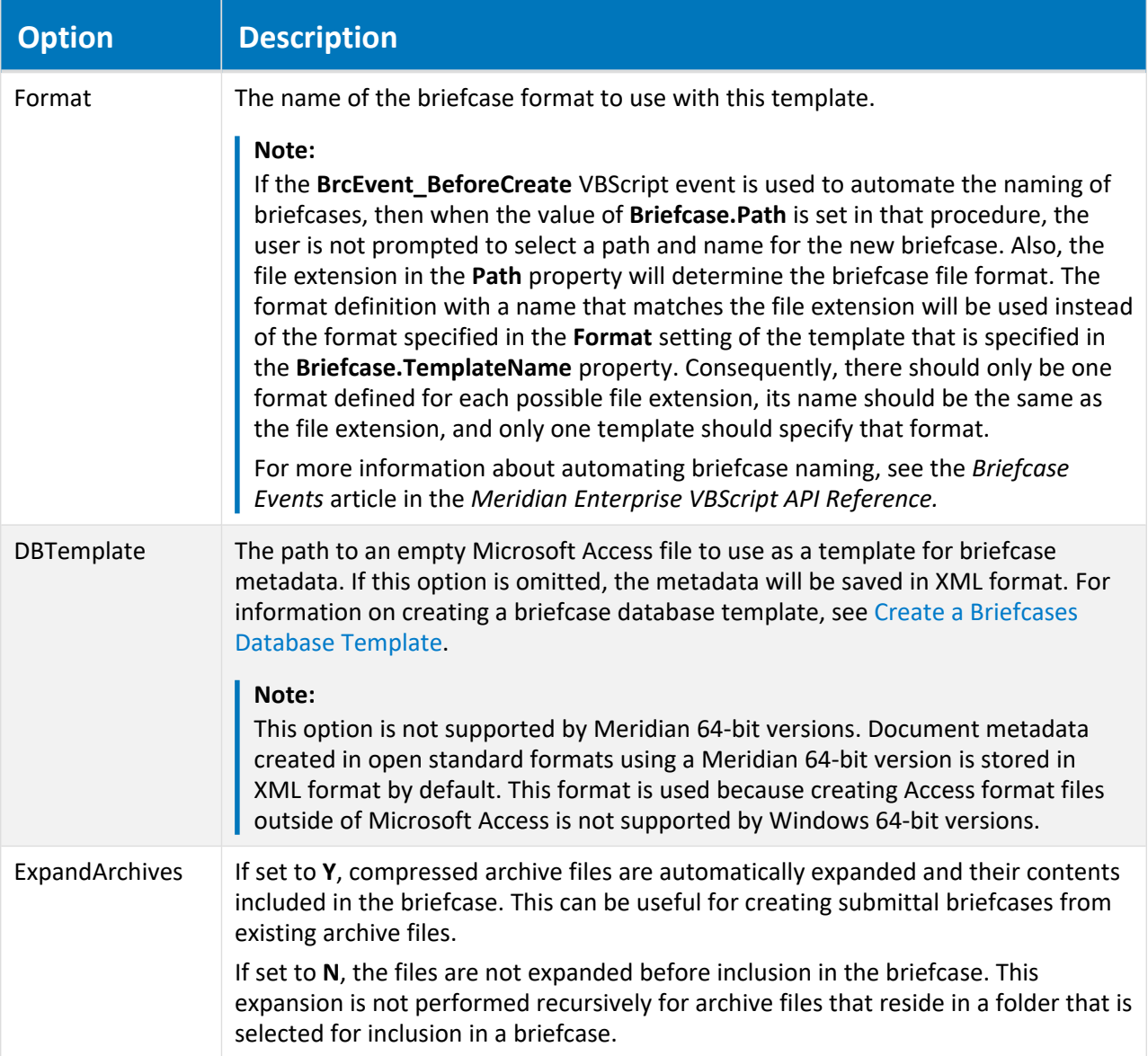

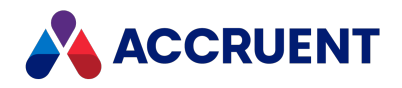

## <span id="page-398-0"></span>Create a Briefcases Database Template

A briefcase database template is used by Meridian to store briefcase metadata in the briefcase.

#### **Note:**

- This feature is not supported by Meridian 64-bit versions. Document metadata that is created in open standard formats using a Meridian 64-bit version is stored in XML format by default. This format is used because creating Access format files outside of Microsoft Access is not supported by Windows 64-bit versions.
- <sup>l</sup> To use the Microsoft Access format with 32-bit versions, set the **BriefCaseOpenFormat** value of the following registry key to **.mdb**: HKEY CURRENT USER\Software\Cyco\AutoManager Meridian\CurrentVersion\Client\Settings Without this setting, the template export button is hidden in the following task.

To create a briefcase database template:

- 1. Create a new empty briefcase as described in the *Create a Briefcase* article in the *Meridian Enterprise User's Guide.*
- 2. Click the **Export DB Template** button **the database to a shared location specified in the** briefcase template's definition.
- 3. Customize the database by adding forms or properties as required.

Properties defined in the database template, but not defined in the briefcase template's **PropertyMappings** section, are ignored.

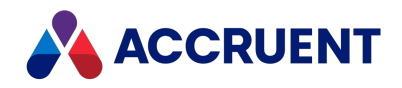

## Create And Edit Briefcase Formats

In addition to the Accruent proprietary briefcase format, users can work with briefcases in alternative formats that you can define. A briefcase format specifies the command lines invoked by Meridian to use third-party programs to add documents to or extract documents from briefcases. This allows you to use any archive program for creating briefcases compatible with Meridian. By default, Meridian includes alternative briefcase formats that use WinZIP and WinRAR.

#### **Note:**

- To be compatible with Meridian as an alternative briefcase format, a third-party program must support a command-line interface.
- **.** If the BrcEvent\_BeforeCreate VBScript event is used to automate the naming of briefcases, then when the value of **Briefcase.Path** is set in that procedure, the user is not prompted to select a path and name for the new briefcase. Also, the file extension in the **Path** property will determine the briefcase file format. The format definition with a name that matches the file extension will be used instead of the format specified in the **Format** setting of the template that is specified in the **Briefcase.TemplateName** property.

Consequently, there should only be one format defined for each possible file extension, its name should be the same as the file extension, and only one template should specify that format. For more information about automating briefcase naming, see the *Briefcase Events* article in the *Meridian Enterprise VBScript API Reference.*

To create or edit a briefcase format:

- 1. In Configurator, expand **Environment** in the configuration tree and select **Application Link Settings**. The settings for each application link appear in property pages in the right pane.
- 2. Click the **Briefcases** tab.

The briefcase settings page appears in the right pane.

3. Click **Edit**.

To export the settings file to your computer, click the **Export** button. This can be useful if you want to edit the file in another text editor. You can then copy your changes to the Clipboard and paste them into Configurator.

- 4. Locate the **Formats definitions** section indicated by a commented line that begins with a semicolon. This section lists the different briefcase formats included in the configuration.
- 5. Choose between two options:
	- To edit a briefcase format:
		- a. Locate the format name that you want to edit.
			- For example, to edit the options for the format named **MyFormat**, locate the section that begins with **[MyFormat]**.
		- b. Proceed to step 6.
	- To create a new briefcase format:

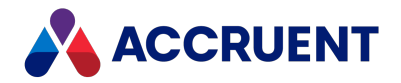

- a. Copy an existing briefcase format (including its name in square brackets and all settings up to the next briefcase format name in square brackets) to an empty line at the end of the **Formats definitions** section.
- b. Change the format name to a name of your choice.
- 6. Edit each setting using the descriptions in the following table, the comments in the configuration text, and the documentation for the third-party program that will produce the briefcase.
- 7. Click **OK**.

#### **Briefcase format settings**

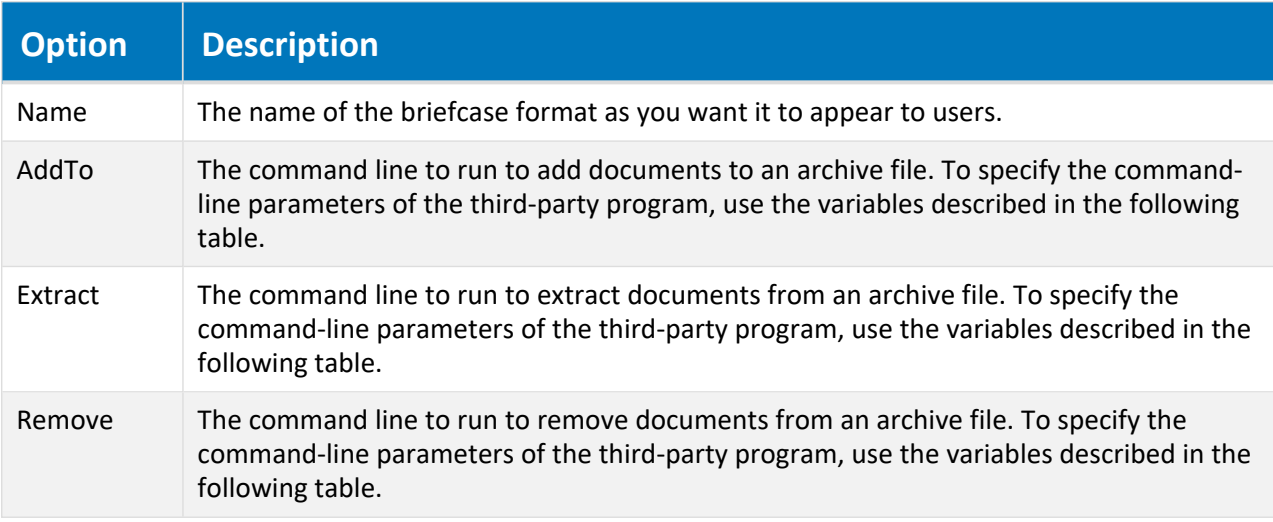

The following table describes the variables passed by Meridian to each command line.

#### **Briefcase format setting variables**

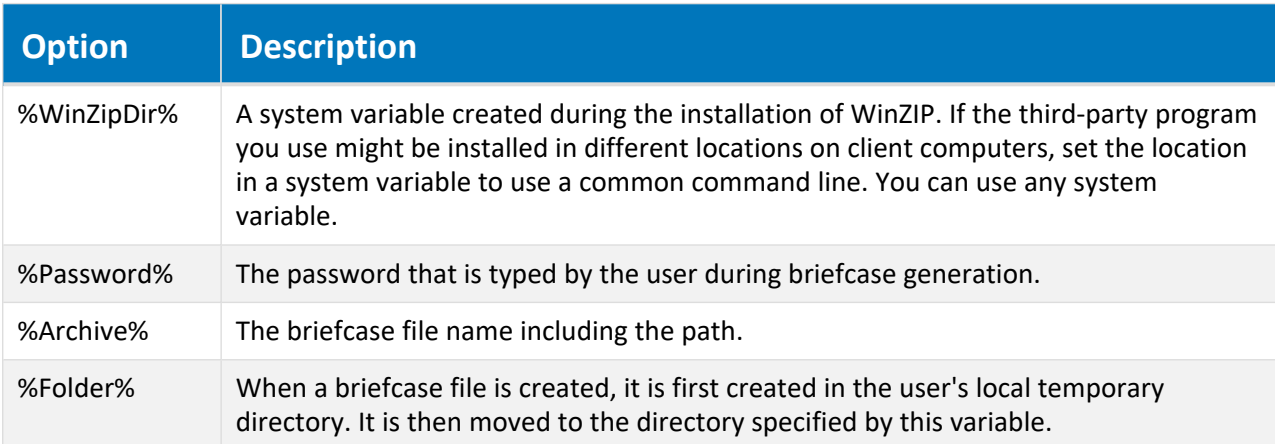

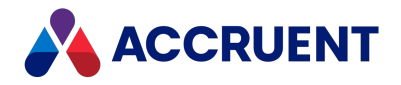

### PowerWeb

Almost all of the vault configuration options described in this guide apply equally to PowerWeb, the web browser-based client. The few that do not apply include:

- Page styles
- User interface extensions

PowerWeb users can configure numerous options that control the way PowerWeb works, as described in the *Personal Preferences* article in the *Meridian Enterprise User's Guide*.

The major features of PowerWeb that can be centrally configured are described in the following topics. More options are also available by modifying the registry values on the Meridian web server for the following key.

HKEY\_LOCAL\_MACHINE\Software\Cyco\AutoManager Meridian\CurrentVersion\WebLink

You can also customize the left side of the **Welcome** page by modifying the registry values on the Meridian web server for the following key:

HKEY\_LOCAL\_MACHINE\Software\Cyco\AutoManager Meridian\CurrentVersion\WebLink\WelcomeScreen

For information about the available settings, see the *Meridian Enterprise Administrator's Guide.*

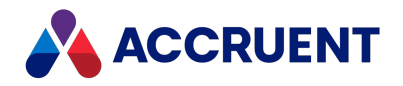

# <span id="page-402-0"></span>Deploy Standard Preferences

If necessary, you can deploy a standard set of preferences for all existing PowerWeb users. This might be useful for important options that the users can configure themselves, such as:

- <sup>l</sup> **Use Oracle AutoVue Client/Server deployment to view documents** To enable document viewing
- <sup>l</sup> **View renditions** To discourage viewing source documents that might not yet be released
- <sup>l</sup> **Current time zone** To ensure correct time values

The default values for the preference options can be set in the following Meridian web server registry key that is described in the *Meridian Enterprise Administrator's Guide*:

HKEY\_LOCAL\_MACHINE\SOFTWARE\Cyco\AutoManager Meridian\CurrentVersion\WebLink\UserPreferences\Default

#### **Note:**

To override standard preferences in an individual PowerWeb user profile, see Edit [PowerWeb](#page-404-0) User [Profiles](#page-404-0).

To deploy standard preference options:

1. Identify a user's profile file that you want to use as a template for the other users, for example, your own profile file.

Which user you choose is not important except that the preferences for that user will become the preferences of all other users to which you copy the template.

- 2. Log in to PowerWeb with that account, configure your preferences as described in the *Personal Preferences* article in the *Meridian Enterprise User's Guide*, and log out.
- 3. Open the template profile file in any text editor.
- 4. Copy the settings to the Clipboard that you want to deploy to the other users.
- 5. Modify each of the other profile  $( . prf)$  files:
	- a. Open the profile file in any text editor.
	- b. Paste the Clipboard settings over the existing settings.
	- c. Ensure that none of the settings are duplicated within the same profile file.
	- d. Save and close the file.

The changes will take effect in the users' next PowerWeb session. The users can still override the settings, but the standard settings will get them started. This technique only works for existing PowerWeb users who have an existing profile file; it will not affect new users. Their preference settings are determined by the web server registry key previously described.

#### **Profile settings**

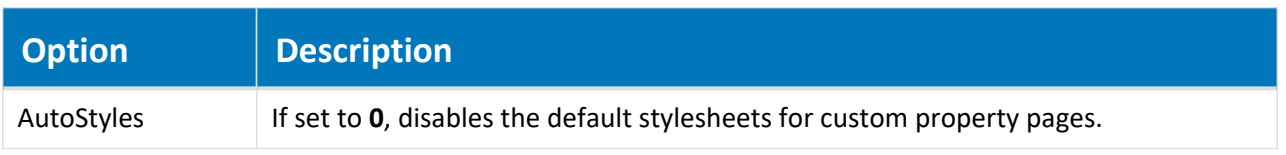

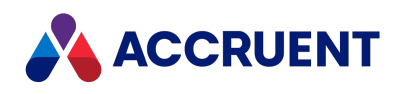

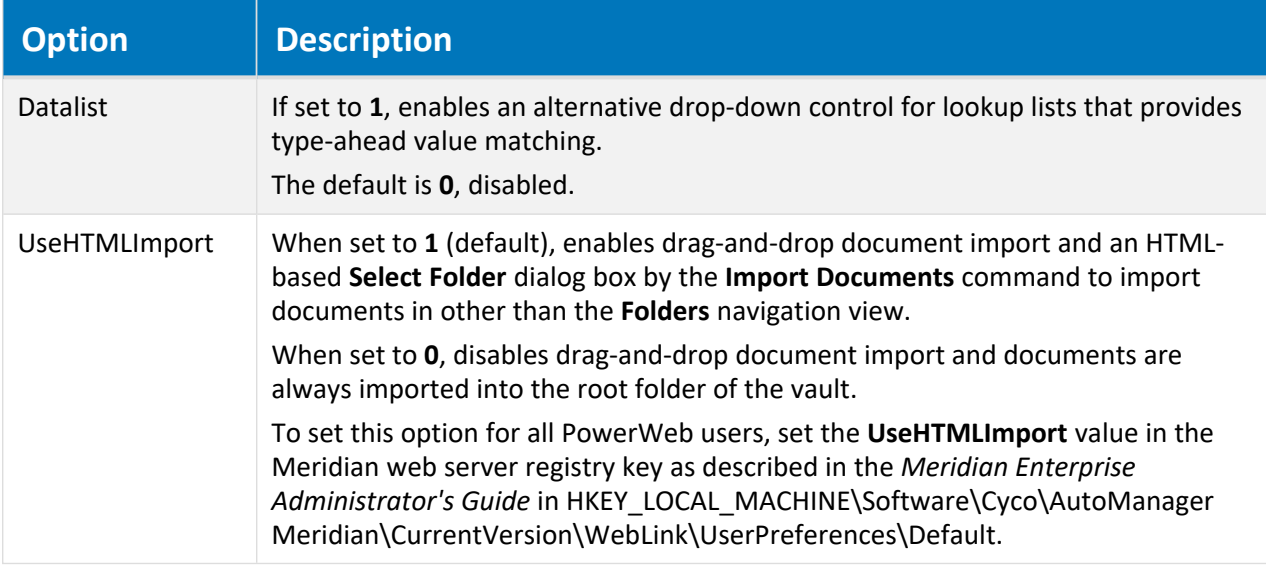

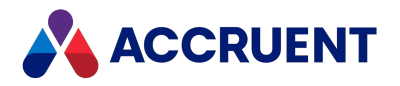

## <span id="page-404-0"></span>Edit PowerWeb User Profiles

You can edit the settings in an individual PowerWeb user's profile. This action overrides the [standard](#page-402-0) [preferences](#page-402-0) previously applied for that user.

**Note:**

- Only do this if a user needs a non-standard setting. Otherwise, use the standard deployment process.
- Do this in the Web Server, not in the client machine.
- You can follow these procedures if you do not have access to the server registry but you do have access to the file system.

To edit preferences of an individual PowerWeb user profile:

1. Navigate to the following folder in the Web Server:

C:\inetpub\AMM\Profiles.

The name of each profile file looks like the following example:

S-1-5-21-1753209238-1745623247-3704251221-1004.prf.

- 2. To find the appropriate user profile file:
	- a. In Windows Explorer, click the **View** tab and select **Details**.
	- b. Click **Add Column**.
	- c. Click **Choose columns** and select **Owner**.

The users' names appear in this column.

If the owner is a member of the local or domain administrators group, the group name will appear instead of their user account name.

- 3. Open the user's profile file in a text editing program like Notepad.
- 4. Edit the settings you want to change.
- 5. Save the file.

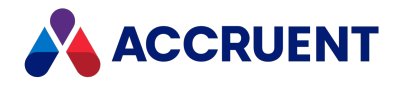

# Configure Searches

By default, the Quick Search box in the toolbar does not search in document content. Besides the **Name** and **Quick Search** options, the default **Find** form of PowerWeb includes only three properties that cannot be changed by users. These may not meet your organization's search needs.

### Configure Quick Search

To configure Quick Search:

1. Open the Windows registry of the Meridian web server in Registry Editor and locate the following key:

```
HKEY_LOCAL_MACHINE\SOFTWARE\Cyco\AutoManager_Meridian\Current
Version\WebLink
```
- 2. Set the value data of the **QuickFindScope** value to one of the following:
	- $\cdot$  0  $-$  search all text properties (default)
	- 1 search all text properties and full-text index
	- <sup>l</sup> **2** search the **Name** property only
- 3. Restart the World Wide Web Publishing (IIS) service to activate your changes.

#### Configure Find Form

To configure the Find form:

1. Open the Windows registry of the Meridian web server in Registry Editor and locate the following key:

```
HKEY_LOCAL_MACHINE\SOFTWARE\Cyco\AutoManager Meridian\Current
Version\WebLink\UserPreferences\Default\Find Templates
```
The values named **1**, **2**, and **3** correspond to the first three properties shown on the **Find** page, respectively.

- 2. To search a different property, change the value of one to the name of the desired property set and property name.
- 3. To add more properties, create new string values (named **4** and higher), and type the property set name and property name as the data.
- 4. When you are finished defining the property names, update the value of **PropertyCount** with the total number of properties, for example **4**.

If you define more than 8 properties, be sure to specify **PropertyCount** with the correct **Base** option of **Decimal**.

5. For each property, specify the default search operator by creating a corresponding DWORD value named **<***n***>.Operator** where <*n*> represents the property number.

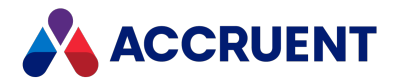

Specify the value data as the numeric value of one of the **IC\_OP\_OPERATOR** constants listed in the following table. Again, be sure to select the correct **Base** option of **Decimal**. If no operator is specified, the default operator **Contains** is used. For example, to set the **Equals** operator for the first search property, create a DWORD value named **1.Operator** and set it to **1**.

6. Restart the World Wide Web Publishing (IIS) service to display your changes.

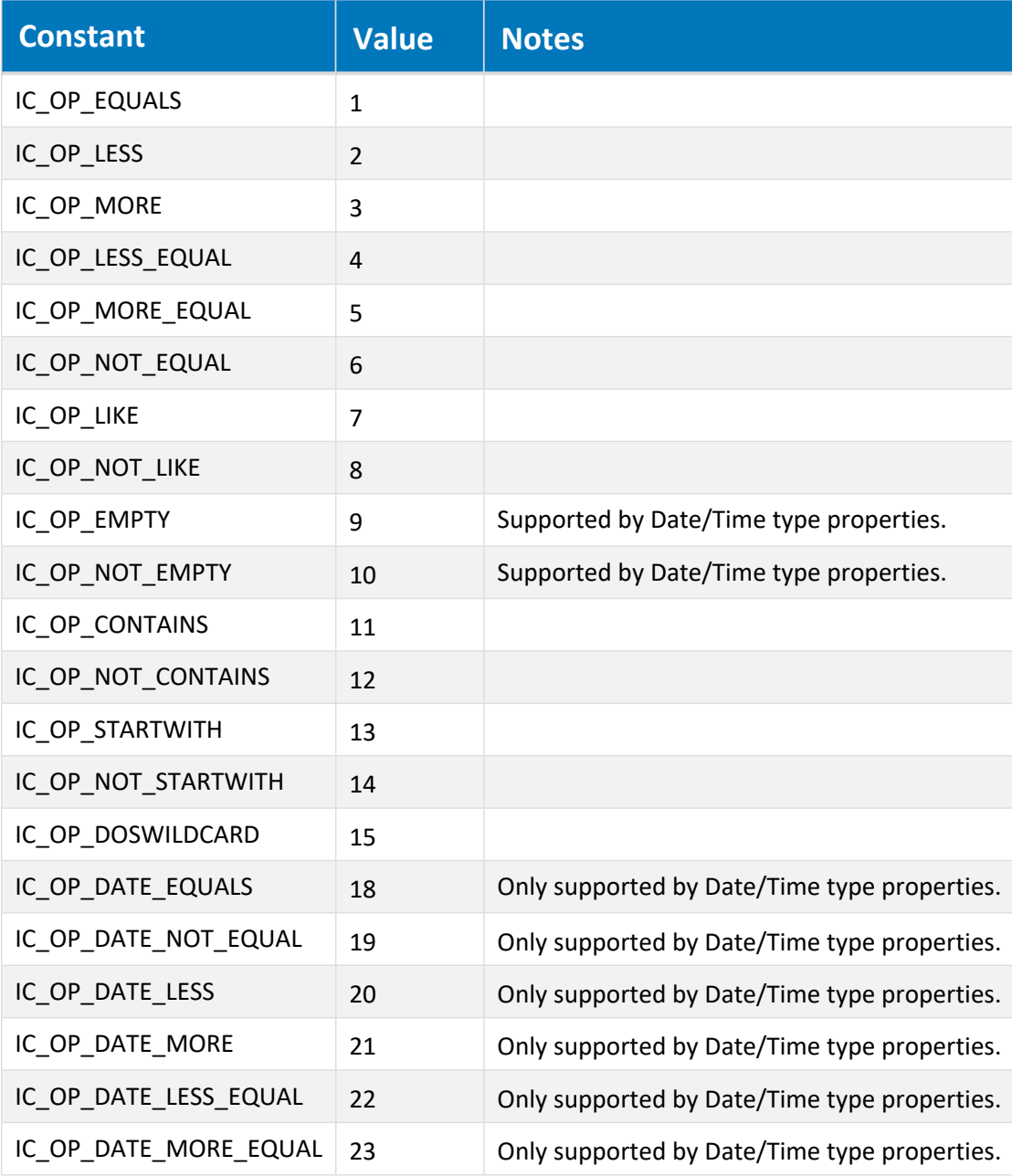

#### **Search operator constants**

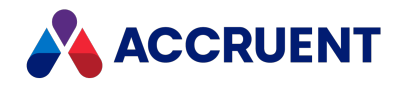

# Create a Custom Color Scheme

Users may choose a custom color scheme for PowerWeb user interface. They do this by configuring their personal preferences and selecting a scheme as described in the *Personal Preferences* article in the *Meridian Enterprise User's Guide*. The default color schemes are based on the colors shown in the PowerUser and the Windows default colors. You may create a custom color scheme for users to select, such as with your organization's colors. Custom color schemes are defined in cascading style sheet (CSS) files on the PowerWeb server.

To create a custom color scheme:

- 1. On the PowerWeb web server, navigate to the folder where the color scheme files reside, C:\inetpub\AMM\Src by default.
- 2. Select the color scheme file that most closely matches the colors that you want to use in your custom color scheme:
	- Power User 1.css
	- Power User 2.css
	- Windows.css

Do not select any other .css file.

- 3. Copy the file to a new name that you want to appear in the scheme list in PowerWeb, for example, Acme.css.
- 4. Open the new file in any text editor.
- 5. Locate the class definition for the object that you want to modify.

This might require some trial and error or consulting with an expert in your organization who has CSS knowledge. For example, to change the color of the page header, locate the **table.viewbar** class.

6. Modify the class definition as necessary and save the file.

For example, change the **color**, **background-color**, or **font-size** attributes.

- 7. Restart the World Wide Web Publishing service.
- 8. Open a PowerWeb session, select your new custom color scheme, and observe the results.

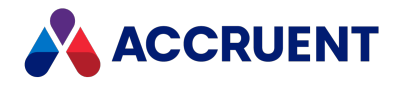

## Localize the User Interface

Meridian PowerWeb supports localized user interface text through user-configurable XML Localization Interchange File Format (XLIFF) files. Because localization can apply to each customer's unique vault configuration, the customer is responsible for producing the XLIFF files. The files can contain localized text for these custom vault items:

- Property names
- Property page names
- Command names
- Navigation view names

To configure localized user interface text:

1. Create one plain text file for each vault and language combination using this naming convention:

*<VaultDisplayName>*-*<LanguageCode>*.xlf

For example, the filename for a vault named MyVault and the French language would be  $MyVault$ Fre.xlf.

The format of the file must conform to the example below and these guidelines:

- The source elements must contain the configuration item names in the language specified in the source-language attribute of the file element.
- Each target element must contain the translation of the text specified in the source element within the same trans-unit element.
- Do not change the id values of the group elements.
- Change only the part(s) in the  $trans-unit$  elements (if any) that correspond to the item internal name.
- Create additional trans-unit sections for each configuration item within the corresponding group (item type) element.
- The file must provide translation strings for every supported configuration item. Missing translation strings will display nothing in the user interface.
- 2. On the Meridian Enterprise web server, add a new String registry value named **Translations** to the following key:

HKEY\_LOCAL\_MACHINE\Software\Cyco\AutoManager Meridian\CurrentVersion\WebLink\Published Locations

- 3. Set the value to the path where you want to store the localized text (XLIFF) files.
- 4. Place all of the localized text files in that location.

Below is a simple, commented example XLIFF file.

```
<xliff version="1.2" xmlns="urn:oasis:names:tc:xliff:document:1.2">
 <file source-language="en" target-language="ru">
   <header />
   <body>
```
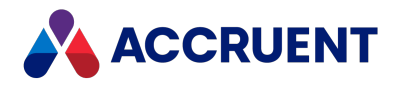

```
\langle!-- Custom command names -->
<group id="AECommands">
  <!-- Command with internal name Command1 -->
  <trans-unit id="Command1.Cmd">
    \langle!-- Display name -->
    <source>Command 1</source>
    <target state="translated">Команда 1</target>
  \langle/trans-unit>
<trans-unit id="Sub-menu">
    <source>Main</source>
    <target state="translated">Главный</target>
  \langle/trans-unit>
</group>
<!-- Navigation view names -->
<group id="NavigationViews">
  <trans-unit id="NavigationViews">
    <source>"AllToDoLists"</source>
    <target state="translated">Все Трудящиеся</target>
  \langle/trans-unit>
</group>
<!-- Custom property page with internal name PageA -->
<group id="PageA.AEPage">
  <trans-unit id="DisplayName">
    <source>Page A</source>
    <target state="translated">Страница A</target>
  </trans-unit>
  <!-- Panel with name Panel1 -->
  <trans-unit id="Panel1.Caption">
    <source>My Panel</source>
    <target state="translated">Моя панель</target>
  \langle/trans-unit>
  <!-- Date field on panel Panel1 with label DateA -->
  <trans-unit id="Panel1.DateA.Label">
    <source>DateA</source>
    <target state="translated">Дата A</target>
  \langle/trans-unit>
  <!-- String field on panel Panel1 with label StringA -->
  <trans-unit id="Panel1.StringA.Label">
    <source>StringA</source>
    <target state="translated">Строка A</target>
  \langle/trans-unit>
  <!-- Panel named Panel1 with static text -->
  <trans-unit id="Panel1.stat.Text">
    <source>Static text only</source>
    <target state="translated">Просто текст по-русски!</target>
  \langle/trans-unit>
  <!-- Panel named Panel1 with button Command1-->
  <trans-unit id="Panel1.Command1.Button">
    <source>Command1</source>
```
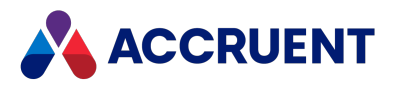

```
<target state="translated">Команда 1</target>
        \langletrans-unit>
      </group>
      <!-- Property names -->
      <group id="Properties">
        <!-- Custom property named MyProperty in set named MyPropertySet
-->
        <trans-unit id="MyPropertySet.MyProperty">
          <source>"My Property"</source>
          <target state="translated">Мои Свойства</target>
        \langle/trans-unit>
      </group>
    </body>
  </file>
\langle x1iff\rangle
```
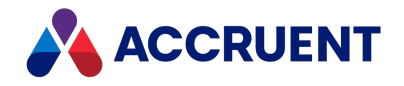

## Asset Management

Meridian Enterprise provides a link between asset information stored in a maintenance management system and document information stored in a Meridian Explorer repository as illustrated in the following figure.

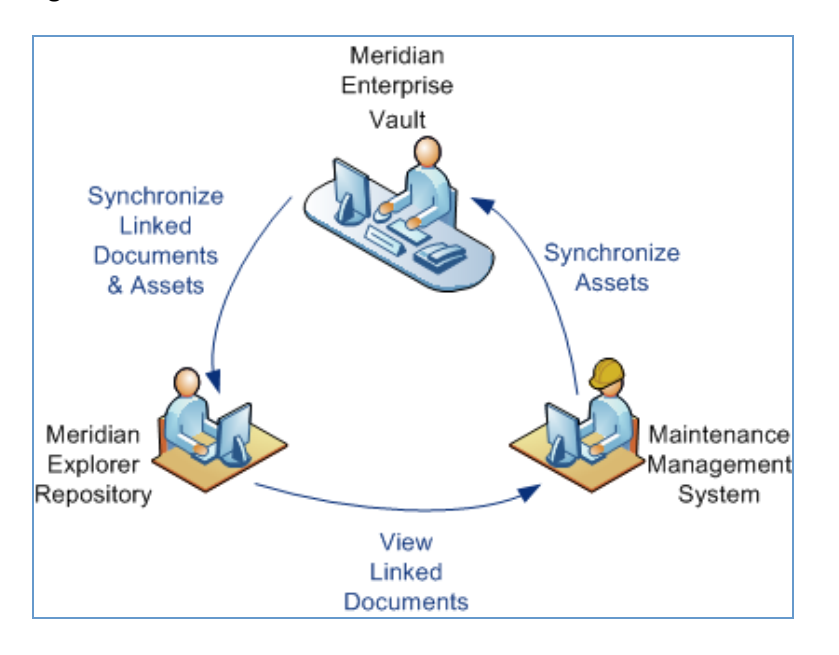

The Meridian Explorer repository is synchronized from a Meridian Enterprise vault where the documents are managed throughout their life cycle. Users of either system can view and link to information in the other system, but the assets (called tags in Meridian Enterprise) remain under the ownership of the maintenance management system and the documents remain under the ownership of Meridian Enterprise. Maintenance management system users cannot create new documents in a vault without the approval of Meridian Enterprise users (engineering). Meridian Enterprise users cannot create new assets in the maintenance management system without the approval of maintenance management system users. The recommended overall process of linking documents to assets is as follows:

- 1. Maintenance management system users create and maintain assets
- 2. Meridian synchronizes the vault with new or updated asset tags
- 3. Meridian Enterprise users link documents to asset tags
- 4. The Meridian Explorer repository is synchronized from the Meridian Enterprise vault.
- 5. Maintenance management system users can then view documents in the repository that are related to the assets that they maintain. The users can optionally initiate electronic change requests for the related documents that are stored in the Meridian Enterprise vault.

Meridian can integrate with most maintenance management systems, including but not limited to:

- IBM Maximo
- SAP Plant Maintenance

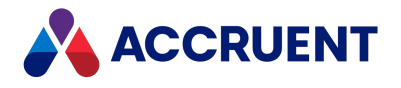

- Ultimo
- FAMIS

An alternative configuration is also possible in which Meridian is not linked to any maintenance management system. In this configuration, the assets reside only in Meridian Enterprise. This configuration can be useful for organizations that do not have a maintenance management system but still want to manage their assets and build relationships between them to documents.

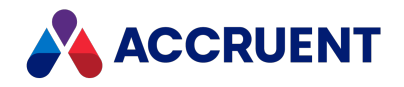

# CMMS Integration

Meridian integrates with computerized maintenance management systems (CMMS) such as IBM Maximo, SAP Plant Maintenance, Ultimo, and FAMIS, creating a bidirectional link between the two systems. After the engineering documents and technical documentation that are managed in Meridian Enterprise are replicated to the Meridian Explorer repository, they can be viewed in the maintenance management system through a special configuration of the Meridian Explorer client.

#### **Note:**

Meridian provides out-of-the-box connectivity with IBM Maximo. For other maintenance management systems, such as SAP Plant Maintenance and Ultimo, professional implementation services may be needed to meet your requirements.

The following topics describe the integration of the Meridian with various maintenance management systems and Meridian Explorer.

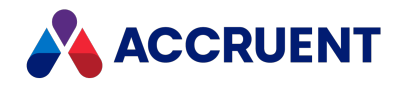

# Maximo Integration

Meridian provides out-of-the-box integration with IBM Maximo 7.5. The link is created through a JavaScript control that lists the Meridian Enterprise documents that are linked to the currently selected Maximo asset. This control is inserted in the Maximo **Attached Documents** page. The integration is illustrated in the following figure.

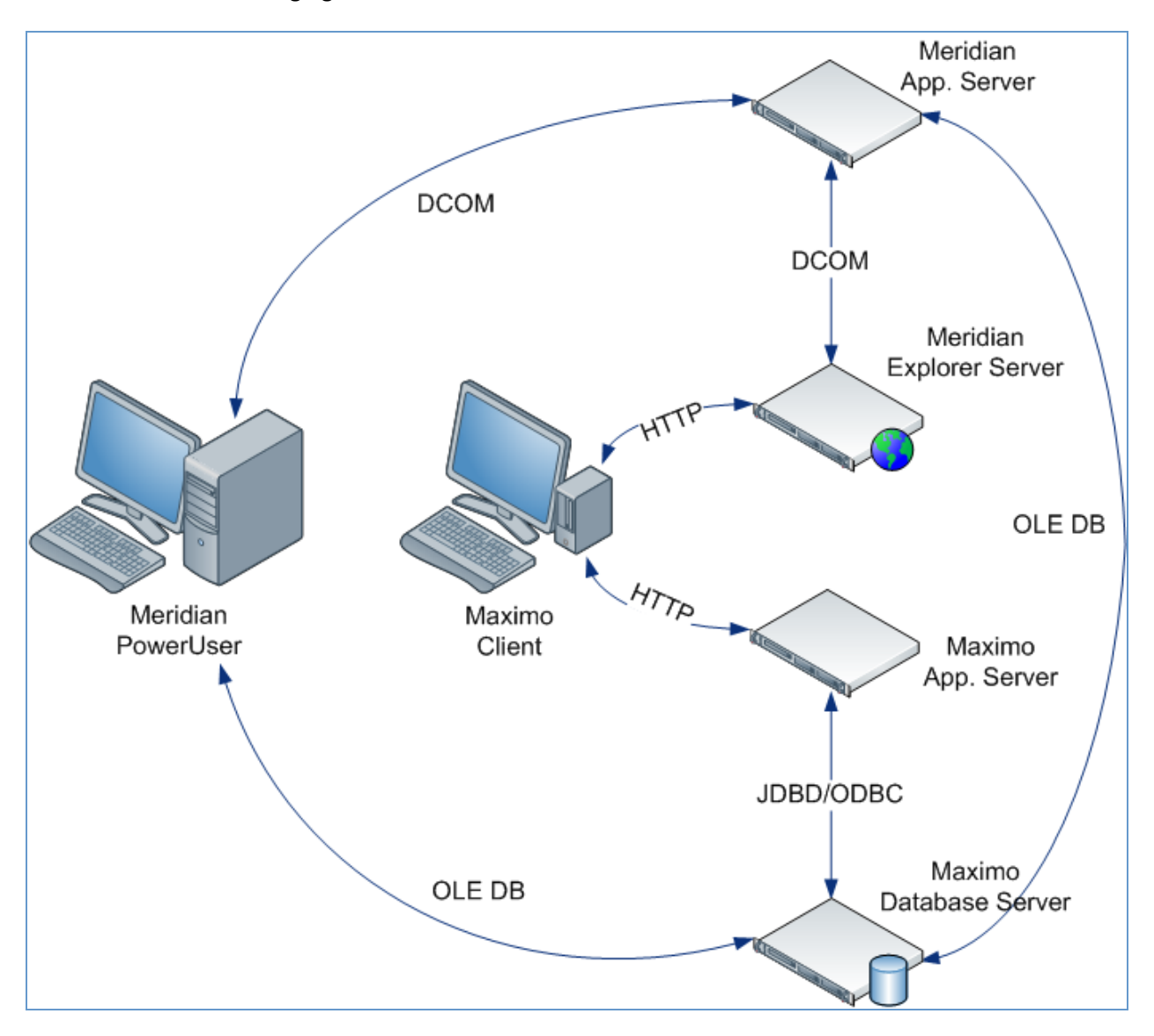

Selected data from the Maximo database can be shown in the Meridian Enterprise PowerUser client.

PowerUser users can link documents to tags that represent the assets stored in Maximo. For more about tags and document linking, see the *Tags* section of the *Meridian Enterprise User's Guide*.

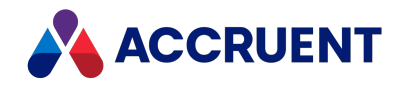

## Generic Integration

The integration of Meridian with maintenance management systems other than IBM Maximo is designed in a generic way that can be implemented with almost any maintenance management system. The integration is illustrated in the following figure.

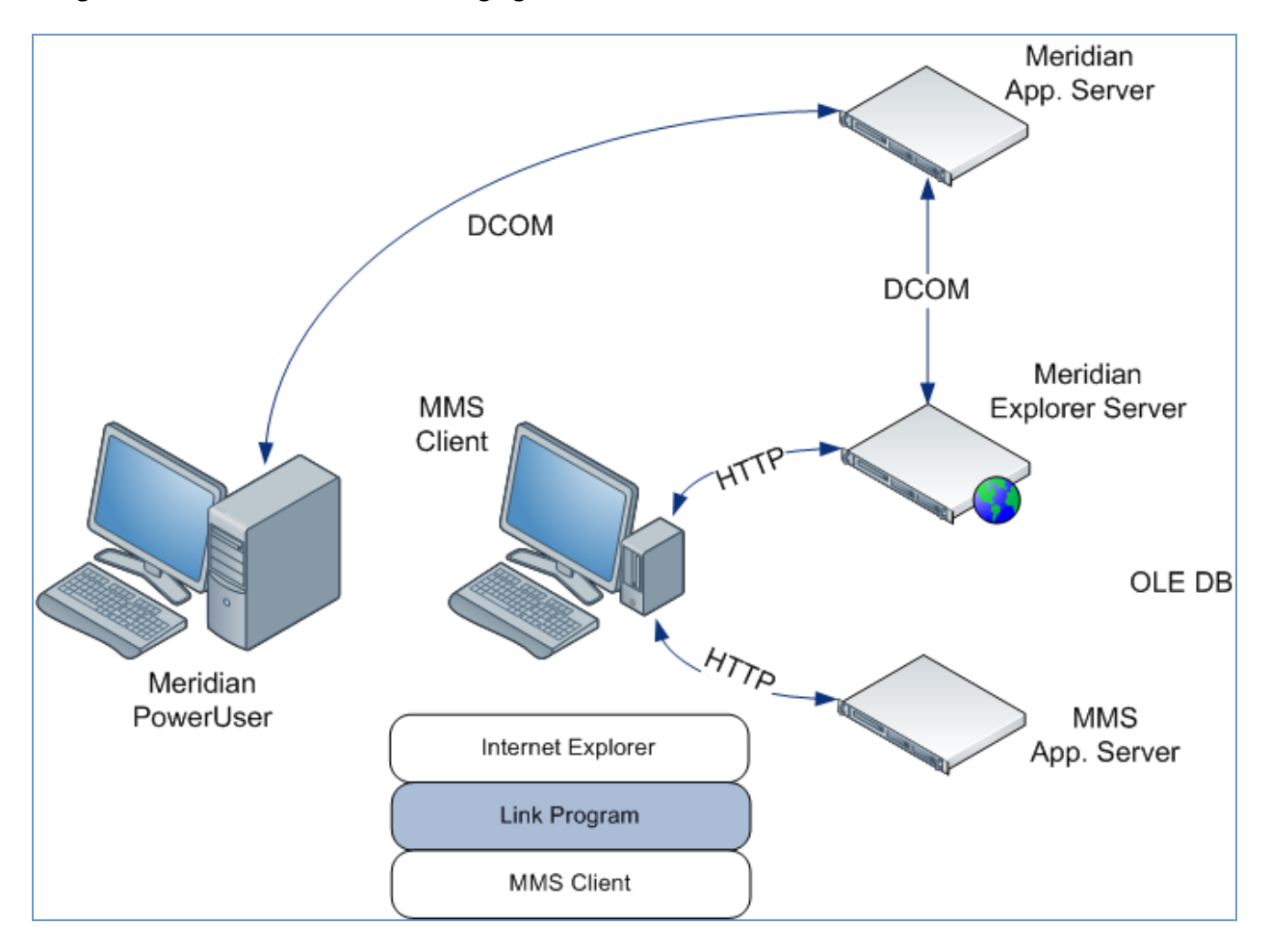

For the maintenance management system users, a custom button is typically added to the user interface of the maintenance management system. This button executes a link program and passes parameters to it that identify the asset that the user requested. The program converts the parameters to a URL and opens Internet Explorer with the URL, which requests from Meridian Explorer a list of the documents that are linked to the requested asset. The user is shown web pages that are generated by an extension of the Meridian Explorer client application.

For Meridian Enterprise users, Meridian Enterprise allow users to manage references between tags (assets) and documents stored in a Meridian Enterprise vault. For more about tags, see the *Tags* section of the *Meridian Enterprise User's Guide*.

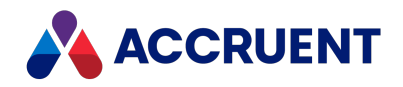

## Integrate With Other CMMS Systems

The open architecture of the Meridian can integrate into almost any maintenance management system. The maintenance management system can be either web-based (and be integrated similar to Maximo) or Windows-based. In either case, the integration is done at the level of the user interface. Meridian presents its user interface as a web page. To integrate with any maintenance management system, this web page should be available in the user interface of the maintenance management system, for example, from a hyperlink, a button, or by showing the page as part of the user interface of the maintenance management system itself. When showing Meridian Explorer, the maintenance management system should provide arguments that allow Meridian to determine what tag the user has currently selected.

For Meridian to show the correct related documents, relationships must be defined between the tag identifiers in the maintenance management system (for example, tags, location numbers, and so on) and documents in Meridian Explorer. These relationships can be configured in Meridian between any arguments supplied by the maintenance management system and properties in Meridian Explorer repository. The arguments will usually be unique identifiers, but may also be other properties of the tag, or they may be identifiers or properties of related tags.

With good knowledge of the maintenance management system, integration with the Meridian can usually be achieved in several days.

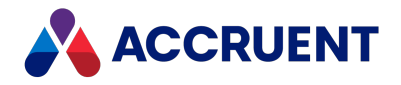

## CMMS Requirements

To successfully integrate with Meridian, the maintenance management system must meet the following requirements:

- Able to present the module's web page to the user. This can be achieved by any of the following:
	- $\circ$  Showing the page in a frame
	- $\circ$  Providing a hyperlink to the page
	- $\circ$  Showing the page in a browser control on a form
	- $\degree$  Opening a browser window (possibly through an external executable) to show the page
- Able to provide arguments derived from the user's session. The arguments will be used in the URL that is opened in Meridian Explorer. The best way to achieve this depends on the maintenance management system.

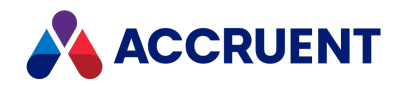

### Integrate With a Web-Based System

To integrate with a web-based maintenance management system, you first need to determine how to display the Meridian Explorer web page from system's user interface. Several options are available:

- **IFrame** This technique is convenient when the pages of the maintenance management system are generated by scripts (such as JavaScript or ASP) and the scripts may be customized. Add an IFrame (inline frame) to the maintenance management system's web page and set the URL of this frame to the Meridian Explorer home page. This technique provides seamless integration because the user sees the module's web page as part of the maintenance management system.
- **Hyperlink** This technique is convenient when you can add configurable hyperlinks to the maintenance management system's pages. Add a hyperlink to a page of the maintenance management system that points to the Meridian Explorer home page. When desired, the page can be shown as a pop-up. In that case, it may be desirable to reuse the pop-up window to avoid opening a new pop-up each time the user clicks the hyperlink. This technique provides an integration that is less seamless than an IFrame, but is still usable.
- **Button** This technique can be useful when security requirements do not allow users direct access to Meridian. Add a button to a page of the maintenance management system that directs the user to the Meridian Explorer home page. With this technique, the button can be set up to post a form back to the maintenance management system web server, which then redirects the user to Meridian Explorer. This technique is more complicated than using a hyperlink, but it allows the maintenance management system to do server-side processing before the user is shown the documents. The post back can be used to retrieve the web page from Meridian Explorer and pass the result on to the user.

Depending on the technique that you choose to show the Meridian Explorer home page, you should know where in the maintenance management system's user interface the URL needs to be generated. Arguments must be retrieved from the user's maintenance management system session and combined with the Meridian Explorer base URL to form a complete URL with the following components:

<*BaseURL*>?<*Argument1*>=<*Value1*>&<*Argument2*>=<Value2>...

Where:

<*BaseURL*> is the URL to the home.aspx page of Meridian Explorer.

Each <*Argument*> is the name of an argument to be passed to Meridian Explorer. Arguments can have any name; the only requirement is that they match the argument names in the filters configured in [Create](#page-489-0) And Edit Item [Filters](#page-489-0).

It is convenient to keep the argument names short, yet descriptive, for example eqnum for equipment number.

Each <*Value*> is the value for its associated argument. This data must be retrieved from the user's session in the maintenance management system.

For example:

http://<*ServerName*>/ExplorerClient/Home.aspx?VIEWID=DOC\_ E91E5&DOCFILTER=docfab&eqnum=11430&locnr=L11

How you retrieve the argument values depends entirely on the capabilities of the maintenance management system. The following topics describe some, but not all possibilities.

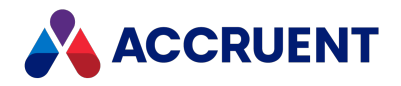

## Retrieve Arguments From an API

The maintenance management system may provide an API to retrieve data from the user's session. The following example JavaScript expression retrieves the equipment number for the currently selected equipment.

<%=linkdoctree.getParent().getString("eqnum")%>

The returned value can then be integrated into the URL by writing code similar to the following example in the JavaScript page.

```
src=http://<
ServerName>/ExplorerClient/Home.aspx?eqnum=<%=linkdoctree.getParent
().getString("eqnum")%>
```
If the maintenance management system provides a similar API, this is the recommended way to obtain data from the user's session.

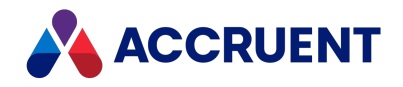

## Retrieve Arguments From a URL

When the maintenance management system does not provide a convenient API, but a unique identifier is available in the URL of the maintenance management system page, then the identifier can be retrieved from the URL. For example, assume the following URL for the current web page in the maintenance management system:

http://srv/gisapp/showmap.jsp?latitude=123&longitude=445

The URL arguments can be extracted and the Meridian Explorer home page can be opened by the following JavaScript:

```
<script language=javascript>
function showDocs()
{
sURL = window.location.href;
s = \text{SURL.split} ('?')
window.open('http://<ServerName>/ExplorerClient/Home.aspx?' + s [1]);
}
</script>
```
A link to the Meridian Explorer home page can be provided by an anchor on the maintenance management system's web page similar to the following.

```
<a onclick ="showDocs ();">Show linked documents</a>
```
With this technique, it is most convenient to pass all of the arguments from the maintenance management system URL to the URL of the Meridian Explorer home page and then define filters only for the arguments that are necessary for the tag to document relationship.

One advantage of this technique is that the JavaScript runs on the client in the browser, so it cannot interfere with the server-side operation of the maintenance management system application.

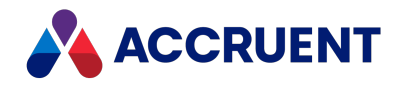

### Retrieve Arguments From a Form

When the maintenance management system URL does not provide useful arguments, the place to retrieve them from is the maintenance management system page itself. The maintenance management system will probably display tag identifiers and properties in a form or table. Using the DOMDocument API available in the browser, the values of form fields can be extracted and then used to construct a URL to the Meridian Explorer home page.

For example, if the maintenance management system page has a form field with the name EqNum that displays the number of the selected equipment, then the Meridian Explorer home page can be opened with the documents for the selected equipment using the following JavaScript function:

```
<script language=javascript>
function showDocs()
{    sEqNum = document.all ['EqNum'].value;
]    window.open
(?eqnum=' + sEqNum);
}
</script>
\langle a \text{ onclick} = "showDoes (); ">Show docs\langle a \rangle
```
One advantage of this technique is that the JavaScript runs on the client in the browser, so it cannot interfere with the server-side operation of the maintenance management system application.

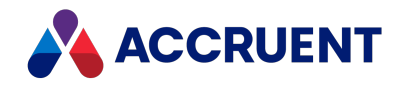

## Retrieve Arguments From a Session Object

Depending on the implementation of the maintenance management system, data may be available in values or objects in the user's **Session** object. For example, if the application is running on Internet Information Services and it stores a reference to the user's selected object in the **Session** object and this object has an **ID** property, then the URL can be constructed using code similar to the following ASP code:

```
<iframe name="Meridian Asset Managenent Module"
src=" http://<ServerName>/ExplorerClient/Home.aspx?
ID=<%Session("CurrentObject").ID%>">
</iframe>
```
#### **Note:**

This code must run on the web server because the **Session** object is not available in the browser on the client.

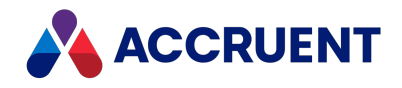

### Integrate With a Windows Application

Integrating the Meridian with a Windows-based maintenance management system depends on how you can display the Meridian Explorer web page in the maintenance management system user interface. Some, but not all of the possibilities include:

**Button** — Many Windows applications are forms-based and provide a way to add buttons to the predefined forms. Often, it is possible to configure a custom button to start an external application with a specific command line.

For example, Internet Explorer can be started with a specific web page by executing:

```
"C:\Program Files\Internet Explorer\IEXPLORE.EXE" http://<
ServerName>/ExplorerClient/Home.aspx?VIEWID=DOC_
E91E5&DOCFILTER=docfab&eqnum=123
```
Alternatively, a custom-programmed intermediate program can be started that will start Internet Explorer with the same URL. The program may be installed on the computers or it may be accessible from a shared network folder. It is important that the intermediate program reuse existing browser windows opened by Meridian.

- **Browser control** It may be possible to customize a form of the maintenance management system to include a web browser control. A method of the control can be used to show a specific web page.
- **Hyperlink** Some Windows applications allow a hyperlink to be added to their forms. If this is possible, a hyperlink may be used instead of a button. It must be possible to calculate the URL of the hyperlink to include an argument that identifies the currently selected tag. For example:

http://<*ServerName*>/ExplorerClient/Home.aspx?VIEWID=DOC\_ E91E5&DOCFILTER=docfab&eqnum=123

The complete Meridian Explorer URL consists of two portions, a base portion and a parameters portion.

The URL parameters portion is implemented in Control. jsp. For the Location, Asset, and Work Order applications, the default URL parameters are usually sufficient.

Other options to retrieve argument values from a Windows application are dependent on its implementation and are beyond the scope of this guide.

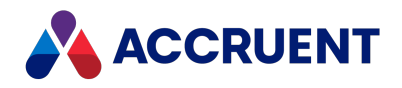

# Create a Launch Button In SAP

After you have imported data into Meridian Enterprise that was exported from SAP using the SAP Connector, you can add a button in SAP to make it easier for users to launch Meridian Explorer and see the documents that are related to specific equipment or a functional location. The following is an example of such a customization.

Here is an overview of the steps to perform the customization:

1. In SAP, declare an ABAP program with subroutines.

You may use the example source code in [Example](#page-428-0) Source Code and modify it, if necessary.

- 2. Link the ABAP subroutines to the function codes of the corresponding SAP programs (Functional Location, Equipment, Work Order, and Notification).
- 3. Create and configure script files on each SAP client that add a button in the SAP user interface for each SAP program.

The following topics describe each step in detail.

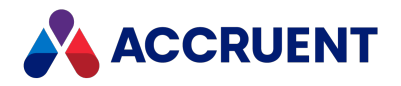

### Create the ABAP Program

Creating the ABAP program (report) provides the functionality to retrieve information about the current item in SAP, calculate a corresponding URL for Meridian Explorer, and open it with the URL.

To create the ABAP program:

- 1. In SAP, use transaction code **ZE80** to open the object navigator.
- 2. Create a new package named **ZPM01** with the program name **ZPM\_CALLEX** and a folder structure similar to the following to organize the elements of the customization.
- 3. Use transaction code **SE38** to import the source code of the subroutines listed in [Example](#page-428-0) Source [Code](#page-428-0) into the program **ZPM\_CALLEX**.

```
ZPM01
 Programs
   ZPM_CALLEX
     Fields
       GC_URL
     Routines
        GET CONTEXT CAUFVD
        GET CONTEXT IFLO
        GET_CONTEXT_ITOB
        GET CONTEXT VIQMEL
        ZCALLEX_EQ
        ZCALLEX_FL
        ZCALLEX_NO
        ZCALLEX_OR
```
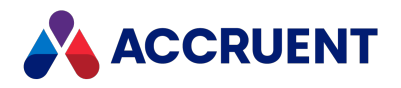

## Link the Subroutines To The Programs

Linking the ABAP subroutines to the SAP programs adds custom functionality to the programs. You do this with a custom function code **ZZ01**.

To link the subroutines to the programs:

- 1. Use transaction code **VFBS** to open the Functional Location program (**SAPMILO0**).
- 2. Edit the function code (subobject **T185F**) and set **FCode** to **ZZ01**.
- 3. Edit the paths between processing locations (subobject **T185**) and set the options listed in the following table.
- 4. Repeat steps 2-3 for the Equipment (**SAPMIEQ0**), Work Order (**SALCOIH**), and Notification (**SAPLIQS0**) programs.

**Processing location options**

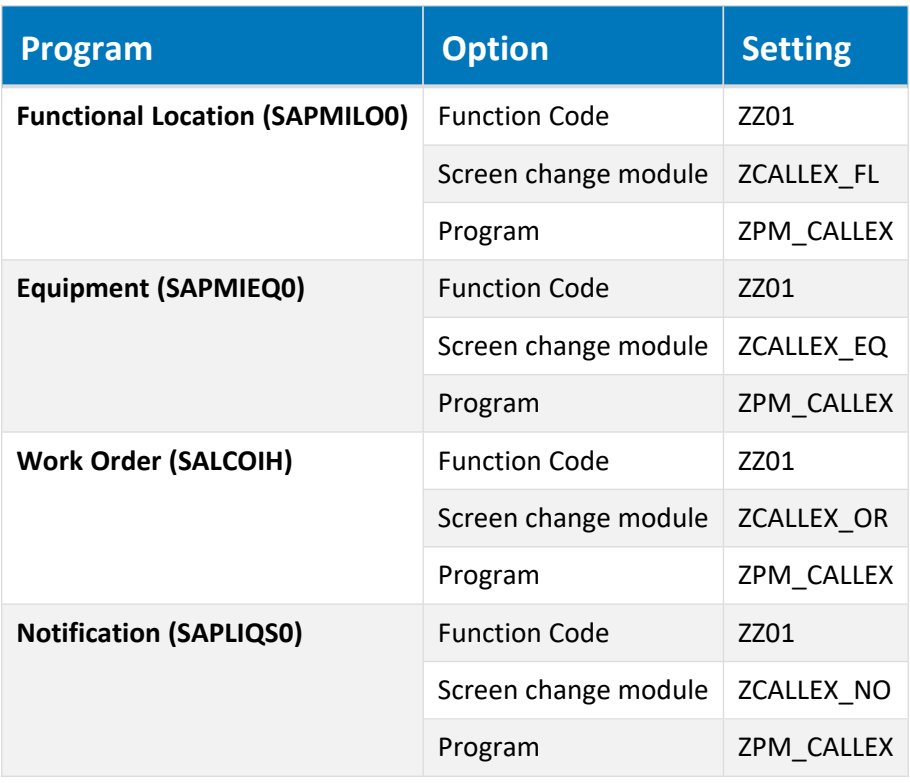

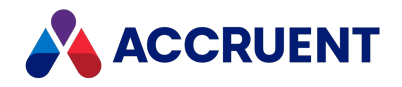

## Create And Configure the Client Scripts

To run the ABAP program subroutines requires a button in the user interface that is created by scripts on the client PCs. You can deploy these settings either manually or with administrative tools. The following task describes how to configure the settings manually.

To create and configure the client scripts:

1. Create a plain text file for each SAP program with the names listed in the following table. Enter the following text in each file.

```
Pushbutton (toolbar) "@OX@Show Documentation" ZZ01
```
- 2. On each client PC, place a copy of each file in the folder that is configured in the Synactive GuiXT file GUIxt.ext.
- 3. In SAP, open Synactive GuiXT.
- 4. In Synactive GuiXT, edit the user's profile and enter the path to the scripts from step 2.

#### **Script file names**

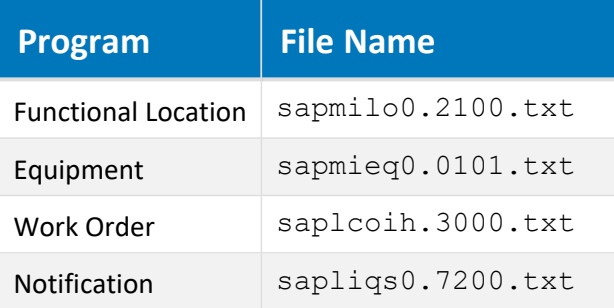

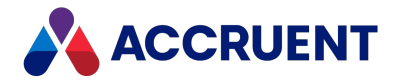

#### <span id="page-428-0"></span>Example Source Code

The following unsupported source code is not intended to be a production-ready implementation and is provided only as an example of how to customize SAP to meet your specific needs.

#### **Note:**

The server name and the parameter values of the constant  $\sigma c \text{ url}$  must be modified to match the your deployment as described in [Compose](#page-492-0) View URLs.

```
*&---------------------------------------------------------------------*
*& Report ZPM_CALLEX
*_{\delta}*&---------------------------------------------------------------------*
REPORT zpm_callex.
CONSTANTS: gc_url TYPE string
                 VALUE
'http://servername/BCEnterprise/home.aspx?VIEWID=DOC_
3A9E0&TAGFILTER=9d14c5&NAVSTATE=HIDE&'.
FORM zcallex_fl.
  DATA: lv_url TYPE bxmnodes-url,
       ls_iflo TYPE iflo.
  PERFORM get context iflo CHANGING ls iflo.
  IF ls iflo-tplnr IS INITIAL.
   MESSAGE s398(00) WITH 'Functional location can not be determined'.
 ELSE.
   WRITE ls_iflo-tplnr TO ls_iflo-tplnr USING EDIT MASK '==TPLNR'.
   CONCATENATE gc_url 'FL=' ls_iflo-tplnr INTO lv_url.
   CALL FUNCTION 'PRGN_GENER_EXECUTE_URL'
     EXPORTING
       node_data = lv_url.
 ENDIF.
ENDFORM.
*&---------------------------------------------------------------------*
*& Form GET_CONTEXT_IFLO
*&---------------------------------------------------------------------*
FORM get context iflo CHANGING cs iflo TYPE iflo.
 DATA: lv_name TYPE string.
 FIELD-SYMBOLS <ls_iflo> TYPE iflo.
* Context data sent by COIH
```
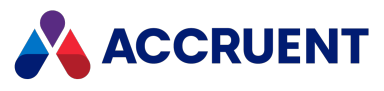

```
lv name = ' (SAPMILO0) IFLO'.ASSIGN (lv_name) TO <ls_iflo>.
 IF sy-subrc \langle \rangle 0.
   RETURN.
 ENDIF.
 cs iflo = \langlels iflo>.
ENDFORM.
FORM zcallex_eq.
 DATA: lv_url TYPE bxmnodes-url,
        ls_itob TYPE itob.
  PERFORM get context itob CHANGING ls itob.
  IF ls_itob-equnr IS INITIAL.
   MESSAGE s398(00) WITH 'Equipment can not be determined'.
 ELSE.
* write ls iflo-tplnr to ls iflo-tplnr using edit mask '==TPLNR'.
   CONCATENATE gc_url 'EQ=' ls_itob-equnr INTO lv_url.
   CALL FUNCTION 'PRGN_GENER_EXECUTE_URL'
     EXPORTING
       node data = lv url.
 ENDIF.
ENDFORM.
*&---------------------------------------------------------------------*
*& Form GET_CONTEXT_ITOB
*&---------------------------------------------------------------------*
FORM get context itob CHANGING cs_itob TYPE itob.
 DATA: lv name TYPE string.
 FIELD-SYMBOLS <ls_itob> TYPE itob.
* Context data sent by COIH
 lv name = '(SAPMIEQ0)ITOB'.
 ASSIGN (lv name) TO <ls itob>.
 IF sy-subrc \langle \rangle 0.
   RETURN.
 ENDIF.
 cs itob = \langlels itob>.
ENDFORM.
```
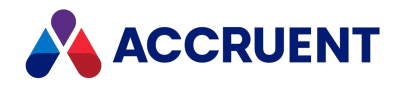

# Integrate With Maximo 7

Meridian integrates with Maximo 7 using Maximo's Launch in Context feature. A Launch in Context entry passes information about the selected asset to a new Internet Explorer session that connects to Meridian Explorer, which retrieves the related vault documents. You define a menu item or button in Maximo to invoke the Launch in Context entry.

Integrating Meridian with Maximo 7 includes the tasks that are listed in the following table. They are listed in the order in which they should be performed and are described in the remainder of this guide. Use the hyperlinks in the following checklist to find the installation information for each task. Track your installation progress by printing this checklist and placing a checkmark in the box in the **Completed** column as you finish each task.

#### **Maximo 7 integration checklist**

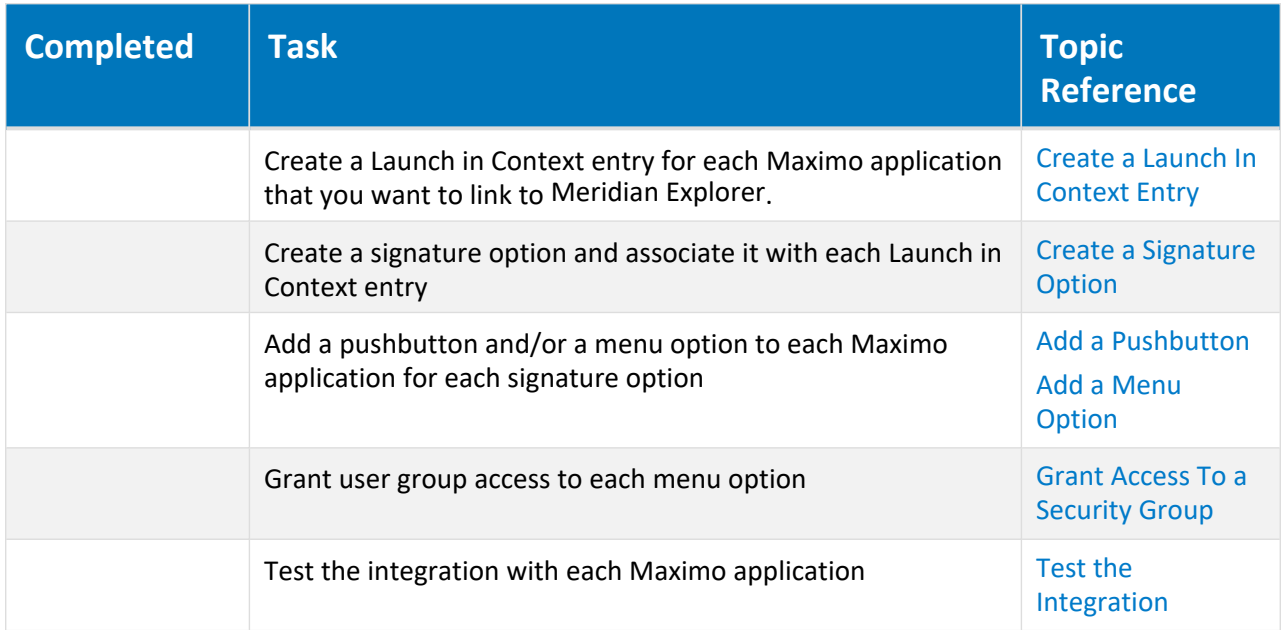

For technical information about the Launch in Context feature, see the *IBM Maximo Asset Management 7.1 Integration Guide*.

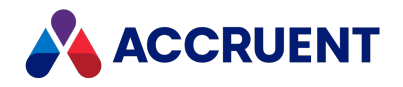

### <span id="page-431-0"></span>Create a Launch In Context Entry

Creating a Launch in Context entry specifies the Meridian Explorer URL to open in the browser, how it should be opened, and a name to show in Maximo.

To create a Launch in Context entry:

1. In Maximo, click **Go To**, point to **System Configuration**, point to **Platform Configuration**, and click **Launch in Context**.

The **Launch Entries** filter page appears.

2. Click **New Launch Entry** .

An empty **Launch Entry** page appears.

3. Type options using the descriptions in the following table.

**Launch in Context entry options**

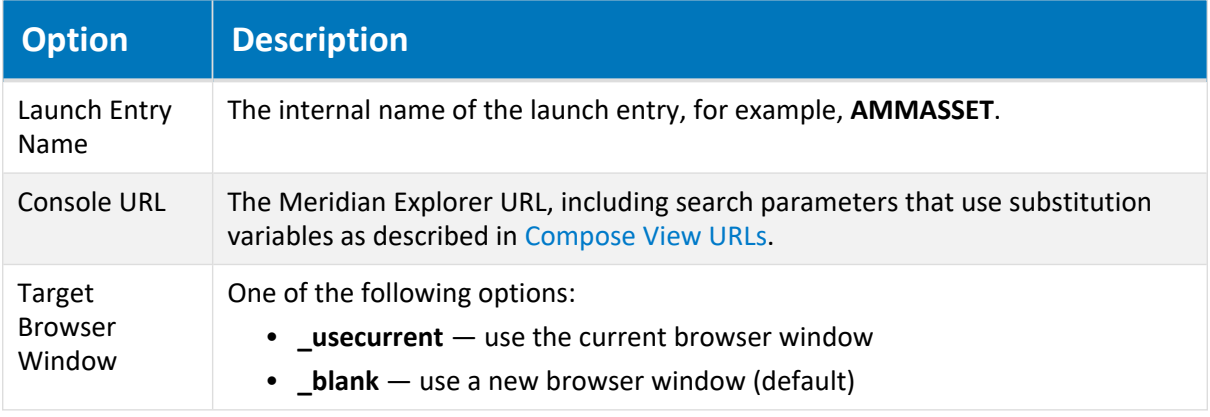

- 4. Click **Save Launch Entry** .
- 5. Repeat steps 1 to 3 for each Maximo application in which you want a pushbutton or menu option to appear.
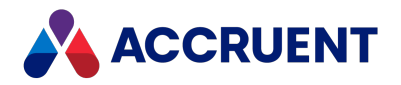

### <span id="page-432-0"></span>Create a Signature Option

Creating a signature option defines the security permission for users to run the Launch in Context entries that you have created.

To create a signature option:

1. In Maximo, click **Go To**, point to **System Configuration**, point to **Platform Configuration**, and click **Application Designer**.

The **Applications** filter page appears.

- 2. Find and open the application record to which you want to associate the Launch in Context entry. The application's **Workspace** page appears.
- 3. On the **Select Action** menu, click **Add/Modify Signature Options**.

An **Add/Modify Signature Options** dialog box lists the existing signature options for the selected application.

4. Click **New Row**.

An new empty row is added to the list.

- 5. Click options or type values using the descriptions in the following table.
- 6. Click **OK**.
- 7. Repeat steps 2 to 6 for each application for which you created Launch in Context entries as described in Create a Launch In [Context](#page-431-0) Entry.

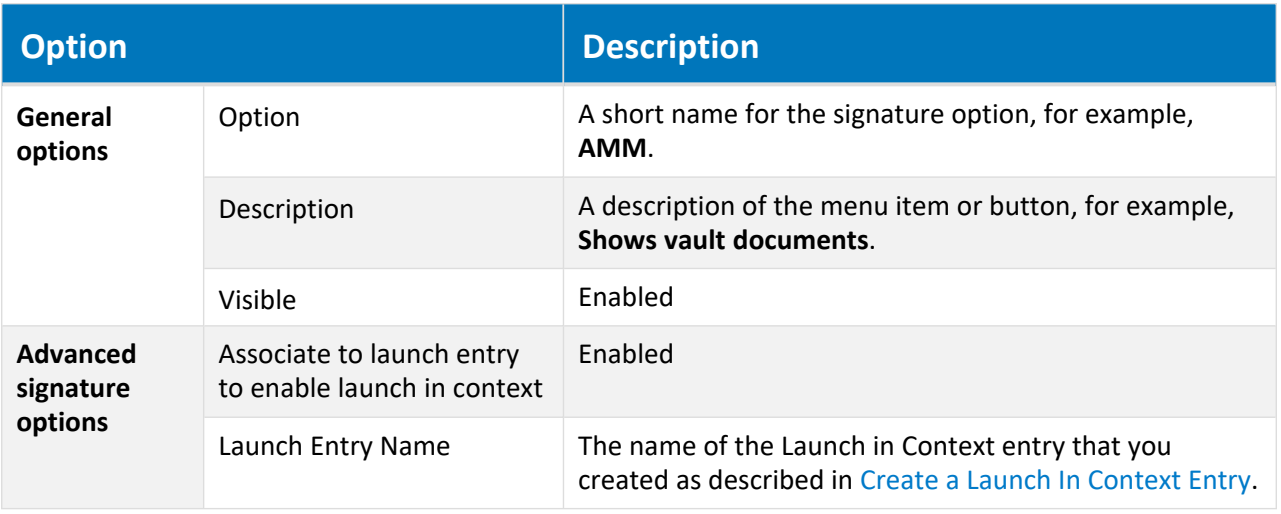

#### **Signature options**

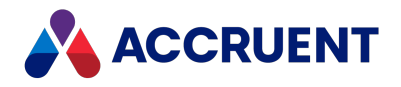

### <span id="page-433-0"></span>Add a Pushbutton

Adding a pushbutton gives Maximo users access to the signature option that you have created. You can also gives users access with a menu option as described in Add a Menu [Option](#page-435-0).

To add a pushbutton:

1. In Maximo , click **Go To**, point to **System Configuration**, point to **Platform Configuration**, and click **Application Designer**.

The **Applications** filter page appears.

- 2. Find and open the application record to which you want to associate the Launch in Context entry. The application's **Workspace** page appears.
- 3. Click the tab of the application workspace where you want to add the pushbutton.

The selected workspace appears.

4. On the toolbar, click **Control Palette** .

The **Controls** palette appears.

5. Drag the **ButtonGroup** control to the location in the application workspace where you want the pushbutton to appear, for example, in the **Linked documents** header at the bottom of the workspace.

A new pushbutton appears.

6. Right-click the pushbutton (not the button label) and click **Properties** in the shortcut menu that appears.

The **Pushbutton Properties** dialog box appears.

7. Click options or type values using the descriptions in the following table.

#### **Pushbutton options**

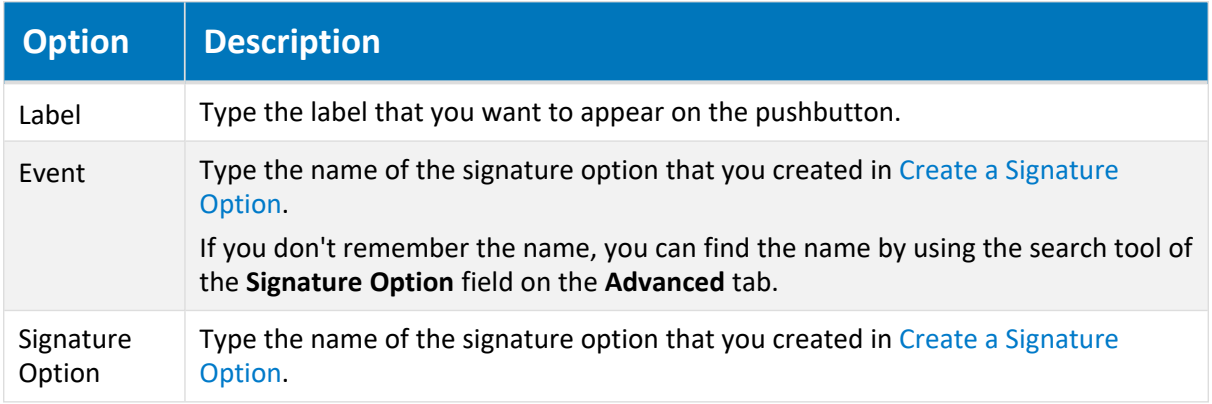

- 8. Click **Save Application Definition** .
- 9. Close the **Pushbutton Properties** window.
- 10. Right-click **buttongroup** and click **Properties** in the shortcut menu that appears.

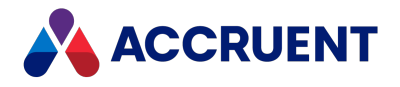

- 11. Change the **Label** property to an appropriate name, for example, **Linked Documents**.
- 12. Repeat steps 2 to 9 for each signature option that you created as described in Create a [Signature](#page-432-0) [Option.](#page-432-0)
- 13. Log off of Maximo and restart the Maximo server.

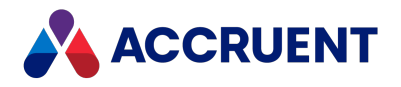

### <span id="page-435-0"></span>Add a Menu Option

Adding a menu option gives Maximo users access to the signature option that you have created. You can also gives users access with a pushbutton as described in Add a [Pushbutton.](#page-433-0)

To add a menu option:

1. In Maximo, click **Go To**, click **System Configuration**, click **Platform Configuration**, and select **Application Designer**.

The **Applications** filter page appears.

- 2. Find and open the application record to which you want to associate the Launch in Context entry. The application's **Workspace** page appears.
- 3. On the **Select Action** menu, click **Add/Modify Select Action Menu**.

An **Add/Modify Select Action Menu** dialog box lists the existing custom menu options for the selected application.

4. Click **New Row**.

A new empty row is added to the list.

5. Click options or type values using the descriptions in the following table.

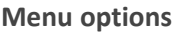

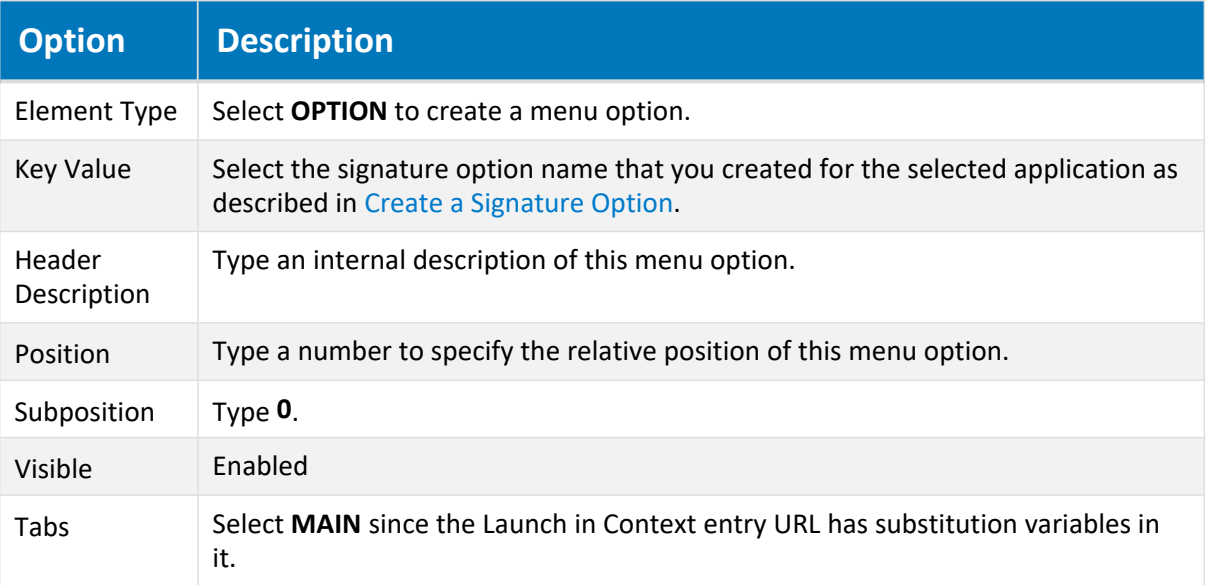

#### 6. Click **OK**.

- 7. Click **Save Application Definition** .
- 8. Repeat steps 2 to 7 for each signature option that you created as described in Create a [Signature](#page-432-0) [Option.](#page-432-0)

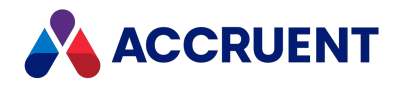

### Grant Access To a Security Group

For Maximo users to run the Meridian Launch in Context entries, they must first be granted security access to the button or menu items that you have created.

To grant access to a security group:

- 1. In Maximo, click **Go To**, point to **Security**, and click **Security Groups**. The **Security Groups** filter page appears.
- 2. Find and open the security group to which you want to grant access. The group's property pages appear.
- 3. Click the **Applications** tab and in the **Applications** list click the name of the application to which you want to grant menu option access.

The menu options for the selected application appear in the **Options** list.

- 4. Click the signature **Description** value that you created as described in Create a [Signature](#page-432-0) Option.
- 5. Enable the check box in the **Grant Access** column.
- 6. Click **Grant Listed Options for This Application**.
- 7. Click **Save Group** .

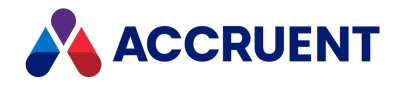

### Test the Integration

When you have completed all of the preceding steps listed in [Integrate](#page-430-0) With Maximo 7, you can test the integration with sample data.

To test the integration with Maximo 7:

- 1. In Maximo, open the **Asset** application.
- 2. Select an asset for which you know that related documents reside in Meridian Enterprise.
- 3. Select the menu option or click the pushbutton that you created.

A new browser window opens and the **Address** URL contains parameter values from the selected asset. Documents related to the selected asset are listed on the page.

4. Repeat steps 1 to 3 for each Maximo application for which you created menu items and pushbuttons.

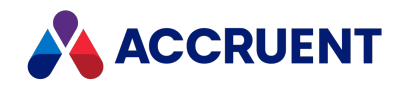

# Support Multiple Meridian Explorer Sites

Elsewhere, this guide assumes that the maintenance management system site is linked to one Meridian Explorer repository that is synchronized with one Meridian Enterprise vault. However, larger organizations often require more complex configuration to support linking a central maintenance management system with multiple Meridian Explorer servers and multiple Meridian Enterprise vaults.

This topic assumes that Maximo is the maintenance management system and that the documents for each Maximo site are stored in separate vaults, usually local to the site. The solution redirects requests for a specific Site ID to the corresponding Meridian Explorer server and repository.

Following is a possible configuration for a Maximo system using example site, vault, and URLs. The example supports two Meridian Explorer sites (ExplorerSiteA and ExplorerSiteB) and three repositories, two at ExplorerSiteA (RepositoryA1 and RepositoryA2) and one at ExplorerSiteB (RepositoryB). The corresponding root addresses are ExplorerSiteARootURL and ExplorerSiteBRootURL. It also assumes three Maximo sites (MaxSite1, MaxSite2 and MaxSite3). You can modify this example to configure other combinations of sites and repositories.

#### **Note:**

This technique is not supported with Maximo 7.

To configure the Meridian to support multiple Meridian Explorer sites:

1. Create a new JavaScript file named  $ExploterURL$ . jsp using the actual names of your sites, vaults, and URLs.

This file generates the Meridian Explorer root URL based on the Maximo Site ID:

```
<String ExplorerURL;
  if (linkdoctree.getParent().getString("siteid").equals( "
MaxSite1")) {
ExplorerURL="http://ExplorerSiteARootURL/Home.aspx?Site=Default&Vaul
tName=RepositoryA1";}
  else if (linkdoctree.getParent().getString("siteid").equals( "
MaxSite12")) {
ExplorerURL="http://ExplorerSiteARootURL/Home.aspx?Site=Default&Vaul
tName=RepositoryA2";}
  else if (linkdoctree.getParent().getString("siteid").equals( "
MaxSite3")) {
    ExplorerURL="http://ExplorerSiteBRootURL/Home.aspx?Site=Default
";}
  else {
    ExplorerURL="";}
\geq
```
- 2. Copy ExplorerURL.jsp to the jsp\common\linkdocs folder.
- 3. Update all applicable linkdocs.jsp files to include ExplorerURL.jsp.

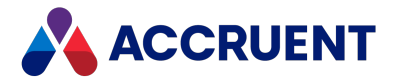

4. If applicable, update the linkdocs. jsp files to include code to handle an empty value for **ExplorerURL**.

Following is an example of linkdocs.jsp for the Maximo Location application:

```
<%@ include file="../../common/linkdocs/ MeridianURL.jsp" %>
<%if (! ExplorerURL.equals("")) {%>
<iframe width="100%" height="500" frameborder="1" scrolling="yes"
src='<%=ExplorerURL%>&itemnumloc=<%=linkdoctree.getParent
().getString("orgid")%>_
<%=linkdoctree.getParent().getString("itemnum")%>
&location=<%=linkdoctree.getParent().getString("siteid")%>_
<%=linkdoctree.getParent().getString("location")%>
&attachon=location'>
</iframe>
< \frac{8}{5} } \frac{8}{5}
```
A similar configuration can be used for Maximo 6.x. The maximo.properties file and control.jsp must be modified to create the proper URL to find linked documents on the right Meridian Explorer servers.

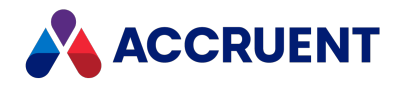

### Install the Components

This chapter describes how to install the Meridian components and the basic configuration that is needed to test the connectivity between the maintenance management system, Meridian Explorer, and Meridian Enterprise. For information about the detailed configuration that is necessary for each customer's requirements, see Configure Asset [Management](#page-449-0).

Installing the Meridian components is very much a manual task that cannot be automated completely by a setup program due to the many ways that maintenance management systems are installed (for example, Maximo might be installed on a UNIX computer).

Installing Meridian Enterprise involves tasks for installing and configuring multiple components on several servers and on the client computers. The installation tasks are listed in the order in which they should be performed in the following table and are described in the remainder of this guide. Use the hyperlinks in the following checklist to find the installation information for each task. Track your installation progress by printing this checklist and placing a checkmark in the **Completed** column as you finish each task.

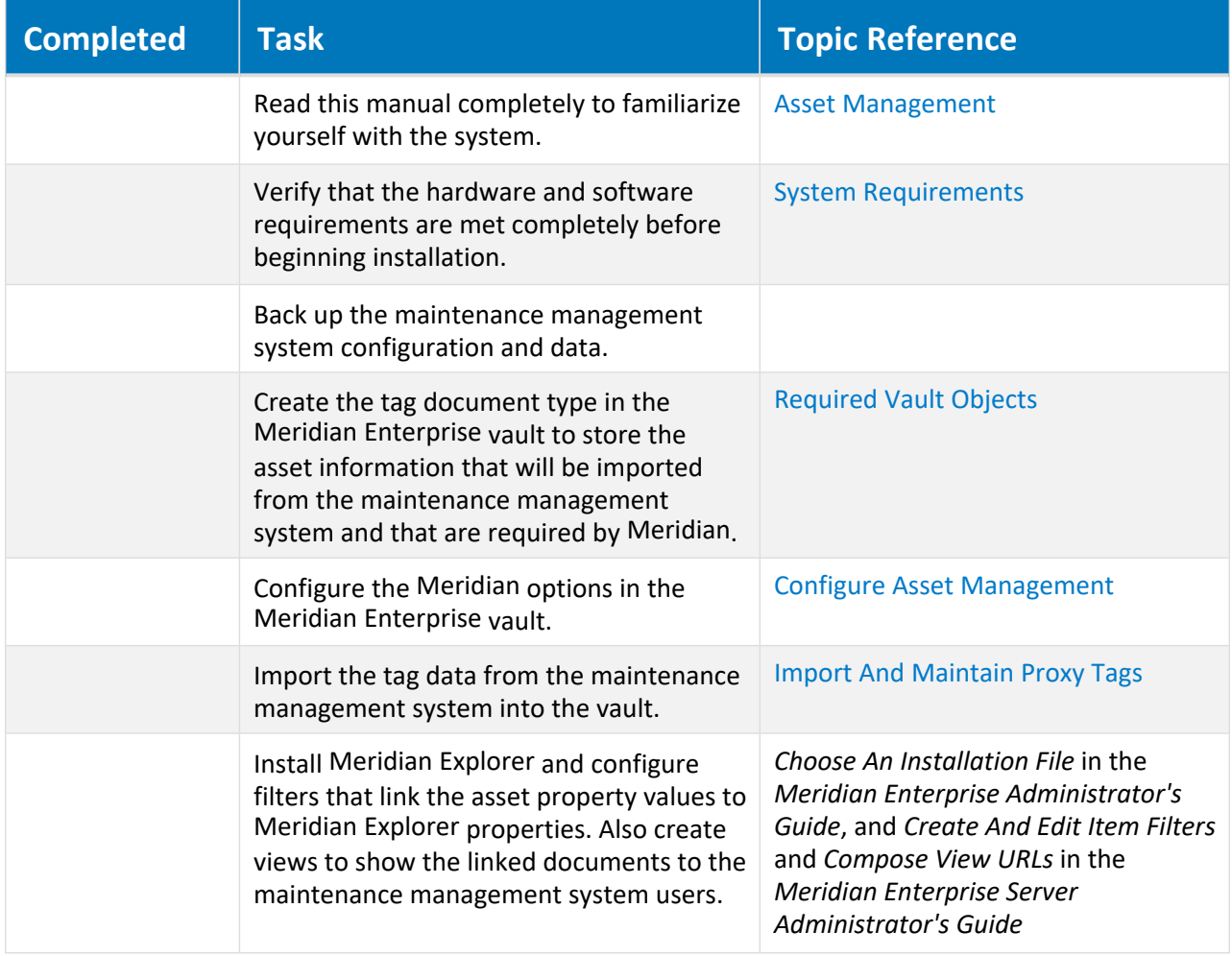

**Meridian installation checklist**

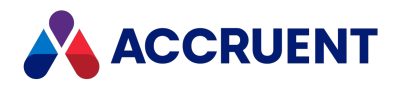

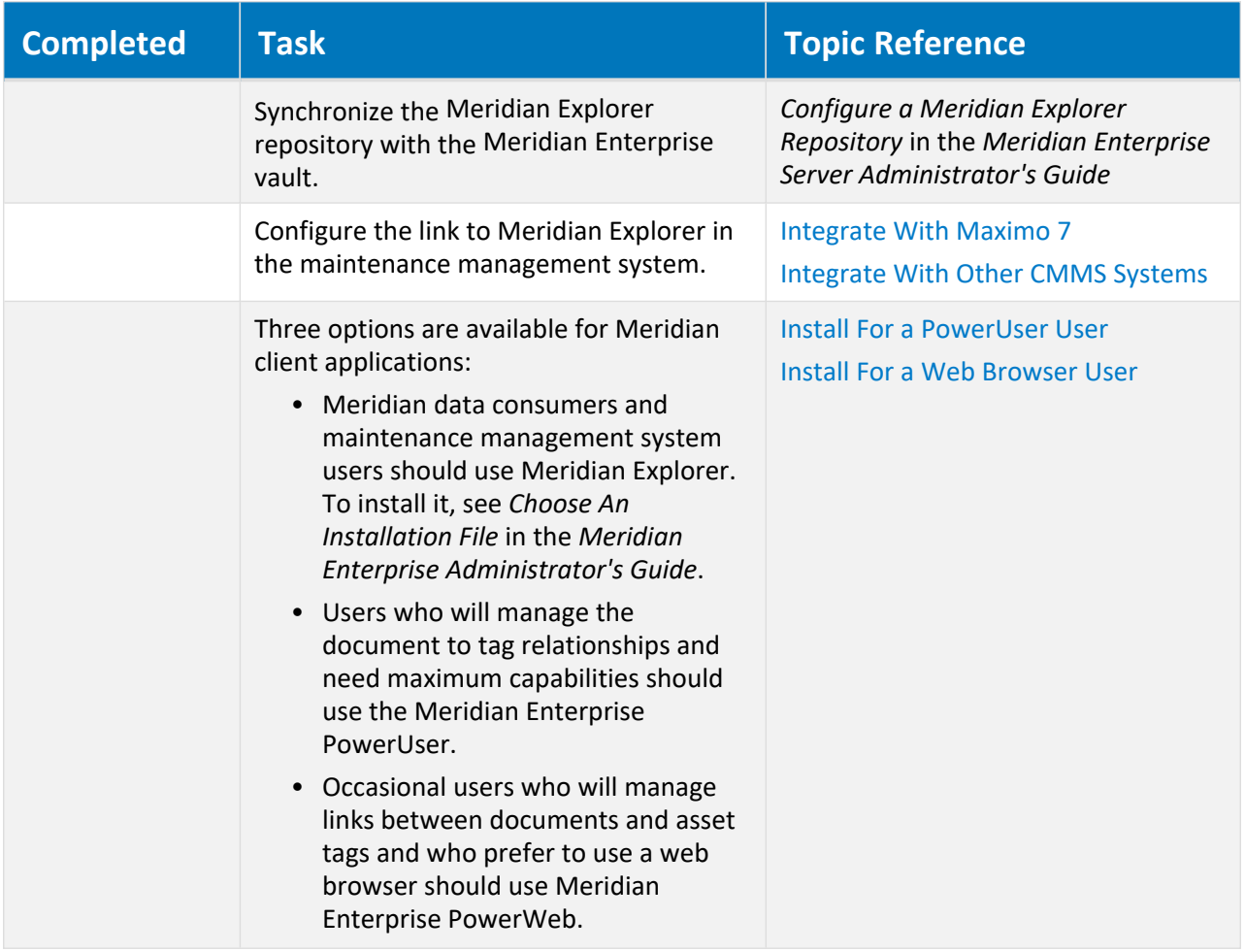

Most of these tasks require you to copy files from the Meridian distribution package to various locations, possibly on several computers. In this guide, the following designations are used for these locations:

**Folder descriptions**

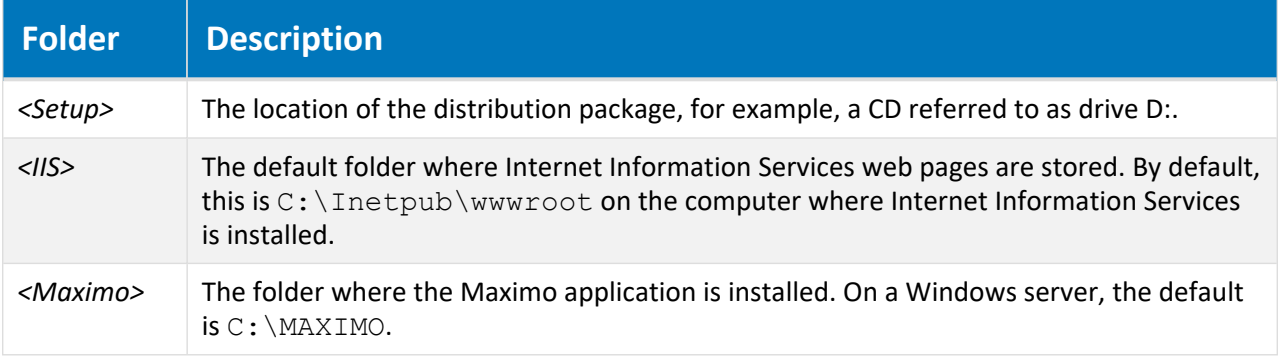

Installing and configuring Meridian to support custom functionality may require Visual Basic, C#, ASP, or JavaScript (for Maximo integration) programming that is not described in this guide. For professional assistance, please contact your Accruent Solution Partner or Accruent Professional Services.

The following topics describe each installation task.

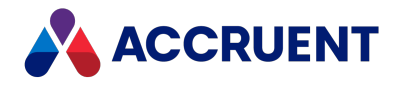

# <span id="page-442-0"></span>System Requirements

Meridian contains several components that each have specific requirements that are described in the following table.

**Component requirements**

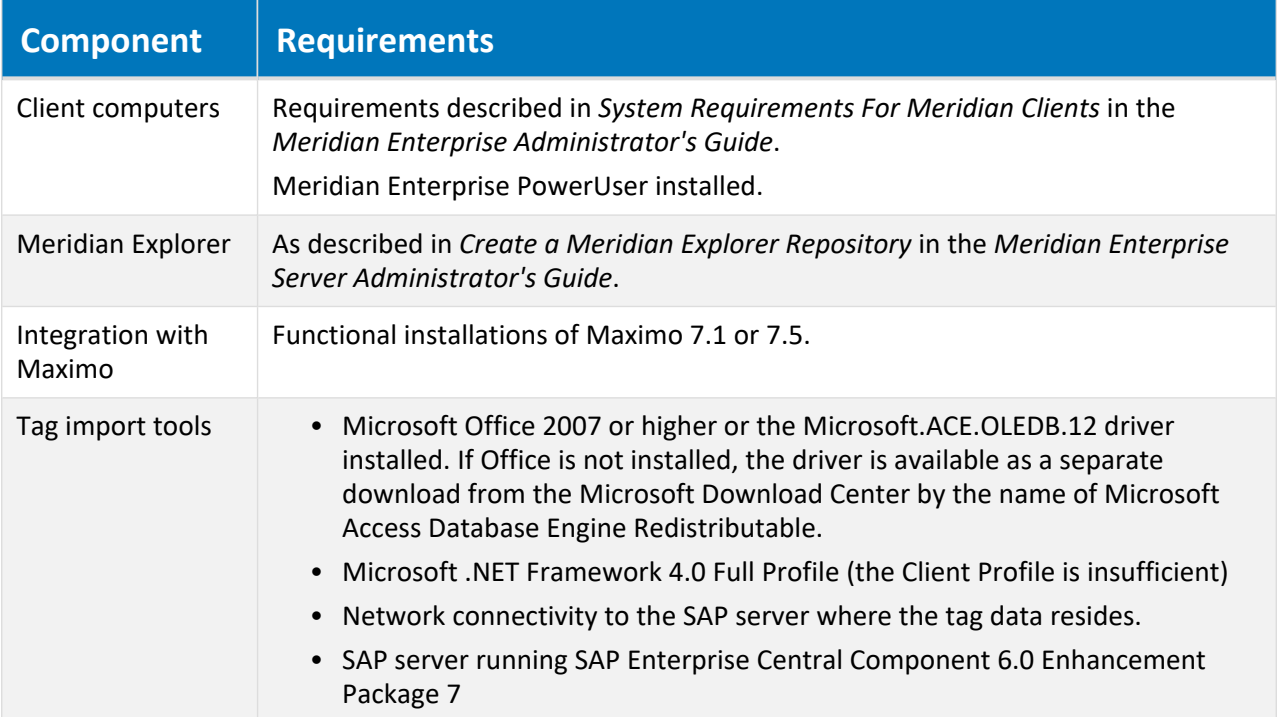

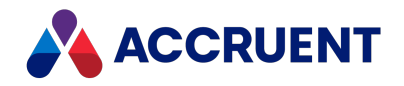

### <span id="page-443-0"></span>Install For a PowerUser User

Users who will manage tag-to-document and drawing tag-to-tag relationships require the Meridian Enterprise PowerUser. If AutoCAD will also be used on the client computer, the Meridian link should also be installed. The link for standard AutoCAD is installed when the AutoCAD link for any version is selected during client computer setup.

To install the Meridian link for standard AutoCAD:

1. Install the standard AutoCAD link with one of the Meridian Enterprise client setup programs as described in *Install the Client Components* in the *Meridian Enterprise Administrator's Guide*.

The link is installed by selecting the correct version of the link in the **Online Clients | Application** Links list. It will install the correct . arx file and registry settings for standard AutoCAD.

2. Open the Windows registry and select the key for the standard AutoCAD link that was installed.

It is the application named **AMAcad** in the **Applications** branch of the **AutoCAD** key. Each AutoCAD version and vertical application has its own key similar to:

HKEY\_LOCAL\_MACHINE\SOFTWARE\Autodesk\AutoCAD\RXX.X\ACAD-XXXX:XXX

Where the Xs represent a release number and application code. See the **ProductName** value of this key for the corresponding simple application name and version number, such as **AutoCAD 2009**. For example, the Meridian Enterprise setup program creates the values in the following table for AutoCAD 2009 in this registry key:

HKEY\_LOCAL\_MACHINE\SOFTWARE\Autodesk\AutoCAD\R17.2\ACAD-7001:409\Applications\AMAcad

- 3. Export the **AMAcad** key to a temporary location with any file name, for example, AMAcad.reg.
- 4. Open the resulting  $\cdot$  reg file in any text editor.
- 5. In Registry Editor, use the information in step 2 to locate the **Applications** branch for the AutoCAD vertical application that you want to integrate with the Meridian link.
- 6. In the text editor, edit the path of the **AMAcad** key to match the AutoCAD release number and application code (for example, **R17.2\ACAD-7001:409**) of the vertical application.
- 7. For standard AutoCAD, copy the registry settings to create a new key **IcAsset** to load IcAssetXXXX.arx.
- 8. Save your changes to the . reg file and close the text editor.
- 9. Run the .reg file to add the new branches to the **Applications** list of your vertical application.

**Registry key values**

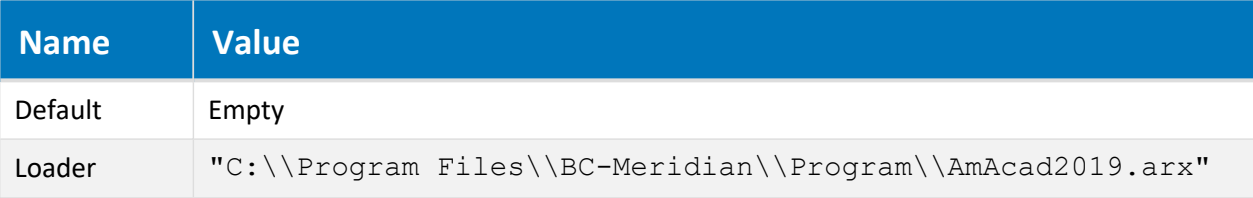

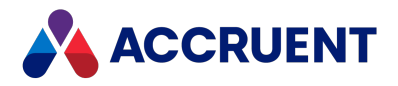

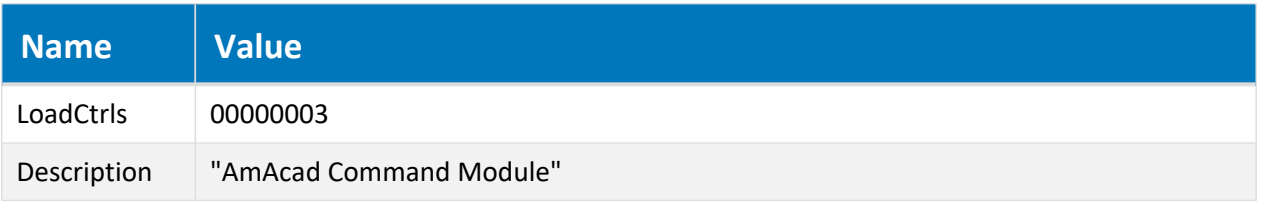

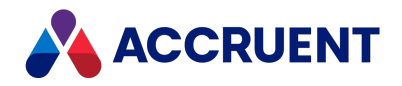

### <span id="page-445-0"></span>Install For a Web Browser User

Occasional users who will manage links between documents and asset tags and who prefer to use a web browser can use Meridian PowerWeb. For these users, the PowerWeb pages must also be enabled for the **ObjectsPage\_IsVisible** and **WhereUsedPage\_IsVisible** events as described in *Property Page Events* in the *Meridian Enterprise VBScript API Reference*.

To install the PowerWeb components:

- 1. On each client computer, start the Meridian Enterprise setup program as described in *Install the Client Components* in the *Meridian Enterprise Administrator's Guide*.
- 2. On the **Select Components** page, select the **Meridian PowerWeb** option and proceed as described in the article referenced above.
- 3. If the Meridian Enterprise vault documents use references extensively or maintenance management system users will redline the documents to initiate engineering change orders, the **Enable PowerWeb Client components** option must be enabled for each user.

This can be done by each user by setting their personal preferences in PowerWeb. To enable the option centrally for all users, set the **DownLoadDocumentWithRefs** value of the following registry key to **1** on the Meridian Enterprise web server:

HKEY\_LOCAL\_MACHINE\Software\Cyco\AutoManager Meridian\CurrentVersion\Weblink\UserPreferences\Default\

#### **Note:**

This step is not necessary if only Adobe PDF documents will be viewed. Meridian will use Adobe Reader, if installed.

4. If a custom asset management system link program will be run locally, install it at this time.

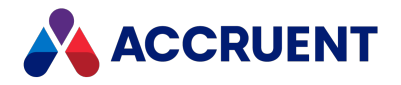

### Link Tags And Documents

The relationships between tags (assets) in the maintenance management system and Meridian Enterprise documents can be made with Meridian using two methods:

- Direct linking with properties (property matching)
- Indirect linking with tags (tag references)

#### **Note:**

A variation of this method allows linking to a single document or tag in a folder to represent linking to all of the documents or tags in that folder. For more information about this variation, see [Configure](#page-479-0) Linking To Folders.

Both property matching and tag linking rely on arguments passed to Meridian from the maintenance management system. These arguments identify the asset currently selected in the maintenance management system and in some cases, other assets that are related to it. For example, when the user has a work order selected in Maximo and opens its **Linked Documents** page, arguments are passed to Meridian Explorer that identify the selected work order, (optionally) its associated equipment (and location), and the item associated with the equipment. The values used to identify the tags are typically the primary key values from the Maximo database although any parameter provided by the maintenance management system can be used.

With both linking methods, only documents that are explicitly published from the Meridian Enterprise vault will be shown in the maintenance management system. A document is published with the maintenance management system by setting its **Status – Published** property to **True**.

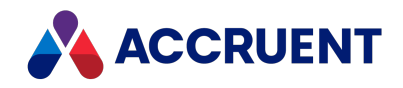

# Direct Linking Using Property Matching

Property matching is the most convenient method if a document in the Meridian Explorer repository is only related to a single tag type in the maintenance management system. Property matching can also be used if a document is related to one each of multiple tag types, such as an asset number and a location.

With this method, the relationship is established by matching the value of a property of the Meridian Enterprise document to the value of a property in the maintenance management system. Which properties are used and which comparison operator (for example, equals or contains) is used is defined by filters in the Meridian configuration. Each filter relates a single argument (type of asset in the maintenance management system) to a single property in Meridian Enterprise.

The matching process performs the following steps:

- 1. When a document is requested by the maintenance management system, integration code sends a URL to Meridian Explorer with a query string that contains arguments that identify the selected asset. For example, eqnum=11430&site=BEDFORD.
- 2. Based on the configured filters, the Meridian Explorer properties that match the passed arguments are determined, for example, **Custom.EquipmentNumber** for eqnum.
- 3. In Meridian Explorer, a query is executed to find all documents for which the value of the filter property matches the argument value, for example, **Custom.EquipmentNumber**=11430 and **Custom.Site**=BEDFORD.

This method provides a great deal of flexibility in defining the relationships between assets and Meridian Enterprise documents.

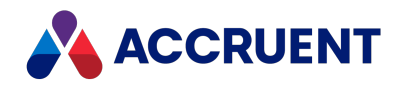

# <span id="page-448-0"></span>Indirect Linking Using Tag References

It is often necessary to relate a single document in Meridian Enterprise to several tags in a maintenance management system (or vice versa). Examples of this are:

- For each piece of equipment in the maintenance management system, display the maps or floor plans on which it appears.
- <sup>l</sup> For each piece of equipment or location in the maintenance management system, display the process and instrumentation diagrams on which it appears.

To support one-to-many relationships, Meridian uses references in the Meridian Enterprise vault. These references are managed using PowerUser to create references with the **TagObject** reference type between the documents and proxies of the **Tag** document type. The **Tag** proxies represent the related assets in the maintenance management system.

The tags can be created:

- Manually in PowerUser
- Semi-automatically by drawing tag extraction in PowerUser
- Automatically by periodically importing maintenance management system data as described in Import And [Maintain](#page-499-0) Proxy Tags.

#### **Note:**

Although not often required, Meridian also supports tag to tag references.

To aid users in creating references between the proxy tags and related documents, equipment tag data contained within AutoCAD drawings can be extracted, stored in the vault as described in [Configure](#page-457-0) the [AutoCAD](#page-457-0) Link, and replicated to the Meridian Explorer repository. For non-AutoCAD documents, the fulltext index data of documents can be scanned for tag names that match a regular expression as described in Configure the Document To Tag [Relationships](#page-451-0) . PowerUser users can then create reference links between the documents and the corresponding tags as described in *Link Documents To a Tag* in the *Meridian Enterprise User's Guide*.

Once the links are created, showing the linked documents in Meridian Explorer is done as follows:

1. When a document is requested in the maintenance management system, integration code sends a URL to Meridian Explorer with a query string that contains arguments that identify the selected asset.

For example, location=BR451&Site=BEDFORD.

- 2. Based on the configured filters, the Meridian Explorer properties that match the passed arguments are determined, for example, **Custom.LocationCode** for location.
- 3. In Meridian Explorer, a query is executed to find all proxy tags for which the value of the filter property matches the argument value, for example, **Custom.LocationCode**=BEDFORD-BR451 and **Custom.Site**=BEDFORD.
- 4. In Meridian Explorer, all documents with the reference type **TagObject** that are related to the found proxy tags are collected and shown.

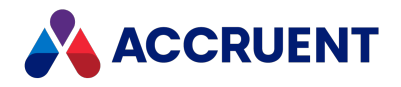

# <span id="page-449-0"></span>Configure Asset Management

After connectivity to the maintenance management system has been established (if applicable), you can perform more detailed vault configuration. This configuration is done in the Meridian Enterprise Configurator on the **AMM Settings** and **AMM User Interface** pages.

#### **Note:**

- The Meridian configuration settings are stored in the vault and can be exported and imported for portability and archiving.
- If changes you make in Configurator do not seem to take effect immediately, close Configurator and restart PowerWeb in Meridian Enterprise Administrator.
- <sup>l</sup> The **AMM Configurations** pages is obsolete and provided for backward compatibility with legacy systems only.

The following topics describe how to configure each of the Meridian options.

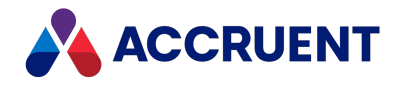

### Enable the Features

Before you can configure the asset management features of Meridian Enterprise, you must enable the vault to use the features.

To enable the features in a vault:

- 1. In Meridian Enterprise Administrator, click **EDM Server** in the left pane. The active vaults are listed in the right pane.
- 2. Select the vault that you want to configure in the right pane.
- 3. On the **Action** menu and select **Properties**. The vault's **Properties** dialog box appears.
- 4. Click the **Advanced Features** tab. The **Advanced Features** page appears.
- 5. Select **Enable Asset Management Module**.
- 6. Click **OK**.

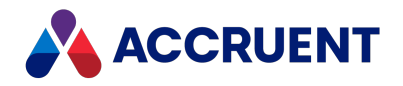

## <span id="page-451-0"></span>Configure the Document To Tag Relationships

The **AMM Settings** page contains options that you use to define the proxy tags in the Meridian Enterprise vault, their related documents in the vault, and the references that relate them to one another.

To configure the relationship options:

1. In Meridian Enterprise Configurator, expand **Environment** in the configuration tree and select **Vault Settings**.

The vault's global options property pages appear in the right pane.

2. Click the **AMM Settings** tab.

The **AMM Settings** page appears.

3. Click **Edit**.

The options become editable.

- 4. Click options or type values using the descriptions in the following table.
- 5. Click **OK**.

#### **Relationship options**

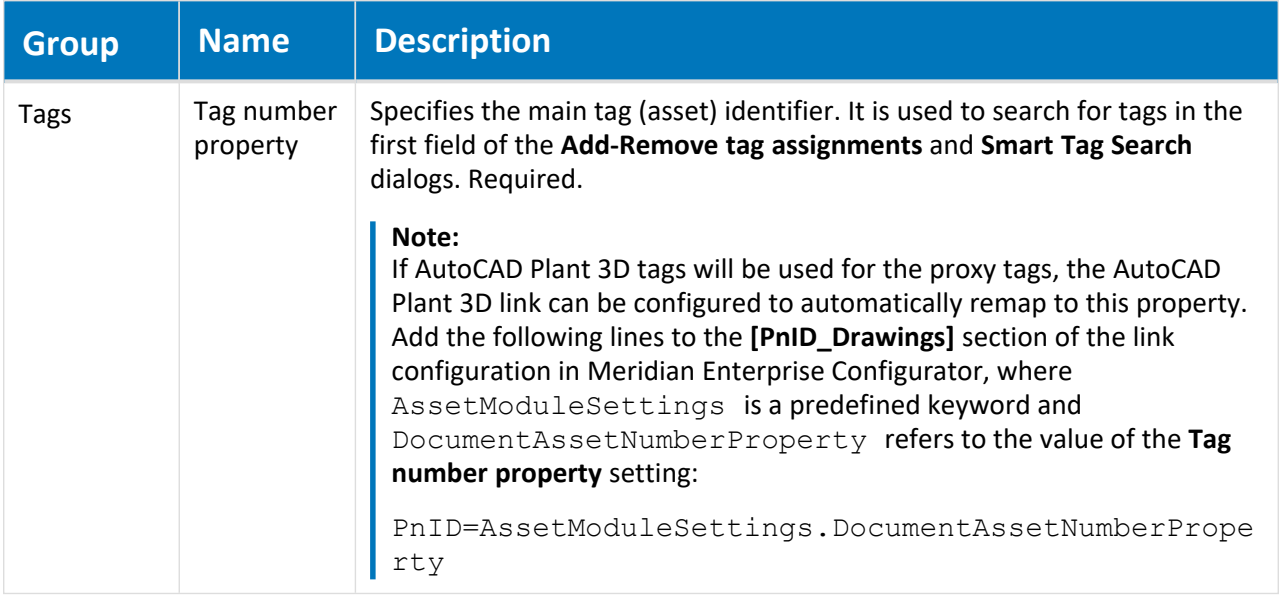

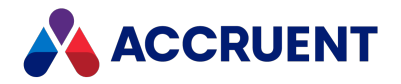

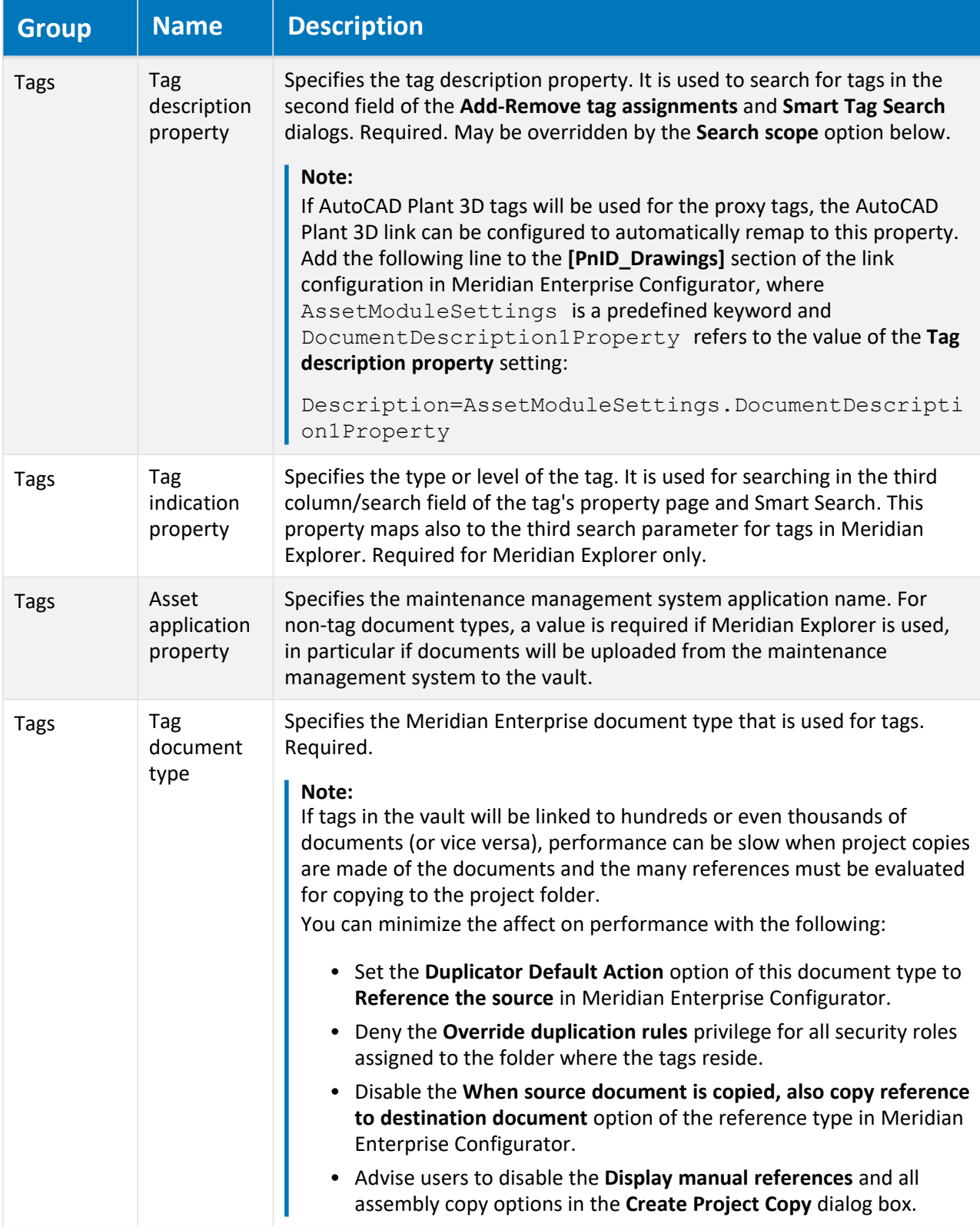

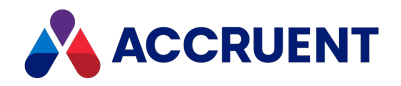

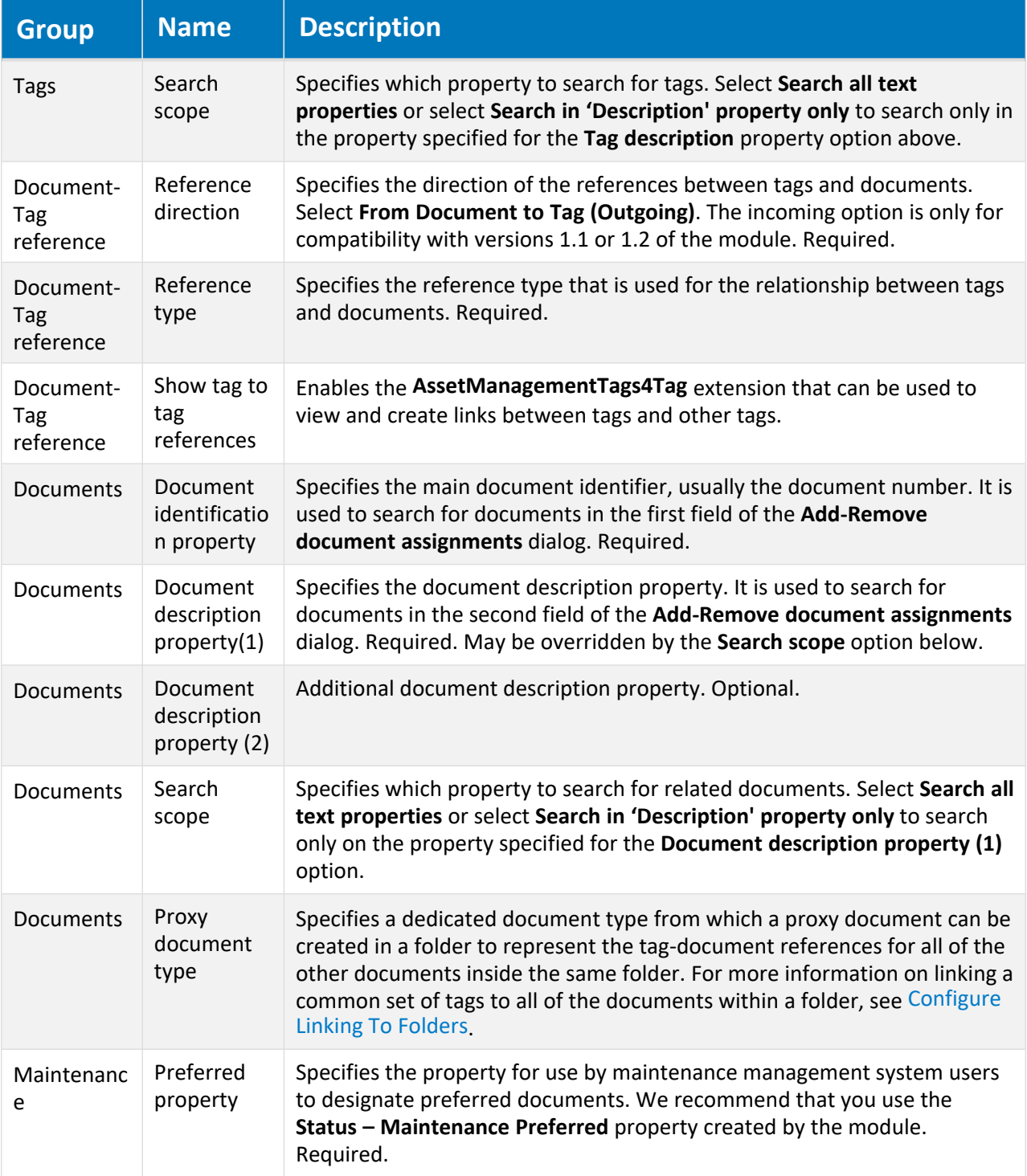

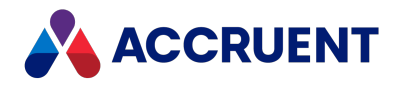

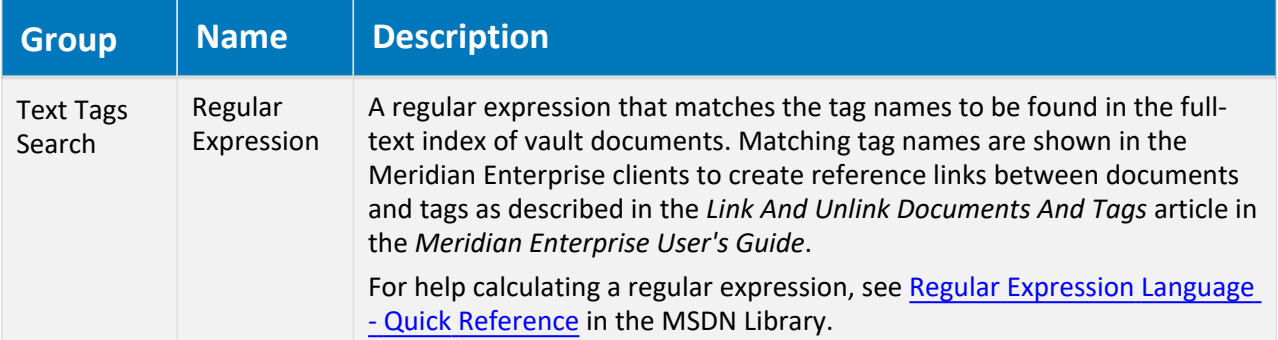

To maintain the integrity of the data, the following limitations are enforced:

- <sup>l</sup> **Tag Number**, **Tag Description**, and **Tag Identification** must all be different.
- <sup>l</sup> **Tag Number**, **Tag Description**, and **Asset Application** must all be different.
- <sup>l</sup> **Document Identification Property** and **Document Description 1** property must be different.
- All Meridian Enterprise custom properties except for the **Preferred Property** must be a String data type.

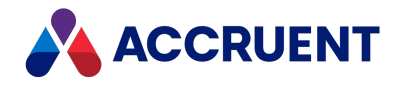

# Configure Column Display

The columns that are displayed on the **Tags** and **Where Used** property pages in PowerUser can be easily configured using Meridian Enterprise navigation views.

To configure the columns:

- 1. In Meridian Enterprise Configurator, click **Vault Settings** and then click the **AMM User Interface** tab. The currently configured navigation views appear.
- 2. Click **Edit**.

The options become editable.

- 3. Click options or type values using the descriptions in the following table.
- 4. Click **OK**.

**User interface options**

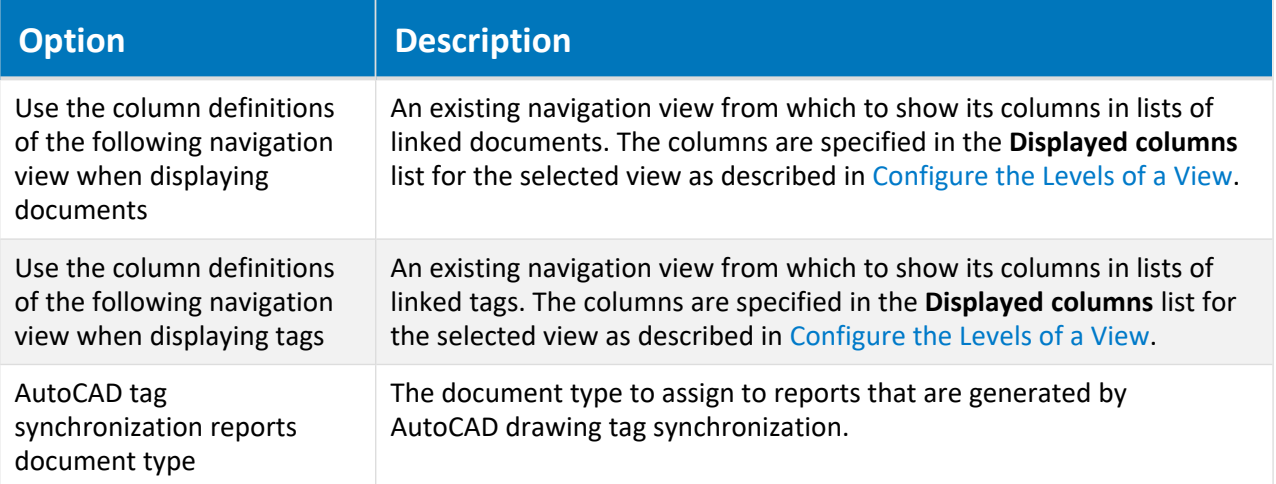

#### **Note:**

The view named **Default View** displays the default column structure.

For information on viewing the definitions of existing navigation views or creating a suitable navigation view, Create And Edit [Navigation](#page-283-0) Views.

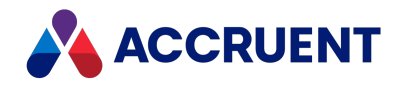

### Configure Property Page Display In PowerWeb

If your organization has many users who will use PowerWeb in a web browser to link documents and tags, property pages are available that support the same functionality as in PowerUser. The pages can be enabled by implementing two VBScript event handlers in the vault's event script.

To enable the property pages in PowerWeb:

- 1. Configure the Meridian settings normally as described in Configure the [Document](#page-451-0) To Tag [Relationships](#page-451-0) .
- 2. Add the event handlers to the vault's event script as described in the **ObjectsPage\_IsVisible** and **WhereUsedPage\_IsVisible** Asset Management events in the *Meridian Enterprise VBScript API Reference Guide*.

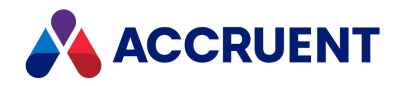

# <span id="page-457-0"></span>Configure the AutoCAD Link

An AutoCAD link is installed with Meridian that supports drawing tag extraction. It can use information that exists in drawings to create and manage links between the drawings and tags. The information can reside in AutoCAD attributes embedded in blocks that are inserted into the drawings to represent plant assets. Meridian can read this information and store it in the vault. The information can then be used to find or create matching tags in the vault. Users can link these tags to the drawing with indirect linking as described in Indirect Linking Using Tag [References](#page-448-0) and the Link And Unlink Documents And Tags article in the *Meridian Enterprise User's Guide*.

#### **Note:**

This feature works very similar to, but different from, the way Meridian Enterprise synchronizes title block data. This feature is designed for use with equipment tags produced by applications such as AutoCAD. Therefore, it is designed to synchronize the data of many AutoCAD blocks per drawing file.

However, unlike title block synchronization, which can synchronize data in both directions, tag synchronization is performed only from the drawings to Meridian Enterprise. The drawing attributes are never updated from the Meridian Enterprise properties.

Configuring tag extraction includes specifying the attribute tags within your equipment tag blocks for which you want to extract values. You must also specify the corresponding Meridian Enterprise document property where you want to store the extracted data.

This topic describes how to configure basic tag extraction. That is, one attribute tag per tag, where the tag value alone is the tag name. This is the typical scenario. Additional instructions to configure more complex scenarios are described in the following topics.

#### **Note:**

Compile a list of the block names used by your organization as equipment tag blocks in the past and present. For each block, list the attribute tag names that contain asset numbers. The Meridian Enterprise property where the tag numbers will be stored must already exist and it must be configured as the memo data type.

To configure tag extraction:

1. In Configurator, expand **Environment** in the configuration tree and select **Application Link Settings**. The settings for each application link appear in property pages in the right pane.

#### 2. Click the **AutoCAD** tab.

The AutoCAD settings appear in the right pane.

3. Click **Edit**.

To export the settings file to your computer, click the **Export** button. This can be useful if you want to edit the file in another text editor. You can then copy your changes to the Clipboard and paste them into Configurator.

4. In the section that begins with **[TAGEXTRACTION]**, edit or add the Tag [Extraction](#page-458-0) Settings you want. If a setting you want to add or change does not exist, create it.

You can type comments in the file by beginning each line with a semicolon (;).

5. For each block name in [TagBlockTypes,](#page-458-1) locate the section in the file labeled **TAGBLOCK** followed by an underscore and the block name.

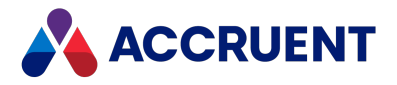

For example, **[TAGBLOCK\_XDIN]** or **[TAGBLOCK\_XD\*]**. If a section does not exist, create it at the bottom of the file.

- 6. In each **TAGBLOCK\_**section, edit or add the [TAGBLOCK](#page-460-0) section settings.
- 7. Click **OK**.
- 8. To prevent automatic tag extraction whenever a drawing is saved in AutoCAD, create a DWORD value named **SyncTagsOnSave** at this registry key on the client computers:

```
HKEY_LOCAL_MACHINE\SOFTWARE\Cyco\AutoManager
Meridian\CurrentVersion\AutoCADLink
```
Set **SyncTagsOnSave** to **0** to disable extraction when the drawing is saved, set it to **1** (default) to enable extraction.

9. Test the AutoCAD link thoroughly by extracting each tag as described in *Create Vault Tags From Drawing Tags* in the *Meridian Enterprise User's Guide*.

<span id="page-458-0"></span>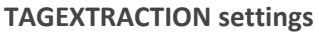

<span id="page-458-1"></span>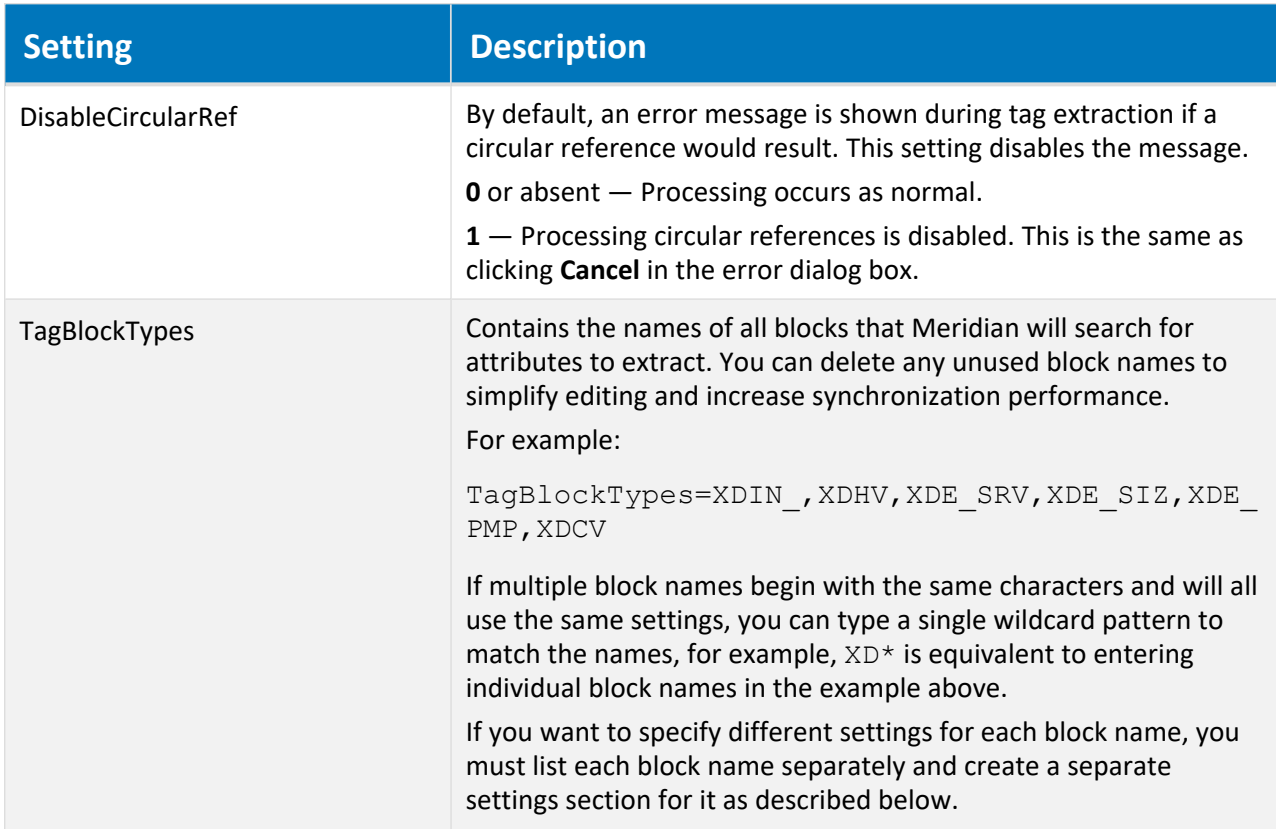

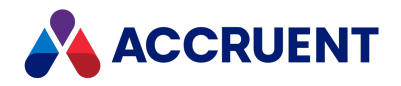

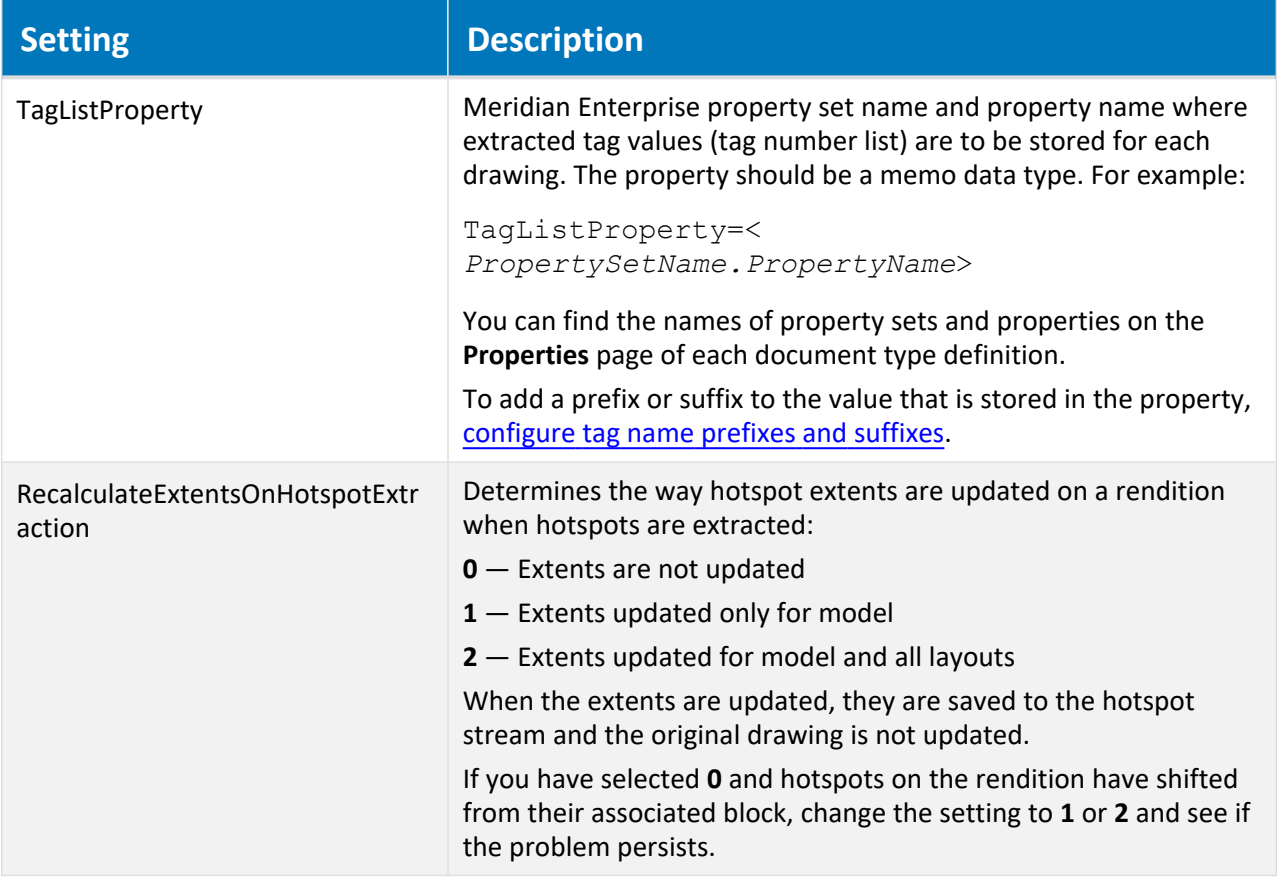

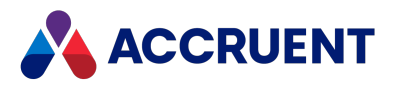

#### <span id="page-460-0"></span>**TAGBLOCK section settings**

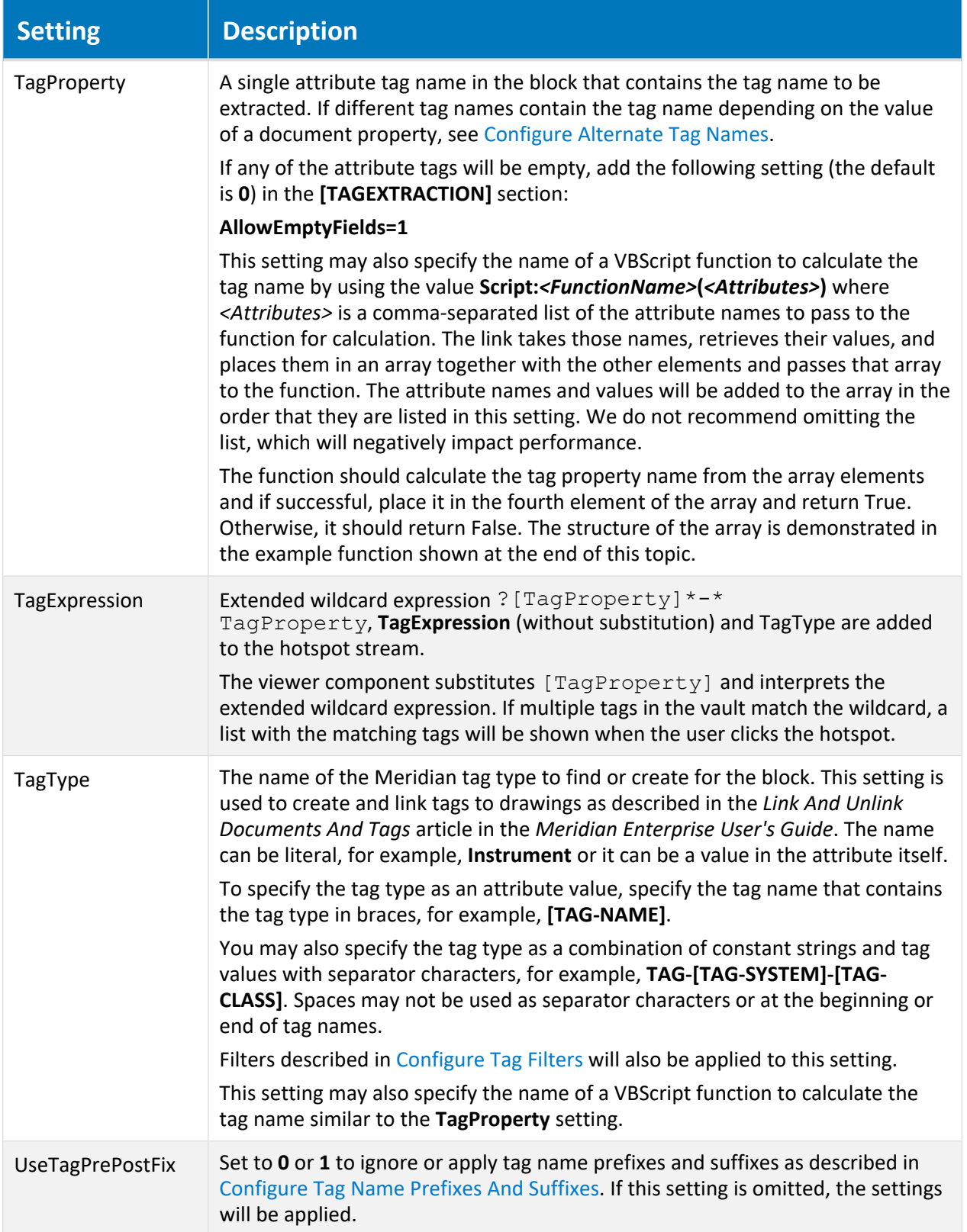

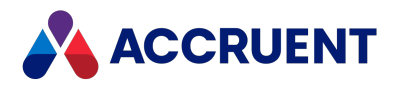

Here's an example of a **TAGBLOCK** section for a single attribute tag:

[TAGBLOCK\_XDIN] TagProperty=NAME TagExpression=?[TagProperty]\*-\* TagType=Instrument

Here is a sample VBScript function for use with the **TagProperty** or **TagType** setting.

```
1 | ' Option Compare Text
 2 \vert \vert args - array of:
 3 \mid \mid \theta: (In) layout name, string
 4 \vert \vert 1: (In) block name, string
 5 \vert \vert 2: (In) array of attribute names, strings
 6 ' 3: (In) array of attribute values, strings
 7 \mid \mid 4: (Out) tag value, string
 8 | ' function should return TRUE upon success or FALSE on failure
9
10 Function ReadTag(args)
11 Dim fRes
12
13 fRes = False
14
15 If IsArray(args) Then
16 Dim Layout
17 Dim Block
18 Dim Names
19 Dim Values
20
21 Layout = args(0)22 Block = args(1)23 Names = args(2)24       Values = args(3)
25
```
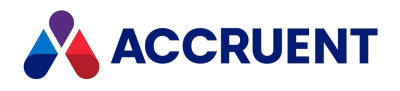

```
26 If IsArray(Names) And IsArray(Values) Then
27 Dim TagValue
28 Dim Count
29
30          Count = ubound(Values)
31
32 For i = 0 To Count
33 TagValue = TagValue + Values(i)
34 Next
35
36 args(4) = TagValue
37 FRes = True
38 End If
39 End If
40
41 ReadTag = fRes
42 | End Function ' ReadTag
43
```
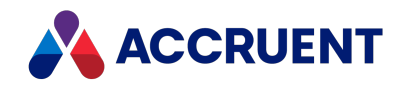

# Configure Tag Name Prefixes And Suffixes

By default, only the literal value is extracted and matched to a tag name in the vault. Optional prefix and suffix text strings can be concatenated with the values when they are saved in the Meridian Enterprise property. The value of the prefix and suffix text is retrieved from other Meridian Enterprise properties for the same drawing from which the values are extracted.

To configure a tag name prefix or suffix:

**• Under the TagListProperty** setting described in [Configure](#page-469-0) the AutoCAD Link or Configure the [MicroStation](#page-469-0) Link, specify the property names by adding **TagPrefixPropertyDef** or **TagPostfixPropertyDef** settings using the following syntax:

TagPrefixPropertyDef=<*PropertySetName.PropertyName*> TagPostfixPropertyDef=<*PropertySetName.PropertyName*>

For example, to specify the prefix UNIT\_ for a tag value like UNIT\_D0000, you would type the following: TagPrefixPropertyDef=[UNIT\_]*<PropertySetName.PropertyName>*

To perform character substitutions or to exclude characters, see [Configure](#page-475-0) Tag Filters.

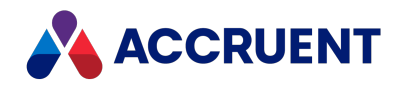

# Combine Multiple Attribute Tags

By default, only one value is extracted from each block/cell and matched to a tag name in the vault. If your blocks/cells contain parts of the tag name in multiple attributes/tags in the same block/cell, you can combine them into a single tag name. The parts can be combined with separator characters, if necessary.

To combine multiple attributes/tags:

**.** In the TAGBLOCK section described in [Configure](#page-457-0) the AutoCAD Link or Configure the [MicroStation](#page-469-0) [Link,](#page-469-0) for each block/cell that contains multiple tag name parts, specify the attribute/tag names and separator characters in the **TagProperty** setting.

Each name must be included in braces []. For example, **TagProperty=Z[PRODUCT]-[NUM]- [DIAMETER]A** would store an tag name such as Z827-1880-8A.

**Note:**

Spaces may not be used as separator characters or at the beginning or end of tag names.

If the block/cell contains multiple attributes/tags that should be extracted to generate separate hotspots linked to separate tags, see [Configure](#page-468-0) Multiple Tags In One Block instead.

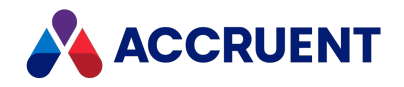

# Configure Tag Filters

If the attribute/tag values (in combinations or with prefixes or suffixes as described elsewhere) in the drawings exactly match the corresponding object names, modifying the attribute/tag values is not necessary. Likewise for the tag type names. However, in some scenarios, the values and names might not exactly match. For example, they might contain fewer characters or they might contain spaces or other separator characters that are not included in the object names. In such a scenario, you can configure a tag filter to remove or replace the separator character with a different character or with no character.

This support is defined for tag values in the **TagFilters** setting, for tag types defined in the **TypeFilters** setting, and filters that can be applied to tag values and tag types defined in the generic **Filters** setting.

#### **Note:**

The **Filters** setting and **TypeFilters** settings are not supported for MicroStation tags. Only the **TagFilters** setting is supported.

The order of precedence in which the filters are applied is:

- **Filters** in the order they are defined.
- **TagFilters** and **TypeFilters** in the order they are defined.

The available filters are:

<sup>l</sup> **[Replace** *<string1> <string2>***]**

The source and replacement characters must each be surrounded with double quotation marks. Each character pair must be included in braces [] with the **Replace** filter keyword.

For example:

**TagFilters=[Replace " " ""]** would remove the space characters from an attribute/tag value such as Z827 1880 8A and return Z82718808A. The filter **[Replace " " "-"]** would replace the space characters from an attribute/tag value such as Z827 1880 8A with hyphens and return Z827-1880-8A.

You may specify multiple **Replace** filters in the same **TagFilters** setting to accommodate different character pairs, for example, **TagFilters=[Replace " " ""][Replace "-" ""]** would remove both spaces and hyphens from the tag values.

<sup>l</sup> **[Cut** *<start> <length>***]**

Where *<start>* is the 0-based index of the character to start cutting and *<length>* is the number of characters to cut. The value of *<start>* must be less than the length of the property value or the filter will not be applied. If the value of *<length>* is -1, the remainder of the property value is excluded. For example: :

**TypeFilters=[Cut 0 3]** would cut the first three characters from the tag type.

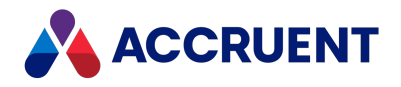

# Configure Alternate Tag Names

By default, each block/cell only represents one tag type in the vault and that type has a specific naming standard. If your blocks/cells can represent multiple tag types (each with a different naming standard) and the tag type is specified in a document property, you can specify which naming standard should be used depending on the value of the document property.

To configure alternate tag names:

- 1. In the **TagExtraction** section described in [Configure](#page-457-0) the AutoCAD Link or Configure the [MicroStation](#page-469-0) [Link,](#page-469-0) create settings using the descriptions in the following table.
- 2. In the **TAGBLOCK** section described in [Configure](#page-457-0) the AutoCAD Link or Configure the [MicroStation](#page-469-0) [Link,](#page-469-0) for each block/cell that represents multiple tag types, add a setting for each value listed in **CaseValues** and specify the corresponding naming standard.

The naming standard can be specified similar to the one described in Combine Multiple [Attribute](#page-474-0) [Tags](#page-474-0). Any property values not listed here or documents for which the property specified for **CaseProperty** is empty will receive the default tag name.

#### **Tag settings**

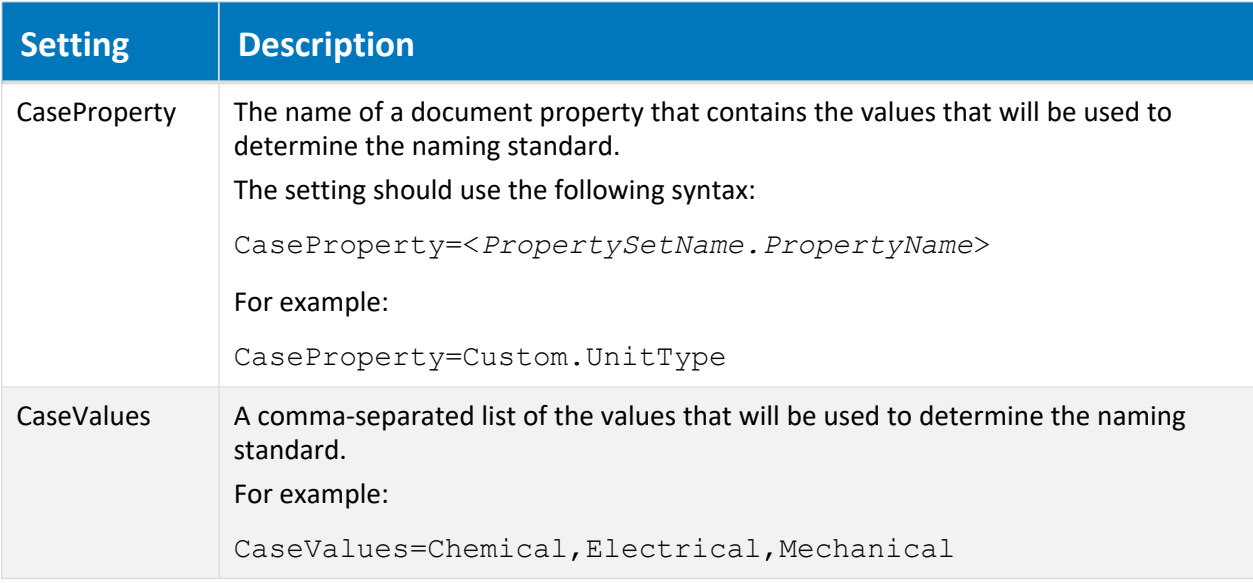

Following is an example of one complete **TAGBLOCK** section configured for alternate tag names:

```
[TAGBLOCK_BLOCK1]
TagProperty=TAG_NO
TagType=Equipment
Chemical=[PROCESS]-[FLUID]-[NUMBER]
Electrical=[NUMBER]
```
In this example for a block named **BLOCK1**, all tag names are linked to the tag type **Equipment** (the default for the block). Tags related to documents for which the **UnitType** property contains **Chemical** are named with the **PROCESS**, **FLUID**, and **NUMBER** attributes/tags. Tags related to documents for which the

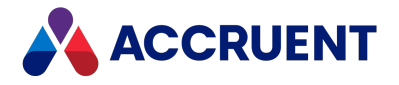

**UnitType** property contains **Electrical** are named with only the **NUMBER** attribute/tag. Tags related to documents for which the **UnitType** property contains any other value are named with the **TAG\_NO** attribute/tag.
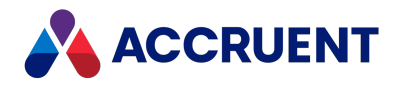

# <span id="page-468-0"></span>Configure Multiple Tags In One Block

By default, only one attribute value is extracted from each block and matched to a tag name in the vault. If your blocks contain multiple tag names in multiple attribute values within the same block, you can map each attribute to a specific tag type.

To configure multiple tags in one block:

1. In the **TAGBLOCK** section described in [Configure](#page-457-0) the AutoCAD Link for each block that contains multiple equipment tags, add a **TagFields** setting.

This setting is a comma-separated list of attribute names in the block that each contain values to be extracted.

2. For each attribute name specified for **TagFields**, create a section using this syntax:

[TAGFIELD\_<*BlockName*>:<*TagName*>]

Where <*BlockName*> is the block name and <*TagName*> is the attribute name.

- 3. In each **TAGFIELD** section, create a **TagProperty** setting that specifies the tag name.
- 4. Also in each each **TAGFIELD** section, create a **TagType** setting that specifies the corresponding object type to associate with tag name.

Following is an example of one complete **TAGBLOCK** section for multiple attributes:

```
[TAGBLOCK_BLOCK1]
TagFields=ATTR1,ATTR2,ATTR3
```
[TAGFIELD\_BLOCK1:ATTR1] TagProperty=ATTR1 TagType=Equipment

```
[TAGFIELD_BLOCK1:ATTR2]
TagProperty=ATTR2
TagType=Line
```

```
[TAGFIELD_BLOCK1:ATTR3]
TagProperty=ATTR3
TagType=Other
```
In this example for a block named **BLOCK1**, the equipment number in the attribute **ATTR1** is linked to the tag type **Equipment**. The equipment number in the attribute **ATTR2** is linked to the tag type **Line**. And the equipment number in the attribute **ATTR3** is linked to the tag type **Other**.

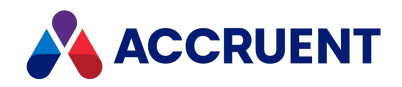

# <span id="page-469-0"></span>Configure the MicroStation Link

A MicroStation link is installed with Meridian that supports equipment tag extraction. It can use information that exists in drawings to create and manage links between the drawings and tags. The information can reside in MicroStation tags embedded in cells that are inserted into the drawings to represent plant assets. Meridian can read this information and store it in the Meridian Enterprise vault. The information can then be used to find or create matching tags in the vault. Users can link these tags to the drawing with indirect linking as described in Indirect Linking Using Tag [References](#page-448-0) and in the *Link And Unlink Documents And Tags* article in the *Meridian Enterprise User's Guide*.

#### **Note:**

- Elsewhere in this guide, the term tag refers to equipment tags, not to MicroStation tag entities. In this chapter, be careful to not confuse equipment tags with MicroStation tags. We have tried to make the distinction clear in the text but because the same word is used in both contexts, the result is not perfect.
- This feature works very similar to the way Meridian Enterprise synchronizes title block data. This feature is designed for use with equipment tags produced by applications such as MicroStation. Therefore, it is designed to synchronize the data of many MicroStation cells per drawing file.

However, unlike title block synchronization, which can synchronize data in both directions, tag synchronization is performed only from the drawings to Meridian Enterprise. The drawing tags are never updated from the Meridian Enterprise properties.

Configuring tag extraction includes specifying the tags within your equipment cells for which you want to extract values. You must also specify the corresponding Meridian Enterprise document property where you want to store the extracted data.

This topic describes how to configure basic tag extraction. That is, one cell per tag, where the tag value alone is the tag name. This is the typical scenario. Additional instructions to configure more complex scenarios are described in the following topics.

#### **Note:**

Compile a list of the cell names used by your organization as equipment tags in the past and present. For each cell, list the tag names that contain asset numbers. The Meridian Enterprise property where the tag numbers will be stored must already exist and it must be configured as the memo data type.

To configure tag extraction:

1. In Configurator, expand **Environment** in the configuration tree and select **Application Link Settings**.

The settings for each application link appear in property pages in the right pane.

2. Click the **MicroStation** tab.

The MicroStation link's settings page appears in the right pane.

3. Click **Edit**.

To export the settings file to your computer, click the **Export** button. This can be useful if you want to edit the file in another text editor. You can then copy your changes to the Clipboard and paste them into Configurator.

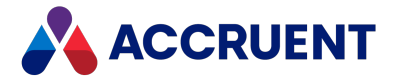

4. Locate the section of the settings that begins with **[TAGEXTRACTION]** and locate the **TagCellTypes** setting.

If the settings do not yet exit, create them at the bottom of the file. The value of the **TagCellTypes** setting contains the names of all cells that Meridian will search for tags to extract.

You can type comments in the file by beginning each line with a semicolon (;).

5. Edit the value of **TagCellTypes** to include the names of all cells that you want to extract.

You can delete any unused cell names to simplify editing and increase synchronization performance. The setting should look similar to the following:

```
[TAGEXTRACTION]
TagCellTypes=INS002,INS010,INS014,60VS02
```
If multiple cell names begin with the same characters and will all use the same settings, you can type a single wildcard pattern to match the names, for example,  $INS*$  would be equivalent to specifying the individual cell names in the example above. However, if you want to specify different settings for each cell name, you must list each cell name separately and create a separate settings section for it as described below.

6. For each cell name in **TagCellTypes**, locate the section in the file with a label that includes the word **TAGBLOCK** followed by the cell name separated by an underscore, for example, **[TAGBLOCK\_6VS02]** or **[TAGBLOCK\_INS\*]**.

If one does not yet exist, create it at the bottom of the file.

7. On consecutive lines in each **TAGBLOCK** section, type settings using the descriptions in the following table.

Following is an example of one complete **TAGBLOCK** section for a single tag:

```
[TAGBLOCK_60VS02]
TagProperty=NAME
TagExpression=?[TagProperty]*-*
TagType=Instrument
```
- 8. Click **OK**.
- 9. By default, tag extraction occurs automatically whenever a drawing is saved in MicroStation.

This can be disabled by creating a DWORD value named **SyncTagsOnSave** at the following registry key on the client computers:

HKEY\_LOCAL\_MACHINE\SOFTWARE\Cyco\AutoManager Meridian\CurrentVersion\MicroStationLink

Set **SyncTagsOnSave** to **0** to disable extraction when the drawing is saved, set it to **1** (default) to enable extraction.

10. Test the link thoroughly by extracting each tag as described in the *Update the Drawing Tag List* article in the *Meridian Enterprise User's Guide*.

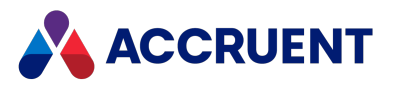

#### **Tag settings**

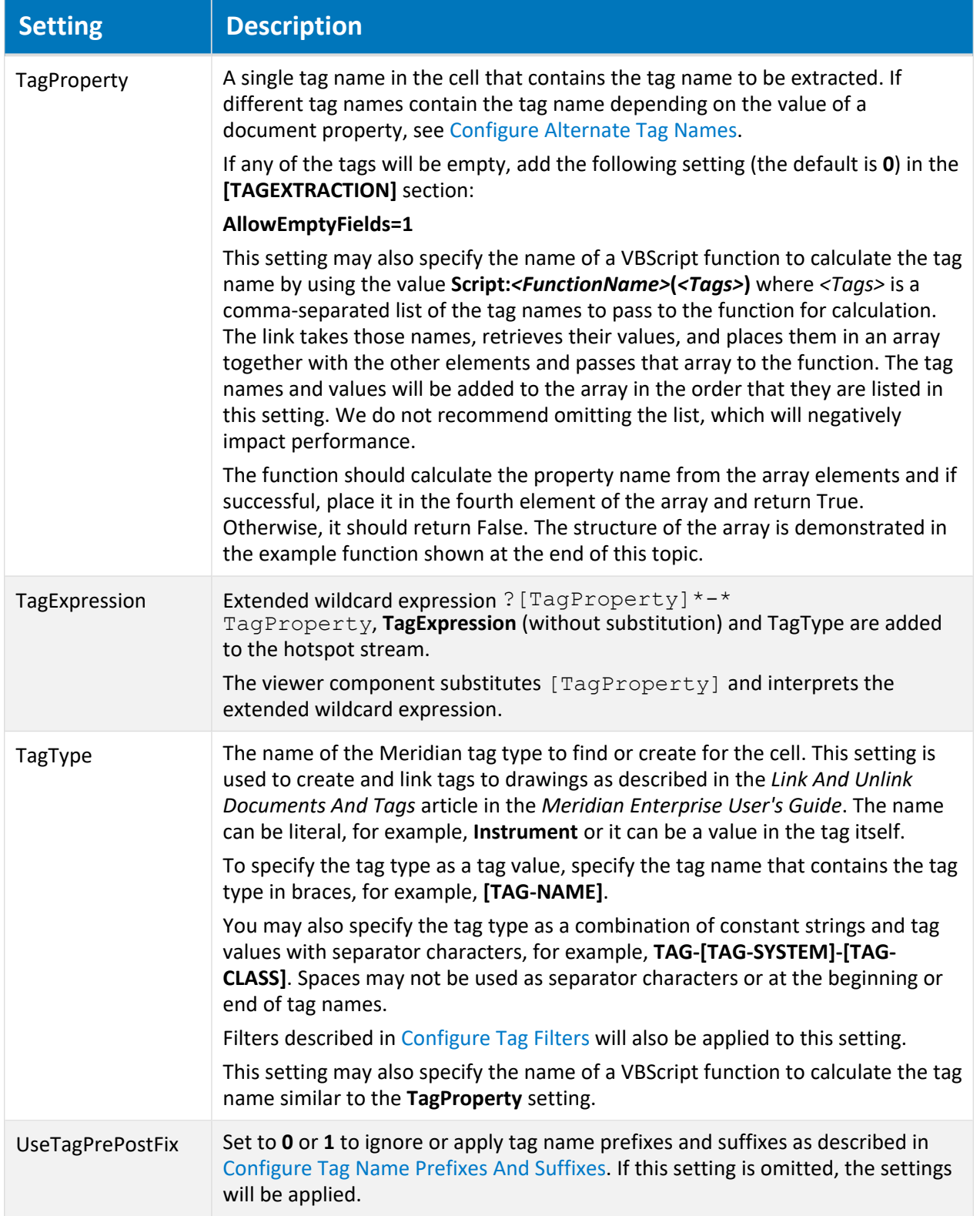

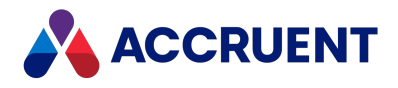

#### **Note:**

When tag extraction occurs, a Meridian Enterprise Client Extension license is claimed. Following is an example VBScript function for use with the **TagProperty** or **TagType** setting.

```
' Option Compare Text
' args - array of:
' 0: (In) layout name, string
' 1: (In) cell name, string
' 2: (In) array of tag names, strings
' 3: (In) array of tag values, strings
' 4: (Out) tag value, string
' function should return TRUE upon success or FALSE on failure
Function ReadTag(args)
  Dim fRes
   fRes = False
   If IsArray(args) Then
     Dim Layout
     Dim Cell
     Dim Names
      Dim Values
     Layout = \arg(0)Cell = args(1)Names = \arg(2)Values = \arg(3)If IsArray(Names) And IsArray(Values) Then
         Dim TagValue
         Dim Count
         Count = <i>ubound</i>(Values)For i = 0 To Count
            TagValue = TagValue + Values(i)
         Next
         args(4) = TagValuefRes = True
      End If
   End If
   ReadTag = fResEnd Function ' ReadTag
```
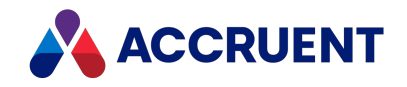

# <span id="page-473-0"></span>Configure Tag Name Prefixes And Suffixes

By default, only the literal value is extracted and matched to a tag name in the vault. Optional prefix and suffix text strings can be concatenated with the values when they are saved in the Meridian Enterprise property. The value of the prefix and suffix text is retrieved from other Meridian Enterprise properties for the same drawing from which the values are extracted.

To configure a tag name prefix or suffix:

**• Under the TagListProperty** setting described in [Configure](#page-469-0) the AutoCAD Link or Configure the [MicroStation](#page-469-0) Link, specify the property names by adding **TagPrefixPropertyDef** or **TagPostfixPropertyDef** settings using the following syntax:

TagPrefixPropertyDef=<*PropertySetName.PropertyName*> TagPostfixPropertyDef=<*PropertySetName.PropertyName*>

For example, to specify the prefix UNIT\_ for a tag value like UNIT\_D0000, you would type the following: TagPrefixPropertyDef=[UNIT\_]*<PropertySetName.PropertyName>*

To perform character substitutions or to exclude characters, see [Configure](#page-475-0) Tag Filters.

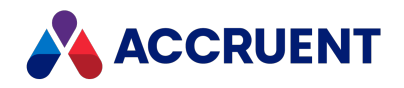

# <span id="page-474-0"></span>Combine Multiple Attribute Tags

By default, only one value is extracted from each block/cell and matched to a tag name in the vault. If your blocks/cells contain parts of the tag name in multiple attributes/tags in the same block/cell, you can combine them into a single tag name. The parts can be combined with separator characters, if necessary.

To combine multiple attributes/tags:

**.** In the TAGBLOCK section described in [Configure](#page-457-0) the AutoCAD Link or Configure the [MicroStation](#page-469-0) [Link,](#page-469-0) for each block/cell that contains multiple tag name parts, specify the attribute/tag names and separator characters in the **TagProperty** setting.

Each name must be included in braces []. For example, **TagProperty=Z[PRODUCT]-[NUM]- [DIAMETER]A** would store an tag name such as Z827-1880-8A.

**Note:**

Spaces may not be used as separator characters or at the beginning or end of tag names.

If the block/cell contains multiple attributes/tags that should be extracted to generate separate hotspots linked to separate tags, see [Configure](#page-468-0) Multiple Tags In One Block instead.

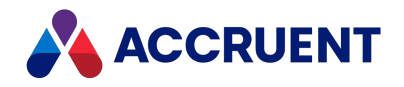

# <span id="page-475-0"></span>Configure Tag Filters

If the attribute/tag values (in combinations or with prefixes or suffixes as described elsewhere) in the drawings exactly match the corresponding object names, modifying the attribute/tag values is not necessary. Likewise for the tag type names. However, in some scenarios, the values and names might not exactly match. For example, they might contain fewer characters or they might contain spaces or other separator characters that are not included in the object names. In such a scenario, you can configure a tag filter to remove or replace the separator character with a different character or with no character.

This support is defined for tag values in the **TagFilters** setting, for tag types defined in the **TypeFilters** setting, and filters that can be applied to tag values and tag types defined in the generic **Filters** setting.

#### **Note:**

The **Filters** setting and **TypeFilters** settings are not supported for MicroStation tags. Only the **TagFilters** setting is supported.

The order of precedence in which the filters are applied is:

- **Filters** in the order they are defined.
- **TagFilters** and **TypeFilters** in the order they are defined.

The available filters are:

<sup>l</sup> **[Replace** *<string1> <string2>***]**

The source and replacement characters must each be surrounded with double quotation marks. Each character pair must be included in braces [] with the **Replace** filter keyword.

For example:

**TagFilters=[Replace " " ""]** would remove the space characters from an attribute/tag value such as Z827 1880 8A and return Z82718808A. The filter **[Replace " " "-"]** would replace the space characters from an attribute/tag value such as Z827 1880 8A with hyphens and return Z827-1880-8A.

You may specify multiple **Replace** filters in the same **TagFilters** setting to accommodate different character pairs, for example, **TagFilters=[Replace " " ""][Replace "-" ""]** would remove both spaces and hyphens from the tag values.

<sup>l</sup> **[Cut** *<start> <length>***]**

Where *<start>* is the 0-based index of the character to start cutting and *<length>* is the number of characters to cut. The value of *<start>* must be less than the length of the property value or the filter will not be applied. If the value of *<length>* is -1, the remainder of the property value is excluded. For example: :

**TypeFilters=[Cut 0 3]** would cut the first three characters from the tag type.

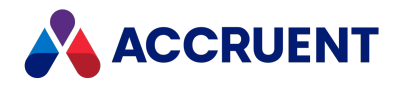

# <span id="page-476-0"></span>Configure Alternate Tag Names

By default, each block/cell only represents one tag type in the vault and that type has a specific naming standard. If your blocks/cells can represent multiple tag types (each with a different naming standard) and the tag type is specified in a document property, you can specify which naming standard should be used depending on the value of the document property.

To configure alternate tag names:

- 1. In the **TagExtraction** section described in [Configure](#page-457-0) the AutoCAD Link or Configure the [MicroStation](#page-469-0) [Link,](#page-469-0) create settings using the descriptions in the following table.
- 2. In the **TAGBLOCK** section described in [Configure](#page-457-0) the AutoCAD Link or Configure the [MicroStation](#page-469-0) [Link,](#page-469-0) for each block/cell that represents multiple tag types, add a setting for each value listed in **CaseValues** and specify the corresponding naming standard.

The naming standard can be specified similar to the one described in Combine Multiple [Attribute](#page-474-0) [Tags](#page-474-0). Any property values not listed here or documents for which the property specified for **CaseProperty** is empty will receive the default tag name.

#### **Tag settings**

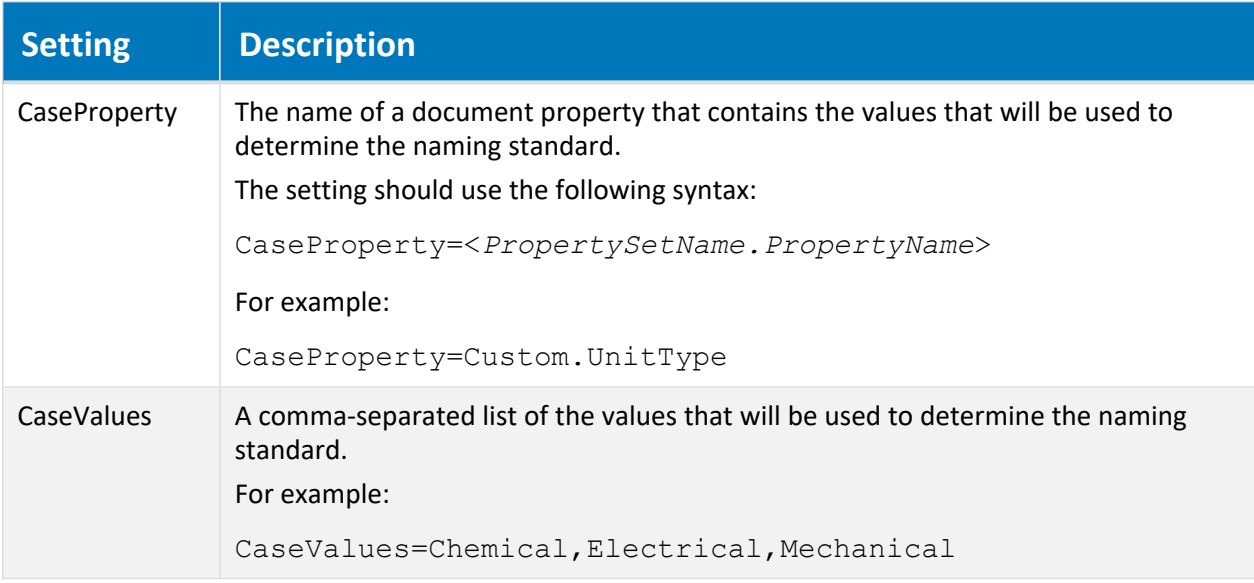

Following is an example of one complete **TAGBLOCK** section configured for alternate tag names:

```
[TAGBLOCK_BLOCK1]
TagProperty=TAG_NO
TagType=Equipment
Chemical=[PROCESS]-[FLUID]-[NUMBER]
Electrical=[NUMBER]
```
In this example for a block named **BLOCK1**, all tag names are linked to the tag type **Equipment** (the default for the block). Tags related to documents for which the **UnitType** property contains **Chemical** are named with the **PROCESS**, **FLUID**, and **NUMBER** attributes/tags. Tags related to documents for which the

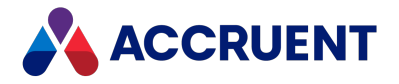

**UnitType** property contains **Electrical** are named with only the **NUMBER** attribute/tag. Tags related to documents for which the **UnitType** property contains any other value are named with the **TAG\_NO** attribute/tag.

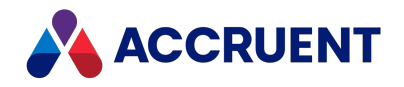

# Configure Multiple Tags In One Cell

By default, only one tag value is extracted from each cell and matched to an tag name in the vault. If your cells contain multiple tag names in multiple tag values within the same cell, you can map each tag to a specific tag type.

To configure multiple tags in one cell:

1. In the **TAGBLOCK** section described in Configure the [MicroStation](#page-469-0) Link for each cell that contains multiple equipment tags, add a **TagFields** setting.

This setting is a comma-separated list of text array indexes in the cell that each contain values to be extracted.

2. For each text array index specified for **TagFields**, create a section using this syntax:

[TAGFIELD\_<*BlockName*>:<*TextArrayIndex*>]

Where <*BlockName*> is the block/cell name and <*TextArrayIndex*> is the text array index.

- 3. In each **TAGFIELD** section, create a **TagProperty** setting that specifies the text array index.
- 4. Also in each each **TAGFIELD** section, create a **TagType** setting that specifies the corresponding object type to associate with text array index.

Following is an example of one complete **TAGBLOCK** section for multiple tags:

```
[TAGBLOCK_BLOCK1]
TagFields=[0],[1]
[TAGFIELD_BLOCK1:0]
```

```
TagProperty=[0]
TagType=Equipment-[0]
```

```
[TAGFIELD_BLOCK1:1]
TagProperty=[1]
TagType=Line-[1]
```
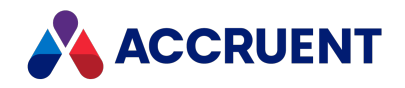

# Configure Linking To Folders

Besides the explicit method of linking documents to tags that is described in [Indirect](#page-448-0) Linking Using Tag [References,](#page-448-0) Meridian also supports implicitly linking a set of tags to all of the documents that reside in the same folder. After it has been properly configured, this implicit method makes it fast and easy to link a document to many tags in a single step. This can be very useful if the documents in a vault are organized in a folder structure that reflects a plant breakdown structure (PBS) and if the documents in each folder are typically related to the same set of asset tags.

Meridian provides this feature through a special proxy document that users can create in any folder that will contain normal documents. Users manually link the proxy document to the tags (that typically reside elsewhere in the vault) that they also want to be linked to the normal documents that reside in the same folder with the proxy document. The proxy document represents all of the documents in the folder with regard to the relationships with the tags. This is because references are not supported literally for folders in Meridian Enterprise. When a normal document is created in that folder, the tags that are linked to the proxy document are assumed by Meridian to also be linked to the other documents in the folder. No literal reference exists between the normal documents and the tags. It is only by the association of the normal documents with the proxy document in the parent folder that the references are implied.

You configure this feature by creating a proxy document type and specifying that document type in the Meridian configuration.

The reverse direction is also supported although differently. That is, Meridian also supports implicitly linking documents to all of the tags that reside in the same folder. This is supported when you implement two VBScript functions, one that enables the feature and one that identifies the tag that is the main tag in the folder.

Other VBScript functions are available that make the **Tags** and **Where Used** property pages appear on the parent folders in both of the preceding scenarios. Uses can view these pages to see lists of the related documents or tags without having to find the proxy document or main tag. From a user's perspective, the documents and tags can appear as though they are linked to folders. Another benefit of this feature is that documents added to or removed from a folder will automatically appear or disappear, respectively, from the **Tags** or **Where Used** property pages.

Configuring these features are described in the following topics.

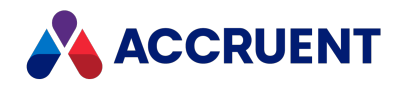

### <span id="page-480-0"></span>Configure the Proxy Document Type

The proxy document acts in the place of a folder in its relationships with tags. Configuring a proxy document type causes the **Tags** property page to appear for the proxy documents and all existing folder types. The page is not shown for other documents. When the page is shown for a folder, the page contains a **Go to Proxy Document** button. When clicked, focus shifts to the proxy document in the active folder.

#### **Note:**

The visibility of the **Tags** property page for proxy documents and folders can be controlled with the **AMMTagsPageIsVisible** function described in the *Meridian Enterprise VBScript API Reference*.

To configure the proxy document type:

- 1. Create a dedicated document type in Configurator as described Create And Edit [Document](#page-111-0) Types. This document type should not be used for any other purpose. It can have any name and its only requirement is that its **Type** be set to **General**.
- 2. Select the new document type for the **Proxy document type** option described in [Configure](#page-451-0) the Document To Tag [Relationships](#page-451-0) .

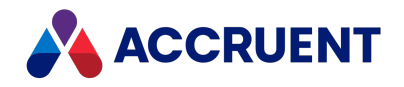

## Configure the Where Used Page

Configuring the proxy document type as described in Configure the Proxy [Document](#page-480-0) Type enables the **Tags** page for folders. That page shows the tags that are referenced by the proxy document and thereby implicitly associated with the folder and its contents. The **Where Used** page can also be enabled for the reverse direction of the relationships. It shows the proxy document itself that references the tags in a folder. Clicking the **Go to Main Tag** button on the page will shift focus to the main tag in the active folder.

#### **Note:**

The visibility of the **Where Used** property page for tags and folders can be controlled by the **AMMWhereUsedPageIsVisible** function described in the *Meridian Enterprise VBScript API Reference*. For example, it can be implemented to only show the **Where Used** page on the main tag.

To configure the **Where Used** page:

1. Implement the **AMMUseMainTag** function described in the *Meridian Enterprise VBScript API Reference*.

The logic can be anything that you decide is required to return True and thereby enable the **Where Used** page.

2. Implement the **AMMMainTagDocumentId** function described in the *Meridian Enterprise VBScript API Reference*.

The logic must return the ID of the main tag for the active folder, which can be any tag that meets your requirements.

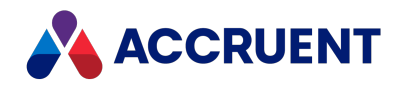

# Configure Folder Synchronization

Users can synchronize their (local or shared) workspace with the vault to create any missing project folders so that they can work outside of the vault. By default, all existing subfolders are created in the workspace folder. If your organization typically creates other subfolders that aren't needed by AutoCAD, you can exclude them from the synchronization to save synchronization time and disk space. You can exclude the folders of a certain folder type or folders with specified property values.

To configure folder synchronization:

- 1. In Configurator, expand **Environment** in the configuration tree and select **Application Link Settings**. The settings for each application link appear in property pages in the right pane.
- 2. Click the **AutoCAD** tab.

The AutoCAD settings appear in the right pane.

3. Click **Edit**.

To export the settings file to your computer, click the **Export** button. This can be useful if you want to edit the file in another text editor. You can then copy your changes to the Clipboard and paste them into Configurator.

4. Locate the section of the settings that begins with **[PnIDFolderDefinition]**.

If the section does not yet exit, create it at the bottom of the file.

You can type comments in the file by beginning each line with a semicolon (;).

5. Create or modify the settings using the descriptions in the following table.

You can find the names of property sets and properties on the **Properties** page of each folder type definition.

6. Click **OK**.

#### **Folder synchronization settings**

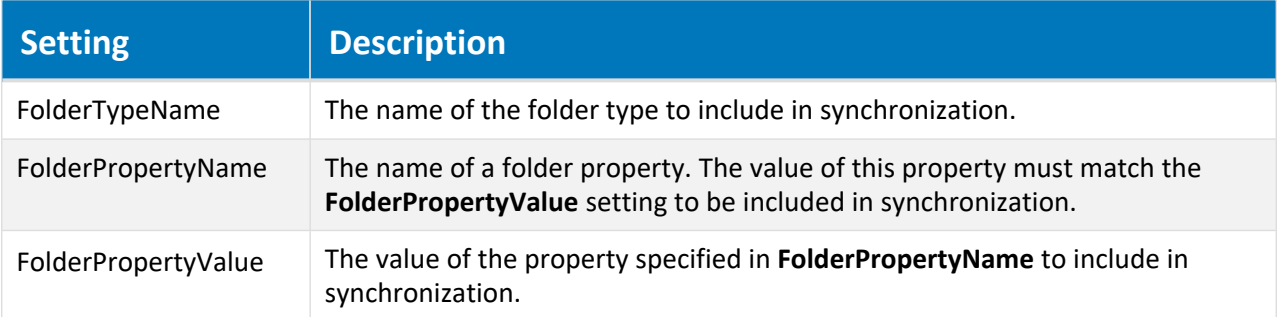

Following is an example of one complete **[PnIDFolderDefinition]** section:

```
[PnIDFolderDefinition]
FolderTypeName=PnIDFolder
FolderPropertyName=PnIDFolderSet.ProjectType
FolderPropertyValue=PnID
```
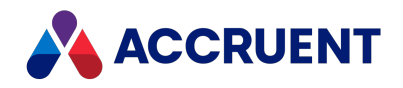

# <span id="page-483-0"></span>Configure the Display Of Virtual Tags

Normally, when users make copies of master documents into project folders, only the project copies are visible there. Tags that are linked to the master documents (and presumably, to the project copies) are only visible by viewing the links from the master documents. In some business processes, it can be helpful to see the tags virtually in the project folders. A setting is provided to enable this feature.

The tags are not copied to the project folder but are for reference only and are shown in red text to indicate that they are virtual tags. You can see the actual or virtual state of these tags by adding the **IsVirtual** column to the selected navigation view as described in [Configure](#page-455-0) Column Display.

#### **Note:**

Only those tags will be shown for which the direction of the references is from the tag to the document (outgoing).

To enable the display of virtual tags:

- 1. In Meridian Enterprise Configurator, navigate to the **Environment** > **Application Link Settings** > **Application Integration** tab.
- 2. Create a section named **[AMMCUSTOM].**
- 3. Add a setting in the new section named **TagsInProjects**.
- 4. Set the value of the **TagsInProjects** setting to **1**.

[AMMCUSTOM] TagsInProjects=1

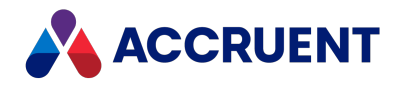

# Configure Project Copy Filtering

By default, all project copies of documents are visible in project folders whether or not they have been released or retired. This allows tags and other items to be linked to them, which not be what you intend. You can avoid this problem by enabling the filtering out of these project copies so that they are not seen by users.

#### For PowerWeb

To configure project copy filtering for PowerWeb users:

- 1. Enable virtual tags as described in [Configure](#page-483-0) the Display Of Virtual Tags.
- 2. In Meridian Enterprise Configurator, in the **Environment** branch of the configuration tree, on the **Application Link Settings** page, on the **Application Integration** tab, create a section named **[AMMCUSTOM]** as in the following example.

```
[AMMCUSTOM]
ForceEnableFiltering=1
```
3. Add a setting in the new section, name it **ForceEnableFiltering**, and set it to **1** (the default is **0**, disabled) as in the preceding example.

When filtering is enabled, the text **Additional filtering is used** will appear in the **Manage Tag Links** dialog box to alert users that some documents might not be visible.

#### For PowerUser

To configure project copy filtering for PowerUser users:

- 1. Enable virtual tags as described in [Configure](#page-483-0) the Display Of Virtual Tags.
- 2. In Meridian Enterprise Configurator, in the **Environment** branch of the configuration tree, on the **Application Link Settings** page, on the **Application Integration** tab, create a section named **[AMMCUSTOM]** as in the following example.

```
[AMMCUSTOM]
AssetManagementUseAdditionalFiltering=1
ForceEnableFiltering=1
```
3. Add a setting in the new section, name it **AssetManagementUseAdditionalFiltering**, and set it to **1** or **0** (the default is **0**, disabled) depending on whether you want the filtering to be on or off by default.

An **Enable filtering** check box will be available to users in the **Manage Tag Links** dialog box. They may toggle filtering on and off as necessary.

#### **Note:**

The **AssetManagementUseAdditionalFiltering** setting may also be set in the following registry key on the user's PC where the user's check box selection is also stored.

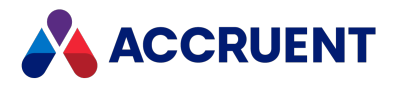

```
HKEY CURRENT USER\Software\Cyco\AutoManager
Meridian\CurrentVersion\Client\Settings
```
- 4. If you want to force users to use project copy filtering:
	- <sup>l</sup> Add a setting in the **[AMMCUSTOM]** section named **ForceEnableFiltering**, and set it to **1** as in the preceding example.

If you do this, users will not be able to toggle off the Enable filtering check box.

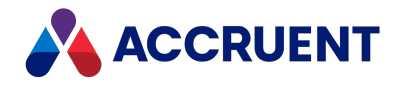

### Hotspots Overview

Use the following options to configure extraction of automatic and manual hotspots.

To create manual hotspots, see the PowerWeb procedures in *Create, Edit, and Delete Hotspots* in the *Meridian Enterprise User's Guide*.

# Configure application links for extracting automatic

#### hotspots

To configure Meridian to extract tag data from automatically created hotspots:

- See [Configure](#page-457-0) the AutoCAD Link for hotspots in AutoCAD drawings.
- See Configure the [MicroStation](#page-469-0) Link for hotspots in MicroStation drawings.

### Configure extraction of automatic hotspots using Publisher

To extract automatically created hotspots using Publisher, see *Configure Hotspot Extraction Options* in the *Meridian Enterprise Server Administrator's Guide*.

### Configure extraction of automatic hotspots using script

To automate the extraction of automatically created hotspots, use the **CreateHotspotList** method of the **TagExtractor** object, as described in the *Meridian Enterprise VBScript API Reference Guide*.

### Configure extraction of manual hotspots during rendering

To extract manually created hotspots for the rendition job, manually link the hotspot to an object or a document:

1. Select the hotspot.

The **Hotspot** dialog box opens.

2. Enter the **Tag number** and/or **Expression** of the hotspot and object or document according to the matching conditions.

You can also enter the **Tag type**.

The matching conditions are the following:

- <sup>l</sup> If the value of the **Tag number property** for an object or document equals the **Tag number** value of the hotspot, it will match the hotspot.
- <sup>l</sup> If the value of the **Tag number property** for an object or document matches the wildcard **Expression** of the hotspot, it will match the hotspot.
- **.** If the **Tag type** on the hotspot is left empty, the matching will ignore it.

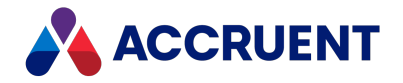

<sup>l</sup> If the **Tag type** on the hotspot has a value, the value of the **Tag indication property** of an object or document must be equal to that value to match the hotspot.

The matching considers the current project and the master area. For drawings that are not in a project, it is only possible to match the tags and documents that are in the master area.

For drawings that are in a project, the search for a target object or document occurs first in the same project. If no match is found in the project, the search occurs in the master area.

To configure properties for identifying tags, see Configure the Document to Tag [Relationships.](#page-451-0)

To define a master area in a Meridian Vault, see [Create](#page-189-0) and Edit Folder Types.

To define a master area in Explorer, create a new filter type and select the **Filter to define master area** option, as described in the *Meridian Enterprise Server Administrator's Guide*.

#### **Note:**

When you update a hotspot without updating the rendition of their documents, if the object has been moved in the drawing, the position of the hotspot will be incorrect on the rendition.

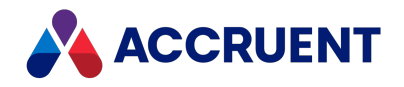

# Configure Meridian Explorer

After a repository has been created and synchronized with its source vaults, its configuration contains only the default information necessary for basic operation. To expand the repository's functionality and customize it for users' requirements, you must modify the configuration.

The configuration includes the following areas:

- Definitions of the tag types, properties, filters, references, and so on for both documents, tags, and projects. Configuring these definitions primarily controls *what* information is seen by users.
- Definitions of the grid columns, property navigation structures, advanced search, navigation views, and filters used for both documents and tags. Configuring these definitions primarily controls *how* information is found and seen by users.
- <sup>l</sup> (Optional) customization of the feedback page functionality as described in [Customize](#page-498-0) the Feedback Page [Functionality](#page-498-0).

For Meridian use, you must create at least one document or tag filter. If direct linking is in effect as described in Direct Linking Using Property [Matching](#page-447-0), a document filter must be created. If indirect linking is in effect as described in Indirect Linking Using Tag [References](#page-448-0), a tag filter must be created. If both linking types are in effect, both filter types must be created.

Meridian asset management can work with any Meridian Explorer document view. We recommend that you use an existing view to confirm that the related documents are shown correctly and then determine if either modifying the view definition or creating a new view dedicated for use with Meridian is necessary.

Creating filters and the URLs that use them are described in the following topics. For additional information about Meridian Explorer configuration, including view creation, see the *Repositories* section of the *Meridian Enterprise Server Administrator's Guide*.

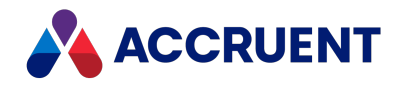

## <span id="page-489-0"></span>Create And Edit Item Filters

Item filters determine the *items* that are available to be shown in the various repository views. These filters are not to be confused with view filters as described in [Creating](../../../../../../Content/Online_Help/Enterprise_Server/Explorer/Repositories/Configuration/Views/RepoViews_Filters.htm) and editing view filters that can filter the *properties* that are available to be shown in a particular view.

Item filters can be one of two types:

• A property comparison expression that filters the items that are shown in a repository view.

In prior versions of Meridian Explorer, this was the only way to restrict access to items. This method is still supported but we recommend using item level security whenever possible as described in Assigning [permission](../../../../../../Content/Online_Help/Enterprise_Server/Explorer/Repositories/Configuration/Security/Permissions_PropertyHierarchy.htm) levels to property hierarchy values.

• An expression that also defines corresponding URL parameters for each property in the filter for integration with another system, such as the Meridian Asset Management Module.

Item filters can be defined for documents, tags, and projects. Every view uses one of these filters.

#### Create or Edit an Item Filter

To create or edit an item filter:

1. In Meridian Enterprise Server Administration Console, in the **REPOSITORIES** group, click **Repositories**.

The **All Repositories** page appears and lists the existing Meridian Explorer repositories and Meridian Enterprise vaults.

- 2. Double-click the name of the repository that you want to configure.
- 3. In the menu, click **MANAGEMENT TOOLS**.

The management tools for the selected repository appear.

4. In the **ITEM FILTERS** group, click **MANAGE**.

The **Filters** page for the selected repository appears and lists the existing filters.

- 5. Choose between two options:
	- To edit an existing filter:
		- <sup>o</sup> Double-click the filter row.
			- The configuration dialog box for the selected filter appears.
	- To create a new filter:
		- a. Click **New**.

The **NEW QUERY** dialog box appears.

- b. Select the type of filter that you want to create.
- c. Click **Next**.

The configuration dialog box for the new filter appears.

- 6. Click options or type values using the descriptions in the following table.
- 7. Click **OK**.

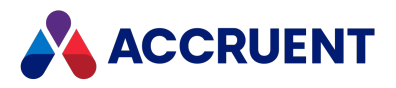

#### **Filter options**

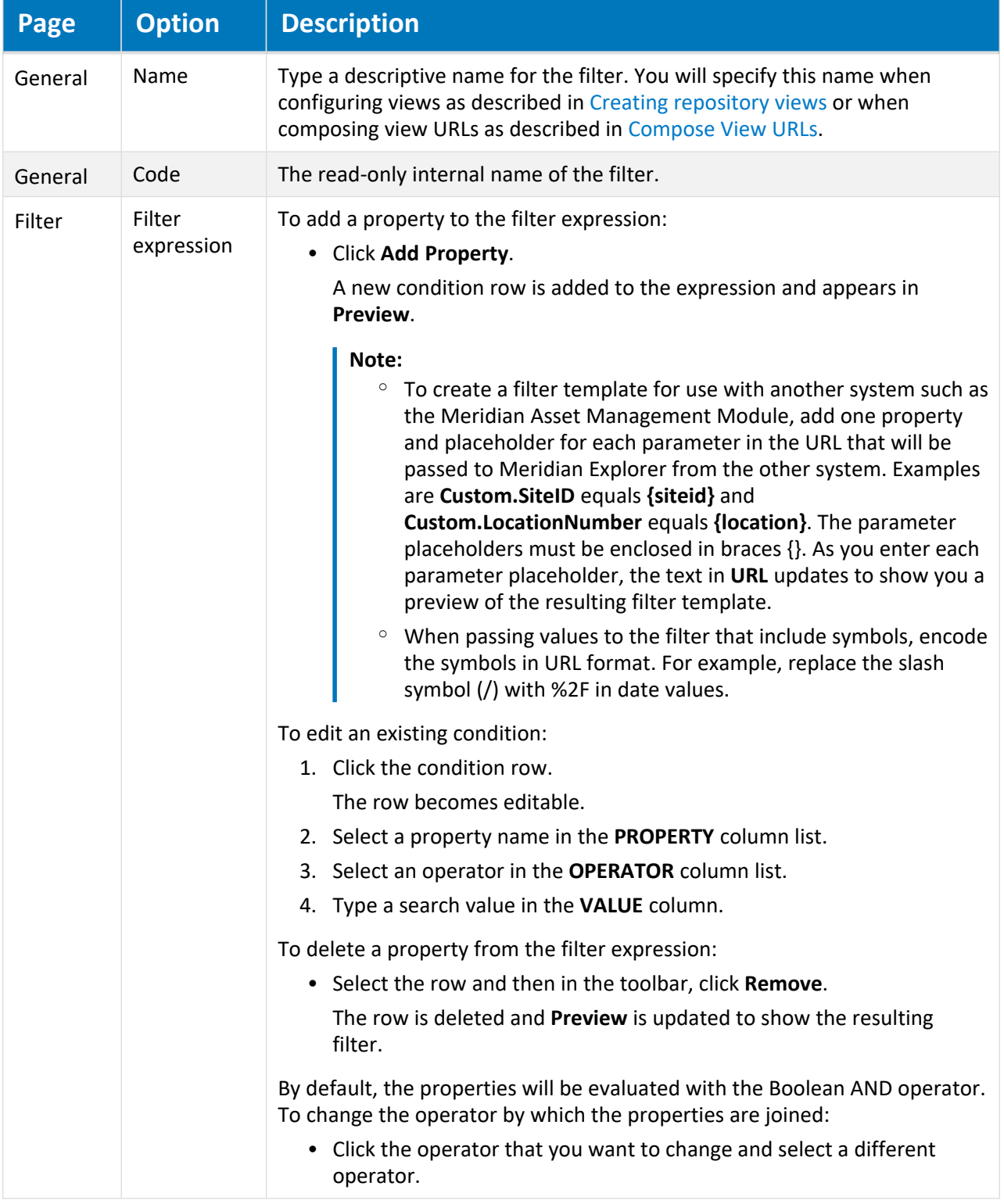

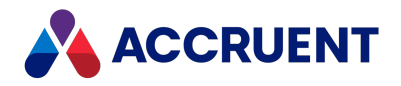

### Delete an Item Filter

A filter can only be deleted if it is not used by any repository view.

To delete an item filter:

1. In Meridian Enterprise Server Administration Console, in the **REPOSITORIES** group, click **Repositories**.

The **All Repositories** page appears and lists the existing Meridian Explorer repositories and Meridian Enterprise vaults.

- 2. Double-click the name of the repository that you want to configure.
- 3. In the menu, click **MANAGEMENT TOOLS**.

The management tools for the selected repository appear.

- 4. In the **ITEM FILTERS** group, click **MANAGE**. The **Filters** page for the selected repository appears and lists the existing filters.
- 5. Select the filter that you want to delete and then in the toolbar, click **Remove**. A dialog box opens, asking you to confirm your choice.
- 6. Click **Yes**.

The filter is deleted.

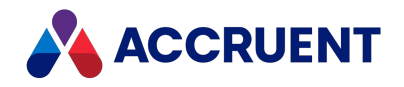

### <span id="page-492-0"></span>Compose View URLs

By default, the Meridian Explorer website opens to the **Welcome** page, where the user can begin browsing and searching the repository. The default URL of the site is: http://<*ServerName*>/bcenterprise or http://<*ServerName*>/bcenterprise/home.aspx. Under some circumstances or for some users, you might want the website to open to a specific view with a specific document or tag filter, optionally disable other navigation, and show the items as thumbnails. You can achieve these and similar results by composing a URL that specifies the view to open and other parameters. You can then place the URL in a hyperlink on a different site or in a shortcut on the user's desktop.

The URL is similar for the Meridian Explorer mobile website. The website can be opened by a URL with the schema name **bluecielo** and the username and password:

#### **bluecielo:<***ServerName***>/<***UserName***>/<***Password***>?**

The Meridian Explorer URL accepts the optional parameters described in the following table.

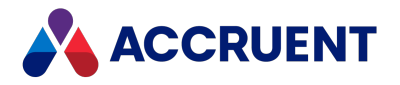

#### **Meridian Explorer URL parameters**

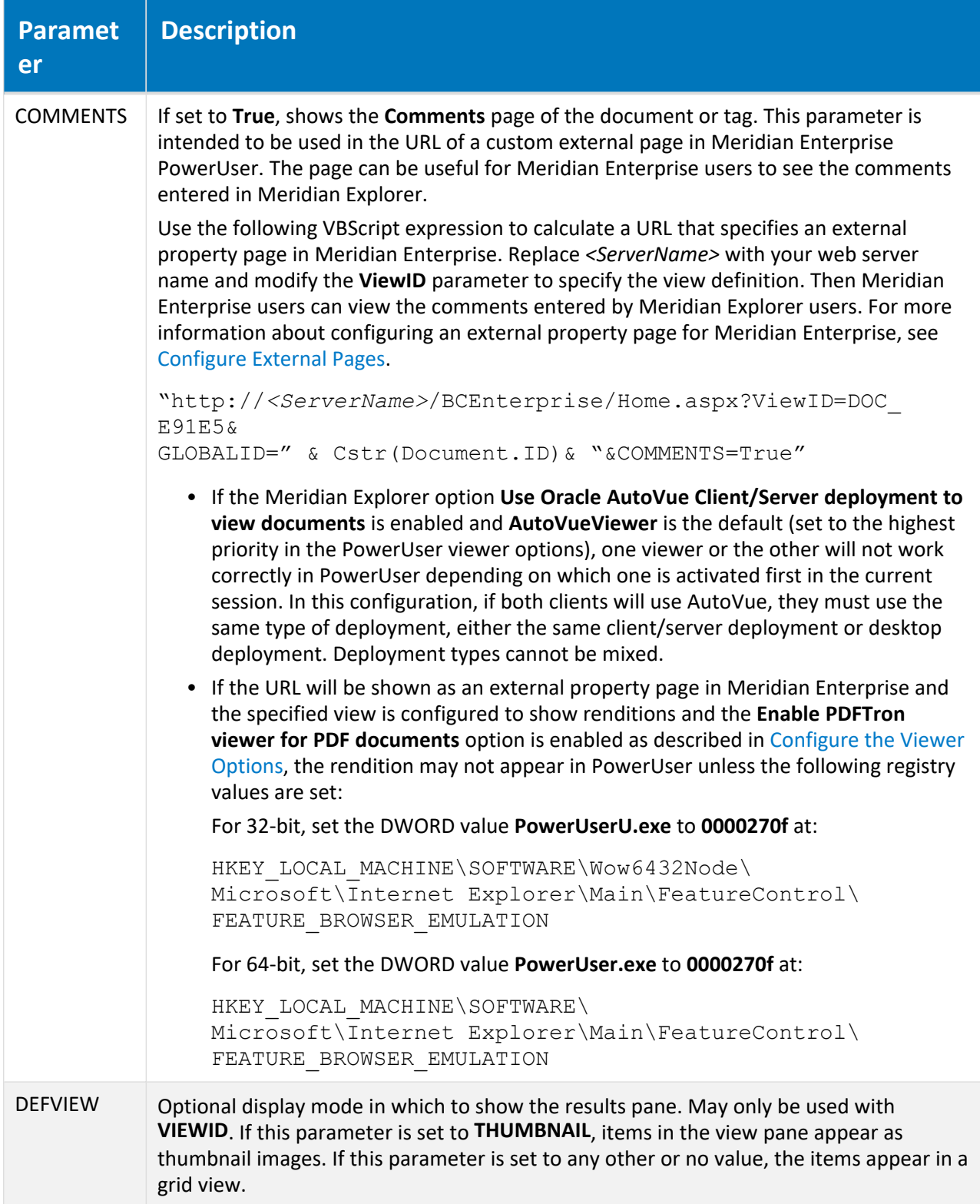

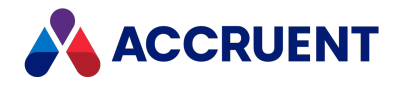

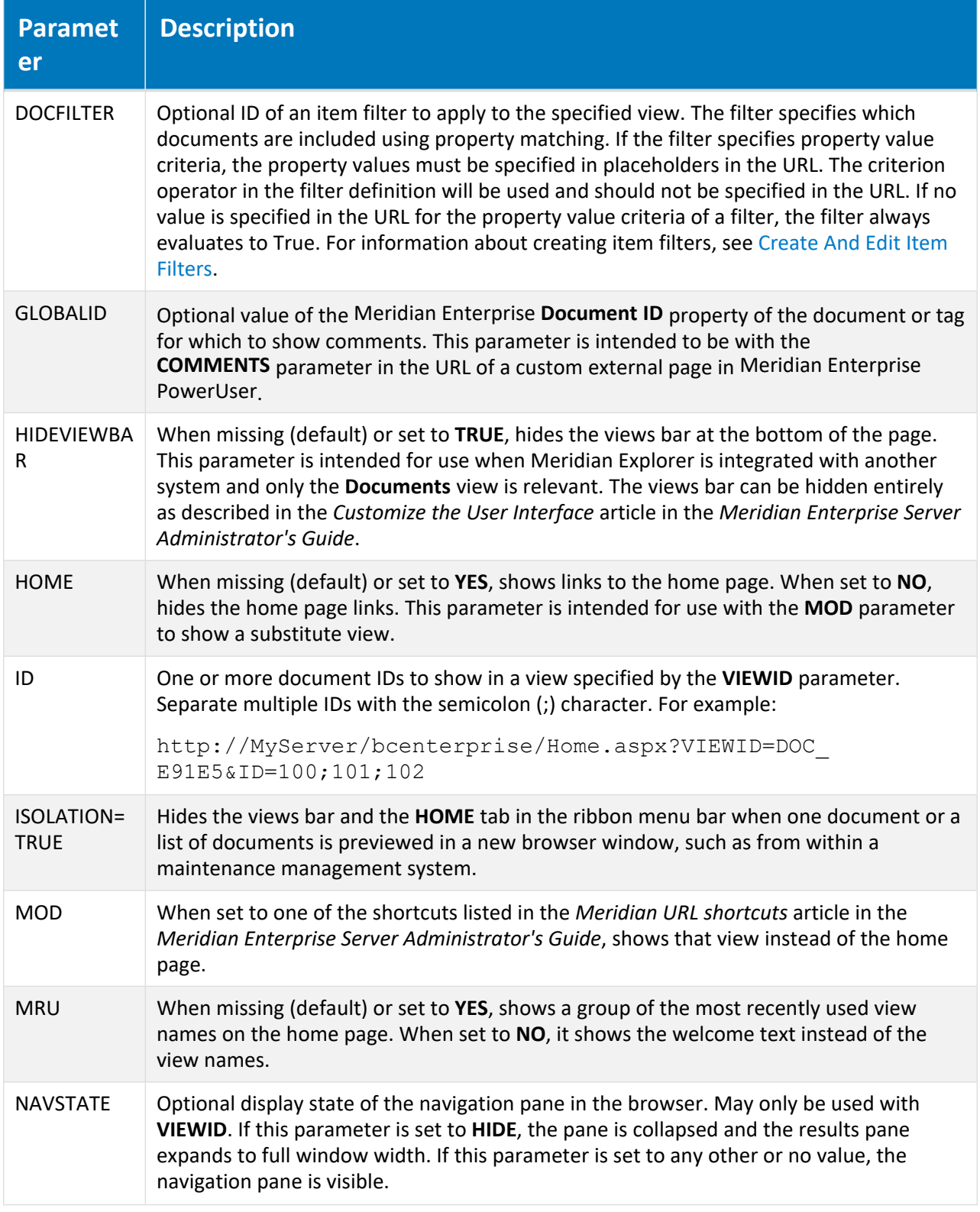

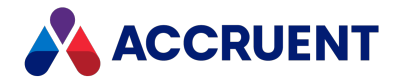

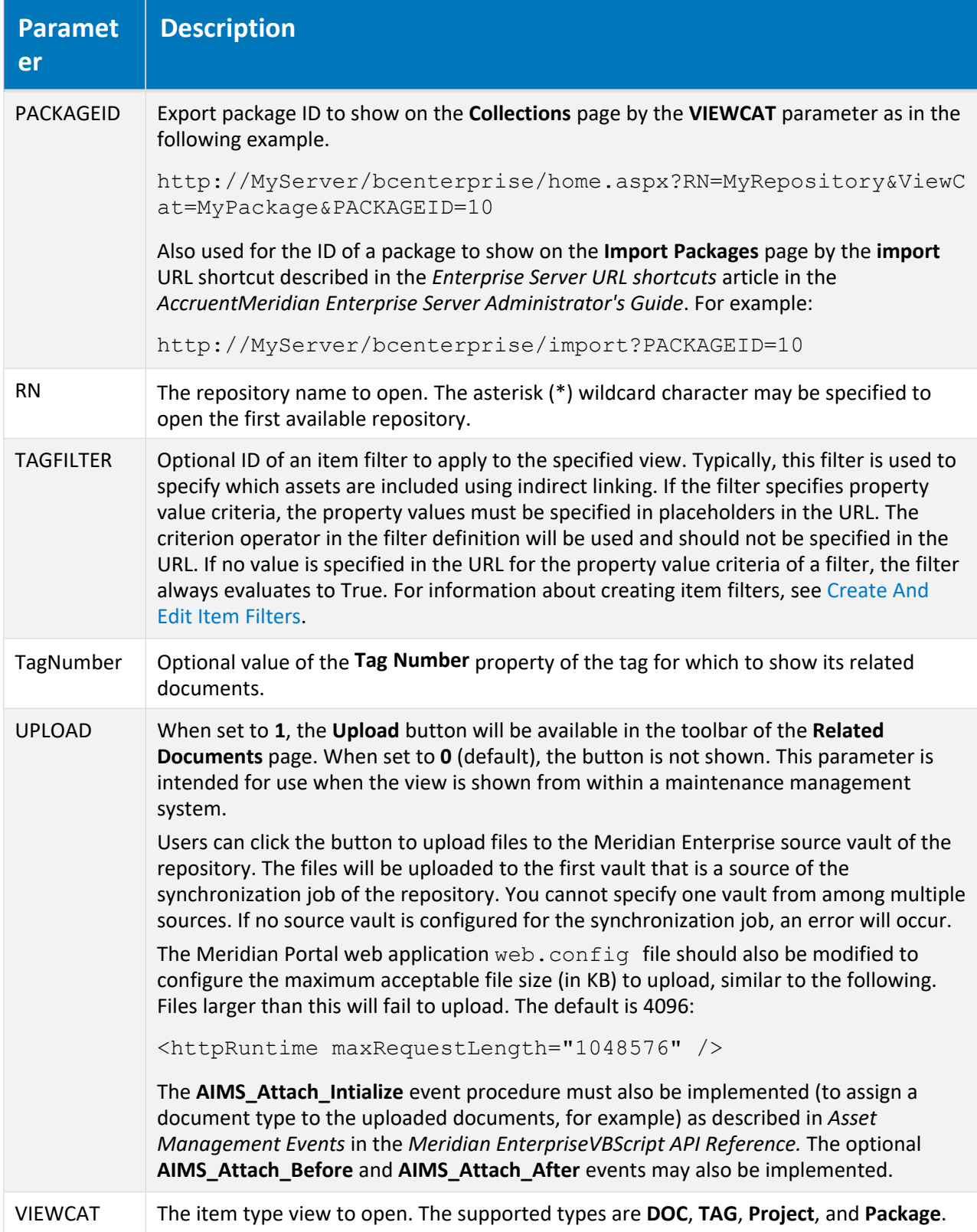

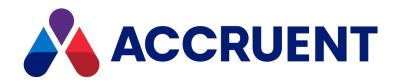

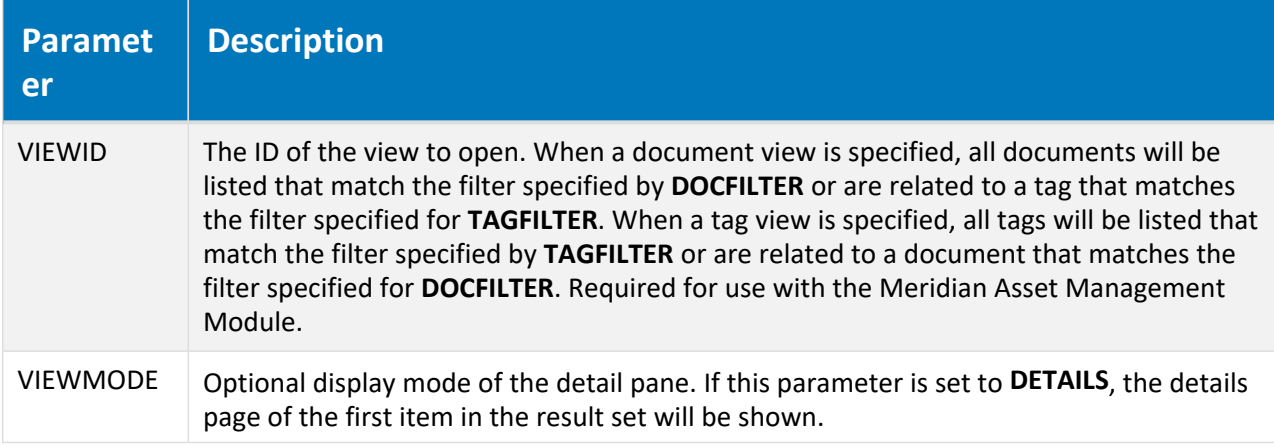

The view and filter IDs can be found in Meridian Enterprise Server Administration Console as the names that are automatically assigned to them.

Following are some examples of using the client URL parameters.

**•** Open the default documents view for the repository MyRepos:

http://*<ServerName>*/BCEnterprise/Home.aspx?RN=MyRepos&VIEWCAT=DOC

• Open the view named **DOC E915** of the default repository:

http://*<ServerName>*/BCEnterprise/Home.aspx?VIEWID=DOC\_E91E5

• Open the view named DOC\_E915 of the default repository and apply the document filter named **123456**.

http://*<ServerName>*/BCEnterprise/Home.aspx?VIEWID=DOC\_ E91E5&DOCFILTER=123456

<sup>l</sup> Open the view named **DOC\_E915** of the default repository and apply the tag filter named **222222**:

http://*<ServerName>*/BCEnterprise/Home.aspx?VIEWID=DOC\_ E91E5&TAGFILTER=222222

• Open the view named **DOC E915** of the default repository, apply the document filter named **123456**, and apply the tag filter named **222222**:

```
http://<ServerName>/BCEnterprise/Home.aspx?VIEWID=DOC_
E91E5&DOCFILTER=123456&TAGFILTER=222222
```
• Open the view named **DOC** E915 of the default repository, apply the document filter named **123456**, and pass the value **ABC** for the filter criterion with property **SITEID**:

```
http://<ServerName>/BCEnterprise/Home.aspx?VIEWID=DOC_
E91E5&DOCFILTER=123456&SITEID=ABC
```
• Open the view named DOC\_E915 of the default repository, apply the document filter named **123456**, pass the value **ABC** for the filter criterion with property **SITEID**, hide the navigation pane, and display the results pane in thumbnail mode:

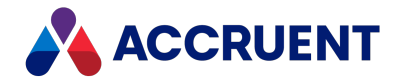

```
http://<ServerName>/BCEnterprise/Home.aspx?VIEWID=DOC_
E91E5&DOCFILTER=123456&SITEID=ABC&NAVSTATE=HIDE&DEFVIEW=THUMBNAIL
```
<sup>l</sup> Open the view named **DOC\_E915** of the default repository and show the **Comments** page for the current document.

Use the following VBScript expression to calculate a URL that specifies an external property page in Meridian Enterprise PowerUser. Replace <*ServerName*> with your web server name and modify the ViewID parameter to specify your view definition. Then Meridian Enterprise users can view the comments entered by Meridian Explorer users.

```
"http://<ServerName>/BCEnterprise/Home.aspx?ViewID=DOC_
E91E5&GLOBALID=" & Cstr
(Document.ID)& "&COMMENTS=True"
```
<sup>l</sup> Open the Meridian Explorer mobile website, apply the document filter named **123456** and the tag filter named **654321**, pass the filter template criteria **WO=123** and **FUNCLOC=ABC**, and title the results **Related Documents**.

```
bluecielo:<
ServerName
>\timesUserName
>\timesPassword
>?DOCFILTER=123456&TAGFILTER=654321&WO=123&FUNCLOC=ABC&TITLE=Related
Documents
```
• Open the view named **DOC\_MASTERS** of the default repository in list mode, hide the navigation pane, apply the tag filter named **F00001**, and show the documents related to tag **ABC123** in a list.

```
https://<ServerName>/BCEnterprise/Home.aspx?VIEWID=DOC_
MASTERS&TAGFILTER=F00001&DEFVIEW=LIST&NAVSTATE=HIDE&VIEWMODE=LIST&TA
GNUMBER=ABC123
```
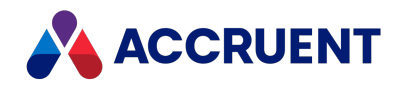

## <span id="page-498-0"></span>Customize the Feedback Page Functionality

Meridian Explorer provides special functionality to create a page specifically for feedback from an asset management system that is integrated with Meridian. This functionality is activated when the **Enable feedback functionality** option is enabled on a detail page in the Meridian Explorer configuration:

- <sup>l</sup> Adds the change management properties in the **Custom** property set to the page. Users can enter values that will be saved in the Meridian Enterprise vault:
	- <sup>o</sup> **Remarks** (**Custom.ChangeManagementRemarks**)
	- <sup>o</sup> **Request type** (**Custom.ChangeManagementRequestType**) will show a list of the values in the **RequestType** lookup list in the Meridian Enterprise vault. Users can enter new values that are added to the lookup list.

#### **Note:**

If the properties are not available on the page, the text **Change Management** will appear instead and show a value of **Not available**.

- The following properties are also updated but not shown on the page:
	- $\degree$  The date/time the preceding properties were changed (**Custom.ChangeManagementDateEntered**)
	- <sup>o</sup> The name of the user who changed the properties (**Custom.ChangeManagementEnteredBy**)
- The document filename, workflow status, and revision number are also shown in the results grid. Additional properties can also be configured.
- <sup>l</sup> (Optional) VBScript functions can be implemented that customize the behavior of the feedback page and add custom command buttons.
- Enables redlining in the Meridian Explorer viewer and saves any redline changes to the Meridian Enterprise vault.

#### **Note:**

- <sup>l</sup> This option is typically used together with the **Viewer options** setting to show documents or their renditions and (optionally) their redlines within the asset management system.
- If this page is used in web browsers other than Internet Explorer (for example, Firefox or Chrome), access denied errors can occur if the Meridian Enterprise Server service account is not the same as the Meridian Enterprise EDM Server service account.

For more information about activating the **Enable feedback functionality** option and configuring the viewer on the feedback page, see the *Create And Edit Repository Views* article in the *Meridian Enterprise Server Administrator's Guide*.

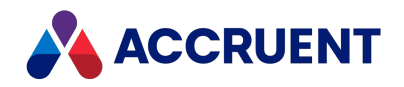

### Import And Maintain Proxy Tags

To link documents to tags using tag linking as described in Link Tags And [Documents](#page-446-0), you need to import tag numbers from the maintenance management system or other sources to create the proxy tags and maintain them in Meridian Enterprise. The proxy tags will require ongoing maintenance that involves updating the proxy tags in Meridian Enterprise when tags are deleted or changed in the maintenance management system or the physical plant so that the data remains accurate.

There are usually three possible sources for the tag numbers:

- Asset numbers stored in the maintenance management system
- Numbers provided by equipment suppliers
- Numbers generated by the engineering or maintenance departments

When importing and maintaining tag numbers, there are many issues to contend with, among others:

- What is the structure of the tag numbers? For example, is the equipment type, manufacturer, or site of the equipment encoded in the tag number?
- What is the best storage structure to use in Meridian Enterprise? Possible structures are by equipment type, by process, or by geographic location. Other structures can also be used, and more than one structure can be used.
- How are the tag numbers determined? Possible sources are: the Engineering department, the Maintenance department, or equipment suppliers. If tag numbers are generated by an internal department, a mapping between these and numbers used by equipment suppliers may be necessary.

All of these issues are closely related to the operating procedures of the organization and the asset structure in the maintenance management system. A one-size-fits-all solution cannot and does not exist. Importing tag numbers when the Meridian is deployed and maintaining the proxy tags when the system is operational require customer-specific solutions, possibly supported by specific customization.

Given these issues, the goals of any solution are to:

- 1. Create a list that matches documents to maintenance management system tag numbers.
- 2. Implement procedures to control the creation of tag numbers and propagate new tag numbers between the maintenance management system and Meridian Enterprise.

The following topics describe provide some guidelines in how to achieve these goals.

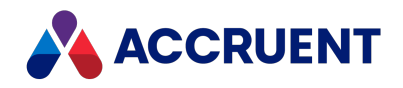

### Match Tag Numbers To Documents

Technically speaking, matching tag numbers to documents involves creating and maintaining property values and references in the Meridian Enterprise vault to match tag numbers in the maintenance management system database. Because a typical plant contains tens of thousands of locations, pieces of equipment, and so on, and there may be tens of thousands of documents that describe the assets, this is not a trivial task.

Given the different perspectives of the maintenance and engineering departments, it is unlikely that they will share a common list of tag numbers. For example, the engineering department may work with vendorsupplied tag numbers, whereas the maintenance department usually uses internally-generated numbers.

To match these disparate lists, it is usually necessary to look at secondary information in the database of the maintenance management system and on the documents. Data that is potentially useful to make the matches includes:

- <sup>l</sup> **Name of the manufacturer of the equipment** both departments will usually keep a record of this
- <sup>l</sup> **Description of the asset** elements such as class of equipment (for example, Centrifugal Pump) and design parameters (for example, 100GPM/60FT HD that indicates capacity and total head) can significantly narrow the search
- **Serial number** this can be related to the purchase of an individual piece of equipment and from there, to the type of equipment

How useful this data is in a particular situation depends on how your organization uses the data and how accurately it has been maintained. In the best case, a unique relationship exists. Typically, this reduces the number of possible matches to several or perhaps dozens of documents for each tag number.

Whatever the situation, the organization must have a list or database somewhere that matches tag numbers with equipment types, and equipment types to documents. Without this, no documents can be found for a specified tag number and the maintenance department could not function. In the worst-case scenario, however, this could involve searching through several sources of data.

Deploying a link between a maintenance management system and Meridian Enterprise requires careful preparation. A few example scenarios are described in the following topics to help you decide on the best approach for your situation. In each scenario, the equipment numbers are managed by the maintenance management system but the proxy tag numbers are maintained by Meridian Enterprise. The differences between the scenarios are in where the related documents reside and are managed.

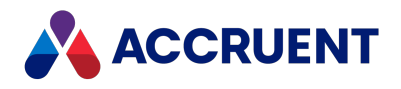

# <span id="page-501-0"></span>When the Documents Are Linked In The

### Maintenance Management System

In this scenario, tag numbers are managed in the maintenance management system and the relevant documents are linked to the tags in the system. The documents reside outside the system in a network file system or other shared location.

During deployment, the tag numbers (and possibly other fields) in the maintenance management system database can be imported to create proxy tags in Meridian Enterprise. To store the proxy tags in an organized folder structure, it is most convenient to use a Field-Path definition. Tools are provided that can be configured to connect to your maintenance management system. For assistance with performing the import or implementing the entire system, contact your Accruent Solution Partner or Accruent Professional Services.

Before you import the documents that are linked to the tags in the maintenance management system, consider that several copies or different revisions of the documents could inadvertently have been linked in the maintenance management system. All duplicates need to be identified before they are imported and one of the following choices made:

- Import duplicates as separate documents
- Import duplicates as revisions of the same document
- Do not import the duplicates

It is not possible to automatically import the attached documents without errors because there is no way to automatically determine whether one document is another revision of the same document. The only sure way is for someone to view the documents. A possible way to support and manage this process is to import all of the linked documents into a temporary Meridian Enterprise vault that can be used as a staging area. In this vault, the viewing and comparison features of Meridian Enterprise can be used to inspect the documents. A workflow can be configured to manage the identification and selection of documents to import into the final vault. When the staging process is complete, the selected documents can be imported into the production vault. A custom tool may need to be built for this task.

When the system is in production, numbers for new tags (equipment, locations, and so on) can be generated by the engineering department with automation provided by Meridian Enterprise. If the maintenance management system is Maximo, the Maximo SDK can be used to create corresponding new assets in Maximo. Alternatively, a procedure can be defined to let the engineer create the new tags manually in the maintenance management system.

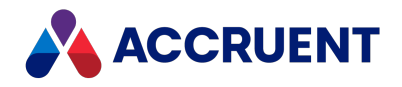

### <span id="page-502-0"></span>When the Documents Are Not Linked

In this scenario, tag numbers are managed in the maintenance management system but there are no documents linked to the tags in the system. Although related documents exist, they are unmanaged and reside outside the system in a network file system or other shared location.

The main challenge is to match the documents with the maintenance management system tags. One possible approach is:

1. Create a staging vault in Meridian Enterprise that contains proxy tags made from the maintenance management system database as described in When the Documents Are Linked In The [Maintenance](#page-501-0) [Management](#page-501-0) System.

The vault will not yet contain any related documents.

- 2. Review the title blocks of CAD drawings and the file properties of other documents and configure the Meridian Enterprise application links to map the fields to Meridian Enterprise properties.
- 3. Import the unmanaged documents into the staging vault using the Database Import Wizard with the **Import title block data** option enabled.

This will initialize the Meridian Enterprise properties with the title block data and file properties as the documents are imported.

4. Build relationships between the imported document property values and the proxy tag numbers imported from the maintenance management system.

Tools are provided that operate on the Meridian Enterprise vault as described in Tag [Import](#page-504-0) Tools.

When the system is in production, numbers for new tags (equipment, locations, and so on) can be generated by the engineering department with automation provided by Meridian Enterprise. If the maintenance management system is Maximo, the Maximo SDK can be used to create corresponding new assets in Maximo. Alternatively, a procedure can be defined to let the engineer create the new tags manually in the maintenance management system.

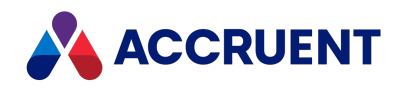

# When the Documents Are In a Document

### Management System

In this scenario, tag numbers are managed in the maintenance management system but there are no documents linked to the tags in the system. The related documents reside in a document management system (Meridian Enterprise or otherwise) or are indexed in a standard database management system.

The documents first need to be imported into the Meridian Enterprise vault. Depending on the quality of the document metadata and how well it matches with the maintenance management system, a staging vault (as described in When the Documents Are Linked In The Maintenance [Management](#page-501-0) System or [When](#page-502-0) the [Documents](#page-502-0) Are Not Linked) may not be necessary. If so, you can proceed directly to importing the documents with the Database Import Wizard. After the documents are imported, the maintenance management system tags can be imported. If a staging vault is not used, this might require a custom tool as described in When the Documents Are Linked In The Maintenance [Management](#page-501-0) System.

The main challenge in this scenario is matching the maintenance management system tags with Meridian Enterprise document properties. In most cases, this requires significant manual work. This work can be supported by using custom tools that match description, site code, equipment types, and so on. Matches on these values can then be used to narrow the choice of possible proxy tags for each document.

When the system is in production, numbers for new tags (equipment, locations, and so on) can be generated by the engineering department with automation provided by Meridian Enterprise. If the maintenance management system is Maximo, the Maximo SDK can be used to create corresponding new assets in Maximo. Alternatively, a procedure can be defined to let the engineer create the new tags manually in the maintenance management system.
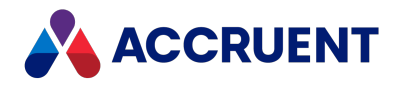

# Tag Import Tools

Meridian Enterprise includes tools that you can use to import and maintain proxy tags in a Meridian Enterprise vault. The tools must be configured to suit your environment before they can be used.

The tools can be found in the Meridian Enterprise program folder. By default, that is  $C:\P$ rogram Files\BC-Meridian\Program.

The individual tools are described in detail in the following topics.

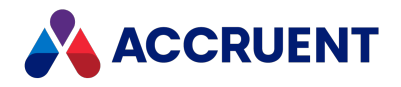

# <span id="page-505-0"></span>Tag Synchronizer Tool

The Tag Synchronizer tool supports the import and maintenance of assets from the database of a maintenance management system (MMS) such as Maximo or SAP Plant Maintenance into Meridian Enterprise or Meridian Cloud.

The Tag Synchronizer tool supports a two-step process. In the first step, the relevant information is exported from the MMS database to an intermediate file, usually an MS Access or MS Excel table. The export can be done by calling a stored procedure in the MMS database or by another tool such as the SAP Connector described in SAP [Connector](#page-516-0) Tool.

In the second step, the actual import from the intermediate file takes place. Each record in a search result is imported as one tag of the type **tagObject** in Meridian Enterprise. If a tag does not exist already, the tool will create it, if it is configured to do so. The tool does not remove tags from Meridian Enterprise if they do not exist in the intermediate file. But it is possible to configure an action that sets the status of existing tags in a Meridian Enterprise vault to **Retired**.

The Tag Synchronizer tool supports several other features:

- Mapping of metadata from the MMS to Meridian Enterprise tag properties
- Running the tool in unattended mode from a command line without displaying a user interface
- Only updating existing tags, without creating them in the vault if they do not exist
- Only importing non-existing tags, without modifying existing tags
- Retiring tags, instead of importing (or updating them)
- Sequential import of tags from the last import date
- Adding content to the tags imported
- Setting or updating a revision number for the tags processed
- Specifying the folder location of the imported tags
- Sending an email notification in case of errors
- Log files for showing import details and error information
- Updating the intermediate file with the result of the import or retirement actions

After importing assets, it might be necessary to create references between documents in Meridian Enterprise and the tags. A second tool named Tag Link Synchronizer is provided for this purpose and is described in Tag Link [Synchronizer](#page-511-0) Tool.

When Tag Synchronizer is started without command line arguments, the tool starts in interactive mode. The tool is configured as described in Configure Tag [Synchronizer](#page-506-0) .

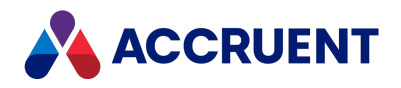

# <span id="page-506-0"></span>Configure Tag Synchronizer

The behavior of Tag Synchronizer can be configured on the **Edit Configuration** and **Meridian Cloud** tabs. After import, the import date and results are recorded in a text file and will be used in the next import. The name of the text file is Lastimport-*<ConfigurationFileName>*.log. The file will be located in the same folder as the application. If a mapped property is a part of the Field-Path definition, invalid characters  $\setminus$  **/** : \* ? " < > | appearing in the value are replaced by an underscore character  $\cdot$ The options that are saved in the configuration file are summarized in the following sections.

# ExportDB section

**Tag Synchronizer configuration settings**

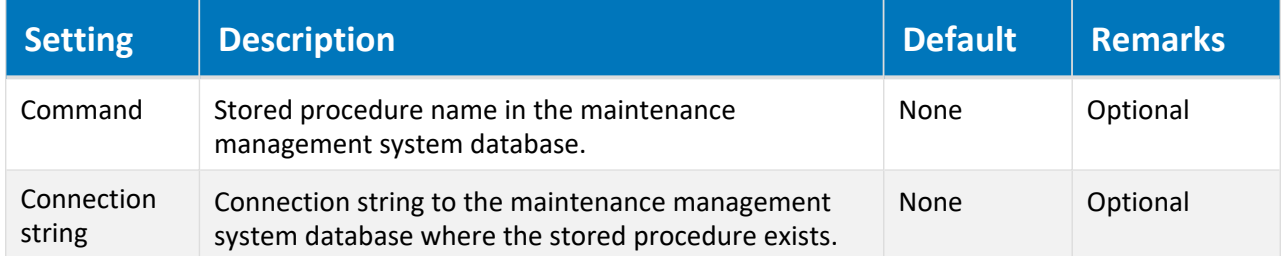

# VaultInfo section

**Tag Synchronizer configuration settings**

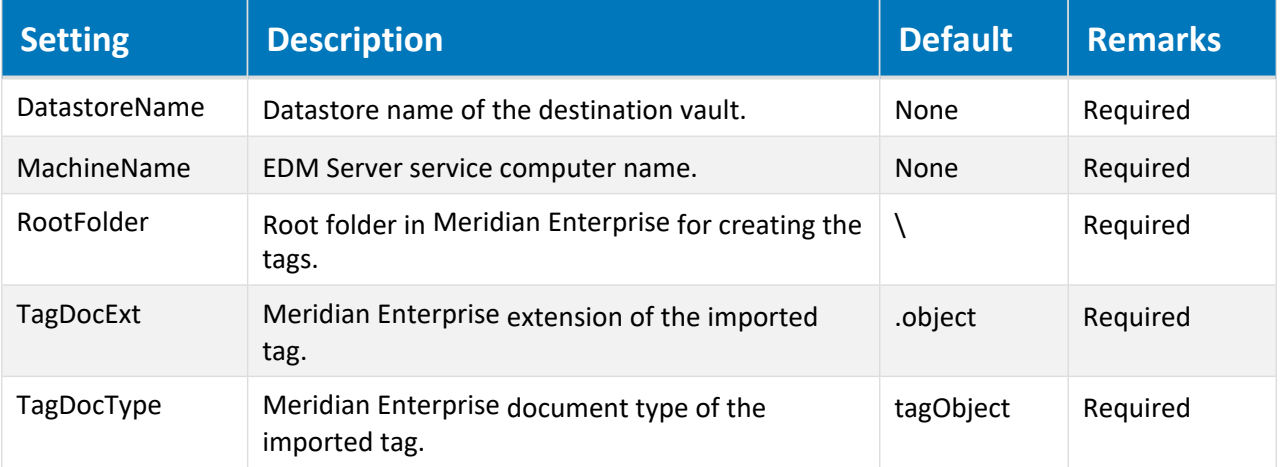

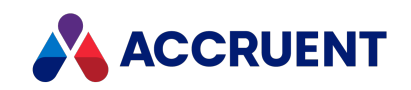

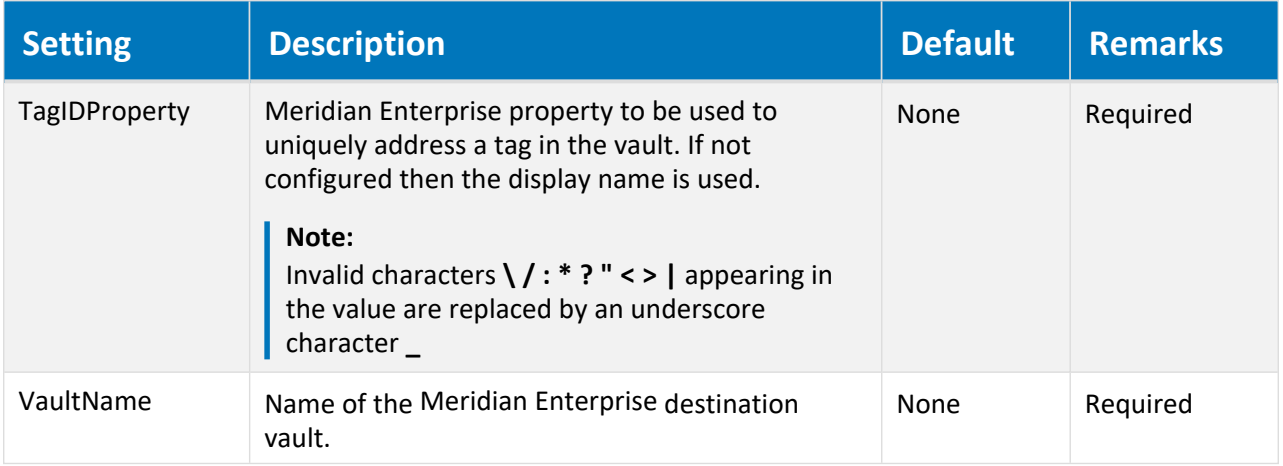

# Config section

**Tag Synchronizer configuration settings**

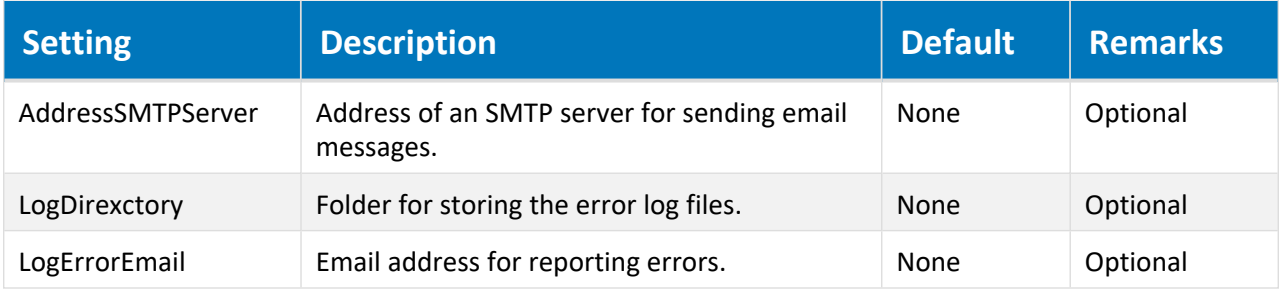

# ImportDB section

**Tag Synchronizer configuration settings**

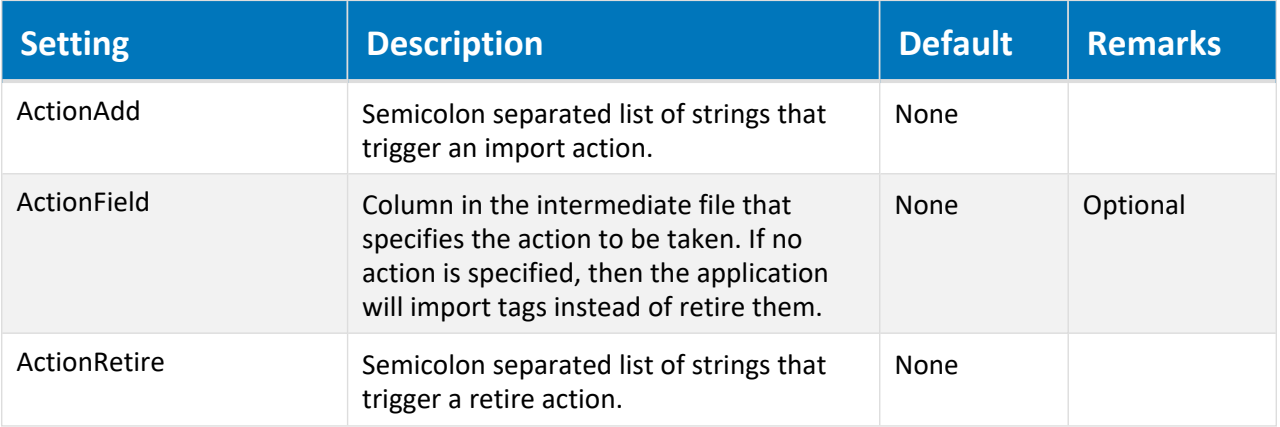

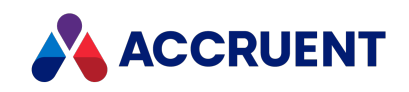

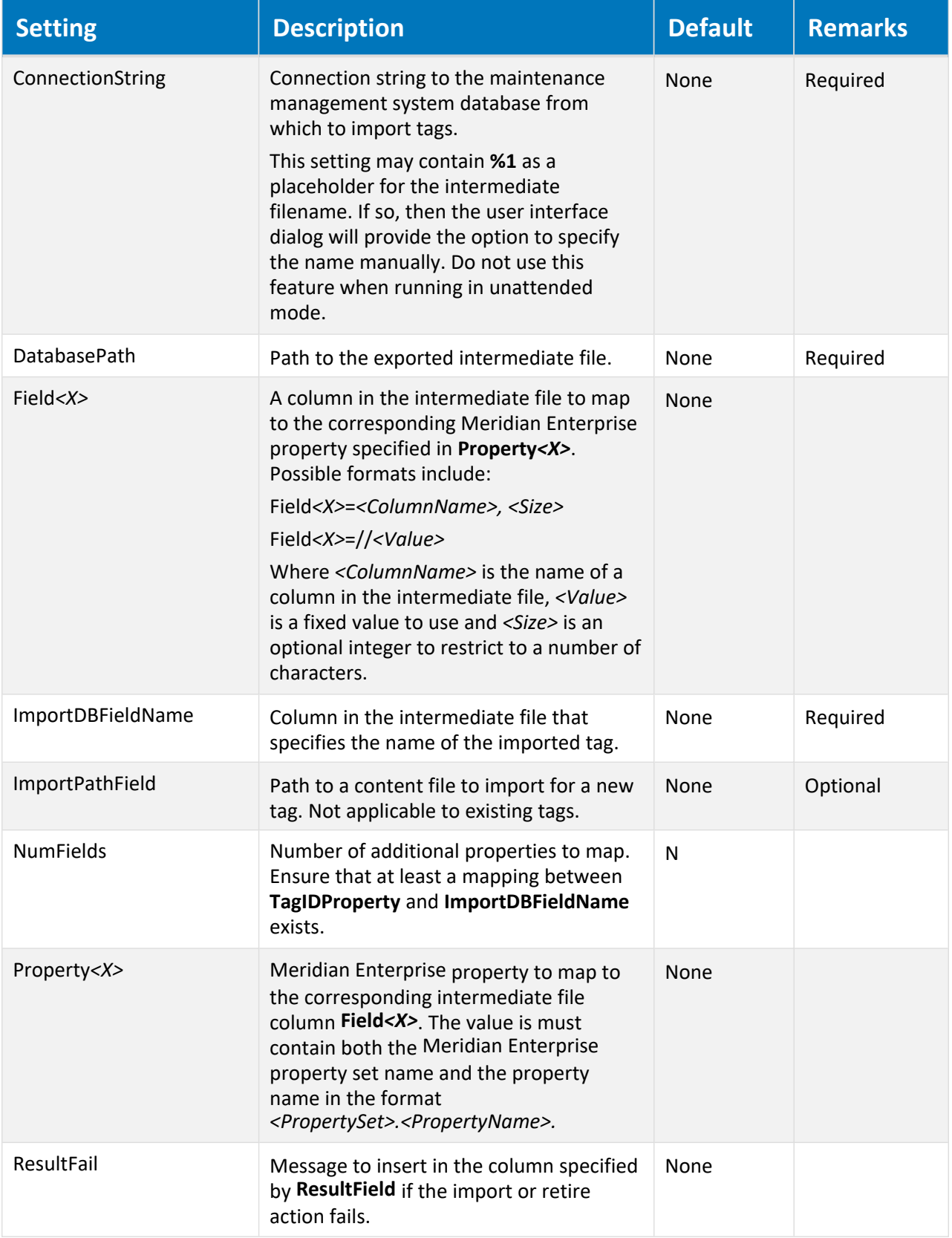

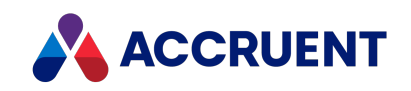

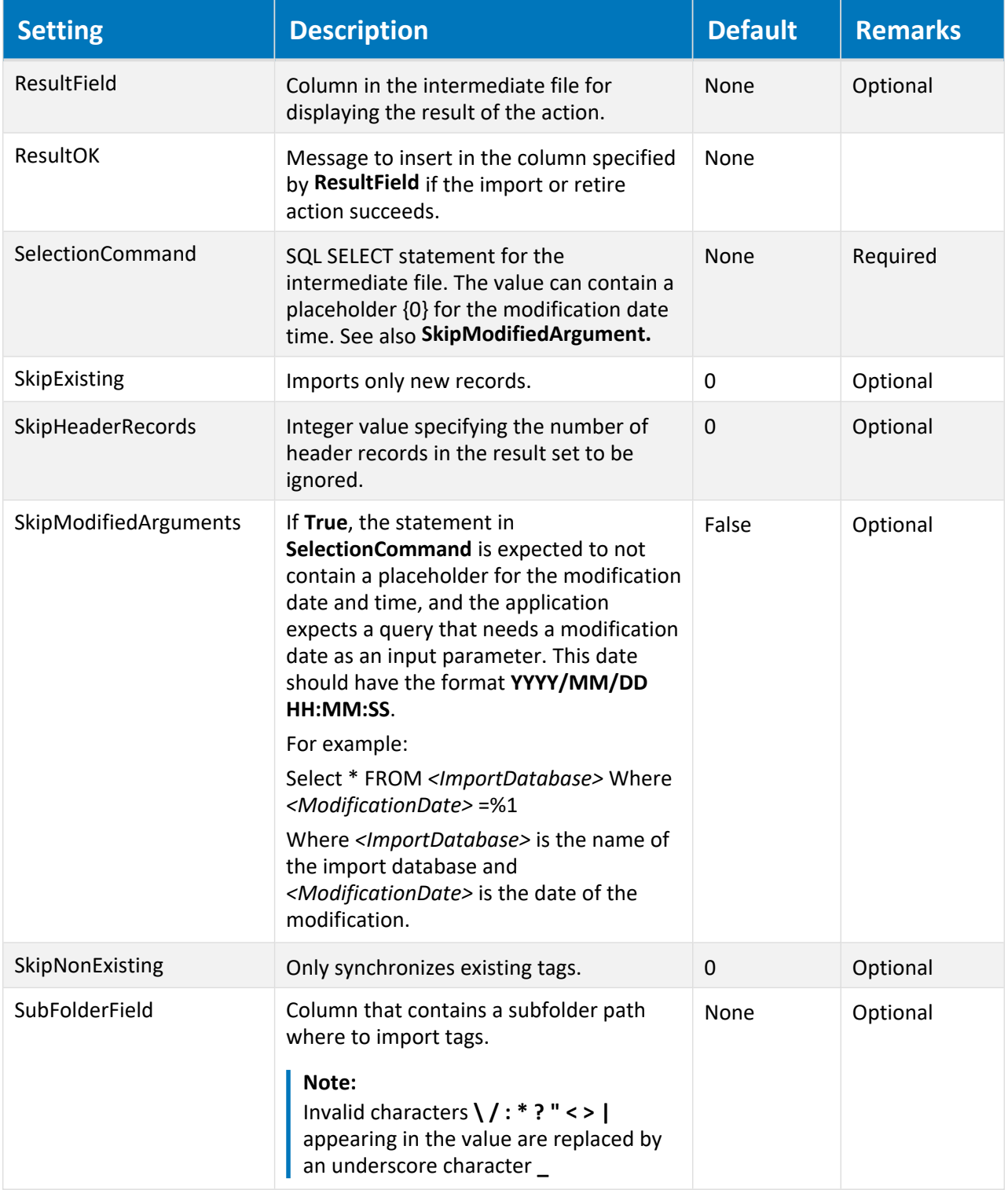

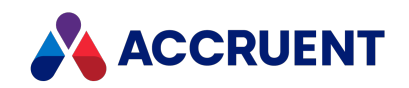

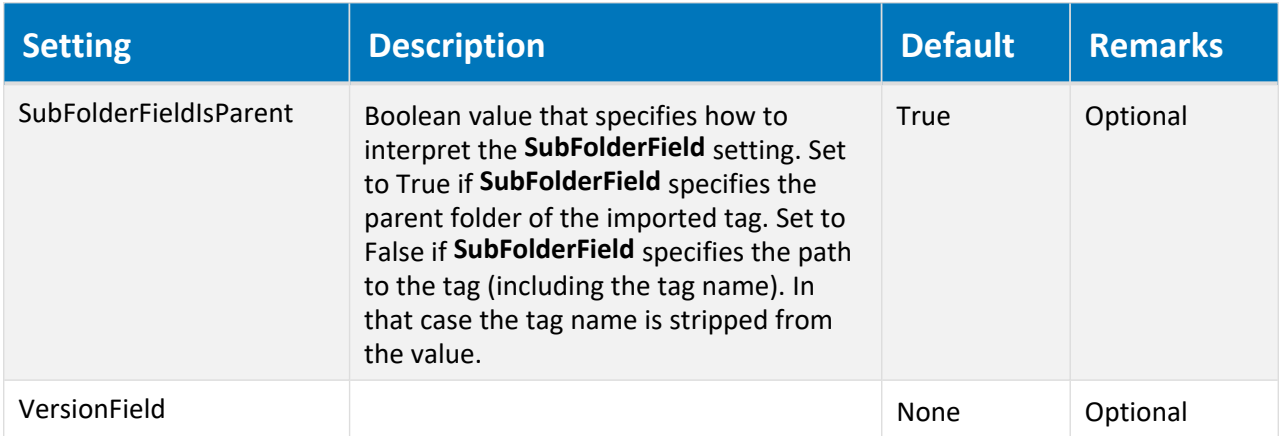

# Configure Meridian Cloud for Tag Synchronizer Tool

To configure Tag Synchronizer to import tags to your Meridian Cloud tenancy, set options on the **Meridian Cloud** page using the descriptions in the following table.

**Meridian Cloud options**

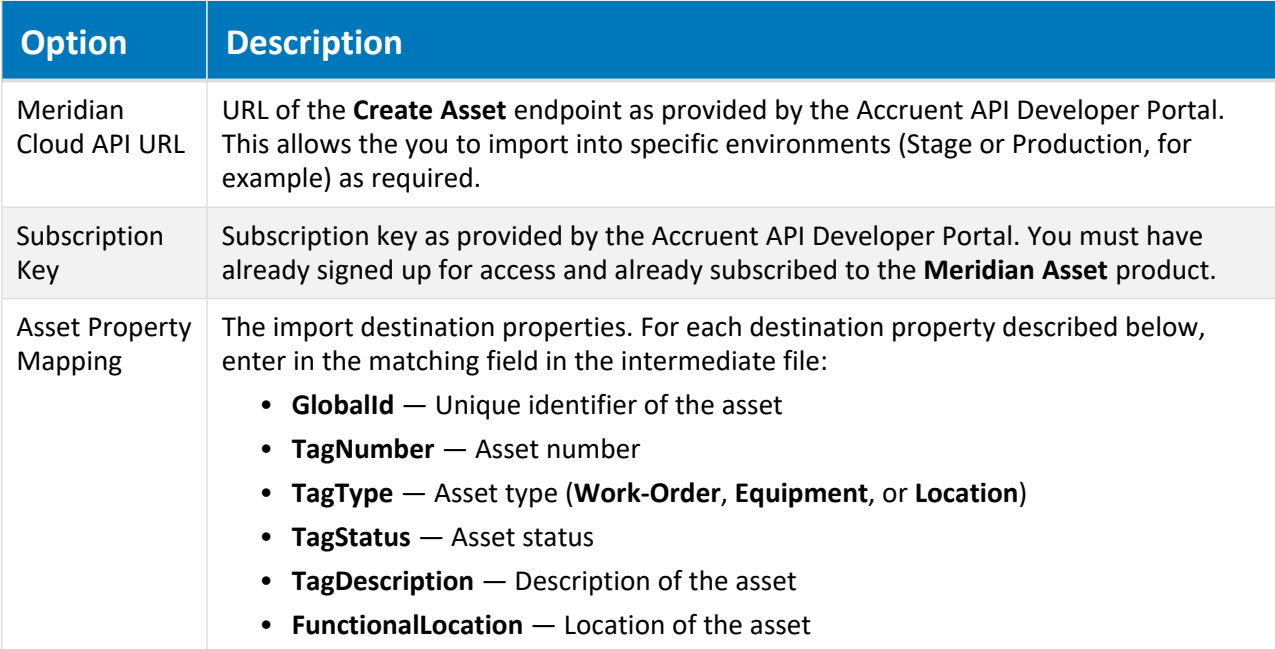

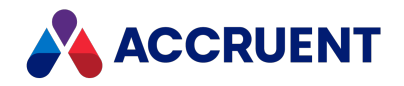

# <span id="page-511-0"></span>Tag Link Synchronizer Tool

The Tag Link Synchronizer tool creates references between tags and documents in a Meridian Enterprise vault or Meridian Cloud.

The Tag Link Synchronizer tool supports a two-step process. In the first step, the tags are created in the vault such as by Tag Synchronizer as described in Tag [Synchronizer](#page-505-0) Tool. In the second step, you use Tag Link Synchronizer to create the references. Each record in a search result from an intermediate file is processed and creates one or more references. The tool expects the file to have at least two columns: one column that contains tag names and one column that contains related document names. The tool does not create tags in Meridian Enterprise nor does it delete existing references.

The Tag Link Synchronizer tool supports several other features:

- Running the tool in unattended mode from a command line without displaying a user interface
- Sequential update of references from the last import date
- The reference type and direction can be configured
- Sending an email notification in case of errors
- Log files for showing import details and error information

When Tag Link Synchronizer is started without command line arguments, the application starts in interactive mode. The application is configured as described in Configure Tag Link [Synchronizer](#page-512-0).

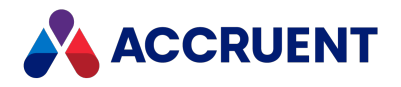

# <span id="page-512-0"></span>Configure Tag Link Synchronizer

The behavior of Tag Link Synchronizer can be configured on the **Edit Configuration** and **Meridian Cloud** tabs.

#### **Note:**

After import, the import date is recorded in a text file and will be used in the next import. The name of the text file is Lastimport-*<ConfigurationFileName>*.log. The file will be located in the same folder as the application.

The options that are saved in the configuration file are summarized in the following table.

**Tag Link Synchronizer configuration settings**

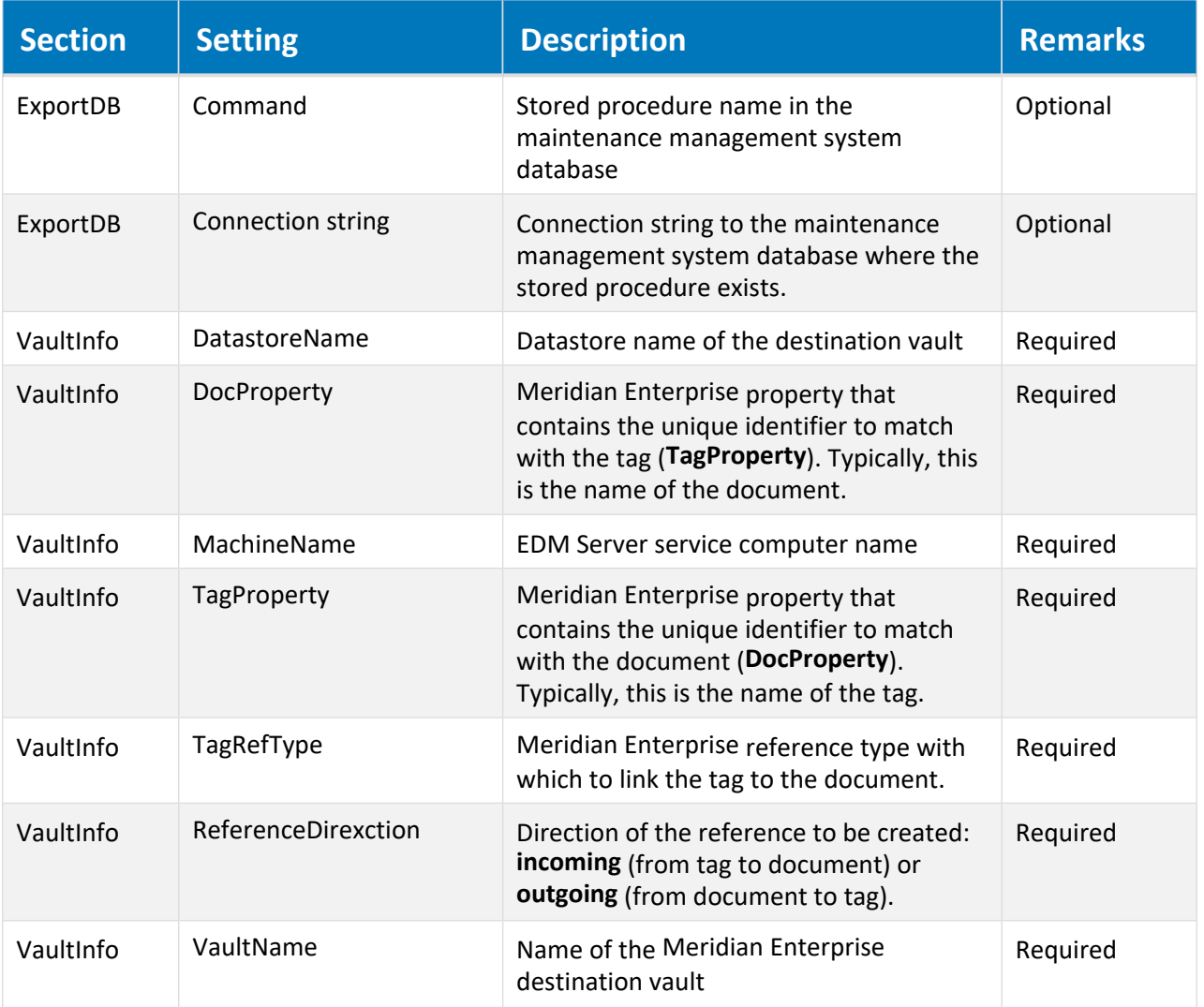

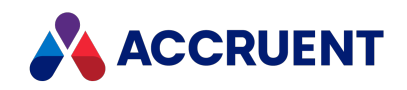

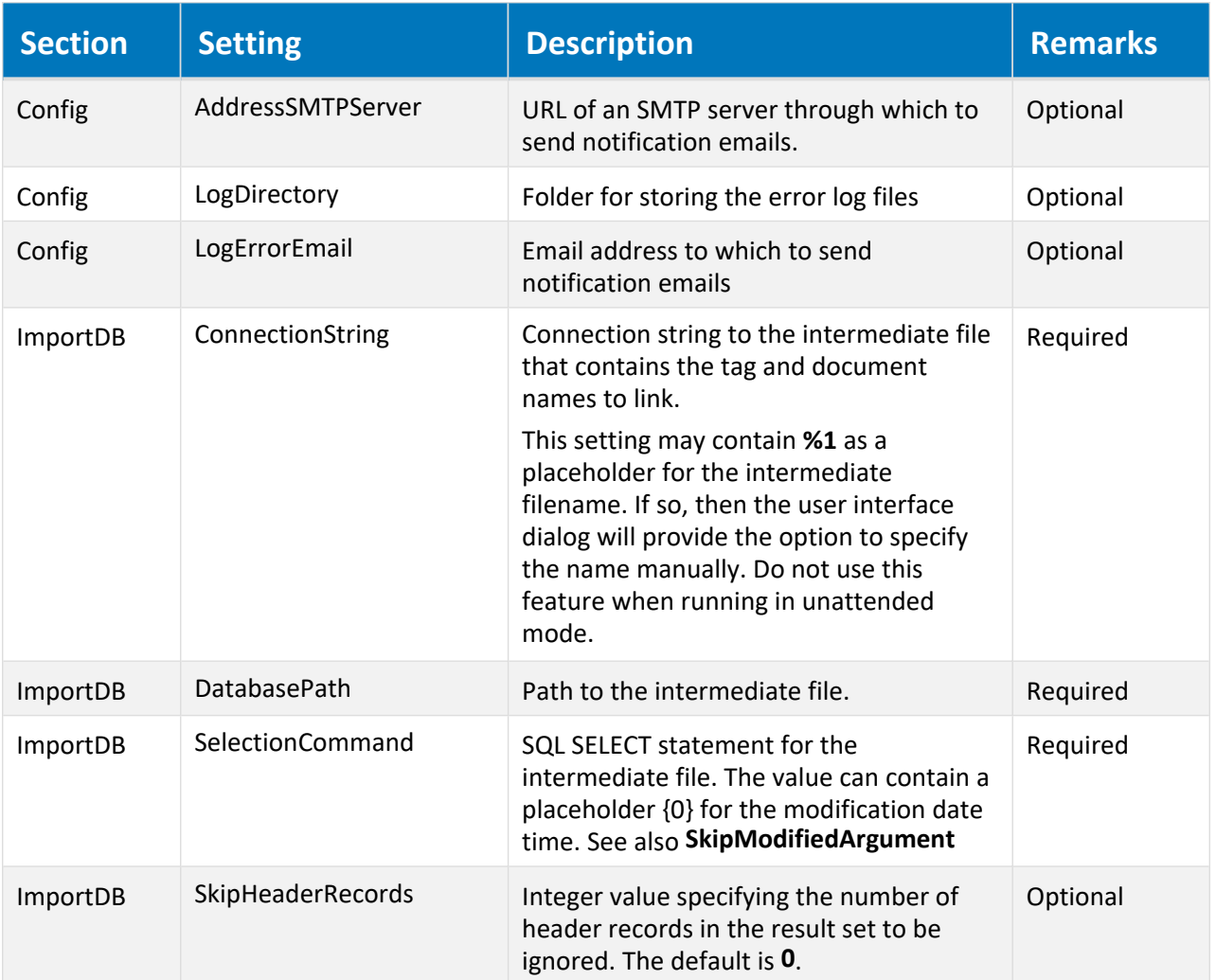

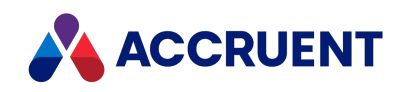

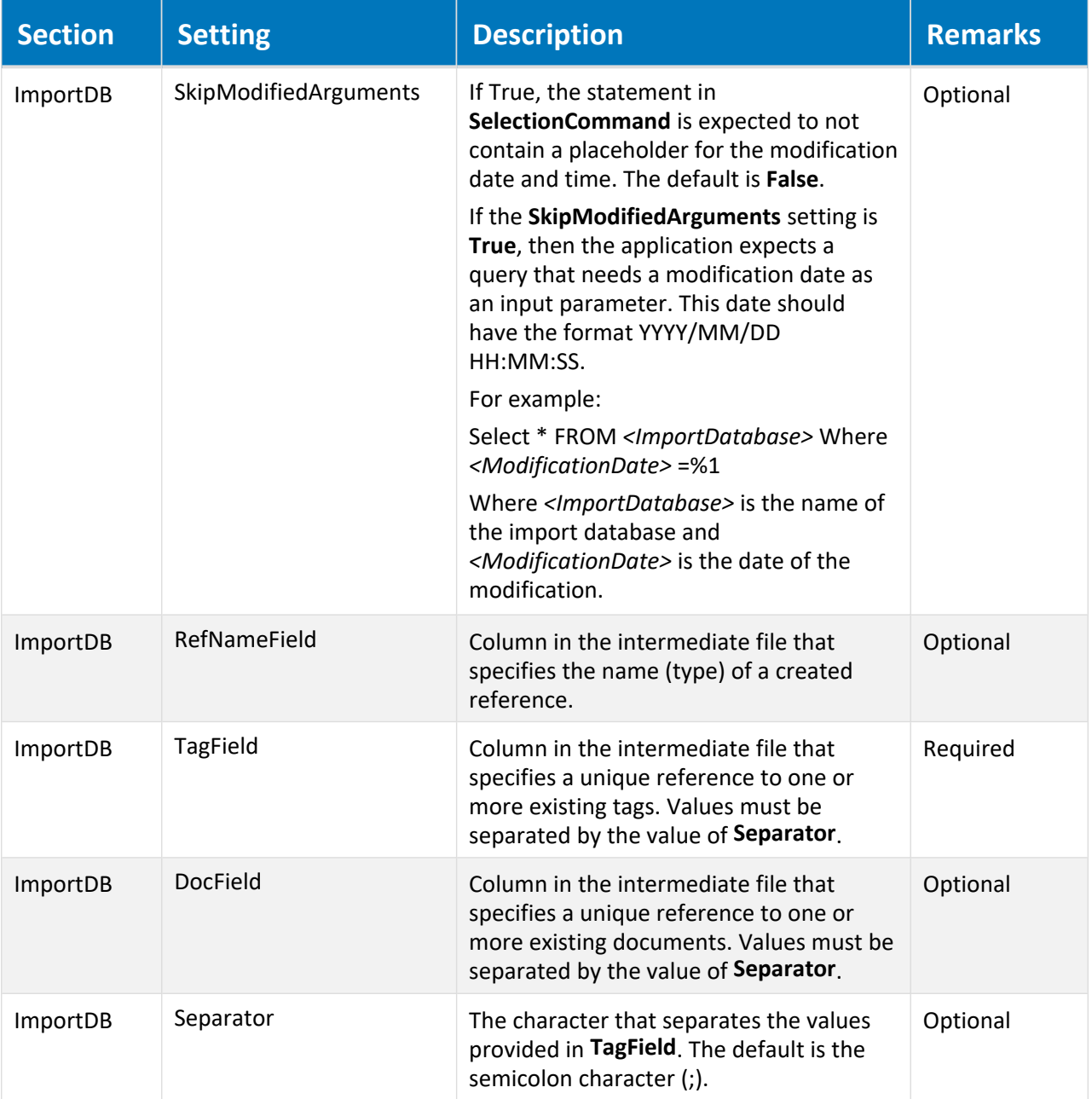

To configure Tag Link Synchronizer to import tag references to your Meridian Cloud tenancy, set options on the **Meridian Cloud** page using the descriptions in the following table.

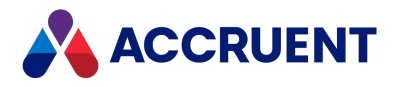

# **Meridian Cloud options**

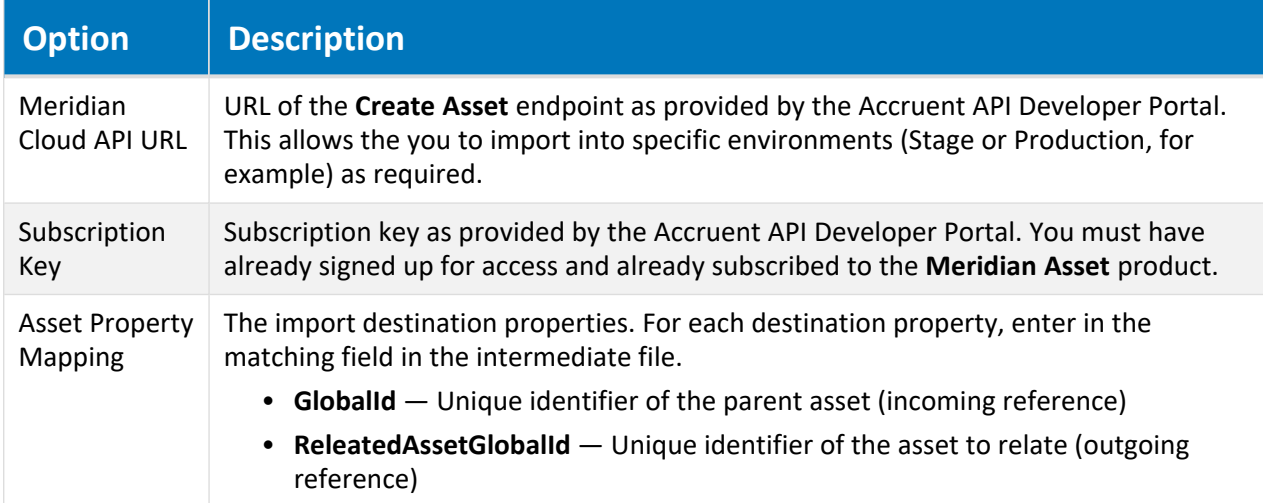

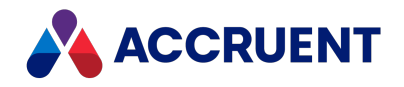

# <span id="page-516-0"></span>SAP Connector Tool

The Meridian Asset Management SAP Connector is a stand-alone tool that you can use to automate the export of functional location and equipment data out of SAP Plant Maintenance for use with the Meridian Enterprise. The SAP Connector stores the exported data in a Microsoft Access database where it can be used as the source for importing the data into a Meridian Enterprise vault as proxy tags. The Tag Synchronizer and Tag Link Synchronizer tools that are installed with the Meridian Enterprise can be used to import the data.

The source system, item filters, which items to export, and output path are configurable and can be saved to separate files for specific purposes and reused. The tool can be run either interactively or from a command line as a scheduled task to keep the Meridian Enterprise vault synchronized. Detailed log files are created for each export and tool status events are logged for viewing with the Windows Event Viewer.

The SAP Connector has been certified by SAP to follow SAP standards for technical integration and can allow for upgrades with minimal interruptions.

Installing, configuring, and running the SAP Connector are described in the following topics.

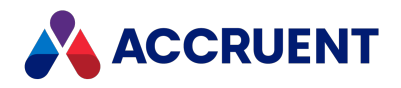

# <span id="page-517-0"></span>Create And Edit an Export Configuration

The Meridian Asset Management SAP Connector can work with multiple export configurations that are each stored in separate files.

Each export configuration comprises:

- SAP Plant Maintenance server connection parameters
- Item filter parameters
- Output destination parameters

You can create and load export configuration files from within the SAP Connector user interface.

# Create New Export Configuration

To create a new export configuration:

1. Start C:\Program Files\BC-Meridian\Program\SAP AMM Connector\BlueCieloECM.SAPInfoConnector.exe.

The **Accruent SAP Connector** window opens.

2. On the **File** menu, click **New config**.

The **Settings** dialog box appears.

3. Click options or type values using the descriptions in the following table.

#### **Export configuration options**

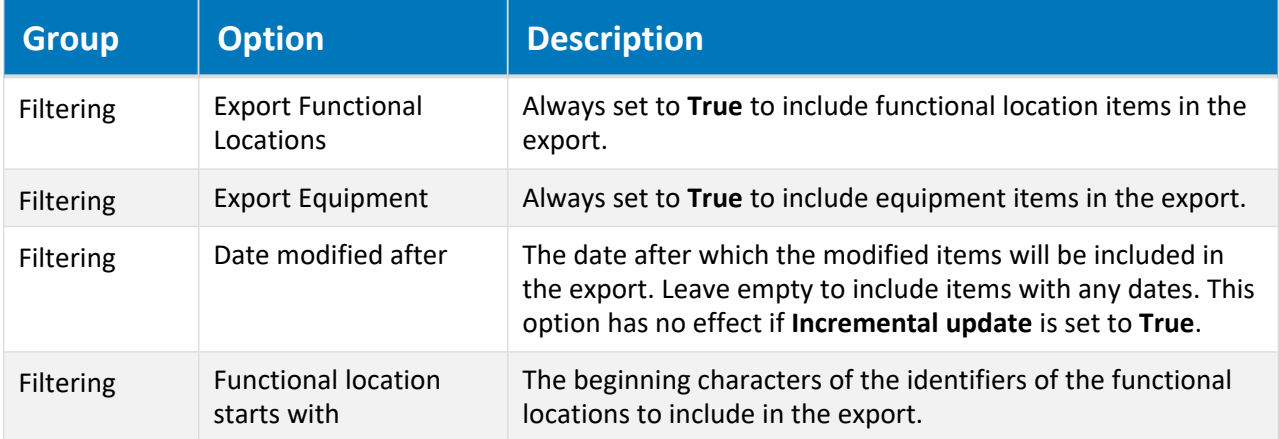

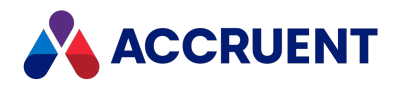

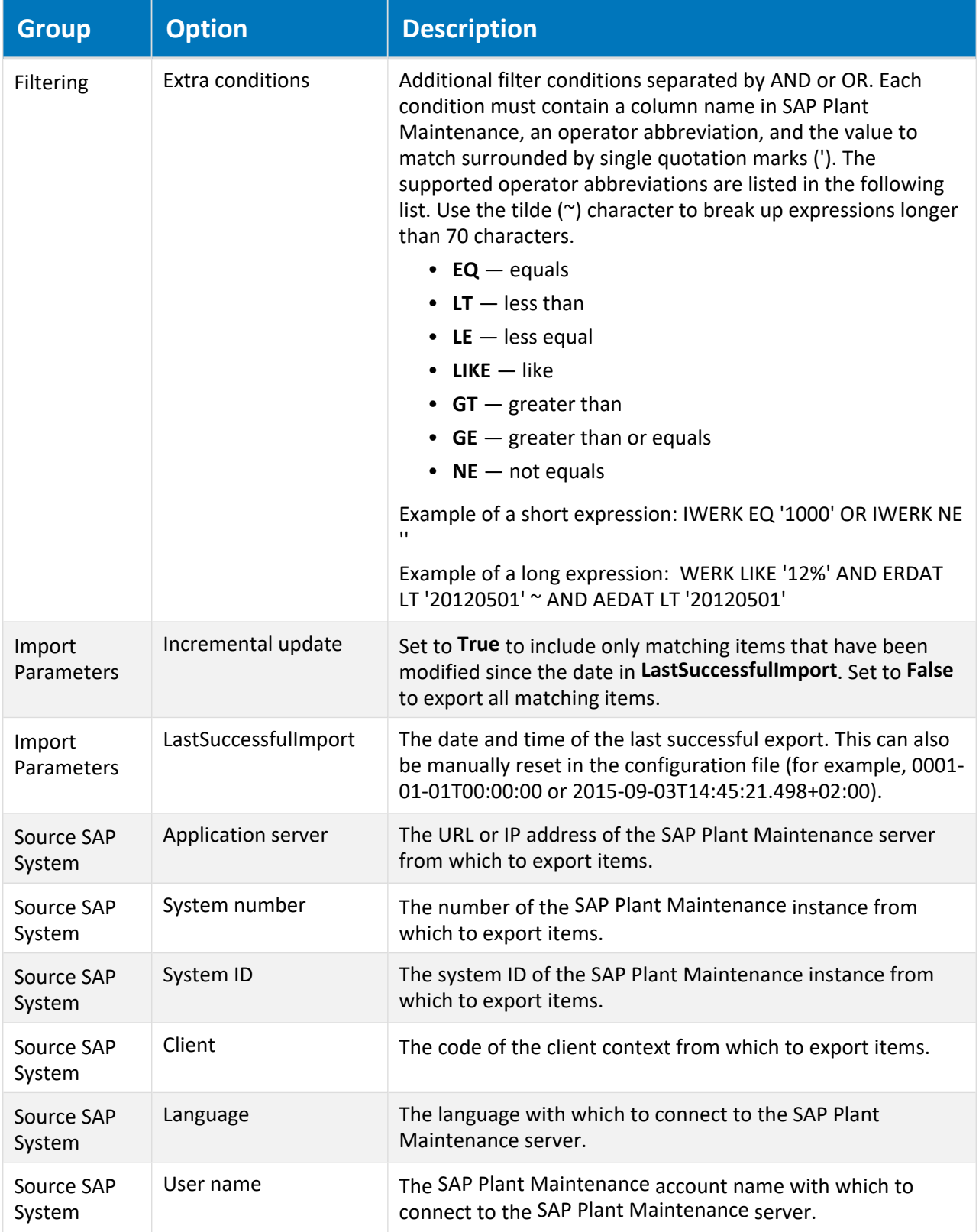

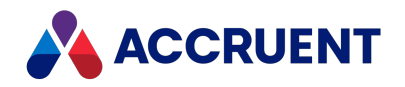

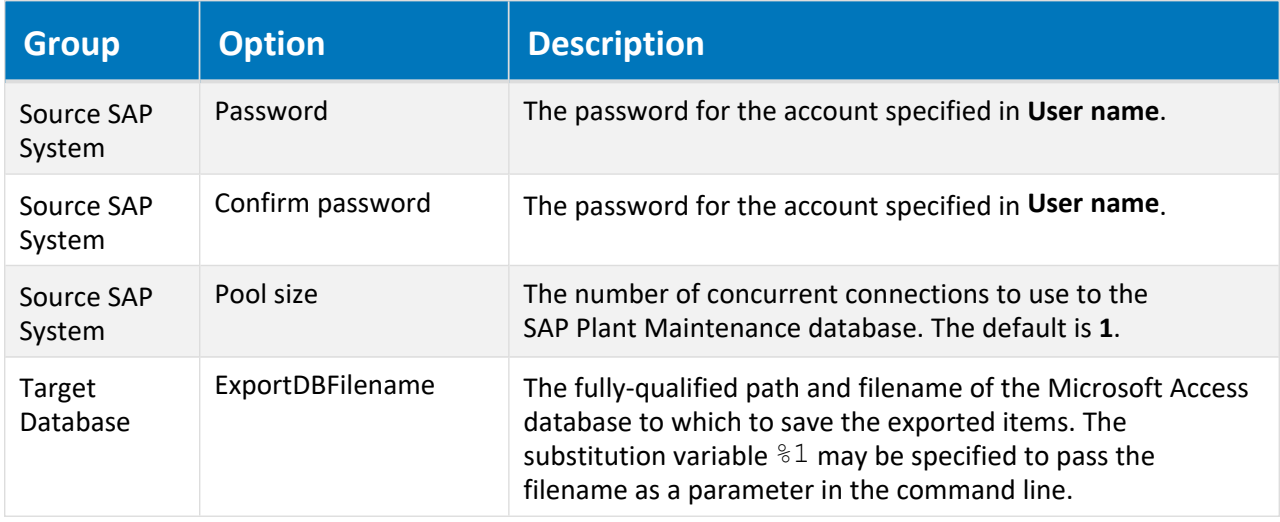

# Edit Existing Export Configuration

To edit an existing export configuration:

1. Start C:\Program Files\BC-Meridian\Program\SAP AMM Connector\BlueCieloECM.SAPInfoConnector.exe.

The **Accruent SAP Connector** window opens.

2. On the **File** menu, click **Open**.

The **Open Import Settings File** dialog box appears.

- 3. Select the export configuration file (\*.sapexp) that you want to edit and then click **Open**. The configuration file is loaded.
- 4. On the **Tools** menu, click **Settings**. The **Settings** dialog box appears.
- 5. Click options or type values using the descriptions in the above table.
- 6. Click **OK**.

# Save Export Configuration as a Different File

To save the current export configuration as a different file:

- 1. On the **File** menu, click **Save As**. The **Save Export Settings File** dialog box appears.
- 2. Modify the file name and click **Save**.

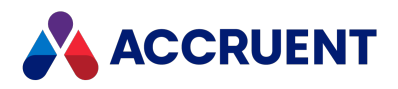

# <span id="page-520-0"></span>Run And Stop an Export Interactively

Run Meridian Asset Management SAP Connector interactively when you want to:

- Create or modify export configurations using the SAP Connector user interface
- Open and preview an export configuration before you run an export
- Run an export immediately for testing

# Run Export Interactively

To run an export interactively:

1. Start C:\Program Files\BC-Meridian\Program\SAP AMM Connector\BlueCieloECM.SAPInfoConnector.exe.

The **Accruent SAP Connector** window opens.

2. On the **File** menu, click **Open**.

The **Open Export Settings File** dialog box appears.

- 3. Select the export configuration file (\*.sapexp) that you want to use and then click **Open**. The configuration file is loaded.
- 4. On the **Tools** menu, click **Run**.

The **Import in progress** dialog box appears.

The dialog box updates dynamically to show:

- The quantity of each item type found that match the filter conditions specified in the export configuration file
- The quantity of each item type exported
- The address of the SAP Plant Maintenance that is connected
- The elapsed time of the export
- The estimated time remaining to complete the export

#### **Note:**

The performance of the export is significantly affected by the proximity of the computer running the tool to the SAP server. Maximum performance is approximately 50 items exported per second. If the elapsed time to complete the export is unacceptable, consider refining the filter conditions to be more specific as described in Create And Edit an Export [Configuration](#page-517-0).

When the export is finished, the **Import in progress** dialog box disappears and the exported data appears in the **Accruent SAP Connector** window for viewing. The functional locations appear in the left pane and the equipment items in the right pane. A log file of all activity named  $SapExport-$ <*Date*>.log is saved in the current folder for review and troubleshooting. If the log file already exists, a numeric postfix is appended to the extension, for example, SapExport-<*Date*>.log.1.

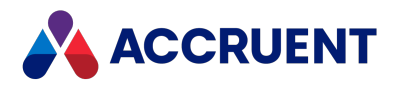

# Stop Export

To stop an export immediately:

<sup>l</sup> Click the **Abort** button in the **Import in progress** dialog box .

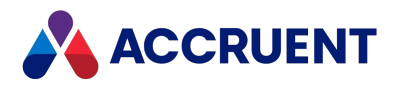

# Run an Export From a Command Line

Run Meridian Asset Management SAP Connector from a command line when you want to:

- Test command line parameter values for use in a batch file or scheduled task
- Include an export in a batch file with other commands like running the Meridian tag synchronization tools
- Schedule an export to occur automatically on a periodic basis to maintain synchronization of a Meridian Enterprise vault with SAP Plant Maintenance. The command line can be used in Windows Task Scheduler.

# Syntax

"<*Path*>\BlueCieloECM.SAPInfoConnector.exe" "<*ConfigurationFilePath*>" " [<*OutputFilePath*>]"

By default, the SAP Connector files are installed in  $C:\Per{\texttt{Program}$  Files\BC-Meridian\Program\SAP AMM Connector.

If <*OutputFilePath*> is omitted and is not specified in the configuration file, a default file name is assigned (for example, flocs and equi since  $00010101$  at  $2015-09-04-13-20-17$ .mdb), and the file is stored in  $C:\T$ emp.

The **Import in progress** dialog box appears on screen during processing similar to when the tool is run interactively as described in Run And Stop an Export [Interactively.](#page-520-0)

# Returns

When the tool exits normally, it sets the **ERRORLEVEL** environment variable to **0** if the export finished without errors or to **1** if the exported failed. Your batch file can test the returned value and act accordingly.

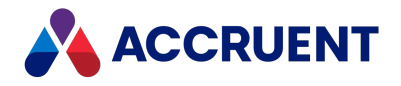

# Exported Data

The data that is output from SAP Connector is saved in a Microsoft Access database with the name as specified in the export configuration described in Create And Edit an Export [Configuration.](#page-517-0) The export file is overwritten each time the tool is run with the same export configuration file.

The database contains two tables:

- <sup>l</sup> **Equipment** items exported from SAP if the **Import Equipment** option is **True** in the export configuration
- <sup>l</sup> **FunctionalLocations** items exported from SAP if the **Import Functional Locations** option is **True** in the export configuration

Each table contains the following columns by default. These are also included in the table template **BlueCieloSAPInitial**:

- All columns that are available with the connection parameters that are specified in the export configuration file.
- <sup>l</sup> Ten additional columns (**NAVLEVEL\_0**, **NAVLEVEL\_1**, and so on) that contain the codes for each level of the plant breakdown structure for each item. These are calculated from the values in the **FUNCTIONAL\_LOCATION** column. These columns can help to organize and identify the items when they are imported as proxy tags into the Meridian Enterprise vault.
- <sup>l</sup> Ten additional columns (**DESCLEVEL\_0**, **DESCLEVEL\_1**, and so on) that contain the descriptions of each level in the plant breakdown structure for each item. These are for ease of identifying the plant breakdown structure levels in the Meridian Enterprise vault.

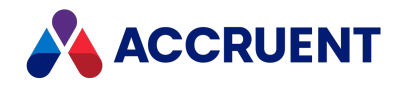

# Example Files

The Meridian Asset Management SAP Connector includes example files that demonstrate a 3-step process to export assets out of SAP and import them to a Meridian Enterprise vault. You can use these files as templates to create your own files to work in your environment and meet your requirements. They are not intended to be a complete solution for production use. They are only examples to help you get started. Additional steps, configuration changes, and additional tools may be needed. For expert assistance, contact Accruent Professional Services.

# Steps in Process

The steps in the process are:

1. Use the SAP Connector to export the equipment and functional locations from SAP to a temporary Microsoft Access database.

An example configuration file Initial Export Meridian. sapexp is provided and must be modified with your own settings as described in Create And Edit an Export [Configuration](#page-517-0).

2. Use the AMMTagSynchronizer tool to import the equipment and functional locations from the Access database into a Meridian Enterprise vault.

Example configuration files TagSynchFLOC\_DESC.ini and TagSynchEQUI\_DESC.ini are provided and must be modified with your own settings as described in Configure Tag [Synchronizer](#page-506-0) .

3. Use the AMMTagLinkSynchronizer tool to create the references between the equipment and functional locations in the Meridian Enterprise vault.

Example configuration files TagLinkSynchFLOC.ini, TagLinkSynchFloc2Equi.ini, and TagLinkSynchEqui2Equi.ini are provided and must be modified with your own settings as described in Configure Tag Link [Synchronizer](#page-512-0) . This step is optional.

Each of the steps is performed by the example batch file SAP Initial Export Meridian.bat. View the file for details.

#### **Note:**

- The example files assume the Meridian Enterprise vault uses the Accruent Industry Template.
- The following tasks assume that Meridian Enterprise is installed in the default location. Adjust the paths accordingly in SAP\_Initial\_Export\_Meridian.bat for your environment.

# Install Example Files

To install the example files:

• Extract the contents of C:\Program Files\BC-Meridian\Program\SAP AMM Connector\SAP Link.zip to a new folder  $(C:\SR)$  Link is used in the example files).

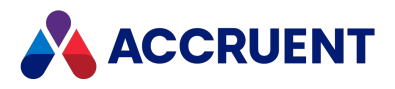

# Perform Complete Export / Import Process

To perform the complete export/import process:

• Run SAP Initial Export Meridian.bat.

# Troubleshoot Problems

To troubleshoot problems:

• Review the log files in  $C:\S$ AP Link\FLOCLogs.

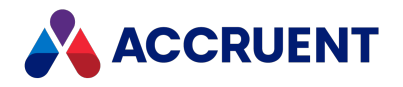

# Required Vault Objects

Meridian requires numerous vault objects that should be reserved for asset management unless otherwise stated in this guide. You must manually create the objects listed in the following table. For details on creating the objects, see the related topics in this guide.

#### **Note:**

- The internal names of the objects are recommended only and may be changed. Similarly, their **Display Name** properties may be whatever you want to meet your requirements.
- Because the properties listed may not be applicable to every organization, they are not presented on property pages supplied with Meridian. You must create your own property pages to display the properties that your organization will use or add the properties to existing property pages.

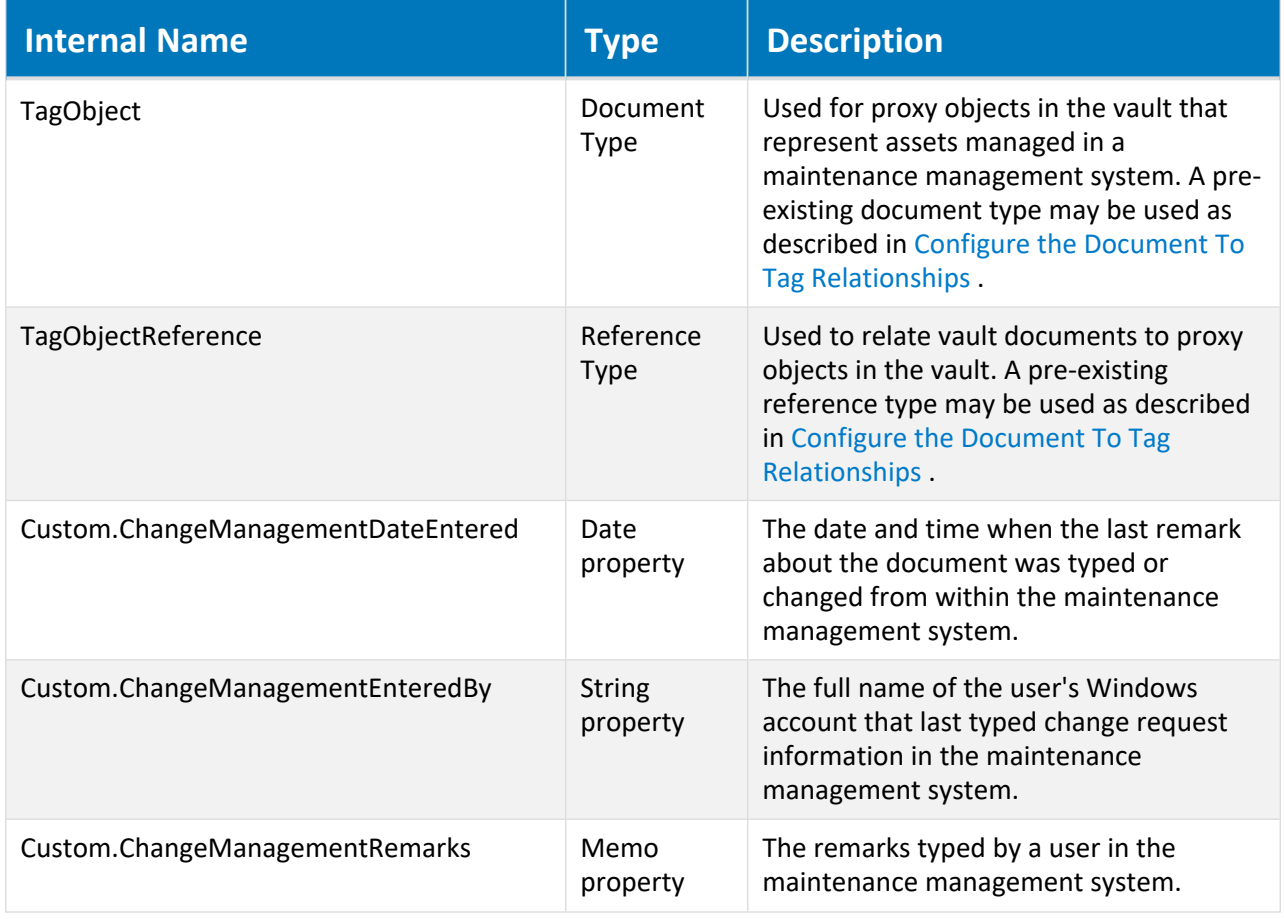

### **Vault objects**

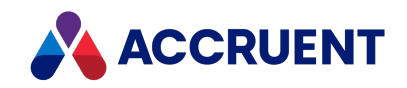

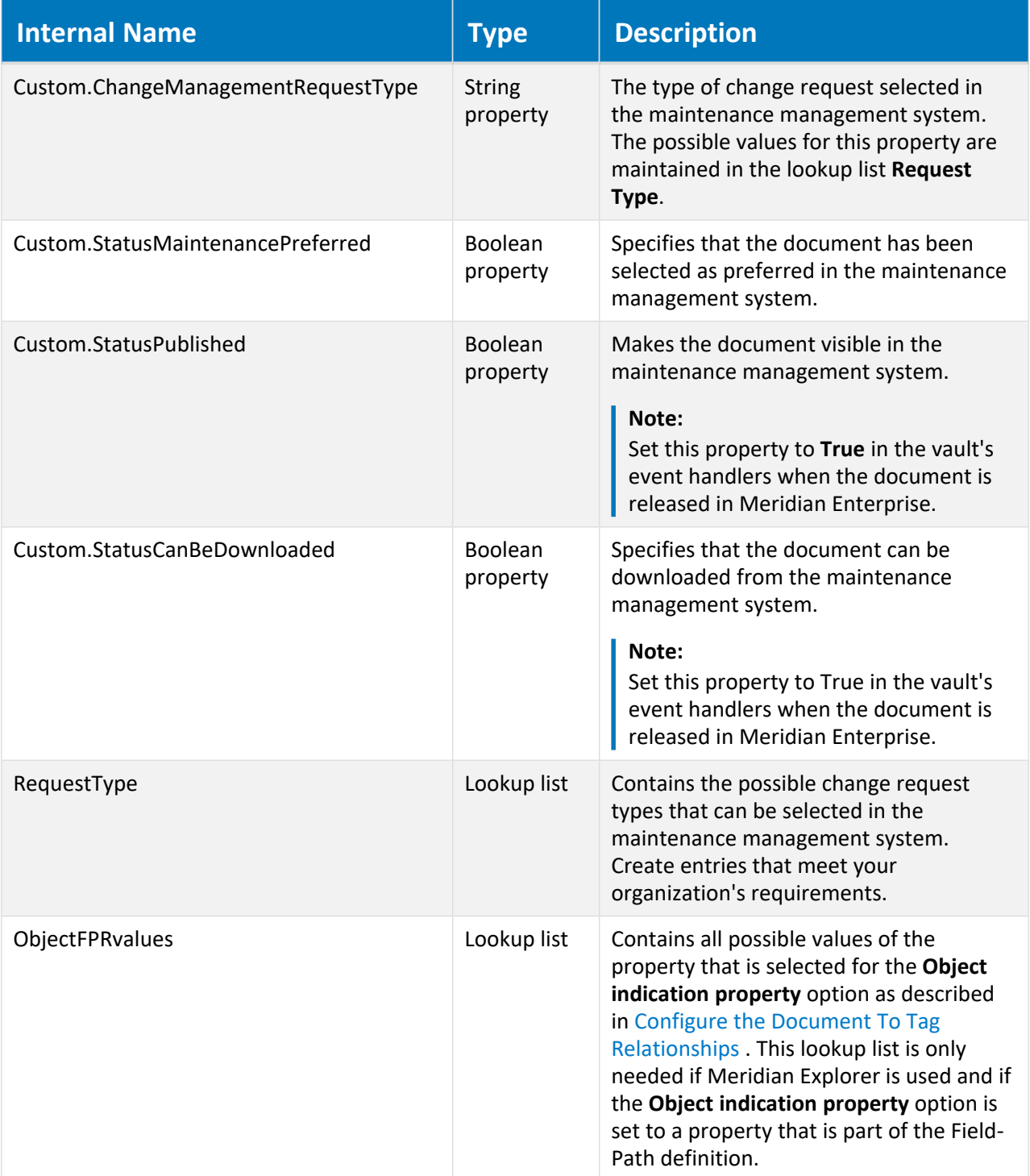

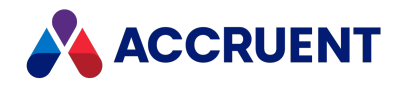

# Sequence Numbers

Sequence numbers are series' of sequential numbers sometimes used as parts of naming standards. They can be used for file names, document names, drawing numbers, project numbers and other properties. Each sequence of numbers has a name by which it can be manipulated and a current value. The value of a sequence may be changed but its name may not be changed. For information about using sequence numbers for file names (the same principles apply to other properties as well), see File Name [Calculation.](#page-115-0)

#### **Note:**

Sequences may not be deleted from a vault but they occupy a negligible amount of space. However, since sequence names cannot be reused, choose them carefully so that they remain applicable for the life of the vault. We recommend using a naming standard for sequences just as you would for any other vault objects.

Sequence numbers can be created, incremented, and reset using VBScript as described in the *Sequence Object* article in the *Meridian Enterprise VBScript API Reference*. But they can also be managed without VBScript programming with the Accruent Sequence Number Manager, which is a stand-alone tool program included with Meridian Enterprise. By default, the Accruent Sequence Number Manager (BCSequenceManager.exe) is installed in C:\Program Files\BC-Meridian\Program.

To use the Accruent Sequence Number Manager, you must have the **Advanced Document Properties** privilege for the folder for which you want to use the program.

The Accruent Sequence Number Manager supports managing sequence numbers for folders only. Sequence numbers for vault, folder type, and document type objects must be managed with VBScript.

The following topics describe how to manage sequence numbers with the Accruent Sequence Number Manager.

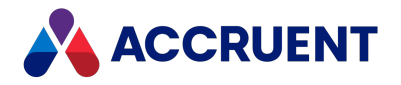

# <span id="page-529-0"></span>View Sequence Numbers

You can view sequence numbers with the Accruent Sequence Number Manager to see what the highest used sequence number is for a selected folder.

# View Sequence Numbers

To view sequence numbers, open Accruent Sequence Number Manager.

- If you have used the program before, the existing sequences and their corresponding values for the last folder that you viewed are shown.
- If you have not opened the program before, a message appears stating that a default vault could not be initialized. This is normal.

To continue:

1. Click **OK**.

The **Open Vault** dialog box appears.

2. Select the vault for which you want to view sequence numbers and click **OK**.

The dialog closes and the existing sequences for the vault root are shown, if any.

# View Sequence Numbers for a Different Folder

To view the sequence numbers for a different folder:

- 1. In Accruent Sequence Number Manager, click **Browse**. The **Select Folder** dialog box appears.
- 2. Select the folder that you want to view and click **OK**. The dialog box closes and the existing sequences for the selected folder are shown, if any.

# View Sequence Numbers for a Different Vault

To view the sequence numbers for a different vault:

1. In Accruent Sequence Number Manager, in the status bar at the bottom of the window, click the server name or vault name panel.

The **Open Vault** dialog box appears.

2. Select a different server or vault and click **OK**. The dialog box closes and the existing sequences for the selected vault are shown, if any.

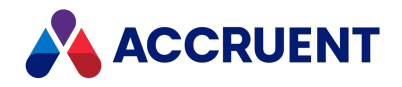

# Create And Edit Sequence Numbers

Sequence names must be unique for each folder and may not contain spaces or illegal characters. They can be repeated in other folders although we do not recommend it. Sequence numbers may be positive or negative integers (Long data type) but negative numbers are not very useful.

#### **Note:**

The Accruent Sequence Number Manager does not prevent skipping sequence numbers and it keeps no record of unused numbers. Similarly, the **Sequence** object methods in VBScript do not check for unused numbers. Functions similar to these must be implemented with custom programming or other methods.

# Create a Sequence Number

To create a sequence number:

- 1. In Accruent [Sequence](#page-529-0) Number Manager, view the sequences as described in View Sequence [Numbers](#page-529-0) for the folder where you want to create the number sequence. Ensure that the sequence does not already exist.
- 2. Click **New**.

The **New Sequence** dialog box appears.

3. Type the sequence name in the text box and click **OK**.

The dialog box disappears and the new sequence appears in the list. The default value of new sequences is **0**.

# Edit a Sequence Number

- The Accruent Sequence Number Manager does not check whether sequence numbers have already been used anywhere in the vault. If you edit a sequence number to a lower value, that value may already be used and could result in duplicate names for the objects with which it is used. You should be certain that a sequence number is not already used before setting the same value.
- Using the vault name as a sequence name can cause errors and possibly crash the Meridian EDM Server service.

To edit a sequence number:

- 1. In Accruent [Sequence](#page-529-0) Number Manager, view the sequences as described in View Sequence [Numbers](#page-529-0) for the folder where you want to edit a sequence.
- 2. Select the sequence that you want to edit and click **Change**.

The **Change Sequence Number** dialog box appears.

3. Type the new sequence value in the text box and click **OK**.

The dialog disappears and the new sequence value appears in the list.

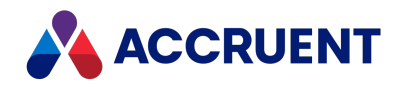

# Export and Import Sequence Numbers

Sequence numbers can be an important part of a vault's configuration but the numbers are not exported with the [configuration](#page-21-0) as described in Exporting configuration data. To transfer or migrate sequence numbers to a different server or vault, you must do so manually by exporting the numbers from the source vault and importing them into the destination vault. The Accruent Sequence Number Manager transfers sequence numbers using XML files.

# Export Sequence Numbers

To export sequence numbers:

1. In Accruent Sequence Number Manager, view the sequences for the folder in the source vault that you want to export as described in View [Sequence](#page-529-0) Numbers.

To export sequence numbers for the entire vault, view the vault's root folder.

- 2. Choose between two options:
	- To export sequence numbers for just the current folder, click **Export**.
	- <sup>l</sup> To export sequence numbers for the entire vault, click **Export All**. The **Save File** dialog box appears.
- 3. Select a convenient location for the file and click **Save**.

A confirmation dialog box appears and shows the path to the saved file.

4. Click **OK**.

The confirmation dialog closes.

# Import Sequence Numbers

To import sequence numbers:

1. In Accruent Sequence Number Manager, view the sequences for the folder in the destination vault where you want to import the numbers as described in View [Sequence](#page-529-0) Numbers.

To import sequence numbers for the entire vault, view the vault's root folder. Ensure that the sequence numbers that you intend to import do not already exist or verify that they can be overwritten.

- 2. Choose between two options:
	- To import sequence numbers for just the current folder, click Import.
	- <sup>l</sup> To import sequence numbers for the entire vault, click **Import All**.

The **Open File** dialog box appears.

3. Select the XML file that contains the sequence numbers that you want to import and click **Open**.

The sequence numbers are imported and a confirmation dialog box appears that shows the path to the file that was imported.

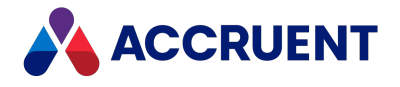

# 4. Click **OK**.

The confirmation dialog closes. The sequence number list updates to show the imported sequence numbers.

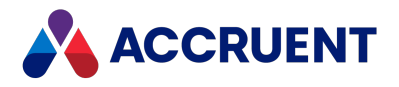

# **Glossary**

#### **A**

# **Active Directory**

A Microsoft directory service that provides central authentication and authorization services for Windows-based computers.

# **AMFS**

The InnoCielo File System service that makes vaults available through the Windows file system.

# **approved**

A workflow status that indicates that a document that has been approved for reproduction, distribution, manufacture, or construction.

## **archive**

When used as a noun, a repository of obsolete documents kept for possible future reference. When used as a verb, the process of exporting obsolete documents from a repository.

# **assign to work area**

The process of creating a copy of a document in a work area to isolate its changes from the original revision in the Main area.

# **attribute**

When used to describe a file system, it is a property of a file such as Hidden, System, or Read Only. When used to describe an AutoCAD drawing, a named object in a drawing that is included in a block definition and used to store alphanumeric data.

# **audit log**

A system-generated record of the date and time of user actions that create, modify, or delete critical business data.

# **audit trail**

A system-generated record of the date and time of user actions that create, modify, or delete critical business data.

# **authorization key**

The ten character hexadecimal code generated by BlueCielo ECM Solutions that authorizes a software license indefinintely. Authorization keys are generated based on

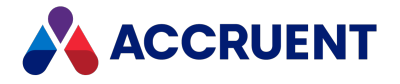

the license serial number, license key, and return key specific to each installation.

#### **B**

# **baseline**

When used to describe Meridian Enterprise, a named moment in time in the history of a vault, such as a milestone.

## **Basic Authentication**

A method designed to allow a web browser, or other client program, to provide credentials – in the form of a user name and password – when making a request from a server.

## **briefcase**

An Accruent portable document package. A briefcase is a single file in an archive format that may contain multiple discrete documents. Briefcases may be in open standard formats such as ZIP and RAR, the Accruent BRC format, or custom formats. A briefcase may also contain document metadata in a data file and, in the Accruent BRC format, document redlines.

#### **C**

## **client**

A computer, object, or program that obtains data or services from a server.

## **COM**

Component Object Model - an interface standard for software componentry by Microsoft used to enable interprocess communication and dynamic object creation by programs.

#### **content**

The electronic data associated with a document.

## **content indexing**

The process of extracting and indexing text data from documents for full-text searching. See also "full text search".

#### **context**

When used to describe Meridian Enterprise, a frame of reference comprised of a specific compartment of a vault and a moment in time for viewing the content of a vault.

## **criterion**

A search filter condition comprised of a property name, operator, and value.

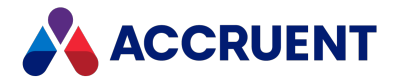

#### **current**

In general, the object that a user has selected or an object that is currently within the scope of a programming expression. When used to describe the history of a document, the latest revision of a document, which might not yet be released.

#### **D**

## **data source**

An external data file or database that provides data that is presented by or imported into a Accruent system.

## **database**

A structured set of document metadata used by a Accruent system. The database may be managed by Hypertrieve, SQL Server, or Oracle depending on the system.

#### **DB**

An Oracle database.

## **DCOM**

Distributed Component Object Model - a Microsoft proprietary technology for software components distributed across several networked computers to communicate with each other.

#### **derive**

To create a new document based on an existing document. Also the name of a Meridian Enterprise command.

## **destination state**

The state of a Meridian Enterprise workflow that follows a workflow transition.

## **details page**

A type of property page that displays the properties of a document.

## **digital signature**

A digitized image of a person's handwritten signature. See also "electronic signature".

## **discard**

When used to describe Meridian Enterprise, to cancel the process of revising a document and delete the file copy that is being edited.

#### **document**

Information recorded on a medium (paper, digital media, and so on) for communication to others.

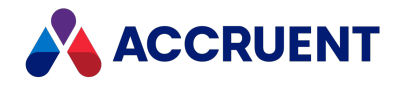

# **document controller**

A person within a facility owner/operator organization that is responsible for the management of project documents.

# **document type**

A classification of documents that share one or more document management characteristics such as format, purpose, or security.

# **document type workflow**

A predetermined sequence of steps through which a document must be processed to generate a new approved revision in Meridian Enterprise. The workflow is defined by the document type from which the document was created.

# **document view**

A view of a Meridian Explorer repository that displays documents.

# **document workflow interlock**

A rule consisting of specific document types and property filters that limit when a project's workflow may proceed. Interlocks are configured by a System Administrator with the Meridian Enterprise Configurator application. Interlocks are available only with the Meridian Advanced Project Workflow Module.

# **domain controller**

A server that responds to security authentication requests (logging in, checking permissions, and so on) within a Windows Server domain.

# **dynamic collection**

A Meridian Enterprise saved search in which the search criteria are reevaluated and the results are updated whenever the collection is displayed.

#### **E**

# **e-signature**

An electronic indication that a person adopts the contents of an electronic message. See also "digital signature".

# **ECM**

Engineering Content Management. Content management as it applies specifically to engineering.

## **EDM**

Engineering Document Management. Document management as it applies specifically to engineering documents.

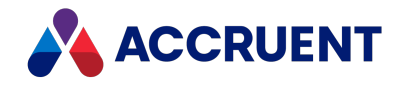

# **effectivity**

An attribute of a Meridian Enterprise property that determines when changes to its value apply within the life cycle of a document.

## **electronic signature**

An electronic indication that a person adopts the contents of an electronic message. See also "digital signature".

## **environment**

An organization's overall computing platform.

# **Explorer view**

The view of a Meridian vault that displays documents organized within the Field-Path Relation.

# **external page**

A type of property page that displays a web page that is hosted on a different information system.

#### **F**

# **Field-Path Relation**

A hierarchical structure defined by properties that determines the folder structure of a vault and the locations of documents according to the values of the properties.

## **Folders view**

The view of a Meridian Enterprise vault that displays documents organized by the vault's Field-Path definition.

## **FS**

An acronym for file system.

## **full-text search**

A method of searching for text contained in document content as opposed to searching document metadata. See also "content indexing."

# **G**

## **grid view**

Name of a Meridian Explorer view mode that displays search results in tabular format.

## **GUID**

An acronym for Globally Unique Identifier.

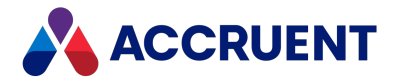

# **history**

**H**

A configurable option of a Meridian vault that causes it to save changes to documents and metadata over time. Allows users to view prior revisions of documents and their property values at specific moments in the past.

## **History mode**

A configurable option of a Meridian vault that causes it to save changes to documents and metadata over time. Allows users to view prior revisions of documents and their property values at specific moments in the past.

# **HTTP**

An acronym for Hypertext Transfer Protocol.

# **hybrid drawing**

A drawing composed of both vector graphics and raster image files.

**I**

# **import**

The process of creating a new file in a vault from a file outside the vault or repository .

# **inactive user**

A user account that has been deactivated. The account is not deleted but the user cannot use the application. The account can be reactivated later.

## **initiate**

The act of starting a new revision of a document by performing the first step of a workflow.

## **issue code**

The name of a Meridian Transmittal Management Module property that stores a standard keyword or phrase. The issue code describes the reason why a transmittal was issued.

#### **L**

# **layout**

A configurable arrangement of items on a form or page.

## **LDAP**

An acronym for Lightweight Directory Access Protocol.

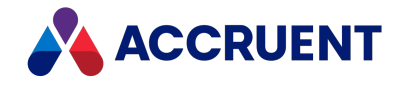

# **Local Workspace**

A portion of disk space on a user's computer reserved for caching documents when they are viewed or edited. Using Local Workspace improves performance when working with very large documents. Meridian Enterprise's local workspaces can be synchronized with the vault at a configurable interval.

# **lookup list**

A list of predetermined values for a property that is presented to the user for selection. Lookup lists can be either managed in the application or linked to an external database or query.

**M**

## **Main area**

The area of a Meridian vault where released documents reside.

#### **manager**

The Meridian user who initiated the current document workflow and the only person with permission to change the current To-Do Person.

## **master document**

In Meridian Enterprise, a released document from which one or more project copies are made that become either independent documents or new revisions of the master document. Master documents are designated by Meridian Enterprise and the Meridian Advanced Project Workflow Module. In Accruent Project Portal, a document to which a master file is attached.

## **Meridian Enterprise Server application server**

The Meridian Enterprise Server data access and business services running on a server computer. May also be used to refer to the server hosting the services.

## **Meridian Explorer client**

The Meridian Explorer application installed on the Meridian Enterprise Server web server.

#### **metadata**

Information that classifies, supplements, or describes a document. Metadata is commonly used to find documents as opposed to searching for data within documents (see "full-text search"). Metadata may also be used for a variety of other purposes.

**N**

## **NAT**

An acronym for Network Address Translation.
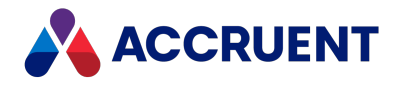

# **Navigation view**

A view of a Meridian vault that displays documents organized in a hierarchical structure according to a predefined set of properties.

#### **O**

# **OS**

An acronym for operating system.

# **OU**

An acronym for organizational unit.

**P**

# **package**

A set of files that are used together for a common purpose. The files are often bound together in a single archive file for convenience when transporting, such as .zip and .msi files. Examples of file packages are software distribution packages and submittal packages. See also "briefcase."

#### **pane**

A separate area of a split or single window used to display related data.

# **performance counter**

Stores the count of specific program activities on a computer to conduct low-level performance analysis or tuning.

# **PowerUser**

The Meridian desktop client software. Not related to the Windows administrative group Power Users.

# **PowerWeb**

The Meridian Enterprise web browser-based client application.

# **preselection**

A property filter that can be applied to a Meridian Explorer view to limit the number of visible items.

# **privilege**

The right of a user to view specific data or execute a specific command. Privileges are assigned by a System Administrator.

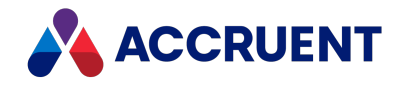

# **project copy**

A copy of a master document made for the purpose of creating a new independent document or creating a new revision of the master document. Project copies can be created in Meridian Enterprise.

# **project definition**

A template used to create special folders in a vault that can represent design project processes. Project definitions are configured by a System Administrator with the Meridian Enterprise Configurator application. Meridian Advanced Project Workflow Module project definitions consist of a custom folder type, a workflow, and optional project workflow interlocks or document workflow interlocks. A project definition may restrict folders from being created at the root of a vault and may restrict creation of subprojects (Meridian Advanced Project Workflow Module only).

# **project folder**

A folder created from a project definition template.

# **project workflow**

The workflow of a project folder as defined by the project definition template from which it was created. Configured by a System Administrator with the Meridian Enterprise Configurator application.

# **project workflow interlock**

A rule comprised of specific sub-project folder types and property filters that is applied to a project or subprojects that limits when a project's workflow may proceed. Interlocks are configured by a System Administrator with the Meridian Enterprise Configurator application. Interlocks are available only with the Meridian Advanced Project Workflow Module.

# **property**

Descriptive data used to identify, classify, and find documents. Properties are organized into related groups called property sets.

# **property navigation**

A dynamic search method in which a user progressively reduces the number of documents found by selecting from additional property values.

# **property page**

A secondary window, usually displayed with a tab, that displays the properties of an object such as a document.

# **property set**

A group of related properties.

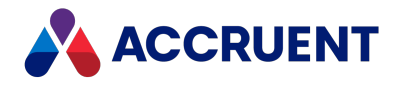

# **publish**

To create a copy of a document in another information system, optionally in a different electronic format.

# **purge**

To completely and permanently delete data from a system.

#### **Q**

# **query**

A search command comprised of one or more search criteria often expressed in Structured Query Language (SQL) syntax.

# **Quick Change**

A very simple document workflow consisting of only two steps, Start Quick Change and Release Quick Change that may or may not increment the document's revision number depending on the configuration of the document type.

#### **R**

# **reassign**

To immediately assign a document to the current work area for additional changes after discarding or releasing the current revision.

# **recovery log**

The log of vault documents that can be executed in order to export the documents from a vault to a specified location on the file system. The recovery log is created for use in the event of a critical disaster to provide continued access to documents.

# **redline**

Corrections to a drawing made graphically on a copy of the drawing. Redlines can be created for electronic drawings with the InnoCielo viewer by a user with the appropriate security privileges.

# **reference**

A link that represents a relationship between two documents. References can be created automatically by Meridian (for example, AutoCAD External Reference) or manually by a user.

# **reference type**

A classification of references that share one or more document management characteristics such as purpose, source or destination document types, or security.

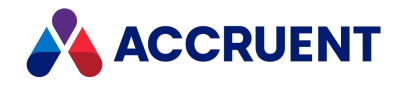

# **references page**

A type of property page that displays the references of a document.

# **related documents page**

A type of property page that displays the documents that are related to the selected object.

# **related tags page**

A type of property page that displays the asset tags that are related to the selected document.

# **release**

The final step (transition) of a Meridian Enterprise workflow. When describing project workflow, refers to a new revision of a master document that was created from the content of a project copy. When describing document type or workflow definition workflows, refers to a new revision of the document that was created by completing the document's workflow.

#### **render**

Rendition (noun) refers to a copy of a document in a format other than the original. Render (verb) refers to the process of creating a rendition.

# **rendition**

Rendition (noun) refers to a copy of a document in a format other than the original. Render (verb) refers to the process of creating a rendition.

# **repository**

The largest logical container of a document management system for storing documents and metadata. A repository commonly contains all of the documents for a single organization, division, department, workgroup, or other purpose, organized into folders and sub-folders. The fundamental container of a Meridian Explorer system.

# **result grid**

A configurable grid view used to display documents or tags found by a search.

#### **retire**

To classify a document as obsolete and prevent it from being revised.

# **return code**

A standard keyword or phrase that represents the reason why a submittal was issued.

#### **review**

The process of evaluating the accuracy and completeness of revisions to a document.

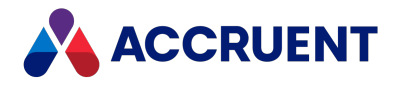

# **revision**

A milestone in a document's history that represents approved information at particular point in time identified by a number or letter.

#### **revisions page**

A type of property page that displays a list of the revisions of a document.

#### **revoke**

The act of canceling revision of a working copy of a document and deleting the copy being edited.

#### **role**

A named set of privileges to which users or groups are assigned by an administrator.

# **RPC**

Acronym for Remote Procedure Call.

#### **S**

# **saved search**

A user-defined set of search criteria that is saved for future reuse.

#### **scope**

A Meridian Enterprise feature that limits vault functionality and the visible information to named sets. A scope can be selected by users to make the system easier to use or to gain access to different documents.

# **search layout**

A configurable combination of repository navigation and search filter parameters used by Meridian Explorer.

#### **server**

A centralized computer or application that provides services to one or more client computers or applications in a network.

# **shared workspace**

A special folder in a Meridian Enterprise vault that is used to store files to support multiuser applications. The vault folder is mapped to a shared network location outside the vault that is used instead of local workspaces on the users' computers. Meridian Enterprise synchronizes the contents of the shared network location with the vault folder. Configurable options control other behaviors specific to using a shared workspace.

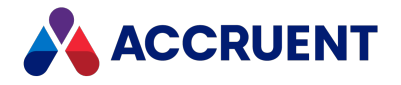

# **shortcut bar**

The name of the accordion control containing shortcuts to views, vaults, and baselines that can be displayed in the left pane of the Meridian Enterprise desktop application.

# **SID**

An acronym for System Identifier. A name that identifies a specific instance of a running Oracle database.

# **SMTP**

An acronym for Simple Mail Transport Protocol.

# **snapshot**

A read-only copy of metadata made so that slower data backup processes can occur while the application continues writing to its data. Backing up a snapshot minimizes maintenance downtime.

# **source state**

The state of a workflow that precedes a workflow transition.

# **SSL**

An acronym for Secure Sockets Layer or Transport Security Layer.

# **SSL/TLS**

An acronym for Secure Sockets Layer or Transport Security Layer.

# **static collection**

Saved search results that are displayed without reevaluating the search criteria.

# **sub-project**

A Meridian Enterprise project folder contained within another project folder that can represent a subordinate process. Subprojects are available only with the Meridian Advanced Project Workflow Module.

# **submit**

When used to describe a document, means to check in the working copy of a document that is under revision. Equivalent to releasing a document from a workflow.

# **submittal**

A package of documents received by an organization for review, reference, modification, or final delivery.

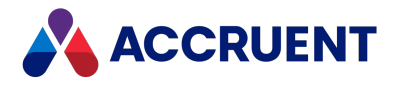

# **tag**

**T**

A vault or repository record that represents a logical asset stored in a separate maintenance management system. The logical asset represents a physical asset that is present at a facility that is managed with the maintenance management system. A tag may reference one or more documents, or the reverse.

#### **tag type**

The document type that is configured for use as asset tags.

# **thumbnail**

A small preview image that is shown to assist the user in identifying a file.

# **TLS**

An acronym for Secure Sockets Layer or Transport Security Layer.

#### **To-Do List**

The name of a navigation view in Meridian Enterprise.

#### **transaction isolation**

A property in a database system that defines how and when the changes made by one operation become visible to other concurrent operations.

#### **transition conditions**

Property value filters and logical expressions that are evaluated to determine the validity of a workflow transition to be executed by a user.

#### **transition equivalence**

The equality of a Meridian Enterprise transition in one document workflow to a transition in another document workflow. Transition equivalence makes it possible to execute a transition for one document in a batch of documents and have it also execute transitions in the other documents within the batch even if the transitions don't have the same name, source state, or destination state. Configured by a System Administrator with the Meridian Enterprise Configurator application. Transition equivalence is available only with the Meridian Advanced Project Workflow Module.

#### **transmittal sheet**

A cover letter for a submittal that lists the names and other property values of the documents that are included in the submittal. It might also include comments about the status of the documents or the project, instructions to the recipient, and a date by which a response to the submittal is due back to the sender.

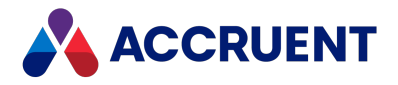

#### **unretire**

**U**

To reverse the effects of retiring a document so that it can be revised.

# **URL**

An acronym for Uniform Resource Locator used to specify Internet and intranet addresses.

**V**

#### **vault**

A Meridian repository for storing documents related by organization, division, department, workgroup, or purpose.

#### **VBScript**

The Visual Basic scripting language (Visual Basic Scripting Edition).

#### **version**

A document derived or copied from another document of the same revision.

#### **VPN**

An acronym for Virtual Private Network.

#### **W**

#### **WAN**

An acronym for wide area network.

#### **watermark**

Textual or graphic information overlaid on a printed document used to indicate authenticity or validity.

#### **Web Access**

The Meridian Enterprise web browser-based client application.

#### **web client**

A client application that is presented in a web browser.

# **Work Isolation mode**

The vault setting that defines how and when the changes made by one user become visible to other concurrent users.

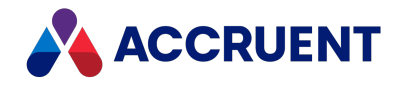

# **workflow**

A predetermined sequence of steps used to produce standardized results.

# **working copy**

A temporary copy of a document made for making changes as an alternative to document workflow.

# **workstation**

A personal computer used by an individual in a network. A workstation is the client in a client/server system.

**X**

# **X-Ref**

An AutoCAD drawing that is linked to, but not inserted into, the current drawing. Changes made to referenced drawings (X-Refs) are automatically displayed in the current drawing when the current drawing is opened.

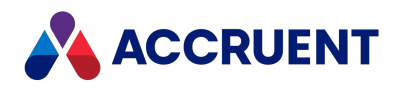

# Index

#### **A**

access to security groups [429](#page-436-0) Accruent Application Integration [102](#page-109-0), [304](#page-311-0) Accruent Configurator [9](#page-16-0) Add Level dialog [32](#page-39-0) Add New Column dialog [241](#page-248-0) adding menu options [428](#page-435-0) pushbuttons [426](#page-433-0) Advanced Document Information dialog [64](#page-71-0) Advanced Project Workflow Module [3](#page-10-0) AMDefaultVaultList.ini file [53](#page-60-0) AMM See Asset Management Module AMM Settings page [444](#page-451-0) amm.css See css AMMMainTagDocumentId function [474](#page-481-0) AMMUseMainTag function [474](#page-481-1) annotations [22](#page-29-0) Application Integration [102,](#page-109-0) [304](#page-311-0) application links [304,](#page-311-0) [370](#page-377-0) applying custom commands [123](#page-130-0), [188](#page-195-0) property pages [122](#page-129-0), [154](#page-161-0), [186](#page-193-0), [219](#page-226-0) applying custom UI extensions to a document type [120](#page-127-0) to a folder type [189](#page-196-0) to a vault [26](#page-33-0) architecture [409](#page-416-0) architecture of Asset Management Module [407-409](#page-414-0) archive [383](#page-390-0), [390](#page-397-0), [392](#page-399-0) arguments, retrieving from a form [414](#page-421-0) from a session object [415](#page-422-0)

from a URL [413](#page-420-0) from an API [412](#page-419-0) from maintenance management system [411](#page-418-0), [416](#page-423-0) assemblies duplicating [25](#page-32-0) Asset Management Module architecture of [407-409](#page-414-0) configuration [442](#page-449-0) creating PowerWeb pages [449](#page-456-0) enabling the module in a vault [443](#page-450-0) installation [433](#page-440-0) installing for a web browser user [438](#page-445-0) introduction [3](#page-10-1), [404](#page-411-0) requirements [410](#page-417-0) vault objects [519](#page-526-0) security privileges [256](#page-263-0) assigning document types to imported documents [119](#page-126-0) to imported files [44](#page-51-0) assigning property values [79](#page-86-0) in workflow transition [156,](#page-163-0) [217](#page-224-0) attribute synchronization [307,](#page-314-0) [313,](#page-320-0) [450](#page-457-0) attribute tags [457-458,](#page-464-0) [467-468](#page-474-0) authentication [160](#page-167-0) AutoCAD attributes [366](#page-373-0) Sheet Set Manager [318](#page-325-0) synchronizing document properties [316](#page-323-0) title blocks [366](#page-373-0) X-Refs [269](#page-276-0) AutoCAD layouts [169](#page-176-0) AutoCAD link [306](#page-313-0) advanced settings [320](#page-327-0) configure tag extraction [450](#page-457-1) disabling [323](#page-330-0) AutoCAD P&ID [324,](#page-331-0) [326](#page-333-0) folder synchronization [475](#page-482-0)

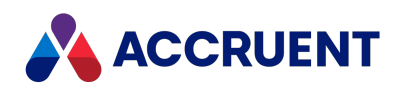

Autodesk Inventor component names [335](#page-342-0) configure the application link [328-329](#page-335-0), [331-](#page-338-0) [332](#page-338-0) iProperties [328](#page-335-1) Migration Tool [328](#page-335-2)

#### **B**

backups [14](#page-21-0) Branches for <PropertyName> dialog [32](#page-39-0) BRC files [383](#page-390-0) briefcases [256](#page-263-1), [383-384,](#page-390-0) [391-392](#page-398-0) database templates [391](#page-398-0) formats [392](#page-399-0) option sets [384](#page-391-0) templates [389](#page-396-0) browsers [416](#page-423-1) bulk imports [37](#page-44-0) business-related documents [269](#page-276-0) buttons adding [411](#page-418-1), [416](#page-423-2) custom [416](#page-423-2) link [408](#page-415-0) buttons, States tab [199](#page-206-0)

#### **C**

calculating file names [108](#page-115-0) cascading style sheets See css cascading value lists [245](#page-252-0) Change Configuration privilege [9](#page-16-0), [197](#page-204-0) Change Definition command [32](#page-39-0) Change Field-Path Definition dialog [34](#page-41-0) changing Field-Path definitions [34](#page-41-0) colors customizing [400](#page-407-0) column layouts [27](#page-34-0) combining multiple attribute tags [457-458](#page-464-0),

[467-468](#page-474-0) commands Change Definition [32](#page-39-0) Create Working Copy [20](#page-27-0) custom [293](#page-300-0) applying to a folder type [188](#page-195-0) applying to document type [123](#page-130-0) creating and editing [294](#page-301-0) Issue New File Name [108](#page-115-0) Set Property Value [71](#page-78-0), [73](#page-80-0) Submit Working Copy [20](#page-27-0) component requirements [435](#page-442-0) composing view URLs [485](#page-492-0) concurrent engineering configuring rules [125](#page-132-0) ConfigKeywords property [107](#page-114-0) configuration branch security [61](#page-68-0) configuration data (vault) [9,](#page-16-1) [14](#page-21-0) Configurator [9](#page-16-0) configure documents watermarks [55](#page-62-0), [178](#page-185-0) Configure Sort Order dialog [243](#page-250-0) configuring alternate object names [459,](#page-466-0) [469](#page-476-0) Asset Management Module [442](#page-449-0) column display in PowerUser extensions [448](#page-455-0) drawing tag extraction [450,](#page-457-2) [462](#page-469-0) multiple objects in one block [461,](#page-468-0) [471](#page-478-0) object name prefixes and suffixes [456,](#page-463-0) [466](#page-473-0) sub-projects [220](#page-227-0) configuring custom icons [11](#page-18-0) configuring destination folders [25](#page-32-0) configuring document types general options [106](#page-113-0) workflow [112](#page-119-0)

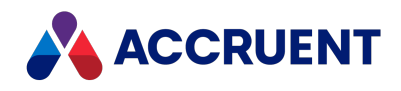

configuring documents attribute synchronization (title blocks) [307,](#page-314-0) [313](#page-320-0) concurrent engineering rules [125](#page-132-0) Database Import Wizard settings [50](#page-57-0) revision numbers [109](#page-116-0) templates [115](#page-122-0) title block updates [124](#page-131-0) workflow transitions [146,](#page-153-0) [211](#page-218-0) configuring Field-Path definitions [30](#page-37-0) configuring links Inventor [329](#page-336-0) MicroStation [346](#page-353-0) Office [342](#page-349-0) Outlook [361](#page-368-0) Revit [352](#page-359-0) configuring notifications [374](#page-381-0) reminders [379](#page-386-0) configuring panels [93,](#page-100-0) [95-96,](#page-102-0) [98](#page-105-0) configuring properties [63](#page-70-0) Application Integration [102](#page-109-0) cascading value lists [246](#page-253-0) effectivity [73](#page-80-0) property data types [71](#page-78-0) configuring Revit worksharing [357](#page-364-0) configuring transition authorization [148](#page-155-0), [213](#page-220-0) configuring vaults search scope [53](#page-60-0) settings [20](#page-27-0) with Configurator [9](#page-16-0) configuring views column layouts [27](#page-34-0) levels [278](#page-285-0) navigation view columns [282](#page-289-0) configuring workflow definitions [114](#page-121-0) confirmation pages [296](#page-303-0) connection string [248](#page-255-0) ConnectionString option [501,](#page-508-0) [506](#page-513-0)

connectivity [408](#page-415-1) constants for watermark options [56,](#page-63-0) [179](#page-186-0) content-related documents [269](#page-276-0) Create Working Copy command [20](#page-27-0) creating briefcase database template [391](#page-398-0) Field-Path definition [32](#page-39-0) import source databases [37](#page-44-0) property pages [86](#page-93-0) signature option [425](#page-432-0) Start-In-Context entry [424](#page-431-0) creating and editing briefcases [384,](#page-391-0) [389,](#page-396-0) [392](#page-399-0) custom commands [294](#page-301-0) document templates [117](#page-124-0) document types [104](#page-111-0) external data queries [248](#page-255-1) folder types [182](#page-189-0) lookup lists [239](#page-246-0) navigation views [276](#page-283-0) panels (of property pages) [89](#page-96-0), [92](#page-99-0) properties [65,](#page-72-0) [67](#page-74-0) reference types [271](#page-278-0) reports [284](#page-291-0) security roles [252](#page-259-0) tables [241](#page-248-1) workflows [130](#page-137-0), [134](#page-141-0), [142](#page-149-0), [201](#page-208-0), [205](#page-212-0) css PowerWeb [395](#page-402-0) custom commands [293](#page-300-0) applying to a document type [123](#page-130-0) applying to folder types [188](#page-195-0) creating and editing [294](#page-301-0) custom icons [9](#page-16-0) custom PowerWeb color schemes [400](#page-407-1) custom properties [67](#page-74-0) synchronizing empty [82](#page-89-0) custom property sets [63](#page-70-1), [65](#page-72-0)

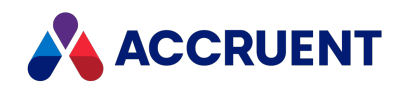

custom UI extensions document type [120](#page-127-0) folder type [189](#page-196-0) registering [58](#page-65-0) vaults [26](#page-33-0)

data

#### **D**

external sources [238](#page-245-0) importing [36](#page-43-0) migrating [36](#page-43-0) source files [37](#page-44-0) Data Link Properties dialog [248](#page-255-1) data types (of properties) [71](#page-78-0) database format [18](#page-25-0) Database Import Wizard [36](#page-43-1) assigning document types to imported files [44](#page-51-0) creating import source database [37](#page-44-0) excluding documents from import [48](#page-55-0) importing documents from a database [40](#page-47-0) importing revisions [50](#page-57-0) initalizing properties of imported documents [45](#page-52-0) monitoring import progress [52](#page-59-0) saving options for [43](#page-50-0) date/time formatting [366](#page-373-0) DEBUG instruction [371](#page-378-0) Define Initial Definition dialog [32](#page-39-0) definitions report [283](#page-290-0) workflow [114](#page-121-0) deleting security roles [252](#page-259-1) deploying Email Export button [364](#page-371-0) diagram of workflow [132](#page-139-0), [197](#page-204-0), [199](#page-206-1) dialogs Add Level [32](#page-39-0)

Add New Column [241](#page-248-0) Advanced Document Information [64,](#page-71-0) [265](#page-272-0) Branches for <PropertyName> [32](#page-39-0) Change Field-Path Definition [34](#page-41-0) Configure Sort Order [243](#page-250-0) Data Link Properties [248](#page-255-1) Define Initial Definition [32](#page-39-0) Delete Role [252](#page-259-0) Edit Document Template [117](#page-124-0) Edit Report Template [287](#page-294-0) Export Vault Configuration [14](#page-21-0) Import Vault Configuration [15](#page-22-0) Initialize Property [46](#page-53-0) Layout Properties [87](#page-94-0) New Document Template [117](#page-124-0) New Report Template [287](#page-294-0) New Role [252](#page-259-0) Register Extension [58](#page-65-1) Roles and Privileges [252](#page-259-0) Select Class [58](#page-65-2) Select Data Source Type [248](#page-255-1) Select Document Type [87](#page-94-1) Select Table [41](#page-48-0) Tree Structure [42](#page-49-0) direct linking with properties [439](#page-446-0) display conditions of panel elements [96](#page-103-0) DocGenericEvent\_BeforePrint [55](#page-62-1), [178](#page-185-1) document management system [496](#page-503-0) document types [103](#page-110-0) applying custom commands to [123](#page-130-0) applying custom extensions to [120](#page-127-0) applying property pages to [122](#page-129-0) assigning to imported documents [119](#page-126-0) assigning to imported files [44](#page-51-0) configuring general options [106](#page-113-0) creating and editing [104](#page-111-0) limiting in view [279](#page-286-0) viewing properties of [121](#page-128-0)

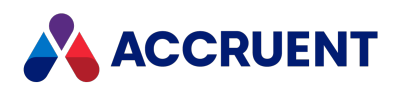

workflow [112](#page-119-0) document workflow [126](#page-133-0) document workflow interlock creating [229](#page-236-0) example of [221](#page-228-0) documents briefcases [383](#page-390-0) concurrent engineering rules [125](#page-132-0) configuring revision numbers [109](#page-116-0) file name calculation [108](#page-115-0) importing [36-37,](#page-43-0) [48](#page-55-0), [50](#page-57-1), [52](#page-59-0) in a document management system [496](#page-503-0) initializing properties [45](#page-52-0) limiting in view [280](#page-287-0) linked [494](#page-501-0) metadata [37](#page-44-1) object-to-document relationship [409](#page-416-1) reference types [269](#page-276-0) security [256](#page-263-2) templates [115,](#page-122-0) [117](#page-124-0) title block updates [124](#page-131-0) unlinked [495](#page-502-0) drawing tags extraction [450](#page-457-2), [462](#page-469-0) duplicator destination folder [25](#page-32-0)

#### **E**

e-signatures [158](#page-165-0) and workflow transitions [163-164](#page-170-0) Edit Document Template dialog [117](#page-124-0) Edit Redlines privileges Edit Redlines Inside Workflow [267](#page-274-0) Edit Redlines Outside Workflow [258](#page-265-0) Edit Rendition Redlines Inside Workflow [267](#page-274-1) Edit Rendition Redlines Outside Workflow [258](#page-265-1) Edit Report Template dialog [287](#page-294-0)

editing property page styles [24](#page-31-0) property pages [87](#page-94-2) vault configuration data [11](#page-18-1) effectivity [73](#page-80-0) electronic signatures See e-signatures Email Manager introduction [1](#page-8-0) email notifications [372,](#page-379-0) [382](#page-389-0) Enable Meridian Web Client option [438](#page-445-1) enabling Advanced Project Workflow Module [196](#page-203-0) Enterprise Server incompatibility with previous versions [2](#page-9-0) equivalence of transitions [145](#page-152-0), [208](#page-215-0) event handler [114](#page-121-1), [131](#page-138-0), [165](#page-172-0) event procedures DocGenericEvent\_BeforePrint [55,](#page-62-1) [178](#page-185-1) events notifications [374](#page-381-0) excluding documents from import [48](#page-55-0) Explorer hide view bar [487](#page-494-0) introduction [4](#page-11-0) URL parameters [485](#page-492-0) export configuration [9](#page-16-0) Export Vault Configuration dialog [14](#page-21-0) exporting sequence numbers [524](#page-531-0) vault configuration data [9](#page-16-2) extensions custom UI [26,](#page-33-1) [58-59](#page-65-3) external applications, linking to [370](#page-377-0) external data queries [248](#page-255-1) external website pages configuration PowerWeb [100](#page-107-0)

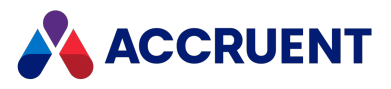

#### **F**

FDA Module [4](#page-11-1) Field-Path definitions applying to folder type [185](#page-192-0) changing [34](#page-41-0) configuring [30](#page-37-0) creating [32](#page-39-0) fields [67](#page-74-0) file names [521](#page-528-0) calculation [108](#page-115-1) files AMDefaultVaultList.ini [53](#page-60-0) BRC [383](#page-390-0) log [42](#page-49-1) PowerWeb profile (PRF) [395](#page-402-1), [397](#page-404-0) filters document type [230](#page-237-0) document workflow interlock [231](#page-238-0) interlock folder [225](#page-232-0) project workflow interlock [226](#page-233-0) Find form (PowerWeb) configuration [398](#page-405-0) folder synchronization [475](#page-482-0) folders destination [25](#page-32-0) folder structure in vaults [30](#page-37-0) linking to [472](#page-479-0) searchable properties [27](#page-34-1) security privileges [261](#page-268-0) shared workspace [191](#page-198-0) types [181-182](#page-188-0), [185-186](#page-192-0), [188-190](#page-195-0) formatting report output [287](#page-294-0)

#### **G**

generic integration [408](#page-415-1) GenericDocument document type [104](#page-111-0)

#### global search [53](#page-60-0)

#### **H**

History mode [19](#page-26-0) Home page default URL [485](#page-492-0) hotspots [29](#page-36-0) requirements Update Hotspots security privilege [260](#page-267-0) hyperlinks adding [411](#page-418-2), [416](#page-423-3)

#### **I**

IBM Lotus Notes [364](#page-371-0) IFrame [411](#page-418-3) import configuration [9](#page-16-0) Import Vault Configuration dialog [15](#page-22-0) importing sequence numbers [524](#page-531-0) importing and maintaining proxy objects [492](#page-499-0) sample tools [497](#page-504-0) importing documents assigning document types to files [44](#page-51-0), [119](#page-126-0) estimating completion time [52](#page-59-1) excluding documents [48](#page-55-0) initializing properties [45](#page-52-0) into vault [36](#page-43-0) monitoring import progress [52](#page-59-0) revisions [50](#page-57-1) source database files [37](#page-44-0) importing vault configuration data [15](#page-22-0) indirect linking with object references [439,](#page-446-0) [441](#page-448-0) inherited properties [94](#page-101-0) Initialize Property dialog [46](#page-53-0) initializing properties of imported documents [45](#page-52-0) installing Asset Management Module

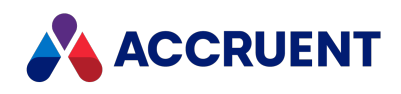

components [433](#page-440-0) Asset Management Module for a web browser user [438](#page-445-0) for a PowerUser user [436](#page-443-0) integrating Maintenance Management Systems [406](#page-413-0) Maximo 5.x and 6 [407](#page-414-1) Maximo 7 [423](#page-430-0) interlocks [150](#page-157-0), [221](#page-228-1) applying to workflow transition [215](#page-222-0) configuring [223](#page-230-0) document type filters [230](#page-237-0) document workflow property filter [231](#page-238-0) folder filters [225](#page-232-0) objects and scope [228](#page-235-0) project workflow [224](#page-231-0) project workflow property filter [226](#page-233-0) internal property sets [64](#page-71-1) Inventor See Autodesk Inventor iProperties [328](#page-335-1) issuing new file name using a command [108](#page-115-1) item filters [482](#page-489-0)

#### **J**

JavaScript expression to retrieve arguments [412](#page-419-0)

#### **K**

Key Find [68](#page-75-0) keywords [107](#page-114-0)

#### **L**

language support [9](#page-16-0), [17](#page-24-0) Layout Properties dialog [87](#page-94-0) layouts column [27](#page-34-0) generating renditions from [169](#page-176-0)

panel [95](#page-102-0) levels of a view [278](#page-285-1) limiting document types in view [279](#page-286-0) documents in view [280](#page-287-0) linking methods tags and documents [439](#page-446-1) links application [304](#page-311-0) AutoCAD [306](#page-313-0) creating [407](#page-414-2) deployment [494](#page-501-1) in other MMSes [409](#page-416-0) Inventor [328](#page-335-2) MicroStation [345](#page-352-0) Outlook [360-361](#page-367-0) Revit [351](#page-358-0) to external applications [370](#page-377-0) lists default vault [53](#page-60-0) value [238](#page-245-0), [241](#page-248-1), [245-246](#page-252-0), [248](#page-255-1) localization [17](#page-24-0) log files [42](#page-49-1) lookup lists [238-239](#page-245-0) security privileges [263](#page-270-0)

#### **M**

maintenance management systems [406](#page-413-0) mapping multiple object names in the same block [461,](#page-468-0) [471](#page-478-0) properties automatically [45](#page-52-1) Maximo integrating with [407](#page-414-2) Maximo 7 integrating with [423](#page-430-1) testing integration with [430](#page-437-0)

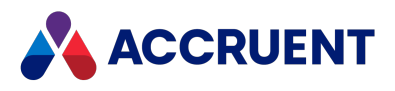

menu options [428](#page-435-0) Meridian Enterprise [1](#page-8-1) Meridian Enterprise product suite [1](#page-8-2) Advanced Project Workflow Module [3](#page-10-0) Asset Management Module [3](#page-10-1) Email Manager [3](#page-10-2) Explorer [4](#page-11-0) FDA Module [4](#page-11-1) Publisher [4](#page-11-2) Meridian Explorer configuring [481](#page-488-0) supporting multiple sites [431](#page-438-0) metadata for importing documents [37](#page-44-1) Microsoft .NET Framework [435](#page-442-1) Microsoft Access [242](#page-249-0) Microsoft Office link [341](#page-348-0) Microsoft Word templates [291](#page-298-0) Microstation link advanced settings [350](#page-357-0) MicroStation link [345-346,](#page-352-0) [348](#page-355-0) Microstation link settings configure tag extraction [462](#page-469-1) modes [19](#page-26-0) monitoring import progress [52](#page-59-0)

#### **N**

named sets [302](#page-309-0) navigation views columns [282](#page-289-0) creating and editing [276](#page-283-0) hiding in SolidWorks [340](#page-347-0) predefined [274](#page-281-0) security privileges [263](#page-270-1) New Document Template dialog [117](#page-124-0) New Report Template dialog [287](#page-294-0) New Role dialog [252](#page-259-0) notifications configuring [374](#page-381-0)

email [372,](#page-379-0) [382](#page-389-0) reminders [379](#page-386-0)

#### **O**

Object Model See objects objects configuring alternate names [459](#page-466-0), [469](#page-476-0) configuring multiple objects in one block [461,](#page-468-0) [471](#page-478-0) configuring name prefixes and suffixes [456](#page-463-0), [466](#page-473-0) object-to-document relationship [409](#page-416-1) object relationship options [444](#page-451-0) Office link [341-342](#page-348-0) Outlook link [360-361](#page-367-0)

#### **P**

page styles [24](#page-31-0) panels [84](#page-91-0), [89,](#page-96-0) [92-93,](#page-99-0) [95-96,](#page-102-0) [98](#page-105-0) PowerUser configuring column display [448](#page-455-0) installing for [436](#page-443-0) PowerUser extensions [408](#page-415-2) PowerWeb configuration colors and fonts [395](#page-402-0) external website pages [100](#page-107-0) Find form [398](#page-405-0) Quick Search [398](#page-405-0) searches [398](#page-405-0) creating AMM pages [449](#page-456-0) custom color schemes [400](#page-407-1) profile files [395](#page-402-1), [397](#page-404-0) set default user preferences [395](#page-402-0) Web Access [266](#page-273-0) printing watermarks [55,](#page-62-0) [178](#page-185-0)

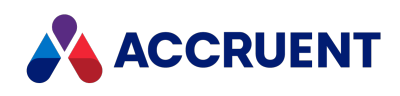

privileges See also security roles Asset Management [256](#page-263-0) document references [261](#page-268-1) documents [256](#page-263-3) folders [261](#page-268-0) lookup lists [263](#page-270-0) required for [238](#page-245-0) navigation view [263](#page-270-1) report (Build Report) [263](#page-270-2) scope (Can Use) [264](#page-271-0) security [256](#page-263-2) shared dynamic collections [264](#page-271-1) tables [264](#page-271-2) vault [265](#page-272-1) workflow [266](#page-273-1) To-Do Persons [139](#page-146-0) workflow definitions [268](#page-275-0) project copies default location [235](#page-242-0) discard references [235](#page-242-0) reroute references [235](#page-242-0) project definitions [197](#page-204-1) creating workflows [199](#page-206-2) understanding [195](#page-202-0) project workflow [126,](#page-133-0) See also workflow project workflow interlock creating [224](#page-231-0) example of [221](#page-228-0) project workflows creating [199](#page-206-2) properties [63](#page-70-0) assigning values [79,](#page-86-0) [141,](#page-148-0) [156,](#page-163-0) [204,](#page-211-0) [217](#page-224-0) configuring for use with scripts [75](#page-82-0) custom [65](#page-72-0), [67](#page-74-0) data types [71](#page-78-0) effectivity of [73](#page-80-0) inherited [94](#page-101-0) initializing [493](#page-500-0)

Key Find searches [68](#page-75-0) limitations [447](#page-454-0) mapping [439-440](#page-446-2) mapping automatically [45](#page-52-1) of reports [286](#page-293-0) of watermarks [55](#page-62-0), [178](#page-185-0) routed [94](#page-101-0) synchronizing [316](#page-323-0), [318](#page-325-0), [332](#page-339-0), [338](#page-345-0) validation [76](#page-83-0) viewing document type [121](#page-128-0) property change events [79](#page-86-1) property pages [84](#page-91-0) applying to document type [122](#page-129-0) applying to folder type [186](#page-193-0) applying to workflow transitions [154](#page-161-0), [219](#page-226-0) configuring columns in views [27](#page-34-0) creating [86](#page-93-0) creating and editing panel elements [92](#page-99-0) creating and editing panels [89](#page-96-0) custom [67](#page-74-0) deleting [99](#page-106-0) displaying website pages as [100](#page-107-0) editing [87](#page-94-2) page styles [24](#page-31-0) viewing [85](#page-92-0) property sets [63](#page-70-0) internal [64](#page-71-1) property types [93](#page-100-0) proxy document type [472-473](#page-479-1) proxy objects importing and maintaining [492](#page-499-0) matching numbers to documents [493](#page-500-0) options for [444](#page-451-0) Publisher introduction [4](#page-11-2) pushbuttons [426](#page-433-0)

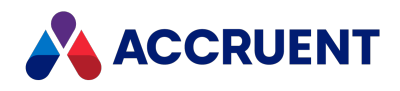

#### **Q**

queries [238,](#page-245-0) [248](#page-255-1) Quick Search configuration PowerWeb [398](#page-405-0)

#### **R**

redlines [22](#page-29-0) reference browser [234](#page-241-0) reference types [269,](#page-276-0) [271](#page-278-0) references document [441](#page-448-1) initializing [493](#page-500-0) security privileges [261](#page-268-1) Register Extension dialog [58](#page-65-1) registering [26,](#page-33-2) [120](#page-127-1) registering custom extensions [58](#page-65-0) Release as Master Revision required security privilege Release as Master Revision [259](#page-266-0) Update Master Document [260](#page-267-1) removing filter conditions [231](#page-238-1) interlock conditions [215](#page-222-1) renditions about [167](#page-174-0) enable [21](#page-28-0) multiple per document [169](#page-176-0) regenerate master [235](#page-242-0) report properties [286](#page-293-0) reports [283](#page-290-0) creating and editing [284](#page-291-0) Microsoft Word templates for [291](#page-298-0) output [287](#page-294-0) security privileges [263](#page-270-2) restricting user input [76](#page-83-0)

retrieving arguments from a form [414](#page-421-0) from a maintenance management system [416](#page-423-0) from a session object [415](#page-422-0) from a URL [413](#page-420-0) from an API [412](#page-419-0) from maintenance management system [411](#page-418-0) revisions allowing in workflow state [140](#page-147-0) creating in workflow transition [155](#page-162-0) history [19](#page-26-0) numbering [109](#page-116-0) revision-related documents [269](#page-276-0) settings [50](#page-57-0) Revit link [351-352,](#page-358-0) [354,](#page-361-0) [356,](#page-363-0) [359](#page-366-0) Revit worksharing [357](#page-364-0) Roles and Privileges dialog [252](#page-259-0) roles, security [243](#page-250-1), [252](#page-259-0) routed properties [94](#page-101-0)

# **S**

sample proxy object import tools [497](#page-504-0) scopes [302-303](#page-309-0) security privileges [264](#page-271-0) scripts See VBScript searches configuration PowerWeb [398](#page-405-0) folder properties [27](#page-34-1) scope of [53](#page-60-0) searching string properties Key Find [68](#page-75-0) security [i,](#page-1-0) [253](#page-260-0) configuration branch [61](#page-68-0) granting access to security groups [429](#page-436-0) privileges [17](#page-24-1), [256](#page-263-2) roles [243,](#page-250-1) [252](#page-259-0)

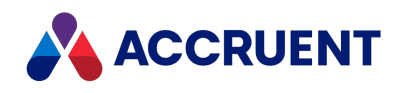

security roles See also privileges about [251](#page-258-0) Select Class dialog [58](#page-65-2) Select Data Source Type dialog [248](#page-255-1) Select Document Type dialog [87](#page-94-1) Select Table dialog [41](#page-48-0) sequence numbers [521](#page-528-0) creating [523](#page-530-0) exporting and importing [524](#page-531-0) viewing [522](#page-529-0) session object retrieving arguments from [415](#page-422-0) Set Property Value command [71,](#page-78-0) [73](#page-80-0) settings application links [304](#page-311-0) vault [20](#page-27-0) shared dynamic collections security privileges [264](#page-271-1) shared workspace [191](#page-198-0) Sheet Set Manager [318](#page-325-0) sheet sets [318](#page-325-0) signature option [425-426](#page-432-0), [428](#page-435-0) signatures electronic [158](#page-165-0) SolidWorks [337-338](#page-344-0) specifying report properties [286](#page-293-0) Start-In-Context entry creating [424](#page-431-0) states, workflow [137](#page-144-0) states, workflow definition [134](#page-141-0), [201](#page-208-0) status controlling [494](#page-501-2) Published [439](#page-446-3) sub-projects, configuring [220](#page-227-0) Submit Working Copy command [20](#page-27-0) subscriptions [372,](#page-379-0) [382](#page-389-0) supporting multiple Meridian Explorer sites [431](#page-438-0)

synchronizing AutoCAD document properties [316](#page-323-0) empty properties [82](#page-89-0) MicroStation document properties [348](#page-355-0) shared workspace [191](#page-198-0) SolidWorks properties [337-338](#page-344-0) synchronizing attributes [450,](#page-457-2) [462](#page-469-0) system requirements [435](#page-442-0) system variables [393](#page-400-0)

#### **T**

tables [238,](#page-245-0) [241](#page-248-1) security privileges [264](#page-271-2) Tag Link Synchronizer tool [504-505](#page-511-0) Tag Synchronizer tool [498-499](#page-505-0) tags drawing tag extraction [450,](#page-457-2) [462](#page-469-0) indirect linking [441](#page-448-2) linking [439](#page-446-2) sample import tools [497](#page-504-0) tags, equivalence [145](#page-152-1), [208](#page-215-1) tags, MicroStation [345-346](#page-352-0) technical support [8](#page-15-0) templates briefcase [389](#page-396-0) briefcase database [391](#page-398-0) document [115,](#page-122-0) [117](#page-124-0) Microsoft Word [291](#page-298-0) report [283](#page-290-0), [287](#page-294-0) testing integration with Maximo 7 [430](#page-437-0) timestamps in logs [42](#page-49-2) title blocks [16,](#page-23-0) [84](#page-91-1), [121](#page-128-1), [124](#page-131-1), [169](#page-176-1), [307](#page-314-0), [311](#page-318-0), [329,](#page-336-1) [332,](#page-339-1) [337-338,](#page-344-0) [450,](#page-457-0) [462](#page-469-2) configuring updates [124](#page-131-0) mapping [328](#page-335-1) synchronizing data [306](#page-313-0) synchronizing Revit properties [351](#page-358-0) To-Do Persons [137,](#page-144-0) [152](#page-159-0)

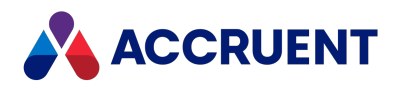

transferring sequence numbers [524](#page-531-0) transition authorization [148](#page-155-0), [213](#page-220-0) transition equivalence [145,](#page-152-1) [208](#page-215-1) transitions [200](#page-207-0) transitions, workflow [146](#page-153-0), [150](#page-157-0), [211](#page-218-0) transitions, workflow definition [142](#page-149-0), [205](#page-212-0) Tree Structure dialog [42](#page-49-0)

#### **U**

unlinked documents [495](#page-502-0) URLs examples Explorer [489](#page-496-0) parameters for Explorer [485](#page-492-0) user input [76](#page-83-0) user preferences PowerWeb override default [397](#page-404-0) set default [395](#page-402-0)

#### **V**

validating property values [76](#page-83-0) value lists cascading [245-246](#page-252-0) external data queries [248](#page-255-1) tables [241](#page-248-1) types of [238](#page-245-0) variables, system [393](#page-400-0) vault configuration file [9](#page-16-0) vault objects internal property sets [64](#page-71-1) vaults configuration data [14-15](#page-21-0) configuring [9](#page-16-0) custom UI extensions [26,](#page-33-0) [58](#page-65-0) database format [18](#page-25-0) default vault list [53](#page-60-0)

folder structure [30](#page-37-0) history of [19](#page-26-0) monitoring import progress [52](#page-59-0) navigation views [274](#page-281-0) redline layers [22](#page-29-0) security privileges [265](#page-272-1) settings [20](#page-27-0) vault objects created by asset management [519](#page-526-0) vaults, enabling APW Module in [196](#page-203-1) VBScript configuring properties for use with [75](#page-82-0) VBScript Events See events VBScript Objects See objects viewing folder type properties [190](#page-197-0) views composing view URLs [485](#page-492-0) configuring column layouts [27](#page-34-0) levels of [278](#page-285-0) limiting document types in [279](#page-286-0) limiting documents in [280](#page-287-0) navigation [274](#page-281-0) Visual Basic and VBScript [75](#page-82-0)

#### **W**

watermarks configure watermark printing [55,](#page-62-0) [178](#page-185-0) create and edit watermark profiles [170](#page-177-0) Web Access architecture [394](#page-401-0) limitations [394](#page-401-0) web browser users [438](#page-445-0) web.config file [382](#page-389-1), [488](#page-495-0) website pages displaying as property page [100](#page-107-0) Windows Task Scheduler [380,](#page-387-0) [515](#page-522-0) wizards [84](#page-91-0) Database Import [36-37,](#page-43-1) [40](#page-47-0), [44-45](#page-51-0), [48,](#page-55-0) [50](#page-57-0),

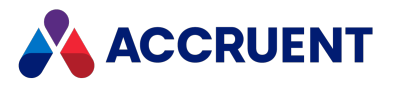

[52](#page-59-0) Work Isolation mode (WIM) [19](#page-26-0) workflow diagram of [132](#page-139-0) document type [112,](#page-119-0) [127](#page-134-0) security privileges [266](#page-273-1) types of [126](#page-133-0) workflow definitions [114](#page-121-0) about [128](#page-135-0) configuring [114](#page-121-2) creating and editing [130](#page-137-0) security privileges [268](#page-275-0) states [134](#page-141-0), [201](#page-208-0) transitions [142](#page-149-0), [205](#page-212-0) workflow editor [200](#page-207-1) workflow states assigning property values in [141,](#page-148-0) [204](#page-211-0) revisions [140](#page-147-0) security privileges [139](#page-146-0) workflow transitions [148,](#page-155-0) [213](#page-220-0) applying interlock to [215](#page-222-0) applying property pages to [154,](#page-161-0) [219](#page-226-0) assigning property values in [156,](#page-163-0) [217](#page-224-0) assigning users to [152](#page-159-0) creating new revisions in [155](#page-162-0) interlocks [150](#page-157-0) workflows creating [199](#page-206-2) diagrams [197](#page-204-0) worksharing, Revit [357](#page-364-0)

#### **X**

x-frame-options setting [100](#page-107-1) X-Refs [269](#page-276-0)

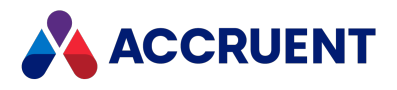

#### MERIDIAN 2021 R3 ENTERPRISE CONFIGURATION GUIDE – JUNE 2022

**Accruent, LLC** 11500 Alterra Parkway Suite 110 Austin, TX 78758 [www.accruent.com](http://www.accruent.com/)